# **Korisnički vodič Korisnički vodič**

### Samsung Multifunction ProXpress

M458x series

### <span id="page-0-0"></span>**OSNOVNI OSNOVNI**

Ovaj vodič pruža informacije vezane za instalaciju, osnovne operacije i rešavanje problema u prozorima.

### **NAPREDNO (VODIČ ZA ADMINISTRATORA)**

Ovaj vodič za administratora pruža napredne informacije za administratora o tome kako da koristi i upravlja uređajem.

Neke funkcije možda neće biti dostupne u zavisnosti od modela ili zemlje.

# **[OSNOVNI](#page-0-0)**

### **[1.](#page-4-0) Uvod**

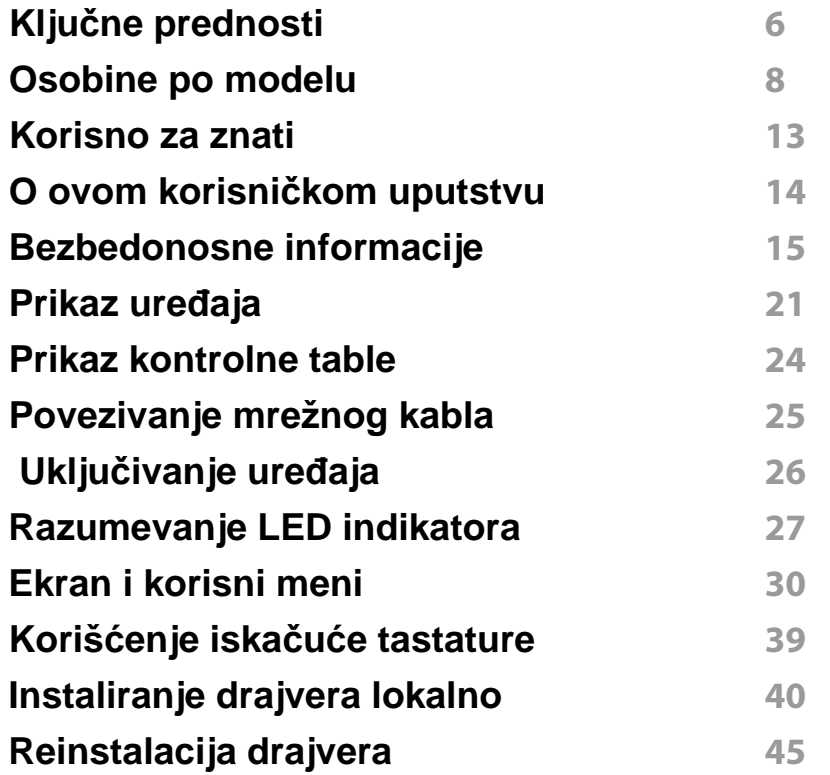

**[2.](#page-46-0) Medija i kaseta**

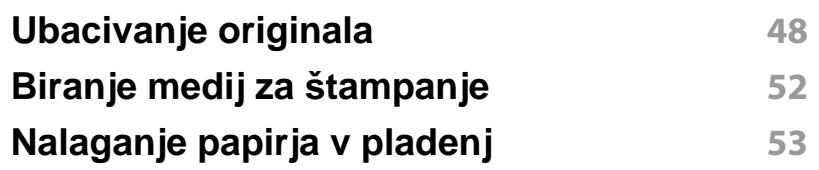

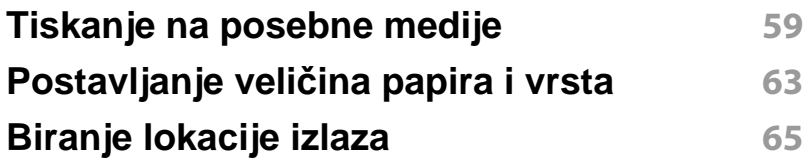

### **[3.](#page-65-0) Štampanje**

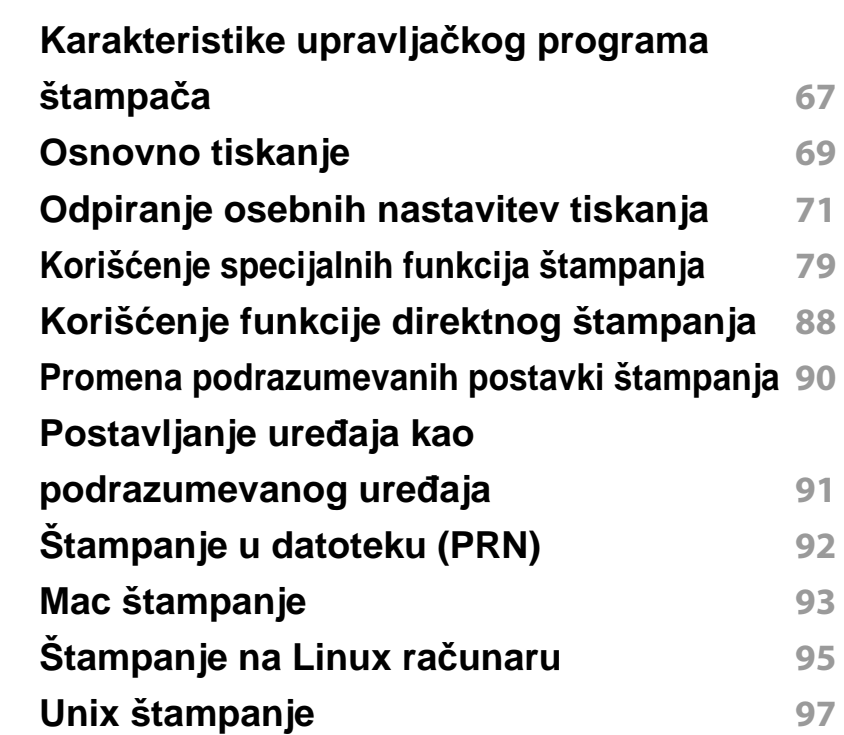

### **[4.](#page-98-0) Kopiranje**

**[Upoznavanje sa ekranom kopiranja](#page-99-0) 100**

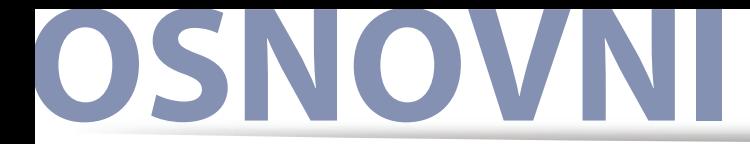

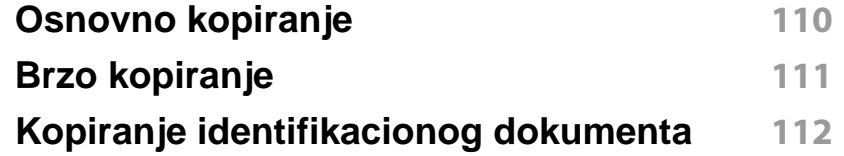

### **[5.](#page-113-0) Skeniranje i slanje (skeniranje)**

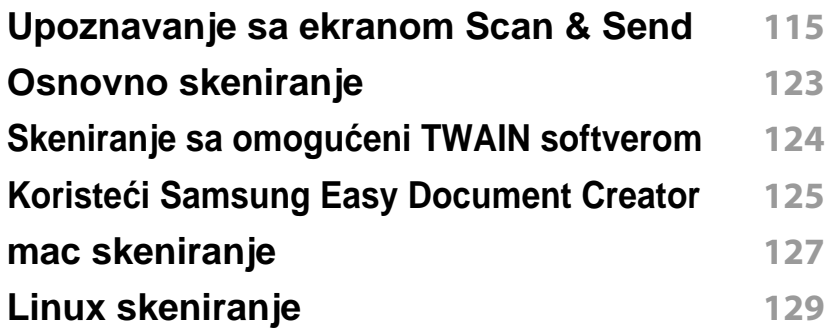

### **[6.](#page-129-0) Skeniranje i slanje (faksa)**

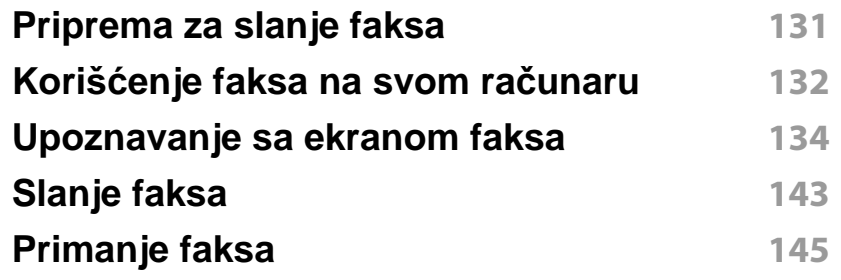

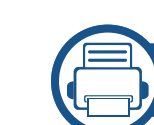

### **[7.](#page-150-0) Podešavanje adresara**

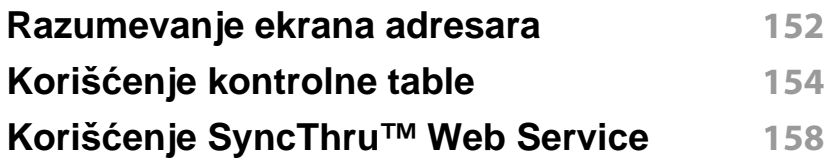

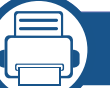

### **[8.](#page-165-0) Alatke za upravljanje**

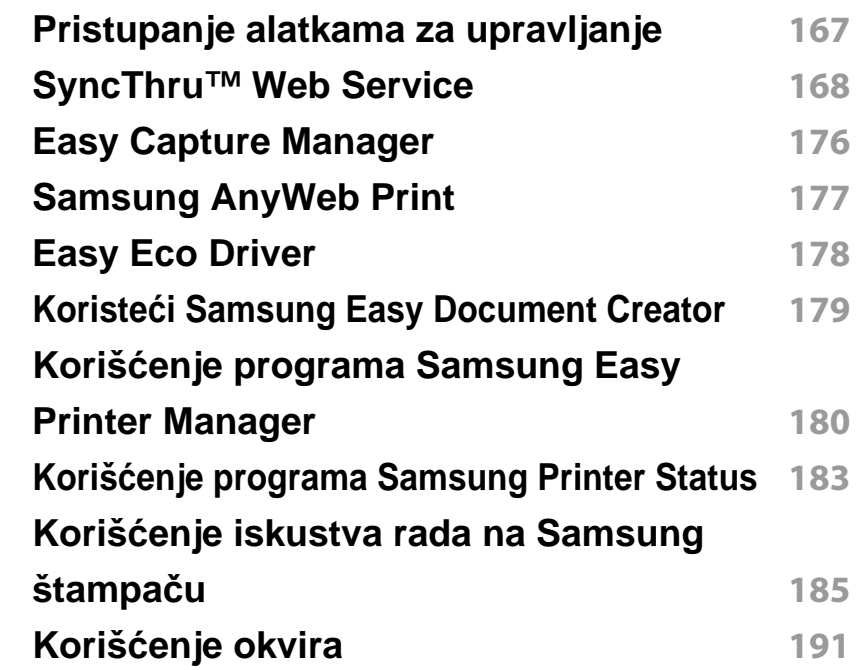

# **OSNOVNI**

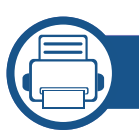

### **[9.](#page-193-0) Rešavanje problema**

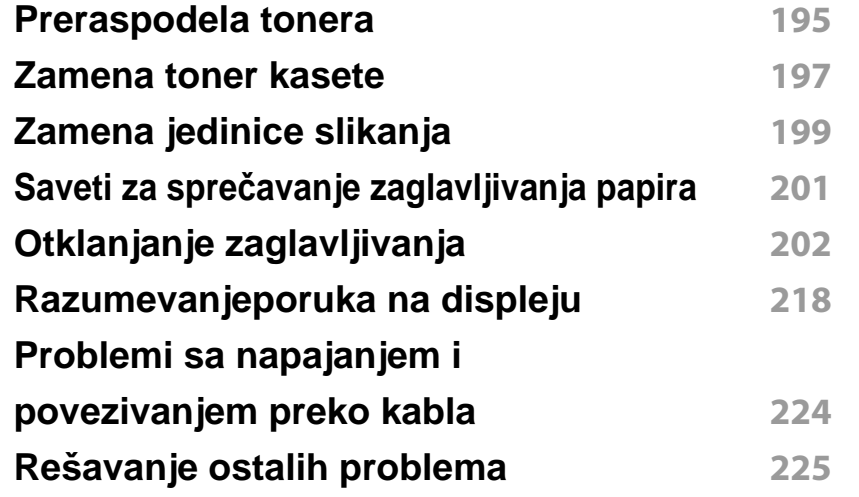

#### **Korišć[enje USB ure](#page-254-0)đaja 255**

### **[11.](#page-258-0) Dodatak**

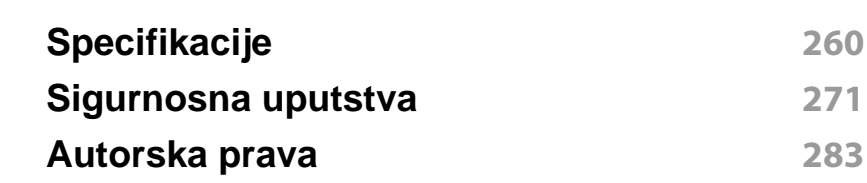

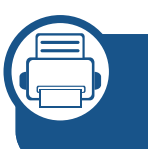

### **[10.](#page-244-0) Potrošni materijal i dodatna oprema**

#### **Naruč[ivanje potrošnog materijala](#page-245-0)**

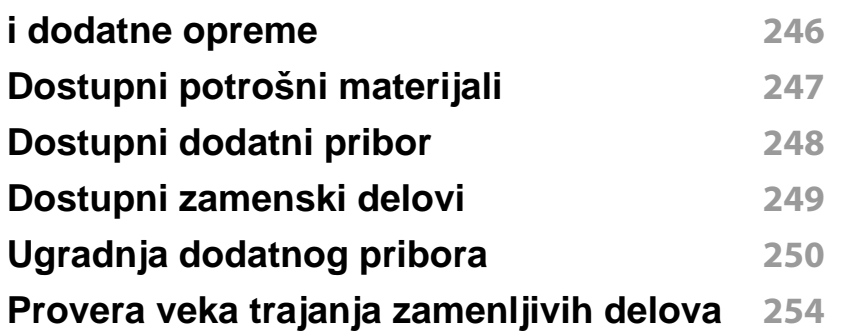

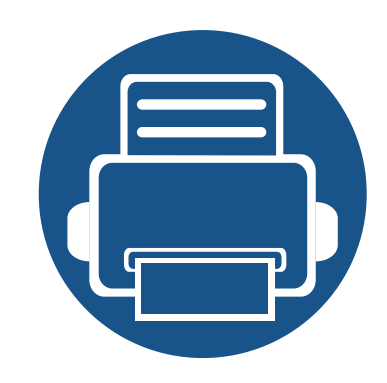

# <span id="page-4-0"></span>**1. Uvod**

Ovo su glavne komponente vašeg uređaja:

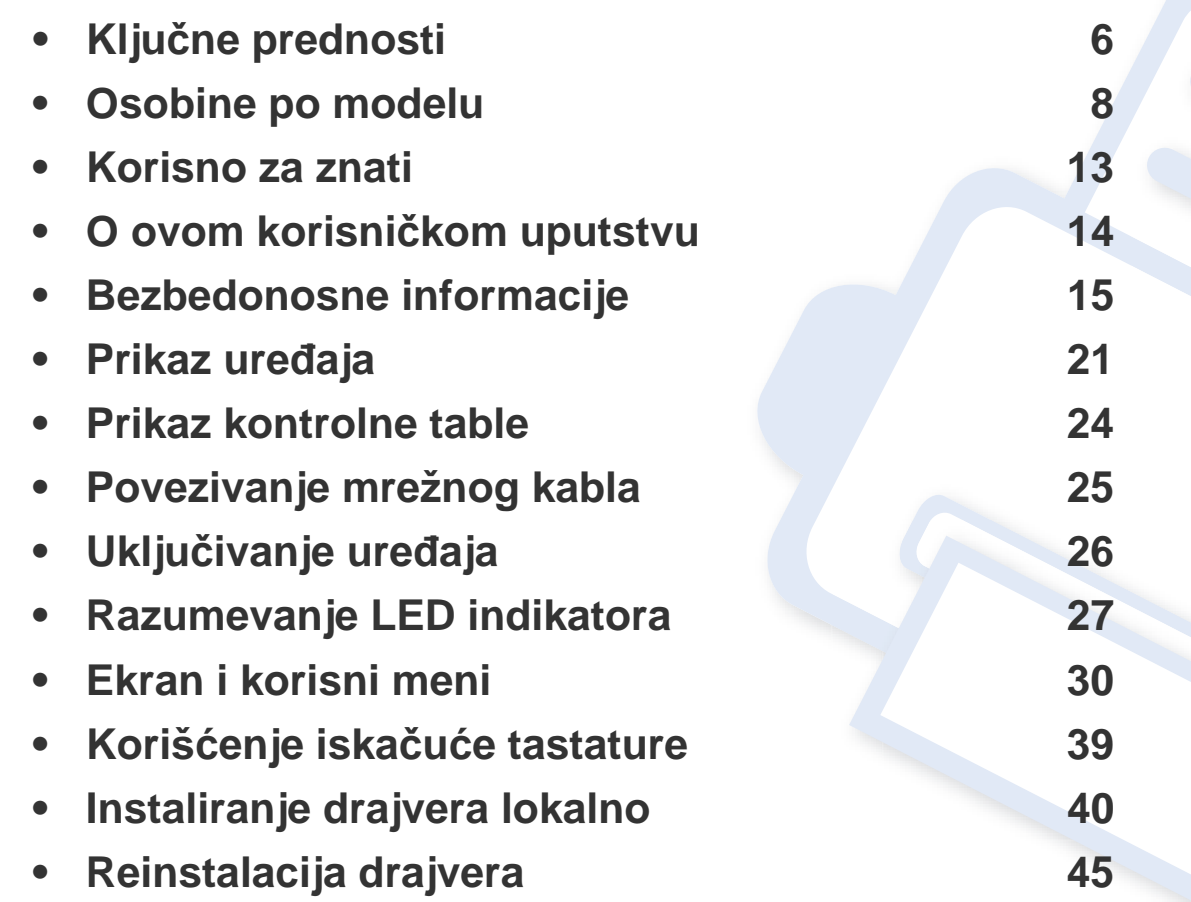

# <span id="page-5-1"></span><span id="page-5-0"></span>**Ključne prednosti**

### **Čuva okruženje**

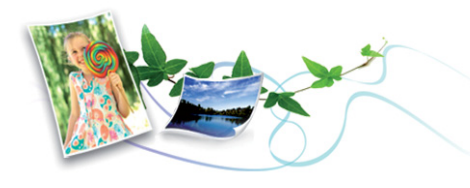

- Da biste sačuvali toner i papir, ovaj uređaj podržava Eco funkciju.
- Da biste uštedeli papir, možete da odštampate više stranica na jednom listu papira.
- Da biste uštedeli papir, možete da štampate na obe strane papira (dvostrana štampa).
- Da biste uštedeli električnu energiju, ovaj uređaj u znatnoj meri štedi električnu energiju tako što značajno smanjuje njenu potrošnju kada se ne koristi.
- Preporučujemo korišćenje recikliranog papira radi uštede energije.

#### **Brzo štampanje sa visokom rezolucijom**

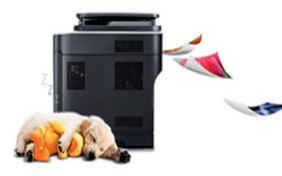

- Možete da štampate sa rezolucijom od najviše 1,200 x 1,200 dpi sa efikasnim rezultatom (600 x 1200 x 2 bita).
- Brzo štampanje na zahtev.

Za jednostrano štampanje, do 45 ppm (A4) ili do 47 ppm (Pismo).

#### **Udobnost**

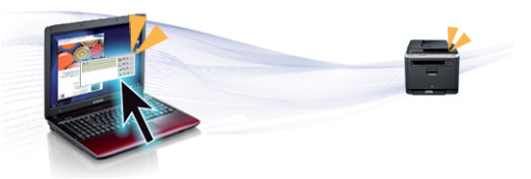

- Možete da štampate i dok se krećete sa vašeg smartphone-a ili kompjutera koristeći Google Cloud Print™ omogućene aplikacije.
- Easy Capture Manager vam dozvoljava da lako montirate i štampate, čak i ako to radite koristeći samo dugme Print Screen na tastaturi .
- Samsung Easy Printer Manager i Printing Status su programi koji nadgledaju i daju vam informacije o statusu uređaja i omogućavaju da promenite podešavanja uređaja.
- Samsung Easy Document Creator je aplikacija koja korisnicima pomaže da skeniraju, sastave i sačuvaju dokumente u više formata, uključujući i .epub format. Ovi dokumenti mogu da se razmenjuju preko sajtove društvene mreže ili faksa.
- "AnyWeb Print" pomaže vam da uslikate, pregledate, iseckate i odštampate lako ekran "Windows Internet Explorer"-a, pre nego da koristite običan program.
- Smart Update vam dopušta da proverite za najnoviji softver i instalirate poslednju verziju tokom procesa instaliranja drajvera za štampač. Ovo je jedino dostupno za Windows.
- • [Ako imate pristup internetu, možete dobiti pomo](http://www.samsung.com)ć, podršku, drajvere za uređ[aj, uputstva i druge informacije na Samsung internet stranici](http://www.samsung.com)  [www.samsung.com > prona](http://www.samsung.com)đite vaš proizvod > pomoć ili preuzimanja.

# **Ključne prednosti**

### **Širok spektar funkcionalnosti i podrške aplikacija**

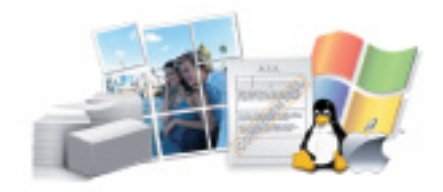

- Podržava razne veličine papira .
- Štampajte vodene žigove: Vaše dokumente možete da označite sa rečima, kao na primer "**CONFIDENTIAL**".
- Možete štampati u više operativnih sistema.
- Uređaj ima USB interfejs i/ili mrežni interfejs.

### **Pomoćne XOA aplikacije**

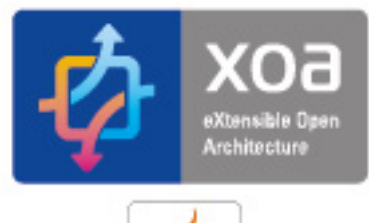

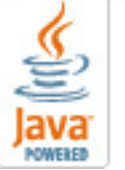

Uređaj podržava XOA namenske aplikacije.

• U vezi sa XOA namenskim aplikacijama, kontaktirajte vašeg dobavljača XOA namenskih aplikacija.

<span id="page-7-1"></span><span id="page-7-0"></span>**Neke osobine i dodaci možda neće biti dostupni zavisno o modelu ili zemlji.**

#### **Operativni sistem**

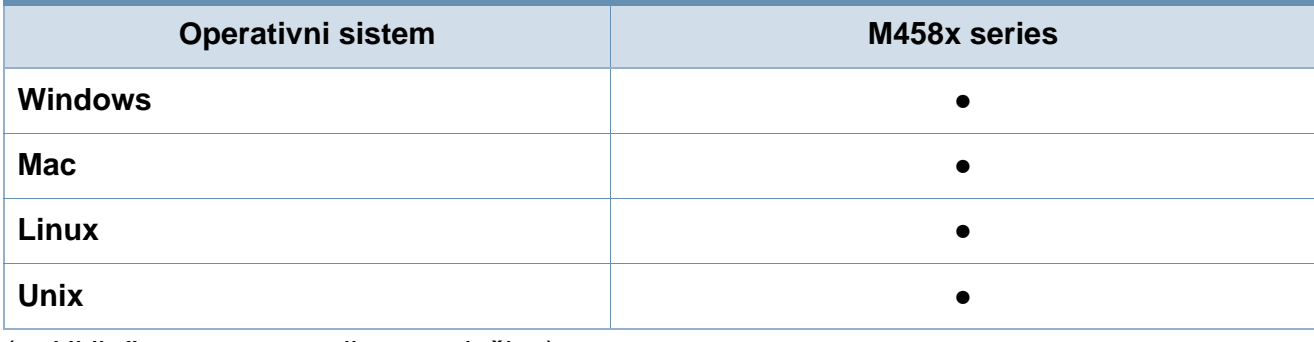

(●: Uključeno, prazno: nije raspoloživo)

#### **Softver**

Možete da instalirate drajver štampača i softver ako ubacite CD sa softverom u CD-ROM jedinicu na računaru. Za Windows, izaberite drajver za štampač i softver u prozoru **Select Software to Install** .

<span id="page-7-2"></span>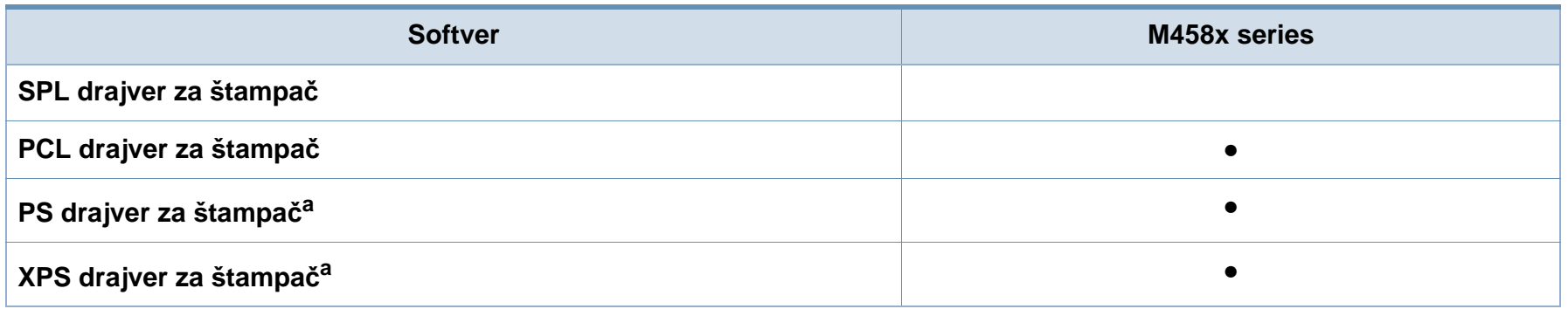

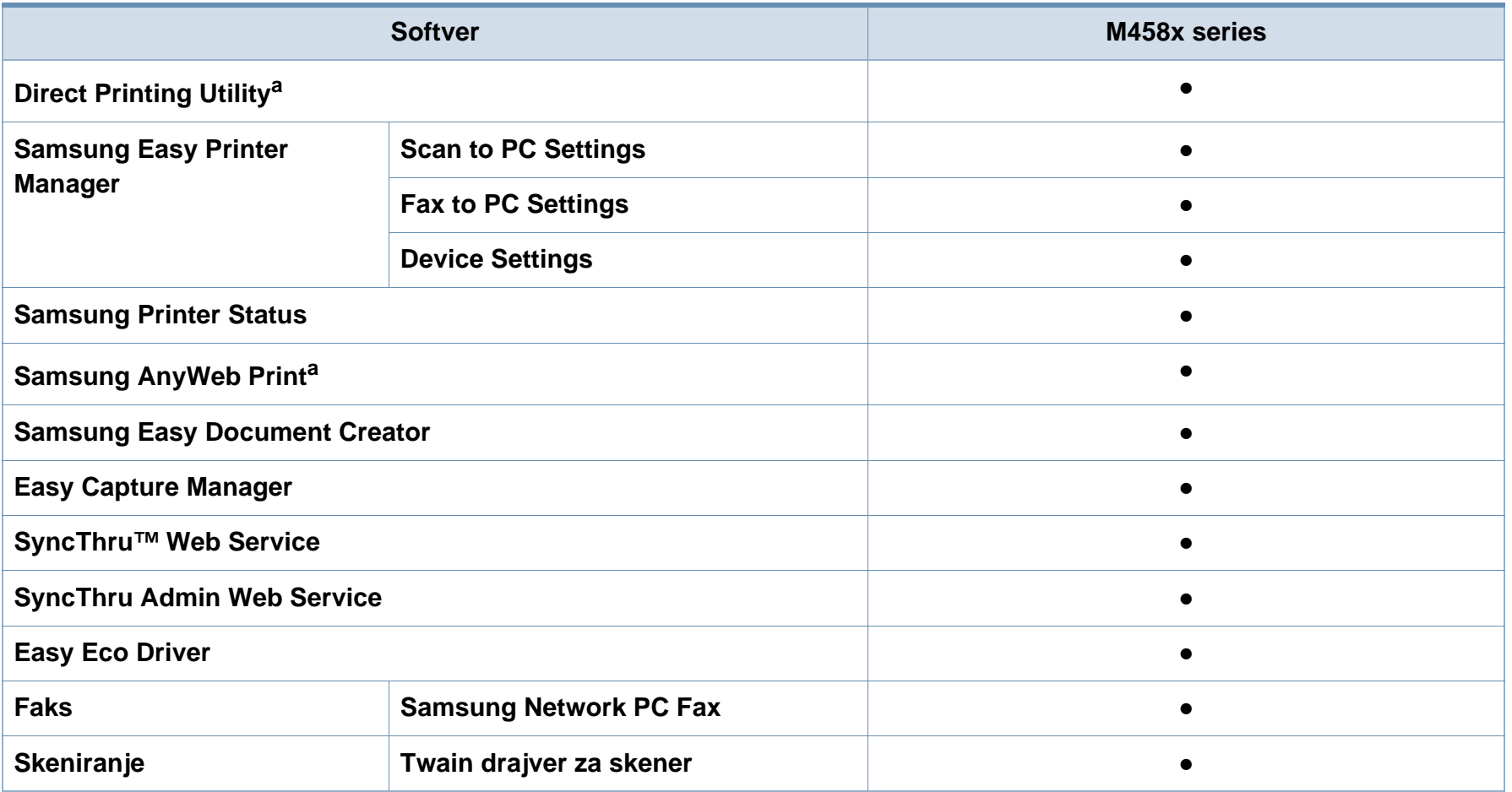

a. [Preuzmite softver sa Samsung internet stranice, a zatim ga instalirajte: \(http://www.samsung.com > prona](http://www.samsung.com)đite vaš proizvod > pomoć ili preuzimanja). [Pre instaliranja, proverite da li operativni sistem vašeg ra](http://www.samsung.com)čunara podržava softver.

(●: Podržano, prazno: nije podržano)

#### **Razne funkcije**

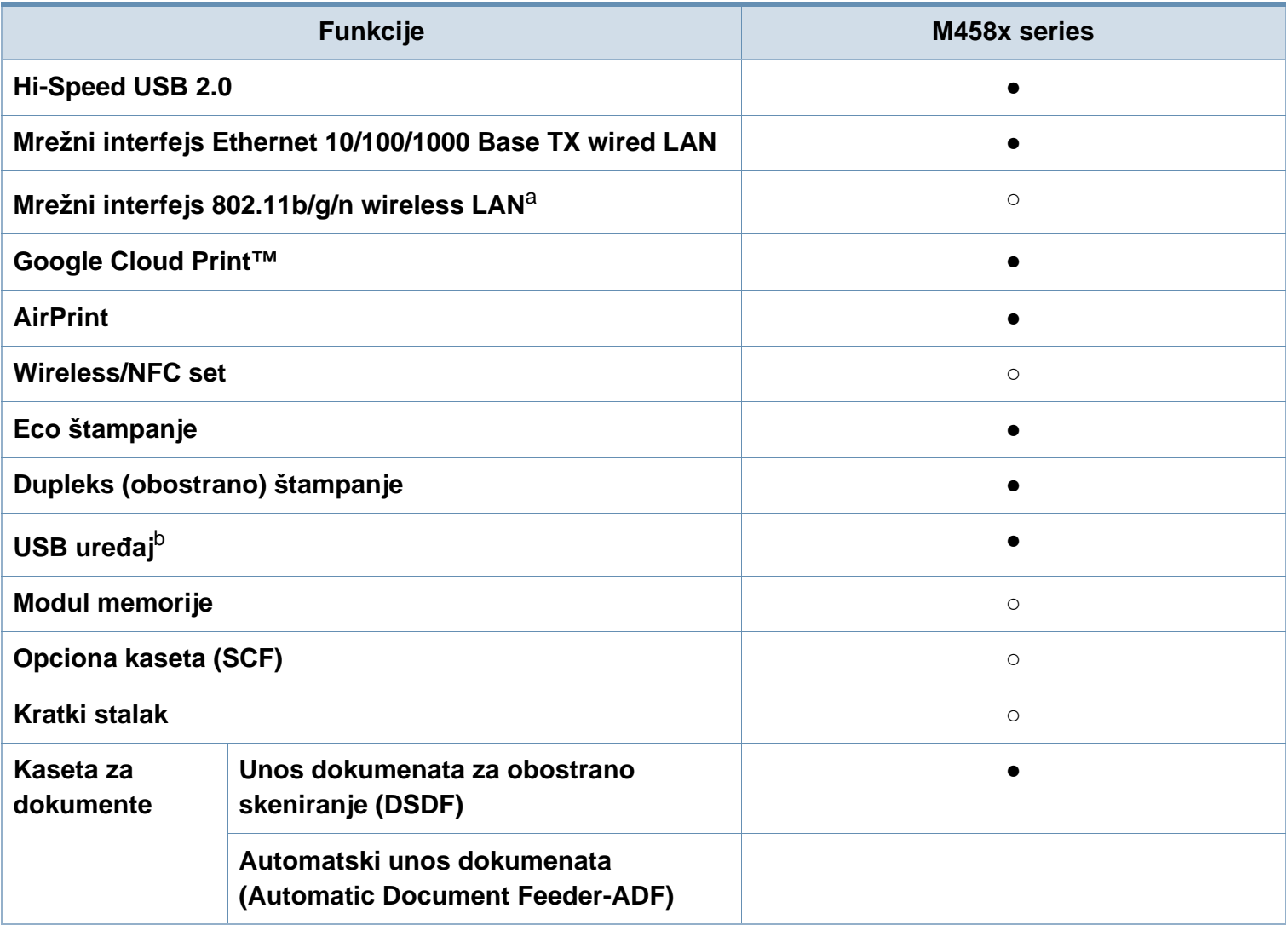

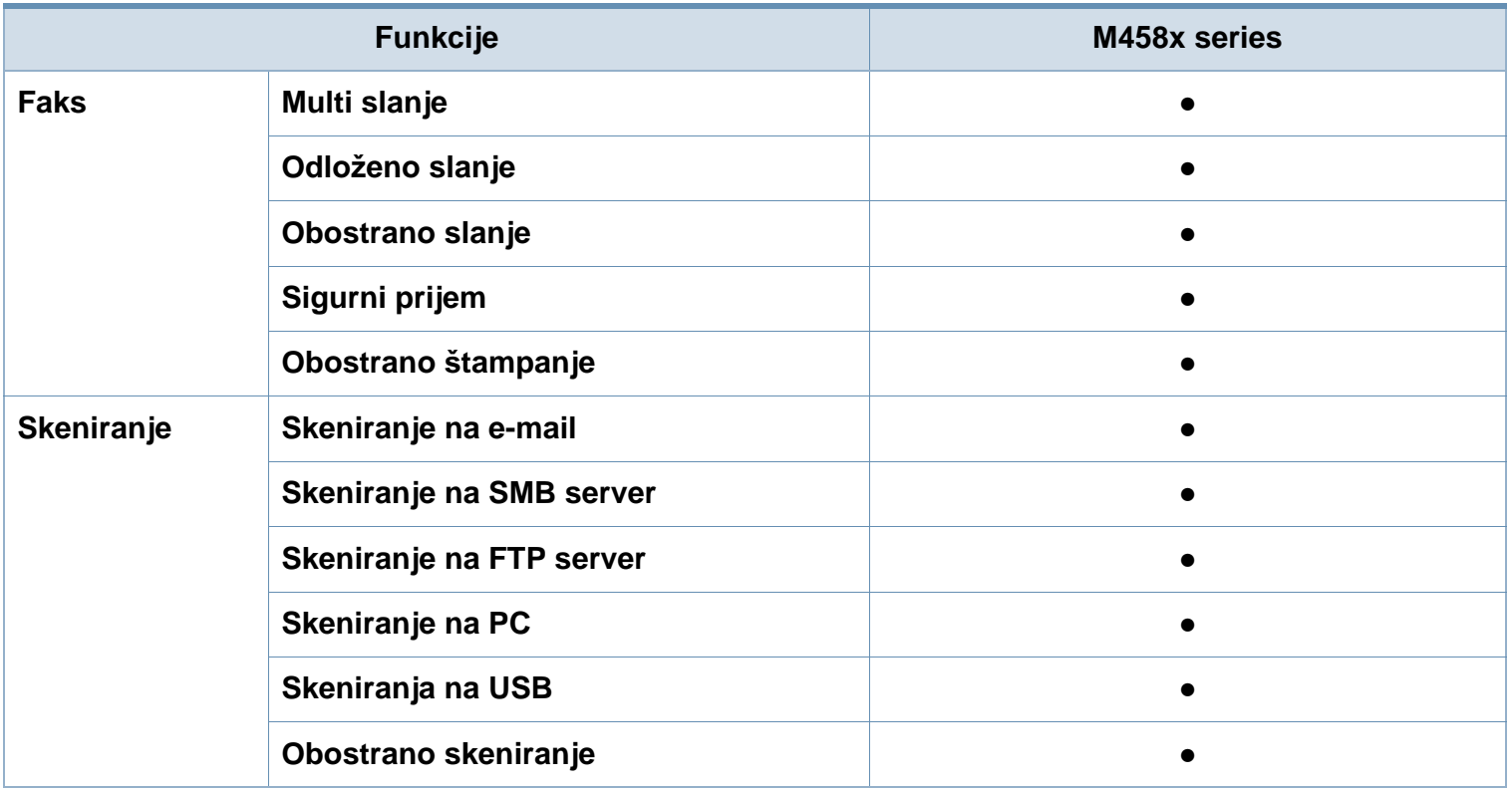

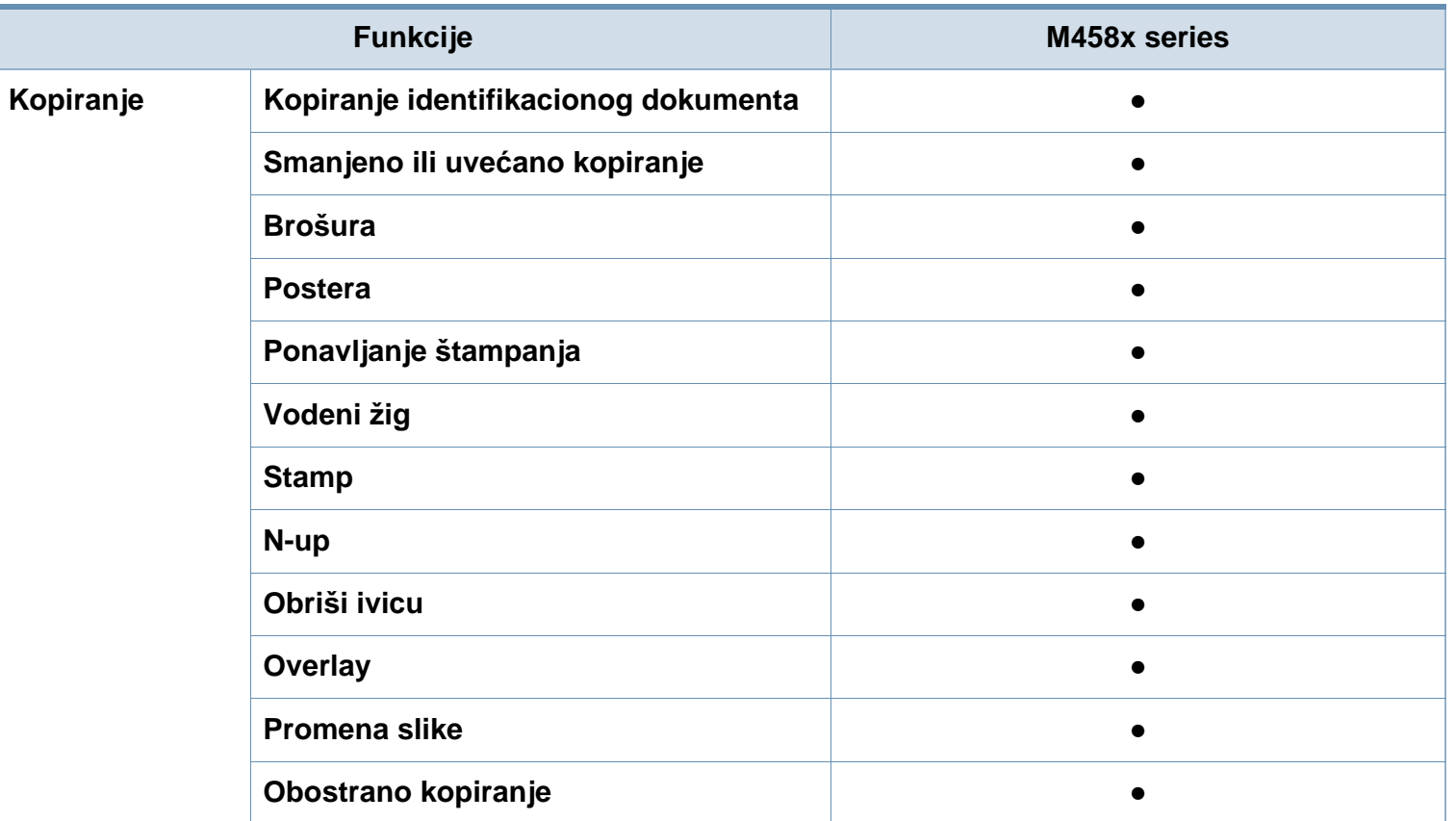

a. U zavisnosti od vaše zemlje, bežična LAN kartica možda neće biti dostupna. Za neke zemlje, samo 802.11 b/g se može primeniti. Kontaktirajte vašeg lokalnog Samsung predstavnika ili tamo gde ste kupili vaš uređaj.

b. Možete samo da odštampate datoteke uskladištene na USB disk uređaju.

(●: Podržano, ○: Opciono, prazno: nije podržano)

# <span id="page-12-1"></span><span id="page-12-0"></span>**Korisno za znati**

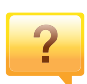

#### **Uređaj ne štampa**

- Otvorite spisak čekanja i uklonite dokument sa spiska.
- Uklonite drajver i instalirajte ga ponovo (pogledajte ["Instaliranje drajvera lokalno" na strani 40\)](#page-39-1).
- Izaberite uređaj kao podrazumevani uređaj u sistemu Windows.

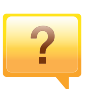

**Gde mogu da kupim dodatni pribor ili potrošni materijal?**

- Raspitajte se kod Samsung distributera ili prodavca.
- • [Posetite www.samsung.com/supplies. Izaberite zemlju/](http://www.samsung.com/supplies) [region za koji želite da pogledate informacije o ure](http://www.samsung.com/supplies)đaju.

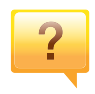

**Status LED treperi ili je stalno upaljen.**

- Isključite uređaj i ponovo ga uključite.
- Potražite šta znači takav način treperenja LED u ovom priručniku (pogledajte ["Razumevanje LED indikatora" na](#page-26-1)  [strani 27](#page-26-1)).

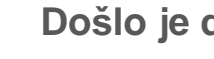

#### **Došlo je do zaglavljivanja papira.**

- Otvorite i zatvorite poklopac (pogledajte ["Pogled spreda"](#page-21-0)  [na strani 22](#page-21-0)).
- Potražite instrukcije kako se vadi zaglavljeni papir u ovog uputstvu.

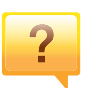

#### **Otisak je razmazan.**

- Nivo tonera je nizak ili nejednak. Promućkajte ketridž tonera.
- Probajte sa drukčijim podešavanjima rezolucije štampanja.
- Zamenite ketridž tonera.

#### **Gde mogu da preuzmem drajver uređaja?**

• Možete da dobijete pomoć[, podržanu aplikaciju, drajvere](http://www.samsung.com)  za uređ[aj, uputstva i druge informacije o Samsung internet](http://www.samsung.com)  stranici: www.samsung.com > pronađite vaš proizvod > podrška ili preuzimanja sa interneta.

# <span id="page-13-1"></span><span id="page-13-0"></span>**O ovom korisničkom uputstvu**

U ovom korisničkom uputstvu date su osnovne informacije o uređaju, kao i detaljna objašnjenja o svakom koraku upotrebe.

- Ne bacajte ovaj priručnik i čuvajte ga za buduću upotrebu.
- Pre početka korišćenja uređaja pročitajte bezbednosne informacije.
- Ako imate problema sa korišćenjem uređaja, pogledajte poglavlje o rešavanju problema.
- Pojmovi korišćeni u ovom uputstvu objašnjeni su u poglavlju sa rečnikom.
- Sve slike u ovom korisničkom vodiču mogu da se razlikuju od vašeg uređaja zavisno o njegovim opcijama ili modelu koji ste kupili.
- Snimci ekrana/neki meniji u korisničkom vodiču se mogu razlikovati od vašeg uređaja u zavisnosti od verzije firmvera/drajvera samog uređaja.
- Postupci u ovom korisničkom vodiču se uglavnom zasnivaju na operativnom sistemu Windows 7.

### **Konvencije**

Neki pojmovi u ovom uputstvu su korišćeni da označe istu stvar, npr.

- "Dokument" i "original" su sinonimi.
- "Papir", "medij" i "medij za štampanje" su sinonimi.
- "Uređaj" označava "štampač" ili "multifunkcionalni uređaj".

### **Opšti znakovi**

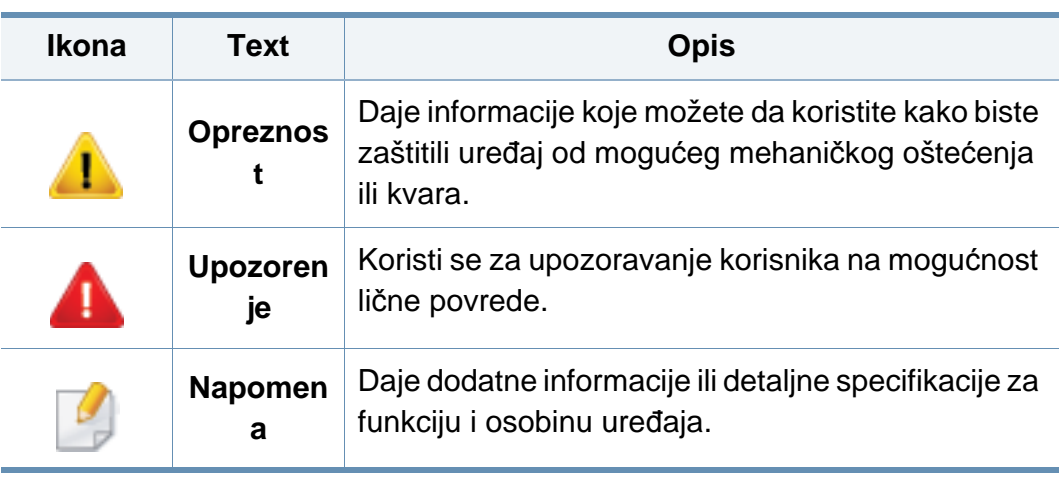

<span id="page-14-1"></span><span id="page-14-0"></span>Ova upozorenja i mere predostrožnosti su navedene kako bi se sprečilo vaše i ozleđivanje drugih, kao i potencijalno oštećivanje uređaja. Pobrinite se da pročitate i razumete sva ova uputstva pre korišćenja uređaja. Nakon čitanja ovog dela, ostavite ga na bezbedno mesto radi buduće upotrebe.

### **Važni bezbednosni simboli**

### **Objašnjava znakove i simbole koji se koriste u ovom poglavlju**

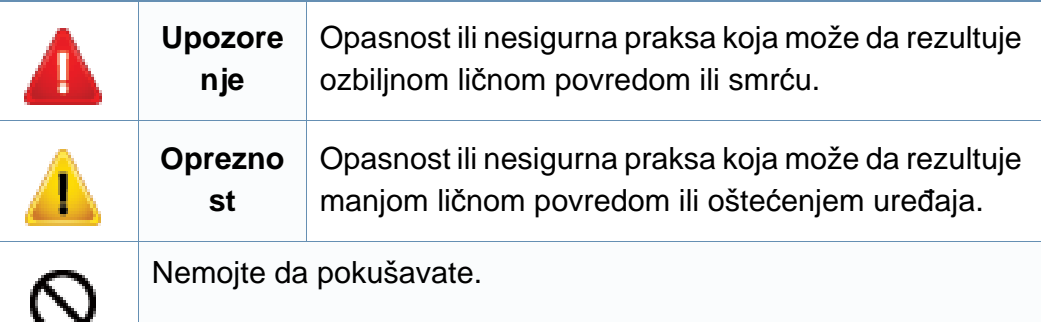

#### **Radno okruženje**

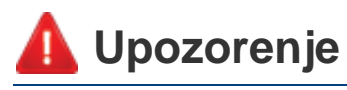

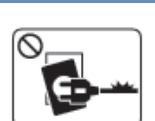

- Nemojte da koristite ako je strujni kabl oštećen ili ako električna utičnica nije uzemljena.
- To može da rezultuje električnim udarom ili požarom.

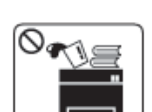

Nemojte da stavljate išta na gornju stranu uređaja (vodu, male metalne ili teške predmete, sveće, zapaljenu cigaretu itd.).

To može da rezultuje električnim udarom ili požarom.

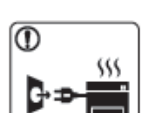

- Ako se uređaj pregreje, on ispušta dim, čudne zvukove ili čudan miris; odmah isključite napajanje i iskopčajte uređaj.
- Korisnik treba da bude u stanju da pristupi utičnici u hitnom slučaju u kojem će korisnik možda morati da iskopča utikač.

To može da rezultuje električnim udarom ili požarom.

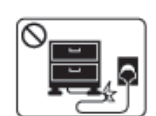

Nemojte da savijate ili da stavljajte teške predmete na strujnom kablu.

Gaženje ili gnečenje strujnog kabla teškim predmetom može da rezultuje električnim udarom ili požarom.

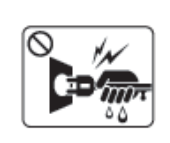

Nemojte da vadite utikač povlačenjem kabla; nemojte da dirate utikač mokrim rukama.

To može da rezultuje električnim udarom ili požarom.

### **Opreznost**

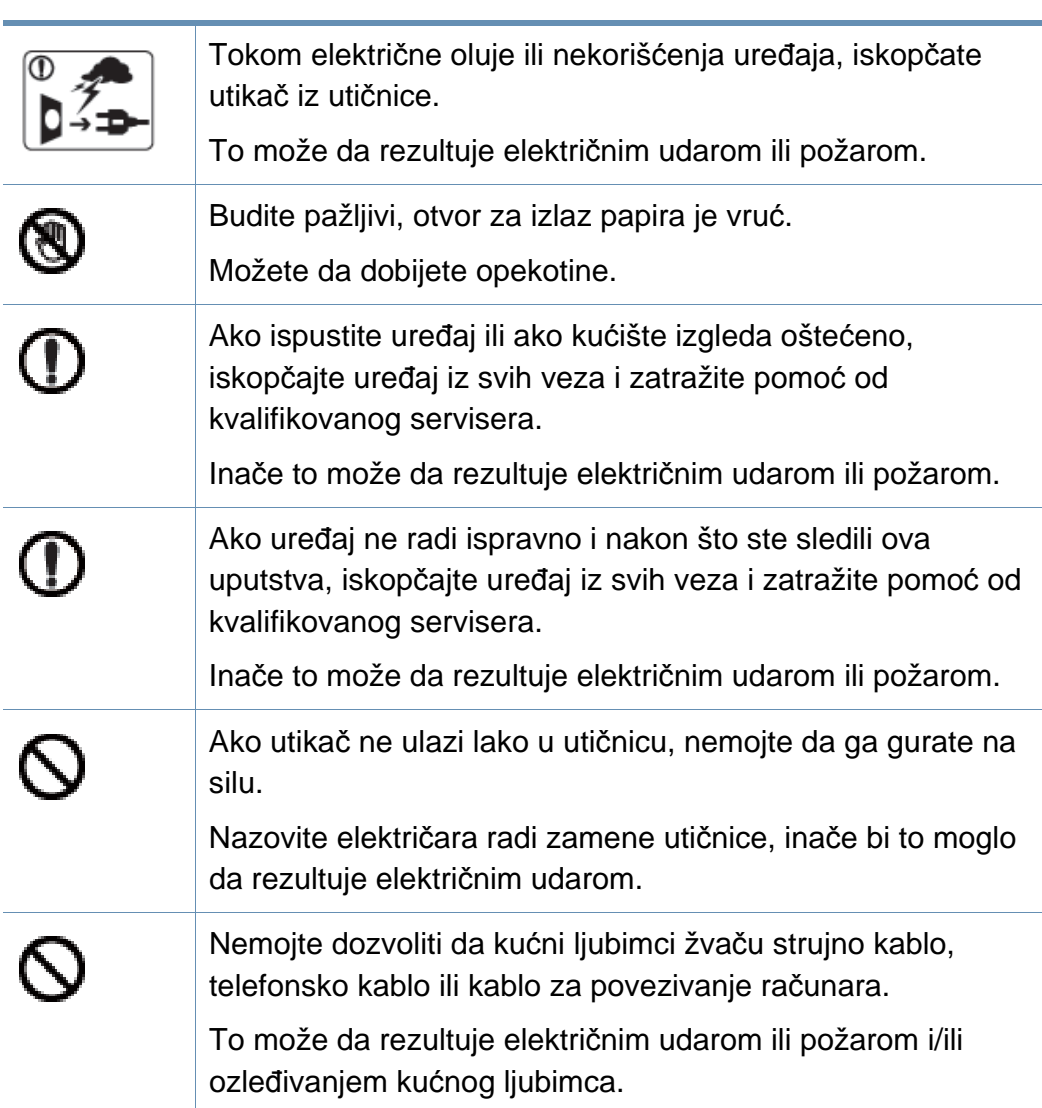

### **Radni način**

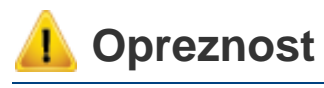

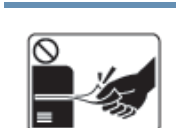

Nemojte da na silu izvlačite papir tokom štampanja. To može da prouzrokuje oštećenje uređaja.

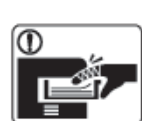

Pazite da ne stavljate ruku između uređaja i ležišta papira. Možete da se povredite.

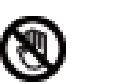

Budite pažljivi tokom zamene papira ili vađenja zaglavljenog papira.

Novi papir ima oštre ivice koje mogu da prouzrokuju bolne posekotine.

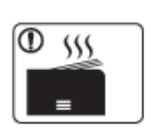

Tokom štampanja velikih količina donji deo otvora za izlaz papira može da postane vruć. Nemojte da dozvolite da deca diraju.

Mogu da dobiju opekotine.

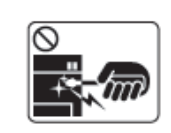

Prilikom vađenja zaglavljenog papira nemojte da koristite klešta ili oštre metalne predmete.

Oni mogu da oštete uređaj.

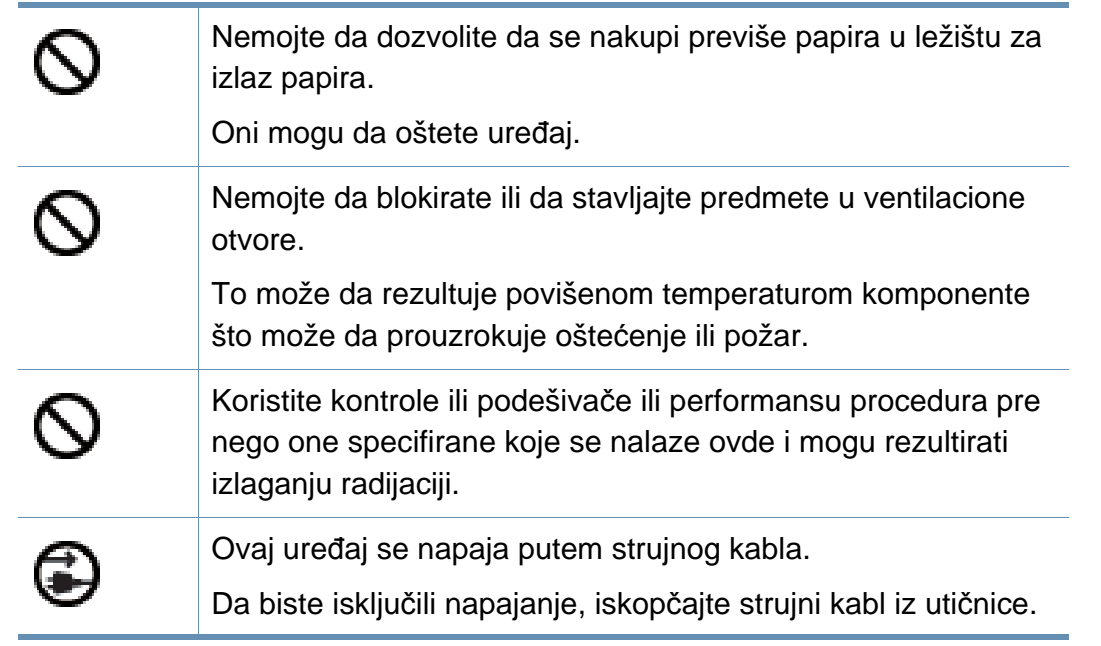

### **Instalacija/premeštanje**

### **Upozorenje**

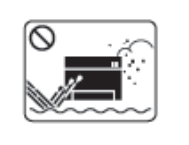

Nemojte da stavljate uređaj na prašnjavo, vlažno ili mokro mesto.

To može da rezultuje električnim udarom ili požarom.

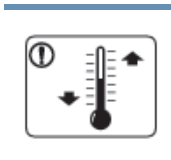

Postavite uređaj u okruženje gde je zadovoljavajuća radna temperatura i specifikacije vlažnosti.

U suprotnom može doći do problema sa kvalitetom štampe koji mogu oštetiti uređaj.

### **Opreznost**

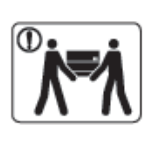

Pre premeštanja uređaja isključite napajanje i iskopčajte sve kablove. Informacije dole su samo predlozi koji su bazirani na težini jedinica. Ako imate zdravstvenih problema, koji vam ne dozvoljavaju da podižete nešto teško, nemojte nikako podizati uređaj. Tražite pomoć i to uvek dovoljnog broja ljudi koji mogu da bezbedno podignu uređaj.

Zatim podignite uređaj:

- Ako uređaj teži manje od 20 kg, jedna osoba može da ga podigne.
- Ako uređaj teži 20 kg 40 kg, dve osobe mogu da ga podignu.
- Ako uređaj teži više od 40 kg, četiri osobe mogu da ga podignu.

Uređaj može da padne i prouzrokovati povredu ili oštećenje uređaja.

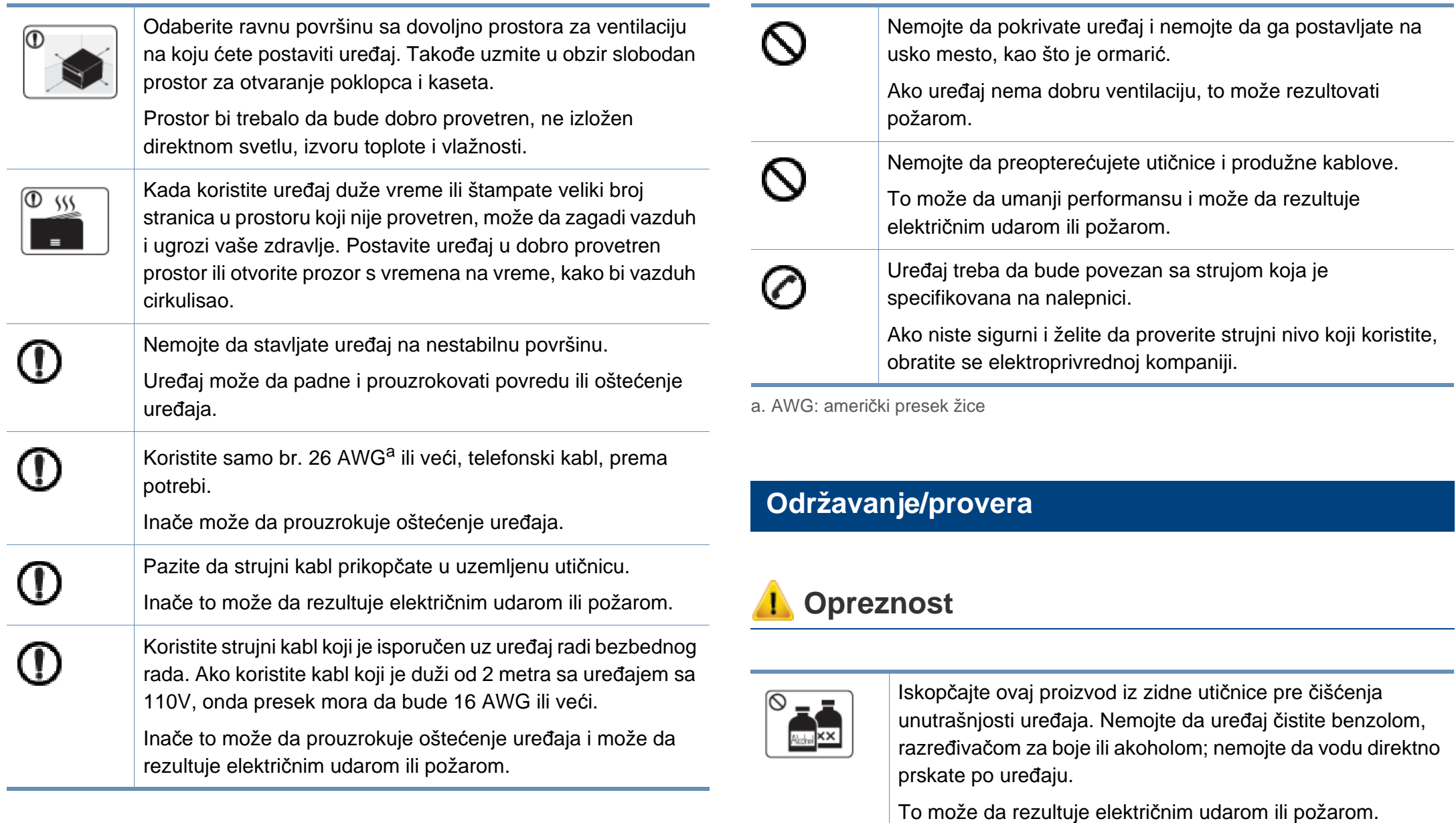

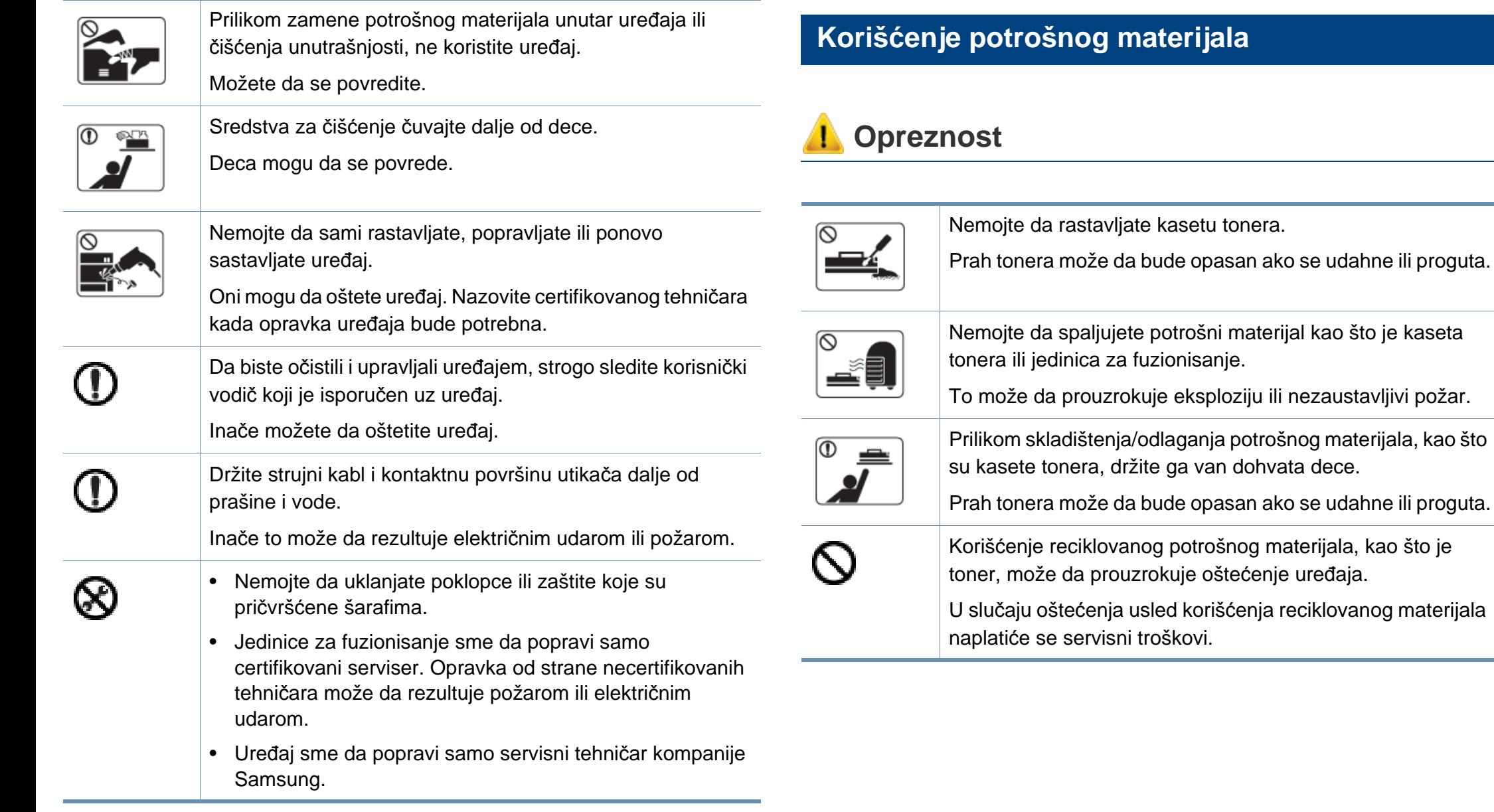

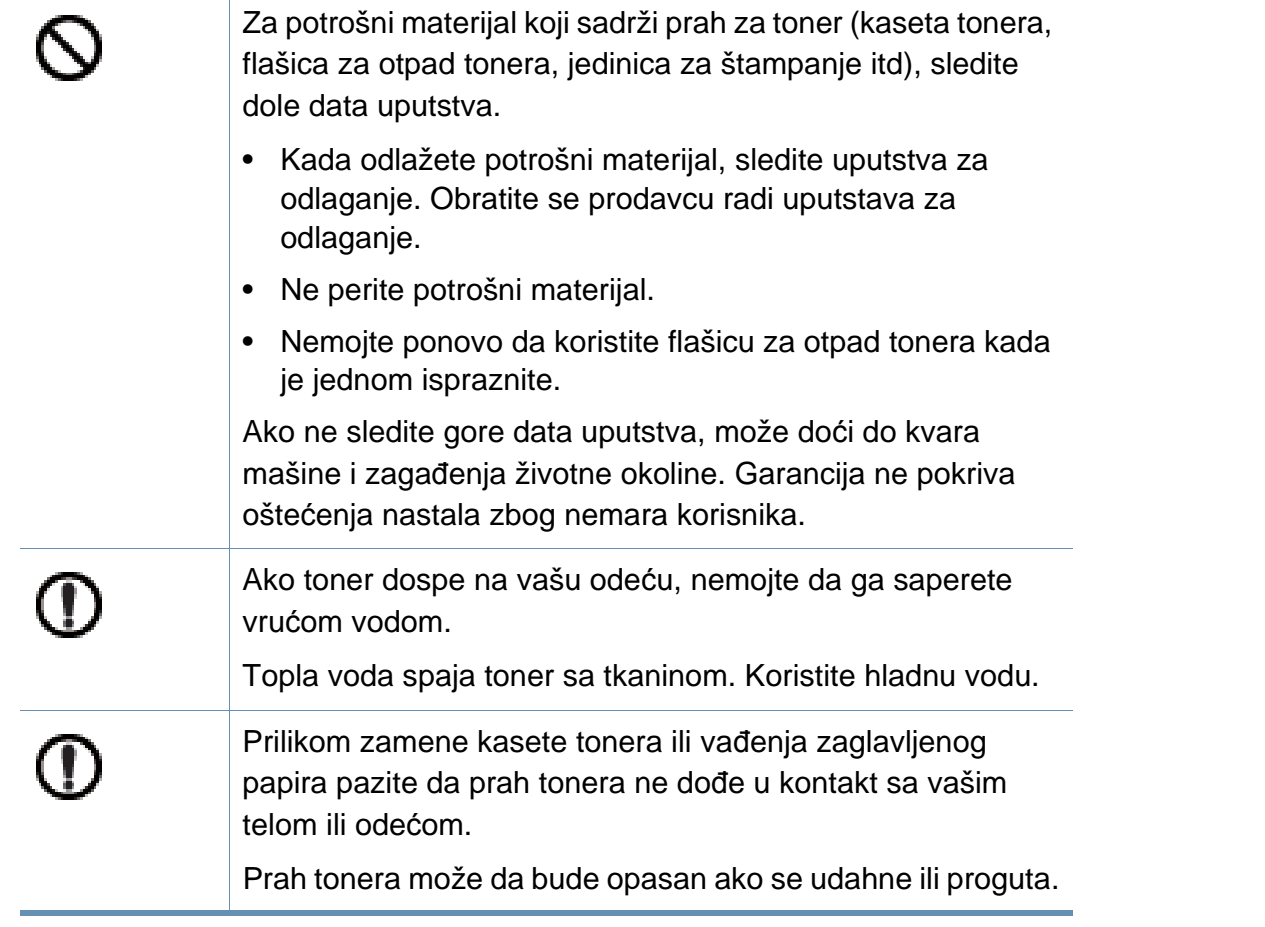

# <span id="page-20-1"></span><span id="page-20-0"></span>**Prikaz uređaja**

### **Komponente**

Aktuelna komponenta može da se razlikuje od dole date ilustracije. Neke komponente mogu da se promene, u zavisnosti od okolnosti.

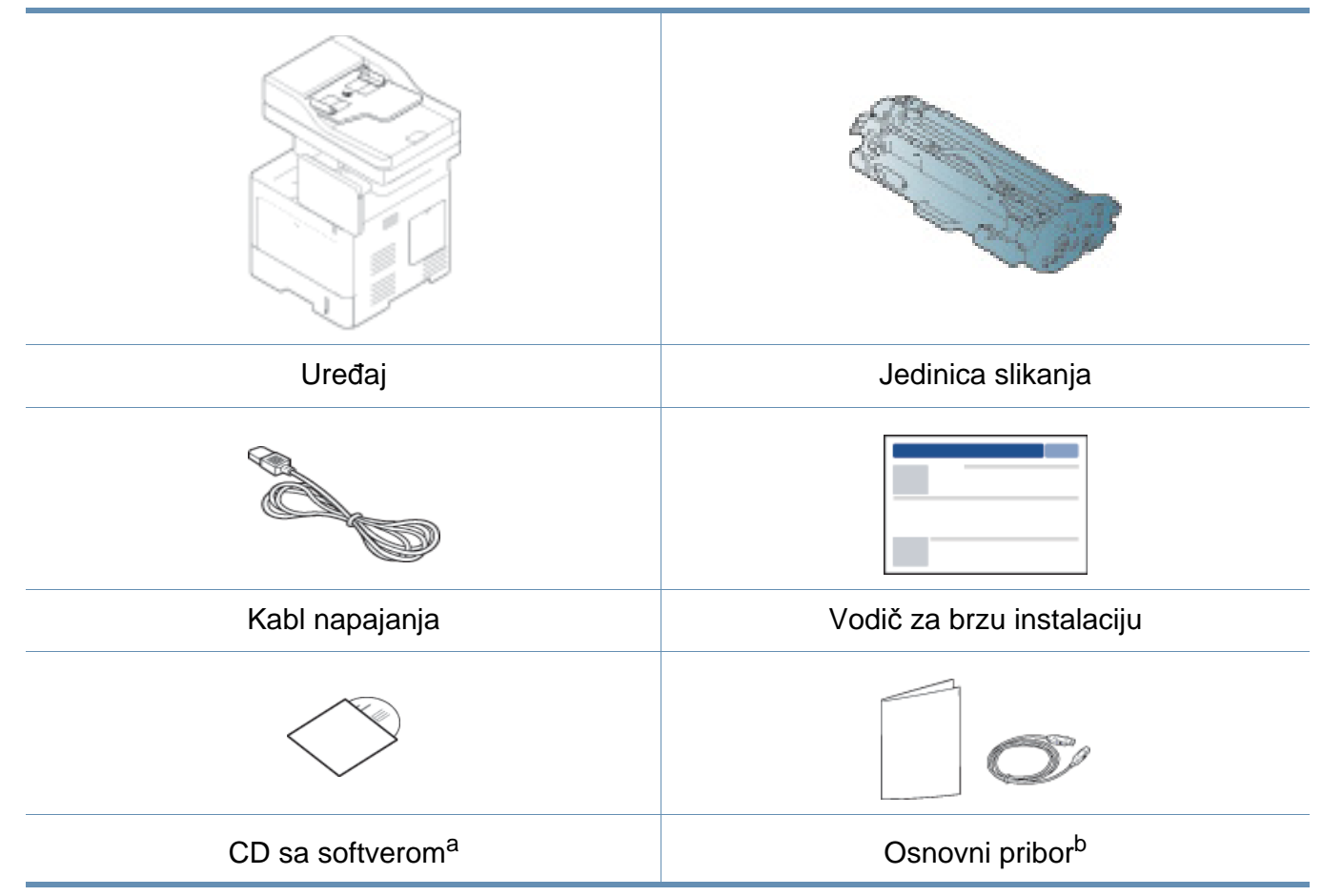

a. CD sa softverom sadrži drajvere za štampač, korisničke vodiče i aplikacije za softver.

b. Osnovni pribor uključujen sa uređajem može da se razlikuje zavisno o zemlji kupovine i konkretnom modelu.

### **Prikaz uređaja**

### <span id="page-21-0"></span>**Pogled spreda**

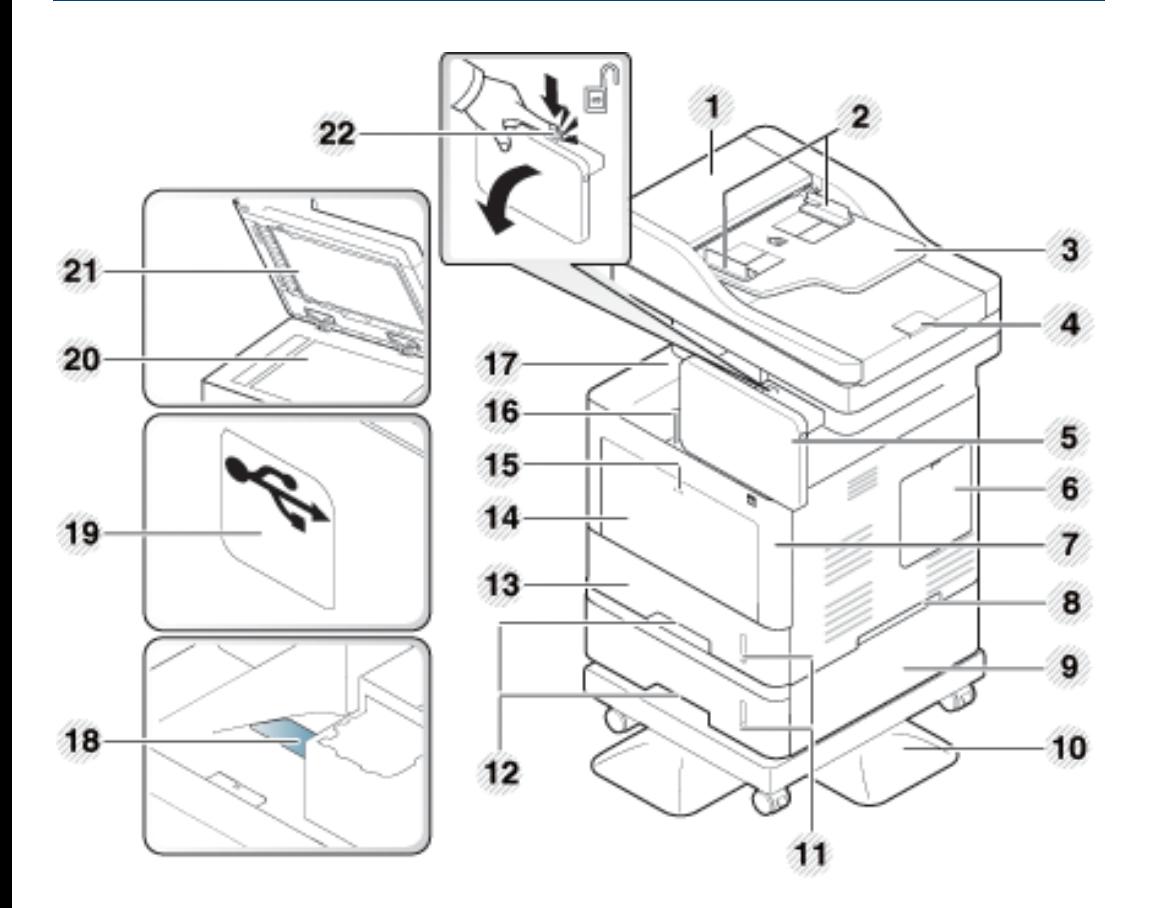

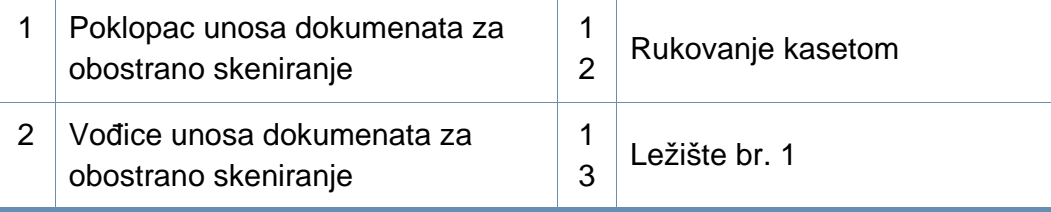

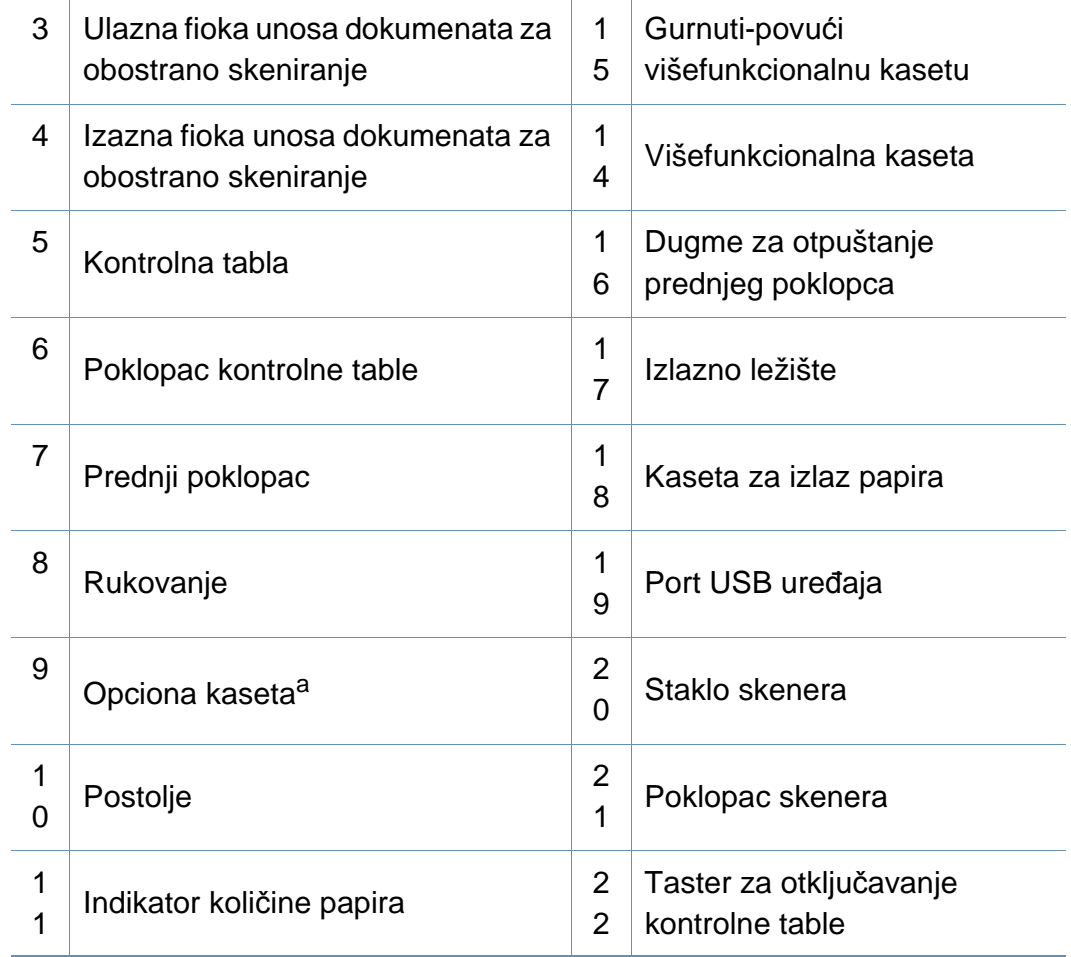

a. Opciona funkcija

### **Prikaz uređaja**

### **Unutrašnji prikaz**

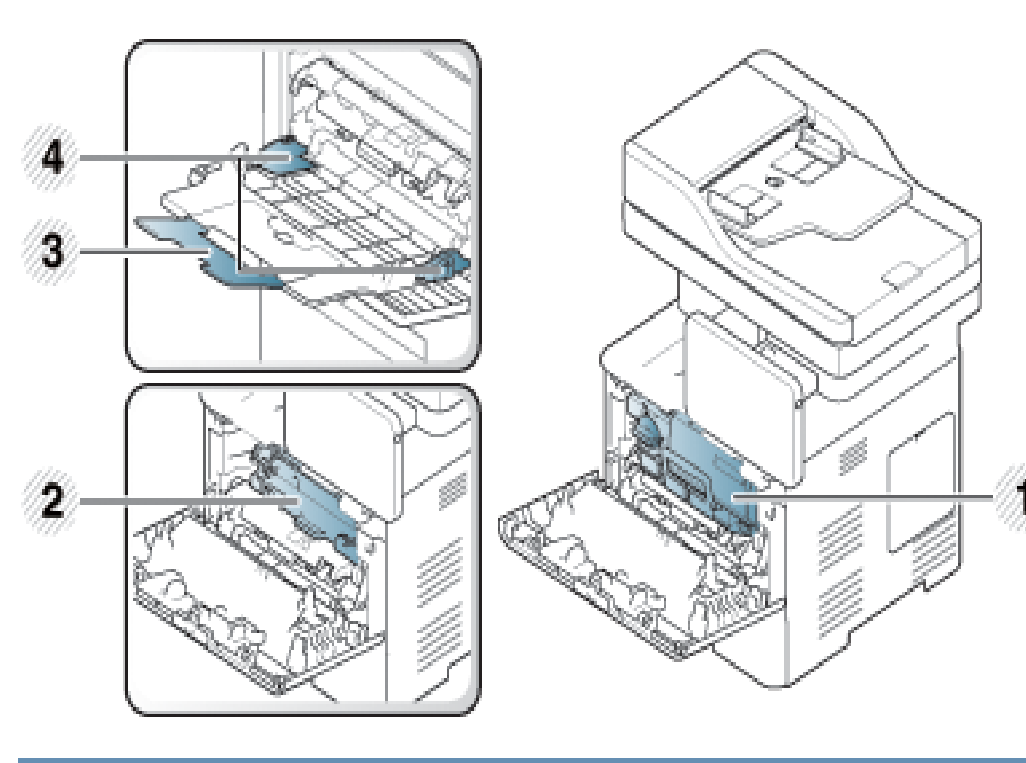

1 Toner kaseta 2 Jedinica slikanja 3 Višefunkcionalna pomoćna kaseta 4 Papir sa vođicama na višefunkcionalnoj kaseti

Ako želite da vidite jedinicu štampanja, potrebno je da uklonite toner kasetu.

### **Pogled otpozadi**

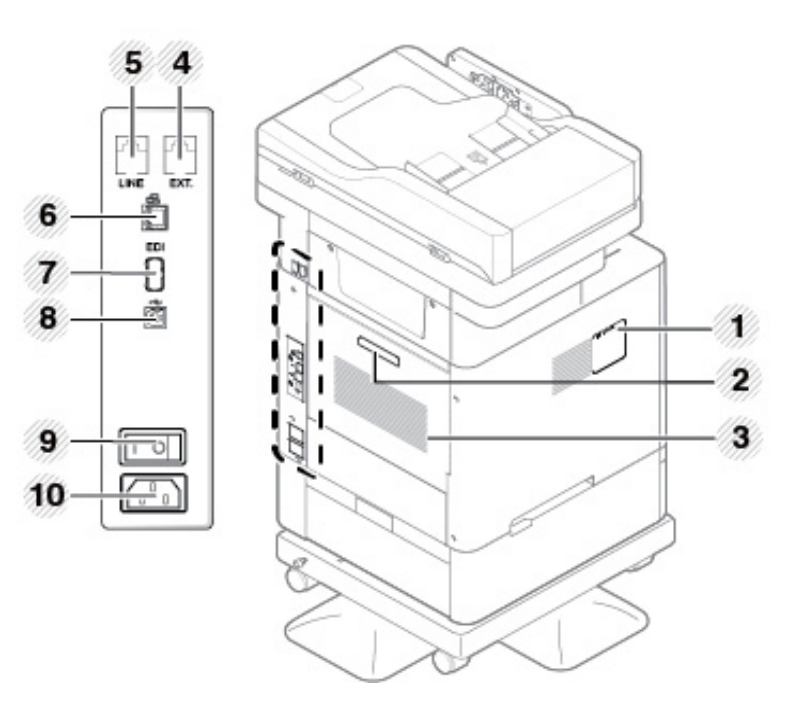

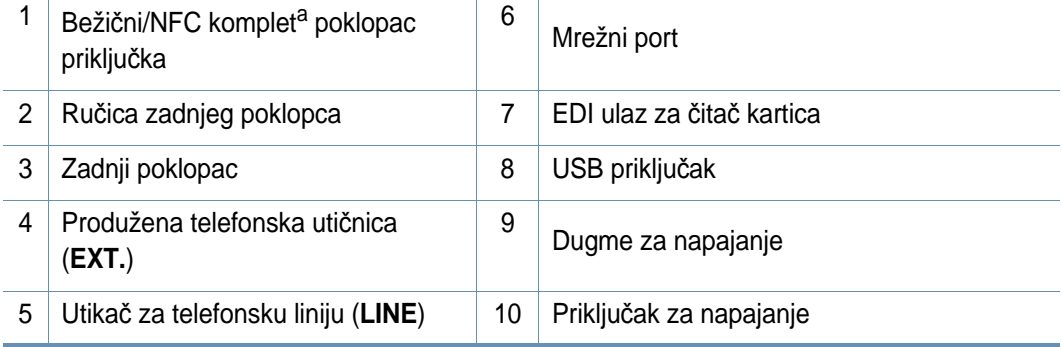

a. Opciona funkcija.

### <span id="page-23-1"></span><span id="page-23-0"></span>**Prikaz kontrolne table**

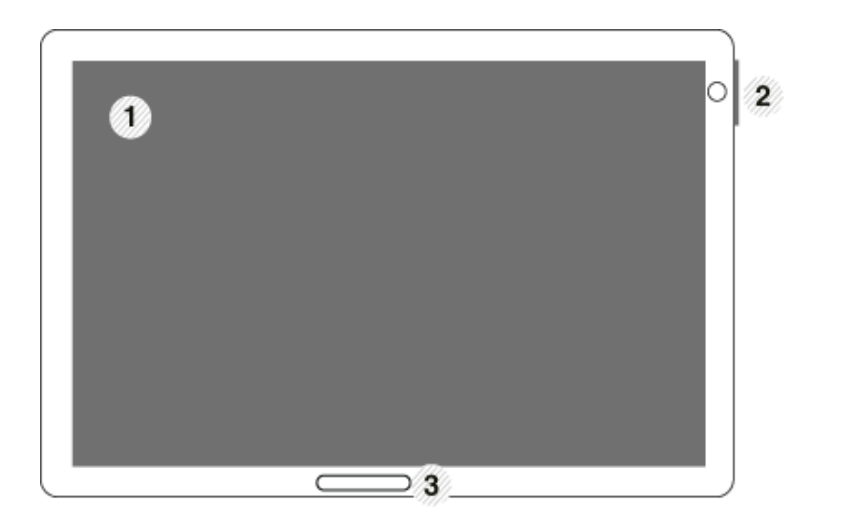

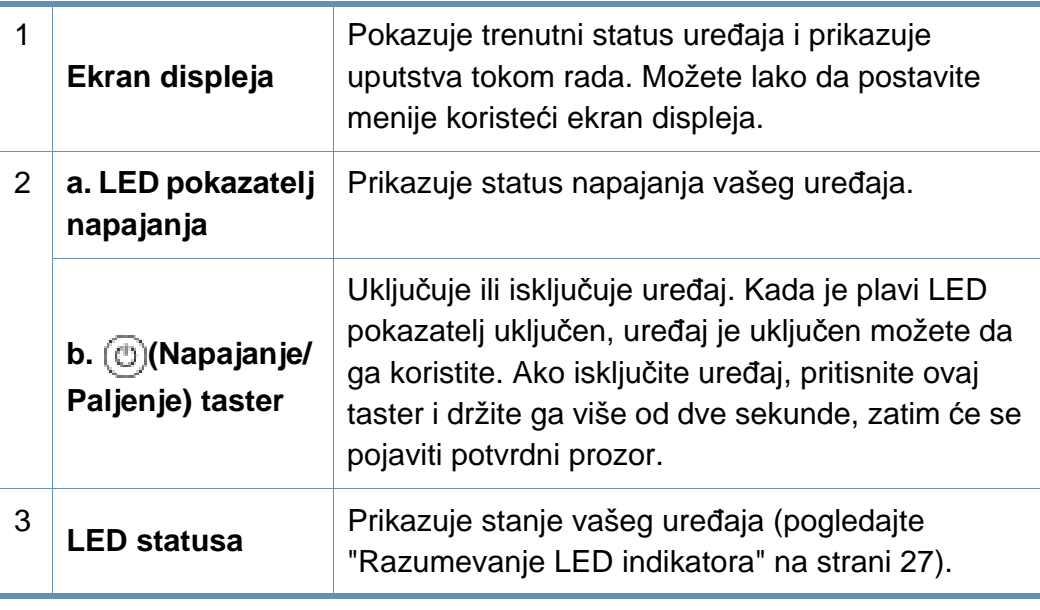

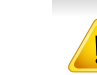

**Kontrolna tabla** Kada koristite ekran displeja, koristite samo prst. Ekran se može oštetiti oštrom olovkom ili bilo čim drugim.

#### **Podešavanje ugla kontrolne table**

Možete podesiti ugao kontrolne table za vašu udobnost. Pogledajte dole datu sliku.

Kada pomerate ili skladištite uređaj, pritisnite taster za otključavanje da oborite kontrolnu tablu. Taster za otključavanje je smešten na gornjoj strane kontrolne table.

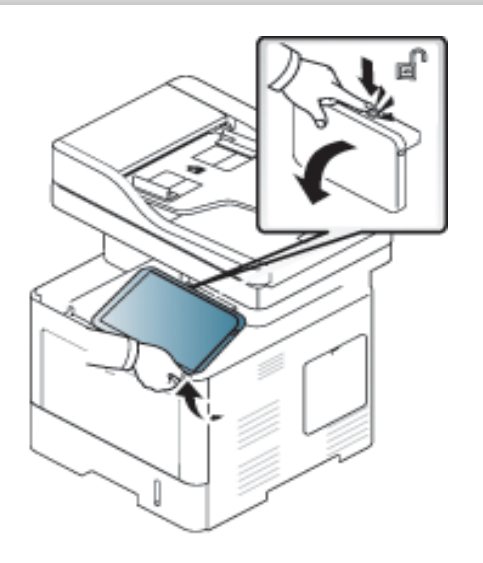

# <span id="page-24-1"></span><span id="page-24-0"></span>**Povezivanje mrežnog kabla**

Ova mašina ima ugrađenu karticu za mrežni interfejs. Možete da povežete uređaj na mrežu preko mrežnog kabla.

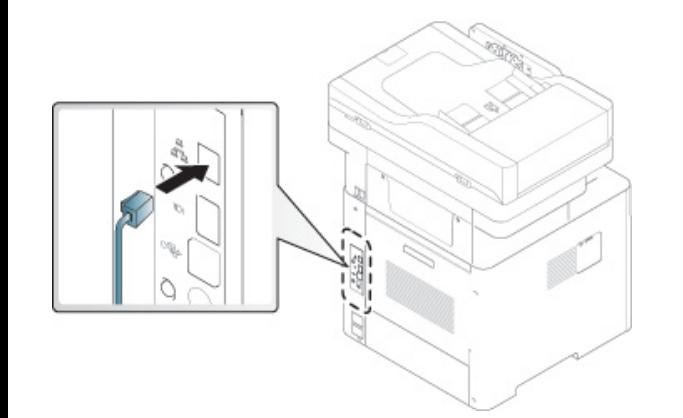

# <span id="page-25-1"></span><span id="page-25-0"></span> **Uključivanje uređaja**

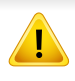

Imajte na umu da treba da koristite kabl za napajanje koji ste dobili sa uređajem. U suprotnom može da prouzrokuje oštećenje ili da se uređaj zapali.

Prvo povežite uređaj na napajanje.

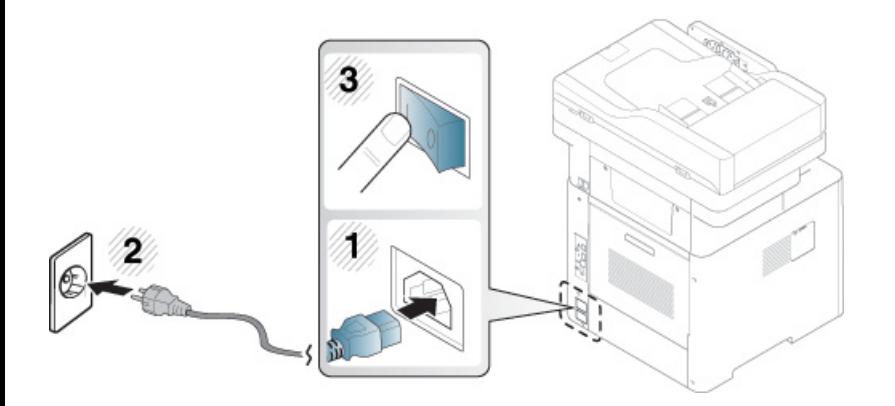

Možete upaliti uređaj pritiskom na (**Napajanje/Paljenje**)

- Neki delovi unutar uređaja mogu biti vrući kada je uključen, ili nakon štampanja. Pazite da se ne opečete, kada radite u unutrašnjosti uređaja.
- Nemojte rastavljati uređaj kada je uključen ili priključen. To može da izazove strujni udar.
- Ako uključite uređaj direktno pomoću prekidača, to može da dovede do problema sa hard diskom uređaja.

### <span id="page-26-1"></span><span id="page-26-0"></span>**Razumevanje LED indikatora**

Boja LED pokazatelj statusa ukazuje na trenutni status uređaja.

- Neke LED lampice možda neće biti dostupne, u zavisnosti od modela ili zemlje (pogledajte ["Prikaz kontrolne table" na strani 24](#page-23-1)).
	- Da biste rešili problem, pogledajte na poruku o grešci i uputstva iz dela rešavanje problema .
	- Takodje grešku možete da rešite i pomoću smernice iz prozora programa Samsung Printer Status .
	- Ako se problem bude i dalje javljao, pozovite servisera.

#### **LED statusa**

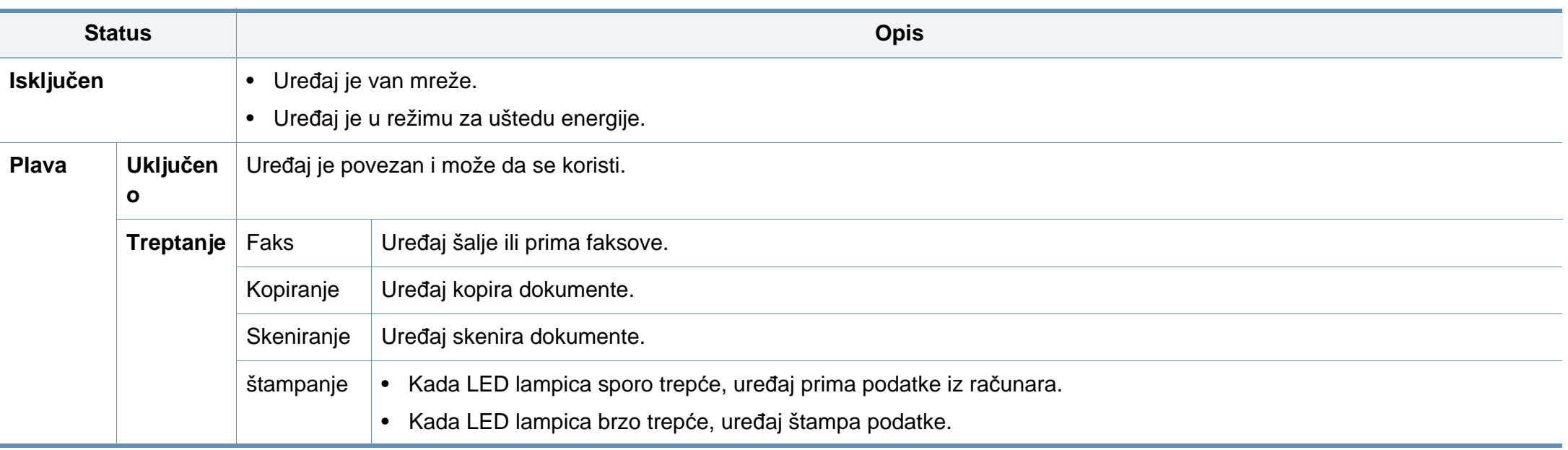

# **Razumevanje LED indikatora**

<span id="page-27-0"></span>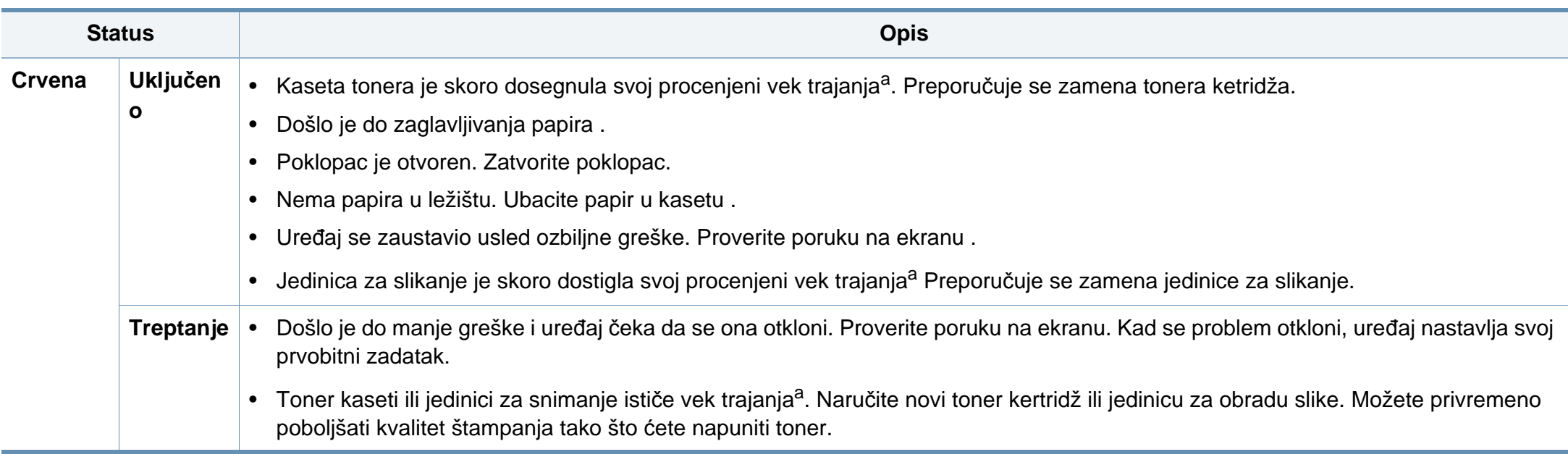

a. Procenjeni rok trajanja ketridža znači očekivani ili procenjeni rok trajanja tonera, koji pokazuje prosečan kapacitet odštampanih stranica i dizajniran je u skladu sa ISO/IEC 19752. Broj stranica može da negativno utiče na operativno okruženje, procenat dela slike, vremenske intervale štampanja, grafike, medie i veličine medie.

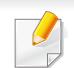

Proverite poruku na ekranu. Pratite uputstva u poruci ili pogledajte poglavlje rešavanje problema. Ako se problem bude i dalje javljao, pozovite servis.

### **Razumevanje LED indikatora**

### **LED pokazatelj napajanja**

Boja LED pokazatelj statusa ukazuje na trenutni status uređaja.

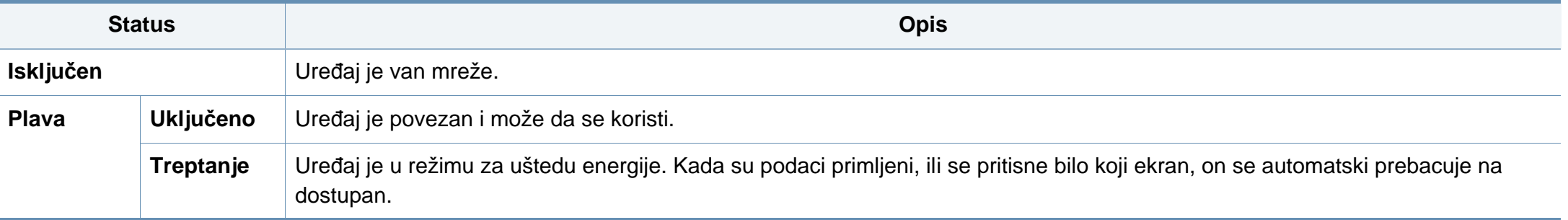

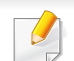

Proverite poruku na ekranu. Pratite uputstva u poruci ili pogledajte poglavlje rešavanje problema. Ako se problem bude i dalje javljao, pozovite servis.

#### <span id="page-29-1"></span><span id="page-29-0"></span>**Navigacija menijem**

Možete da prilagodite opseg funkcija uređaja da odgovara vašim potrebama, sa menijima i vidžetima. Pristupite funkcijama pomeranjem kroz raspoložive menije na ekranu.

### **Termini priručnika**

#### **Kucni**

Lagano dodirnite ekran i otpustite prst.

Na primer:

- Kucnite tastaturu na ekranu za unos znakova ili drugog teksta.
- Kucnite stavku menija da biste je izabrali.
- Kucnite na ikonu aplikaciju da pokrenete aplikaciju.

#### **Dodirnite i zadržite**

Lagano dodirnite i zadržite prst na ekranu.

Na primer:

- Dodirnite i držite vidžet na početnom ekranu da biste ga premestili.
- Dodirnite i zadržite na polju kako bi se prikazao iskačući meni sa opcijama.

#### **Prevuci**

Lagano prevucite prstom preko ekrana.

Na primer:

• Prevlačite nagore ili nadole na početnom ekranu ili u meniju da ga pomerite.

#### **Pomeranje**

Dodirnite i zadržite ikonicu, a zatim nagnite uređaj levo ili desno.

Na primer:

• Koristite pomeranje za premeštanje ikonice sa svojih početnih ekrana ili menija aplikacija na druge stranice.

### **Komandni tasteri**

- (Nazad): Povratak na prethodni ekran, opciju ili korak.
- (Početni): Idi na glavni početni ekran
- (Poslednje): Prikaži nedavno korišćene aplikacije.
- Brzo pokretanje: Prilagodljiv taster. Pogledajte sledeće poglavlje za opcije.

### **Dodaj brzo pokretanje**

- **1** Na ekranu displeja, kucnite na **Settings** ( ) ikonica > **Display** <sup>&</sup>gt; **More Settings** > **Quick Launch**.
- **2** Izaberite željenu funkciju brzog pokretanja.
	- **None:** Ikonica se ne prikazuje.
	- **Screen Capture ( | | | | | | | | | | Snimite trenutni ekran kao datoteku** slike.
	- **Applications (** )**:** Otvorite ekran koji prikazuje sve aplikacije.
	- **Search ( Q ): Otvorite ekran za pretragu.**
- **3** Kucnite na (Nazad) da se vratite u meni podešavanja.

U zavisnosti od podešavanja potvrde identiteta, korisnicima uređaja će možda biti potrebno da unesu ime i lozinku. Ako je ovo omogućeno, uređaj može da se koristi samo od strane korisnika sa ovlašćenim ID i lozinkom na uređaju. Obratite se administratoru uređaja.

### **Kretanje kroz početne ekrane**

Uređaj u početku ima tri početna ekrana. Možete da postavite ikonice aplikacija na bilo kojoj stranici.

Na glavnom početnom ekranu, prevlačite nalevo ili nadesno. Glavni početni ekran se nalazi u centru a tri dodatne stranice se nalaze na svakoj strani.

#### **Pregled početnog ekrana**

Glavni Početni ekran je polazna tačka za mnoge aplikacije i funkcije. Možete ga prilagoditi sa ikonicama aplikacija, prečicama i vidžetima kako bi vam pružili trenutni pristup informacijama i aplikacijama. Možete da otvorite podrazumevanu stranicu u bilo kom trenutku tako što ćete kucnuti na ikonicu. Slike ekrana u ovom priručniku za korisnike mogu da se razlikuju od vašeg uređaja u zavisnosti od njegovih opcija ili modela.

#### **Kretanje kroz menije aplikacija**

Podrazumevano, ovaj uređaj ima nekoliko menija aplikacija dostupna na glavnom početnom ekranu. Ako želite da pristupite svim menijima aplikacija i vidžetima, dodirnite ikonicu **i prebacujte ekran nalevo ili nadesno**.

Na glavnom početnom ekranu, prevlačite nalevo ili nadesno. Glavni početni ekran nalazi se u sredini.

### **Pristupanje nedavno korišćenim aplikacijama**

Lako možete da pronađete bilo koju aplikaciju koju ste nedavno koristili.

- Kucnite na ikonicu **sa bilo kog mesta da biste otvorili prozor** aplikacije koju ste nedavno koristili.
- **2** Kucnite na ikonicu aplikaciju u ovom prozoru da biste je otvorili.

### **Prilagođavanje početnog ekrana**

Možete da prilagodite početni ekran tako da odgovara vašim potrebama.

### **Kreiranje prečica**

Prečice su drugačije od vidžeta. Dok vidžeti mogu samo pokrenuti aplikacije, prečice mogu da urade to i da aktiviraju funkcije i radnje.

#### **Dodavanje prečice sa početnog ekrana**

- **1** Kucnite na ikonicu **da idete na glavni početni ekran.**
- **2** Dodirnite i zadržite početni ekran da biste videli listu dostupnih prečica koje želite da izaberete.
	- **Set wallpaper**
		- **Home Screen** : Postavite sliku pozadine za **Home Screen**.
		- **Login Screen** : Postavite sliku pozadine za **Login Screen**. Da biste koristili ovu funkciju, moraćete da se prijavite kao administrator .
		- **Home and Login Screens** : Postavite sliku pozadine za oba ekrana. Da biste koristili ovu funkciju, moraćete da se prijavite kao administrator .
	- **Apps, XOA Apps, Widgets and Programs** : Postavite aplikacije, XOA aplikacije, vidžete i ikonice programa na početni ekran.
	- **Folder** : Kreiraj fasciklu na početnom ekranu.
	- **Page** : Dodaj još jednu stranicu na početni ekran.

#### **Dodavanje prečice sa menija Apps**

- **1** Kucnite na ikonicu **da idete na glavni početni ekran.**
- Kucnite na ikonicu **da vidite svoje trenutne aplikacije.**

- **3** Krećite se kroz listu i pronađite željenu aplikaciju.
- **4** Dodirnite i zadržite ikonicu aplikacije. Ovim se kreira prečica do aplikacije i pokazuje glavni početni ekran.
- **5** Prevucite prečicu do željene pozicije na ekranu i otpustite je. Da biste prešli na drugu stranicu, prevucite prečicu do ivice ekrana dok se ekran ne prevuče do željene stranice.

### **Brisanje prečice**

- **1** Dodirnite i držite prečicu dok ne postane pokretna.
- **2** Možete da prevučete prečicu u smeće, obe stavke postaju crvene.
	- Ova akcija neće deinstalirati program, ona samo uklanja prečicu sa početnog ekrana.

### **Dodavanje i uklanjanje vidžeta**

Vidžeti su samostalne aplikacije koje borave na kartici vidžeta i na bilo kojoj stranici na početnom ekranu. Za razliku od prečica, vidžet se pojavljuje kao aplikacija na ekranu.

#### **Dodavanje vidžeta**

- **1** Kucnite na ikonicu **da idete na glavni početni ekran.**
- **2 Kucnite <b>inter** ikonu i kucnite Widget u vrhu ekrana.
- **3** Krećite se kroz listu i pronađite željeni vidžet.
- **4** Dodirnite i zadržite ikonicu vidžeta. Ovim se kreira kopija vidžeta i otvara glavni početni ekran.
- **5** Prevucite vidžet do željene pozicije na ekranu i pustite je. Da biste preneli vidžet na drugu stranicu, prevucite ga do ivice ekrana dok se ekran ne prevuče do željene stranice.

#### **Uklanjanje vidžeta**

- **1** Dodirnite i držite vidžet dok ne postane pokretan.
- **2** Možete da prevučete prečicu u smeće, obe stavke postaju crvene.
- Ova akcija neće deinstalirati vidžet, ona samo uklanja kopiju sa početnog ekrana.

### **Premeštanje ikonica u meniju Apps**

- **1** Kucnite na ikonicu **da idete na glavni početni ekran.**
- Kucnite na ikonicu **za za** da vidite svoje trenutne aplikacije.
- **3** Kucnite na karticu **Apps** u vrhu ekrana ako nije već označena.
- **4** Prevucite ikonicu do željene pozicije na ekranu i otpustite je. Da biste prešli na drugu stranicu, prevucite ikonicu do ivice ekrana dok se ekran ne prevuče do željene stranice.

### **Promena slike pozadine**

Možete da prilagodite sliku pozadine (pozadina) svojih početnih ekrana.

- **1** Iz bilo kog početnog ekrana, dodirnite i držite prazan prostor na ekranu, a zatim izaberite **Set wallpaper** opciju.
- **2** Kucnite na jednu od sledećih opcija u prozoru koji se pojavi.
	- **Home Screen** : Postavite sliku pozadine za **Home Screen**.
	- **Login Screen** : Postavite sliku pozadine za **Login Screen**. Da biste koristili ovu funkciju, moraćete da se prijavite kao administrator.
	- **Home and Login Screens** : Postavite sliku pozadine za oba ekrana. Da biste koristili ovu funkciju, moraćete da se prijavite kao administrator.
- **3** Kucnite na jednu od sledećih opcija u sledećem prozoru koji se pojavi.
	- **Gallery**: Izaberite sliku pozadine iz fotografija i slika u galeriji uređaja.

Možete odabrati bilo koje slike na USB uređaju ili folderu '**BOX** > **Download**'.

- **Live wallpapers**: Izaberite animiranu sliku.
- **Wallpapers**: Izaberite od nekoliko ugrađenih slika.
- **4** Izaberite pozadinu i tapnite na **Set wallpaper** ili **Cancel**.

#### **Traka sa obaveštenjima**

Traka sa obaveštenjima sadrži spisak padajuće liste da pokaže informacije o trenutno pokrenutim procesima, statusu tonera, osvetljenosti ekrana i poslednjim obaveštenjima.

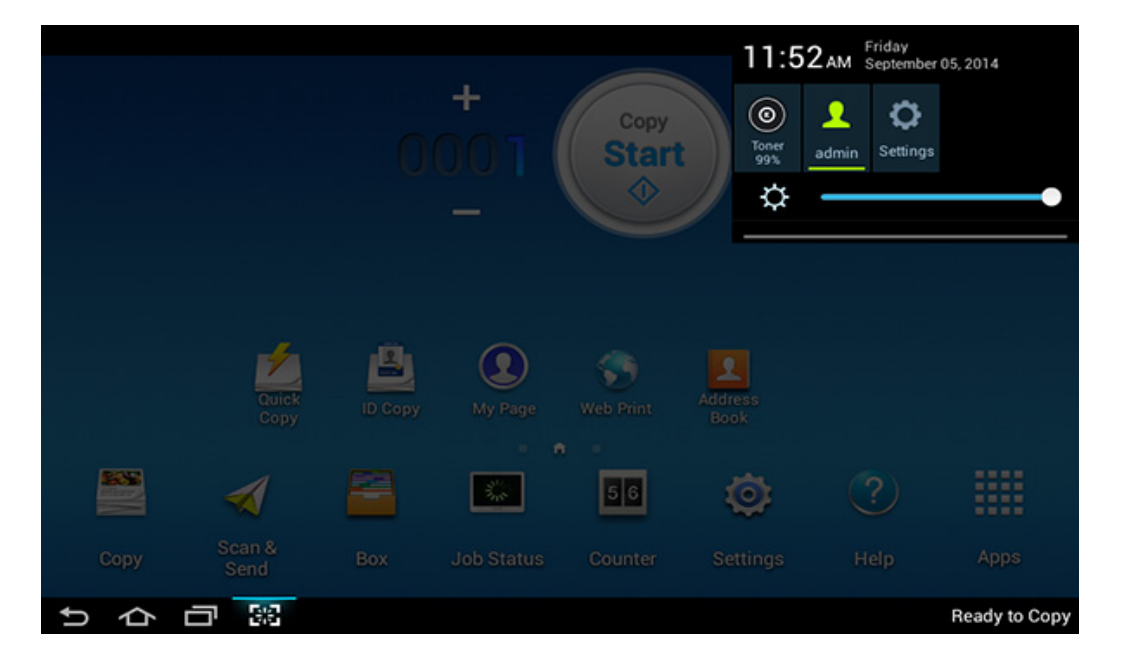

Na početnom ekranu, dodirnite i držite traku obaveštenja dok se ne pojavi padajuća lista, onda povucite nadole da biste je proširili.

#### **Status radnje**

Kada kucnete na **Job Status** na početnom ekranu ili **Apps**, ekran će izlistati **Current Job**, **Completed Job**, **Secure Print**, **Secure Fax** i **Active Notice**.

#### **Current Job**

Prikazuje spisak zadataka koji su u toku i na čekanju.

#### **Completed Job**

Prikazuje listu završenih poslova, uključujući informacije o poslovima u kojima je došli do greške.

### **Sigurno štampanje/slanje faksa**

Prikazuje spisak obezbeđenih zadataka. Za obezbeđeno štampanje, treba da unesete **ID** i **Password** postavljene u drajver štampača. Za sigurno slanje faksa, morate da unesete **Password**.

### **Aktivno obaveštenje**

Prikazuje poruke i kodove grešaka koje su se dogodile.

#### <span id="page-35-0"></span>**Counter**

Možete da proverite koliko je stranica/poslova odštampano, kopirano, skenirano i poslato faksom. Možete da proverite brojač po uređaju ili po korisnicima.

Kucnite na **Counter** sa početnog ekrana ili **Apps**.

Ovu funkciju takođe možete da koristite iz programa SyncThru™ Web Service. Otvorite internet brauzer sa vašeg kompjutera, koji je na mreži, i unesite IP adresu vaše mašine. Kada se SyncThru™ veb servis otvori, kliknite **Information** tab > **Usage Counters** (pogledajte ["Counter" na](#page-35-0)  [strani 36](#page-35-0)).

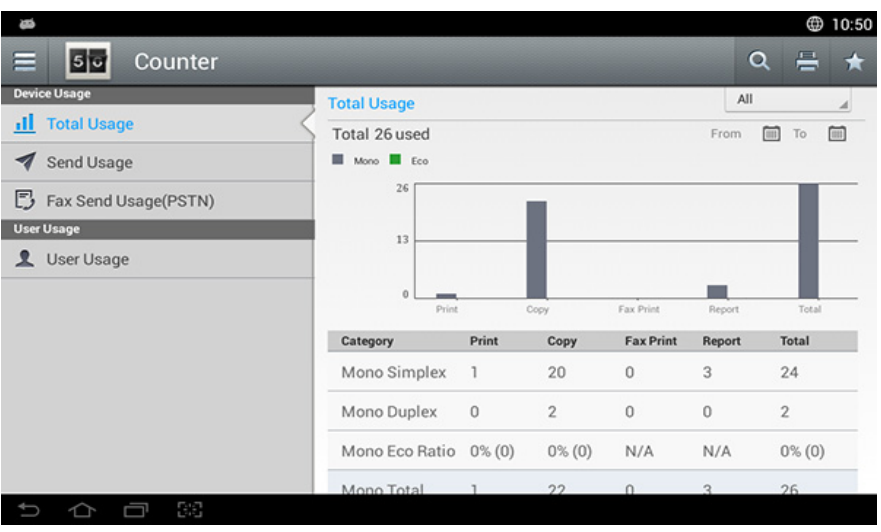

### **Komandni tasteri**

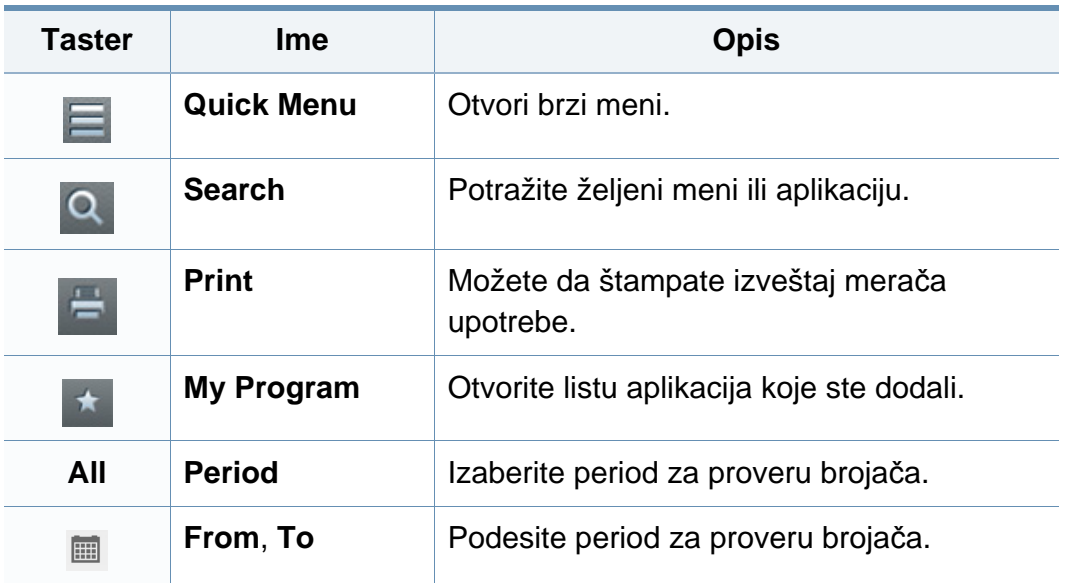

#### **Razumevanje Counter menija**

- **Total Usage:** Svaka kategorija pokazuje broj upotreba po vrstama posla ( **Print**, **Copy**, **Fax Print**, **Report**, **Total** ).
	- Svega: Kucnite i izaberite
- **Send Usage:** Prikazuje brojanje **Send** ( **Email**, **SMB**, **FTP**, **USB**, **PC**, **Others**) poslova.
- **Fax Send Usage(PSTN):** Prikazuje broj slanja faksom.
- **User Usage** (Samo prijavljen korisnik)**:** Svaka kategorija prikazuje upotrebu štampanja po korisniku.
### **Ekran i korisni meni**

Da biste koristili **User Usage**, moraćete da izaberete na **Application Authentication** i **Standard Accounting Only** iz **Settings** > **Admin Settings** > **Security** > **Mode** ili **Method** ili na početnom ekranu ili **Apps**.

#### **USB**

Da biste koristili USB funkciju, kucnite na **Box** > **USB** na početnom ekranu ili **Apps**.

Da biste koristili ovu funkciju, treba da ubacite USB uređaj u ulaz za USB na vašem uređaju.

#### **Help**

Pomoć pruža onlajn informacije koje će vam pomoći sa vašim pitanjima o uređaju.

Aplikacija **Help** pruža informacije o dostupnim menijima i funkcijama uređaja. Koristite okno na levoj strani ekrana za navigaciju aplikacije **Help** . Možete takođe da izaberete zaglavlja ispod svakog odeljka za pretraživanje tema pomoći.

- **1** Kucnite **Help** sa početnog ekrana ili **Apps**. **Help** ekran je prikazan.
- **2** Izaberite temu i pratite ugrađenu navigaciju.
- Kliknite na **(?)** (Help) sa početnog ekrana ili **eta (bran**i), a zatim kliknite na bilo koju opciju o kojoj želite da znate.

#### **Moja stranica**

**My Page** aplikacija vam omogućava da lako promenite informacije o vašem profilu i podešavanja. Vaš **My Page** profil čuva vaše informacije o kontaktima kao i vaša lična podešavanja. Možete koristiti ova podešavanja za personalizaciju uređaja tako da odgovara vašim potrebama i navikama i potrebama pristupačnosti.

### **Ekran i korisni meni**

Kako biste koristili ovu funkciju, kucnite **My Page** na početnom ekranu **Apps**.

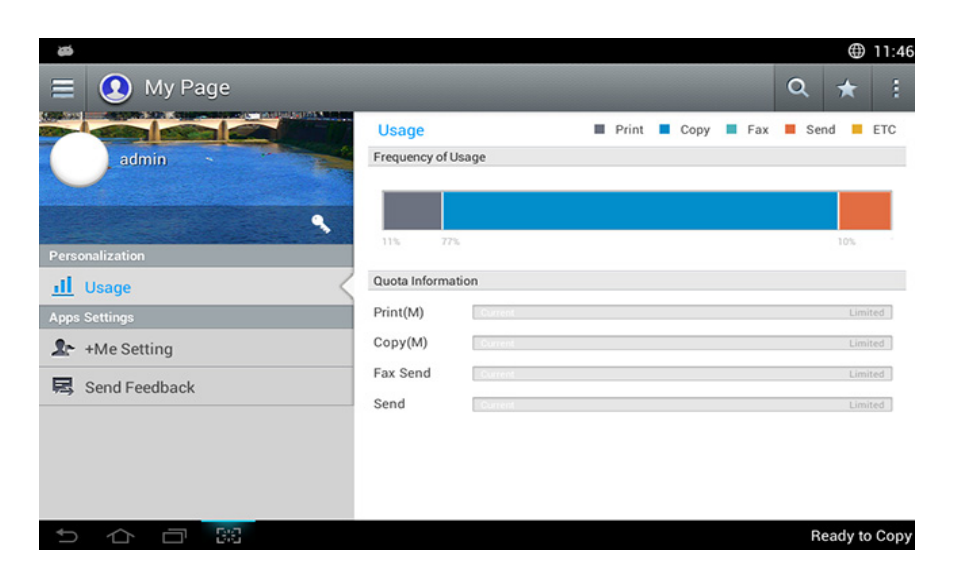

#### **Komandni tasteri**

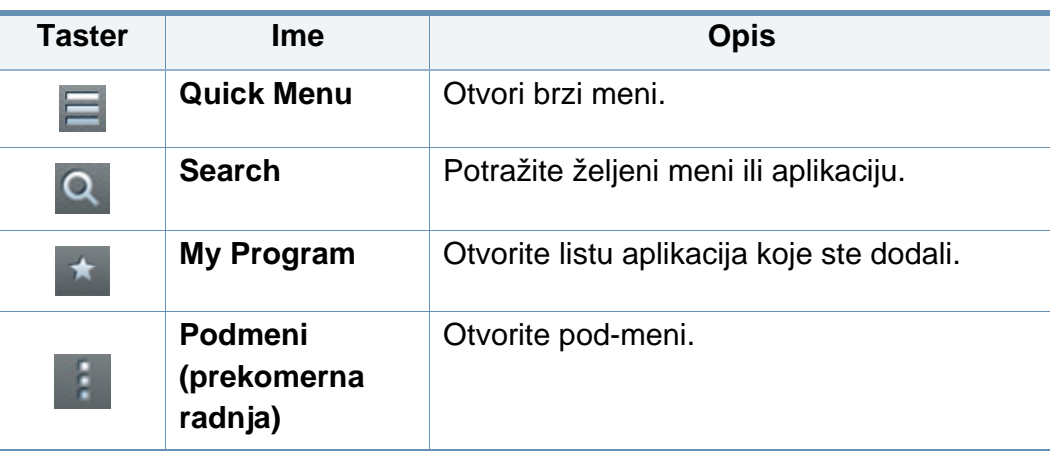

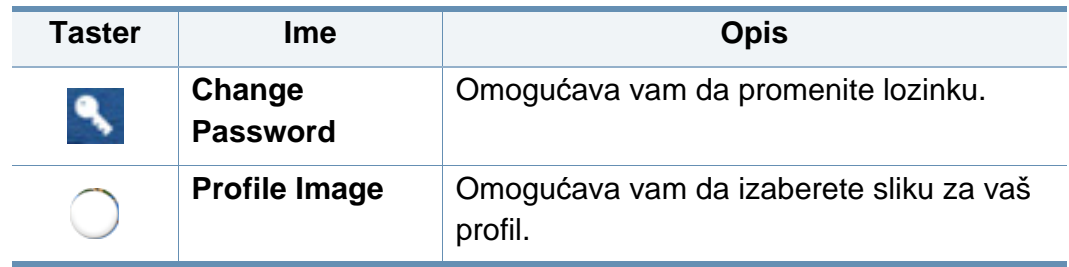

#### **Razumevanje My Page menija**

Omogućava vam da izmenite različita podešavanja da bi vaš doživljaj korišćenja uređaja bio još prijatniji.

- **Personalization**
	- **Usage:** Grafikon učestalosti korišćenja pokazuje koliko ste poslova štampanja, faksa, slanja i drugih, obavili, dok informacije kvote pokazuju koliko ste blizu vašim kvotama korišćenja.
- **Apps Settings**
	- **+Me Setting: +Me Setting** podešavanje određuje da li ili ne mašina šalje informacije o vašem korišćenju Kutiji ili na drugu destinaciju. Takođe možete da navedete gde se vaše informacije o korišćenju šalju.
	- Send Feedback: Send Feedback podešavanje određje da li ili ne uređaj šalje informacije o vašem korišćenju proizvođaču. Slanje povratnih informacija pomaže proizvođaču da poboljša uređaj kroz ispravke i zakrpe.

### **Korišćenje iskačuće tastature**

Možete da unesete slova, brojeve ili posebne simbole pomoću iskačuće tastature na početnom ekranu. Ova tastatura koristi standardni QWERTY raspored za jednostavnu upotrebu.

Kada dodirnete polje unosa, tastatura se pojavljuje na ekranu. Tastatura u početku pokazuje mala slova.

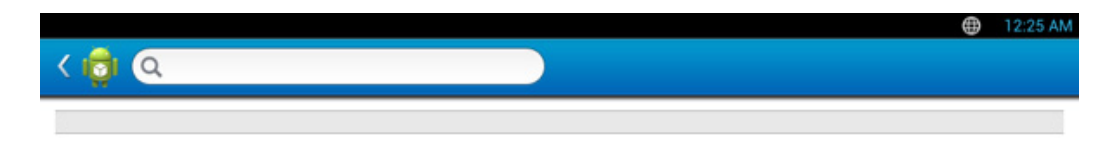

• ABC režim (**ABC**): Kucnite ovaj taster da biste se vratili na raspored tastature sa podrazumevanim tasterima slova. Koristite taster "Shift" (

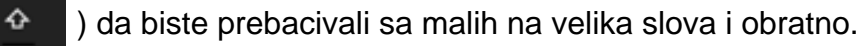

• Razmak ( )**:** Kucnite ovaj taster da biste uneli razmak.

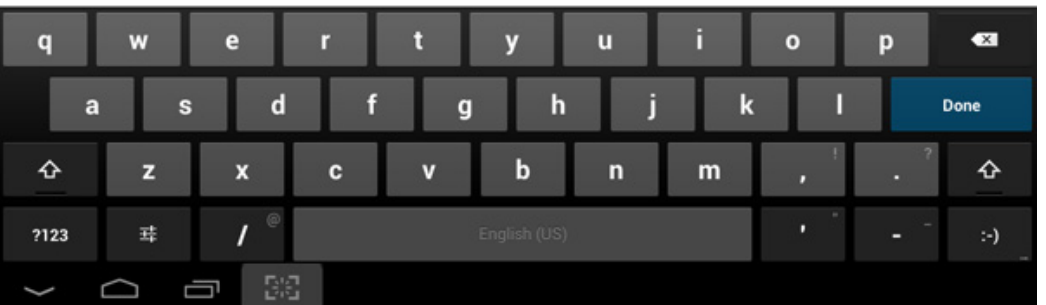

- Taster "Shift" (<sup>4</sup> + ): Kucnite ovaj taster da biste uneli jedno veliko slovo. Kucnite ovaj taster dva puta da promenite na velika slova.
- Režim simbola/numerički (**priklata interality in Kucnite ovaj taster da biste uneli** brojeve, simbole i smajlije.

<span id="page-39-0"></span>Lokalno priključen uređaj je uređaj koji je direktno priključen na računar putem kabla. Ako je uređaj priključen na mrežu, preskočite sledeće korake navedene ispod i idete na instalaciju drajvera uređaja priključenog na mrežu.

- Prozor instalacije u ovom Korisnički vodič se možda razlikuje od onog ma uređaju i interfejsu koji koristite.
	- Koristite samo USB kabl koji nije duži od 3 metra (118 inča).

#### **Windows**

- **1** Pazite da je uređaj povezan sa računarom i uključen.
- **2** U CD-ROM uređaj ubacite CD sa softverom priložen uz štampač.
	-

Ako se prozor sa instalacijom ne pojavi, kliknite na **Početak** > **Svi programi** > **Pribor** > **Pokreni**.

X:\**Setup.exe** promenite "X" sa slovom, koje predstavlja vaš CD-ROM drajv, i kliknite na **OK**.

Za "Windows 8",

Ako se prozor sa instalacijom ne pojavi, kliknite na **Charms(Dugmad)**, odaberite **Pretraži** > **Apps(Aplikacija)** i tražite **Pokreni**. Otkucajte X:\Setup.exe, s tim da slovo "X" zamenite slovom koje predstavlja CD-ROM jedinicu, pa kliknite na **U redu**.

Ako se javi iskačući prozor "**Dodirnite da odaberete šta se dešava sa disk jedinicom**", kliknite na prozor i odaberite **Run Setup.exe**.

- **3** Pregledajte i prihvatite sporazume o instalaciji u prozoru za instalaciju a zatim kliknite **Next**.
- **4** Izaberite **USB** na **Printer Connection Type** ekranu, a zatim kliknite **Next**.
- **5** Sledite uputstva u prozoru instalacije.

#### **Sa početnog ekrana o.s. "Windows 8"**

- Upravljački program V4 se automatski preuzima sa "Windows" ažuriranja ako je vaš računar spojen na Internet. Ako ne, možete ručno da preuzmete upravljački program V4 sa Samsung internet stranice, www.samsung.com > pronađite vaš proizvod > pomoć ili preuzimanja.
	- Možete da preuzmete aplikaciju Iskustvo korišćenja Samsung štampača sa "Windows" Prodavnice. Morate da imate "Microsoft" nalog kako biste koristili "Windows" Store(Prodavnica).
		- **1** Iz **Charms(Dugmad)**, odaberite **Pretraži**.
		- **2** Kliknite **Store(Prodavnica)**.
		- **3** Potražite i kliknite na **Samsung Printer Experience**.
		- **4** Kliknite **Instalira**.

- Ako instalirate upravljački program koristeći priloženi softver sa CDa, upravljački program V4 neće biti instaliran. Ako želite da koristite upravljački program V4 na **Radna površina** ekranu, možete da ga preuzmete sa Samsung internet stranice, www.samsung.com >pronađite vaš proizvod > pomoć ili preuzimanja.
- Ako želite da instalirate alatke za upravljanje Samsung štampačem, morate da ih instalirate koristeći priloženi softer na CD-u .
- **1** Uverite se da je računar priključen na internet i uključen.
- **2** Uverite se da je uređaj uključen.
- **3** Spojite računar i uređaj USB kablom.

Upravljački program se automatski instalira sa "Windows" **ažuriranje**.

#### **Mac**

- **1** Pazite da je uređaj povezan sa računarom i uključen.
- **2** U CD-ROM uređaj ubacite CD sa softverom priložen uz štampač.

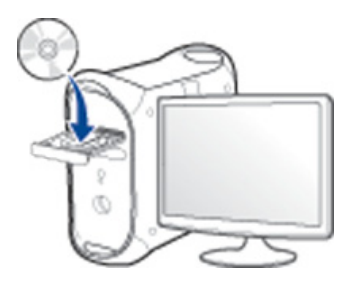

- **3** Dvaput kliknite ikonu CD-ROM koja će se pojaviti na radnoj površini sistema Mac.
	- Za operativni sistem Mac X 10.8, kliknite dva puta na CD-ROM koji se pojavi u **Finder**.
- **4** Dvaput kliknite fasciklu **MAC\_Installer** > ikonu **Installer OS X**.
- **5** Kliknite **Continue**.
- **6** Pročitajte ugovor o licenci i kliknite **Continue**.
- **7** Kliknite **Agree** za saglasnost sa ugovorom o licenci.

**8** Kliknite **Instalira**. Biće instalirane sve komponente potrebne za rad uređaja.

Ako kliknete **Customize**, možete da izaberete pojedinačne komponente koje ćete instalirati.

- **9** Unesite lozinku i kliknite na **OK** (ili **Install Software**).
- **10** Odaberite USB Connected Printer na ekranu Printer Connection **Type** a zatim kliknite **Continue**.
- **11** Kliknite dugme **Add Printer** da biste odabrali vaš štampač i dodali ga na listu štampača.
- **12** Kliknite **Continue**.
- **13** Kada se instaliranje završi, kliknite na **Close**.

#### **Linux**

[Trebate da preuzmete Linux softverske pakete sa Samsung internet](http://www.samsung.com)  stranice kako biste instalirali softver štampača (http://www.samsung.com > pronađite vaš proizvod > pomoć ili preuzimanja).

#### **Instaliranje paketa Unified Linux Driver**

- Da biste instalirali softver uređaja, morate da se prijavite kao korenski korisnik. Ako niste privilegovani korisnik, obratite se administratoru sistema.
- **1** Pazite da je uređaj povezan sa računarom i uključen.
- **2** Kopirajte paket **Unified Linux Driver** na vaš sistem.
- **3** Otvorite Terminalni program i idite u fasciklu u koju ste kopirali paket.
- **4** Raspakujte paket.
- **5** Prebaci u **uld** fasciklu.
- **6** Izvrši komandu "./install.sh" (ako niste prijavljeni kao osnovni, izvršite komandu "sudo" kao "sudo ./install.sh")
- **7** Nastavite sa instalacijom.

- **8** Kada je instalacija završena, pokrenite program za štampanje (Idite na **System** > **Administration** > **Printing** ili izvršite komandu "system-config-printer" u Terminalnom programu).
- **9** Kliknite na dugme **Add**.
- **10** Izaberite svoj štampač.
- **11** Kliknite na dugme **Forward** i dodajte svom sistemu.

### **Reinstalacija drajvera**

Ako upravljački program štampača ne radi ispravno, sledite ispod navedene korake da biste ga ponovo instalirali.

#### **Windows**

- **1** Pazite da je uređaj povezan sa računarom i uključen.
- **2** Iz menija **Početak** izaberite **Programi** ili **Svi programi** > **Samsung Printers** > **Uninstall Samsung Printer softver**.
	- Za "Windows 8",
		- **1** Iz Privesci, odaberite **Pretraži** > **Apps(Aplikacija)**.
		- **2** Potražite i kliknite na **Kontrolna tabla**.
		- **3** Kliknite **Programi i opcije**.
		- **4** Kliknite desnim tasterom na upravljački program koji želite da deinstališete i izaberite **Deinstaliraj**.
		- **5** Sledite uputstva u prozoru instalacije.
- **3** Sledite uputstva u prozoru instalacije.

**4** U CD-ROM pogon umetnite softverski CD i ponovo instalirajte upravljački program (pogledajte ["Instaliranje drajvera lokalno" na](#page-39-0)  [strani 40](#page-39-0)).

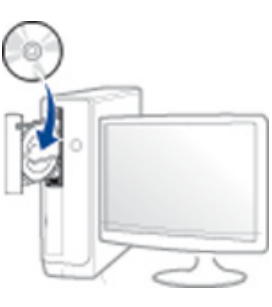

#### **Sa Početak ekrana o.s. "Windows 8"**

- **1** Pazite da je uređaj povezan sa računarom i uključen.
- **2** Kliknite na pločicu **Deinstaliraj softver za Samsung štampač**<sup>u</sup> **Početak** ekranu.
- **3** Sledite uputstva u prozoru instalacije.
	- Ako ne možete da pronađete pločicu softver za Samsung štampač, deinstalirajte sa režima ekrana Radne površine.
		- Ako želite da deinstalirate alatke za upravljanje Samsung štampačem, sa **Početak** ekrana, kliknite desni taster na aplikaciju > **Deinstaliraj** > kliknite desni taster na program koji želite da izbrišete > **Deinstaliraj** i sledite uputstva data u prozoru.

### **Reinstalacija drajvera**

#### **Mac**

Ako upravljački program štampača ne radi ispravno, deinstalirajte i ponovo instalirajte upravljački program.

- **1** Otvorite fasciklu **Applications** > **Samsung** > **Printer Software Uninstaller**.
- **2** Da biste deinstalirali softver štampača, kliknite **Continue**.
- **3** Selektujte program koji želite da obrišete i pritisnite **Uninstall**.
- **4** Unesite lozinku i kliknite na **OK**.
- **5** Kada se deinstaliranje završi, kliknite na **Close**.

Ako je uređaj već dodat, izbrišite ga iz **Print Setup Utility** ili **Print & Fax**.

#### **Linux**

Ako upravljački program štampača ne radi ispravno, deinstalirajte i ponovo instalirajte upravljački program.

- **1** Otvorite **Terminal** program.
- **2** Premestite u fasciklu **uld** raspakovanu iz paketa **Unified Linux Driver**.
- **3** Izvrši komandu "./**uninstall.sh**" (ako niste prijavljeni kao osnovni, izvršite komandu "sudo" kao "sudo ./uninstall.sh")
- **4** Nastavite sa deinstalacijom.

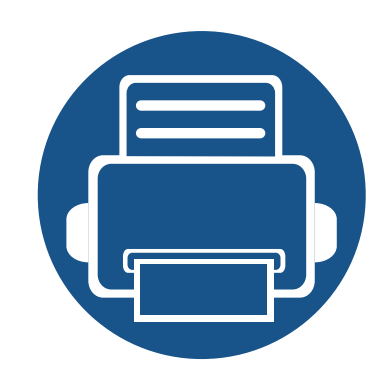

## **2. Medija i kaseta**

Ovo poglavlje pruža informacije o tome kako da se stave originali i štampani mediji u vaš uređaj.

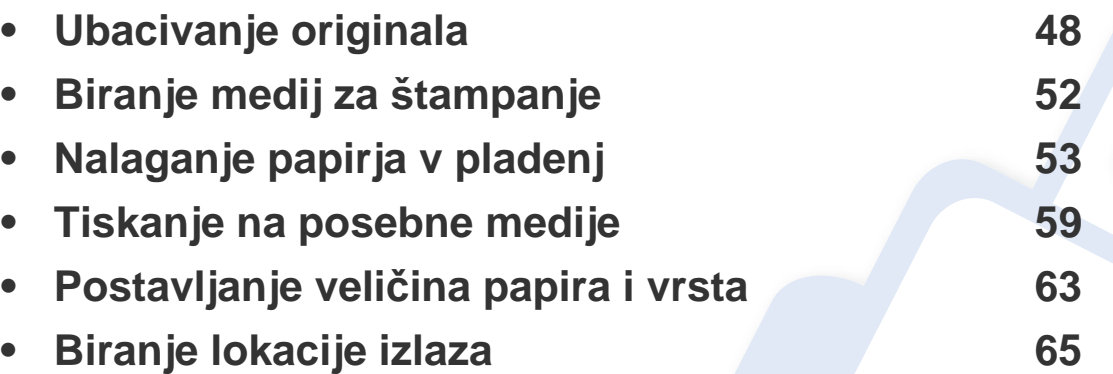

<span id="page-47-0"></span>Možete da koristite staklo skenera ili stavljač dokumenata za obostrano skeniranje (DSDF) kako biste ubacili original za kopiranje, skeniranje ili faksiranje.

#### **Na staklu skenera**

Koristeći staklo skenera, možete da kopirate ili skenirate originale. Možete da dobijete najbolji kvalitet skeniranja, posebno za sive slike ili u boji. Budite sigurni da nema originala u kutiji dokumenta. Ako je original detektovan u kutiji dokumenta, uređaj će njemu dati prioritet u odnosu na original koji se nalazi na staklu skenera.

#### **Pripremanje originala**

- Ne stavljajte papir veći od dimenzija 216 x 356 mm (8,5 x 14 inča).
- Budite sigurni da je svaki lepak, mastilo ili korektor na papiru potpuno suv, pre nego što ga ubacite.

**1** Otvori DSDF.

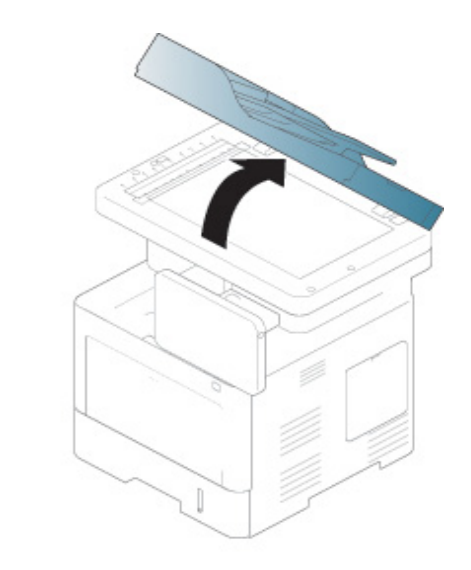

**2** Postavite original licem nadole na staklo skenera i poravnajte ga sa vodičem registracije u gornjem levom uglu stakla.

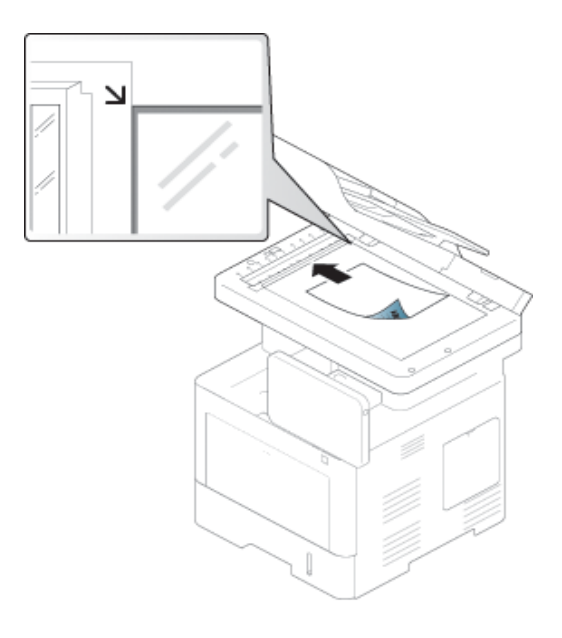

**3** Zatvorite DSDF.

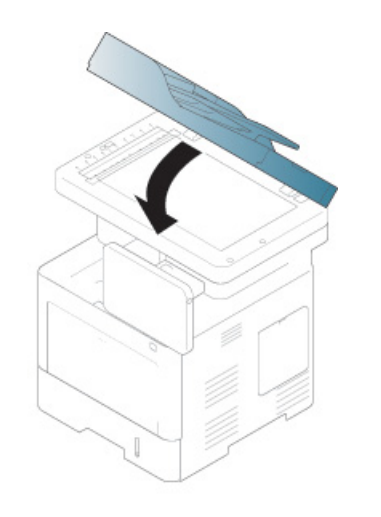

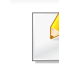

- Ako ostavite DSDF otvoren dok se kopira, to će možda negativno uticati na kvalitet kopije i trošenje tonera.
	- Prašina na staklu skenera može da ostavi crne rupe na odštampanoj kopiji. Neka uvek bude čisto.
- Ako kopirate stranicu iz knjige ili magazina, podignite DSDF dok su njegove šarke isečene od strane zaustavljivača i zatim zatvorite poklopac. Ako su knjiga ili časopis deblji od 30 mm (1 inč), počnite sa kopiranjem sa otvorenim poklopcem.
- Budite pažljivi da ne razbijete staklo na skeneru. Možda se povredite.
	- Ne stavljajte ruke na staklo skenera dok zatvarate DSDF. Možda vam DSDF padne na ruke i povredi vas.
	- Nemojte da gledate u unutar skenera dok kopirate ili skenirate. To može da vam povredi oči.

#### **U kaseti dokumenata za obostrano skeniranje (DSDF)**

#### **Pripremanje originala**

- Nemojte da ubacujete papir manji od 105 x 148 mm (4,13 x 5.8 inča) ili veći od 216 x 356 mm (8,5 x 14 inča).
- Nemojte da pokušate da ubacite sledeće vrste papira, kako biste mogli da sprečite savijanje papira, slab kvalitet štampanja i oštećenje na uređaju.
	- Karbonski papir ili papir napravljen od karbona
	- Obložen papir
	- Kora luka ili tanak papir
	- Zgužvan papir
	- Urolan papir
	- Pocepan papir
- Otklonite sve spojnice i klipove papira pre nego što ga ubacite.
- Budite sigurni da je svaki lepak, mastilo ili korektor na papiru potpuno suv, pre nego što ga ubacite.
- Ne ubacujte originale koji imaju različite veličine ili težine papira.
- Ne ubacujte knjižice, letke, transparente ili dokumente sa drugim neobičnim karakteristikama.

Koristeći kutiju dokumenta, možete da ubacite do 50 listova papira (75 g/  $m<sup>2</sup>$ , 20 liba debeo) za jedan posao.

**1** Savite ivice papira kako biste odvojili stranice pre ubacivanja originala.

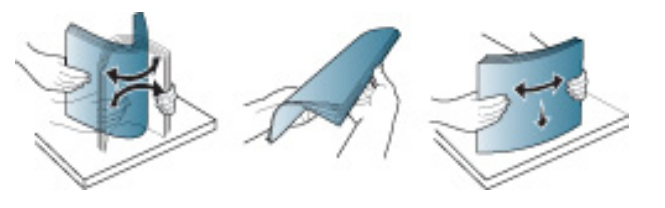

**2** Stavite originali sa licem prema DSDF-u. Budite sigurni da dno originala odgovara markiranoj veličini papira u izlaznoj dokument kaseti.

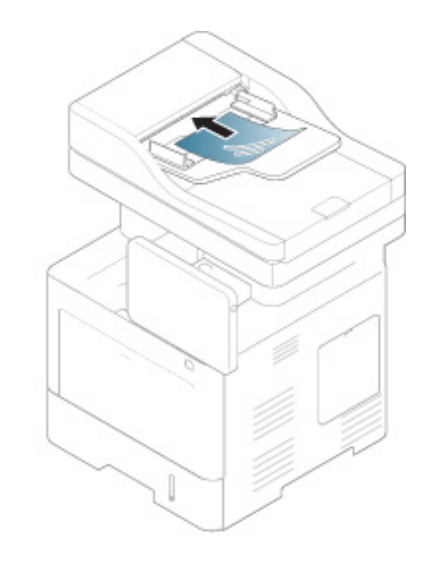

**3** Podesite kutiju dokumenata da odgovara veličini papira.

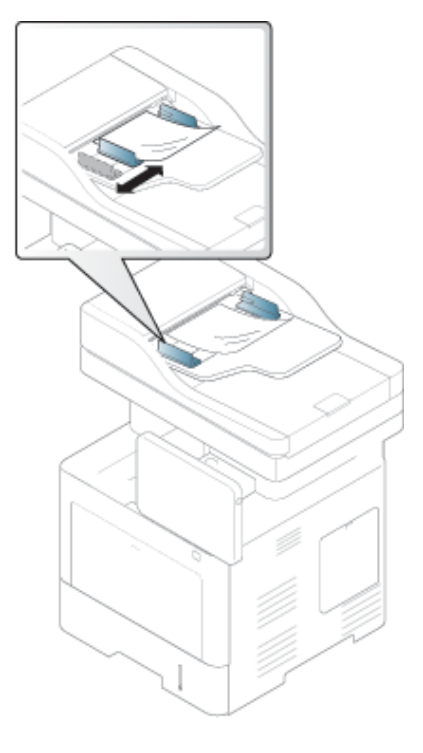

Prašina na staklu DSDF-a može da ostavi crne rupe na odštampanoj kopiji. Neka vam staklo uvek bude čisto.

### <span id="page-51-0"></span>**Biranje medij za štampanje**

Možete da štampate na različitim medijima za štampanje, kao što su običan papir, koverte, nalepnice i folije. Uvek koristite medije za štampanje koji ispunjavaju smernice za korišćenje vašeg uređaja.

#### **Smernice za izbor medija za štampanje**

Mediji za štampanje koji ne ispunjavaju smernice navedene u ovom uputstvu za korisnika mogu izazvati sledeće probleme:

- Loš kvalitet štampe
- Povećan broj zastoja papira
- Prevremeno habanje uređaja.

Osobine, kao što su težina, sastav, granulacija i sadržaj vlage, su važni faktori koji utiču na performanse uređaja i kvalitet dobijenog učinka. Kada odabirate materijal za štampanje, razmotrite sledeće:

- Tip, veličina i težina medija za štampanje za vaš uređaj su opisani u specifikacijama medija za štampanje (pogledajte ["Specifikacije medija](#page-261-0)  [za štampanje" na strani 262\)](#page-261-0).
- Željeni ishod: Mediji za štampanje koje odaberete treba da budu prikladni za vaš projekat.
- Osvetljenje: Neki mediji za štampanje su belji od drugih i proizvode oštrije, živopisnije slike.
- Glatkoća površine: Glatkoća medija za štampanje utiče na to kako jasno štampanje izgleda na papiru.
- Neki mediji za štampanje mogu zadovoljiti sve smernice u ovom uputstvu za upotrebu, a da ipak ne budete zadovoljni rezultatima. Ovo može biti rezultat karakteristika listova, nepravilnog rukovanja, neprihvatljive temperature i nivoa vlažnosti, ili drugih promenljivih koje ne mogu da se kontrolišu.
	- Pre kupovine velike količine medija za štampanje, obezbedite da ispunjava uslove navedene u ovom uputstvu za korisnika.
- Če boste uporabili medije, ki ne ustrezajo tem specifikacijam, lahko pride do težav ali pa bo potrebno popravilo. Ta popravila niso krita z garancijo ali s servisno pogodbo podietia Samsung.
	- Količina papira koja se stavi u fioku može da se razlikuje u zavisnosti od vrste medija koji se koristi (pogledajte ["Specifikacije medija za štampanje" na strani](#page-261-0)  [262\)](#page-261-0).
	- Pazite, da na tej napravi ne boste uporabili foto papirja za inkjet tiskalnike. S tem lahko povzročite okvaro naprave.
	- Upotreba zapaljivog materijala za štampanje može da izazove požar.
	- Uporabljajte le določene medije za tiskanje (pogledajte ["Specifikacije medija](#page-261-0)  [za štampanje" na strani 262](#page-261-0)).

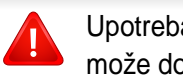

Upotreba zapaljivog materijala ili nepoznatog materijala stavljenog u štampač može dovesti do pregrevanja jednicie, i u retkim slučajevima može izazvati požar.

Količina papira koja se stavi u fioku može da se razlikuje u zavisnosti od vrste medija koji se koristi (pogledajte ["Specifikacije medija za štampanje"](#page-261-0)  [na strani 262\)](#page-261-0).

#### <span id="page-52-0"></span>**Kaseta 1 / opciona kaseta**

Stavite medije za štampanje koji koristite za većinu zadataka za štampanje u standardnoj fioci. Standardno ležište može da sadrži najviše 550 listova običnog papira (75 g/m<sup>2</sup>, 20 lb veza).

Možete kupiti dodatnu fioku (pogledajte ["Dostupni dodatni pribor" na strani](#page-247-0)  [248\)](#page-247-0).

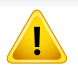

Korišćenje fotografskog papira ili obloženog papira može da izazove probleme koji zahtevaju popravke. Takve popravke nisu pokrivene garancijom ili ugovorima o servisiranju.

**1** Izvucite fioku.

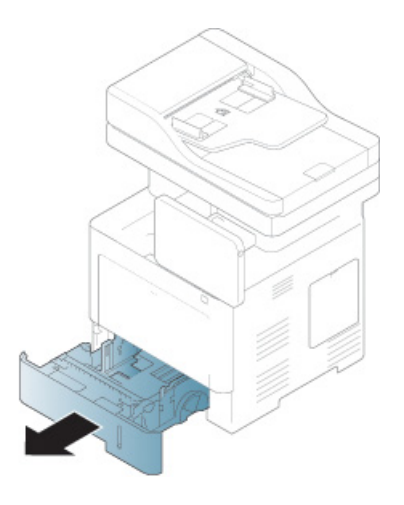

**2** Pritisnite vođicu širine papira i povucite je do kraja fioke.

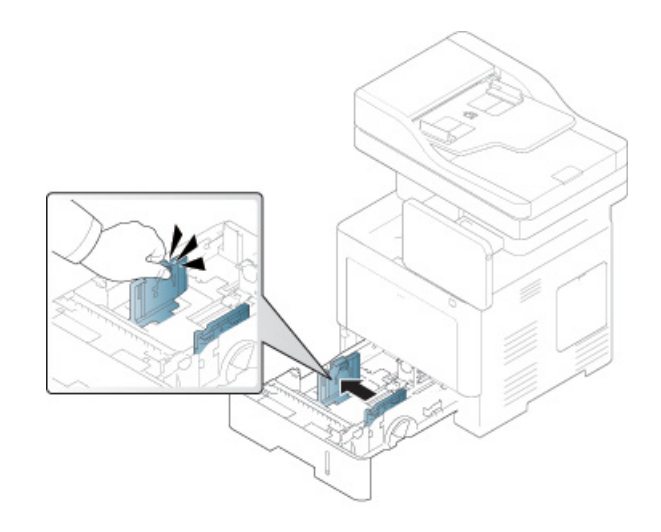

- **1** Vođica za širinu papira
- **3** Pritisnite vođicu dužine papira i povucite je do kraja fioke.

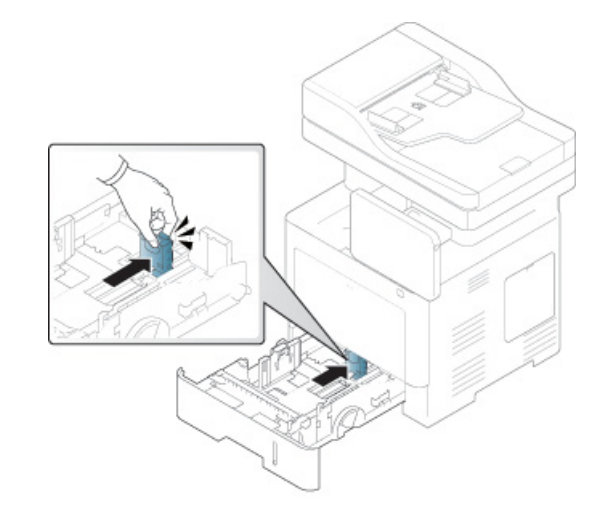

**1** Vođica za dužinu papira

**4** Savijte ivice papira kako biste odvojili stranice pre ubacivanja papira.

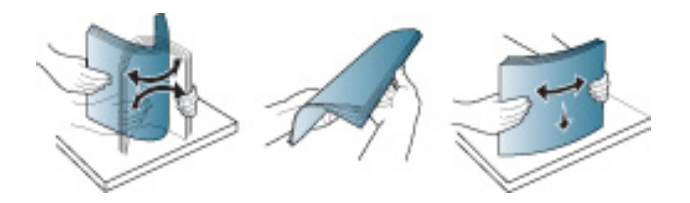

**5** Ubacite papir.

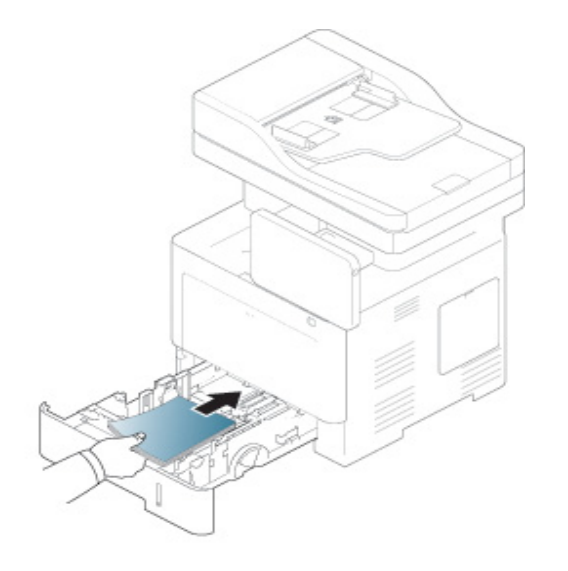

**6** Nakon ubacivanja papira u fioku, pritisnite vođice za širinu papira i povucite ih na veličinu željenog papira obeleženog na dnu fioke.

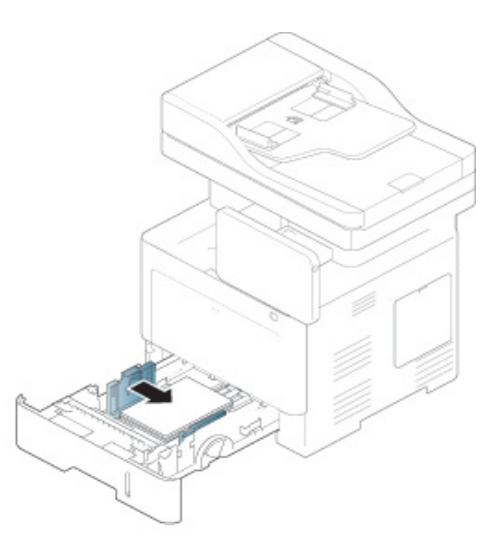

- - Vodil za širino papirja ne potisnite predaleč, saj lahko pomečkajo medij za tiskanje.
	- Neprilagojena vodila za širino papirja lahko povzročijo zagozditev papirja.

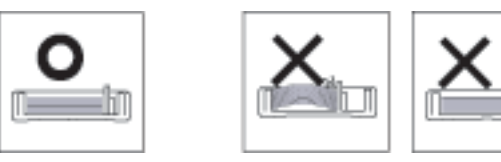

• Ne uporabljajte papirja z zavihanim prednjim robom, saj se lahko zagozdi ali zmečka.

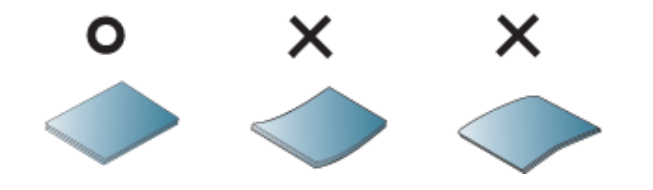

• Ne preopterećujte ležište. U suprotnom, to može da dovede do zastoja papira. Uverite se da je papir ispod maksimalnog kapaciteta papira unutar fioke.

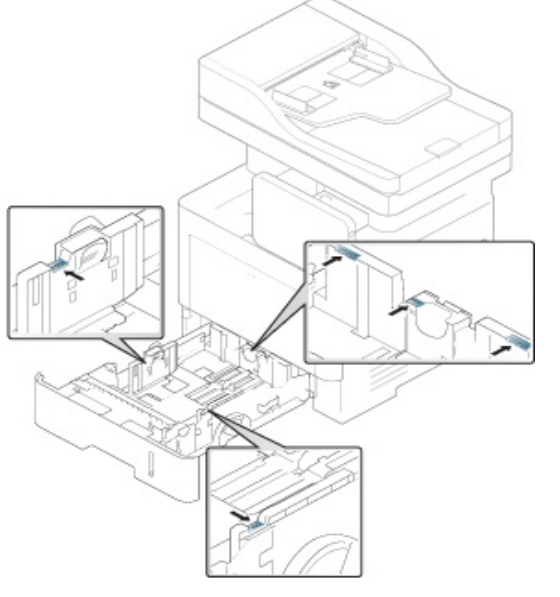

• Indikator količine papira pokazuje koliko još papira ima u ležišta.

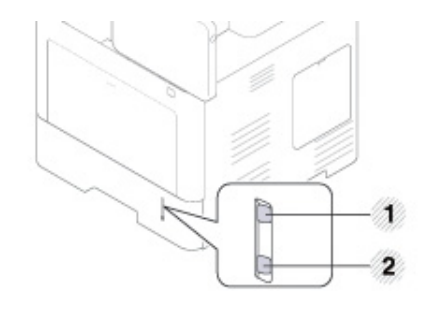

**1** Full (puno) **2** Empty (prazno)

**7** Stavite toner kasetu nazad u uređaj.

Kada štampate dokument, postavite vrstu papira i veličinu za kasetu.

• Pogledajte "Postavljanje velič[ina papira i vrsta" na strani 63.](#page-62-0)

Ako imate problema sa stavljanjem papira, proverite da li papir ispunjava specifikacije medija (pogledajte ["Specifikacije medija za](#page-261-0)  [štampanje" na strani 262](#page-261-0)), a zatim pokušajte da stavite jedan po jedan papir u višenamensko ležište (pogledajte ["Tiskanje na posebne medije"](#page-58-0)  [na strani 59](#page-58-0)).

#### **Višefunkcionalna kaseta**

Višefunkcionalna kaseta može da prihvati specijalne veličine i tipove materijala za štampanje kao što su razglednice, kartonske oznake i koverte.

#### **Saveti za korišćenje opcija višefunkcionalne kasete**

- Ubacujte samo medije za štampanje koji su istog tipa, veličine i težine u višefunkcionalne kasete.
- Da biste sprečili zaglavljivanje papira, nemojte dodavati papir u mehanizam za ručno ubacivanje tokom štampanja, dok je još uvek papir u višefunkcionalnoj kaseti. To važi i za druge tipove medija za štampanje.
- Mediju za štampanje treba ubaciti tako da strana na koju želite da štampate bude okrenuta nagore i tako da gornja ivica ulazi u višefunkcionalnu kasetu, pri čemu se oni postavljaju u centar kasete.
- Ubacujte speficikovane medije za štampanje da ne bi došlo do zaglavljivanja i problema sa kvalitetom štampanja (pogledajte ["Specifikacije medija za štampanje" na strani 262](#page-261-0)).
- Izravnajte sve neravnine na razglednicama, kovertama i nalepnicama, pre nego što ih stavite u višefunkcionalnu kasetu.

**1** Otvorite višenamensko ležište i otvorite produžetak ako je potrebno.

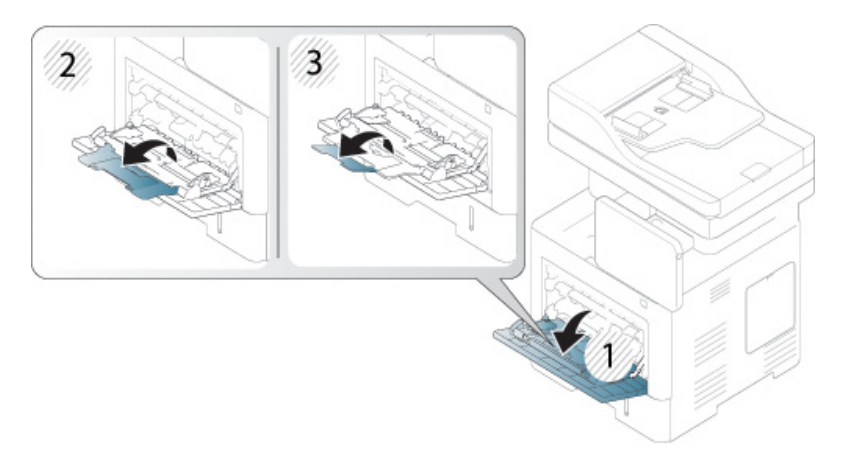

**2** Savite ivice papira kako biste odvojili stranice pre ubacivanja originala.

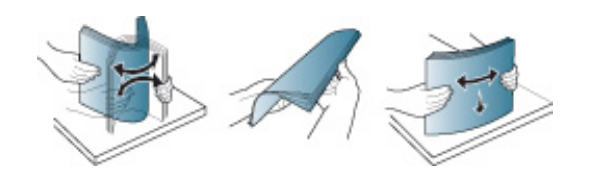

**3** Ubacite papir.

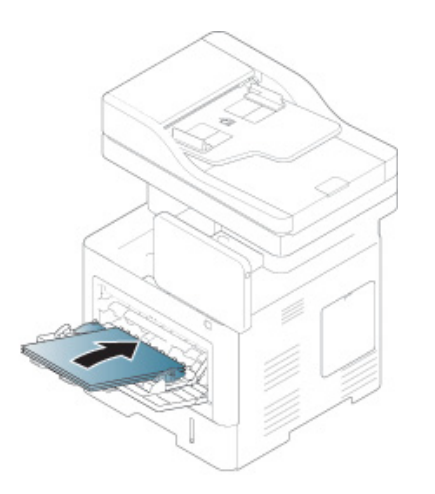

**4** Stegnite vođice za širinu papira u višefunkcionalnoj kaseti i podesite ih prema širini papira. Ne pritežite previše da se papir ne bi savio i kasnije zaglavio ili iskosio.

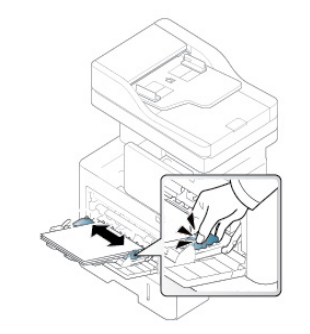

- **5** Kada štampate dokument, postavite vrstu papira i veličinu za višefunkcionalnu kasetu.
	- Pogledajte "Postavljanje velič[ina papira i vrsta" na strani 63.](#page-62-0)

<span id="page-58-0"></span>Tabela dole prikazuje dostupne specijalne medije koji se mogu koristiti u svakoj kaseti.

Postavka papira u uređaju i drajveru bi trebalo da odgovaraju štampanju bez greške nepodudaranja papira.

Da biste promenili postavku papira zadatu u uređaju, u SyncThru™ veb servisu kliknite na **Settings** karticu > **Machine Settings** > **System** > **Input Tray** (pogledajte ["Kartica podešavanja" na strani 171](#page-170-0)).

Ili, možete ga podesiti sa kontrolne table.

Zatim podesite vrstu papira u prozoru **Izbori pri štampanju** > **Paper** kartica > **Paper Type** (pogledajte ["Odpiranje osebnih nastavitev tiskanja" na strani](#page-70-0)  [71\)](#page-70-0).

Če bi na primer želeli tiskati na nalepke, izberite **Labels** kot **Paper Type**.

Kada koristite specijalne medije, preporučujemo vam da stavljate po jedan papir. Proverite maksimalni ulazni broj medija za svaku fioku (pogledajte ["Specifikacije medija za štampanje" na strani 262\)](#page-261-0).

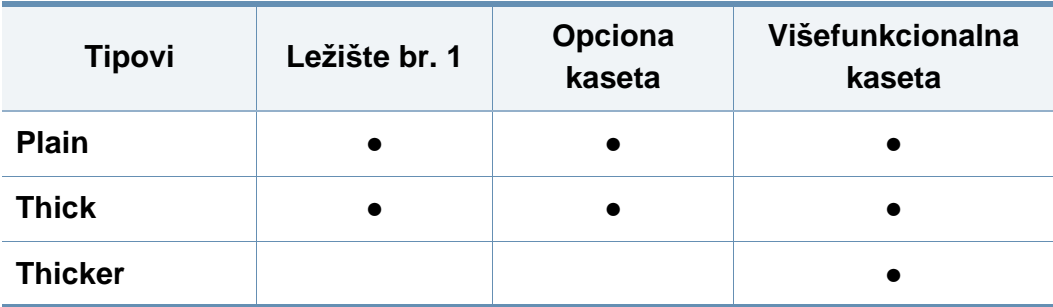

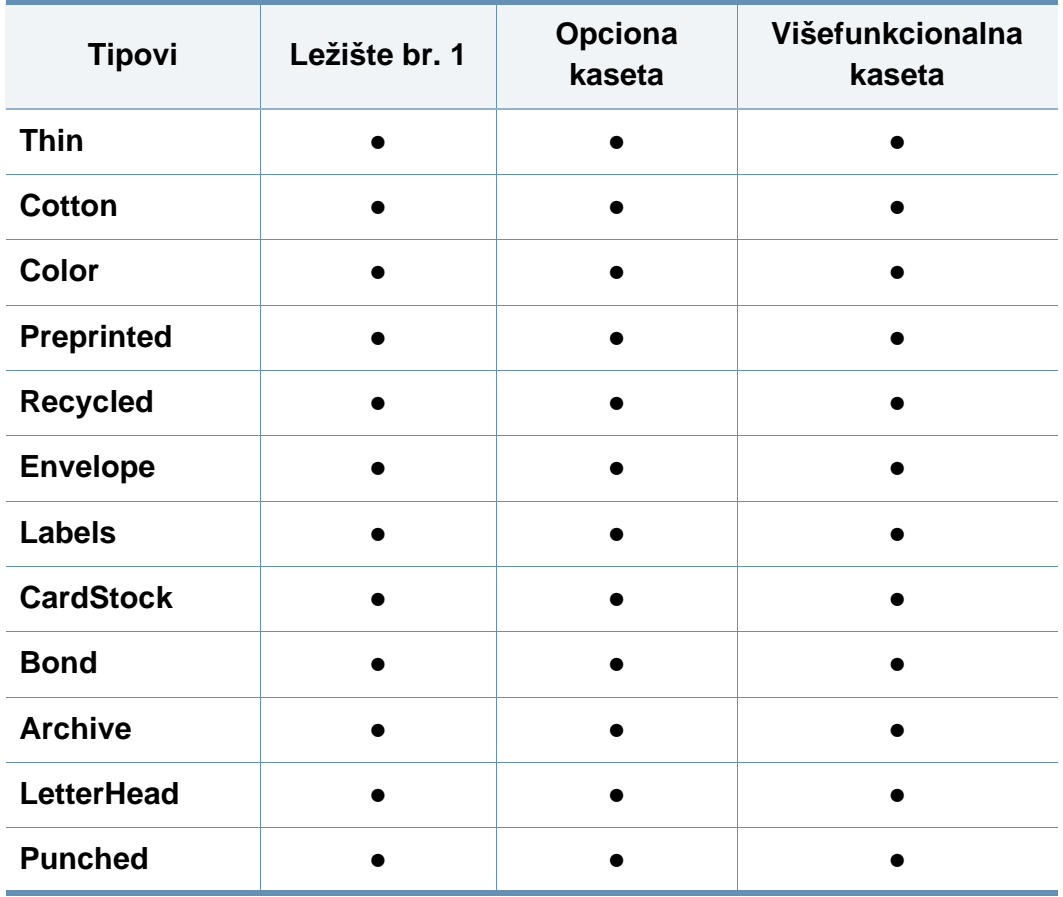

(●: Podržano, prazno: nije podržano)

Tipovi medija prikazani su u prozoru **Izbori pri štampanju**. Ova opcija tipa papira omogućava vam da podesite tip papira koji se stavlja u fioku. Ova postavka se pojavljuje na listi, tako da možete da je izaberete. Ovo će vam omogućiti da dobijete najbolji kvalitet štampanja. Ako ne, željeni kvalitet štampanja se ne može postići.

#### **koverta**

Uspešno štampanje na kovertama zavisi od njihovog kvaliteta.

Ako želite da štampate koverat, okrenite stranu sa poštanskom markom na gornjoj levoj strani nadole.

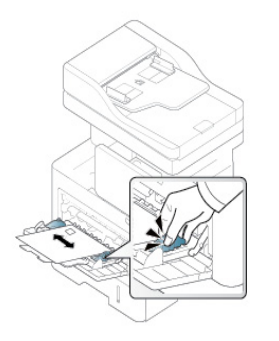

- Pri izbiri ovojnic upoštevajte naslednje dejavnike:
	- **Masa:** Težina papira koverte ne bi trebalo da prelazi 90 g/m<sup>2</sup> (16 lb) inače može doći do zaglavljivanja.
- **Zgradba:** Pre štampanja, koverte moraju da leže ravno sa uvijanjem manjim od 6 mm (0,25 inča) i ne smeju da sadrže vazduh.
- Stanje: Koverte ne smeju da budu izgužvane, iscepane ili oštećene.
- **Temperatura:** Koristite koverte koje su kompatibilne sa toplotom i pritiskom uređaja u toku rada.
- Koristite samo dobro izrađene koverte sa oštrim i dobro izgužvanim naborima.
- Ne uporabljajte ovojnic s prilepljenimi znamkami.
- Ne uporabljajte ovojnic z zaponkami, pritrdili, okenci, obloženimi podlogami, samolepilnimi trakovi ali drugimi sintetičnimi materiali.
- Ne uporabljajte poškodovanih ali slabo izdelanih ovojnic.
- Preverite, ali se spoj na obeh straneh ovojnice razteza vse do roba ovojnice.

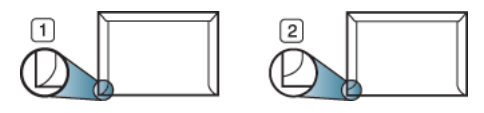

**1** Sprejemljivo **2** Nesprejemljivo

- Koverte sa lepljivom trakom ili sa više preklopa moraju da koriste lepila koja su kompatibilna sa temperaturom fuzionisanja od oko 170°C (338°F) u trajanju od 0,1 sekunde. Dodatni zavihki in trakovi lahko povzročijo gubanje, pregibanje ali zagozditve ter lahko celo poškodujejo grelno enoto.
- Za najbolji kvalitet štampe, postavite margine ne bliže od 15 mm (0,6 inča) od ivice koverte.

• Ne tiskajte na spojene dele ovojnice.

#### **Nalepnice**

Stavljajte papir sa stranom koja treba da se štampa okrenutom nadole.

Da biste izbegli oštećivanje uređaja, koristite isključivo oznake namenjene za laserske uređaje.

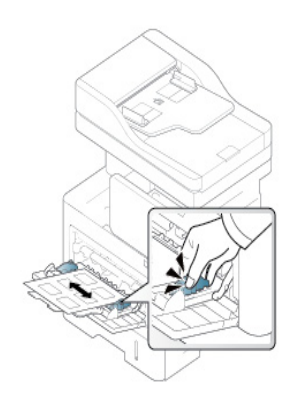

- Pri izbiri nalepk upoštevajte naslednje dejavnike:
	- **Lepila:** Materijal za lepljenje bi trebalo da je stabilan na temperaturi vašeg uređaja za lepljenje od oko 170°C (338 °F) u trajanju od 0,1 sekundu.
	- **Razporeditev:** Uporabljajte le nalepke, na katerih ni vidna podlaga. Nalepke, ki so razrezane, se lahko odlepijo od podlage, kar lahko povzroči resne zagozditve.
- **Savijenost papira:** Pre štampanja, nalepnice moraju da budu ravne sa ne više od 13 mm (0,5 inča) uvijanja u bilo kom pravcu.
- **Stanje:** Ne uporabljajte nalepk z gubami, mehurčki ali drugimi vidnimi znaki ločevanja.
- Med nalepkami ne sme biti vidno lepilo. Kjer je lepilo vidno, se nalepka med tiskanjem lahko odlepi in povzroči zagozditev papirja. Lepilo lahko povzroči škodo na delih naprave.
- Ne vstavljajte pole z nalepkami v napravo več kot enkrat. Lepljiva podlaga je namenjena samo enemu prehodu skozi napravo.
- Ne koristite nalepnice koje se odvajaju od podloge ili su naborane, sa mehurićima ili oštećene.
- Ne stavljajte papir koji nema razmak između nalepnica koji se kreće u istom smeru kao i papir koji se stavlja. U suprotnom, to može da dovede do zastoja papira.

#### **Kartotečni papir / papir s prilagojeno velikostjo**

#### **Prednatisnjen papir**

Ko nalagate prednatisnjen papir, mora biti natisnjena stran obrnjena navzdol, raven rob pa mora biti spredaj. Če opazite težave pri zajemanju, papir obrnite. Kakovost tiskanja ni zagotovljena.

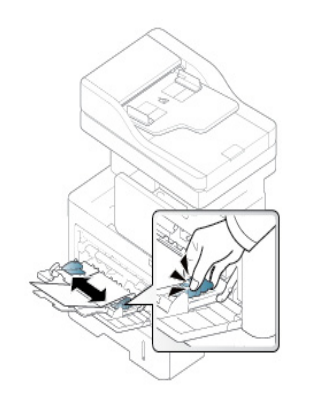

- Ne štampajte medije manje od 98 mm (3,8 inča) širine ili 148 mm (5,8 inča) dužine.
- U softverskoj aplikaciji, postavite margine na najmanje 6,4 mm (0,25 inča) razdaljine od ivica materijala.

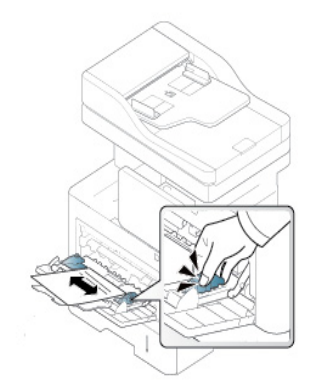

- Natisnjen mora biti s črnilom, ki je odporno na toploto in se ne bo stopilo, izhlapelo ali proizvedlo nevarnih izpustov, ko bo 0,1 sekundo izpostavljeno talilni temperaturi naprave (približno 170 °C).
- Mastilo za papir pre štampanja ne sme da bude zapaljivo i ne bi smelo da negativno utiče na valjkove uređaja.
- Pre nego što ubacite prethodno odštampani papir proverite da li je mastilo koje se koristi kompatibilno sa laserskim štampačima.

### <span id="page-62-0"></span>**Postavljanje veličina papira i vrsta**

Postavka papira u uređaju i drajveru bi trebalo da odgovaraju štampanju bez greške nepodudaranja papira.

Da biste promenili postavku papira zadatu u uređaju, u SyncThru™ veb servisu kliknite na **Settings** karticu > **Machine Settings** > **System** > **Input Tray** (pogledajte ["Kartica podešavanja" na strani 171](#page-170-0)).

Ili, možete ga podesiti sa kontrolne table.

Zatim podesite vrstu papira u prozoru **Izbori pri štampanju** > **Paper** kartica > **Paper Type** (pogledajte ["Odpiranje osebnih nastavitev tiskanja" na strani](#page-70-0)  [71\)](#page-70-0).

Nakon ubacivanja papira u kasetu za papir, postavite veličinu i vrstu papira koristeći ekran displeja.

#### **Podešavanja fioka**

Da biste promenili detaljna podešavanja fioke, kucnite na **Settings** > **Tray Settings** i izaberite fioku i opcije koje želite na displeju ekrana.

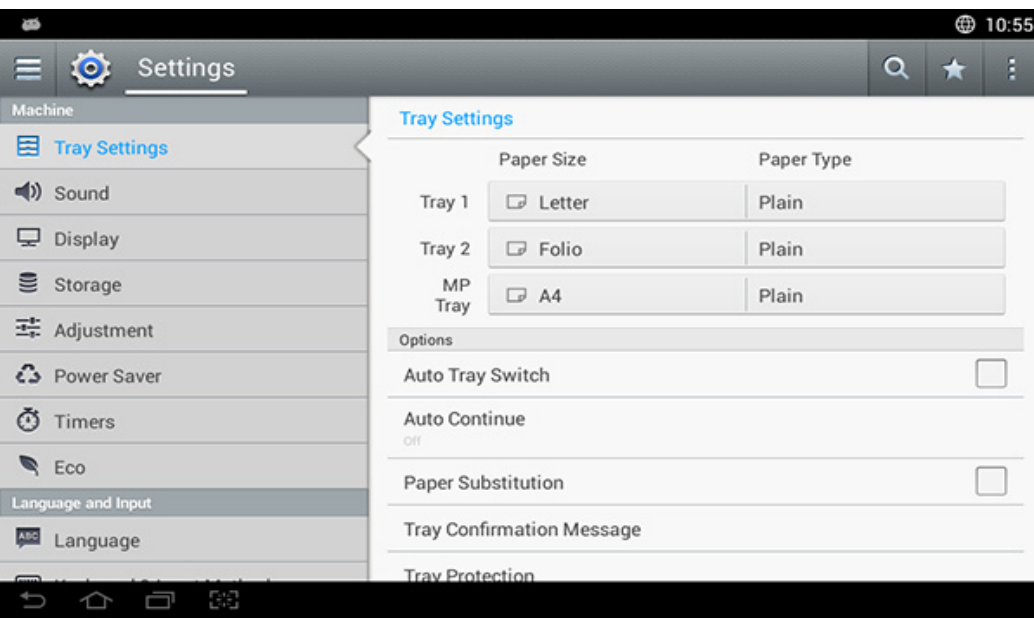

- **Tray 1, MP Tray :** Možete da podesite **Paper Size** i **Paper Type**.
- **Tray 2 :** Možete da podesite **Paper Size** i **Paper Type**.
- **Paper Size:** Omogućava vam da promenite veličinu papira.
	- Možete da promenite listu papira na ekranu. Liste papira su podeljene u raspoloživu A/B vrstu i papira vrste pisma u ovom uređaju.

### **Postavljanje veličina papira i vrsta**

- Ako nema zahtevane veličine papira ili morate da koristite papir uobičajene veličine, dodirnite strelice kardinalne tačke da podesite veličinu papira. Takođe možete podesiti i sačuvati prilagođenu veličinu koristeći **Custom Size**. Možete da izaberete prilagođenu veličinu kad god vam je potrebna.
- **Paper Type:** Omogućava vam da promenite vrstu papira.

#### **Opcije**

Pomerajte kroz opcije tako što ćete prevlačiti gore i dole.

- **Auto Tray Switch:** Određuje da li će ili ne uređaj nastaviti sa štampanjem kada detektuje da papir nije odgovarajući. Na primer, ako su i kaseta 1 i kaseta 2 napunjeni papirom iste veličine, uređaj će automatski štampati iz kasete 2, kada se isprazni sav papir iz kasete 1.
- **Auto Continue:** Ova opcija vam dozvoljava da nastavite sa štampanjem kada se veličina papira ne slaže sa papirom u kaseti. Kada je aktivirana ova opcija, uređaj nastavlja štampanje koristeći sličnog ili papir velikog formata. Ako je ova opcija deaktivirana, uređaj čeka dok se željena veličina papira ne stavi u fioku.
- **Paper Substitution:** Kada traženi papir za štampanje nije dostupan u fioci, ova funkcija vam omogućava da zamenite sa sličnom veličinom papira; na primer, ako traženi papir veličine pisma nije dostupan u fioci, ovaj uređaj menja A4 za traženi papir.
	- Kada se papir zameni, može doći do nekog gubitak slika.
- **Tray Confirmation Message:** Kada stavite papir u fioku, možete da podesite da se automatski pojavi poruka sa potvrdom. Ovaj uređaj može automatski otkriti neke veličine i vrste papira. Ako želite da podesite veličinu i tip papira, ili uređaj ne može da ih otkrije, možete da podesite veličinu i unesete je direktno u prozor za potvrdu.
- **Tray Protection:** Ako uključite kasetu 1 na **On**, na primer, ono je isključeno iz procesa prebacivanja sa jedne kasete na drugu.
	- Ovo podešavanje radi za kopiranje ili štampanje: Ono ne utiče na slanje faksa.
- **Tray Priority Settings:** Možete da postavite prioritet fioke. Ako je prva postavka fioka 1, uređaj automatski štampa iz fioke 1 nakon što u drugoj postavljenoj fioci ponestane papira.

### <span id="page-64-0"></span>**Biranje lokacije izlaza**

Ako štampate mnogo listova papira odjednom, površina centralne kasete će možda postati vruća. Pazite da ne dodirnete površinu i ne dozvolite deci da joj priđu.

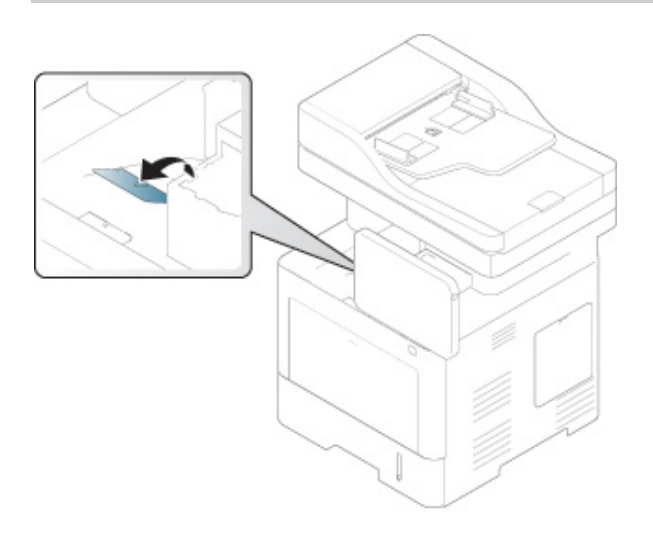

Uređaj standardno šalje otisak u izlaznu fioku. Odštampane stranice su se zaglavile na izlaznoj podršci i ona će pomoći da se odštampane stranice svrstaju. Otvorite izlaznu podršku.

Ukoliko papir koji izlazi iz izlazne fioke ima probleme, kao što su preterani pregibi, pokušajte da štampate na zadnjem poklopcu. Zadnji poklopac može samo držati jedan komad papira istovremeno, ne dozvolite da dođe do prenatrpavanja papira na zadnjem poklopcu.

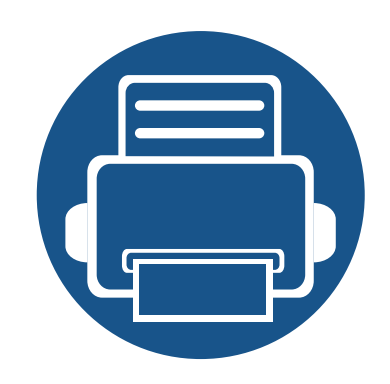

# **3. Štampanje**

U ovom poglavlju objašnjene su uobičajeni zadaci vezani za štampanje.

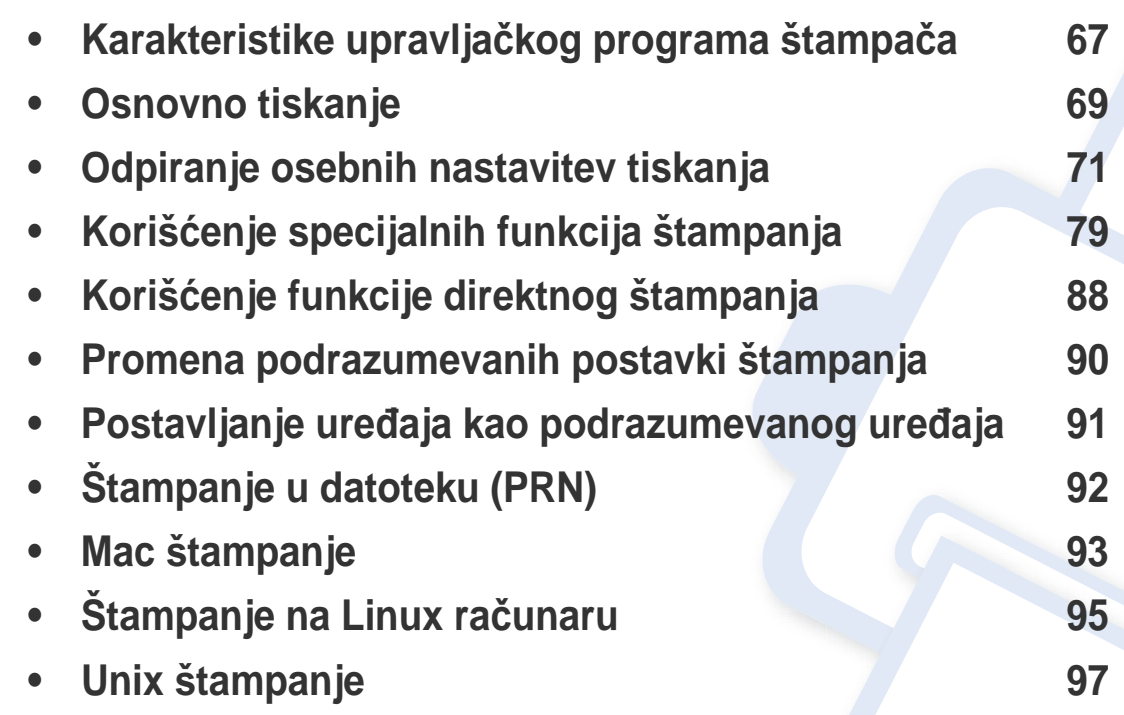

### <span id="page-66-0"></span>**Karakteristike upravljačkog programa štampača**

- Postupci u ovom poglavlju se uglavnom zasnivaju na operativnom sistemu Windows 7.
	- Proverite koji su operativni sistemi kompatibilni sa vašim uređajem (pogledajte ["Sistemski zahtevi" na strani 266](#page-265-0)).

Vaš upravljački program štampača podržava sledeće standardne funkcije:

- Orijentacija papira, veličina, izvor i izbor tipa medija
- Broj kopija

Takođe možete da koristite razne specijalne funkcije štampanja. Sledeća tabela prikazuje opšti pregled funkcija koje podržava vaš upravljački program štampača:

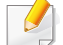

<span id="page-66-1"></span>Neki modeli ili operativni sistem ne mogu da podrže određenu funkciju(e), a dati su u sledećoj tabeli.

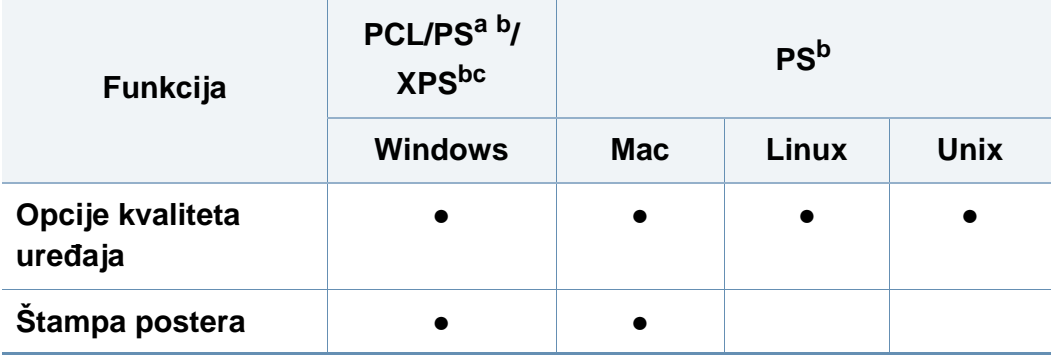

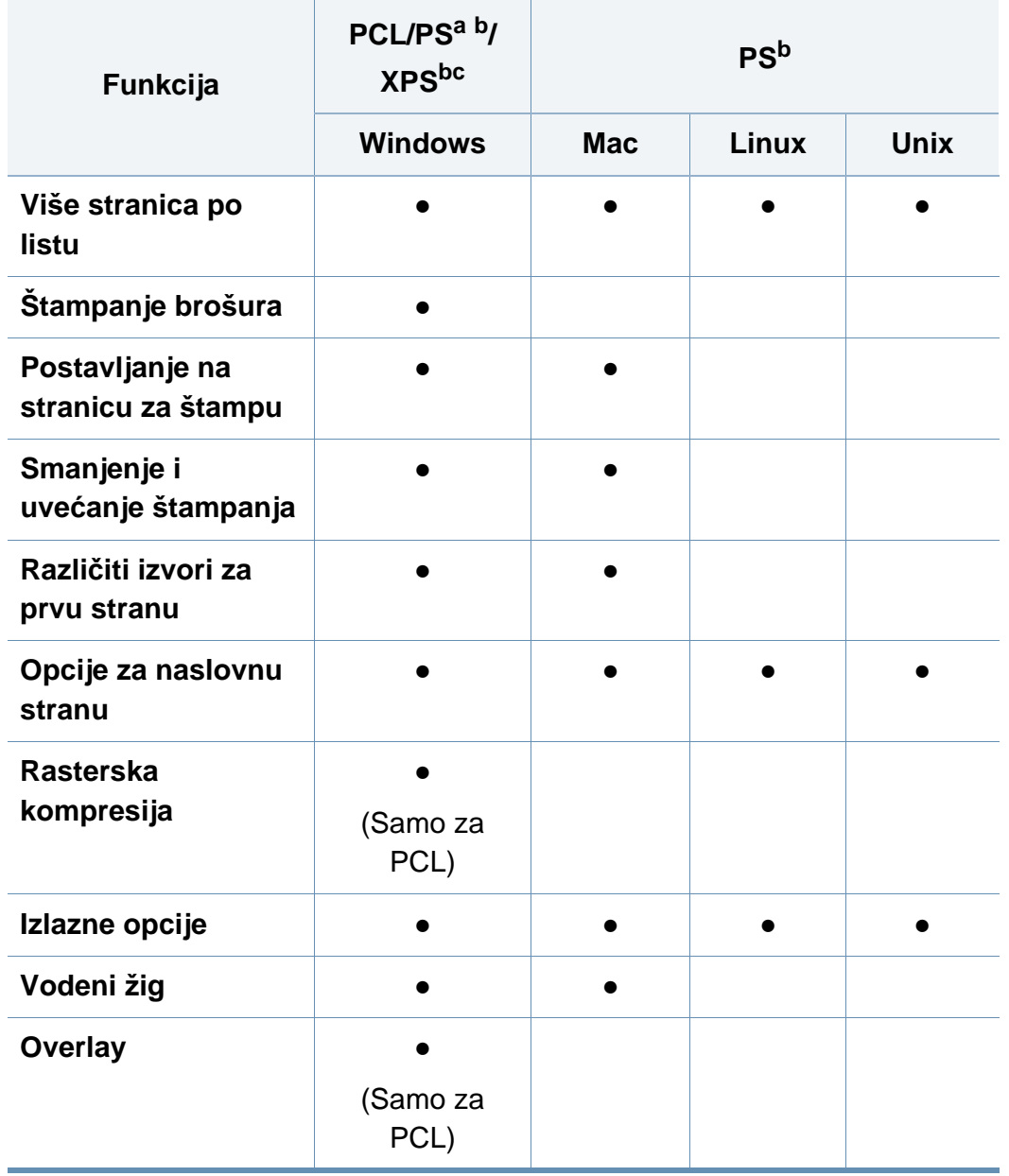

### **Karakteristike upravljačkog programa**

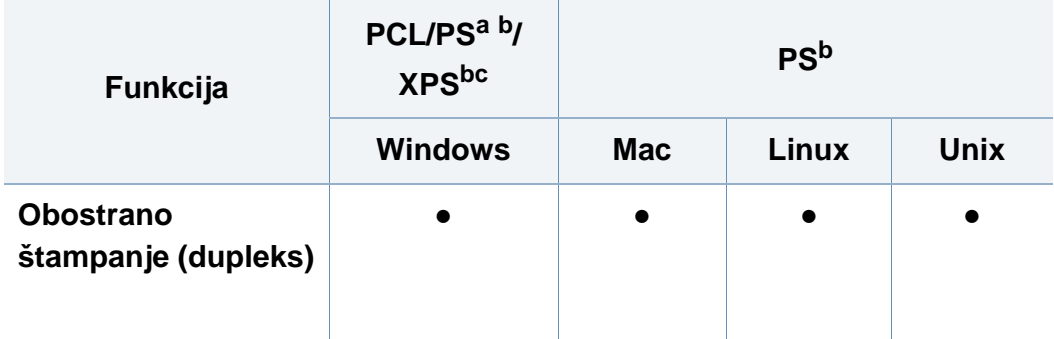

a. PostScript upravljački program se preporučuje za najbolji kvalitet štampe slike sa PostScript baziranim aplikacijama kao što su: Acrobat Reader®, Adobe Illustrator®, Adobe Photoshop®, itd.

b. [Preuzmite softver sa Samsung internet stranice, a zatim ga instalirajte: \(http://](http://www.samsung.com) www.samsung.com > pronađite vaš proizvod > pomoć ili preuzimanja). Pre instaliranja, [proverite da li operativni sistem vašeg ra](http://www.samsung.com)čunara podržava softver.

c. XPS upravljački program štampača se može instalirati samo na Windows Vista OS ili novijem operativnom sistemu.

(●: Podržano, prazno: nije podržano)

### <span id="page-68-0"></span>**Osnovno tiskanje**

- Mac štampanje (pogledajte ["Mac štampanje" na strani 93\)](#page-92-0).
- Linux štampanje (pogledajte ["Štampanje na Linux ra](#page-94-0)čunaru" na [strani 95\)](#page-94-0).
- UNIX štampanje (pogledajte ["Unix štampanje" na strani 97\)](#page-96-0).

Sledeći prozor **Izbori pri štampanju** je za Notepad u Windows 7. Vaš prozor **Izbori pri štampanju** može da se razlikuje, u zavisnosti od vašeg operativnog sistema ili aplikacije koju koristite.

- **1** Odprite dokument, ki ga želite natisniti.
- **2** Izberite **Štampanje** v meniju **Datoteka**.

**3** Izberite vašo napravo na seznamu **Izbor štampača**.

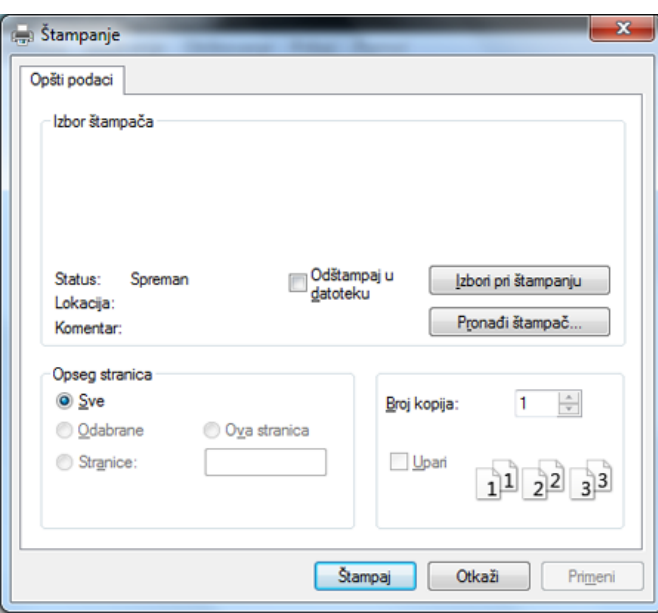

V oknu **Štampanje** lahko izberete osnovne nastavitve za tiskanje, vključno s številom kopij in z obsegom strani.

Da biste iskoristili funkcije štampača koje pruža vaš upravljački program štampača, kliknite na **Svojstva** ili **Željene postavke** u prozoru **Print** korišćene aplikacije da biste promenili podešavanja štampanja. (pogledajte ["Odpiranje osebnih nastavitev tiskanja" na strani 71\)](#page-70-1).

#### **4** Za začetek tiskanja kliknite **U redu** ali **Štampanje** v oknu **Štampanje**.

### **Osnovno tiskanje**

#### **Preklic tiskanja**

Če tiskalniško opravilo čaka v čakalni vrsti, prekličite opravilo po naslednjem postopku:

- Ovom prozoru možete da pristupite jednostavnim duplim klikom na ikonu uređaja  $(\blacksquare)$  u Windows-u.
- Možete da otkažete posao štampanja koristeći **Cancel Print** sa račuanrskog Samsung Printer Status programa prozora (pogledajte "Korišć[enje programa Samsung Printer Status" na strani 183](#page-182-0)).

### <span id="page-70-1"></span><span id="page-70-0"></span>**Odpiranje osebnih nastavitev tiskanja**

Kada izaberete opciju u **Izbori pri štampanju**, možda ćete videti znak upozorenja,  $\bullet$ , ili  $\bullet$ . Znak uzvika ( $\bullet$ ) znači da možete da izaberete tu određenu opciju, ali da to nije preporučljivo, i () znak znači da ne možete da odaberete tu opciju zbog parametara ili okruženja uređaja.

- **1** Odprite dokument, ki ga želite natisniti.
- **2** Izaberite **Štampanje** iz menija **Datoteka**.
- **3** Odaberite vaš drajver za štampač sa liste **Izbor štampača**.
- **4** Kliknite na **Svojstva** ili **Željene postavke**.

Snimak ekrana će se možda razlikovati od modela.

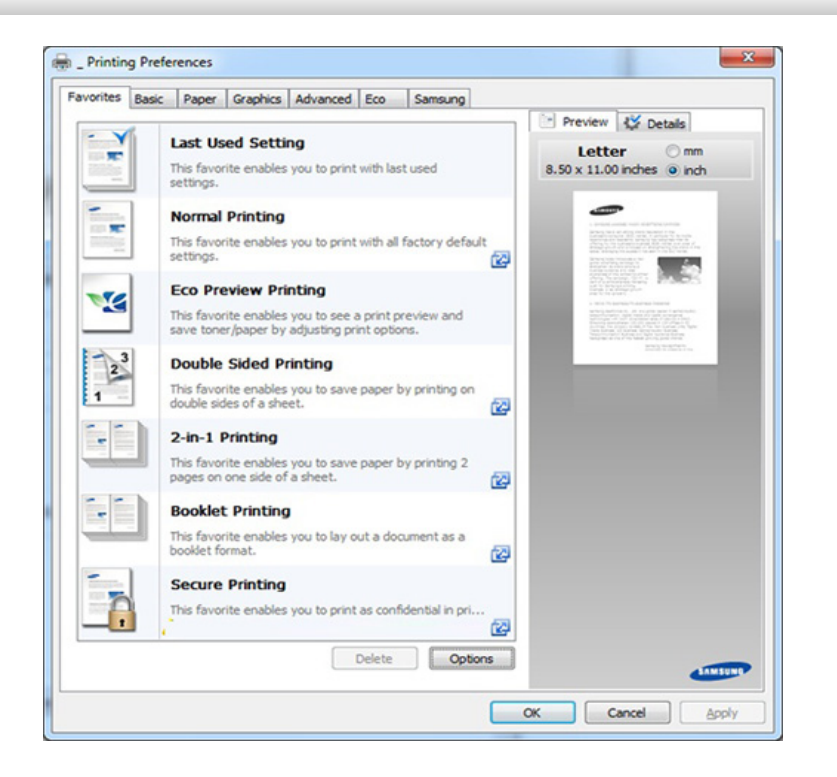

- Možete primeniti funkcije **Eco** da biste uštedeli papir i toner pre štampanja (pogledajte ["Easy Eco Driver" na strani 178\)](#page-177-0).
	- Trenutni status uređaja možete da proverite pritiskom na dugme **Printer Status** (pogledajte "Korišć[enje programa Samsung Printer](#page-182-0)  [Status" na strani 183\)](#page-182-0).

### **Odpiranje osebnih nastavitev tiskanja**

#### **Omiljene kartice**

Navedene stavke će vam pomoći da izaberete unapred definisane postavke.

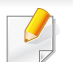

Snimak ekrana će se možda razlikovati od modela.

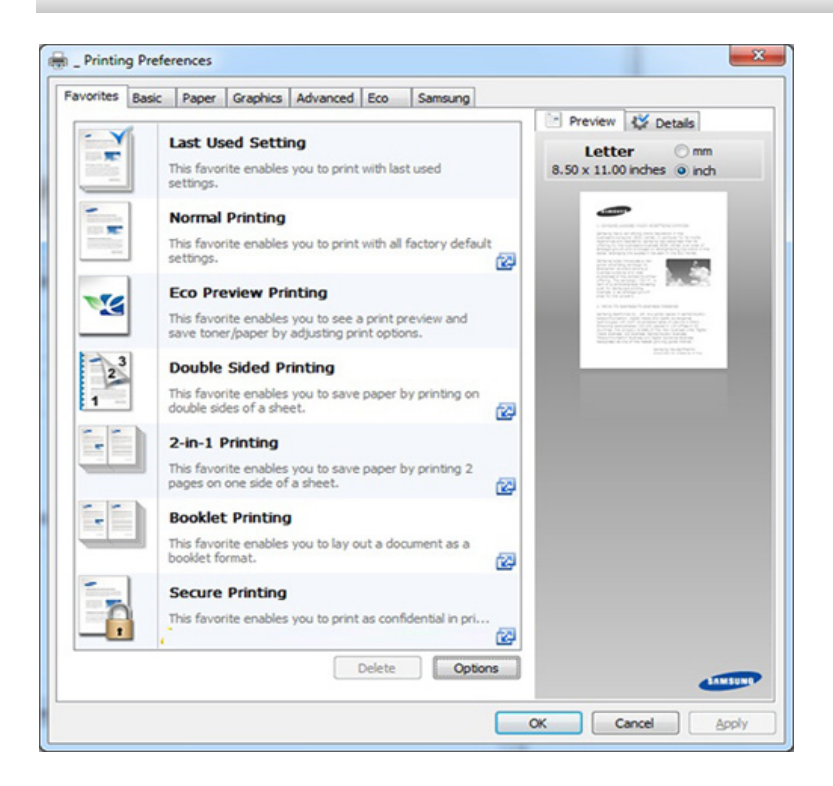

#### **Kartica Basic**

**Basic** kartica za podešavanje različitih opcija za štampanje.

#### **Orientation**

Ova opcija vam omogućava da odaberete pravac u kome želite da informacija bude odštampana na stranici.

#### **Layout Options**

Ova opcija vam dozvoljava da odaberete razne načine raspoređivanja vašeg dokumenta.

- **Single Page Per Side:** Ova opcija je osnovna opcija rasporeda. Ova opcija vam omogućava da odštampate stranicu na jednoj strani papira.
- **Multiple Pages Per Side:** Pogledajte ["Štampanje više stranica na](#page-78-1)  [jednom listu papira" na strani 79](#page-78-1).
- **Poster Printing:** Pogledajte ["Štampanje postera" na strani 80.](#page-79-0)
- **Booklet Printing:** Pogledajte ["Štampanje brošura" na strani 80.](#page-79-1)
- **Page Border:** Ova opcija vam omogućava da odštampate dokument na kome je granična linija. Ova opcija nije dostupna za **Poster Printing** i **Booklet Printing**.
#### **Double-Sided Printing**

Ova opcija vam omogućava da štampate sa obe strane papira (pogledajte ["Štampanje na na obe strane papira" na strani 81](#page-80-0)).

#### **Paper kartica**

Upotrebite **Paper** karticu da podesite osnovne specifikacije za rukovanje papirom.

#### **Copies**

Ova opcija vam omogućava da odaverete broj kopija za štampu. Možete da unesete od 1 do 9999 kopija.

#### **Paper Options**

- **Original Size:** Ova opcija vam omogućava da podesite stvarnu veličinu papira originala.
- **Output Size:** Ova opcija vam omogućava da skalirate vaše štampanje na bilo koju veličinu papira, bez obzira na veličinu originala. (pogledajte ["Uklapanje dokumenta odabranoj veli](#page-81-0)čini papira" na strani 82).
	- Percentage: Ova opcija vam omogućava da promenite veličinu neke stranice, da se pojavi veća ili manja na odštampanoj stranici, tako što ćete ukucati u procentima koliko želite (see ["Promenite](#page-81-1)  velič[inu dokumenta procentom" na strani 82\)](#page-81-1).
- **Source:** Proverite da li je **Source** podešen na odgovarajuće ležište za papir. Koristite **MP Tray** kada se štampa na specijalnim materijalima, kao što su koverte i folije.
- **Type:** Ova opcija omogućava vam da podesite tip papira koji se stavlja u fioku. Ovo će vam omogućiti da dobijete najbolji kvalitet štampanja. Ako ne, željeni kvalitet štampanja se ne može postići.
- **Special Page:** Ova opcija omogućava da se naprave posebne stranice, kao što su korice. Možete dodati, izbrisati ili ažurirati posebna podešavanja stranice na listu. Ova opcija je dostupna samo kada koristite PCL drajver štampača.

#### **Graphics kartica**

Koristite karticu **Graphic** opcije za podešavanje kvaliteta štampe za svoje specifične potrebe štampanja.

#### **Quality**

Što su parametri viši, to će štampanje karaktera i grafika biti oštrije i jasnije. Viša podešavanja, takođe, mogu povećati vreme potrebno za štampanje dokumenata.

#### **Font/Text**

Izaberite opciju **Clear Text** da biste štampali tekst tamnijim nego kod normalnog dokumenta.

Proverite **All Text Black** za štampanje u jednobojnom crnom, bez obzira na boju koja se pojavljuje na ekranu.

#### **Graphic Controller**

On omogućava korisniku da naglasi ivice tekstova i finih linija za poboljšanje čitljivosti i uskladi svaku registraciju boja kanala u koloru u režimu štampanja.

#### **Toner Save**

Podešavanje **Toner Save** omogućava korisniku da sačuva toner za štampu prilikom štampanja radne verzije dokumenata. Izaberite Isključeno za štampanje u normalnom režimu i izaberite Uključeno da odštampate stranicu sa manje tonera.

#### **Kartica Advanced**

Koristite karticu **Advanced** za podešavanje različitih opcija za štampanje.

#### **Watermark**

Pogledajte ["Upoteba vodenih žigova" na strani 83](#page-82-0).

#### **Overlay**

Pogledajte ["Upotreba šablona" na strani 85](#page-84-0).

#### **Output options**

- **Print Order:** Ova opcija vam omogućava da podesite redosled u kom će se stranice štampati. *Print Odd Pages i Print Even Pages su dostupne samo ako koristite PCL upravljački program štampača.*
- **Skip Blank Pages:** Ova opcija omogućava da se ne štampaju prazne stranice u originalnim podacma.
- **Manual Margin:** Ova opcija omogućava da odredite obavezujuću marginu. Vezivanje margina se prilagođava vezujućoj poziciji. *Ova opcija nije dostupna kada koristite PS upravljački program štampača*.

Ako kliknete **Reset**, podešavanja u **Advanced** opcija se vraća na podrazumevanu postavku.

#### **Job Accounting**

Ova opcija vam dozvoljava da štampate sa datom dozvolom.

- **User permission:** Ako čekirate ovu opciju, samo korisnici sa korisničkom dozvolom mogu da štampaju.
- **Group permission:** Ako čekirate ovu opciju, samo grupe sa grupnom dozvolom mogu da štampaju.
	- Kliknite simbol za pitanje $(\Box)$  iz gornjeg desnog ugla prozora i uđite unutra kako biste dobili bilo koju informaciju koja vas zanima.
		- Administratori su ti koji mogu da omoguće opcije računovodstvenog posla i odrede dozvole u kontrolnom panelu ili direktno preko SyncThru™ Web Admin Service. Za detaljne informacije o njima, pogledajte Administratorski vodič.

#### **Security**

Prvo šifruje podatke za štampanje i šalje ih dalje u uređaj. Ova funkcija štiti šatmpanu informaciju kako bi sprečila vaše podatke od uključivanja na vašu mrežu. **Job Encryption** funkcija je dostupna jedino kada je instaliran hard drajv za skladištenje. Hard drajv za skladištenje se koristi za dešifrovanje štampanih podataka.

#### **Eco kartica**

Funkcija **Eco** omogućava štednju resursa za štampanje i tako ostvaruje ekološko štampanje. Kada odaberete **Eco Printing**, možete videti eco sliku ( $\sqrt{2}$ )na nekim opcijama. Takođe, neke opcije nisu dostupne u eco modu.

#### **Eco Options**

- **Printer Default:** Ako odabere ovu opciju, ova fukcija je određena podešavanjima koja ste izabrali na kontrolnoj tabli uređaja.
- **None: Disables this option.**
- **Eco Printing:** Eco mod se aktivira. Izaberite **Double-Sided Printing**, **Layout**, i **Skip Blank Pages** želite da koristite u Eco režimu. Dokle god ne promenite opcije iz drugih kartica, dokument će biti odštampan kao set u eko modu.
- **Passcode:** Ako administrator postavlja **On-Forced** u **Default Eco Mode** za ovaj uređaj, eco mod se uvek postavlja od strane eko postavki uređaja, dok su **Eco Options** u upravljačkom programu štampača isključene. Ako je potrebno da promenite postavke za štampanje, kliknite na **Passcode** i unesite lozinku ili se obratite administratoru.

#### **Result Simulator**

**Result Simulator** pokazuje rezultat smanjene emisije ugljen-dioksida, upotrebljene električne energije, kao i količinu ušteđenog papira u skladu sa podešavanjima koja ste izabrali.

- Rezultati su izračunati tako da je ukupan broj odštampanih stranica sto, bez praznih stranica, kada je Eco režim rada onemogućen.
	- Pogledajte izračunavanje vezano za CO2, energiju i papir iz menija **IEA**(International Energy Agency), indeks Ministarstva unutrašnnjih poslova i komunikacija Japana i www.remanufacturing.org.uk. Svaki model ima drugačiji indeks.
	- Potrošnja enegrije u režimu štampanja se odnosi na prosečnu potrošnju energije ovog uređaja.
	- Stvarna ušteda ili ostvarena količina se može razlikovati u zavisnosti od operativnog sistema, podešavanja sistema, aplikativnog softvera. metoda povezivanja, tipa medija, veličine medije, složenosti postal, itd.

#### **Samsung kartica**

Koristite **Samsung** karticu da bi se prikazala autorska prava i broj verzije upravljačkog programa. Ako je vaš računar povezen sa internetom, možete imati pristup uslugama.

#### **Print Mode**

Ova opcija vam omogućava da odaberete kako da odštampate ili sačuvate datoteku za štampanje pomoću HDD-a na vašem računaru. Podrazumevani **Print Mode** je **Normal** koji je za štampanje bez skladištenja datoteka za štampanje na HDD-u. Takođe, možete da koristite ovu opciju u drugim karticama.

- **Normal:** Ovaj režim štampa bez čuvanja dokumenta u opcionu memoriju.
- **Proof:** Ovaj režim je koristan prilikom štampanja više od jedne kopije. Prvo odštampajte jedan primerak i proverite ga, a onda možete nastaviti štampanje.
- **Confidential:** Ovaj režim je za štampanje poverljivih dokumenata. Potrebno je da unesete lozinku da biste štampali.
- **Store:** Odaberite ovo podešavanje kako biste sačuvali dokument u delu uređaja za skladištenje (HDD) bez prethodnog štampanja.
- **Store and Print:** Ovaj režim se koristi za istovremeno štampanje i čuvanje.
- **Spool:** Ova opcija se koristi za velike količine podataka. Ako izberete ovo podešavanje, štampač sprema dokument u skladište (HDD) i zatim ga štampa iz skladišta, umanjujuću tako opterećenje računara.
- **Print Schedule:** Izaberite ovu postavku da odštampate dokument u određeno vreme.
- **Job Name:** Ova opcija se koristi kada je potrebno da pronađete sačuvane datoteke pomoću kontrolne table.
	- **User ID:** Ova opcija se koristi kada je potrebno da pronađete sačuvane datoteke pomoću kontrolne table. Korisničko ime će se automatski pojaviti kao korisničko ime koje koristite da se ulogujete u Windows.
	- **Enter Password:** Ako je **Property** od sačuvanih dolumenata koje ste izabrali je **Secured**, morate da unesete lozinku za sačuvane dokumente. Ova opcija se koristi kada je potrebno da unesete sačuvane datoteke pomoću kontrolne table.
	- **Confirm Password:** Ponovo unesite šifru kako biste je potvrdili.

#### **Uporaba priljubljene nastavitve**

Opcija **Favorites** koja se vidi na svakoj kartici sa obeležjima osim za kartice **Favorites** i **Samsung**, omogućava vam da sačuvate trenutne prednosti za korišćenje u budućnosti.

Da sačuvate **Favorites** stavke, pratite sledeće korake:

- **1** Po potrebi spremenite nastavitve na vsakem zavihku.
- **2** Unesite naziv stavke u ulaznu kutiju u **Favorites** .

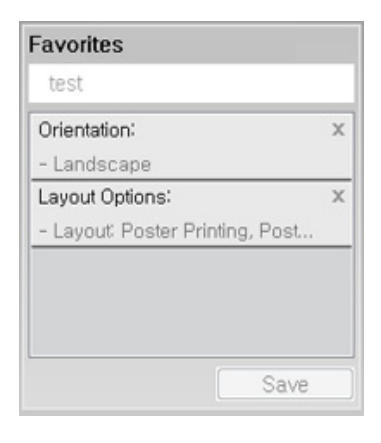

- **3** Kliknite na **Save**.
- **4** Unesite naziv i opis, a zatim odaberite željenu ikonu.
- **5** Kliknite na **OK**. Kada zapamtite vaše **Favorites**, sva trenutna podešavanja će biti sačuvana.

Da biste upotrebili sačuvano podešavanje, izaberite ga u kartici **Favorites** . Uređaj je sada postavljen za štampanje u skladu sa parametrima koje ste odabrali. Ako želite da obrišete zapamćene parametre, selektujte ih iz kartice **Favorites** i kliknite na **Delete**.

#### **Korišćenje pomoći**

V oknu **Izbori pri štampanju** kliknite na možnost, o kateri bi želeli dodatne informacije, in pritisnite **F1** na tipkovnici.

Specijalne funkcije štampanja uključuju:

- • ["Štampanje više stranica na jednom listu papira" na strani 79.](#page-78-0)
- • ["Štampanje postera" na strani 80.](#page-79-0)
- • ["Štampanje brošura" na strani 80](#page-79-1).
- • ["Štampanje na na obe strane papira" na strani 81](#page-80-0).
- "Promenite velič[inu dokumenta procentom" na strani 82.](#page-81-1)
- • ["Uklapanje dokumenta odabranoj veli](#page-81-0)čini papira" na strani 82.
- • ["Upoteba vodenih žigova" na strani 83.](#page-82-0)
- • ["Upotreba šablona" na strani 85.](#page-84-0)

#### <span id="page-78-0"></span>**Štampanje više stranica na jednom listu papira**

Možete da izaberete broj stranica koji želite da odštampate na jednom listu papira. Da biste odštampali više od jedne stranice po listu, biće smanjena njihova veličina i biće poređane po rasporedu koji navedete. Na jedan list možete da odštampate najviše 16 stranica.

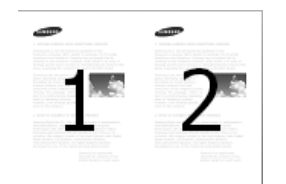

- **1** Da biste promenili podešavanja štampanja iz softverske aplikacije, pristupite kartici **Izbori pri štampanju** (pogledajte ["Odpiranje](#page-70-0)  [osebnih nastavitev tiskanja" na strani 71\)](#page-70-0).
- **2** Kliknite na karticu **Basic** ,izaberite **Multiple Pages Per Side** u **Type** padajuće liste.
- **3** Izaverite **Page Border** da odštampate ivicu oko svake stranice na listu.
- **4** Izaberite vroj stranica koji želite da odštampate na jednom listu (2, 4, 6, 9, or 16) u **Pages per Side** padajuće liste.
- **5** Izaberite redosled stranica sa **Page Order** padajuće liste, ako je potrebno.
- **6** Kliknite na karticu **Paper** , odaberite **Original Size**, **Source** i **Type**.
- **7** Kliknite na **OK** ili **Print** dok ne izađete iz prozora **Print**.

#### <span id="page-79-0"></span>**Štampanje postera**

S to funkcijo lahko enostranski dokument natisnete na 4, 9 ali 16 listov papirja, ki jih nato zlepite skupaj in ustvarite en, kot plakat velik dokument.

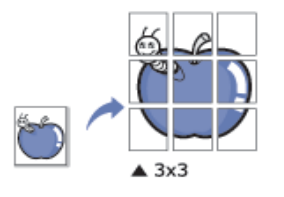

- **1** Da biste promenili podešavanja štampanja iz softverske aplikacije, pristupite kartici **Izbori pri štampanju** (pogledajte ["Odpiranje](#page-70-0)  [osebnih nastavitev tiskanja" na strani 71\)](#page-70-0).
- **2** Kliknite na karticu **Basic** , izaberite **Poster Printing** u **Type** padajuće liste.
- **3** Izaberite raspored na stranici koji želite.
- **4** Izaberite vrednost **Poster Overlap**. Odredite da **Poster Overlap** bude u milimetrima ili inčima biranjem opcije u gornjem desnom uglu kartice **Basic** da biste olakšali spajanje listova.

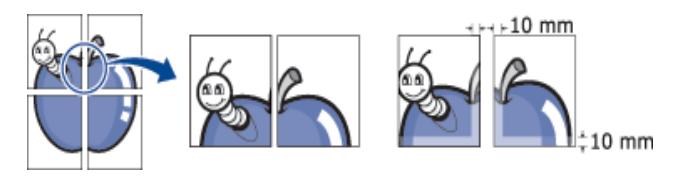

**5** Kliknite na karticu **Paper** , odaberite **Original Size**, **Source** i **Type**.

- **6** Kliknite na **OK** ili **Štampanje** dok ne izađete iz prozora **Print**.
- **7** Možete da dovršite poster tako što ćete nalepiti listove zajedno.

#### <span id="page-79-1"></span>**Štampanje brošura**

Ova funkcija štampa dokument obostrano i organizuje stranice tako da papir može posle štampanja da se savije na pola da bi se dobila knjižica.

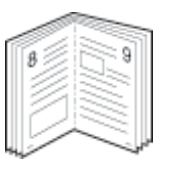

- **1** Da biste promenili podešavanja štampanja iz softverske aplikacije, pristupite kartici **Izbori pri štampanju** (pogledajte ["Odpiranje](#page-70-0)  [osebnih nastavitev tiskanja" na strani 71\)](#page-70-0).
- **2** Kliknite na karticu **Basic** , izaberite **Booklet Printing** u **Type** padajuće liste.
- **3** Kliknite na taster **Advanced** . Izaberite opciju koju želite.
- **4** Kliknite na karticu **Paper** , odaberite **Original Size**, **Source** i **Type**.

Opcija **Booklet Printing** nije na raspolaganju za sve veličine papira. Da bi saznali raspoloživu veličinu papira za ovu funkciju, izaberite opciju dostupna veličina papira u **Original Size** na kartici **Paper**.

Ako izaberete nedostupan papir, ova opcija će biti automatski otkazana. Izaberite samo papir na raspolaganju. (papir bez ili ili oznaka).

**5** Kliknite na **OK** ili **Štampanje** dok ne izađete iz prozora **Print**.

#### <span id="page-80-0"></span>**Štampanje na na obe strane papira**

Možete da štampate na obe strane papira; dupleks. Pre štampanja odlučite kako hoćete da dokument bude orijentisan.

Nemojte štampati na obe strane specijalnih medija, kao što su nelepnice, koverte, ili debeli papir za štampanje na obe strane papira. To može dovesti do zaglavljivanja papira i dalje do oštećenja samog uređaja.

- **1** Da biste promenili podešavanja štampanja iz softverske aplikacije, pristupite kartici **Izbori pri štampanju** (pogledajte ["Odpiranje](#page-70-0)  [osebnih nastavitev tiskanja" na strani 71\)](#page-70-0).
- **2** Kliknite na karticu **Basic** .
- **3** Iz sekcije **Double-Sided Printing** , izaberite obavezujuću opciju koju želite.
	- **Printer Default:** Ako odabere ovu opciju, ova fukcija je određena podešavanjima koja ste izabrali na kontrolnoj tabli uređaja. Ova opcija je dostupna samo kada koristite PCL drajver štampača.
	- **None:** Onemogućuje ovu funkciju.
	- **Long Edge:** Ova opcija predstavlja klasičan raspored pri koričenju knjiga.

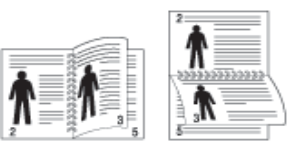

• **Short Edge:** Ova opcija predstavlja klasičan raspored za kalendare.

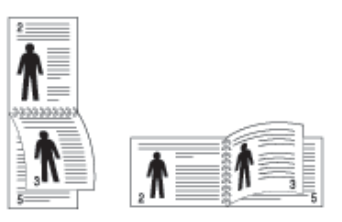

- **Reverse Double-Sided Printing:** Odaberite ovo da biste štampali obrnuto dvostrano.
- **4** Kliknite na karticu **Paper** , odaberite **Original Size**, **Source** i **Type**.
- **5** Kliknite na **OK** ili **Štampanje** dok ne izađete iz prozora **Print**.

#### <span id="page-81-1"></span>**Promenite veličinu dokumenta procentom**

Možete promeniti veličinu dokumenta da se pojavi veća ili manja na odštampanoj stranici, tako što ćete ukucati u procentima koliko želite.

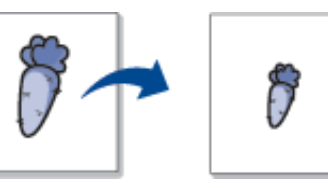

- **1** Da biste promenili podešavanja štampanja iz softverske aplikacije, pristupite kartici **Izbori pri štampanju** (pogledajte ["Odpiranje](#page-70-0)  [osebnih nastavitev tiskanja" na strani 71\)](#page-70-0).
- **2** Kliknite na karticu **Paper** .
- **3** Izaberite stvarnu veličinu papira od originala iz **Original Size**.
- **4** Unesite stopu skaliranja u polje za unos **Percentage** .

Takođe možete da kliknete na strelice gore/dole da bi ste izabrali stopu skaliranja.

Ne možete da koristite ovu funkciju kada izaberete veličinu papira iz **Output Size**.

**5** Izaberite **Source** i **Type**.

**6** Kliknite na **OK** ili **Štampanje** dok ne izađete iz prozora **Print**.

#### <span id="page-81-0"></span>**Uklapanje dokumenta odabranoj veličini papira**

Ova funkcija štampača vam omogućava da skalirate vaše štampanje na bilo koju veličinu papira, bez obzira na veličinu originala. Ova opcija može biti korisna kada želite da proverite fine detalje o malom dokumentu.

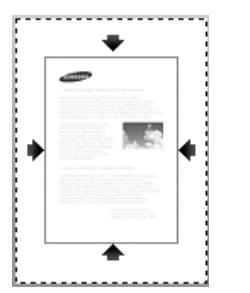

- **1** Da biste promenili podešavanja štampanja iz softverske aplikacije, pristupite kartici **Izbori pri štampanju** (pogledajte ["Odpiranje](#page-70-0)  [osebnih nastavitev tiskanja" na strani 71\)](#page-70-0).
- **2** Kliknite na karticu **Paper** .
- **3** Izaberite stvarnu veličinu papira od originala iz **Original Size**.
- **4** Izaberite veličinu papira koji se štampa u ležištu u **Output Size**.
- **5** Izaberite **Source** i **Type**.
- **6** Kliknite na **OK** ili **Štampanje** dok ne izađete iz prozora **Print**.

#### <span id="page-82-0"></span>**Upoteba vodenih žigova**

Opcija vodenog žiga vam omogućava da štampate tekst preko postojećeg dokumenta. Na primer, koristite ga kada želite da imate veća siva slova za čitanje "**DRAFT**" ili "**CONFIDENTIAL**" štampano dijagonalno preko prve stranice ili svake stranice dokumenta.

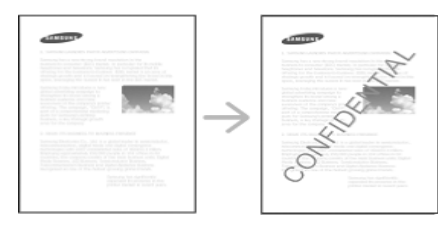

Postoji nekoliko unapred definisanih vodenih žigova koji dolaze sa uređajem. Oni se mogu modifikovati, ili možete da dodate nove na listu.

- **Header:** Možete da dodate izabrani tekst u gore levo, gore u sredini ili gore desno.
- **Footer:** Možete da dodate izabrani tekst dole levo, dole u sredini ili dole desno.

#### **Korišćenje postojećeg vodenog žiga**

- **1** Da biste promenili podešavanja štampanja iz softverske aplikacije, pristupite kartici **Izbori pri štampanju** (pogledajte ["Odpiranje](#page-70-0)  [osebnih nastavitev tiskanja" na strani 71\)](#page-70-0).
- **2** Kliknite na karticu **Advanced** , i izaberite željeni vodeni žig sa **Watermark** u padajućoj listi.
	- **Watermark Message:** Omogućava korisnicima da unesu vodeni žig koji korisnik želi da odštampa.
		- **Image file:** Omogućava korisnicima da učitaju vodeni žig slike koji korisnik želi da odštampa.
		- **Watermark name:** Omogućava korisnicima da unesu ime vodenog žiga za dodavanje na padajuću listu vodenih žigova.
		- **First Page Only:** Štampa vodeni žig samo na prvoj stranici. Nije označeno po podrazumevanoj postavci.
- **3** Kliknite na **OK** ili **Štampanje** dok ne izađete iz prozora.

#### **Kreiranje vodenog žiga**

- **1** Da biste promenili podešavanja štampanja iz softverske aplikacije, pristupite kartici **Izbori pri štampanju** (pogledajte ["Odpiranje](#page-70-0)  [osebnih nastavitev tiskanja" na strani 71\)](#page-70-0).
- **2** Sa kartice **Advanced** , izaberite **Edit...** sa **Watermark** padajuć<sup>e</sup> liste.
- **3** Unesite tekst poruke u okvir **Watermark Message**. Možete da unesete najviše 256 znakova.

Kada je kutija **First Page Only** čekirana, vodeni žig se štampa samo na prvoj strani.

**4** Izaberite opciju za vodeni žig.

Možete da izaberete ime fonta, stil, boju, veličinu i boju iz sekcije **Font Attributes**, kao i da podesite ugao vodenog žiga iz **Watermark Alignment and Angle** sekcije.

- **5** Kliknite **Add** da dodate novi vodeni žig na **Current Watermarks** listu.
- **6** Kada završite editovanje, Kliknite na **OK** ili **Štampanje** dok ne izađete iz prozora **Print** .

Da biste zaustavili štampanje vodenog žiga, izaberite **None** sa **Watermark** padajuće liste.

#### **Montaža vodenog žiga**

- **1** Da biste promenili podešavanja štampanja iz softverske aplikacije, pristupite kartici **Izbori pri štampanju** (pogledajte ["Odpiranje](#page-70-0)  [osebnih nastavitev tiskanja" na strani 71\)](#page-70-0).
- **2** Click the **Advanced** tab, select **Edit...** from the **Watermark** dropdown list.
- **3** Izaberite vodeni žig koji želite da uredite sa liste **Current Watermarks** i promenite tekst vodenog žiga i opcije.
- **4** Kliknite na **Update** da biste sačuvali promene.
- **5** Kliknite na **OK** ili **Štampanje** dok ne izađete iz prozora **Print**.

#### **Brisanje vodenog žiga**

- **1** Da biste promenili podešavanja štampanja iz softverske aplikacije, pristupite kartici **Izbori pri štampanju** (pogledajte ["Odpiranje](#page-70-0)  [osebnih nastavitev tiskanja" na strani 71\)](#page-70-0).
- **2** Click the **Advanced** tab, select **Edit...** from the **Watermark** dropdown list.
- **3** Izaberite žig koji želite da obrišete sa liste **Current Watermarks**<sup>i</sup> kliknite na **Delete**.

**4** Kliknite na **OK** ili **Štampanje** dok ne izađete iz prozora **Print**.

#### <span id="page-84-0"></span>**Upotreba šablona**

Ova opcija je dostupna samo kada koristite PCL drajver štampača.

#### **Šta je preklapanje?**

Šablon predstavlja tekst i/ili slike uskladištene na čvrstom drajvu računara (HDD), u vidu datoteke posebnog formata, koji može da se odštampa na bilo kom dokumentu. Šabloni se često koriste umesto memoranduma. Umesto da koristite prethodno odštampani memorandum, možete da kreirate šablon koji će sadržati iste informacije koje se trenutno nalaze na vašem memorandumu. Da biste odštampali pismo na memorandumu vašeg preduzeća, ne morate da stavite unapred odštampan memorandum u uređaj, samo omogućite preklapanje memoranduma na vašem dokumentu.

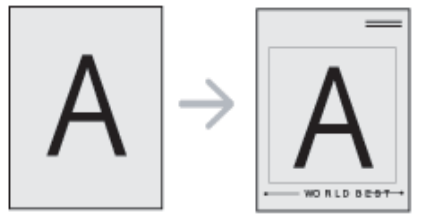

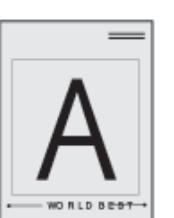

#### **Kreiranje novog šablona za stranicu**

Da biste koristili šablon za stranicu, morate da kreirate novi šablon koji će sadržati vaš logotip ili sliku.

- **1** Kreirajte ili otvorite dokument koji sadrži tekst ili sliku za upotrebu šablona u novoj stranici. Postavite stavke tačno onako kako želite da se pojavljuju kada se odštampaju kao šabloni.
- **2** Da biste sačuvali dokument kao šablon, otvorite **Izbori pri štampanju** (pogledajte ["Odpiranje osebnih nastavitev tiskanja" na](#page-70-0)  [strani 71](#page-70-0)).
- **3** Kliknite na karticu **Advanced**, pa izaberite **Create** u padajućoj listi **Overlay**.
- **4** U prozoru **Sačuvaj kao**, u okvir **File name** unesite naziv koji će imati najviše osam znakova. Po potrebi izaberite odredišnu putanju (Podrazumevana je C:\Formover).
- **5** Kliknite na **Save**.
- **6** Kliknite na **OK** ili **Štampanje** dok ne izađete iz prozora **Print**.

Kada se pojavi prozor sa porukom tražeći od vas da potvrdite, kliknite na dugme **Yes**.

**7** Datoteka nije odštampana. Umesto toga, sačuvana je na čvrstom disku računara.

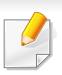

Veličina šablona mora biti ista kao veličina dokumenta koje štampate sa šablonom. Nemojte kreirati šablon sa vodenim žigom.

#### **Upotreba šablona za stranicu**

Nakon što je novi šablon kreiran, spreman je da se štampa u vašem dokumentu. Da biste odštampali šablon sa dokumentom:

- **1** Kreirajte ili otvorite dokument koji želite da štampate.
- **2** Da biste promenili podešavanja štampanja iz softverske aplikacije, pristupite kartici **Izbori pri štampanju** (pogledajte ["Odpiranje](#page-70-0)  [osebnih nastavitev tiskanja" na strani 71\)](#page-70-0).
- **3** Kliknite na karticu **Advanced**.
- **4** Izaberite **Print Overlay** iz padajuće liste **Overlay**.

**5** Ako se datoteka preklapanja ne pojavljuje u **Overlay File 1** ili **Overlay File 2** padajućoj listi, izaberite **Load** iz **Overlay List**. Izaberite željenu datoteku šablona.

Ukoliko ste datoteku sa šablonom koji želite da upotrebite uskladištili na spoljnom izvoru, možete da učitate datoteku kada pristupite prozoru **Load** .

Kada izaberete datoteku kliknite na dugme **Otvori**. Datoteka će se pojaviti u okviru **Overlay List** i može se odštampati. Izaberite šablon iz okvira **Overlay List**.

**6** Ako je neophodno, označite okvir **Confirm Page Overlay When Printing**. Ako je polje pored ove opcije potvrđeno, prozor sa porukom će se pojaviti svaki put kada prosledite dokument na štampanje, tražeći od vas da potvrdite da li želite da odštampate šablon na svom dokumentu.

Ukoliko polje pored ove opcije nije potvrđeno, a šablon je izabran, on će automatski biti štampan na vašem dokumentu.

**7** Kliknite na **OK** ili **Štampanje** dok ne izađete iz prozora **Print**. Izabrani šabloni za štampu na vašem dokumentu.

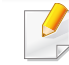

Rezolucija dokumenta sa šablonom mora biti ista kao rezolucija dokumenta koji ćete štampati sa šablonom.

#### **Brisanje šablona za stranicu**

Šablone za stranicu koje više ne koristite možete da izbrišete.

- **1** U prozoru **Prioriteti štampanja** kliknite na karticu **Advanced**.
- **2** Izaberite **Print Overlay** iz padajuće liste **Overlay**.
- **3** Šablon koji želite da obrišete izaberite u okviru **Overlay List**.

Ukoliko se datoteka sa šablonom koji želite ne pojavi na padajućoj listi **Overlay List**, izaberite **Load** iz liste sa šablonima. Izaberite datoteku šablona koju želite da obrišete.

- **4** Kliknite na **Delete**.
- **5** Kada se pojavi prozor sa porukom tražeći od vas da potvrdite, kliknite na dugme **Yes**.
- **6** Kliknite na **OK** ili **Štampanje** dok ne izađete iz prozora **Print**.

# **Korišćenje funkcije direktnog štampanja**

Ovo poglavlje objašnjava kako se koristi Direct Printing Utility za štampanje PDF datoteka bez otvaranja datoteke.

- Ne možete da štampate PDF fajlove sa ograničenjima. Dekativirajte opciju ograničavanja štampanja i pokušajte ponovo.
- Ne možete da štampate PDF fajlove koji su ograničeni lozinkom. Dekativirajte opciju ograničavanja lozinkom i pokušajte ponovo.
- Da li će PDF fajl moći da bude štampan korišćenjem Direct Printing Utility zavisi od toga kako je PDF fajl napravljen.
- Program Direct Printing Utility podržava PDF verzije 1.7 i starije. Za novije verzije morate da prvo otvorite fajl da biste ga mogli štampati.

#### **Šta je Direct Printing Utility?**

Direct Printing Utility je program koji šalje PDF datoteke direktno vašem uređaju, koji ih dalje štampa bez potrebe da ih prethodno otvori. On šalje podatke kroz Windows spooler koristeći port na upravljačkom programu štampača. On podržava samo PDF format.

Da biste instalirali program:

Preuzmite softver sa Samsung internet stranice, a zatim ga otpakujte i instalirajte: (http://www.samsung.com > pronađite vaš proizvod > pomoć ili preuzimanja).

#### **Štampanje**

Postoji više načina za štampanje pomoću Direct Printing Utility.

#### **Sa prozora Direct Printing Utility**

- **1** Iz menija **Početak** odaberite **Programi** ili **Svi programi**.
	- Za "Windows 8", iz **Charms(Dugmad)**, odaberite **Pretraži** > **Apps(Aplikacija)**.
- **2** Pronađite **Samsung Printers** > **Direct Printing Utility**.
- **3** Izaberite uređaj sa padajućeg menija **Изаберите штампач** i kliknite **Browse**.
- **4** Selektujte fajl koji želite da odštampate i kliknite **Open**. Fajl je dodat u sekciju **Изаберите датотеке**.
- **5** Postavite željena podešavanja uređaja.
- **6** Kliknite na **Štampanje**. Napravljeni PDF fajl je poslat na uređaj.

### **Korišćenje funkcije direktnog štampanja**

#### **Korišćenje menija desnog klika**

**1** Napravite desni klik na PDF datoteku koju želite da štampate i izaberite **Direct Printing**.

Pojavljuje se prozor Direct Printing Utility kada je PDF fajl dodat.

- **2** Izaberite uređaj koji želite da koristite.
- **3** Postavite željena podešavanja uređaja.
- **4** Kliknite na **Print**. Napravljeni PDF fajl je poslat na uređaj.

# **Promena podrazumevanih postavki štampanja**

Većina "Windows" aplikacija će zameniti postavke koje ste naveli u upravljačkom programu štampača. Prvo promenite sva podešavanja štampanja dostupna u softverskoj aplikaciji, i promenite preostale postavke pomoću programa štampača.

- **1** Kliknite na meni **Početak**.
	- Za Windows 8, iz menija **Charms(Dugmad)**, izaberite **Pretraži** > **Postavke**.
- **2** Za Windows XP/Server 2003, izaberite **Štampači i faksovi**.
	- Za Windows Server 2008/Vista, izaberite **Kontrolna tabla** > **Hardver i zvuk** > **Štampači**.
	- Za sistem Windows 7/8, izaberite **Kontrolna tabla** > **Uređaji i štampači**.
	- Za sistem Windows Server 2008 R2, izaberite **Kontrolna tabla** > **Hardver**> **Uređaji i štampači**.
- **3** Kliknite desnim tasterom na uređaj.
- **4** Za Windows XP/Server 2003/Server 2008/Vista, izaberite **Izbori pri štampanju**.

Za "Windows 7/8" ili "Windows Server 2008 R2", iz kontekstualnog menija izaberite **Izbori pri štampanju**.

- Ako stavka **Izbori pri štampanju** ima oznaku ►, onda možete da izaberete druge drajvere štampača koji su povezani sa odabranim štampačem.
- **5** Promenite podešavanja na svakoj kartici.
- **6** Kliknite na **OK**.

Ako za svaki posao štampanja želite da promenite postavke, promenite ih preko **Izbori pri štampanju**.

### **Postavljanje uređaja kao podrazumevanog uređaja**

- **1** Kliknite na meni **Početak**.
	- Za Windows 8, iz menija **Charms(Dugmad)**, izaberite **Pretraži** > **Postavke**.
- **2** Za Windows XP/Server 2003, izaberite **Štampači i faksovi**.
	- Za Windows Server 2008/Vista, izaberite **Kontrolna tabla** > **Hardver i zvuk** > **Štampači**.
	- Za sistem Windows 7/8, izaberite **Kontrolna tabla** > **Uređaji i štampači**.
	- Za sistem Windows Server 2008 R2, izaberite **Kontrolna tabla** > **Hardver**> **Uređaji i štampači**.
- **3** Izaberite svoj uređaj.
- **4** Kliknite desnim tasterom na uređaj i izaberite **Postavi kao podrazumevani štampač**.
	- Za Windows 7 ili Windows Server 2008 R2, ako **Postavi kao podrazumevani štampač** ima znak ►, možete da izaberete druge drajvere štampača koji su povezani sa odabranim štampačem.

# Stampanje u datoteku (PRN)

Nekad ćete želeti da sačuvate podatke za štampanje kao datoteku.

Da biste kreirali datoteku:

- - **1** Označite kućicu **Odštampaj u datoteku** u prozoru **Print** .

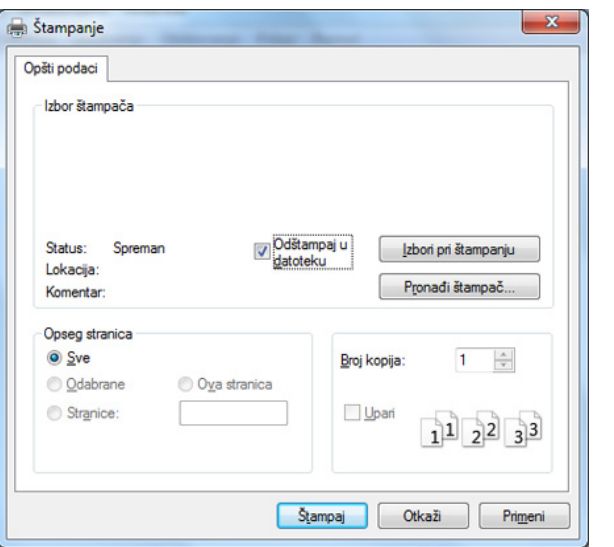

- **2** Kliknite na **Print**.
- **3** Unesite odredišnu putanju i naziv datoteke, a zatim kliknite na **OK**.

Primer: **c:\Temp\naziv datoteke**.

Ako unesete samo naziv datoteke, datoteka se automatski smešta u fasciklu **Moji dokumenti**, **Dokumenti i parametri** ili **Korisnici**. Sačuvana fascikla može da se razlikuje, zavisno o operativnom sistemu i aplikacijama koje koristite.

 $\overline{\mathcal{L}}$ 

# **Mac štampanje**

Neke osobine možda neće biti dostupne zavisno o modelu ili opcijama. To znači da osobine nisu podržane.

#### **Štampanje dokumenta**

Kada štampate sa operativnim sistemom Mac, trebate da proverite postavke upravljačkog programa štampača u svakoj aplikaciji koju koristite. Da biste štampali na Mac računaru, pratite sledeće korake:

- **1** Otvorite dokumenat koji želite odštampati.
- **2** Otvorite meni **File** i kliknite na stavku **Page Setup** (**Document Setup** u pojedinim aplikacijama).
- **3** Izaberite veličinu papira, orijentaciju, razmeru i ostale opcije i uverite se da je izabran vaš uređaj. Kliknite na **OK**.
- **4** Otvorite meni **File** i kliknite na **Print**.
- **5** Izaberite broj kopija i navedite koje stranice želite da odštampate.
- **6** Kliknite na **Print**.

#### **Promena postavki štampača**

Kada koristite uređaj, možete da koristite napredne funkcije štampanja.

Otvorite neku aplikaciju i izaberite **Print** iz menija **File**. Ime uređaja, koje se pojavljuje u prozoru sa svojstvima štampača, može da se razlikuje zavisno o uređaju koji koristite. Sem naziva, sklop prozora sa svojstvima štampača je sličan sledećem.

#### **Štampanje više stranica na jednom papiru**

Možete da štampate više od jedne stranice na jednom listu papira. Ova osobina pruža štedljivi način štampanja nacrtnih kopija.

- **1** Otvorite neku aplikaciju i izaberite **Print** iz menija **File**.
- **2** Izaberite stavku **Layout** sa padajuće liste **Orientation**. U padajućoj listi **Pages per Sheet** izaberite broj stranica koji želite da odštampate na jednom listu papira.
- **3** Izaberite ostale opcije za korišćenje.
- **4** Kliknite na **Print**.

Uređaj štampa izabrani broj stranica koje će odštampati na jednom listu papira.

### **Mac štampanje**

#### **Štampanje sa obe strane papira**

Neke osobine možda neće biti dostupne zavisno o modelu ili opcijama. To znači da funkcije nisu podržane (pogledajte ["Razne funkcije" na](#page-9-0)  [strani 10](#page-9-0)).

Pre dvostranog štampanja, odlučite na kojoj ivici ćete biti spajanje za završen dokument. Opcije spajanja su sledeće:

- **Long-Edge Binding:** Ova opcija predstavlja klasičan raspored pri koričenju knjiga.
- **Short-Edge Binding:** Ova opcija se najčešće koristi za kalendare.
- **1** Iz vaše Mac aplikacije izaberite **Print** iz menija **File**.
- **2** Izaberite stavku **Layout** sa padajuće liste **Orientation**.
- **3** Odaberite orijentaciju spajanja iz opcije **Two-Sided**.
- **4** Izaberite ostale opcije za korišćenje.
- **5** Kliknite **Print** i uređaj štampa na obe strane papira.

Ako štampate više od 2 primerka prvi primerak i drugi primerak može odštampati na istom listu papira. Izbegavajte štampu na obe strane papira kada štampate više od 1 primerak.

#### **Korišćenje pomoći**

Kliknite upitnik u donjem levom uglu prozora, a zatim kliknite na temu o kojoj želite da saznate više. Pojaviće se skočni prozor sa informacijama o osobini te opcije, koja je obezbeđena sa upravljačkog programa.

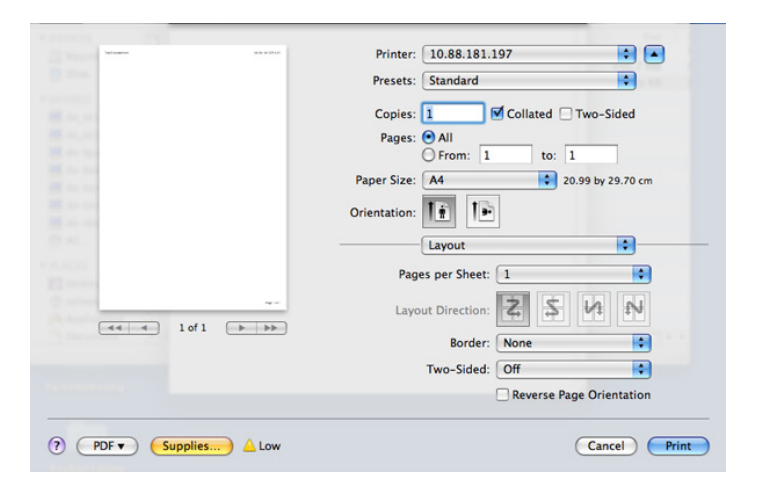

# **Štampanje na Linux računaru**

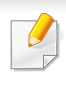

Neke osobine možda neće biti dostupne zavisno o modelu ili opcijama. To znači da osobine nisu podržane.

Automatsko/ručno dvostrano štampanje možda neće biti dostupan zavisno o modelu. Takođe možete da koristite lpr sistem za štampanje ili druge aplikacije za štampanje neparnih/parnih stranica (pogledajte ["Osobine po modelu" na strani 8\)](#page-7-0).

#### **Štampanje iz aplikacija**

Postoji dosta Linux applikacija iz kojih možete da štampate pomoću sistema Common UNIX Printing System (CUPS). Na svom uređaju možete da štampate koristeći bilo koju takvu aplikaciju.

- **1** Otvorite dokumenat koji želite odštampati.
- **2** Otvorite meni **File** i kliknite na **Page Setup** (**Print Setup** u nekim aplikacijama).
- **3** Odaberite veličinu papira, orijentaciju i obratite pažnju da li je označen vaš uređaj. Kliknite na **Apply**.
- **4** Otvorite meni **File** i kliknite na **Print**.
- **5** Odaberite vaš uređaj za štampanje.
- **6** Izaberite broj kopija i navedite koje stranice želite da odštampate.
- **7** Promenite druge opcije štampanja u svakoj kartici, ako je potrebno.
- **8** Kliknite na **Print**.

#### **Štampanje datoteka**

Možete da štampate tekstove, slike, pdf datoteke na uređaju pomoću standardnog CUPS načina, direktno iz komandne linije interfejsa. CUPS Ip ili lpr alatka vam omogućava da to uradite. Možete da štampate ove datoteke koristeći dole dato određivanje formata.

#### "**lp -d <naziv štampača> -o <opcija> <naziv datoteke>**"

Molimo pogledajte Ip ili Ipr glavnu stranicu na vašem sistemu za više detalja.

# **Štampanje na Linux računaru**

#### **Konfigurisanje svojstava štampača**

Možete da promenite podrazumevane opcije štampanja ili vrstu veze pomoću programa za štampanje priloženog uz oper. sis.

- **1** Pokrenite program za štampanje (Idite na **System**<sup>&</sup>gt; Administration > Printing ili izvršite komandu "system-config**printer**" u Terminalnom programu).
- **2** Odaberite vaš štampač i kliknite dva puta na njega.
- **3** Promenite podrazumevane opcije štampanja ili vrstu veze.
- **4** Kliknite na дугме **Apply**.

# **Unix štampanje**

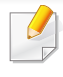

Neke osobine možda neće biti dostupne zavisno o modelu ili opcijama. To znači da funkcije nisu podržane (pogledajte ["Osobine po modelu" na](#page-7-0)  [strani 8](#page-7-0)).

Kako biste iskoristili funkcije štampača koje vam nudi drajver, pritisnite opciju **Properties** .

**5** Pritisnite OK da biste počeli štampanje.

#### **Nastavljanje štampanja**

Nakon instaliranja štampača, odaberite bilo koji od slike, teksta, PS fajlova, kako biste mogli da štampate.

**1** Izvršite komandu "**printui <file\_name\_to\_print>**".

Na primer, ako štampate "**document1**"

**printui** document1

Ovo otvara UNIX drajver štampača **Print Job Manager** u kojem korisnici mogu da postavljaju razne opcije.

- **2** Odaberite štampač koji je već dodat.
- **3** Odaberite opcije štampanja iz prozora kao što je **Page Selection**.
- **4** Odaberite koliko primeraka vam je potrebno u meniju **Number of Copies**.

#### **Menjanje podešavanja uređaja**

UNIX drajver štampača **Print Job Manager** u kojem korisnik može da postavi opcije štampača **Properties**.

Moguće je koristiti sledeće prečice: "H" za **Help**, "O" za **OK**, "A" za **Apply** i "C" za **Cancel**.

#### **Kartica General**

- **Paper Size:** Podešavanje veličine papira na A4, Letter, ili neku drugu veličinu koja vam treba.
- **Paper Type:** Odaberite vrstu papira. Dostupne opcije su **Printer Default**, **Plain**, i **Thick**.
- **Paper Source:** Odaberite odakle se papir uzima. Podrazumevano je **Auto Selection**.
- **Orientation:** Odaberite u kom pravcu se štampaju informacije na stranici.

# **Unix štampanje**

- **Duplex:** Štampajte na obe strane da biste uštedeli na papiru.
	- Automatsko/ručno dvostrano štampanje možda neće biti dostupan zavisno o modelu. Takođe možete da koristite lpr sistem za štampanje ili druge aplikacije za štampanje neparnih/parnih stranica.
- **Multiple pages:** Štampanje više stranica na jednom listu papira.
- **Page Border:** Odaberite neki stil margine (npr., **Single-line hairline**, **Double-line hairline**)

#### **Kartica Image**

U ovoj kartici možete da promenite osvetljenje, rezoluciju, ili položaj slike u dokumentu.

#### **Kartica Text**

Postavite marginu slova, razmak, ili kolone teksta koji će biti štampan.

#### **Kartica Margins**

- **Use Margins:** Postavi margine za dokument. Podrazumevano podešavanje je da se margine ne koriste. Korisnik može da promeni podešavanja margine menjanjem vrednosti u odgovarajućim poljima. Podrazumevano je da ove vrednosti zavise o veličini izabrane stranice.
- **Unit:** Menjanje jedinica mere u tačke, inče ili centimetre.

#### **Kartica Printer-Specific Settings**

Odaberite razne opcije u menijima **JCL** i **General** da biste dobili željeno podešavanje. Ove opcije su specifične za štampač i zavise o PPD fajlu.

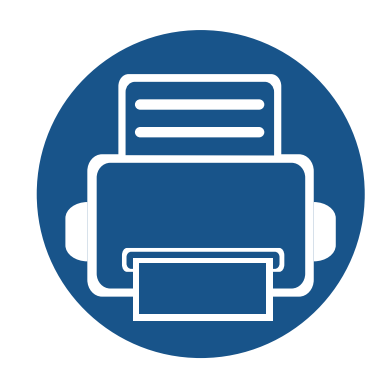

# **4. Kopiranje**

Ovo poglavlje vam daje korak-po- korak uputstva za kopiranje dokumenata.

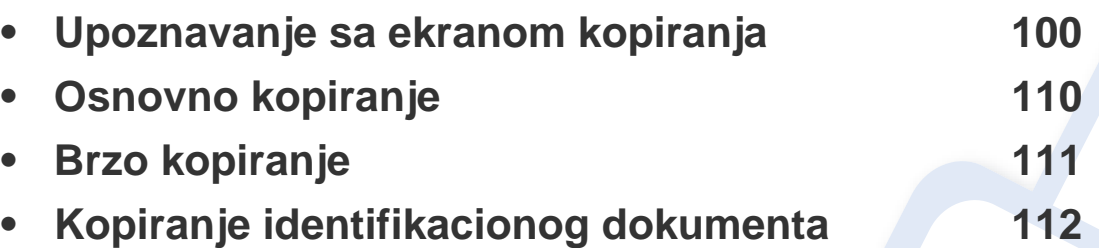

<span id="page-99-0"></span>Kada kucnete na **Copy** sa početnom ekranu ili **Apps** , pojaviće se **Copy** ekran. Ovaj ekran ima nekoliko kartica i mnoge opcije za kopiranje. Sve opcije su grupisane po funkciji, tako da možete lako da konfigurišete svoj izbor. Ako želite da se vratite na početak, kucnite na taster ( ).

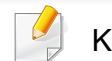

Kliknite na **(a)** (Help) na početnom ekranu ili **e (brzi meni)** a zatim

kliknite na opciju o kojoj želite da znate više.

#### **Komandni tasteri**

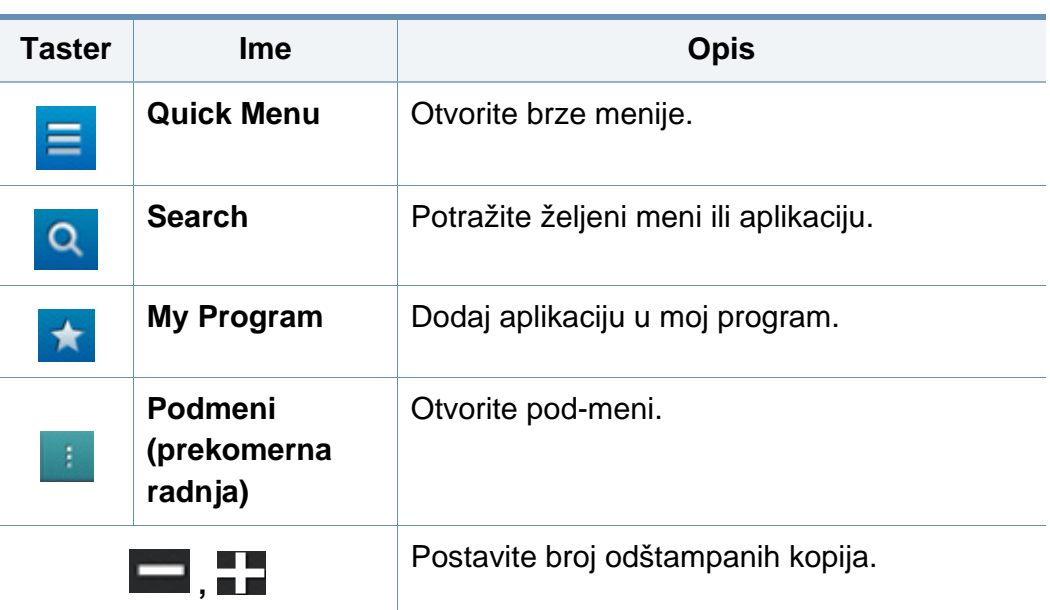

#### **Virtuelni taster**

- Virtuelni tasteri se nalaze na desnoj strani ekrana.  $\overline{v}$ 
	- Kada je aplikacija pokrenuta, prikazaće se i virtuelni tasteri.
	- Ako se dodirne ekran, virtuelni tasteri se uvek pojavljuju.
	- Ako se $\triangleright$ ,  $\leq$  dodirne, virtuelni tasteri se sakrivaju i pojavljivaju.

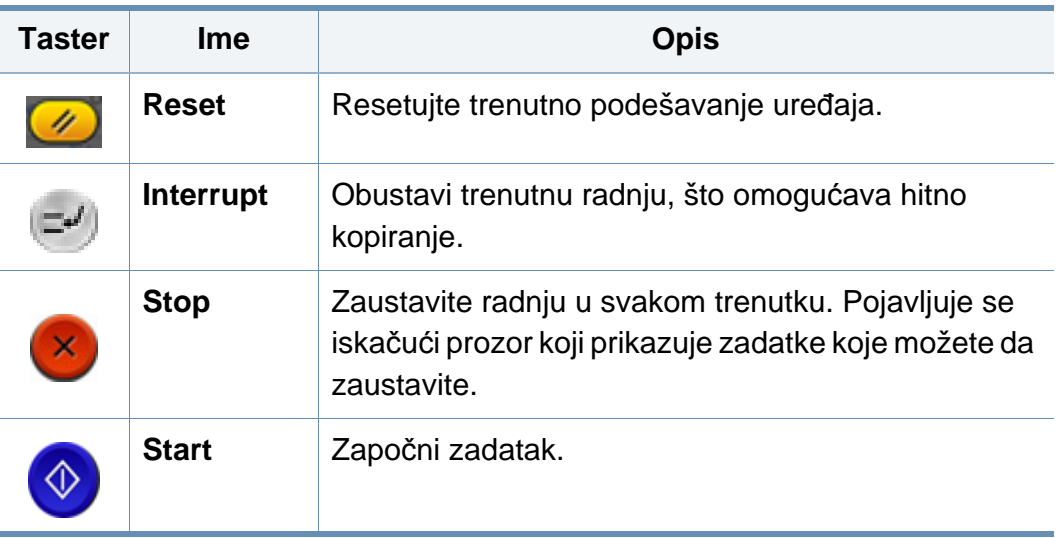

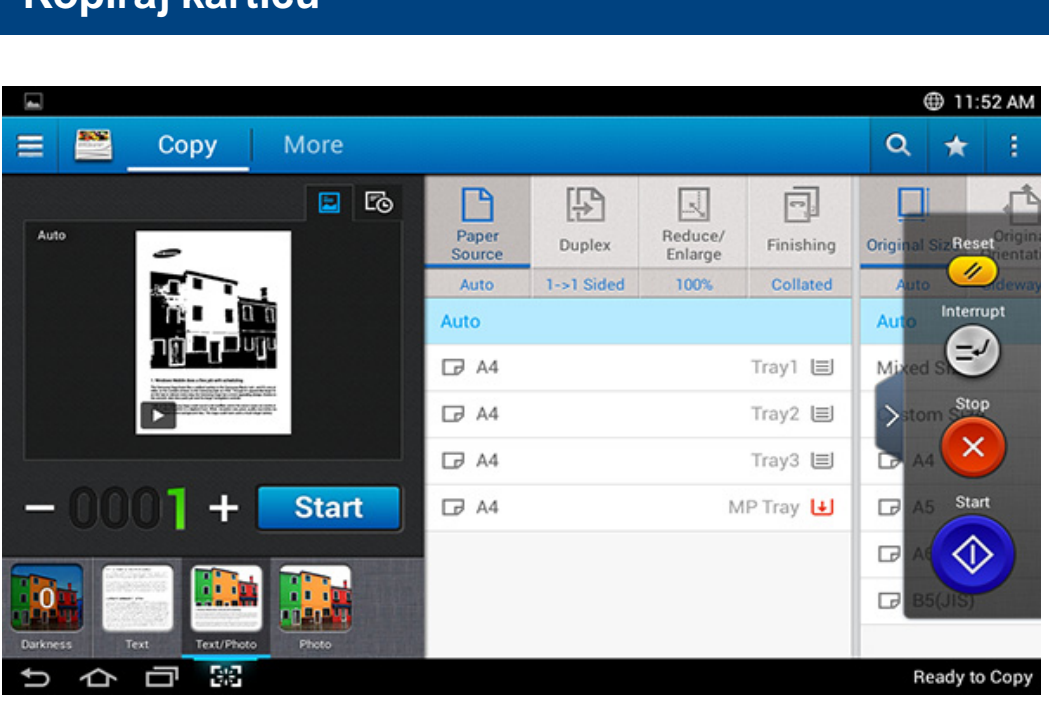

#### **Taster Ime Opis**Prikazuje pregled zadatka. Pregled 圖 statusa Pregled za Skenira za posao. D igru Pojavljuje se režim uređivanja prikaza kada Pregled režima kucnete na taster za igru  $($   $\blacktriangleright$   $)$  na ploči prikaza. izmena Podesite sliku pripremljenu za skeniranje sa funkcijama za obavljanje skeniranja kao što je rotiranje i isecanje. C Neke funkcije nisu dostupne za pregled  $\overline{B}$ u režimu uređivanja. **Start** Započinje posao. **Start**

#### **Pregled**

**Kopiraj karticu**

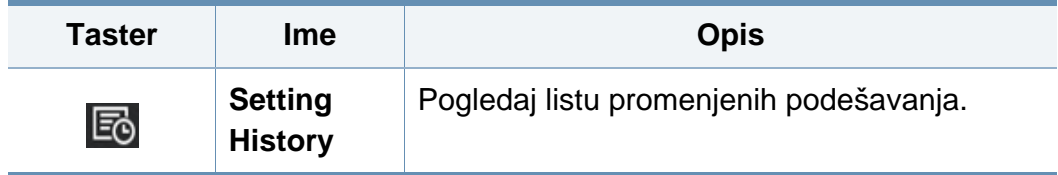

#### Prikazuje originalnu vrstu. **Promena zatamnjenja**

Možete da podesite nivo zatamnjenja kopije ako je potrebno za lakše čitanje ukoliko originalni sadrži slabo vidljive oznake ili tamne slike. Podesite nivo zatamnjenja pomoću kontrolne trake. Ova funkcija vam omogućava da odštampate tamne slike kao svetlije, ili svetle slike kao tamnije.

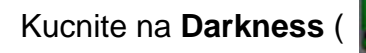

Kucnite na **Darkness** ( **1994** ) da biste pokazali kontrolu klizača.

#### **Biranje vrste originala**

Koristite postavku vrste originalnu da se poboljša kvalitet kopije izborom odgovarajuće vrste dokumenta za zadatak kopiranja.

- **Text :** Koristite ako je original uglavnom tekst i vrlo malo ili nimalo slika.
- **Text/Photo :** Koristite ako je original mešavina teksta i slika.
- **Photo :** Koristite ako je original većinom ili isključivo slike.

#### **Podmeni (prekomerna radnja)**

- **Eco:** Kada je omogućen eko režim, možete da izaberete samo ekonomske parametre štampanja. Kucnite eko funkciju u podmeniju Prekomerna radnja da biste uključili ili isključili eko režim.
- **Add to My Program:** Dodaj aplikaciju u moj program.
- **Build Job:** Ova opcija može da se uključi ili isključi. Kada je ova opcija uključena: Nakon što se završi skeniranje, pojavljuje se prozor **Scan More** koji vas pita da li želite da skenirate drugu stranicu. Ako izaberete <**Yes**, onda možete da skenirate drugu stranicu za trenutni posao. Ako izaberete **No**, onda se završava proces skeniranja i nastavlja se ostatak zadatka.
- **Proof Copy:** Omogućava vam da odštampate test primerak za proveru kvaliteta i usklađivanje otiska. Kucnite ovu opciju u meniju Prekomerna radnja za štampanje probne kopije. Nakon što ste se osigurali da je primerak savršen, kucnite dugme Start da biste odštampali ostatak primeraka.
- **ID Copy:** Omogućava vam da kopirate obe strane dvostranog originala na jednom papiru. Ova funkcija je dobra za kopiranje originala sa važnim informacijama na obe strane, kao što je vozačka dozvola.
- **Save to Box:** Omogućava vam da sačuvate skenirane originale na hard disku uređaja. Zatim možete da odštampate ove sačuvane dokumente kasnije ili da ih čuvate kao datoteke za štampu. Kucnite ovu funkciju u meniju Prekomerna radnja da sačuvate dokument na hard disku uređaja.
- **Save as Default:** Omogućava vam da sačuvate trenutne opcije kopiranja kao podrazumevana podešavanja kopiranja. Nakon što sačuvate podrazumevana podešavanja kopiranja, svi budući zadaci kopiranja će koristiti ove postavke. Kucnite ovu funkciju u meniju Prekomerna radnja da biste sačuvali trenutne postavke kao podrazumevane postavke.

- **Restore Default:** Omogućava vam da vratite postavke za kopiranje na podrazumevana podešavanja uređaja. Ova opcija menja trenutne postavke kopiranja na originalne postavke kopiranja konfigurisanih u fabrici. Kucnite opciju Vraćanje podrazumevanih opcija u ovom meniju da biste vratili podrazumevane opcije.
- **Copy Settings:** Opcija **Another Page Confirmation** određuje da li mašina zahteva od vas da potvrdite da je skeniranje završeno posle svake stranice. Izaberite ovu opciju za efikasno kopiranje više strana od jednog primerka.
	- **Another Page Confirmation:** Ova opcija određuje da li uređaj zahteva od vas da potvrdite da je skeniranje završeno posle svake stranice. Izaberite ovu opciju za efikasno kopiranje više strana od jednog primerka.
- **UI Configuration:** Omogućava vam da odaberete opcije koje se pojavljuju u meniju **Copy** . Kucnite na simbol + ili - na ikoni menija da dodate ili uklonite menije. Takođe, možete da kucnete i zadržite ikonu menija da biste ga premestili u drugi položaj ili kucnite **Clear All** da biste uklonili sve menije.

#### **Napredak zadatka**

Ovaj meni se pojavljuje kad god mašina obavlja zadatak.

- **Detail :** Kucnite ovaj taster da biste videli status, tip i vreme posla.
- **Prostor prikaza :** Omogućava vam da vidite pregled dokumenta koji se kopira. Slika u prostoru prikaza pokazuje trenutne postavke za slanje, kao što su orijentacija i veličina otiska.
- **Send Feedback :** Omogućava vam da pošaljete povratnu informaciju o trenutno poslatom zadatku. Ako želite da primate poslati posao putem e-pošte, možete podesiti koristeći **My page** aplikaciju (pogledajte ["Razumevanje My Page menija" na strani 38](#page-37-0)).
	- Da biste koristili ovu funkciju, moraćete da se prijavite kao administrator (pogledajte ["Prijavi se" na strani 294\)](#page-292-0).

#### **Opcije postavki**

Kartica **Copy** pruža dva dela. Kartica **More** pruža dodatne odeljke.

- Možete da prilagodite korisnički interfejs svake kartice koristeći opciju konfiguracije korisničkog interfejsa (**Send** > **Figure** Sub menu(action overflow) > **UI Configuration**).
- Neki meniji su onemogućeni. U tom slučaju, to nije dostupno na vašem uređaju.
- (**Help**) aplikacija objašnjava normalnu i uobičajenu proceduru za kopiranje originala. Kliknite na (**Help**) na početnom ekranu ili
	- (brzi meni) a zatim kliknite na opciju o kojoj želite da znate više.

#### **Paper Source**

Opcija izvor papira postavlja fioku za ovaj zadatak štampanja. Uređaj štampa skeniranu sliku na papiru u izabranoj fioci. Možete videti ikonice koje predstavljaju veličinu papira i količinu papira u svakoj fioci.

#### **Duplex**

Možete da postavite uređaj da štampa kopije na obe strane papira.

Možete da izaberete **Original** i **Output** tip povezivanja, bilo da je tip **Book** ili **Calendar**.

- **1 Sided:** Za originale ili tip za povezvanje izlaza koji su odštampani samo na jednoj strani.
- **2 Sided, Book:** Za originale ili tip za povezvanje izlaza koji su odštampani na obe strane.
- **2 Sided, Calendar :** Za originale ili tip za povezivanje izlaza koji su odštampani na obe strane, ali je naličije rotirano za 180 stepeni.

#### **Reduce/Enlarge** 國

Funkcija smanjiti/uvećati omogućava štampanje slika većih ili manjih od originala. Kucnite na ikonice na ekranu da smanjite kopiju za od 25% do 99%, ili uvećate kopije od 101% do 400%.

- 100% (**Original**)**:** Štampa kopiju iste veličine kao original.
- **Auto:** Smanjuje ili povećava kopiju na osnovu veličine izlaznog papira.
- **Custom:** Možete da postavite prilagođeni procenat (od 25 do 400%).
- **XY Custom:** Možete da postavite XY prilagođene vrednosti (od 25 do 400%).
- **Ostale unapred definisane vrednosti:** Smanjuje ili povećava kopiju na već podešenu vrednost. Ikonice na desnoj strani kolone označavaju već postavljena podešavanja za korišćenje prilikom kopiranja na drugu veličinu papira.

#### **Finishing**

Možete da postavite opcije izlaza štampanja.

Postavlja uređaj da sortira posao kopiranja. Na primer, ako napravite dve kopije od originalne tri stranice, jedan završeni dokument od tri stranice će biti odštampan praćen drugim završenim dokumentom.

• **Collated:** Štampa izlaz u delovima kako bi odgovarao sekvenci originala.

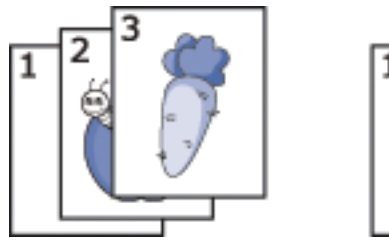

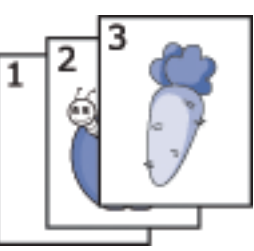

• **Uncollated:** Štampa izlaz koji je sortiran unutar gomila pojedinačnih stranica.

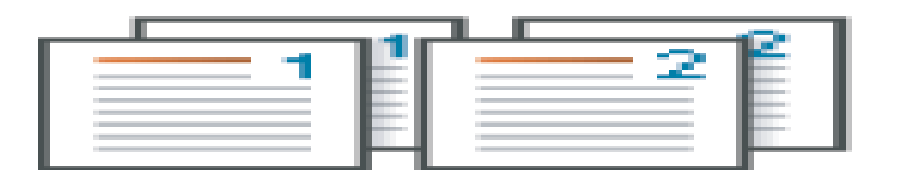

#### **Original Size**

Koristite ovu opciju da podesite stvarnu veličinu papira originala.

- **Mixed Size:** Ako original koristi kombinaciju oba papira Pismo i papir formata Pravni, uređaj može da koristi odgovarajuću veličinu papira za svaki list iz više fioka. Na primer, ukoliko je original 3 strane, dva Pisma i jedan Pravni, uređaj štampa redosledom na odgovarajućoj veličini papira za svaku stranu.
- • **Prilagođena veličina:** Ako treba da podesite prilagođenu vrednost za posebnu veličinu papira, koristite strelice da podesite željenu veličinu.

#### **Original Orientation**

Koristite ovu opciju da podesite položaj originala.

- **Upright Images:** Koristite ovu postavku za originalni dokument učitan sa vrha prema zadnjem delu uređaja.
- **Sideways Images:** Koristite ovu postavku za originalni dokument stavljen u DSDF sa vrhom dokumenta prema levoj strani uređaja, ili originalnim dokumentom stavljenim na staklo skenera sa vrhom dokumenta prema desnoj strani uređaja.

#### **Original type**

Koristite ovu postavku da se poboljša kvalitet kopije izborom odgovarajuće vrste dokumenta za aktuelni zadatak.

- **Text:** Koristite ako je original uglavnom tekst i vrlo malo ili nimalo slika.
- **Text/Photo:** Koristite ako je original mešavina teksta i slika.
- **Photo:** Koristite ako je original većinom ili isključivo slike.

#### **图 N-up**

Smanjuje veličinu originalnih slika i štampa 2-16 stranice unutar jedne stranice papira.

- **Off:** Onemogućite ovu funkciju.
- **N-up:** Kopije određenog broja stranica iz originala na jednom listu papira.
- **Orjentacija:** Možete da odaberete u kom pravcu se kopiraju informacije na stranici.

#### **Booklet**

Uređaj automatski štampa na jednoj ili obe strane papira, koje se zatim preklapaju kako bi napravile knjižicu sa svim stranicama u odgovarajućoj sekvenci. Uređaj će takođe smanjiti i podesiti na odgovarajući način poziciju svake slike kako bi stala na list papira koji ste ubacili.

- **Off:** Onemogućuje ovu funkciju.
- **1 Sided Originals:** Kopirajte jednu stranu originala na jednom listu brošure.
- **2 Sided Originals, Book:** Kopirajte svaku stranu originala na jednom listu brošure.
- **2 Sided Originals, Calendar:** Kopirajte svaku stranu originala na jednoj stranici brošure. Druga strana svakog originala rotira se za 180 stepeni, tako da tekst bude uspravan u brošuri.

#### **HILL** Book Copy

Koristite ovu funkciju da biste kopirali knjigu. Ako je knjiga previše debela, podignite DSDF dok delovi koji spajaju knjigu ne budu uhvaćeni od strane zapušača i onda zatvorite DSDF. Ako su knjiga ili časopis deblji od 30 mm (1,18 inča), počnite sa kopiranjem sa otvorenim DSDF-om.

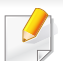

Ova funkcija je dostupna jedino kada stavite originale u skener.

- **Off:** Onemogućuje ovu funkciju.
- Left Page: Štampa samo levu stranicu knjige.
- **Right Page:** Štampa samo desnu stranicu knjige.
- **Both Pages(From Left):** Štampa obe okrenute stranice sa leve stranice.
- **Both Pages(From Right):** Štampa obe okrenute stranice sa desne stranice.
- **Book Center & Edge Erase:** Briše senke izazvane povezom ili ivice knjiga od centra i bočnih ivica kopija.
- **Duplex:** Briše senke izazvane povezom ili ivice knjiga od centra i bočnih ivica kopija.

#### **Poster Copy**

This feature allows you to print a single-page document onto 4, 9, or 16 sheets of paper, for the purpose of pasting the sheets together to form one poster-size document.

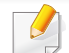

Ova funkcija je dostupna jedino kada stavite originale u skener.

#### *D* Image Repeat

Ova opcija štampa više kopija originalne slike na istoj strani jedne stranice. Ako imate drugi original u DSDF-u, sve ostale originalne slike se štampaju na isti način.

- **Off:** Onemogućuje ovu funkciju.
- **Auto Repeat:** Broj slika je automatski određen od strane originalnog dokumenta i veličine papira. Broj ponavljajućih slika se automatski izabira na osnovu veličine originala, veličine izlazne stranice, kao i procenta smanjenja/uvećanja za do 100%.
- **Manual Repeat:** Ručno izaberite broj slika od 2, 4, 6, 8, 9 ili 16.

#### **Watermark**

Opcija vodenog žiga vam omogućava da štampate tekst preko postojećeg dokumenta. Na primer, koristite ga kada želite da imate veća siva slova za čitanje "Draft" ili "Confidental" štampano dijagonalno preko prve stranice ili svake stranice dokumenta.

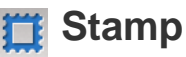

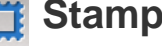

Ne možete da primenite poštanske marke na brošure ili postere.

Štampa **IP Address**, **ID**, **Device Information**, **Comment**, **Page Number** ili **Date & Time** na ispisima. Možete da postavite **Text Size**, **Opacity** ili **Position** pečata.

#### **Overlay**

Šablon predstavlja tekst i/ili slike uskladištene na čvrstom drajvu računara (HDD), u vidu datoteke posebnog formata, koji može da se odštampa na bilo kom dokumentu. Preklapanja mogu zauzeti mesto tradicionalnom memorandumu. Umesto da se koristi unapred odštampan memorandum, možete da kreirate preklapanje koje zadovoljava izgled memoranduma. Da biste odštampali pismo na memorandumu vašeg preduzeća, ne morate da stavite unapred odštampan memorandum u uređaj, samo omogućite preklapanje memoranduma na vašem dokumentu.

- **Off:** Onemogućuje ovu funkciju.
- **+ New:** Kreirajte novo preklapanje stranice koje sadrži vaš logotip ili sliku.
- **Overlap:** Izaberite lokaciju preklapanja.

#### **Erase Edge**

Možete da kopirate original bez ikakvih ivica ili margina.

- **Off:** Onemogućuje ovu funkciju.
- **Border Erase:** Obrišite jednaku količinu ivica sa svih kopija.

• **Hole Punch Erase:** Obrišite oznake za bušenje rupa sa leve ivice kopija.

#### **Image Shift**

Da biste sprečili slike od preklapanja sa rupama za bušenje, spajalica i drugih oznaka, možete da premestite položaj slike.

- **Off:** Onemogućuje ovu funkciju.
- **Auto Center:** Automatski postavi u centar papira.
- **Custom Shift:** Podesite margine papira po potrebi.

#### **Covers**

Uređaj automatski dodaje omote na vaš kopiran set, koristeći zalihe uzete iz druge fioke. Omoti moraju biti iste veličine i orijentacije kao glavno telo zadatka.

- **Off:** Onemogućuje ovu funkciju.
- **Front:** Odštampajte dokument sa prednjim omotom.
- **Back:** Odštampajte dokument sa zadnjim omotom.
- **Front & Back:** Štampa dokument sa prednjim i zadnjim omotom.
- **Cover Sheet:** Postavlja opciju za obostrano kopiranje.
- **Paper Source:** Izabira fabričku fioku za papir koja će se koristiti.
## **Upoznavanje sa ekranom kopiranja**

### **Himage Adjustment**

Ova opcija vam omogućava da ručno podesite **Darkness**, **Sharpness**, **Contrast** i **Negative Image** slike.

### **Background Adjustment**

Ova opcija vam omogućava da nadoknadite za originale koji sadrže boju u pozadini, kao što su novine ili katalozi. Možete da koristite opcije u ovom meniju kako bi kopije bile lakše za čitanje.

- **Background Density:** Omogućava vam da podesite gustinu pozadine skenirane slike. Ova funkcija je korisna pri skeniranju originala koji su vremenom požuteli ili originali sa tamnom pozadinom.
- **Backside Image:** Omogućava vam da izbrišete bilo koji tekst ili slike koje se naziru sa druge strane originala. Možete da koristite ovu funkciju kako biste bili sigurni da je vaš skenirani izlaz jasno čitljiv.

## **Mirror Image**

Ova opcija vam omogućava da preokrenete originalni dokument kao u ogledalu.

## **Osnovno kopiranje**

Ovo je uobičajena procedura da kopirate originalne dokumente.

- **1** Kucnite na **Copy** sa početnog ekrana ili **Apps**.
- **2** Postavite originali sa licem nagore u DSDF ili postavite jedan original sa licem nadole na staklo skenera i zatvorite DSDF (pogledajte ["Ubacivanje originala" na strani 48\)](#page-47-0).
- **3** Podesite postavke na kartici **Copy** i kartici **More**.
- **4** Unesite broj kopija željenih na numeričkoj tastaturi (or +, button) na kontrolnoj tabli, ako je potrebno.
- **5 Kucnite** Start ,  $\circledast$  (Start ) na kontrolnoj tabli kako biste započeli kopiranje.

 $\overline{\mathcal{U}}$ 

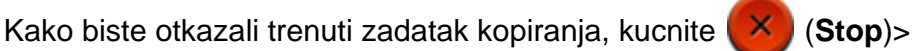

kucnite **Job Status** na kontrolnoj tabli. Zatim izbrišite zadatak koji želite (pogledajte ["Status radnje" na strani 35\)](#page-34-0).

## **Brzo kopiranje**

Meni **Quick Copy** vam omogućava da brzo podesite zajedničke opcije kopiranja bez potrebe da otvarate meni nižeg nivoa ili drugu karticu. Međutim, taj meni ne nudi sve opcije kopiranja na raspolaganju.

- **1** Kucnite na **Quick Copy** sa početnog ekrana ili **Apps**.
- **2** Postavite originali sa licem nagore u DSDF ili postavite jedan original sa licem nadole na staklo skenera i zatvorite DSDF (pogledajte ["Ubacivanje originala" na strani 48\)](#page-47-0).
- **3** Podesite postavke (**Paper Source**, **Reduce/Enlarge**, **Original Orientation**, **Darkness**, **Duplex**, **N-UP**, **Collation**).
- **4** Unesite broj kopija željenih na numeričkoj tastaturi (or +, button) na kontrolnoj tabli, ako je potrebno.
- kopiranjem.

**5** Kucnite na Start ( $\Diamond$ ) na kontrolnoj tabli da biste počeli sa

Kako biste otkazali trenuti zadatak kopiranja, kucnite (**Stop**)>

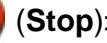

kucnite **Job Status** na kontrolnoj tabli. Zatim izbrišite zadatak koji želite (pogledajte ["Status radnje" na strani 35\)](#page-34-0).

## **Kopiranje identifikacionog dokumenta**

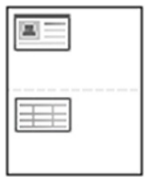

Vaš uređaj može da štampa obe strane originala na jednom listu papira.

Uređaj štampa jednu stranu originala na gornjoj polovini lista papira, a drugu stranu na donjoj polovini, bez smanjivanja veličine originala. Ova funkcija je veoma dobra za kopiranje dokumenata malih veličina, kao na primer vizit kartice ili lične karte.

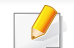

Original mora da bude postavljen na staklo skenera, kako biste mogli da koristite ovu funkciju.

- **1** Kucnite na **ID Copy** sa početnog ekrana ili **Apps**.
- **2** Ako je potrebno, podesite podešavanja svake kopije kao što je **Print Layout**, **Original Size**, **Paper Source**, **Adjust to Paper Size**, i **Align**.

Pratite instrukcije na kontrolnoj tabli.

**3** Postavite prednju stranu originala licem na dole na staklu skenera. gde se pojavljuju strelice kao pokazatelji. Zatim, zatvorite poklopac skenera.

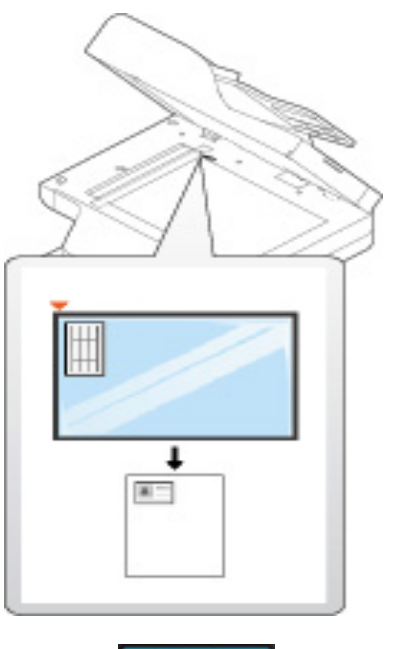

**Kucnite** Start

Vaš uređaj počinje sa skeniranjem prednje strane.

## **Kopiranje identifikacionog dokumenta**

**5** Okrenite original i ponovo ga stavite na staklo skenera, gde se pojavljuju strelice kao pokazatelji. Zatim, zatvorite poklopac skenera.

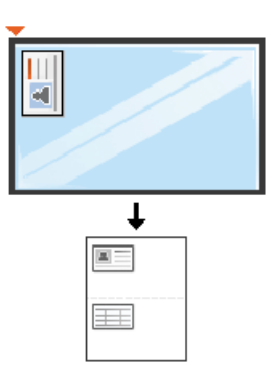

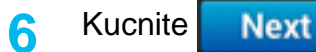

Vaš uređaj počinje sa skeniranjem zadnje strane.

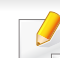

Ako ne pritisnete Start dugle, samo prednja strana će biti kopirana.

• Ako je original veći od dela za štampanje, neki delovi možda neće biti odštampati.

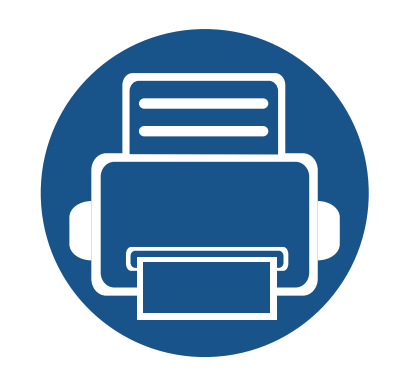

# **5. Skeniranje i slanje (skeniranje)**

Skeniranje pomoću vašeg uređaja vam omogućava da pretvorite slike i tekst u digitalne datoteke koje mogu da se smeste na računar.

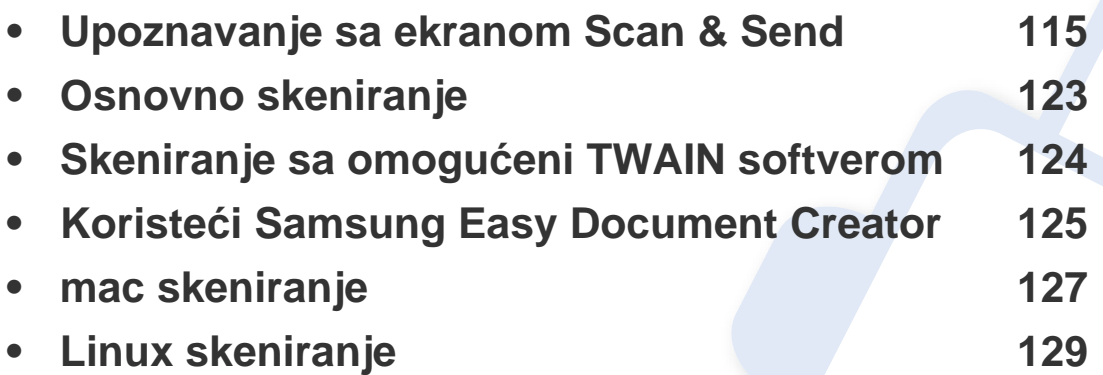

<span id="page-114-0"></span>Ovaj deo opisuje sve funkcije skeniranja i faksa. Kada kucnete na **Scan & Send** sa početnom ekranu ili **Apps**, pojaviće se **Scan & Send** ekran. Ovaj ekran ima 2 kartice i mnoge opcije. Sve opcije su grupisane po funkciji, tako da možete lako da konfigurišete zadatak. Ako želite da se vratite na

početak, kucnite na taster  $($ 

Kliknite na **(a)** (Help) na početnom ekranu ili **e (brzi meni)** a zatim kliknite na opciju o kojoj želite da znate više.

## **Kartica Pošalji**

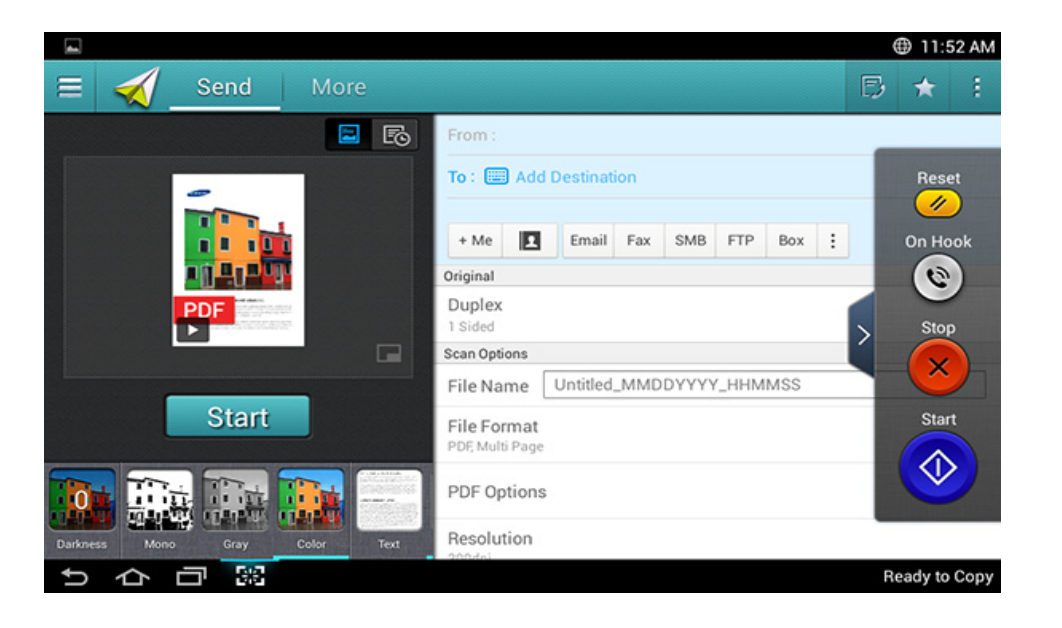

### **Komandni tasteri**

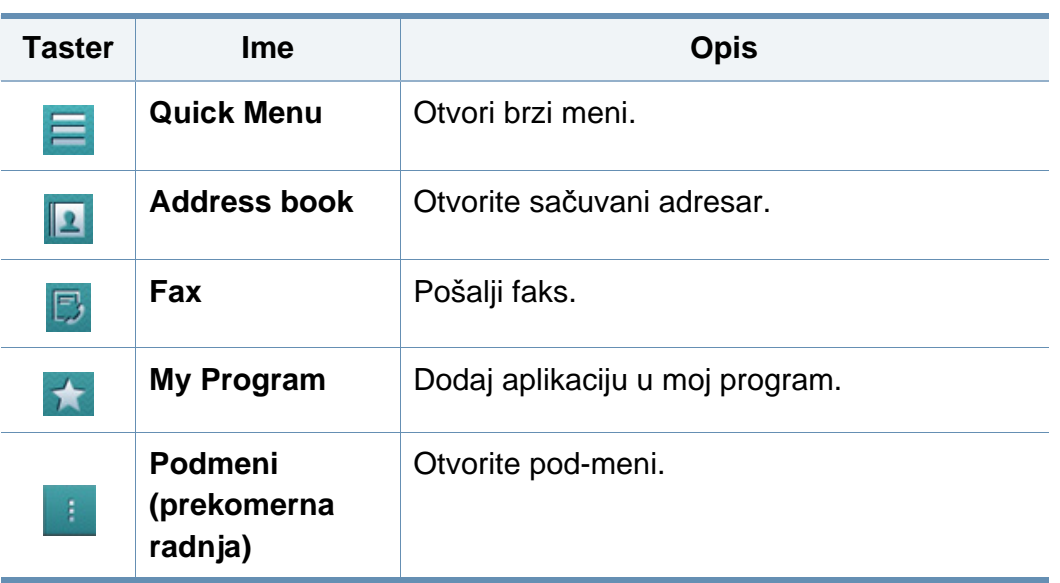

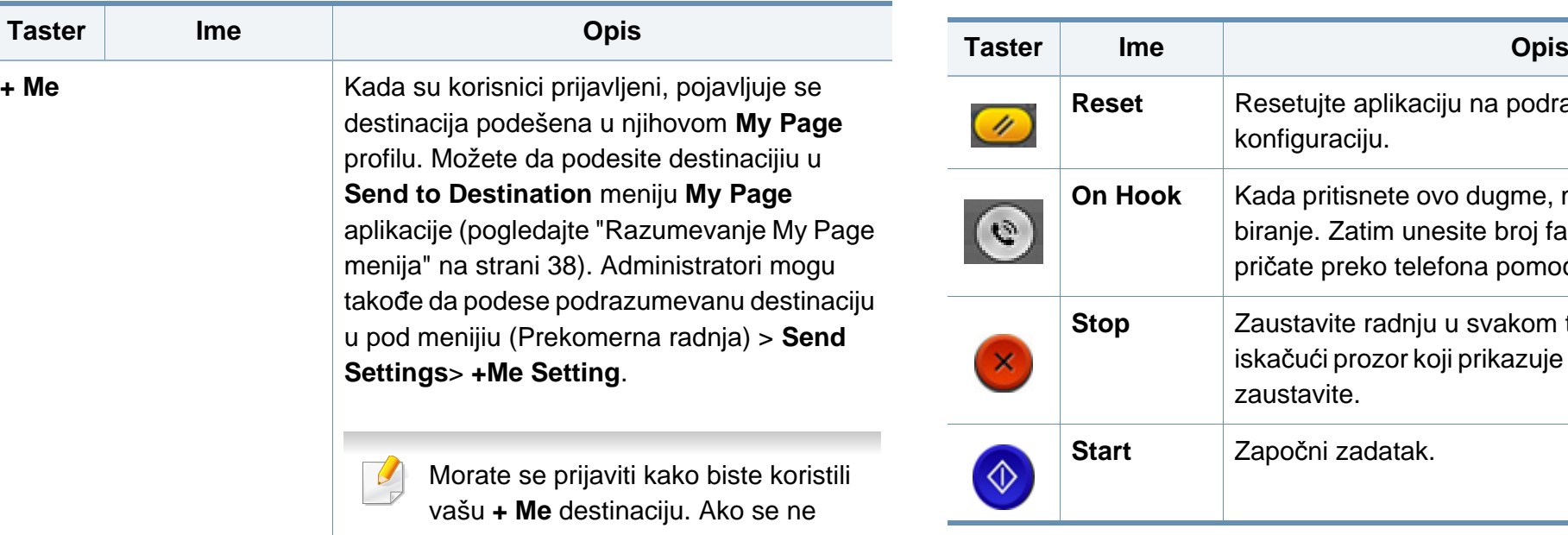

prijavite, uređaj šalje kopiju na **+ Me** destinaciju određenu od strane administratota.

## **Virtuelni taster**

- Virtuelni tasteri se nalaze na desnoj strani ekrana.
- Kada je aplikacija pokrenuta, prikazaće se i virtuelni tasteri.
- Ako se dodirne ekran, virtuelni tasteri se uvek pojavljuju.
- Ako se $\triangleright$ ,  $\leq$  dodirne, virtuelni tasteri se sakrivaju i pojavljivaju.

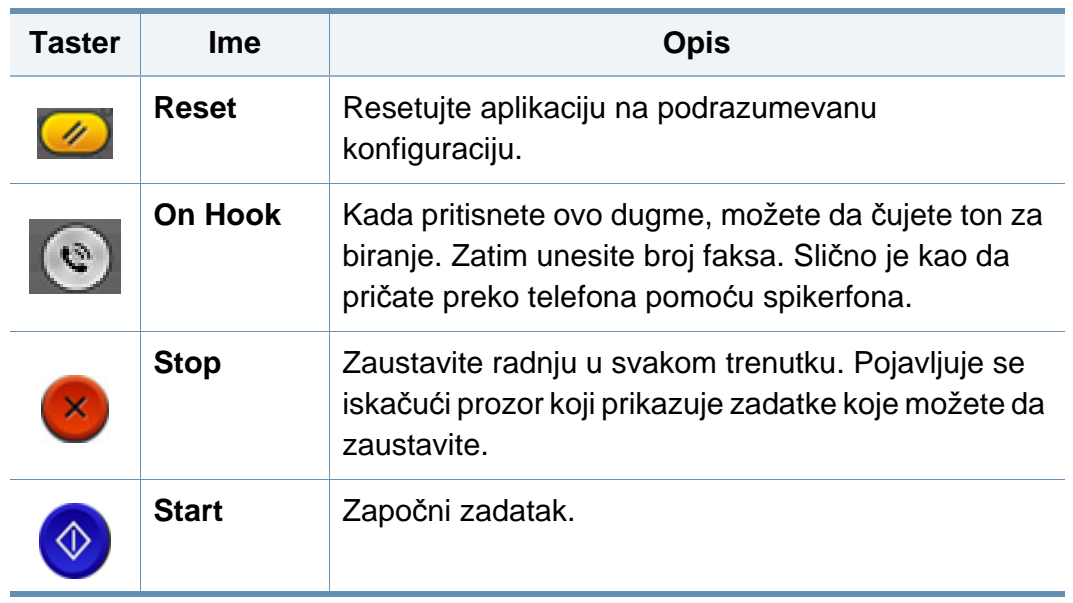

## **Pregled**

Pregled prikazuje originalnu skeniranu sliku.

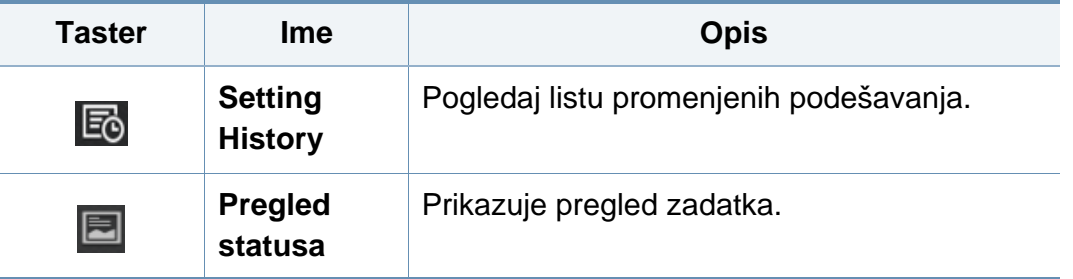

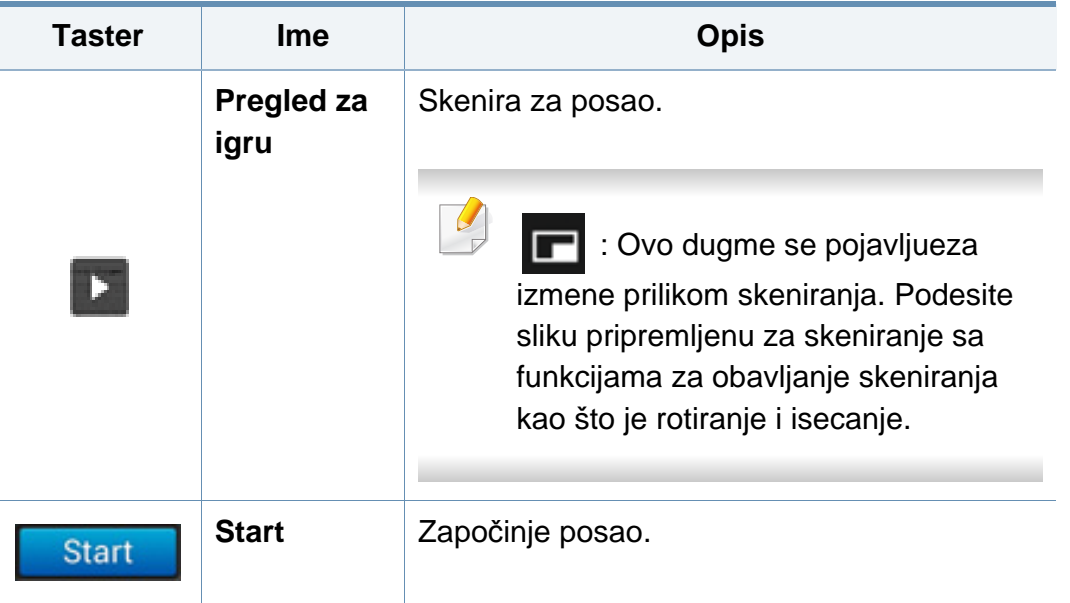

## **Podešavanje zatamnjenja**

Možete da podesite nivo zatamnjenja kopije ako je potrebno za lakše čitanje ukoliko originalni sadrži slabo vidljive oznake ili tamne slike. Podesite nivo zatamnjenja pomoću kontrolne trake. Ova funkcija vam omogućava da odštampate tamne slike kao svetlije, ili svetle slike kao tamnije.

Kucnite na **Darkness da biste kanadi** kontrolu trake.

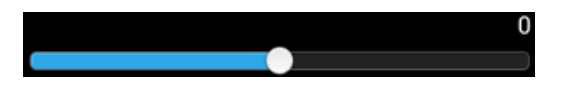

### **Postavlja režim za boju**

Koristite jednu od sledećih opcija za skeniranje.

- **Mono:** Koristite crno i belo (1-bit po pikselu).
- **Gray :** Koristite sive tonove (8-bita po pikselu).
- **Color :** Koristite boju (24-bita po pikselu, svaki RGB kanal ima 8 bitova).

### **Izbor originalne vrste**

Koristite postavku vrste originalnu da se poboljša kvalitet kopije izborom odgovarajuće vrste dokumenta za zadatak kopiranja.

- **Text :** Koristite ako je original uglavnom tekst i vrlo malo ili nimalo slika.
- **Text/Photo :** Koristite ako je original mešavina teksta i slika.
- **Photo :** Koristite ako je original većinom ili isključivo slike.

### **Podmeni (prekomerna radnja)**

- **Add to My Program :** Dodaj aplikaciju u moj program. Sa ovom funkcijom, korisnik može da postavi podrazumevane postavke, odredišta potrebna za svaki program. Takođe može da postavi podrazumevane opcije kao što je Automatsko pokretanje, dodavanje prečice na Početni ekran.
- **Search :** Potražite željenu adresu.

- **Build Job :** Ova opcija može da se uključi ili isključi. Kada je ova opcija uključena: Nakon što se završi skeniranje, pojavljuje se prozor **Scan More** koji vas pita da li želite da skenirate drugu stranicu. Ako izaberete <**Yes**, onda možete da skenirate drugu stranicu za trenutni posao. Ako izaberete **No**, onda se završava proces skeniranja i nastavlja se ostatak zadatka.
- **Attach File Only :** Omogućava vam da priložite datoteku uz poruku. Možete da koristite ovu opciju za brzo slanje jedne ili više datoteka sa hard diska (BOX) mašine na SMB, FTP, E-poštu, Box, USB.
- **Save as Default :** Omogućava vam da sačuvate trenutne opcije **Scan & Send** kao podrazumevana podešavanja **Scan & Send**. Nakon što sačuvate podrazumevana podešavanja **Scan & Send**, svi budući zadaci slanja će koristiti ove postavke. Kucnite ovu funkciju u meniju Prekomerna radnja da biste sačuvali trenutne postavke kao podrazumevane postavke **Scan & Send**.
- **Restore Default :** Omogućava vam da vratite opcije **Scan & Send** kao podrazumevana podešavanja **Scan & Send** uređaja. Ova opcija vraća trenutne postavke **Scan & Send**na originalne postavke konfigurisane u fabrici. Kucnite ovu opciju u meniju Prekomerna radnja za vraćanje na podrazumevana ponašanja **Scan & Send**.
- **Send Settings :** Omogućava vam da brzo skenirate dokument i pošaljete ga na destinaciju. Skenirani dokument je poslat kao datoteka slike. Kucnite ovu opciju u pod meniju (meni Prekomerna radnja) da biste skenirali i priložili datoteku uz trenutnu poruku.
	- **Filing Policy: Filing Policy** podešavanje kako mašina obrađuje ime konflikta pri snimanju datoteke.

- **Print Confirmation Report:** Možete da koristite ovu funkciju da biste dobili potvrdu da li je izvršeno odredište **Scan & Send** uspešno ili ne.

Ako izveštaj sadrži znakove ili fontove koje uređaj ne podržava, onda **Unknown** se može pojaviti u izveštaju umesto znakova/fontova.

- **+Me Setting:** Omogućava vam da izaberete podrazumevanu destinaciju za posao za slanje. Kada ste prijavljeni, možete da izaberete bilo koje odredište Slanja kao podrazumevano odredište slanja. Ono će se pojaviti i u **Scan & Send** vidžetima takođe.
- **Send to PC:** Skenira i šalje skenirani izlaz na računar.
- **Address Book Settings:** Ovaj adresar sadrži kontakte koji su dostupni svim korisnicima. Možete da koristite adresar kako biste omogućili da kontakti budu dostupni svakome ko koristi uređaj.
	- **Google Address Book:** Ovaj adresar sadrži kontakte registrovane na vašoj Gugl listi kontakata Morate se prijaviti na vaš Gugl nalog kako biste pristupili vašoj **Google Address Book**.
- **UI Configuration:** Omogućava vam da odaberete opcije koje se pojavljuju u meniju **Scan & Send**. Kucnite na simbol + ili - na ikoni menija da dodate ili uklonite menije. Takođe, možete da kucnete i zadržite ikonu menija da biste ga premestili u drugi položaj ili kucnite **Clear All** da biste uklonili sve menije.

### **Napredak zadatka**

Ovaj meni se pojavljuje kad god mašina obavlja zadatak.

- **Detail :** Kucnite ovaj taster da biste videli status, destinaciju, pošiljaoca i vreme posla.
- **Prostor prikaza :** Omogućava vam da vidite pregled dokumenta koji se šalje. Slika u prostoru prikaza pokazuje trenutne postavke za slanje, kao što su orijentacija i veličina datoteke.
- **Send Feedback :** Omogućava vam da pošaljete povratnu informaciju o trenutno poslatom zadatku. Ako želite da primate poslati posao putem e-pošte, možete podesiti koristeći **My page** aplikaciju (pogledajte ["Razumevanje My Page menija" na strani 38\)](#page-37-0).

Da biste koristili ovu funkciju, moraćete da se prijavite kao administrator (pogledajte ["Prijavi se" na strani 294\)](#page-292-0).

## <span id="page-118-0"></span>**Opcije postavki**

Možete da podesite detaljne postavke u **Send** kartici i **More** kartici.

- Možete da prilagodite korisnički interfejs svake kartice koristeći opciju konfiguracije korisničkog interfejsa (**Send** > **Sub** menu(action overflow) > **UI Configuration**).
	- Neki meniji su onemogućeni. U tom slučaju, to nije dostupno na vašem uređaju.
	- Neki meniji se možda neće pojavljivati na svim modelima. U tom slučaju se to ne primenjuje na vaš uređaj.
	- Kliknite na **(a)** (Help) na početnom ekranu ili = (brzi meni) a zatim kliknite na opciju o kojoj želite da znate više.

#### **Add Destination**

Kucnite **kako biste dodali adresu e-pošte primaoca ili broj faksa.** Ako želite da pošaljete na **SMB**, **FTP**, **Box**, **PC**, ili **USB**, kliknite na odgovarajuće tastere.

### **Original**

Ova postavka se koristi za poboljšanje kvaliteta skeniranja izborom vrste dokumenta za trenutno skeniranje.

- **1 Sided:** Za originale koji su odštampani samo na jednoj strani.
- **2 Sided, Book:** Za originale koji su odštampani samo na obe strane.
- **2 Sided, Calendar :** Za originale koji su odštampani samo na obe strane, ali je naličije rotirano za 180 stepeni.

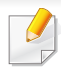

Kako biste koristili **2 Sided, Book** i **2 Sided, Calendar**, stavite originale na DSDF. Ako uređaj ne može da prepozna original na DSDF-u, on će automatski da pređe na opciju **1 Sided**.

### **Scan Options**

Podesite opcije datoteke skeniranog izlaza.

- **File Name:** Unesite ime datoteke kako biste skladištili ime skenirane datoteke.
- **File Format:** Odaberite format datoteke za skenirani izlaz.
- **PDF Options:** Podesite opcije za PDF datoteku za izlaz skeniranja.
- **Resolution:** Podesite rezoluciju dokumenta. Što je veća ova vrednost, jasniji je rezultat, ali skeniranje može duže da potraje.
- • **Kvalitet:** Koristite ovu opciju zbog boljeg kvaliteta dokumenta. Što je viši kvalitet izaberete, veća je veličina datoteke.
- **OCR Language:** Kada pravite skenirani izlaz za OCR softver, izaberiteo dgovarajući jezik.

### **Fax Options**

Ako pošaljete originale, koji su lošeg kvaliteta ili sadrže fotografije, možete da podesite rezoluciju kako bi kvalitet faksa koji šaljete bio bolji.

- **Resolution**
	- **Standard:** Obično se preporučuje za originale sa tekstom. Ova opcija će smanjiti vreme prenosa.
	- **Fine:** Preporučuje se za originale koji sadrže male znakeove, tanke linije ili tekst iz matričnog štampača.
	- **Super Fine:** Preporučuje se za originale koji sadrže sitne detalje. Ova opcija je dostupna samo ako prijemni uređaj takođe podržava **Super Fine** rezoluciju.
	- - **Ultra fino:** Preporučuje se za originale koji sadrže izuzetno sitne detalje. Ova opcija je dostupna samo ako prijemni uređaj takođe podržava **Ultra fine** rezoluciju.

## **H** Book Scan

Koristite ovu funkciju da biste skenirali knjigu. Ako je knjiga previše debela, podignite DSDF dok delovi koji spajaju knjigu ne budu uhvaćeni od strane zapušača i onda zatvorite DSDF. Ako su knjiga ili časopis deblji od 30 mm (1,18 inča), počnite sa kopiranjem sa otvorenim DSDF-om.

- **Off: Onemogućite ovu funkciju.**
- **Left Page:** Štampa samo levu stranicu knjige.
- **Right Page:** Štampa samo desnu stranicu knjige.

- **Both Pages(From Left):** Štampa obe okrenute stranice sa leve stranice.
- **Both Pages(From Right):** Štampa obe okrenute stranice sa desne stranice.
- **Book Center & Edge Erase:** Možete podesiti osenčene oblasti da izbrišu senke izazvane vezovima ili ivicama knjiga sa centra ili bočnih ivica kopija.

## **Advanced Fax (isključivo za korisnika faksa)**

Podesite opcije za faks, kao što je **Quick Start Fax** i **Delay Send**.

- **Off:** Onemogućuje ovu funkciju.
- **Quick Start Fax:** Uređaj će početi da prenosi faks odmah posle skeniranja prve stranice. Originali sa mnogo stranica se mogu poslati bez prekoračenja memorije uređaja.
- **Delay Send:** Postavite uređaj da pošalje faks u zakazano vreme. Definišite **Job Name** i **Start Time**.

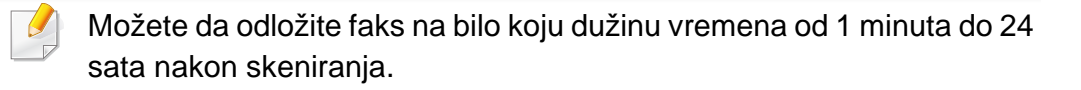

### **Email Settings**

Postavi podatke e-pošte, kao to su **From**, **Subject** i **Message**.

## **B** Original Type

Koristite ovu postavku da se poboljša kvalitet kopije izborom odgovarajuće vrste dokumenta za aktuelni zadatak.

- **Text:** Koristite ako je original uglavnom tekst i vrlo malo ili nimalo slika.
- **Text/Photo:** Koristite ako je original mešavina teksta i slika.
- **Photo:** Koristite ako je original većinom ili isključivo slike.

## **Original Size**

Koristite ovu opciju da podesite stvarnu veličinu papira originala.

- **Mixed Size:** Automatski otkriva veličinu originala ako se original koristi u kombinaciji sa različitim vrstama papira.
- **Prilagođena veličina:** Ako treba da podesite prilagođenu vrednost za posebnu veličinu papira, koristite strelice da podesite željenu veličinu.

## **Original Orientation**

Koristite ovu opciju da podesite položaj originala.

- **Upright Images:** Original je u pejzažnoj orijentaciji. Slike ili tekst u originalu su paralelne sa dužim ivicama stranice.
- **Sideways Images:** Original je u portretnoj orijentaciji. Slike ili tekst u originalu su uspravne u odnosu na duže ivice stranice.

## **Color Mode**

Koristite ovu opciju da podesite podrazumevani režim boja koji se koristi za zadatke kopiranja.

- **Mono:** Prikazuje sliku u crno-beloj boji.
- **Gray:** Prikazuje sliku u sivoj boji.
- **Color:** Prikazuje sliku u boji.

JPEG fformat datoteke ne može biti odabran u **File Format** opciji, ako je **Mono** izabran za **Color Mode**.

## **H**umage Adjustment

Ova opcija vam omogućava vam da ručno podesite kontrast slike.

- **Darkness:** Omogućava vam da podesite zatamnjenost skenirane izlazne datoteke. Ova funkcija je korisna pri skeniranju izbeljenih originala ili originala sa malo kontrasta.
- **Sharpness:** Omogućava vam da podesite ivice teksta tako da je lakše čitati. Ovu funkciju takođe možete da koristite kako biste uvećali detalje slike.
- **Contrast:** vam omogućava da podesite kontrast kako biste skenirani izlaz jasniji i uglađeniji. Možete da koristite ovu funkciju kako biste poboljšali kvalitet slike ili povećali čitljivost teksta.

## **Background Adjustment**

Ova opcija vam omogućava da nadoknadite za originale koji sadrže boju u pozadini, kao što su novine ili katalozi. Možete da koristite opcije u ovom meniju kako bi kopije bile lakše za čitanje.

- **Background Density:** Omogućava vam da podesite gustinu pozadine skenirane slike. Ova funkcija je korisna pri skeniranju originala koji su vremenom požuteli ili originali sa tamnom pozadinom.
- **Backside Image:** Omogućava vam da izbrišete bilo koji tekst ili slike koje se naziru sa druge strane originala. Možete da koristite ovu funkciju kako biste bili sigurni da je vaš skenirani izlaz jasno čitljiv.

## <span id="page-122-0"></span>**Osnovno skeniranje**

Ovo je uobičajena procedura da skenirate originalne dokumente.

- **1** Kucnite na **Scan & Send** sa početnog ekrana ili **Apps**.
- **2** Postavite originali sa licem nagore u DSDF ili postavite jedan original sa licem nadole na staklo skenera i zatvorite DSDF (pogledajte ["Ubacivanje originala" na strani 48\)](#page-47-0).
- **3** Podesite podešavanja u **Send** karitci i **More** kartici.
- **4** Izaberite destinaciju pomoću (**Add Destination**), **+ Me**, (**Address book**), **Email** , **SMB**, **FTP**, **Box**, ili **USB**).

Možete poslati skenirane dokumente na **Email**, **Fax**, **FTP**, ili **SMB** adrese koristeći (**Address book**). Sličice **Email**, **Fax**, **FTP** ili **SMB** pojavljuju se pored imena kontakta na **Address book**. Kada izaberete ime prva sličica se bira podrazumevano. Da biste poslali dokumenta na više odredišta, izaberite sličice za svako odredište.

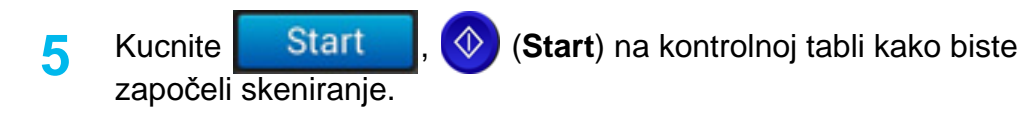

Kako biste otkazali trenutni zadatak slanja, kucnie (**Stop**), a kucnite **Job Status** na kontrolnoj tabli, i onda izbrišite zadatak koji želite (pogledajte ["Status radnje" na strani 35\)](#page-34-0).

## <span id="page-123-0"></span>**Skeniranje sa omogućeni TWAIN softverom**

Ako želite da skenirate dokumente pomoću drugih softvera, morate da koristite TWAIN softver, kao što je Adobe Photoshop.

Pratite sledeće korake dole kako biste skenirali sa TWAIN softverom:

- **1** Pazite da je uređaj povezan sa računarom i uključen.
- **2** Postavite originali sa licem nagore u DSDF ili postavite jedan original sa licem nadole na staklo skenera i zatvorite DSDF (pogledajte ["Ubacivanje originala" na strani 48\)](#page-47-0).
- **3** Otvorite aplikaciju, kao što je Adobe Photoshop.
- **4** Otvorite TWAIN prozor i podesite opcije skeniranja.
- **5** Skenirajte i sačuvajte vašu skenirane slike.

## <span id="page-124-0"></span>**Koristeći Samsung Easy Document Creator**

Samsung Easy Document Creator je aplikacija koja korisnicima pomaže da skeniraju, sastave i sačuvaju dokumente u više formata (uključujući .epub). Ovi dokumenti mogu da se razmenjuju preko sajtova društvene mreže ili faksa. Bilo da ste student koji organizuje pretragu iz biblioteke ili roditelj koji kod kuće deli skeniranje fotografije sa poslednje rođendanske zabave, Easy Document Creator će vam omogućiti potrebne alatke.

Plug-in: Skenirajte direktno iz programa "Microsoft Office".

Kliknite (**Help**) u gornjem desnom uglu prozora, atim klknite bilo koju opciju o kojoj želite da znate više.

- Dostupan samo za korisnike operativnih sistema Windows.
	- Zahteva Windows XP ili noviji i Internet Explorer 6.0 ili noviji.
	- Samsung Easy Document Creator se automatski instalira kada instalirate softver uređaja.

Samsung Easy Document Creator pruža ove funkcije:

- **Image Scanning**: Koristi se za skeniranje jedne ili više slika.
- **Document Scanning**: Koristi se za skeniranje dokumenata sa tekstom ili tekstom i slikama.
- **Text Converting**: Koristi se za skeniranje dokumenata koji treba da budu sačuvani u tekst fomratu koji može da se menja.
- **Book Scanning**: Koristi se za skeniranje knjiga sa ravnim skenerom.
- **SNS Upload**: Koristite za brz i lak način da se otpremi skenirana slika ili postojeće slike na mnoge sajtove društvenih mreža (SNS).
- **E-Book Conversion**: Koristite ta mogućnost skeniranja više dokumenata kao jednu e-knjigu ili konvertuje postojeće datoteke u format e-knjige.

### **Skeniranje sa "Samsung Easy Document Creator"-om**

Samsung Easy Document Creator je aplikacija koja korisnicima pomaže da skeniraju, sastave i sačuvaju dokumente u više formata, uključujući i .epub format.

- **1** Stavite dokument licem okrenut dole na staklo skenera ili ubacite dokumente licem okrenutim gore u kutiju dokumenta (pogledajte ["Ubacivanje originala" na strani 48](#page-47-0) ).
- **2** Iz Windows **Početak** menija, kliknite **Programi** ili **Svi programi**.
- **3** Kliknite **Samsung Printers**, i pokrenite **Samsung Easy Document Creator**.
- **4** Kliknite na **Scan** sa početnog ekrana.
- **5** Odaberite vrstu skeniranja omiljenih, a zatim kliknite na **Start**.

## **Koristeći Samsung Easy Document Creator**

- **6** Podesite sliku (**Scan Settings** i **More Options**).
- **7** Klknite **Scan** kako biste skenirali poslednju siku ili **Prescan** da je ponovo pogledate.
- **8** Odaberite **Save to Location**, **Send to E-mail**, ili **Send to SNS**.
- **9** Klinite **Save** (kako biste sačuvali skeniranu sliku), **Send** (kako biste poslali skeniranu sliku putem e-pošte), ili **Share** (kako iste otpremili skeniranu sliku).
- Ako ima mesta na staklu za skeniranje, možete skenirati više od jedne stavke u isto vreme. Koristite  $\theta_1$  alatku da definišete više oblasti selekcije.

## <span id="page-126-0"></span>**mac skeniranje**

## **Skeniranje sa USB povezanog uređaja**

- **1** Pazite da je uređaj povezan sa računarom i uključen.
- **2** Stavite dokument licem okrenut dole na staklo skenera ili ubacite dokumente licem okrenutim gore u kutiju dokumenta (pogledajte ["Ubacivanje originala" na strani 48](#page-47-0) ).
- **3** Počnite **Applications** i kliknite **Image Capture**.
- Ako se pojavi poruka **No Image Capture device connected** , izvucite USB kabl i ponovo ga povežite. Ako se problem nastavi, idite na **Image Capture** pomoć.
- **4** Selektujte opciju koju želite.
- **5** Skenirajte i sačuvajte vašu skeniranu sliku.
- U slučaju da skeniranje ne funkcioniše u okviru **Image Capture**, nadogradite Mac OS na najnoviju verziju.

### **Skeniranje sa uređaja koji je povezan na mrežu**

- **1** Budite sigurni da je vaš uređaj konektovan na mrežu.
- **2** Stavite dokument licem okrenut dole na staklo skenera ili ubacite dokumente licem okrenutim gore u kutiju dokumenta (pogledajte ["Ubacivanje originala" na strani 48](#page-47-0) ).
- **3** Počnite **Applications** i kliknite **Image Capture**.
- **4** U vezi sa operativnim sistemom, pratite sledeće korake dole:
	- $\bullet$  Za 10.5
		- Kliknite **Devices** > **Browse Devices** u Menu baru.
		- Budite sigurni da je **Connected** kutija za provere proverena iako je vaš uređaj u **Bonjour Devices**.
	- Za 10.6 10.9, selektujte vaš uređaj dole pod **SHARED**.
- **5** Postavite opcije za skeniranje u ovom programu.
- **6** Skenirajte i sačuvajte vašu skeniranu sliku.
	- Ako skeniranje ne radi u Image Capture, nadogradite vaš Mac operativni sistem na najnoviju verziju.
		- Za više informacija, pogledajte **Image Capture** pomoć.

## **mac skeniranje**

- Takođe možete da skenirate koristeći TWAIN softver, kao što je Adobe Photoshop.
- Možete da skenirate pomoću Samsung Scan Assistant softvera. Otvorite fasciklu **Applications** > zatim fasciklu **Samsung** > **Samsung Scan Assistant**.

## <span id="page-128-0"></span>**Linux skeniranje**

### **Skeniranje**

- **1** Pazite da je uređaj povezan sa računarom i uključen.
- **2** Pokrenite aplikaciju skeniranja kao što je "xsane" ili jednostavnoskeniranje (Ako nije instalirana, instalirajte je ručno da biste koristili funkcije skeniranja. Na primer možete da koristite "yum install xsane" za sisteme rpm paketa i "apt-get install xsane" za sisteme deb paketa za instalaciju xsane-a).
- **3** Odaberite vaš uređaj sa liste i podesite opcije skeniranja za primenu.
- **4** Kliknite dugme **Scan**.

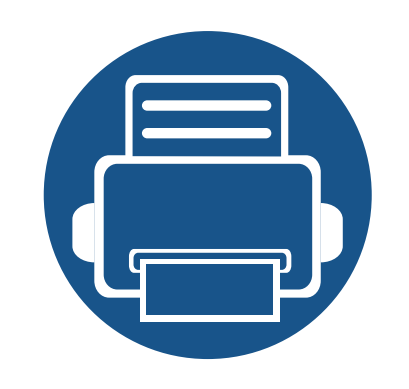

# **6. Skeniranje i slanje (faksa)**

Ovaj vodič vam daje informacije o korišćenju uređaja kao faks mašine.

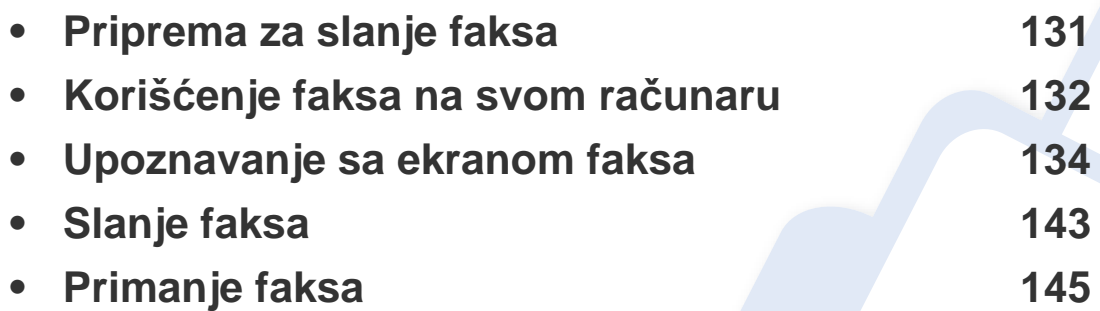

## <span id="page-130-0"></span>**Priprema za slanje faksa**

- Ne možete da koristite ovaj uređaj kao faks preko internet telefona. Za više informacija, pitajte vašeg internet servis provajdera.
	- Preporučujemo da koristite tradicionalne analogne telefonske usluge poput PSTN (javna telefonska mreža) kada se koristi telefonska linija kao faks linija. Ako koristite internet servise (DSL, ISDN, VolP), možete da unapredite kvalitet veze koristeći mikrofilter. Mikro-filter smanjuje buku i poboljšava kvalitet veze. Pošto DSL mikro-filter ne dolazi zajedno sa uređajem, kontaktirajte vašeg internet provajdera.

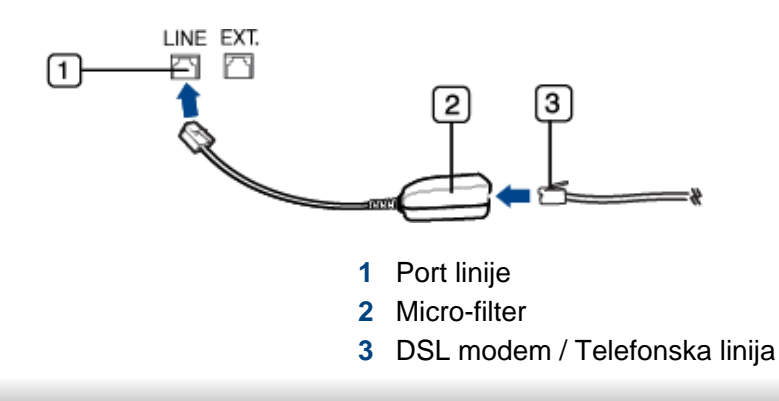

Pre nego što pošaljete ili primite faks, morate da uključite priloženi kabl u zidnu utičnicu. Pogledajte "Vodič brzog instaliranja". Način povezivanja telefonske linije varira od zemlje do zemlje.

## <span id="page-131-0"></span>**Korišćenje faksa na svom računaru**

Možete poslati faks direktno sa svog računara. Uverite se da su uređaj i računar povezani na istu mrežu.

### **Slanje faksa (Windows)**

Kako biste poslali faks sa vašeg kompjutera, program **Samsung Network PC Fax** mora da bude instaliran. Možete da instalirate drajver **Samsung Network PC Fax** sa CD-a sa softverom. Možete da izaberete drajver **Samsung Network PC Fax** u prozoru **Select Software**.

- **1** Otvorite dokument koji želite da pošaljete.
- **2** Izaberite **Štampanje** iz menija **Datoteka**.

Pojaviće se prozor **Štampanje**. To može da izgleda malo drugačije, u zavisnosti od vaše aplikacije.

- **3** Selektujte **Samsung Network PC Fax** iz prozora **Štampanje**.
- **4** Kliknite **Štampanje** ili **U redu**.
- **5** Unesite broj faksa primaoca i podesite sve opcije ukoliko je potrebno.

Za više informacija o **Samsung Network PC Fax**, kliknite na **Help**.

#### **6** Kliknite **Send**.

### **Provera liste poslatih faksova (Windows)**

Možete proveriti listu poslatih faksova sa svog računara.

Iz **Početak** menija, kliknite **Programs** ili **Svi programi** > **Samsung Printers** > **Network PC Fax** > **Fax Transmission History**. Zatim se pojavljuje **Fax Journal** sa listom faksova koje ste poslali.

Za više informacija o **Fax Transmission History**, kliknite **Help**.

### **Slanje faksa (Mac)**

Kako biste poslali faks sa vašeg kompjutera, program **Fax Utilities** mora da bude instaliran. Ovaj program se instalira kada instalirate drajver za štampač.

Sledeći koraci su zasnovani na operativnom sistemu Mek X 10.5 ili 10.6. U zavisnosti od verzije operativnog sistema, sledeći koraci mogu biti različiti. Pre slanja faksa, dodajte drajver za faks pomoću **Fax Queue Creator**.

## **Korišćenje faksa na svom računaru**

- **1** Otvorite dokument koji želite da pošaljete.
- **2** Izaberite **Print** iz menija **File**.
- **3** Odaberite drajver za štampač sa liste **Printer**.
- **4** Izaberite broj kopija i stranica.
- **5** Odaberite veličinu papira, položaj i skalu.
- **6** Unesite broj faksa primalaca u **To** polje za unos. Ako ste sačuvali često korišćene brojeve faksa, možete takođe da koristite **Addresses** pritiskom na taster  $\boxed{\blacktriangle}$ .
- **7** Ako je potrebno, unesite pozivni broj u **Dialing Prefix**.
- **8** Ako je neophodno, označite **Use Cover page** da biste slali faks sa naslovnom stranicom.
- **9** Unesite temu i poruku zadatka faksa.
- **10** Kliknite na **Fax**.
- **11 Ikonica Fax Queue (**  $\equiv$  **) će se pojaviti na vašem Mek doku. Kliknite** na ikonicu da biste videli status zadatka faksa. Takođe možete da izbrišete, držite, pauzirate i nastavite zadatke iz ovog prozora.

<span id="page-133-0"></span>Kucnite na **Scan & Send** sa početnog ekrana ili **Apps**, zatim kucnite na da otvorite ekran **Fax**. Ako vidite drugačiji ekran, dodirnite ikonicu idete na početni ekran.

Kliknite na **?** (Help) na početnom ekranu ili = (brzi meni) a zatim kliknite na opciju o kojoj želite da znate više.

**Kartica Pošalji**

• Možete da postavite opšte opcije (pogledajte ["Opcije postavki" na](#page-118-0)  [strani 119](#page-118-0)).

#### **ED 11:52 AM** E ≡ Send More **B★ E** Fo From: To: **B** Add Destination Reset  $\left(\ell\right)$ Email Fax SMB FTP Box : On Hook  $+Me$ п  $\mathcal{C}$ Original Duplex 1 Sided Stop  $\Box$ Scan Options  $\mathbf{\times}$ Untitled\_MMDDYYYY\_HHMMSS File Name **Start** Start File Format PDF, Multi Page ♦ PDF Options Resolution BB Ready to Copy

## **Komandni tasteri**

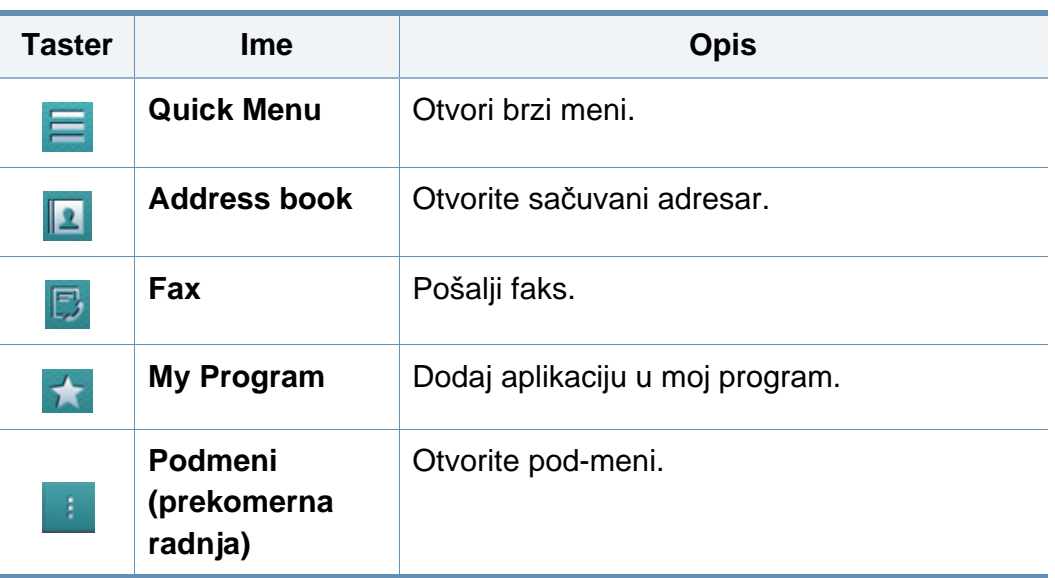

#### **6. Skeniranje i slanje (faksa) 134**

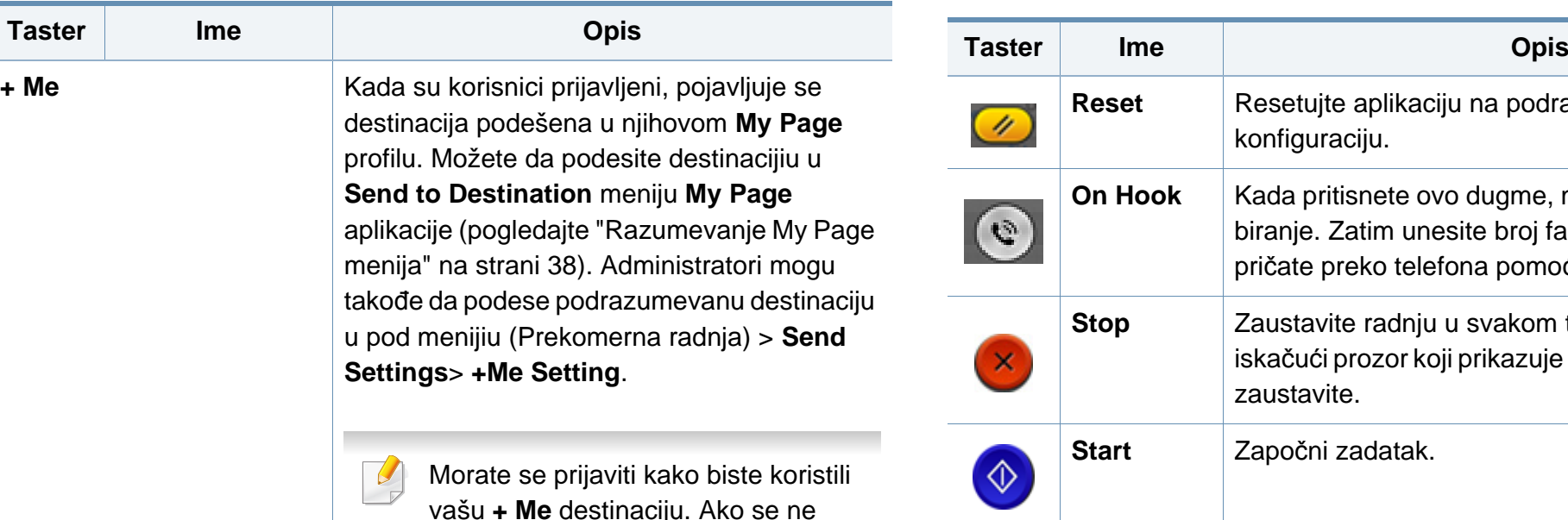

vašu **+ Me** destinaciju. Ako se ne prijavite, uređaj šalje kopiju na **+ Me** destinaciju određenu od strane administratota.

## **Virtuelni taster**

- Virtuelni tasteri se nalaze na desnoj strani ekrana.
- Kada je aplikacija pokrenuta, prikazaće se i virtuelni tasteri.
- Ako se dodirne ekran, virtuelni tasteri se uvek pojavljuju.
- Ako se  $\triangleright$ ,  $\leq$  dodirne, virtuelni tasteri se sakrivaju i pojavljivaju.

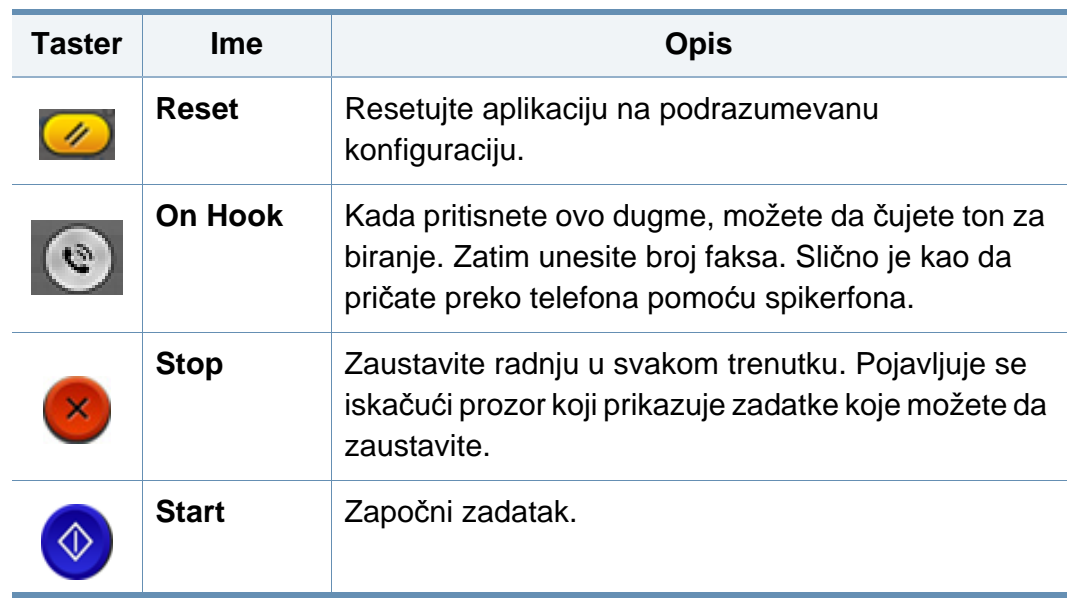

## **Pregled**

Pregled prikazuje originalnu skeniranu sliku.

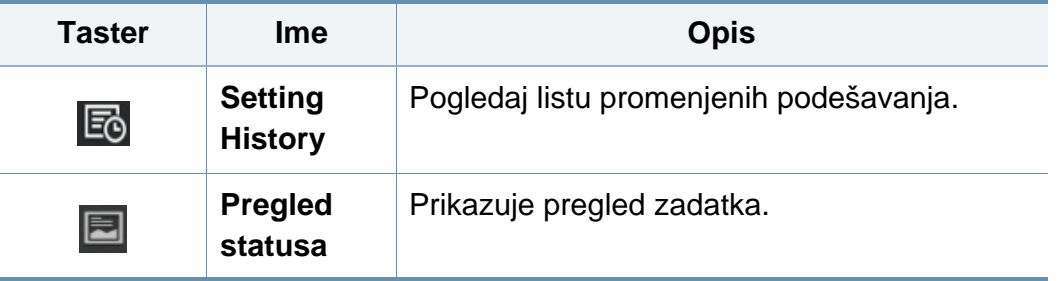

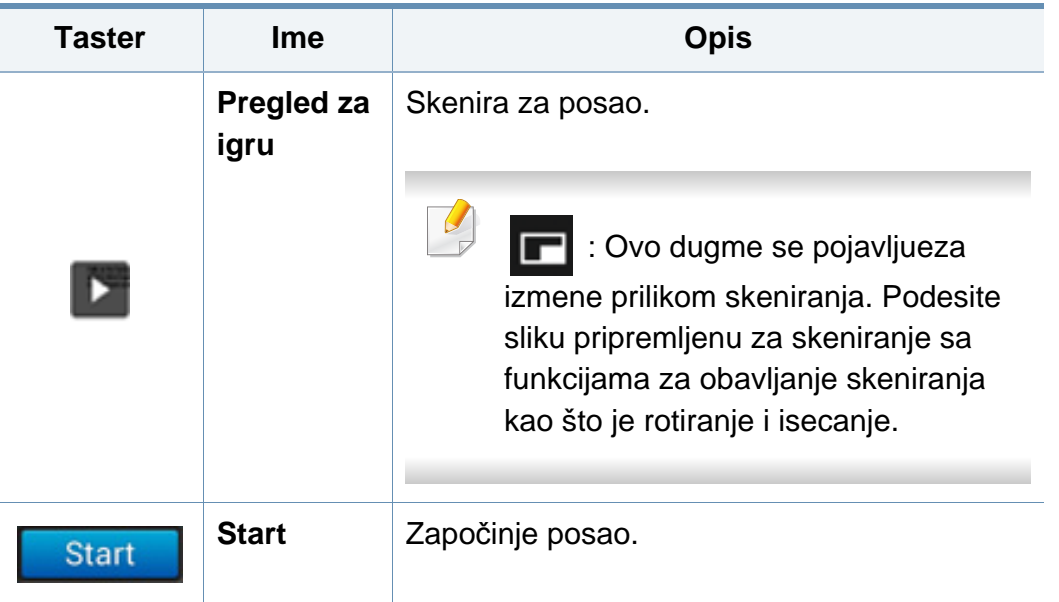

## **Podešavanje zatamnjenja**

Možete da podesite nivo zatamnjenja kopije ako je potrebno za lakše čitanje ukoliko originalni sadrži slabo vidljive oznake ili tamne slike. Podesite nivo zatamnjenja pomoću kontrolne trake. Ova funkcija vam omogućava da odštampate tamne slike kao svetlije, ili svetle slike kao tamnije.

Kucnite na **Darkness da biste kanadi** kontrolu trake.

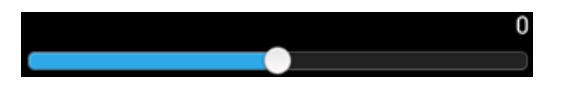

### **Postavlja režim za boju**

Koristite jednu od sledećih opcija za skeniranje.

- **Mono:** Koristite crno i belo (1-bit po pikselu).
- **Gray :** Koristite sive tonove (8-bita po pikselu).
- **Color :** Koristite boju (24-bita po pikselu, svaki RGB kanal ima 8 bitova).

### **Izbor originalne vrste**

Koristite postavku vrste originalnu da se poboljša kvalitet kopije izborom odgovarajuće vrste dokumenta za zadatak kopiranja.

- **Text :** Koristite ako je original uglavnom tekst i vrlo malo ili nimalo slika.
- **Text/Photo :** Koristite ako je original mešavina teksta i slika.
- **Photo :** Koristite ako je original većinom ili isključivo slike.

### **Podmeni (prekomerna radnja)**

- **Add to My Program :** Dodaj aplikaciju u moj program. Sa ovom funkcijom, korisnik može da postavi podrazumevane postavke, odredišta potrebna za svaki program. Takođe može da postavi podrazumevane opcije kao što je Automatsko pokretanje, dodavanje prečice na Početni ekran.
- **Search :** Potražite željenu adresu.

- **Build Job :** Ova opcija može da se uključi ili isključi. Kada je ova opcija uključena: Nakon što se završi skeniranje, pojavljuje se prozor **Scan More** koji vas pita da li želite da skenirate drugu stranicu. Ako izaberete <**Yes**, onda možete da skenirate drugu stranicu za trenutni posao. Ako izaberete **No**, onda se završava proces skeniranja i nastavlja se ostatak zadatka.
- **Attach File Only :** Omogućava vam da priložite datoteku uz poruku. Možete da koristite ovu opciju za brzo slanje jedne ili više datoteka sa hard diska (BOX) mašine na SMB, FTP, E-poštu, Box, USB.
- **Save as Default :** Omogućava vam da sačuvate trenutne opcije **Scan & Send** kao podrazumevana podešavanja **Scan & Send**. Nakon što sačuvate podrazumevana podešavanja **Scan & Send**, svi budući zadaci slanja će koristiti ove postavke. Kucnite ovu funkciju u meniju Prekomerna radnja da biste sačuvali trenutne postavke kao podrazumevane postavke **Scan & Send**.
- **Restore Default :** Omogućava vam da vratite opcije **Scan & Send** kao podrazumevana podešavanja **Scan & Send** uređaja. Ova opcija vraća trenutne postavke **Scan & Send**na originalne postavke konfigurisane u fabrici. Kucnite ovu opciju u meniju Prekomerna radnja za vraćanje na podrazumevana ponašanja **Scan & Send**.
- **Send Settings :** Omogućava vam da brzo skenirate dokument i pošaljete ga na destinaciju. Skenirani dokument je poslat kao datoteka slike. Kucnite ovu opciju u pod meniju (meni Prekomerna radnja) da biste skenirali i priložili datoteku uz trenutnu poruku.
	- **Filing Policy: Filing Policy** podešavanje kako mašina obrađuje ime konflikta pri snimanju datoteke.

- **Print Confirmation Report:** Možete da koristite ovu funkciju da biste dobili potvrdu da li je izvršeno odredište **Scan & Send** uspešno ili ne.

Ako izveštaj sadrži znakove ili fontove koje uređaj ne podržava, onda **Unknown** se može pojaviti u izveštaju umesto znakova/fontova.

- **+Me Setting:** Omogućava vam da izaberete podrazumevanu destinaciju za posao za slanje. Kada ste prijavljeni, možete da izaberete bilo koje odredište Slanja kao podrazumevano odredište slanja. Ono će se pojaviti i u **Scan & Send** vidžetima takođe.
- **Send to PC:** Skenira i šalje skenirani izlaz na računar.
- **Address Book Settings:** Ovaj adresar sadrži kontakte koji su dostupni svim korisnicima. Možete da koristite adresar kako biste omogućili da kontakti budu dostupni svakome ko koristi uređaj.
	- **Google Address Book:** Ovaj adresar sadrži kontakte registrovane na vašoj Gugl listi kontakata Morate se prijaviti na vaš Gugl nalog kako biste pristupili vašoj **Google Address Book**.
- **UI Configuration:** Omogućava vam da odaberete opcije koje se pojavljuju u meniju **Scan & Send**. Kucnite na simbol + ili - na ikoni menija da dodate ili uklonite menije. Takođe, možete da kucnete i zadržite ikonu menija da biste ga premestili u drugi položaj ili kucnite **Clear All** da biste uklonili sve menije.

### **Napredak zadatka**

Ovaj meni se pojavljuje kad god mašina obavlja zadatak.

- **Detail :** Kucnite ovaj taster da biste videli status, destinaciju, pošiljaoca i vreme posla.
- **Prostor prikaza :** Omogućava vam da vidite pregled dokumenta koji se šalje. Slika u prostoru prikaza pokazuje trenutne postavke za slanje, kao što su orijentacija i veličina datoteke.
- **Send Feedback :** Omogućava vam da pošaljete povratnu informaciju o trenutno poslatom zadatku. Ako želite da primate poslati posao putem e-pošte, možete podesiti koristeći **My page** aplikaciju (pogledajte ["Razumevanje My Page menija" na strani 38\)](#page-37-0).

Da biste koristili ovu funkciju, moraćete da se prijavite kao administrator (pogledajte ["Prijavi se" na strani 294\)](#page-292-0).

## **Opcije postavki**

Možete da podesite detaljne postavke u **Send** kartici i **More** kartici.

- Možete da prilagodite korisnički interfejs svake kartice koristeći opciju konfiguracije korisničkog interfejsa (Send > **Figure** Sub menu(action overflow) > **UI Configuration**).
	- Neki meniji su onemogućeni. U tom slučaju, to nije dostupno na vašem uređaju.
	- Neki meniji se možda neće pojavljivati na svim modelima. U tom slučaju se to ne primenjuje na vaš uređaj.
	- Kliknite na **(a)** (Help) na početnom ekranu ili = (brzi meni) a zatim kliknite na opciju o kojoj želite da znate više.

#### **Add Destination**

Kucnite **kako biste dodali adresu e-pošte primaoca ili broj faksa.** Ako želite da pošaljete na **SMB**, **FTP**, **Box**, **PC**, ili **USB**, kliknite na odgovarajuće tastere.

### **Original**

Ova postavka se koristi za poboljšanje kvaliteta skeniranja izborom vrste dokumenta za trenutno skeniranje.

- **1 Sided:** Za originale koji su odštampani samo na jednoj strani.
- **2 Sided, Book:** Za originale koji su odštampani samo na obe strane.
- **2 Sided, Calendar :** Za originale koji su odštampani samo na obe strane, ali je naličije rotirano za 180 stepeni.

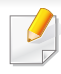

Kako biste koristili **2 Sided, Book** i **2 Sided, Calendar**, stavite originale na DSDF. Ako uređaj ne može da prepozna original na DSDF-u, on će automatski da pređe na opciju **1 Sided**.

### **Scan Options**

Podesite opcije datoteke skeniranog izlaza.

- **File Name:** Unesite ime datoteke kako biste skladištili ime skenirane datoteke.
- **File Format:** Odaberite format datoteke za skenirani izlaz.
- **Resolution:** Podesite rezoluciju dokumenta. Što je veća ova vrednost, jasniji je rezultat, ali skeniranje može duže da potraje.
- • **Kvalitet:** Koristite ovu opciju zbog boljeg kvaliteta dokumenta. Što je viši kvalitet izaberete, veća je veličina datoteke.
- **OCR Language:** Kada pravite skenirani izlaz za OCR softver, izaberiteo dgovarajući jezik. Ovo je podržano kada je opcija PDF kog je moguće tražiti izabrana u postavci Format datoteka.

### **Fax Options**

Ako pošaljete originale, koji su lošeg kvaliteta ili sadrže fotografije, možete da podesite rezoluciju kako bi kvalitet faksa koji šaljete bio bolji.

- **Resolution**
	- **Standard:** Obično se preporučuje za originale sa tekstom. Ova opcija će smanjiti vreme prenosa.
	- **Fine:** Preporučuje se za originale koji sadrže male znakeove, tanke linije ili tekst iz matričnog štampača.
	- **Super Fine:** Preporučuje se za originale koji sadrže sitne detalje. Ova opcija je dostupna samo ako prijemni uređaj takođe podržava **Super Fine** rezoluciju.
	- - **Ultra fino:** Preporučuje se za originale koji sadrže izuzetno sitne detalje. Ova opcija je dostupna samo ako prijemni uređaj takođe podržava **Ultra fine** rezoluciju.

## **H** Book Scan

Koristite ovu funkciju da biste skenirali knjigu. Ako je knjiga previše debela, podignite DSDF dok delovi koji spajaju knjigu ne budu uhvaćeni od strane zapušača i onda zatvorite DSDF. Ako su knjiga ili časopis deblji od 30 mm (1,18 inča), počnite sa kopiranjem sa otvorenim DSDF-om.

- **Off: Onemogućite ovu funkciju.**
- **Left Page:** Štampa samo levu stranicu knjige.
- **Right Page:** Štampa samo desnu stranicu knjige.

- **Both Pages(From Left):** Štampa obe okrenute stranice sa leve stranice.
- **Both Pages(From Right):** Štampa obe okrenute stranice sa desne stranice.
- **Book Center & Edge Erase:** Možete podesiti osenčene oblasti da izbrišu senke izazvane vezovima ili ivicama knjiga sa centra ili bočnih ivica kopija.

## **Advanced Fax (isključivo za korisnika faksa)**

Podesite opcije za faks, kao što je **Quick Start Fax** i **Delay Send**.

- **Off:** Onemogućuje ovu funkciju.
- **Quick Start Fax:** Uređaj će početi da prenosi faks odmah posle skeniranja prve stranice. Originali sa mnogo stranica se mogu poslati bez prekoračenja memorije uređaja.
- **Delay Send:** Postavite uređaj da pošalje faks u zakazano vreme. Definišite **Job Name** i **Start Time**.

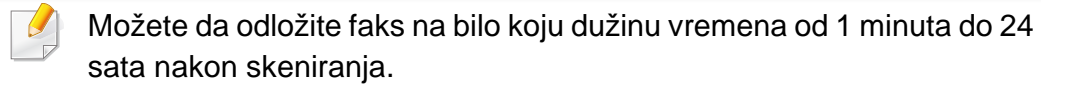

### **Email Settings**

Postavi podatke e-pošte, kao to su **From**, **Subject** i **Message**.

## **B** Original Type

Koristite ovu postavku da se poboljša kvalitet kopije izborom odgovarajuće vrste dokumenta za aktuelni zadatak.

- **Text:** Koristite ako je original uglavnom tekst i vrlo malo ili nimalo slika.
- **Text/Photo:** Koristite ako je original mešavina teksta i slika.
- **Photo:** Koristite ako je original većinom ili isključivo slike.

## **Original Size**

Koristite ovu opciju da podesite stvarnu veličinu papira originala.

- **Mixed Size:** Automatski otkriva veličinu originala ako se original koristi u kombinaciji sa različitim vrstama papira.
- **Prilagođena veličina:** Ako treba da podesite prilagođenu vrednost za posebnu veličinu papira, koristite strelice da podesite željenu veličinu.

## **Original Orientation**

Koristite ovu opciju da podesite položaj originala.

- **Upright Images:** Original je u pejzažnoj orijentaciji. Slike ili tekst u originalu su paralelne sa dužim ivicama stranice.
- **Sideways Images:** Original je u portretnoj orijentaciji. Slike ili tekst u originalu su uspravne u odnosu na duže ivice stranice.

## **Color Mode**

Koristite ovu opciju da podesite podrazumevani režim boja koji se koristi za zadatke kopiranja.

- **Mono:** Prikazuje sliku u crno-beloj boji.
- **Gray:** Prikazuje sliku u sivoj boji.
- **Color:** Prikazuje sliku u boji.

JPEG format datoteke ne može biti izabran ako režim je boja podešen kao MONO.

## **H** Image Adjustment

Ova opcija vam omogućava vam da ručno podesite kontrast slike.

- **Darkness:** Omogućava vam da podesite zatamnjenost skenirane izlazne datoteke. Ova funkcija je korisna pri skeniranju izbeljenih originala ili originala sa malo kontrasta.
- **Sharpness:** Omogućava vam da podesite ivice teksta tako da je lakše čitati. Ovu funkciju takođe možete da koristite kako biste uvećali detalje slike.
- **Contrast:** vam omogućava da podesite kontrast kako biste skenirani izlaz jasniji i uglađeniji. Možete da koristite ovu funkciju kako biste poboljšali kvalitet slike ili povećali čitljivost teksta.

## **Background Adjustment**

Ova opcija vam omogućava da nadoknadite za originale koji sadrže boju u pozadini, kao što su novine ili katalozi. Možete da koristite opcije u ovom meniju kako bi kopije bile lakše za čitanje.

- **Background Density:** Omogućava vam da podesite gustinu pozadine skenirane slike. Ova funkcija je korisna pri skeniranju originala koji su vremenom požuteli ili originali sa tamnom pozadinom.
- **Backside Image:** Omogućava vam da izbrišete bilo koji tekst ili slike koje se naziru sa druge strane originala. Možete da koristite ovu funkciju kako biste bili sigurni da je vaš skenirani izlaz jasno čitljiv.

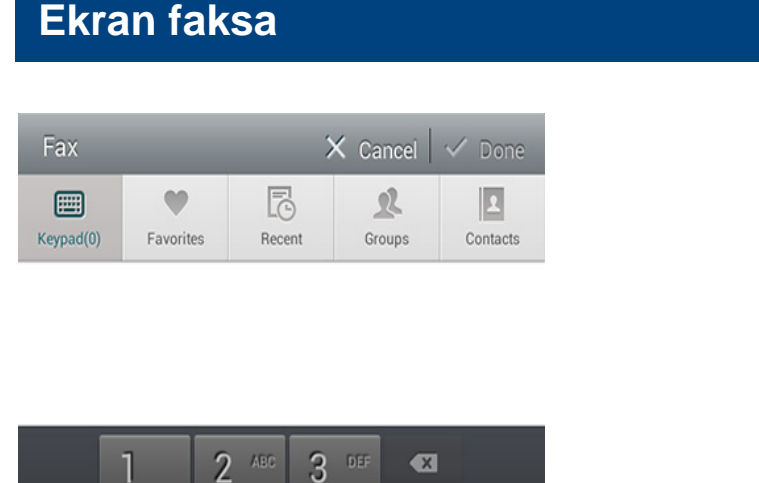

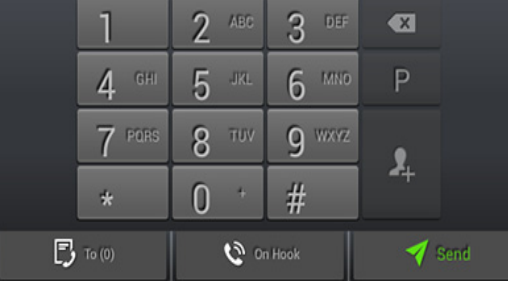

#### **Taster Ime OpisGroups Otvori listu grupnih adresa.**  $\mathbf{\Omega}$ **Contacts Otvori listu svojih kontakata.**  $\overline{\mathbf{z}}$ **Pause** Pauziraj trenutni posao.  $\overline{P}$ Add Contacts | Dodaj novi kontakt u svoje adrese.  $\mathbf{A}$ Add To **Dodaj** u listu odredišta.  $\bigoplus$ **Destination List** | Otvori listu odredišta.  $\mathbb{B}$ **On Hook Omogući On Hook** biranje. Kada čujete signal, unesite broj faksa pomoću numeričke  $\mathbf{c}$ tastature na ekranu. **Send** Pošalji faks.  $\blacktriangledown$

## **Komandni tasteri**

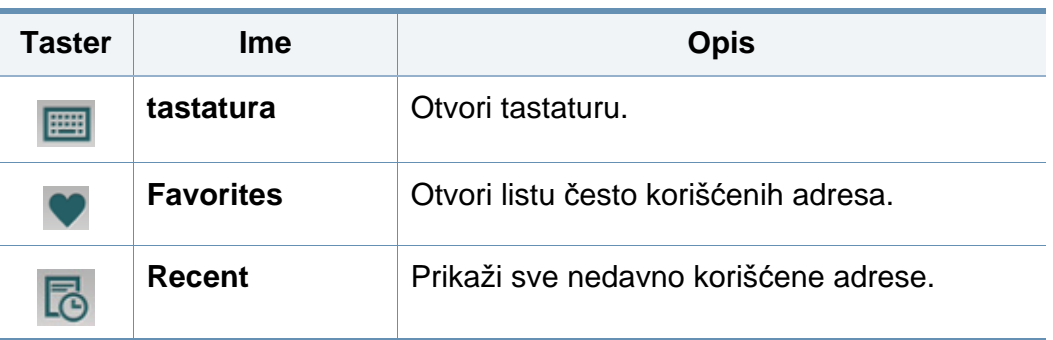

## <span id="page-142-0"></span>**Slanje faksa**

Ovo poglavlje objašnjava kako da pošaljete faks i posebne metode prenosa.

- 
- Možete da stavite originale, koristite ili DSDF ili staklo skenera. Ako su originali stavljeni na DSDF i staklo skenera, uređaj će prvo da čita originale iz DSDF-a, pošto on imaju viši prioritet u skeniranju.

## **Postavljanje zaglavlje faksa**

U nekim zemljama , od vas se zahteva po zakonu da navedete broj faksa na svakom faksu koji šaljete.

- **1** Kucnite na **Settings** > **Fax Settings** > **Machine ID & Fax No** na ekranu displeja.
- **2** Kucnite na **ID Name** polje za unos. Pojaviće se iskačuća tastatura.
- **3** Unesite svoje ime ili ime kompanije (pogledajte "Korišć[enje iska](#page-38-0)čuć<sup>e</sup> [tastature" na strani 39](#page-38-0)).
- **4** Kucnite na **Done**.
- **5** Kucnite na **Fax Number** polje za unos.
- **6** Unesite broj svog faksa koristeći numeričku tastaturu na kontrolnoj tabli.
- **7** Kucnite na **Done**.
- **Kucnite na ili izaberite druge postavke.**

### **Slanje faksa**

- **1** Postavite originali sa licem nagore u DSDF ili postavite jedan original sa licem nadole na staklo skenera i zatvorite DSDF (pogledajte ["Ubacivanje originala" na strani 48\)](#page-47-0).
- **2** Kucnite na **Send** sa početnog ekrana ili **Apps**.
- **3** Podesite postavke dokumenta na kartici **Send** i kartici **More**.
- **4** Kucnite na **i i** unesite broj faksa direktno pomoću **na ekranu**, zatim kucnite na  $\uparrow$  ili pomoću kartice **Favorites**, **Recent**, **Groups**, **Contacts** na ekranu displeja.
	- Možete poslati faks na do 10 odredišta odjednom.
		- Možete da vidite i obrišete odredište na **Destination List** (**B**).
		- Da biste uneli pauzu, kucnite na  $\overline{P}$  dok unosite broj faksa. Crtica (-) se pojavljuje na ekranu kada je umetnuta pauza.
		- Ako želite da koristite **On Hook** biranje, kucnite na **i unesite broj** faksa pomoću numeričke tastature na ekranu kada čujete signal.

## **Slanje faksa**

- 
- **5** Kucnite na **da biste počeli proces.** 
	- Možete poslati faks direktno sa svog računara (pogledajte "Korišć[enje faksa na svom ra](#page-131-0)čunaru" na strani 132).
	- Kada otkažete posao faksa, kucnite (**Stop**) iz virtuelnog tvrdog

tastera pre nego uređaj započne prenos. Ili kucnite na **Job Status** na početnom ekranu ili **Apps**, izaberite zadatak koji želite da obrišete (pogledajte ["Status radnje" na strani 35\)](#page-34-0).

• Ne možete da šaljete e-poruke putem uređaja dok je slanje faksa u toku.

## **Slanje faksa pomoću brzog biranja brojeva**

Kada se od vas zatraži da unesete broj primaoca za vaš faks, možete da koristite broj za brzo biranje koji ste prethodno postavili.

- 1-500 može biti dodeljeno za brzo biranje brojeva
- Za jednocifrene brojeve za brzo biranje, pritisnite i držite odgovarajući broj na numeričkoj tastaturi na kontrolnoj tabli.
- Za brzo biranje brojeva sa dve ili više cifara, pritisnite prvi taster i držite poslednji broj na numeričkoj tastaturi na kontrolnoj tabli.

## **Automatsko ponovno slanje**

Ako je broj koji okrećete zauzet ili se niko ne javlja dok šaljete faks, uređaj će automatski ponovo okretati željeni broj.

Da biste promenili vremenski interval između ponovnog biranja broja i broja pokušaja biranja, sledite korake u nastavku:

Kucnite na **Settings** > **Fax Settings** > **Redial** na ekranu displeja.

## **Odlaganje slanja faksaprenos**

Možete da postavite vaš uređaj, kako bi ovaj mogao da pošalje faks kasnije (pogledajte ["Opšta podešavanja faksa" na strani 147](#page-146-0)).

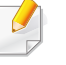

Da biste otkazali odloženo slanje faksa, kucnite na **Off** pre nego što se pošalje.
Ovo poglavlje objašnjava kako da primite faksove i posebne dostupne opcije.

### **Promena načina primanja**

Vašem uređaju je u fabrici postavljen režim **Fax**. Kada primite faks, uređaj odgovara na poziv nakon određenog broja zvonjenja i automatski prima faks. Ukoliko želite da promenite u drugi režim primanja, pratite sledeće korake:

Kucnite na **Settings** > **Fax Settings** > **Receive Mode** na ekranu displeja.

- **Telephone:** Primite faks pritiskom na **On Hook** a potom (**Start**) iz virtuelnom tvrdom disku.
- **Fax:** Primite dolazne faksove normalno i odmah uđite u režim prijema faksa.
- **Answering Machine/Fax:** Koristite kada je automatska sekretarica spojena sa vašim uređajem. Vaš uređaj odgovara na dolazeći poziv i onaj koji zove može slobodno da ostavi poruku na sekretarici. Ako faks uređaj čuje ton za faks na liniji, uređaj će se automatski prebaciti na **Fax** režim da bi mogao da primi faks.

• **Receive start code:** Kada primite poziv na telefon sa lokalom i čujete tonove za faks, pritisnite \*9\* na telefonu sa lokalom. Uređaj će primiti faks. Pritiskajte tastere polako u nizu. Ako još uvek čujete ton za faks iz daljinskog uređaja, pokušajte ponov da pritisnete \*9\*.

#### **Primanje ručno u Režim telefona**

Možete da primite faks pritiskom na **On Hook** a potom pritiskom na (**Start**) iz virtuelnog tvrod tastera kada čujete ton za faks iz daljinskog uređaja. Uređaj počinje da prima faks.

#### **Primanje automatsko u Režim sekretarice/faksa**

Da biste koristili ovaj režim, morate da nakačite sekretaricu za EXT utikač, koji se nalazi na zadnjoj strani uređaja.

Ako onaj koji zove ostavi poruku, sekretarica će zapamtiti njegovu poruku kao redovnu. Ako vaš uređaj detektuje ton za faks na liniji, to automatski pokreće uređaj da primi faks.

- Ako ste podesili vaš uređaj na ovaj režim i vaša sekretarica je isključena ili nije uključena u EXT. ulaz, vaš uređaj automatski sam prelazi na režim **Fax** nakon određenog broja zvonjenja.
- Ako vaša sekretarica ima konfigurabilan kružni brojač, podesite ga da odgovori na dolazne pozive pre nego što zvoni više od jednom.
- Ako ste u režimu **Telephone** kada je telefonska sekretarica priključena na vaš uređaj, morate da isključite sekretaricu. U suprotnom, odlazeće poruke iz sekretarice će prekinuti vaše razgovore preko telefona.

#### **Primanje u Režim sigurnog prijema**

Možda budete trebali da sprečite da vaši primljeni faksovi budu zloupotrebljeni od strane neautorizovanih ljudi. Možete da uključite režim sigurnosnog prijema da ograničite štampanje dolaznih faksova kada je uređaj bez nadzora. U režimu **Secure Receive**, svi dolazni faksovi će biti sačuvani u memoriju.

- **1** Kucnite na **Settings** > **Fax Settings** > **Secure Receive** na ekranu displeja.
	- Režim **Secure Receive** može samo da konfiguriše korisnik sa registrovanog ID i lozinke na uređaju. Kada uređaj zahteva, unesite svoj ID i lozinku.
- **2** Kucnite na **On** da biste omogućili ovu funkciju.
- Kada uređaj primi faks u ovom režimu, opcija **Print** postaje dostupna. Ako želite da odštampate sigurne faksove, odaberite **Print**. Onda će biti štampani svi osigurani faksovi.
- **3** Ako želite da postavite šifru, kucnite na polje šifre i unesite šifru.
- **4** Ako želite da se dolazni faksovi uvek čuvaju u memoriji, kucnite **Whole Day**. U suprotnom, nastavite na sledeći korak.
- **5** Kucnite na **Start Time** i podesite specifično vreme početka pomoć<sup>u</sup> tastera gore/dole. Kucntie na **Set** kada završite.
- **6** Kucnite na **End Time** i podesite specifično vreme završetka pomoću tastera gore/dole. Kucntie na **Set** kada završite.
- *Kucnite na* **ili izaberite druge postavke.**
- Da biste deaktivirali funkciju **Secure Receive**, kucnite na **Off**. Dolazni faksovi će biti automatski ponovo štampani.

#### **Podešavanje štampanja primljenih faksova**

Koristite ovu opciju da biste podesili opcije štampanja dolaznih faksova.

Kucnite na **Settings** > **Fax Settings** > **Received Fax Printing** na ekranu displeja.

- **Duplex:** Uređaj štampa primljene faksove na obe strane papira.
- **Output Tray:** Navedite fioku gde da se odštampa faks.
- **Auto Reduction:** Podesite da automatski smanji veličinu dolaznih stranica. Prilikom primanja faksa koji sadrži stranice dugačke kao ili duže od papira stavljenog u fioku za papir, uređaj može da smanji veličinu originala da odgovara veličini papira stavljenog u uređaj. Ako ne omogućite ovu opciju, uređaj ne može da smanji original da stane na jednu stranu. Original će biti podeljen i odštampan u prirodnoj veličini na dve ili više stranica.
- **Printing Large Pages:** Koristite da postavite gde da se štampaju faksovi.
- **Stamp Received Name:** Štampanje informacija o primljenim faksovima na ispisima.
- Paper Source: Izaberite fioku kao izvor papira.

#### **Prosleđivanje faksova**

Možete da podesite uređaj da prosledi poslate ili primljene faksove u eporuke, SMB, FTP i tako dalje. Ako niste trenutno u kancelariji, ali treba da primite faks, ova funkcija može biti korisna.

#### **Opšta podešavanja faksa**

Možete da postavite podrazumevane opcije faksa. Postavite najčešće korišćene postavke faksa.

Kucnite na **Settings** > **Fax Settings** na ekranu displeja.

- Neki meniji se možda neće pojavljivati na svim modelima. U tom slučaju se to ne primenjuje na vaš uređaj.
	- Kliknite na **(a)** (Help) na početnom ekranu ili = (brzi meni) a zatim kliknite na opciju o kojoj želite da znate više.
	- Ovu funkciju takođe možete da koristite iz programa SyncThru™ Web Service. Otvorite internet pregledač sa vašeg računara, koji je na mreži, i unesite IP adresu vašeg uređaja. Kada se otvori SyncThru™ veb servis program, kliknite na **Settings** > **Machine Settings** > **Fax** (pogledajte ["Kartica podešavanja" na strani 171\)](#page-170-0).

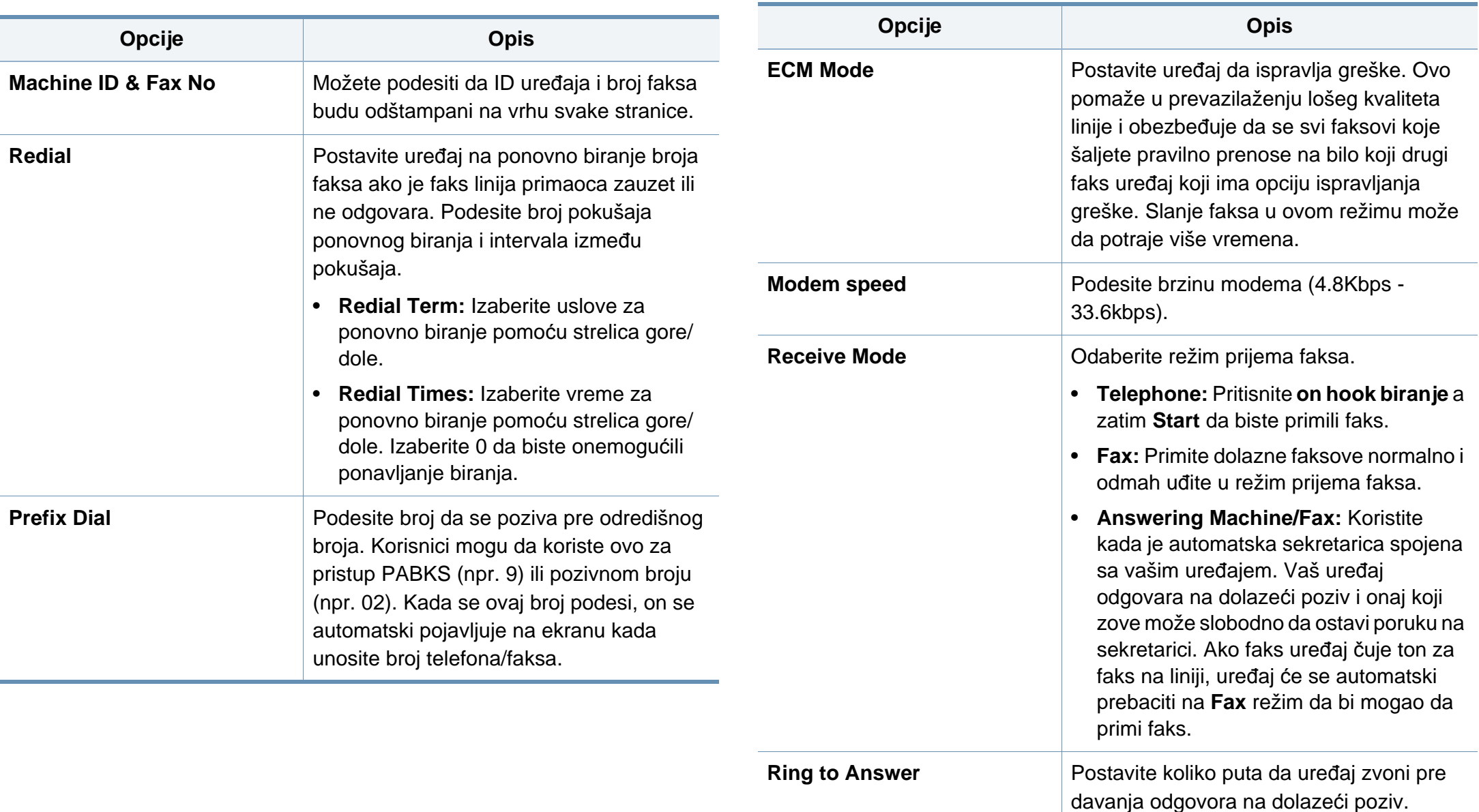

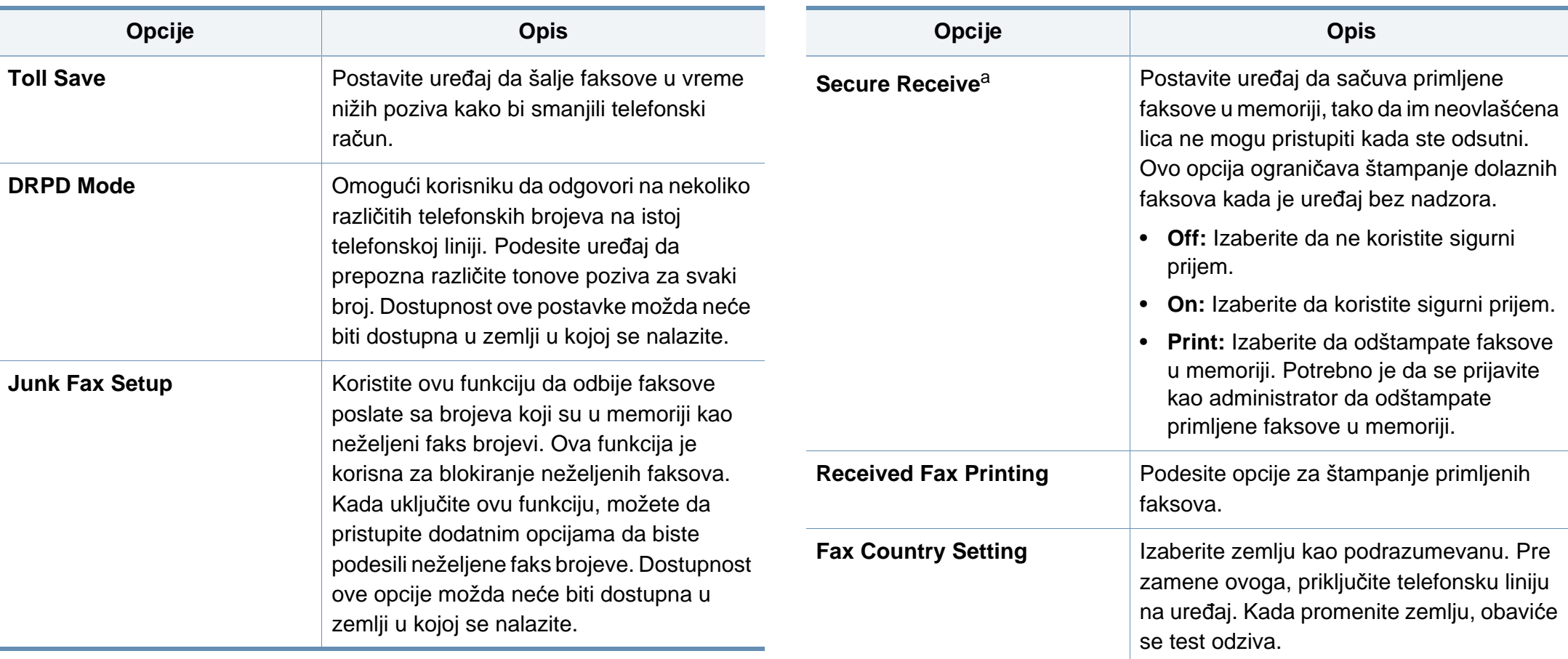

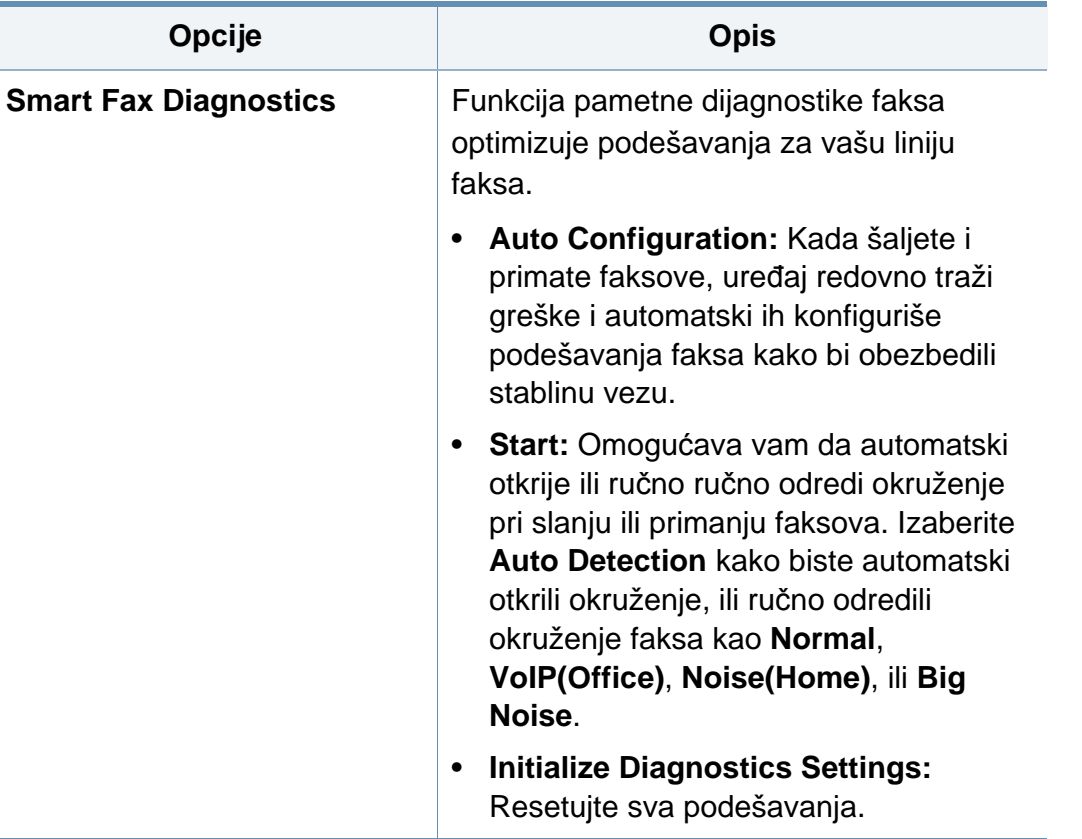

a. Može biti na raspolaganju isključivo za administratora u zavisnosti od autentifikacije odabranih podešavanja (pogledajte ["potvrda identiteta" na strani 303](#page-301-0)).

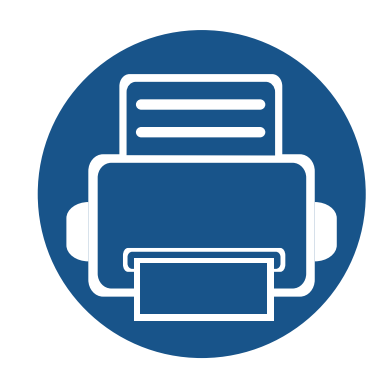

## **7. Podešavanje adresara**

Ovaj vodič vam daje smernice za adresar.

- **• [Razumevanje ekrana adresara](#page-151-0) 152 • Korišć[enje kontrolne table](#page-153-0) 154**
- **Korišć[enje SyncThru™ Web Service](#page-157-0) 158**

### <span id="page-151-1"></span><span id="page-151-0"></span>**Razumevanje ekrana adresara**

Aplikacija **Address book** vam omogućava da pristupite i sačuvate često korišćene adrese u uređaju. Možete sačuvati adrese faksa i adrese epošte, kao i adrese SMB-a, FTP-a, i tako dalje.

Kucnite **Address book** sa početnog ekrana ili **Apps**. Ako želite da se vratite na početak, kucnite na taster  $($ 

- Kliknite na ? (Help) na početnom ekranu ili **=** (brzi meni) a zatim kliknite na opciju o kojoj želite da znate više.
	- Možete da postavite opšte opcije (pogledajte ["Opcije postavki" na](#page-118-0)  [strani 119](#page-118-0)).

#### **Ekran adresara**

Možete da sačuvate često korišćene brojeve faksa, e-mail adrese, SMB adrese servera, FTP drese servera u vaš uređaj.

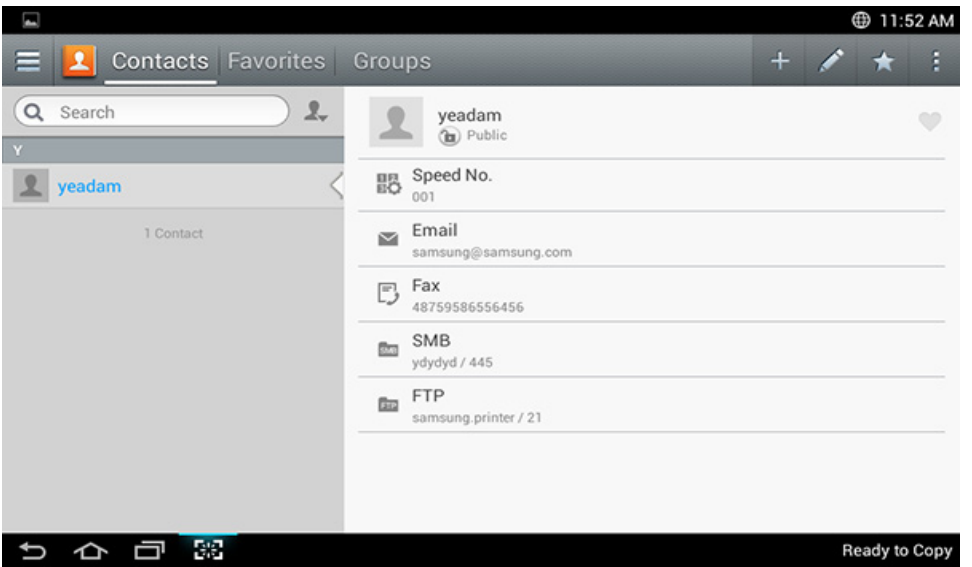

- **Contacts:** Prikazuje ime i kontakt informacije kontakata sačuvanih u računaru.
- **Favorites:** Prikazuje ime i kontakt informacije kontakata označenih kao omiljene strane u adresaru.
- **Groups:** Liste grupa registrovanih u adresaru i korisnici registrovani u tim grupama.

### **Razumevanje ekrana adresara**

Ne možete dodati grupu kao član druge grupe.

### **Komandni tasteri**

Da biste koristili neke funkcije, možda ćete morati da se prijavite kao administrator (pogledajte ["Prijavi se" na strani 294](#page-292-0)).

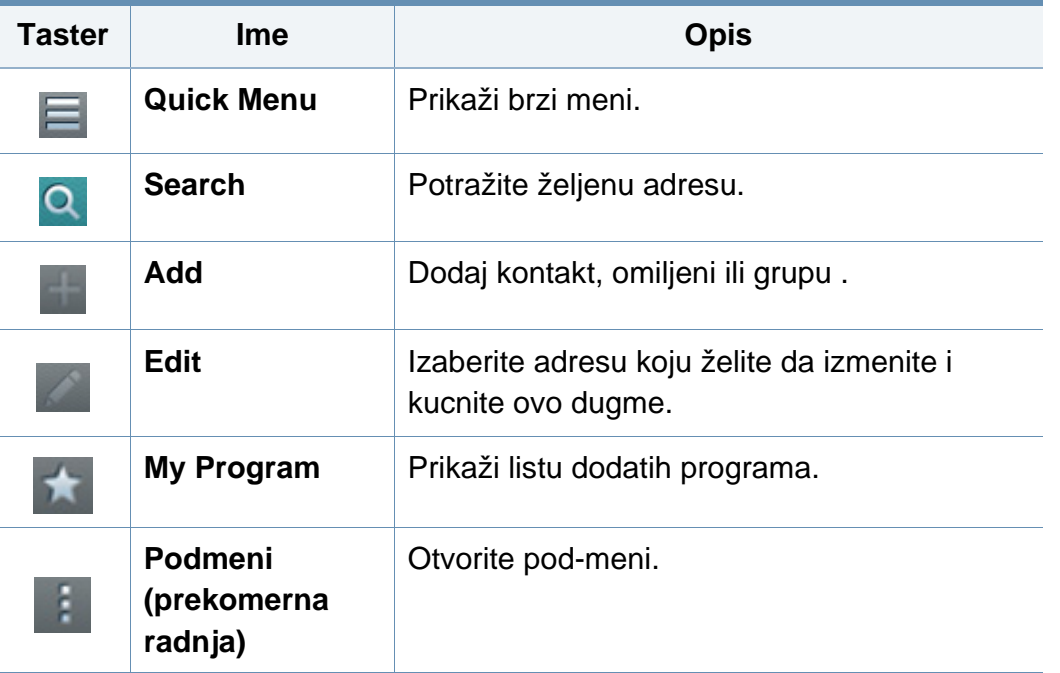

#### **Podmeni (prekomerna radnja)** F.

Da biste koristili neke funkcije, možda ćete morati da se prijavite kao administrator (pogledajte ["Prijavi se" na strani 294](#page-292-0)).

- **Search:** Pretražuje imena i kontakt informacije na listi kontakata.
- **Delete Contacts:** Brisanje kontakata koje ste podesili.
- **Import:** Možete da uvezete adresar sačuvan sa drugog MFP ili istog MFP.
- **Export:** Možete da izvezete adresar sačuvan sa drugog MFP ili istog MFP.

### <span id="page-153-0"></span>**Čuvanje pojedinačne adrese**

- **1** Kucnite **Address book** na početnom ekranu ili **Apps**> Kucnite na (dodaj) na ekranu displeja.
- **2** Kucnite **Name** polje za unos, a onda unesite ime primaoca.
- Kucnite (comiljeni) ikonu ili za adrese koje često koristite i želite da nađete lako.
- **3** Kucnite na **Email** okvire za unos da unesete te informacije o primaocu.
- **4 Speed No.** se automatski dodeljuje sa prvim brojem neiskorišćenih brojeva.
	- Koristite **Speed No.** na numeričkoj tastaturi kako biste brzo odabrali adresu.
- **5** Kucnite **Fax** polje za unos, i unesite broj faksa pomoću numeričke tastatrue na kontrolnoj tabli. Možete da unesete samo brojeve, prvo pozivni broj, ako je potrebno.
- Ubacivanje pauze: Na nekim telefonskim sistemima, morate ukucati pristupnu šifru (kao 9) i čekati da se čuje drugi ton biranja pre biranja broja. U takvim slučajevima, možete da ubacite pauzu u telefonskom broju.
- **6** Kucnite **SMB** ili **FTP** okvira za unos da unesete te informacije o primaocu.
	- Ako želite da **SMB** ili **FTP** server omoguće anonimne konekcije, izaberite **Anonymous** iz **Login Type**.
		- Ako SMB server koji ste uneli nije registrovan na bilo kom domenu, ostavite prazno ili unesite ime računara SMB servera.
		- **User Login Name:** Izaberite ovu opciju da kreirate pod-fasciklu u fascikli datoteke koju ste izabrali. Pod-fascikla je nazvana u skladu sa korisničkim imenom unetim u koraku 5. Ako fascikla datoteke već ima pod-fasciklu sa istim imenom, uređaj ne kreira pod-fasciklu.
		- **Folder Creation Cycle:** Postavite ciklus kreiranja pod-fascikle. Prema ovoj opciji, uređaj stvara pod-fascikle. Ako fascikla datoteke već ima pod-fasciklu istog imena, uređaj ne stvara pod-fasciklu.
			- **Every Day:** Pod-fascikla se kreira svaki dan koristeći ime formata "GGGG-MM-DD" (na primer, "01.01.2014").

- **Every Month:** Pod-fascikla se kreira svaki dan koristeći ime formata "GGGG-MM" (na primer, "2014-01").
- **Every Year:** Pod-fascikla se kreira svaki dan koristeći ime formata "GGGG" (na primer, "2014").
- **Create Group for Multiple Files:** Ako izaberete ovu opciju i skenirate više datoteka, uređaj stvara pod-fascikle u fascikli datoteke koju ste izabrali da sačuvate sve poslate datoteke.

Ako su sve opcije za kreiranje fascikle omogućene istovremeno, poslate datoteke se čuvaju kao što je prikazano ispod.

- Kada se jedna skenirana datoteka šalje: \\**fascikla**\**korisničko ime**\**01.01.2014**\**DOC.jpg**
- Kada se više skeniranih datoteka šalje: \\**fascikla**\**korisničko ime**\**01.01.2014**\**DOCJPEG**\**DOC000.jpg** \\**fascikla**\**korisničko ime**\**01.01.2014**\**DOCJPEG**\**DOC001.jpg** \\**fascikla**\**korisničko ime**\**01.01.2014**\**DOCJPEG**\**DOC002.jpg**
- **7** Kucnite **Done** da sačuvate podatke.

### **Izmenjivanje pojedinačnih adresa**

Kada izmenjujete podatke kontakata, kucnite polje kako biste promenili ili izbrisali podatke, ili dodali dodatna polja podacima kontakta.

- **1** Kucnite **Address book** > **Contacts** na početnom ekranu ili **Apps**.
- **2** Kucnite ime pojedinca čije podatke želite da izmenite. Kucnite (izmeni).
- Ako želite da obrišete pojedinačnu adresu, označite kutiju te adrese i kucnite **Sub menu** (Action overflow) > Delete Contacts.
- **3** Kucnite polje za unos za informacije koje želite da izmenite. Iskačuća tastatura se pojavljuje, što vam omogućava da upišete u polje.
- **4** Kucnite **Done** da sačuvate podatke.

#### **Čuvanje grupa adresa**

- **1** Kucnite **Address book** na početnom ekranu ili **Apps** > **Groups**<sup>&</sup>gt; (dodaj) na ekranu displeja.
- **2** Kucnite **Name** polje za unos i unesite ime grupe.
- **3** Kucnite **Add contact** i označite polja za bilo koju adresu koju želite da dodate u grupu. Kucnite **Done** kada ste završili.

- Da biste potražili kontakt, kucnite polje za pretragu na **Add contact** ekranu. Unesite nekoliko prvih slova imena kontakta i kucnite (pretraga) ikonicu kako bi videli sve kontakte. Na listi koja se pojavljuje, označite polja za kontakte koje želite da dodate i kucnite **Done**.
- **4** Kucnite **Done** da sačuvate podatke.

#### **Izmena grupa adresa**

- **1** Kucnite **Address book** > **Groups** na početnom ekranu ili **Apps**.
- **2** Kucnite na ime grupe koju želite da izmenite i kucnite (edit).
	- Ako želite da izbrišete grupu adresa, označite polje za grupu koje želite da izbrišete i kucnite  $\bigcirc$  (delete).
- **3** Kucnite ime grupepolje za unos da promenite ime grupe.
- **4** Kucnite **Add contact** i označite polja za bilo koju adresu koju želite da dodate u grupu. Kucnite **Done** kada ste završili.
- Da biste potražili kontakt, kucnite polje za pretragu na **Add contact** ekranu. Unesite nekoliko prvih slova imena kontakta i kucnite (pretraga) ikonicu kako bi videli sve kontakte. Na listi koja se pojavljuje, označite polja za kontakte koje želite da dodate i kucnite **Done**.
- **5** Kako biste uklonili individualnu adresu iz grupe, označite polje za tu adresu i kucnite (a) (delete).
- **6** Kucnite **Done** da sačuvate podatke.

#### **Pretraživanje unosa adresara**

Možete pretraživati adrese koje su trenutno sačuvane u adresaru.

- **1** Kucnite **Address book** > **Contacts** ili **Groups** na početnom ekranu ili **Apps**.
- **2 Kucnite Q** (search) polje za unos i unesite ime ili deo imena koje tražite.
- **3** Zatim, uređaj prikazuje rezultate pretrage.

#### **Brisanje unosa adresara**

Možete brisati adrese koje su trenutno sačuvane u adresaru.

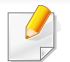

Da biste koristili ovu funkciju, moraćete da se prijavite kao administrator (pogledajte ["Prijavi se" na strani 294\)](#page-292-0).

- **1** Kucnite **Address book** > **Contacts** ili **Groups** na početnom ekranu ili **Apps**.
- **2** Označite polje za adrese koje želite da izbrišete i kucnite **Sub** menu (Action overflow) > **Delete Contacts**.
- **3** Kucnite **OK** u prozoru za potvrđivanje i odabrane adrese se briši iz adresara.

#### **Pregled adresara**

Možete pretraživati individualne adrese i grupe.

- **1** Kucnite **Address book** sa početnog ekrana ili **Apps**.
- **2** Kucnite adresu da biste videli više informacija o tome.

Možete da kucnete (edit) kada pregledate adresu kako biste

izmenili njene podatke direktno, ili prilikom pregledanja adrese grupe kako biste videli listu članova grupe.

<span id="page-157-0"></span>Možete sačivati adrese zgodno sa umreženim računarom koristeći SyncThru™ internet uslugu. Samo registrovani korisnici mogu da skladište adrese na uređaju putem prijave na SyncThru™ internet usluzi.

#### **Skladištenje u vašem lokalnom uređaju**

Ova metoda vam omogućava da skladištite adrese u memoriji vašeg uređaja. Možete da dodate adrese i grupišete ih u kategorije.

#### **Dodavanje pojedinačnih adresa u the address book**

- **1** Otvorite internet pretraživač na umreženom računaru.
- **2** Unesite IP adresu vašeg uređaja kao URL u pretraživač (na primer, http://12.123.123.123)
- **3** Pritisnite **Enter** ili kliknite **Idi** kako biste pristupili SyncThru™ internet usluzi .
- **4** Kliknite **Login**.
- **5** Unesite svoj ID i lozinku i odaberite domen na koji želite da se prijavite.
- **6** Kliknite **Login**.
- **7** Kliknite **Address Book**.
- **8** Kliknite na **Add**.
- **9** Unesite ime koje želite da dodate i odaberite broj brzog biranja u **General** polju.
	- **Speed Dial Number** omogućava vam da unesete taj broj na numeričkoj tastaturi kako bi brzo pozvali taj broj.
		- Proverite **Favorite** za adrese koje često koristite. Možete ih lako pronaći u rezultatima pretrage.
- **10** Unesite adresu e-pošte u **Email** polje.
- **11** Unesite broj faksa u **Fax** polje.
- **12** Označite SMB polje kao omogućeno u **SMB** i unesite **SMB** podatke.
- **13** Unesite IP adresu servera ili domaćina u **SMB Server Address**.
- **14** Unesite broj porta servera u **SMB Server Port**.
- **15** Unesite korisnićko ime u **Login Name**.

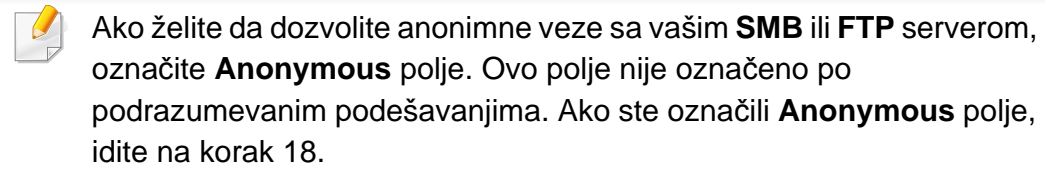

- **16** Unesite lozinku u **Password** i ponovo unesite istu lozinku u **Confirm Password**.
- **17** Unesite ime domena u **Domain**.
	- Ako SMB server koji ste uneli nije registrovan na bilo kom domenu, ostavite prazno ili unesite ime računara SMB servera.
- **18** Unesite fasciklu datoteke za skeniranje kako biste skladištili slike u **Path**.

Primer: **/shared\_Folder/**

- **19** Izaberite **Scan folder creating policy** opcije:
	- **Create new folder using login name:** Ako izaberete ovu opciju, uređaj kreira pod-fasciklu u fascikli datoteke koju ste izabrali. Pod-fascikla je imenovana koristeći korisničko ime iz koraka 15.

Ako fascikla datoteke već ima pod-fasciklu istog imena, uređaj ne stvara pod-fasciklu.

- **Create new folder every:** Možete postaviti ciklus kreiranja podfascikle. Prema ovoj opciji, uređaj stvara pod-fascikle:
- Ako fascikla datoteke već ima pod-fasciklu istog imena, uređaj ne stvara pod-fasciklu.
	- Day: Pod-fascikla se kreira svaki dan koristeći ime formata "GGGG-MM-DD" (na primer, "2014.01.01.").
	- **Month:** Pod-fascikla se kreira svaki dan koristeći ime formata "GGGG-MM" (na primer, "2014-01").
	- **Year:** Pod-fascikla se kreira svaki dan koristeći ime formata "GGGG" (na primer, "2014").
	- **Create new folder only if scan output consist of several files:** Ako izaberete ovu opciju i više datoteka se skeniraju, uređaj stvara pod-fascikle u fascikli datoteke koju ste izabrali i poslate datoteke se čuvaju u pod-fascikli.
- Ako su sve opcije za kreiranje fascikle omogućene istovremeno, poslate datoteke se čuvaju kao što je prikazano ispod.
	- Kada se jedna skenirana datoteka šalje: \\**fascikla**\**korisničko ime**\**01.01.2014**\**DOC.jpg**
	- Kada se više skeniranih datoteka šalje: \\**fascikla**\**korisničko ime**\**01.01.2014**\**DOCJPEG**\**DOC000.jpg** \\**fascikla**\**korisničko ime**\**01.01.2014**\**DOCJPEG**\**DOC001.jpg** \\**fascikla**\**korisničko ime**\**01.01.2014**\**DOCJPEG**\**DOC002.jpg**

- **20** Izabrite politiku za generisanje imena datoteka u **Filing Policy**. Ako server već sadrži datoteku istog imena, datoteka se obrađuje na osnovu sledećih opcija.
	- **Change Name:** Poslata datoteka se automatski čuva po unapred definisanom imenu datoteke.
	- **Cancel:** Ne memorišite poslate datoteke.
	- **Overwrite:** Zameni sve postojeću datoteku sa poslatom datotekom.
- **21** Unesite ime datoteke u **File Name** za skladištenje na server.
- 22 Da biste proverili da li proces radi sa vašim podešavanjima, kliknite **Test**.
- **23** Unesite **FTP** podatke servera kao što ste uradili za **SMB**.
- **24** Kliknite na **Apply**.

Kliknite **Undo** kako biste izbrisali podatak koji ste uneli. Ako kliknete **Cancel**, **Add** prozor se zatvara.

#### **Izmenjivanje pojedinačnih adresa u Address Book**

- **1** Otvorite internet pretraživač na umreženom računaru.
- **2** Unesite IP adresu vašeg uređaja kao URL u pretraživač (na primer, http://123.123.123.123).
- **3** Pritisnite **Enter** ili kliknite **Idi** kako biste pristupili stranici SyncThru™ internet usluzi .
- **4** Kliknite **Login**.
- **5** Unesite svoj ID i lozinku i odaberite domen na koji želite da se prijavite.
- **6** Kliknite **Login**.
- **7** Kliknite **Address Book**.
- **8** Označite polje adresa koje želite da izmenite i kliknite **Edit**.
- **9** Promenite podatke adrese.
- **10** Kliknite na **Apply**.
	- Kliknite **Undo** kako biste poništili promene koje ste uneli. Kliknite **Cancel** kako biste zatvorili prozor bez čuvanja promena.

### **Brisanje pojedinačnih adresa u the address book**

- **1** Otvorite internet pretraživač na umreženom računaru.
- **2** Unesite IP adresu vašeg uređaja kao URL u pretraživač (na primer, http://123.123.123.123).
- **3** Pritisnite **Enter** ili kliknite **Idi** kako biste pristupili stranici SyncThru™ internet usluzi .
- **4** Kliknite **Login**.
- **5** Unesite svoj ID i lozinku i odaberite domen na koji želite da se prijavite.
- **6** Kliknite **Login**.
- **7** Kliknite **Address Book**.
- **8** Označite polje adresa koje želite da izbrišete i kliknite **Delete**. Označite polje na vrhu kolone kako biste označili sve adrese. Klikni **OK** u prozoru za potvrdu kako biste izbrisali adres.

#### **Pretraživanje pojedinačnih adresa u the address book**

- **1** Otvorite internet pretraživač na umreženom računaru.
- **2** Unesite IP adresu vašeg uređaja kao URL u pretraživač (na primer, http://123.123.123.123)
- **3** Pritisnite **Enter** ili kliknite **Idi** kako biste pristupili stranici SyncThru™ internet usluzi .
- **4** Kliknite **Login**.
- **5** Unesite svoj ID i lozinku i odaberite domen na koji želite da se prijavite.
- **6** Kliknite **Login**.
- **7** Kliknite **Address Book**.
	- Adresar možete da razvrstate klikom na zaglavlje svake kolone. Na primer, kliknite **Speed No.** da razvrstate adrese po broju brzog biranja. Kliknite na kolonu drigu put kako biste poništili razvrstavanje.
- **8** Unesite naziv ili deo imena koje želi te da nađete u polje za pretragu.

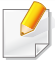

Mođete da tražite adrese u određenoj kategoriji, kao što je **Fax Number**, **Email**, **SMB**, i tako dalje.

Na primer, ako želite da nađete broj faksa, kliknite na padajuću listu

pored i izaberite **Fax Number**.

**9** Kliknite **II** i rezultati pretraživanja će se pojaviti.

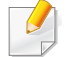

Možete da vidite adrese u određenim kategorijama kao što je **Fax Number**, **Email**, **SMB**, itd.

Na primer, ako želite da vidite adrese koje uključuju broj faksa, kliknite na padajući listu ispod **LDAP** i izaberite **Fax Number**.

### **U toku izvoz Address Book**

Možete da uvezete imenik sačuvan na uređaju na računar u CSV formatu datoteke koristeći internet servis SyncThru™.

- **1** Pristupite SyncThru™ Web Service (pogledajte ["SyncThru™ Web](#page-167-0)  [Service" na strani 168](#page-167-0)).
- **2** Kliknite na **Address Book** jezičak > **Individual**.
- **3** Izaberite **Export** iz padajuće liste **Task**.

**4** Odaberite željenu opciju i kliknite dugme **Export**.

Zatim na datoteku imenika sačuvanu u vašem računaru.

#### **U toku uvoz Address Book**

Možete da uredite izvezeni imenik u CSV formatu datoteke i da ga pošaljete nazad na uređaj tako što ćete ga izvesti sa uređaja na vaš računar.

- 
- Slede uputstva za uređivanje uvezene CSV datoteke.
- CSV datoteka koja je zaštićena lozinkom ili je sa pojačanom zaštitom ne može se urediti.
- CSV datoteka mora da bude sačuvana u "Notepad" programu kao UTF-8.
- Ne menjajte prvi red (naziv modela, verzija, polje sa naslovom).
- Koristite zarez (,) za razdvajanje.
- Podaci o postojećem imeniku biće izbrisani pri uvozu podataka imenika sa računara na uređaj.
- Obavezno unesite važeće podatke. Doći će do neočekivane greške ako unesete nevažeće podatke. Pogledajte dole data pravila za unos važećih podataka.
	- **Brzo biranje:** Potreban je broj za svaku adresu. Ne možete da koristite duple brojeve. Dozvoljeni su samo brojevi.
	- **Korisničko ime:** Ovo polje nije obavezno. Možete da unesete do 64 bajta u UTF-8. Nisu dozvoljeni znakovi <, ", >, \, /.

- **Fax:** Ovo polje nije obavezno. Možete da uneseto do 40 bajta koristeći brojeve (0-9) i posebne znakove (#,\*,-).
- **Email:** Ovo polje nije obavezno. Možete da unesete do 128 bajta u formatu adrese e-pošte (npr: printer@domain.com)
- **1** Pristupite SyncThru™ Web Service (pogledajte ["SyncThru™ Web](#page-167-0)  [Service" na strani 168](#page-167-0)).
- **2** Kliknite na **Address Book** jezičak > **Individual**.
- **3** Odaberite **Import** iz padajuće liste **Task**.
- **4** Odaberite **Browse**, a zatim i sačuvanu datoteku.
- **5** Kliknite **Import** > **OK**.

#### **Grupisanje adresa u the address book**

- **1** Otvorite internet pretraživač na umreženom računaru.
- **2** Unesite IP adresu vašeg uređaja kao URL u pretraživač (na primer, http://123.123.123.123).
- **3** Pritisnite **Enter** ili kliknite **Idi** kako biste pristupili stranici SyncThru™ internet usluzi .
- **4** Kliknite **Login**.
- **5** Unesite svoj ID i lozinku i odaberite domen na koji želite da se prijavite na uređaju.
- **6** Kliknite **Login**.
- **7** Kliknite **Address Book**.
- **8** Kliknite **Groups**.
- **9** Kliknite **Add Group**.
- **10** Unesite ime grupe koja se unosi u **Group Name**.
- **11** Označite **Add individual(s) after this group is created**.
- Ako ne želite da dodate pojedinačne adrese u grupu koju ste napravili, preskočite ovaj korak. Možete dodati pojedinačne adrese sledeći put pritiskom na **Group Details**.
- **12** Kliknite na **Apply**.
- **13** Označite adrese koje želite da dodate u **Group Address Book**<sup>u</sup> **individual address book**.
- **14** Kliknite na strelicu u sredini. Izabrane adrese se dodaju u **Group Address Book**.
- **15** Kliknite na **Apply**.

### **Izmenjivanje pojedinačnih adresa u adresaru**

- Upalite vaš umreženi računar i otvorite internet pretraživač.
- Unesite IP adresu vašeg uređaja kao URL u pretraživač. (Na primer, http://123.123.123.123)
- Pritisnite **Enter** ili kliknite **Idi** kako biste pristupili SyncThru™ internet usluzi .
- Kliknite **Login**.
- Unesite svoj ID i lozinku i odaberite domen dok se prijavljujete na uređaju.
- Kliknite **Login**.
- Kliknite **Address Book**.
- Kliknite **Groups**.
- Označite grupu adrese koju želite da izmenite i pritisnite **Edit Group**.
- Promenite podatke grpe adresa.
- Kliknite na **Apply**.
- 
- Pritisnite **Undo** kako biste izbrisali podatke koje ste uneli. Ako pritisnete **Cancel**, **Edit** prozor se zatvara.

#### **Brisanje gupa adresa u adresaru**

- Otvorite internet pretraživač na umreženom računaru.
- Unesite IP adresu vašeg uređaja kao URL u pretraživač (na primer, http://123.123.123.123)
- Pritisnite **Enter** ili kliknite **Idi** kako biste pristupili stranici SyncThru™ internet usluzi .
- Kliknite **Login**.
- Unesite svoj ID i lozinku i odaberite domen dok se prijavljujete na uređaju.
- Kliknite **Login**.
- Kliknite **Address Book**.
- Kliknite **Groups**.
- Označite polje za grupe koje želite da izbrišete.

#### **10** Kliknite **Delete Group**.

Kliknite **OK** kada se pojavi prozor sa potvrdom o promeni.

#### **Provera grupa adresa**

Možete da vidite podatke o grupama adresa i da dodate ili izbrišete pojedinačne adrese iz grupe u **Group Details** prozoru.

- **1** Otvorite internet pretraživač na umreženom računaru.
- **2** Unesite IP adresu vašeg uređaja kao URL u pretraživač (na primer, http://123.123.123.123)
- **3** Pritisnite **Enter** ili kliknite **Idi** kako biste pristupili stranici SyncThru™ internet usluzi .
- **4** Kliknite **Login**.
- **5** Unesite svoj ID i lozinku i odaberite domen dok se prijavljujete na uređaju.
- **6** Kliknite **Login**.
- **7** Kliknite **Address Book**.
- **8** Kliknite **Groups**.
- **9** Kliknite grupu adresa koju želite da vidite i kliknite **Group Details**.
- Možete da dodate pojedinačne adrese direktno. Označite adrese koje želite da dodate u **Group Address Book** u **individual address book**.
	- Možete da izbrišete pojedinačne adrese direktno. Označite adrese koje želite da izbrišete i pritisnite **Delete** u **Group Address Book**.

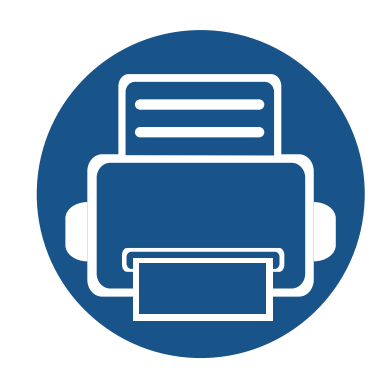

# **8. Alatke za upravljanje**

U ovom poglavlju opisane su upravljačke alatke uz koje možete iskoristiti svoj uređaj u potpunosti.

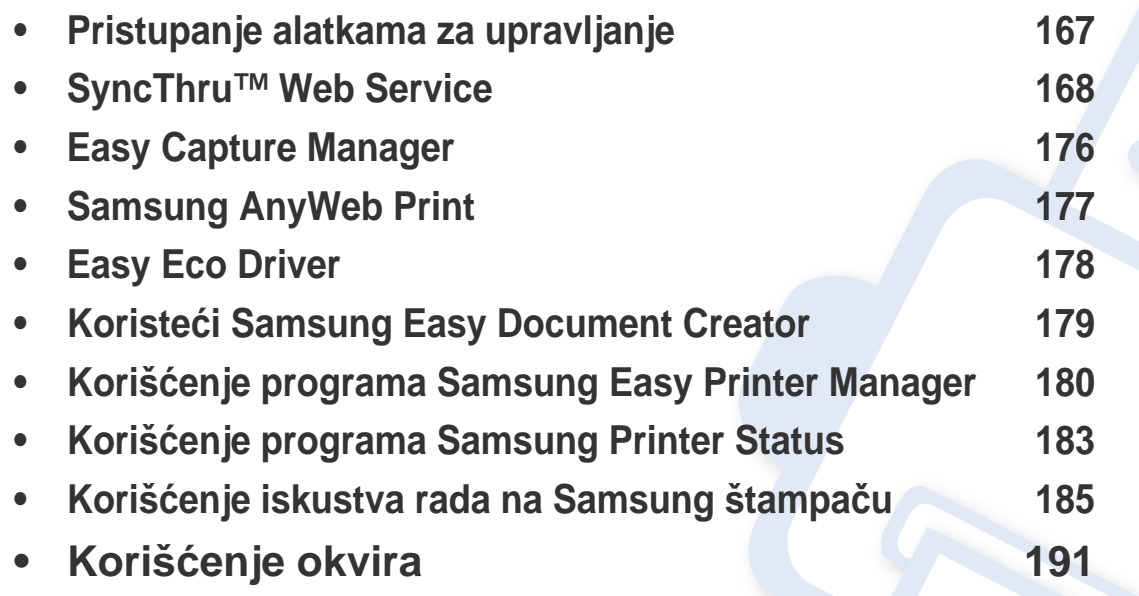

### <span id="page-166-0"></span>**Pristupanje alatkama za upravljanje**

Samsung pruža niz alatki za upravljanje za Samsung štampače.

- **1** Pazite da je uređaj povezan sa računarom i uključen.
- **2** Iz menija **Početak**, odaberite **Programi** ili **Svi programi**.
	- Za "Windows 8", iz **Charms(Dugmad)**, odaberite **Pretraži** > **Apps(Aplikacija)**.
- **3** Pronađite **Samsung Printers**.
- **4** Pod **Samsung Printers**, možete da vidite instalirane alatke za upravljanje.
- **5** Kliknite na alatku za upravljanje koju želite da koristite.
	- Nakon instaliranja upravljačkog programa, možete da pristupite nekim alatkama za upravljanje direktno sa menija **Početak** > **Programi** ili **Svi programi**.
		- Za "Windows 8", nakon instaliranja upravljačkog programa, možete da nekim alatkama za upravljanje sa **Početak** ekrana klikom na odgovarajuću pločicu.

<span id="page-167-1"></span><span id="page-167-0"></span>U ovom poglavlju su data uputstva "korak po korak" za uspostavljanje mrežnog okruženja preko SyncThru™ veb servisa.

- Internet Explorer® 6.0 ili novija verzija je minimalni zahtev za SyncThru™ veb servis.
- Neki meniji se neće pojaviti na ekranu, u zavisnosti od podešavanja ili modela. U tom slučaju se to ne primenjuje na vaš uređaj.

### **Šta je SyncThru™veb servis?**

Ako imate vaš uređaj konektovan za mrežu i pravilno postavljene mrežne parametre, onda možete da upravljate uređajem preko SyncThru™ veb servisa. Koristite SyncThru™ veb servis da:

- Vidite informacije o uređaju i proverite njegov trenutni status.
- Promenite TCP/IP parametre i podesite ostale parametre mreže.
- Promenite prednost štampača.
- Postavite obaveštenja putem e-pošte za savetovanje o statusu uređaja.
- Dobijete podršku za korišćenje uređaja.
- Nadogradite softver uređaja.

#### **Potreban veb pretraživač**

Potreban vam je jedan od sledećih veb pretraživača da koristite SyncThru™ veb servis.

- Internet Explorer® 6.0 ili novija verzija
- Chrome 4.0 ili novija verzija
- FireFox 3.0 ili novija verzija
- Safari 3.0 ili novija verzija

### **Povezivanje sa SyncThru™ veb servisom**

### **Veb pretraživač koji podržava IPv4**

**1** Pokrenite pregledač, kao npr. Internet Explorer®, koji podržava IPv4 adrese kao URL.

Unesite IP adresu uređaja (http://xxx.xxx.xxx.xxx) u adresno polje i pritisnite taster "Enter" ili kliknite na **Idi**.

Možete dobiti IP adresu uređaja iz izveštaja uređaja (pogledajte ["izveštaj" na strani 310](#page-308-0)).

**2** Veb stranica SyncThru™ veb servisa vašeg uređaja se otvara.

### **Veb pretraživač koji podržava IPv6**

- **1** Pokrenite pregledač, kao npr. Internet Explorer®, koji podržava IPv6 adrese kao URL.
- **2** Odaberite IPv6 adresu (**Stateless Address**, **Stateful Address**, **Manual Address**) iz **Izveštaj o kmrežnoj konfiguraciji**.

Možete dobiti IPv6 adresu uređaja iz izveštaja uređaja (pogledajte ["izveštaj" na strani 310](#page-308-0)).

**3** Unesite IPv6 adrese (npr., http://[3ffe:10:88:194:213:77ff:fe82:75b]).

Adresa mora da bude u '[ ]' zagradama.

**4** Veb stranica SyncThru™ veb servisa vašeg uređaja se otvara.

#### <span id="page-168-0"></span>**Logovanje na SyncThru™ Web Service**

Pre podešavanja opcije u SyncThru™ Web Service, morate da se prijavite kao administrator. I dalje možete da koristite SyncThru™ veb servis bez prijavljivanja, ali nećete imati pristup ili prikaz kartice **Settings** i kartice **Security**.

**1** Kliknite **Login** na gornjem desnom uglu stranice SyncThru™ Web Service.

Pojaviće se stranica za prijavu.

**2** Ukucajte **ID** i **Password** i izaberite **Domain**. Zatim kliknite na **Login**.

Koristite isti ID, lozinku i domen prijavljivanja kao kada se prijavljujete sa uređaja (pogledajte ["Prijavi se" na strani 294](#page-292-0))

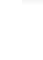

Ako želite da kreirate novog korisnika, ili promenite lozinku, pogledajte ["Kartica bezbednost" na strani 172](#page-171-0).

#### **Kartica Information**

Ova kartica daje opšte informacije o uređaju. Možete da proverite stvari, kao što je status uređaja, stanje zaliha, informacije o broju, podatke o mreži i još mnogo toga. Takođe možete odštampati izveštaje, kao npr. stranicu sa konfiguracijama.

- **Active Alerts:** Možete proveriti trenutna upozorenja u uređaju. Koristite ove informacije da biste rešili grešku na uređaju.
- **Supplies:** Možete da proverite informacije o zalihama. Za toner kasete i jedinice za snimanje, stanje zaliha se prikazuje sa vizuelnim grafikonom koji vam prikazuje iznos svake preostale stavke. Brojanje stranica je takođe na raspolaganju koje može da vam pomogne da predvidite kada da promenite zalihe. Ova funkcija je takođe dostupna sa uređaja (pogledajte "Опрема Живот[" na strani 310](#page-308-1)).
- **Usage Counters:** Možete da informacije o naplati i brojač broja korišćenja uređaja. Ova funkcija je takođe dostupna sa uređaja (pogledajte ["Counter" na strani 36](#page-35-0)).
- **Current Settings:** Prikazuje aktuelne postavke uređaja i mreže.
- **Machine Information:** Prikazuje trenutne postavke uređaja.
- **Network Information:** Prikazuje trenutne postavke mreže. Koristite ovu stranicu kao referencu i promenite neophodna podešavanja neophodna za korišćenje mreže.
- **Security Information:** Prikazuje aktuelne sigurnosne postavke uređaja i mreže.

• **Print Information:** Možete da odštampate sve izveštaje koje pruža vaš uređaj. Možete koristiti ove izveštaje da vam pomognu u održavanju vašeg uređaja. Ova funkcija je takođe dostupna na uređaju (pogledajte ["izveštaj" na strani 310](#page-308-0)).

### **Kartica Kutija**

Možete da upravljate kutijom. Ova funkcija je takođe dostupna sa uređaja (pogledajte "Korišć[enje okvira" na strani 191](#page-190-0)).

### **Prosledi / Štampaj / Šalji / Preuzmi**

Možete da upravljate fasciklom i datotekama u **Forward**, **Print**, **Send**, **Download**.

- **Add:** Možete da kreirate **Box** u **Print**, **Send**, **Download** kartici i **Secured Box** u **Print**, **Send** kartici.
- **Delete:** Možete da izbrišete **Box** i datoteku u **Forward**, **Print**, **Send**, **Download** kartici.
- **Edit:** Možete da uredite **Box** i naziv datoteke u **Print**, **Send**, **Download** kartici.
- **Browse:** Ako želite da pregledate **Box**, označite **Box** koju želite a zatim kliknite na **Browse**.
- **Task:** Možete da uredite Box i naziv datoteke u **Print**, **Send**, **Download** kartici.

#### **Kartica Address Book**

Možete da upravljate adresarom. Ova funkcija je takođe dostupna sa uređaja (pogledajte ["Razumevanje ekrana adresara" na strani 152\)](#page-151-1).

- **Individual:** Možete da upravljate individualnim unosima u adresaru.
- **Group:** Možete da upravljate grupnim adresarima.

#### <span id="page-170-0"></span>**Kartica podešavanja**

Kartica podešavanja ima pod-menije, **Machine Settings** i **Network Settings**. Ne možete da vidite ili da pristupite ovoj kartici ako se ne prijavite kao administrator (pogledajte ["Logovanje na SyncThru™ Web Service" na](#page-168-0)  [strani 169](#page-168-0)).

- **Machine Settings:** Možete da postavite podešavanja uređaja.
	- **System:** Možete da postavite podešavanja u vezi uređaja.
	- **Printer:** Možete da podesite postavke u vezi štampanja, kao što su zatamnjenost ili da podesite pozadinu. Ova funkcija je takođe dostupna sa uređaja (pogledajte ["Podešavanja za štampanje" na](#page-306-0)  [strani 308\)](#page-306-0).
	- **Copy:** Možete da podesite postavke u vezi kopiranja, kao što su zatamnjenost ili podešavanje pozadine. Ova funkcija je takođe dostupna sa uređaja (pogledajte ["Opcije postavki" na strani 103](#page-102-0)).
- **Fax:** Možete da podesite postavke u vezi faksa, kao što je broj faksa ili vremena ponovnog biranja. Ova funkcija je takođe dostupna sa uređaja (pogledajte ["Upoznavanje sa ekranom faksa" na strani](#page-133-0)  [134\)](#page-133-0).
- **Scan & Send:** Možete da postavite podešavanja u vezi skeniranja. Ova funkcija je takođe dostupna sa uređaja (pogledajte ["Upoznavanje sa ekranom Scan & Send" na strani 115](#page-114-0)).
- **Kutija:** Možete podesiti podešavanja u vezi kutije. Ova funkcija je takođe dostupna sa uređaja (pogledajte "Korišć[enje okvira" na](#page-190-0)  [strani 191\)](#page-190-0).
- **Podešavanje adresara:** Ovaj adresar sadrži kontakte koji su dostupni svim korisnicima. Možete da koristite adresar kako biste omogućili da kontakti budu dostupni svakome ko koristi uređaj.
- **Obaveštavanja e-poštom:** Kada dođe do greške ili nestane potrošnog materijala, uređaj šalje obaveštenje administratoru putem e-pošte. Možete da postavite da koristite ovu funkciju ili ne. Takođe možete da izaberete koja upozorenja da primate i kada.
- **Network Settings:** Možete da podesite mrežno okruženje da koristite svoj uređaj kao mrežni uređaj. Možete takođe da postavite podešavanja sa uređaja. Pogledajte poglavlje o mrežnom podešavanju (pogledajte ["Podešavanje mreže" na strani 318](#page-316-0)).
	- **General:** Možete da postavite opšte informacije uređaja da ih koristite u mreži i postavite parametre eterneta. Ova funkcija je takođe dostupna sa uređaja (pogledajte ["Ethernet" na strani 312\)](#page-310-0).

- TCP/IPv4, TCP/IPv6, Raw TCP/IP, LPR, IPP,Telnet, WSD, SLP, UPNP, mDNS, CIFS, SNMP, SNMPv1/v2, SNMPv3**:** Možete podesiti parametre protokola. Ova funkcija je takođe dostupna sa uređaja
- **Outgoing Mail Server (SMTP):** Možete da podesite podešavanja servera za odlazne e-poruke. Ako ova postavka nije konfigurisana, ne možete koristiti skeniranje da pošaljete funkciju e-poštom. Odlazne e-poruke će biti poslate preko SMTP servera koji ste ovde postavili. Ova funkcija je takođe dostupna sa uređaja (pogledajte ["Mrežni protokol" na strani 315](#page-313-0)).
- **HTTP:** Možete da dopustite ili blokirate korisnicima pristup SyncThru™ veb servisu. Ova funkcija je takođe dostupna sa uređaja (pogledajte ["Mrežni protokol" na strani 315](#page-313-0)).
- **Proksi:** Možete podesiti proksi podešavanja i omogućiti autentifikaciju za povezivanje na server licenci preko http proksi servera. Ove proksi postavke se trenutno daju samo ako administrator želi da ažurira licencu neke XOA aplikacije na mreži preko proksi servera.

#### <span id="page-171-0"></span>**Kartica bezbednost**

Kartica bezbednost ima **System Security**, **Network Security**, **User Access Control** i **System Log**. Ne možete da da pristupite ovoj kartici ako se ne prijavite kao administrator (pogledajte ["Prijavi se" na strani 294](#page-292-0)).

- **System Security:** Sa SyncThru™ veb usluge, izaberite **Security** kartica > **System Security**.
	- **System Administrator:** Unesite informaciju o administratoru sistema. Uređaj šalje obaveštenje e-poštom na adresu e-pošte navedenu ovde. Ova funkcija je takođe dostupna sa uređaja (pogledajte ["kontakt informacije" na strani 317\)](#page-315-0).
	- **Feature Management:** Možete da omogućite/onemogućite funkcije mreže. Proverite funkcije koje želite da omogućite i pritisnite **Apply**.
	- **Information Hiding:** Možete da omogućite/onemogućite funkcije mreže. Proverite funkcije koje želite da omogućite i pritisnite **Apply**.
	- **Restart Device:** Možete da restartujete svoj uređaj. Kliknite na taster **Restart Now** da ga restartujete.
- **Network Security:** Sa SyncThru™ veb usluge, izaberite **Security** kartica > **Network Security**.
	- **Interface Security: Interface Security meni podešava osnovne** pravilnike za povezane interfejse. Samo opcija **Print** je podrazumevano uključena. Na primer, ako opcija Scan nije uključena, nećete moći da skenirate sa uređaja povezanog na Wi-Fi. Morate da izaberete stavku **Scan** ili **All Protocols** u meniju da biste omogućili skeniranje.

- Digitalni sertifikat**:** Možete da upravljate digitalnim sertifikatima. Digitalni sertifikat je elektronski sertifikat koji potvrđuje sigurnu vezu između komunikacionih čvorova. Potrebno je da dodate sertifikat za SSL komunikaciju. Ova funkcija je takođe dostupna sa uređaja (pogledajte ["Bezbednost mreže" na strani 315](#page-313-1)).
- **Sigurna veza:** Možete da omogućite ili onemogućite sigurnu vezu da koristite naprednije kanale sigurne mreže. Za sigurnu komunikaciju, preporučuje se korišćenje funkcije **Secure Connection**.
- **SNMPv3:** Možete da postavite SNMPv3.
- **IP Security:** Možete da postavite podešavanja IP bezbednosti.
- **802.1x** (Ethernet)**:** Možete da omogućite/onemogućite 802.1x Bezbednost, kao i upravljanje pravilima filtriranja. Ova funkcija je takođe dostupna sa uređaja (pogledajte ["802.1x" na strani 314](#page-312-0)).
- **IP/MAC Filtering:** Možete da podesite opcije filtriranja za IP i MAC adrese. Ako administrator ne doda pravilo filtriranja za IPv4, IPv6 i MAC adrese, ništa se ne filtrira. Ako je administrator dodao pravilo za filtriranje, filtriranje će biti primenjeno na unete IPv4, IPv6 i MAC adrese.
	- **IPv4 Filtering:** Možete da omogućite/onemogućite IPv6 filtriranje, kao i upravljanje pravilima filtriranja. Ova funkcija je takođe dostupna sa uređaja (pogledajte ["Podešavanje mrežnog](#page-324-0)  [filtriranja" na strani 326](#page-324-0)).
	- **IPv6 Filtering:** Možete da omogućite/onemogućite IPv6 filtriranje, kao i upravljanje pravilima filtriranja. Ova funkcija je takođe dostupna sa uređaja (pogledajte ["Podešavanje mrežnog](#page-324-0)  [filtriranja" na strani 326](#page-324-0)).
- **MAC Filtering:** Možete da omogućite/onemogućite MAC filtriranje, kao i upravljanje pravilima filtriranja. Ova funkcija je takođe dostupna sa uređaja (pogledajte ["Podešavanje mrežnog](#page-324-0)  [filtriranja" na strani 326\)](#page-324-0).
- **External Authentication Server: Podesite server za potvrdu** identiteta.
- **802.1x:** Možete da omogućite 802.1k proveru identiteta, što je potvrda identiteta na portu. Ako je omogućena potvrda identiteta, uređaju nije dozvoljeno da pristupi preko zaštićene strane mreže dok se ne ovlasti uređaj. Koristite ovu funkciju da biste zaštitili mrežu. Ova funkcija je takođe dostupna sa uređaja (pogledajte ["802.1x" na strani 314](#page-312-0)).
- **User Access Control:** Možete da ograničite korisnicima pristup uređaju ili aplikaciji. Takođe možete dati određenu dozvolu za korisnika da koristi samo određene funkcije uređaja. Na primer, možete dozvoliti korisniku A da koristi samo funkciju štampanja. U tom slučaju, korisnik A neće biti u mogućnosti da skenira, kopira ili šalje faks sa uređaja.
	- **Autentifikacija (Aktiviranje kontrole pristupa):** Možete da birate način provere identiteta za proveru identiteta korisnika. Izaberite režim i kliknite na taster **Options**. Ova funkcija je takođe dostupna sa uređaja (pogledajte ["potvrda identiteta" na strani 303](#page-301-0)).
	- **Authorization** (Davanje prava)**:** Možete dati dozvole korisniku da koristi samo određene funkcije uređaja.
	- **Upravljanje davanju prava:** Možete dati različita prava različitim korisnicima. Na primer, možete da dozvolite korisniku A da koristi sve funkcije uređaja dok korisniku B dajete samo pravo štampanja.
	- **Accounting:** Možete da upravljate nalozima.

- **User profile:** Korisničke informacije možete memorisati na hard disku uređaja. Možete da koristite ovu funkciju za upravljanje korisnicima koristeći uređaj. Takođe možete grupisati korisnike i upravljati njima kao grupom. Možete da unesete do 1.000 unosa. Korisniku prepoznatom po ID-u korisnika i lozinci dozvoljeno je da izmeni svoju lozinku. Dozvoljeno im je da vide sve svoje informacije o profilu. Kada je reč o ulozi, korisnicima je dozvoljeno da vide samo ulogu koja im pripada, ali ne svoje dozvole.
- **System Log:** Možete zadržati evidencije događaja koje su se dogodile u uređaju. Administrator može da snima i upravlja informacijama o upotrebi uređaja zadržavajući i sistemske datoteke evidencije. Sistemske datoteke evidencije se čuvaju na HDD uređaja (hard disku), i kada se napuni, on će obrisati stare podatke. Izvezite i sačuvajte važne podatke revizije odvojeno koristeći funkciju izvoza.
	- **Konfiguracija evidencije:** Možete da omogućite ili onemogućite čuvanje evidencija. Takođe možete da napravite rezervnu kopiju datoteka evidencije po periodima i da ih prebacite na server spremišta.
	- **Log Viewer:** Možete da vidite, brišete i tražite datoteke evidencije.

#### **Kartica održavanje**

Ova kartica omogućava održavanje uređaja putem ažuriranja firmvera, upravljanje aplikacija i podešavanja kontakt informacija za slanje e-poruka. Takođe možete da se povežete na Samsung veb stranicu ili da preuzmete priručnike i drajvere obeležavanjem menija **Link**.

- **Firmware Version:** Možete proveriti verziju firmvera korišćenu u uređaju. Proverite verziju i ažurirajte je, ako je potrebno. Ova funkcija je takođe dostupna sa uređaja (pogledajte "Podaci o uređ[aju" na strani](#page-314-0)  [316](#page-314-0)).
- **Application Management:** Možete da dodate ili izbrišete aplikacije/ licencu. Ako dodajete aplikaciju, potrebno je da aktivirate licencu instalirane aplikacije. Neke aplikacije ne mogu da imaju licencu. Ova funkcija je takođe dostupna sa uređaja (pogledajte ["upravljanje](#page-307-0)  [aplikacijama" na strani 309](#page-307-0))
- **Rezervna kopija/Obnovi:** Možete praviti rezervne kopije konfiguracije uređaja i vratite konfiguraciju kada postoji problem sa uređajem. Sačuvane (rezervne kopije) datoteka mogu takođe da se koriste za konfigurisanje uređaja.
- **Kontakt informacije:** Možete da vidite kontakt informacije. Ako želite da promenite informacije (pogledajte ["kontakt informacije" na strani](#page-315-0)  [317](#page-315-0)).
- **Link :** Možete da vidite linkove ka korisnim veb sajtovima gde možete:
	- pogledajte informacije o proizvodu i dobijte podršku (Samsung veb sajt).

- preuzmete priručnike i drajvere.
- poručite potrošni materijali.
- registrujete svoj uređaj na mreži.

### <span id="page-175-0"></span>**Easy Capture Manager**

• Dostupan samo za korisnike operativnih sistema Windows.

 $\epsilon$ 

• Ova funkcija možda neće biti dostupna, u zavisnosti od modela ili opcionih servisa (pogledajte ["Softver" na strani 8](#page-7-0)).

Snimite sliku ekrana i pokrenite "Easy Capture Manager" jednostavnim pritiskanjem tastera "Print Screen" na tastaturu. Sada možete da lako odštampate sliku ekrana u snimljenom ili uređenom stanju.

## <span id="page-176-0"></span>**Samsung AnyWeb Print**

• Dostupan samo za korisnike operativnih sistema Windows.

 $\epsilon$ 

• Ova funkcija možda neće biti dostupna, u zavisnosti od modela ili opcionih servisa (pogledajte ["Softver" na strani 8](#page-7-0)).

Ova opcija pomaže vam da uhvatite ekran, pregledate, raskomadate i odštampate Windows Internet Explorer stranice mnogo lakše, nego kada koristite običan program.

Preuzmite softver sa Samsung internet stranice, a zatim ga otpakujte i instalirajte: (http://www.samsung.com > pronađite vaš proizvod > pomoć ili preuzimanja).

### <span id="page-177-0"></span>**Easy Eco Driver**

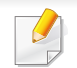

Dostupno samo za korisnike Windows operativnog sistema (pogledajte ["Softver" na strani 8](#page-7-0)).

Easy Eco Driver pruža sledeće funkcije:

Easy Eco Driver takođe dozvoljava jednostavno uređivanje kao što je uklanjanje slika i teksta i druge stvari. Često korišćenja podešavanja možete sačuvati kao šablon.

#### **Kako se koristi:**

- **1** Otvorite dokumenat koji želite odštampati.
- **2** Otvorite prozor izbori pri štampanju (pogledajte ["Odpiranje osebnih nastavitev tiskanja" na strani 71](#page-70-0)).
- **3** Iz kartice **Favorites**, odaberite **Eco Printing Preview**.
- **4** Kliknite **U redu** > **Štampanje** u prozoru. Otvara se prozor predpregleda.
- **5** Izaberite opciju koju želite da primenite na dokument.

Možete videte predpregled izabrane opcije.

**6** Kliknite na **Štampanje**.

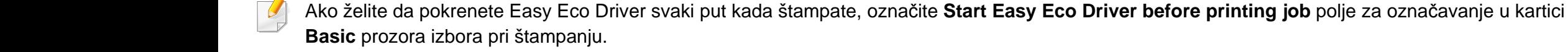

### <span id="page-178-0"></span>**Koristeći Samsung Easy Document Creator**

Samsung Easy Document Creator je aplikacija koja korisnicima pomaže da skeniraju, sastave i sačuvaju dokumente u više formata, uključujući i .epub format. Ovi dokumenti mogu da se razmenjuju preko sajtove društvene mreže ili faksa. Bilo da ste student koji treba da organizuje pretragu iz biblioteke ili ste domaćica koja razmenjuje skenirane slike sa poslednje rođendanske zabave, Samsung Easy Document Creator će vam obezbediti sve neophodne alate za tako nešto.

Samsung Easy Document Creator pruža funkcije navede u daljem tekstu:

- **Image Scanning:** Koristi se za skeniranje jedne ili više slika.
- **Document Scanning:** Koristi se za skeniranje dokumenata sa tekstom ili tekstom i slikama.
- **Text Converting:** Koristi se za skeniranje dokumenata koji treba da budu sačuvani u tekst fomratu koji može da se menja.
- **Book Scanning:** Koristi se za skeniranje knjiga sa ravnim skenerom.
- **SNS Upload:** Omogućava brz i lak način da se otpremi skenirana slika ili postojeće slike na mnoge sajtove društvenih mreža (SNS).
- **E-Book Conversion:** Omogućava mogućnost skeniranja više dokumenata kao jednu e-knjigu ili konvertuje postojeće datoteke u format e-knjige.
- **Uključiti:** Skenirajte direktno iz programa "Microsoft Office".

Kliknite na Help ( ) taster sa prozora, a zatim kliknite na bilo koju opciju o kojoj želite da znate.

### <span id="page-179-0"></span>**Korišćenje programa Samsung Easy Printer Manager**

- 
- Dostupan samo za korisnike operativnih sistema Windows i Mac.
- Za Windows, Internet Explorer 6.0 ili noviji je minimalni zahtev za Samsung Easy Printer Manager.

Samsung Easy Printer Manager je aplikacija koja kombinuje postavke Samsung uređaja na jednoj lokaciji. Samsung Easy Printer Manager kombinuje postavke uređaja, kao i okruženja štampanja, postavke/radnje i pokretanje. Sve ove osobine obezbeđuju prolaz za pogodno korišćenje Samsung uređaja. Samsung Easy Printer Manager pruža dva različita korisnička interfejsa koje korisnik može da izabere: osnovni korisnički interfejs i napredni korisnički interfejs. Izmena ta dva interfejsa je jednostavna: samo kliknite dugme.

#### **Razumevanje programa Samsung Easy Printer Manager**

Da biste otvorili program:

#### **Za Windows,**

Izaberite **Početak** > **Programi** ili **Svi programi** > **Samsung Printers** > **Samsung Easy Printer Manager** > **Samsung Easy Printer Manager**.

#### **Za Mac,**

Otvorite fasciklu **Applications** > fasciklu **Samsung** > **Samsung Easy Printer Manager**.

Interfejs Samsung Easy Printer Manager se sastoji od raznih osnovnih odabira koji su opisani u tabeli koja sledi:

Snimke ekrana mogu da se razlikuju zavisno o operativnom sistemu koji koristite.

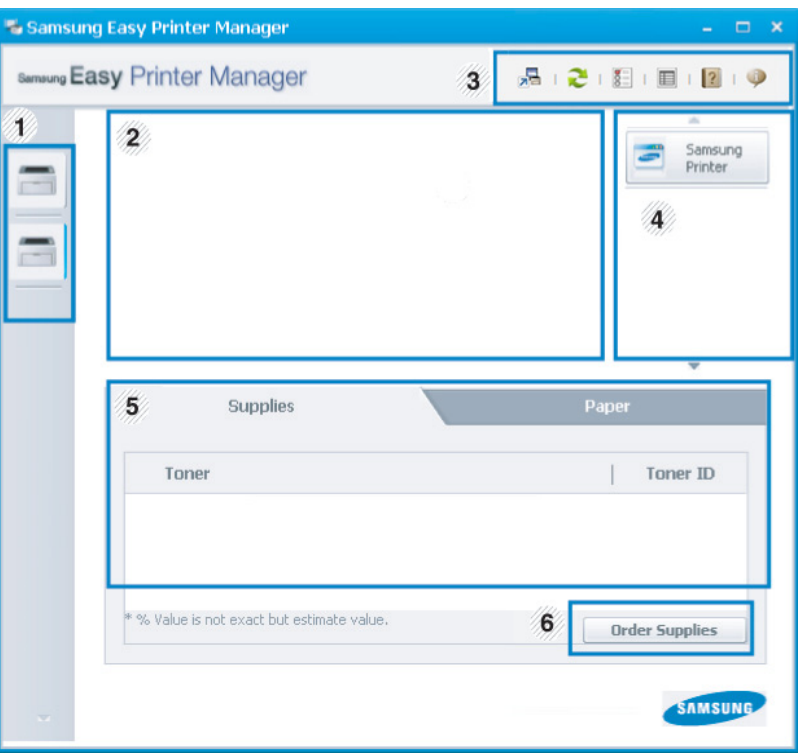
# **Korišćenje programa Samsung Easy Printer**

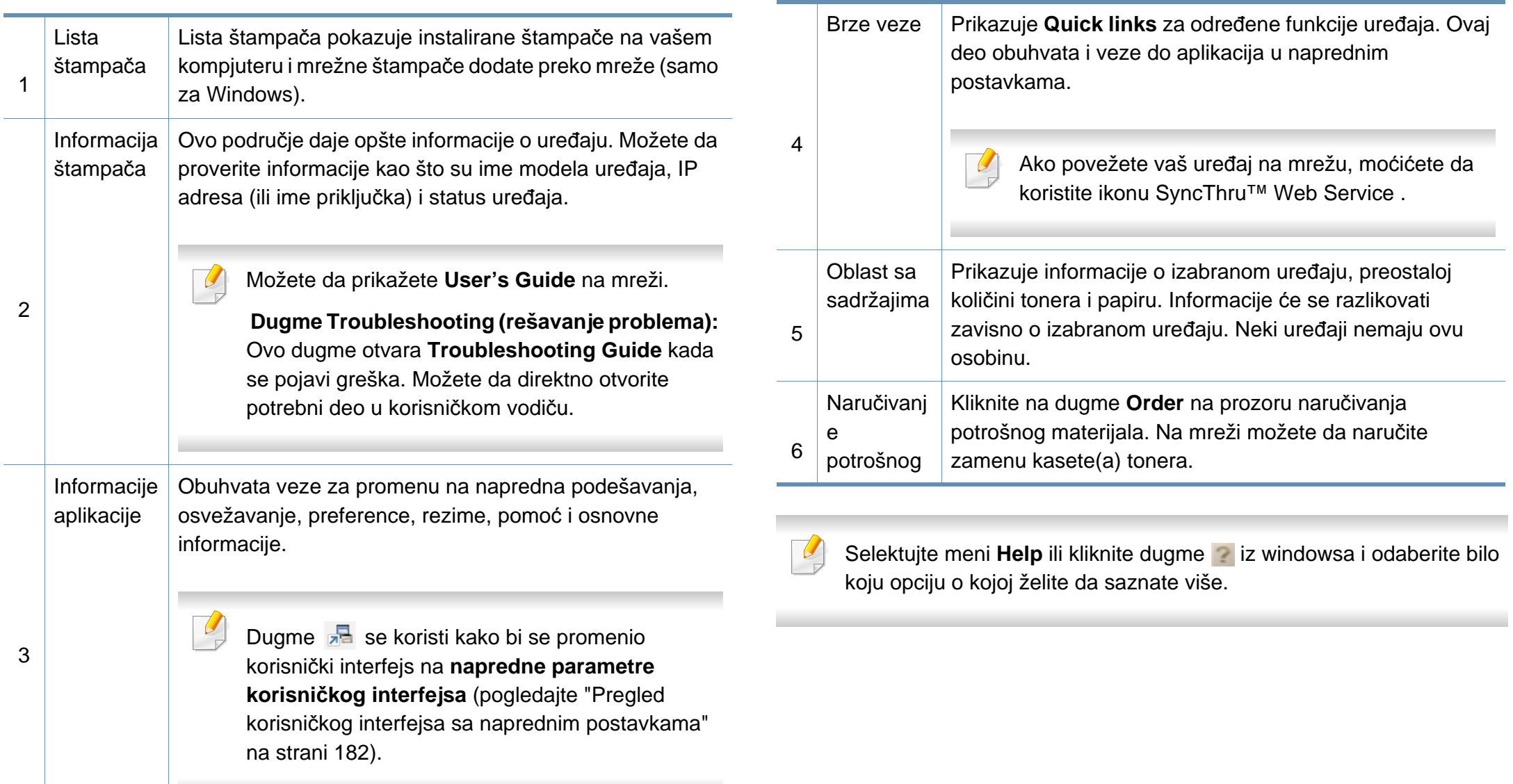

# **Korišćenje programa Samsung Easy Printer**

#### <span id="page-181-0"></span>**Pregled korisničkog interfejsa sa naprednim postavkama**

Napredni korisnički interfejs je namenjen da ga koristi osoba odgovorna za upravljanje mrežom i uređajima.

Neki meniju se možda neće pojaviti na ekranu zbog opcija ili modela. U tom slučaju se to ne primenjuje na vaš uređaj.

#### **Device Settings**

Možete da konfigurišete razne postavke uređaja kao što je postavljanje uređaja, papir, raspored, emulacija, mreže i informacije o štampanju.

#### **Scan to PC Settings**

Ovaj meni uključuje parametre da se kreira ili izbriše skeniranje na PC profilima.

- **Scan Activation:** Determiniše da li je skeniranje na uređaju omogućeno ili nije.
- Kartica **Basic:** Sadrži parametre koji su u vezi sa generalnim skeniranjem i parametrima uređaja.
- Kartica **Image:** Sadrži parametre koji su u vezi sa menjanjem slike.

#### **Alert Settings (samo za Windows)**

Ovaj meni uključuje parametre koji su u vezi sa uključivanjem greške.

- **Printer Alert:** Pruža postavke koje se odnose na vreme primanja upozorenja.
- **Email Alert:** Pruža opcije koje se odnose na primanje upozorenja preko emaila.
- **Alert History:** Pruža istoriju upozorenja o uređaju i tonera.

#### **Job Accounting**

Pruža pretragu informacija o kvotama za izabranog korisnika pregleda poslova. Ove infomacije o kvotama mogu da se napravi i primene za uređaje u softveru za pregled poslova kao što je SyncThru™ ili CounThru™.

# <span id="page-182-0"></span>**Korišćenje programa Samsung Printer Status**

Samsung Printer Status je program koji prati i informiše vas o statusu uređaja.

- Prozor Samsung Printer Status i njegov sadržaj prikazani u ovom korisničkom vodiču mogu da se razlikuju zavisno o uređaju ili operativnom sistemu koji koristite.
- Proverite koji su operativni sistemi kompatibilni sa vašim uređajem (pogledajte ["Sistemski zahtevi" na strani 266](#page-265-0)).
- Dostupan samo za korisnike operativnih sistema Windows.

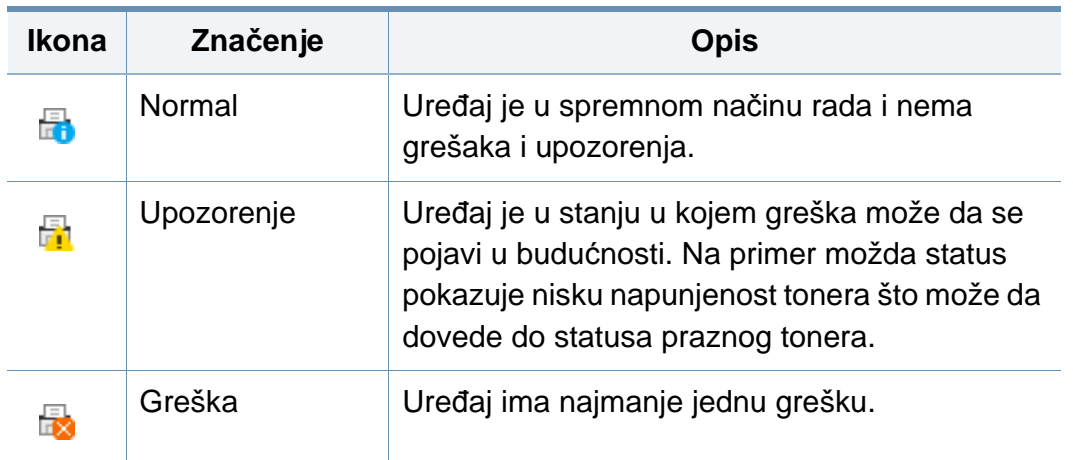

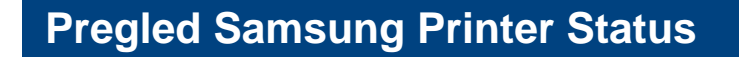

Ako se tokom rada pojavi greška, možete da je proverite u Samsung Printer Status. Samsung Printer Status se automatski instalira kada instalirate softver uređaja.

Možete i da ručno pokrenete Samsung Printer Status. Idite do **Izbori pri štampanju** , kliknite karticu **Basic** > dugme **Printer Status**.

Ove ikone se pojavljuju na Windows traci zadataka:

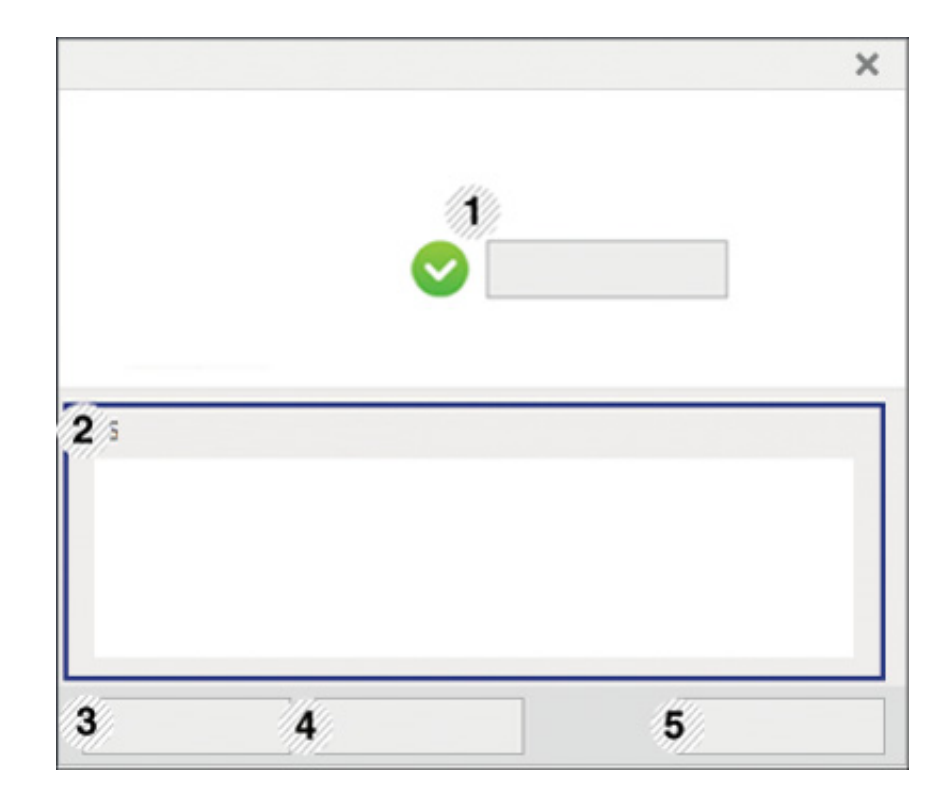

### **Korišćenje programa Samsung Printer Status**

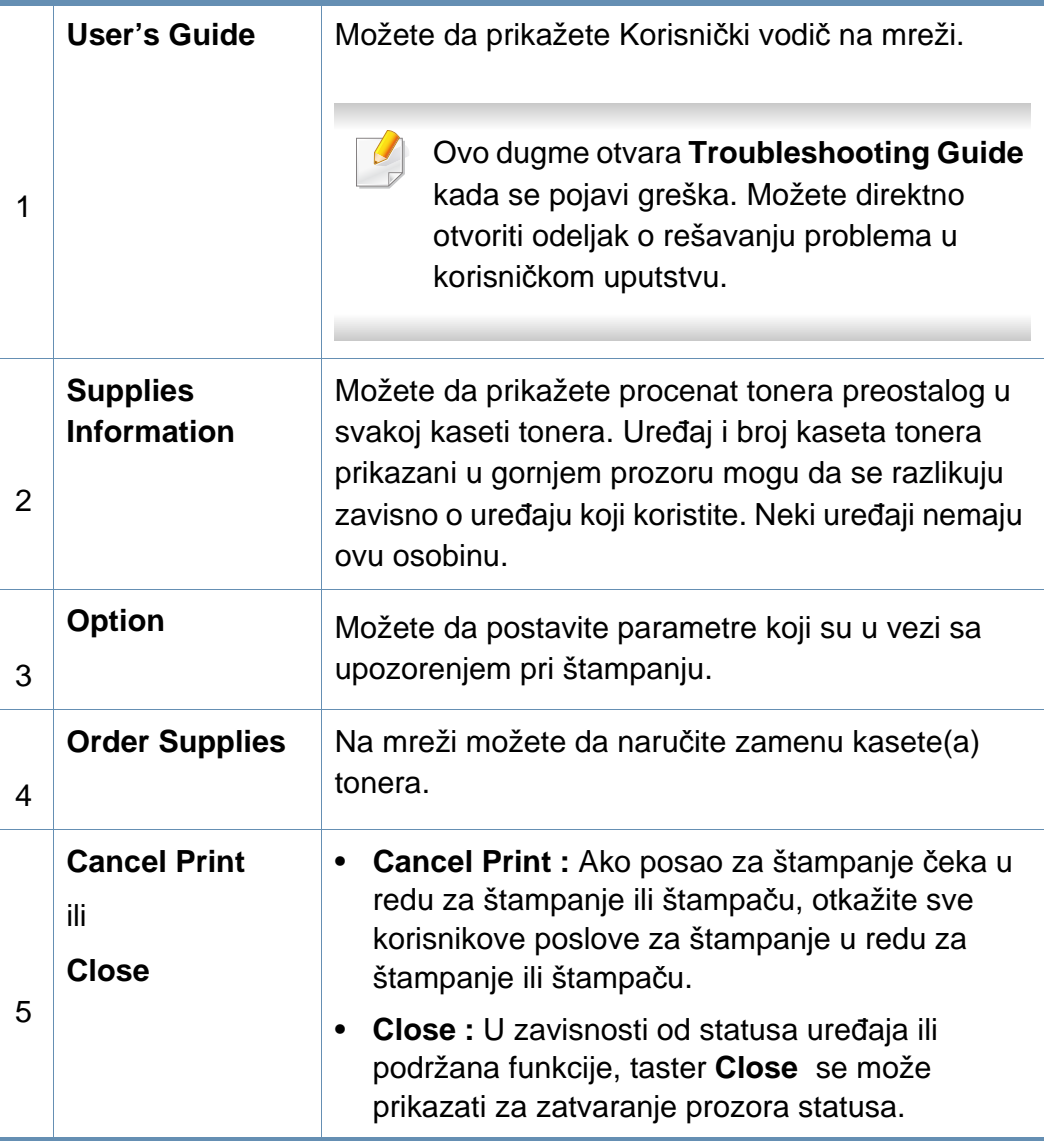

# **Korišćenje iskustva rada na Samsung štampaču**

**Samsung Printer Experience** je Samsung aplikacija koja na jednom mestu spaja postavke Samsung uređaja i upravljanje uređajem. Možete da podesite postavke uređaja, da naručite potrošni materijal, otvorite vodiče za rešavanje problema, posetite Samsung internet stranicu i proverite informacije spojenog uređaja. Ova aplikacija će automatski biti preuzeta sa "Windows" **Store(Prodavnica)** ako je uređaj spojen sa računarom koji ima internet vezu.

Dostupno samo za "Windows 8" korisnike.

#### **Upoznavanje sa Samsung Printer Experience**

Da biste otvorili aplikaciju,

Sa **Početak** ekrana, odaberite pločicu **Samsung Printer Experience**

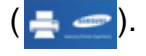

Interfejs **Samsung Printer Experience** sadrži razne korisne opcije kao što je to opisano u sledećoj tabeli:

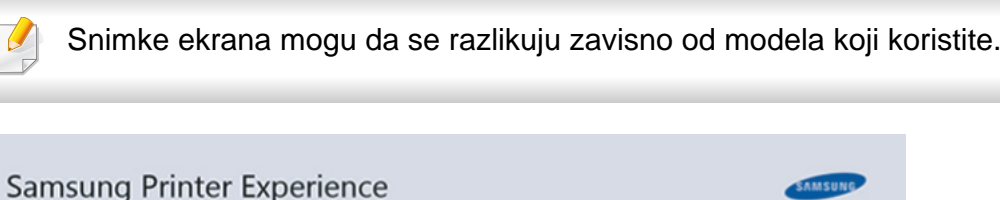

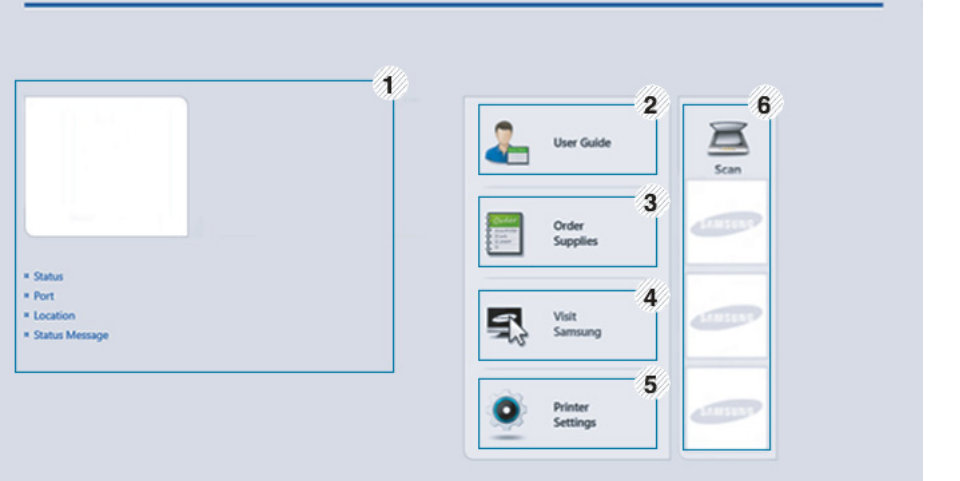

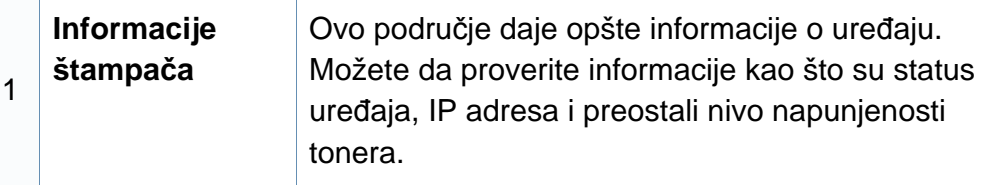

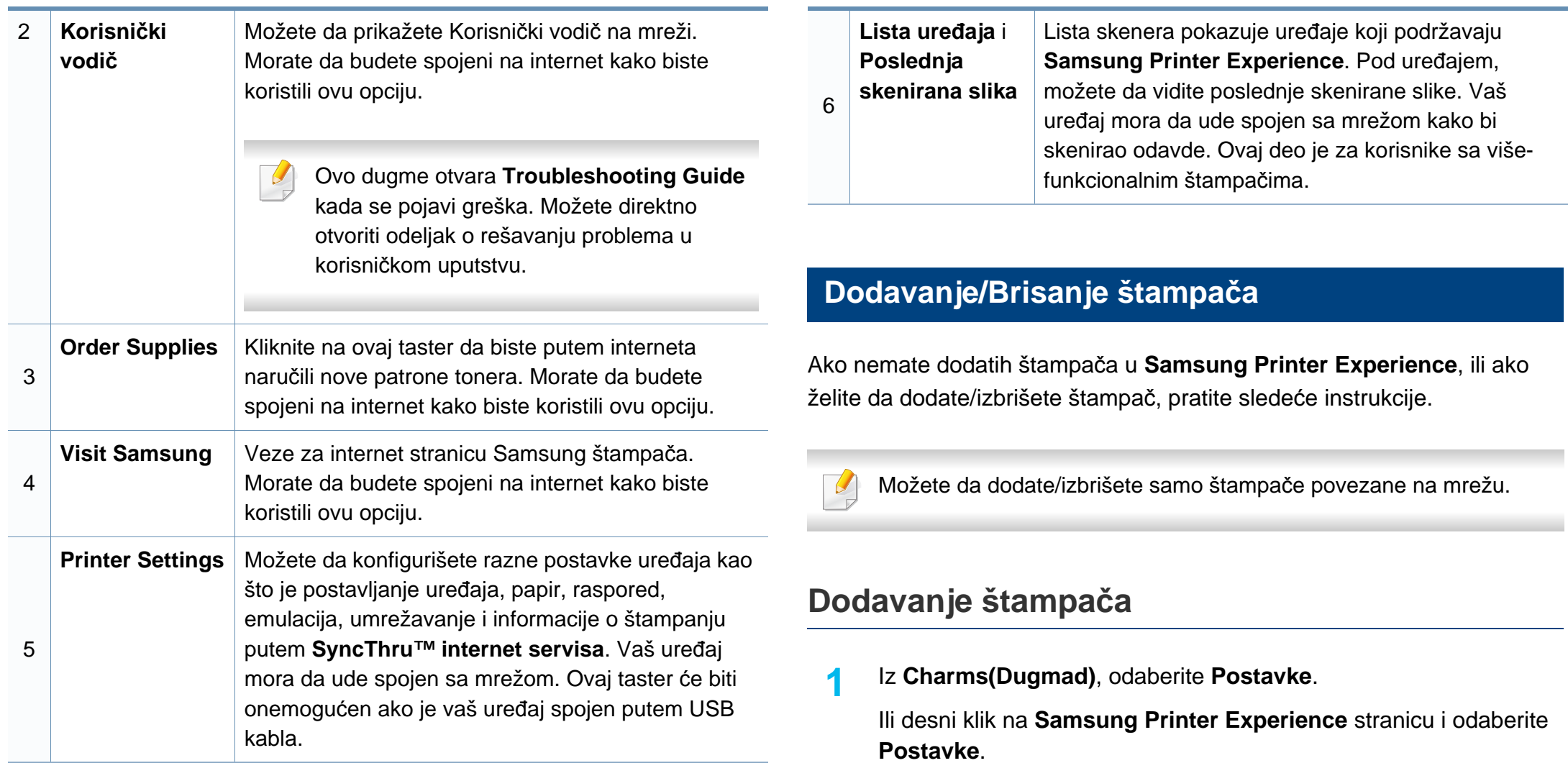

- **2** Odaberite **Dodati štampa<sup>č</sup>**
- **3** Odaberite štampač koji želite da dodate. Možete da vidite dodati štampač.

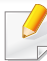

Ako vidite  $\oplus$  oznaku, takođe možete da kliknete na oznaku  $\oplus$  da dodate štampače.

#### **Brisanje štampača**

**1** Iz **Charms(Dugmad)**, odaberite **Postavke**.

Ili desni klik na **Samsung Printer Experience** stranicu i odaberite **Postavke**.

- **2** Odaberite **Уклоните штампач**.
- **3** Odaberite štampač koji želite da izbrišete.
- **4** Kliknite **Yes**.

Možete da vidite da je odabrani štampač sklonjen sa ekrana.

#### **Štampanje sa "Windows 8"**

Ovaj deo objašnjava uobičajene zadatke štampanja sa **Početak** ekrana.

#### **Osnovno tiskanje**

- **1** Otvorite dokumenat koji želite odštampati.
- **2** Iz **Charms(Dugmad)**, odaberite **Uređaji**.
- **3** Odaberite vaš štampač sa liste
- **4** Odaberite postavke štampača, kao što je broj kopija i orjentacija.
- **5** Kliknite na dugme **Štampanje** da biste započeli štampanje.

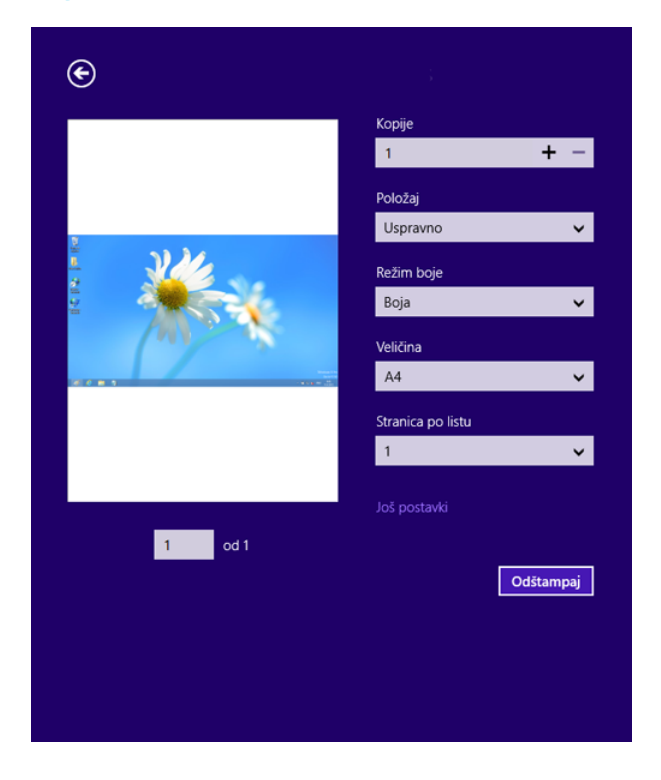

### **Otkazivanje štampanja**

Ako zadato štampanje čeka u redu na štampanje ili u štampanju na čekanju, otkažite zadatak na sledeći način:

- Ovom prozoru možete da pristupite jednostavnim duplim klikom na ikonu uređaja  $\left(\begin{array}{c} 1 \\ 1 \end{array}\right)$  u Windows-u.
- Možete takođe da otkažete trenutni posao pritiskom na (**Stop**) taster na kontrolnoj tabli.

### **Otvaranje više postavki**

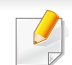

Ekran može da izgleda drugačije, u zavisnosti od modela ili opcija.

Možete da postavite više parametara štampanja.

- **1** Odprite dokument, ki ga želite natisniti.
- **2** Iz **Charms(Dugmad)**, odaberite **Uređaji**.
- **3** Odaberite vaš štampač sa liste
- **4** Kliknite na **Još postavki**.

#### **Kartica Basic**

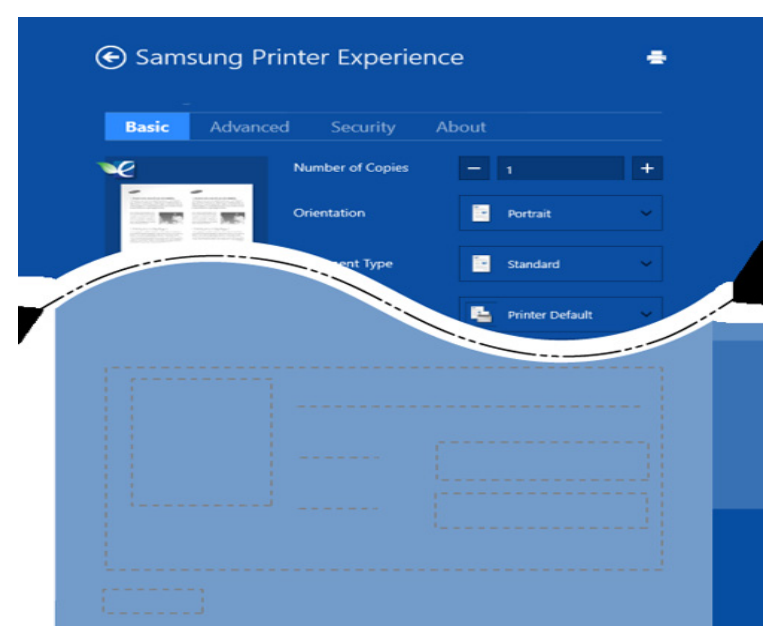

#### **Basic**

Ova opcija vam dozvoljava da odaberete osnovne postavke štampanja kao što je broj kopija, orjentacija i vrsta dokumenta.

#### **Eco settings**

Ova opcija vam dozvoljava da odaberete više stranica po strani kako biste uštedeli.

#### **Kartica Advanced**

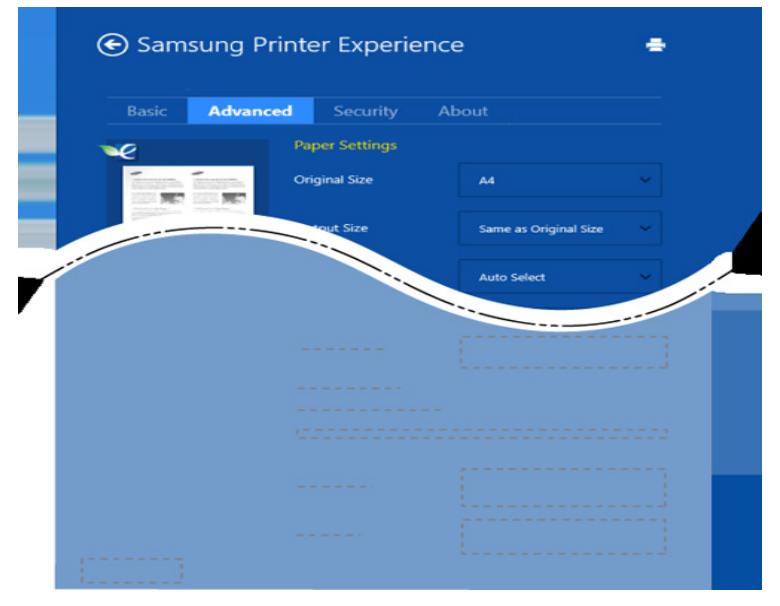

#### **Paper settings**

Ova opcija vam dozvoljava da postavite osnovne specifikacije korišćenja papira.

#### **Layout settings**

Ova opcija vam dozvoljava da postavite razne načine raspoređivanja vaših dokumenata.

#### **Kartica Security**

Neke opcije možda neće biti dostupne zavisno od modela ili opcija. Ako ova kartica nije prikazana ili je isključena, to znači da ova opcija nije podržana.

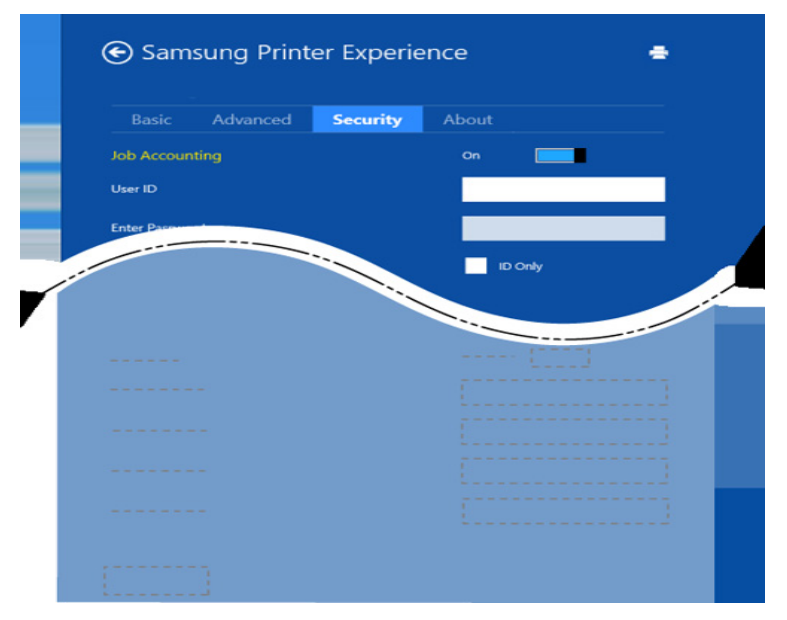

#### **Job Accounting**

Ova opcija vam dozvoljava da štampate sa datom dozvolom.

#### **Confidential Printing**

Ova opcija se koristi za štampanje poverljivih dokumenata. Potrebno je da unesete lozinku da biste štampali koristeći je.

#### **Koristeći funkciju za razmenjivanje**

**Samsung Printer Experience** vam omogućava da štampate sa drugih aplikacija koje se nalaze na vašem kompjuteru koristeći funkciju za razmenjivanje.

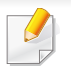

Ova funkcija je dostupna samo za sledeće fajl formate: jpeg, bmp, tiff, gif, i png.

- **1** Odaberite sadržaj koji želite da odštampate sa drugih aplikacija.
- **2** Iz **Charms(Dugmad)**, odaberite **удео** > **Samsung Printer Experience** .
- **3** Odaberite postavke štampača, kao što je broj kopija i orjentacija.
- **4** Kliknite na dugme **Štampanje** da biste započeli štampanje.

#### **Skeniranje sa "Windows 8"**

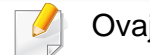

Ovaj deo je za korisnike sa više-funkcionalnim štampačima.

Skeniranje pomoću vašeg uređaja vam omogućava da pretvorite slike i tekst u digitalne datoteke koje mogu da se smeste na računar.

#### **Skeniranje sa Samsung Printer Experience**

Najčešće korišćeni meniji štampanje prikazani su radi brzog štampanja.

- **1** Stavite jedan dokument na staklo okrenut glavom prema dole ili unesite dokumente licem ogrenuti gore u deo gde se unose dokumenti.
- **2** Kliknite na pločicu **Samsung Printer Experience** na **Početak** ekranu.
- **3 Kliknite Scan** ( **3** ).
- **4** Podesite parametre skeniranja kao što je vrsta slike, veličina dokumenta i rezolucija.
- **5 Kliknite na Prescan** (  $\textcircled{Q}$  ) da pregledate sliku.
- **6** Podesite sliku pripremljenu za štampanje sa funkcijama za obavljanje skeniranja kao što je rotiranje i prikaz u ogledalu.
- *Kliknite na Scan* ( ) i sačuvajte sliku.
- Kada postavite orginale u, **Prescan** (  $\bigotimes$  ) nije dostupan.
- - Možete da preskočite 5. korak ako je odabrana opcija predskeniranja.

### **Korišćenje okvira**

#### **Upoznavanje sa ekranom okvira**

Dokumenti i slike štampane, skenirane, preuzete i poslate sa računara mogu se čuvati u **Box**. **Box** se nalazi na hard disku vašeg uređaja (HDD). To znači da se dokumenti čuvaju na hard disku. Možete da kreirate lozinku za određeni sačuvani dokument, tako da neovlašćeni korisnici ne mogu da mu pristupe. Takođe, možete da odštampate sačuvane dokumente pomoću različitih funkcija štampanja i poslati dokumente na nekoliko destinacija, kao što su e-pošta, server ili faks. Možete podesiti sačuvani dokument i koristiti opciju Sačuvani dokumenti sa SincThru™ veb servisom.

- Ako se važni podaci čuvaju u **Box**, mi vam preporučujemo da redovno pravite rezervnu kopiju podataka. Kompanija Samsung odbacuje svu odgovornost za štetu ili gubitak podataka usled zloupotrebe ili kvara na uređaju.
	- **Kliknite na (?)** (Help) na početnom ekranu ili **= (brzi meni)** a zatim kliknite na opciju o kojoj želite da znate više.

#### **Komandni tasteri**

- Kada ste izabrali tastature, prikazuje menije u nastavku.
	- (**Print**) : Štampaj datoteke direktno.
	- (**Send**) : Pošalji datoteke na **Fax**, **Email**, **Server**, **Box**, ili **USB**.
	- (**Delete**) : Obriši fascikle i datoteke.

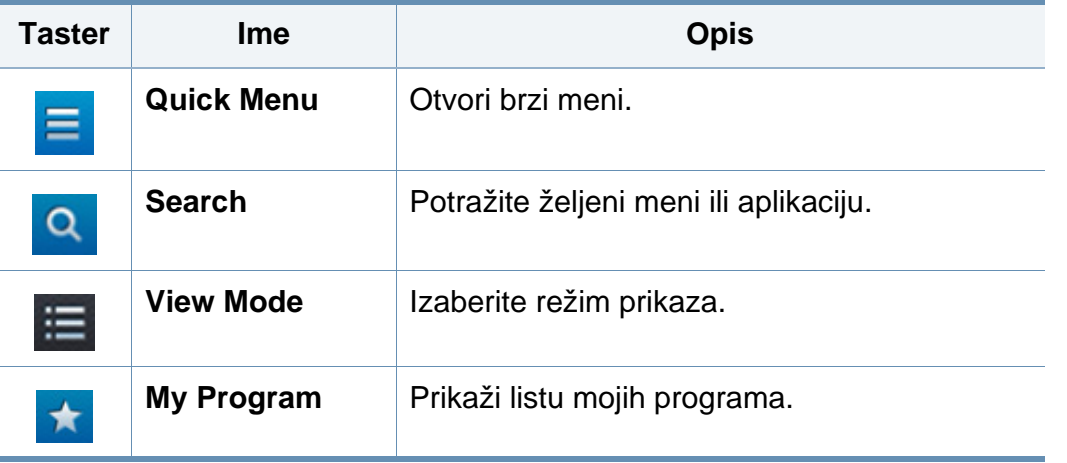

# **Korišćenje okvira**

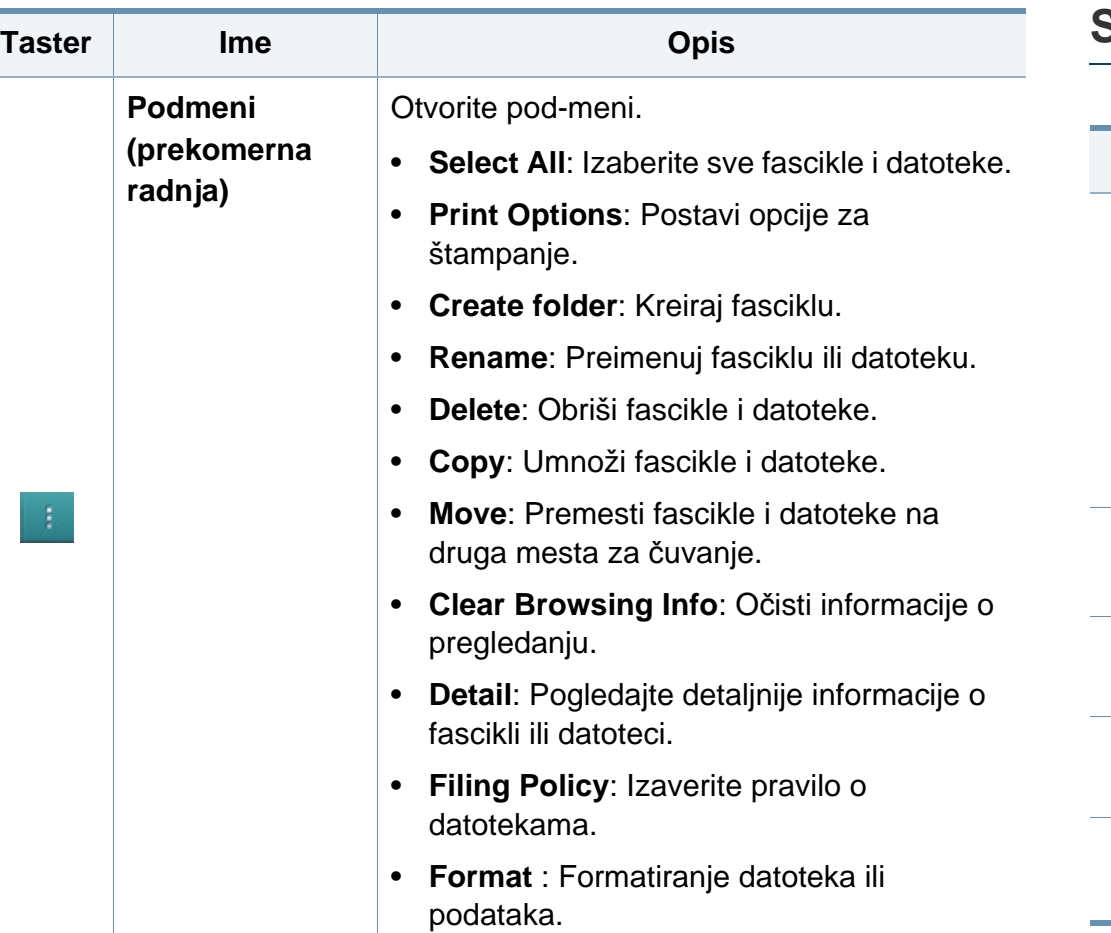

#### **Storage**

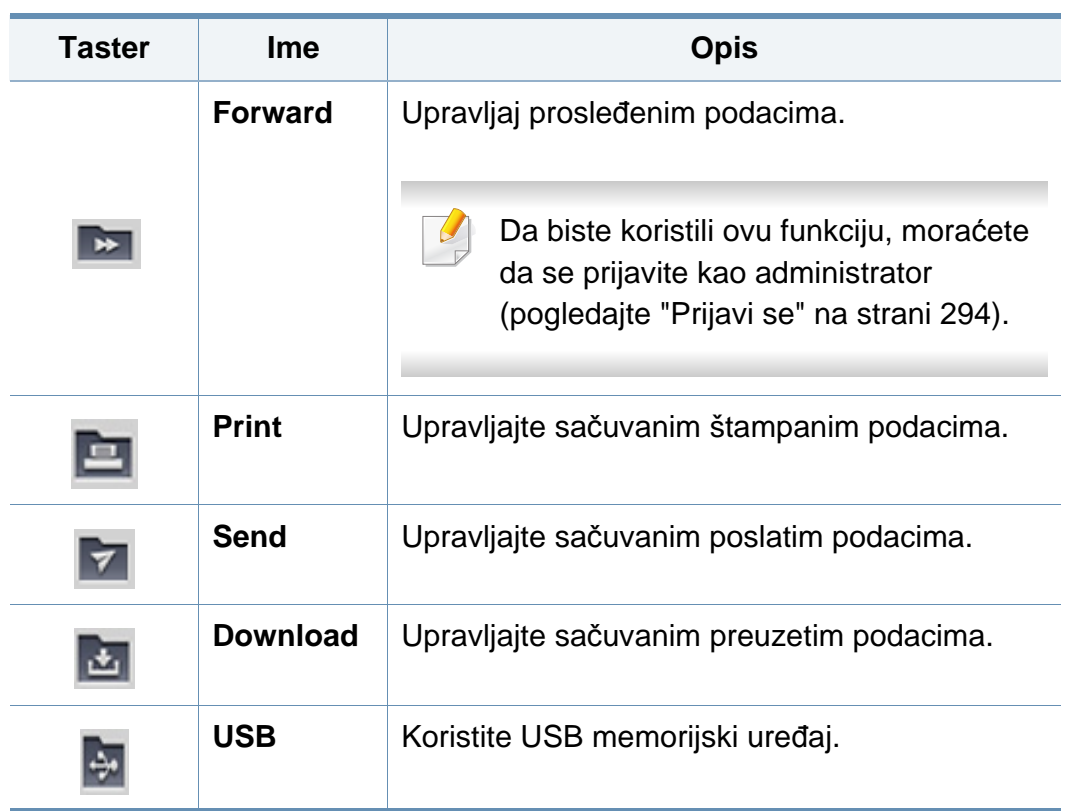

# **Korišćenje okvira**

#### **Napredak zadatka**

Ovaj meni se pojavljuje kad god mašina obavlja zadatak.

- **Detail :** Kucnite ovaj taster da biste videli status, destinaciju fascikle i vreme posla.
- **Prostor prikaza :** Omogućava vam da vidite pregled dokumenta koji se čuva. Slika u prostoru prikaza pokazuje trenutne postavke za slanje, kao što su orijentacija i veličina datoteke.

#### **Korišćenje okvira**

Da biste koristili funkciju **Box** , kucnite na **Box** na početnom ekranu ili **Apps**.

**Storage** vam omogućava da skladištite skenirane podatke na HDD (hard disk vašeg uređaja) u vašem računaru. Sačuvani podaci se mogu poslati na različita odredišta kao što je **Fax**, **Email**, **Server**, **Box**, ili **USB**.

#### **Korišćenje više provera**

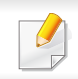

Ova funkcija nije dostupna u **Print** i **Send** mestu za čuvanje.

Dodirnite i zadržite fasciklu ili datoteku, a zatim promenite režim za više provera.

#### **Kreirajte privatne fascikle**

- Ova funkcija nije dostupna u **Download** i **USB** mestu za čuvanje.
- **Javna:** Svi korisnici mogu da pristupe datotekama.
- **Privatna:** Podesite lozinku kako biste sprečili pristup neovlašćenim osobama.
- **1** Izaberite vrstu **Storage** (**Print** ili **Send**) u kojem želite da napravite fasciklu.
- **2** Kucnite na > **Create folder**.
- **3** Unesite ime fascikle i izaberite **Set as Private**, a zatim kucnite **OK**.
- **4** odgovarajuće informacije u **ID**, **Password**, **Confirm Password** poljima, a zatim kucnite **OK**.

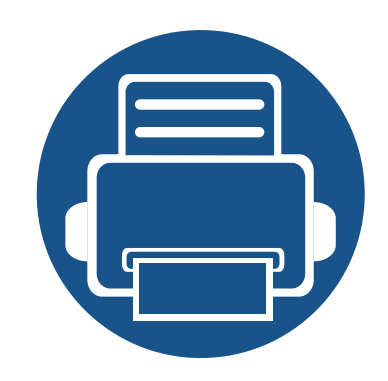

# **9. Rešavanje problema**

Ovo poglavlje vam daje korisne informacije o tome šta treba da uradite ukoliko naiđete na grešku.

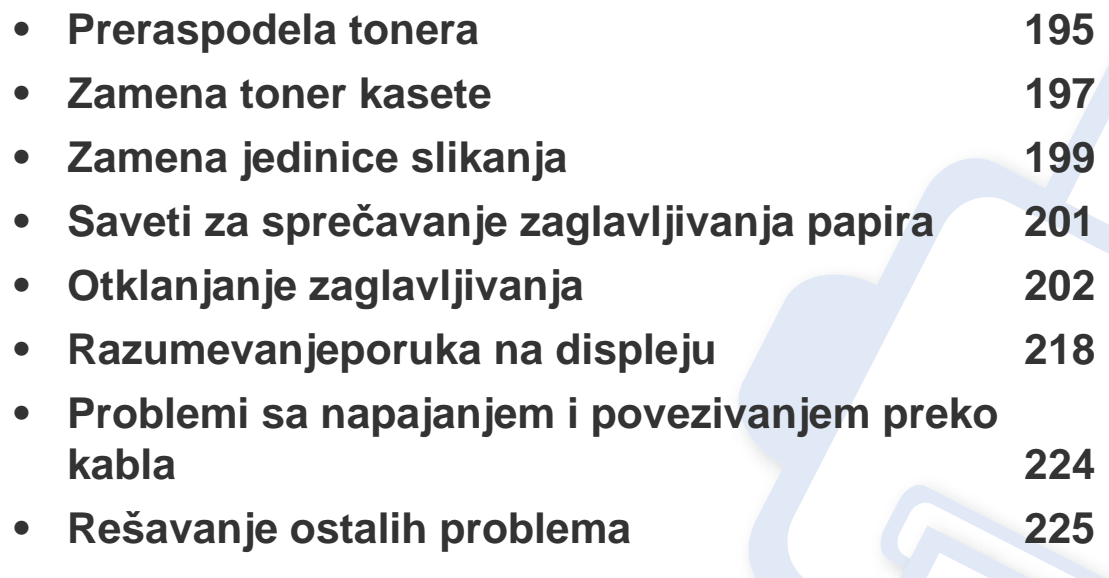

Ako ne možete da rešite probleme koristeći ovo poglavlje, obratite se administratoru ili servisnom centru. Možete da vidite kontakt informacije u **Settings** > **System** > **Contact Information**. Ova informacija se konfiguriše od strane administratora uređaja.

### <span id="page-194-0"></span>**Preraspodela tonera**

Kad se približi kraj radnog veka toner kasete:

- Pojave se bele pruge ili svetlije odštampani delovi i/ili se razlikuje debljina na krajevima.
- **Status** LED svetli crveno. Poruka u vezi sa tonerom, koja treba da Vam navede da je toner skoro prazan, će se možda prikazati na ekranu.
- Prozor računarskog programa "Samsung Printing Status" će se pokazati na računaru prikazujući vam koji ketridž je pri kraju (pogledajte ["Koriš](#page-182-0)ćenje [programa Samsung Printer Status" na strani 183\)](#page-182-0).

Ukoliko se ovo desi, možete privremeno poboljšati kvalitet štampanja prerasporedelom tonera u kaseti. U nekim slučajevima bele pruge ili bledi otisak će se pojavljivati iako ste prerasporedili toner.

Ilustracije u ovom korisničkom vodiču mogu da se razlikuju od vašeg uređaja u zavisnosti od njegovih modela ili instaliranih opcija. Proverite vrstu vašeg uređaja (pogledajte ["Pogled spreda" na strani 22](#page-21-0)).

- Da biste sprečili oštećivanje toner kasete, nemojte da je izlažete svetlosti više od nekoliko minuta. Po potrebi je pokrijte parčetom papira.
- Ne dodirujte zelenu oblast toner kasete. Koristite ručicu na toner kaseti da biste izbegli dodirivanje ove oblasti.
- Ne koristite oštre predmete, kao što su nož ili makaze, za otvaranje ambalaže toner kasete. Oštri predmeti mogu da oštete valjak u kaseti.
- Ako toner dospe na odeću, obrišite ga suvom krpom i operite taj odevni predmet hladnom vodom. Topla voda spaja toner sa tkaninom.

# **Preraspodela tonera**

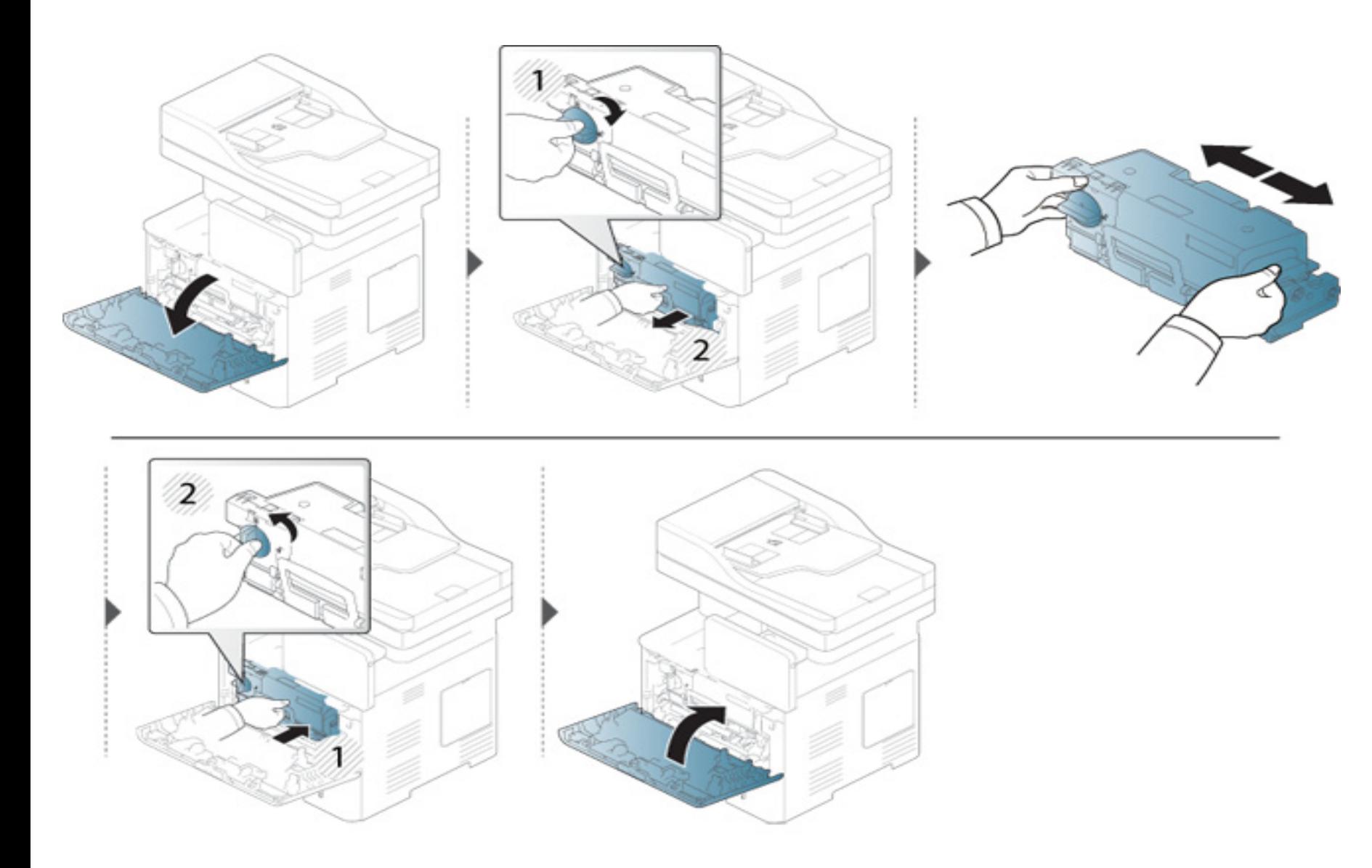

### <span id="page-196-0"></span>**Zamena toner kasete**

Toner ketridž je skoro dostigao svoj rok trajanja:

- Statusna LED lampica i poruka u vezi sa tonerom na ekranu pokazuje kada toner ketridža treba da bude zamenjen.
- Prozor kompjuterskog programa "Samsung Printing Status" će se pokazati na računaru prikazujući vam da u ketridžu nema više tonera (pogledajte "Korišć[enje programa Samsung Printer Status" na strani 183](#page-182-0)).

Proverite kod proizvoda na vrhu kertridža pre naručivanja i instaliranja na vaše uređaj (pogledajte ["Dostupni potrošni materijali" na strani 247](#page-246-0)).

- Mućkajte ketridž tonera, jer će to uvećati početni kvalitet štampanja.
- Ilustracije u ovom korisničkom vodiču mogu da se razlikuju od vašeg uređaja u zavisnosti od njegovih modela ili instaliranih opcija. Proverite vrstu vašeg uređaja (pogledajte ["Pogled spreda" na strani 22\)](#page-21-0).
- Da biste sprečili oštećivanje toner kasete, nemojte da je izlažete svetlosti više od nekoliko minuta. Po potrebi je pokrijte parčetom papira.
	- Ne dodirujte zelenu oblast toner kasete. Koristite ručicu na toner kaseti da biste izbegli dodirivanje ove oblasti.
	- Ne koristite oštre predmete, kao što su nož ili makaze, za otvaranje ambalaže toner kasete. Oštri predmeti mogu da oštete valjak u kaseti.
- Ako toner dospe na odeću, obrišite ga suvom krpom i operite taj odevni predmet hladnom vodom. Topla voda spaja toner sa tkaninom.

### **Zamena toner kasete**

### **Toner kaseta**

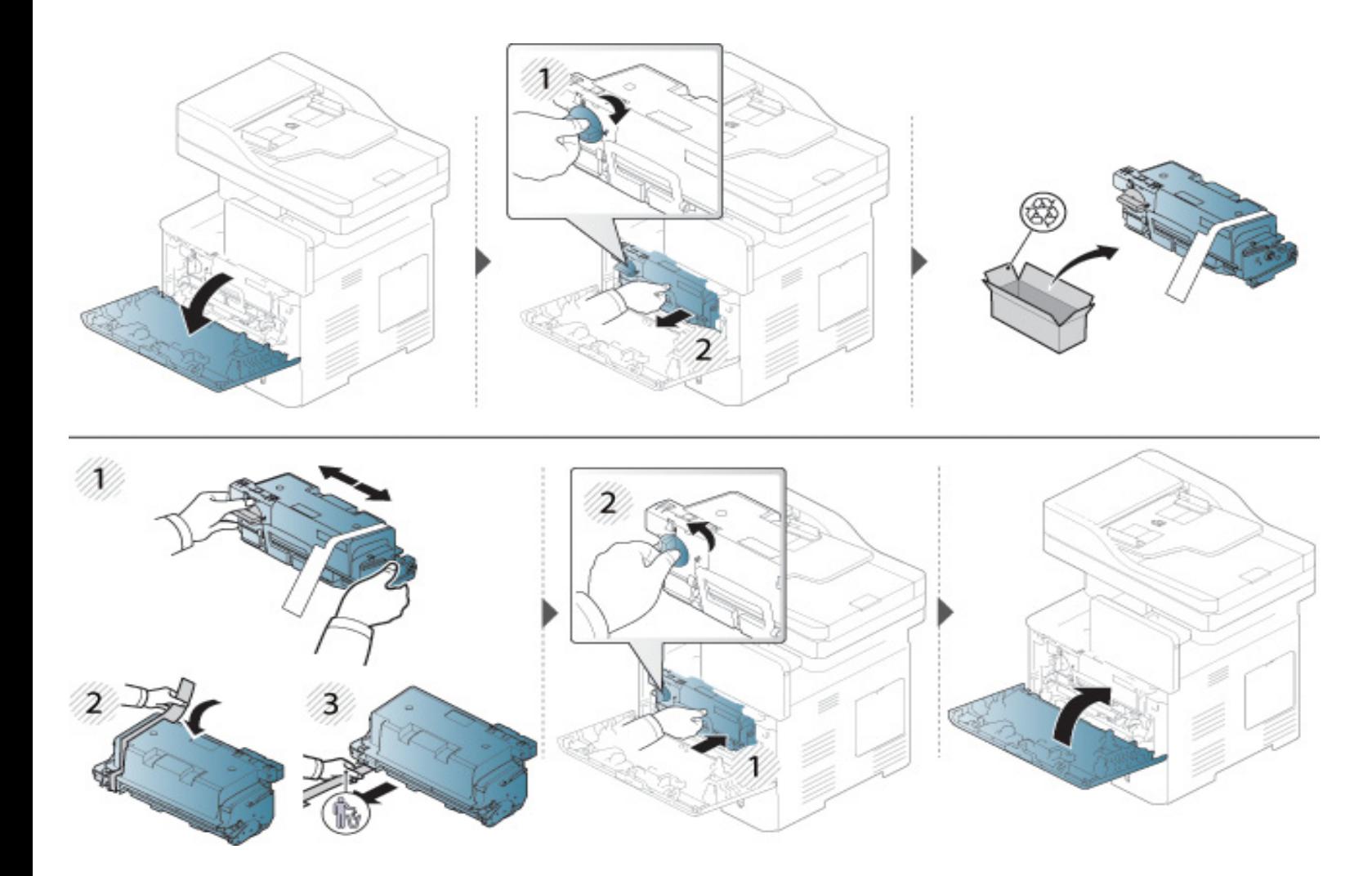

### <span id="page-198-0"></span>**Zamena jedinice slikanja**

### **Jedinica slikanja**

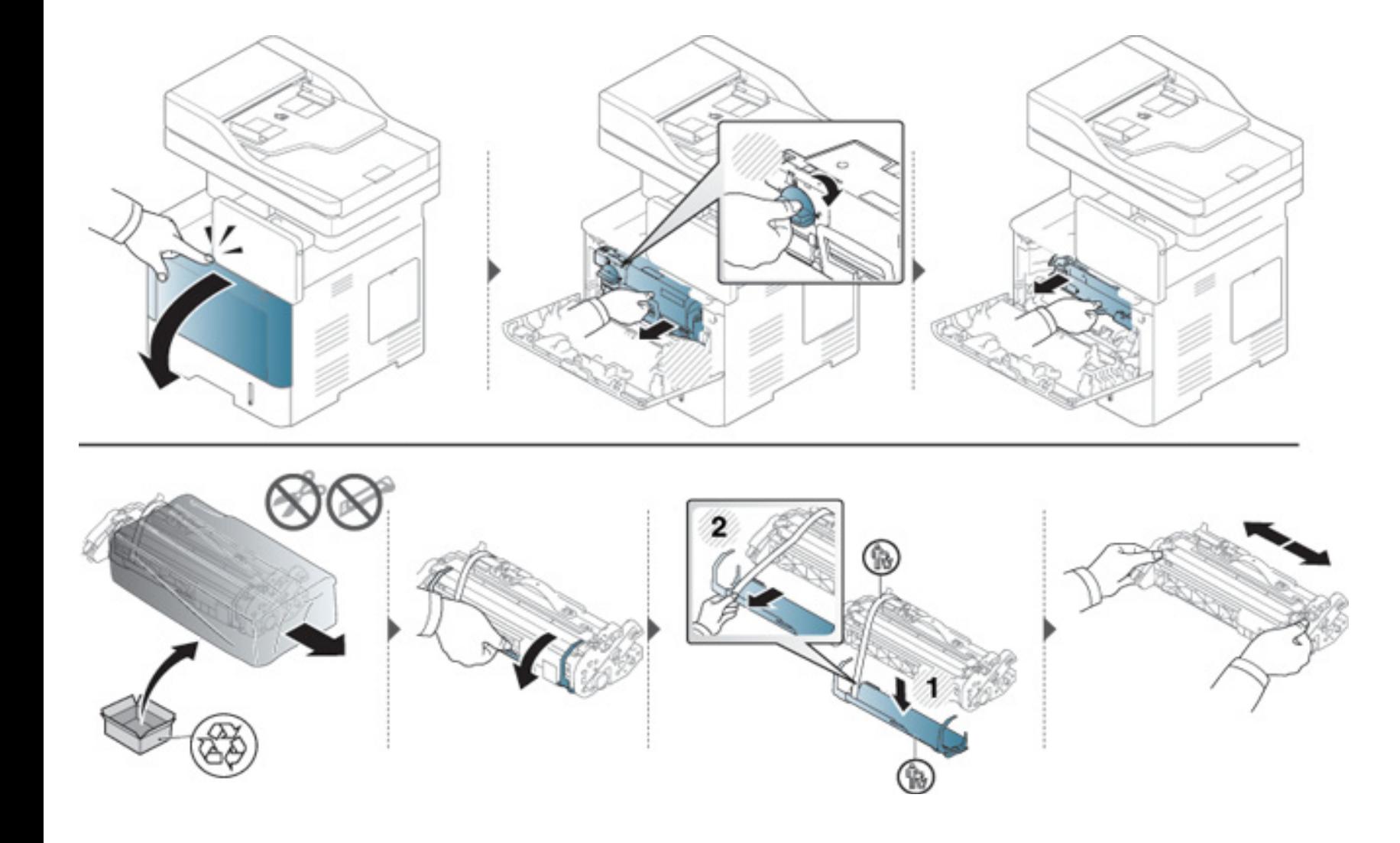

### **Zamena jedinice slikanja**

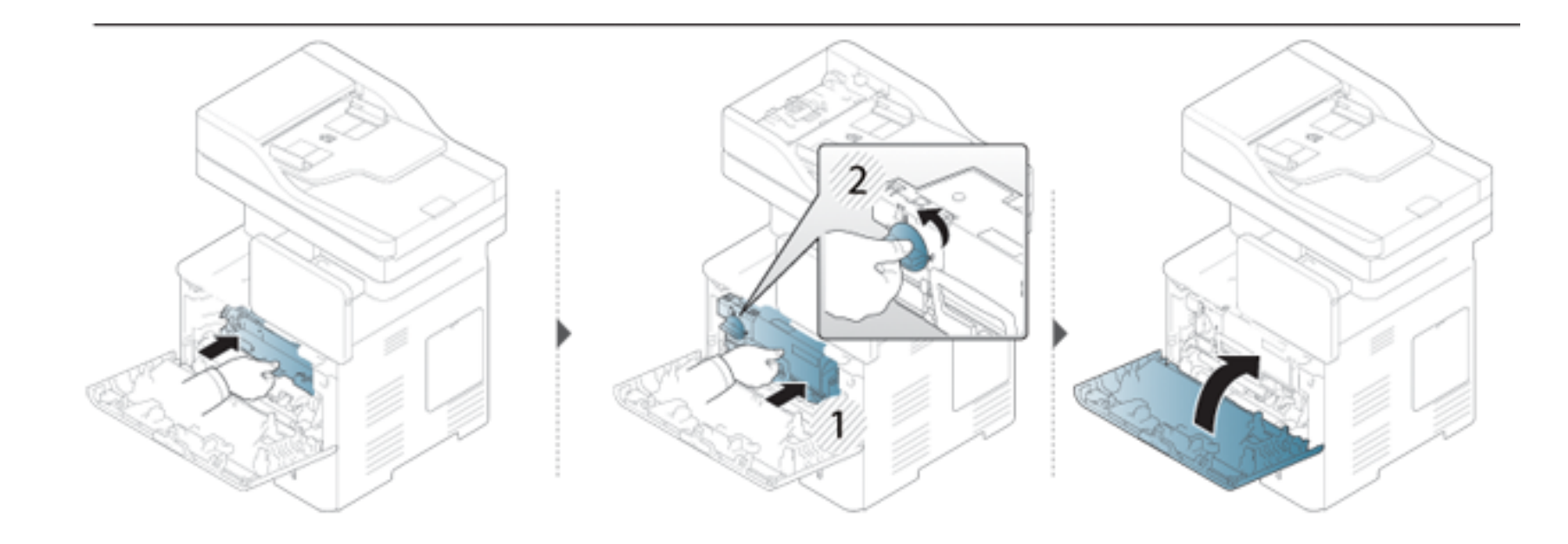

### <span id="page-200-0"></span>**Saveti za sprečavanje zaglavljivanja papira**

Većina zaglavljivanja može da se spreči biranjem odgovarajućeg tipa medija. Kada dođe do zaglavljivanja papira, pogledajte sledeća uputstva.

• Proverite da li su podesive vođice ispravno postavljene (pogledajte ["Nalaganje papirja v pladenj" na strani 53\)](#page-52-0).

Ne preopterećujte ležište. Proverite da li je nivo papira ispod oznake za kapacitet papira na unutrašnjosti ležišta.

- Nemojte da uklanjate papir iz ležišta dok uređaj štampa.
- Savijte, prelistajte i ispravite svežanj papira pre nego što ga ubacite.
- Ne koristite izgužvani, vlažni ili izrazito uvijeni papir.
- Ne mešajte različite tipove papira u ležištu.
- Koristite samo preporučene medije za štampanje (pogledajte ["Specifikacije medija za štampanje" na strani 262\)](#page-261-0).

<span id="page-201-0"></span>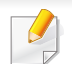

Da biste izbegli cepanje papira, polako i pažljivo izvucite zaglavljeni papir.

#### **in kaseta1**

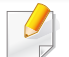

Ilustracije u ovom korisničkom vodiču mogu da se razlikuju od vašeg uređaja u zavisnosti od njegovih modela ili instaliranih opcija. Proverite vrstu vašeg uređaja (pogledajte ["Pogled spreda" na strani 22](#page-21-0)).

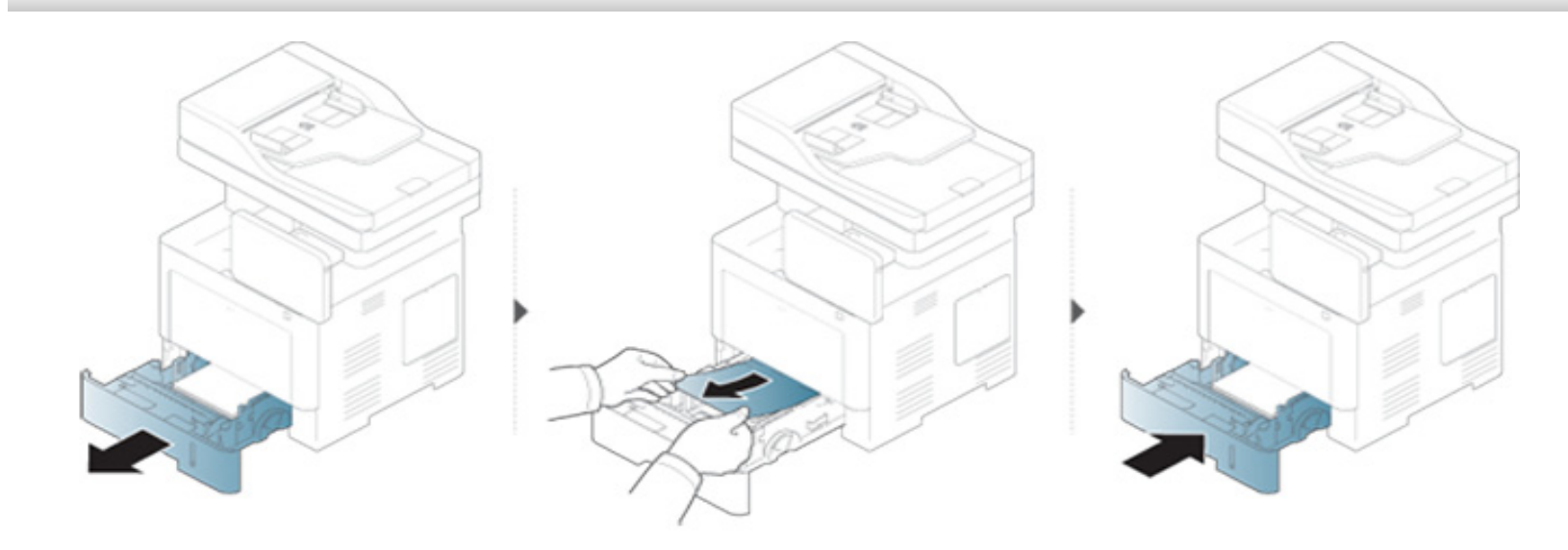

### **U opcionoj kaseti**

- Ilustracije u ovom korisničkom vodiču mogu da se razlikuju od vašeg uređaja u zavisnosti od njegovih modela ili instaliranih opcija. Proverite vrstu vašeg uređaja (pogledajte ["Pogled spreda" na strani 22\)](#page-21-0).
- Funkcija rešavanje problema možda neće biti dostupna, u zavisnosti od modela ili opcionih servisa (pogledajte ["Razne funkcije" na strani 10](#page-9-0)).

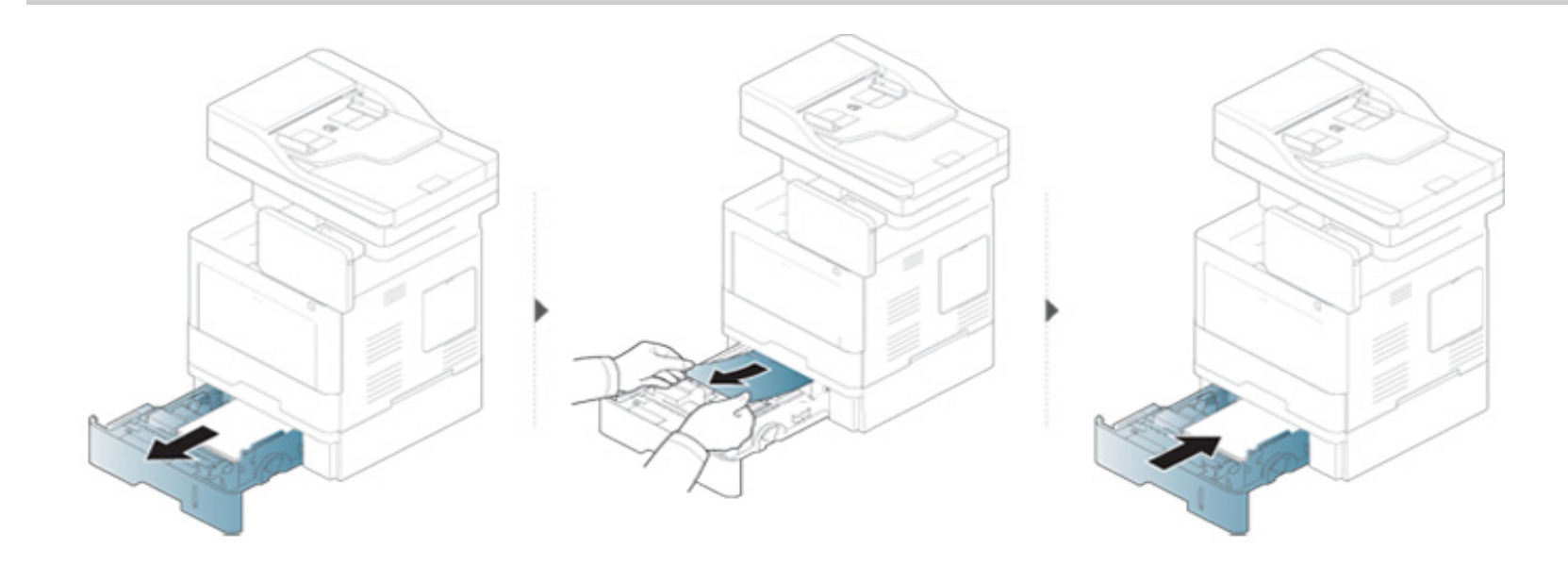

**Ako ne vidite papir u ovom delu, zaustavite i pređite na sledeći korak.**

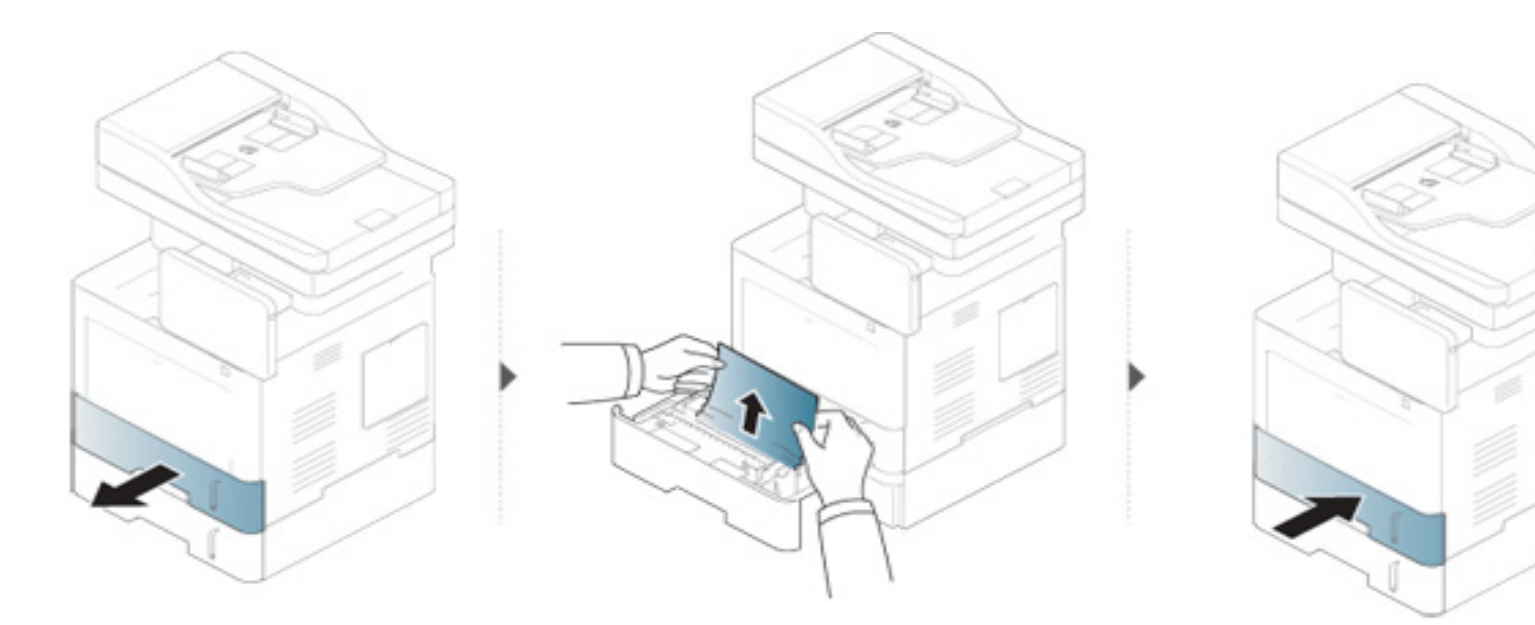

**Ako ne vidite papir u ovom delu, zaustavite i pređite na sledeći korak.**

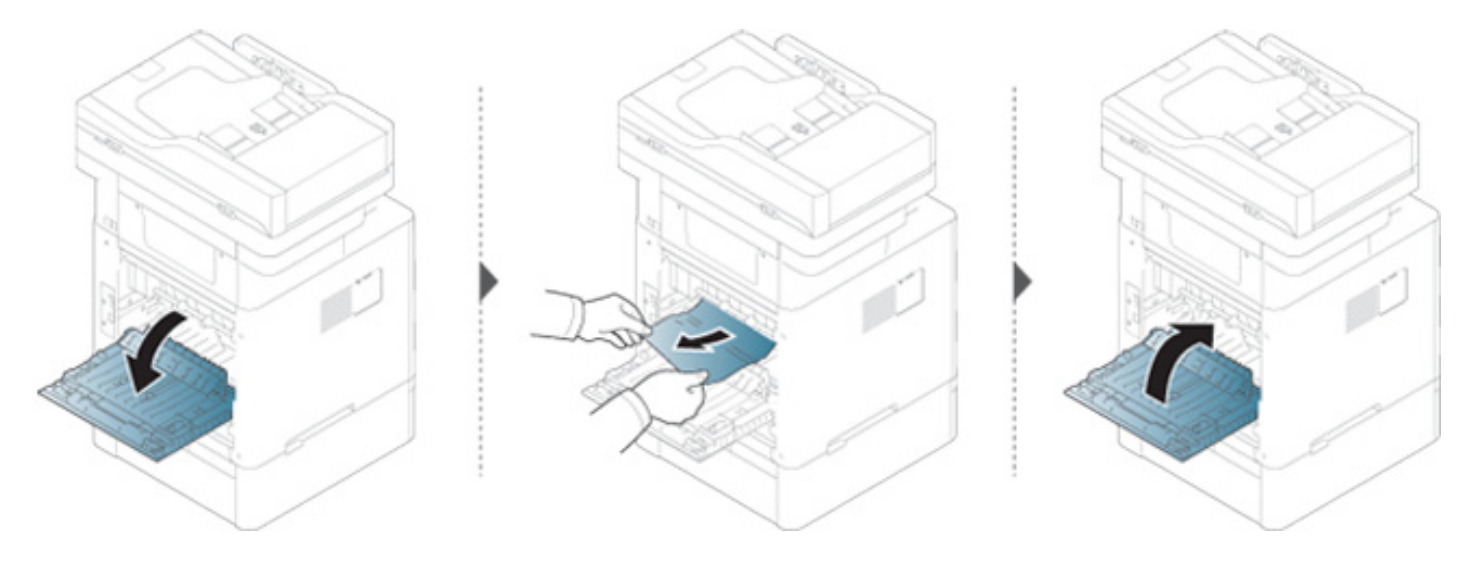

### **U višenamenskom ležištu**

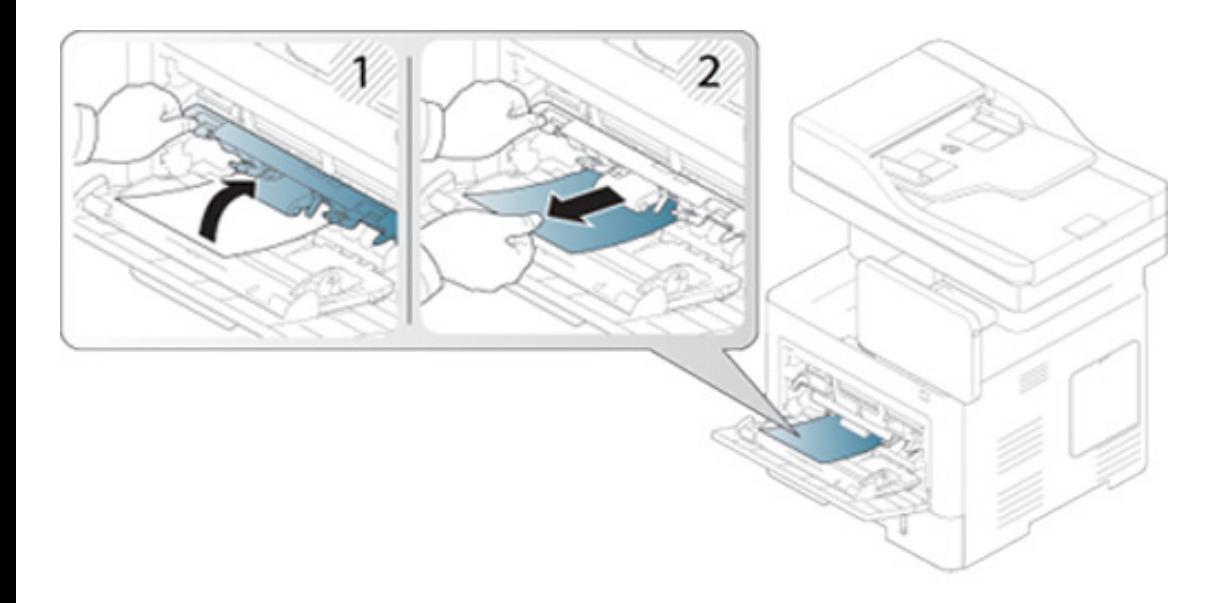

#### **Unutrašnjost uređaja**

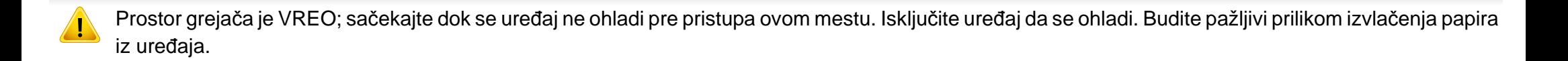

Ilustracije u ovom korisničkom vodiču mogu da se razlikuju od vašeg uređaja u zavisnosti od njegovih modela ili instaliranih opcija. Proverite vrstu vašeg uređaja (pogledajte ["Pogled spreda" na strani 22](#page-21-0)).

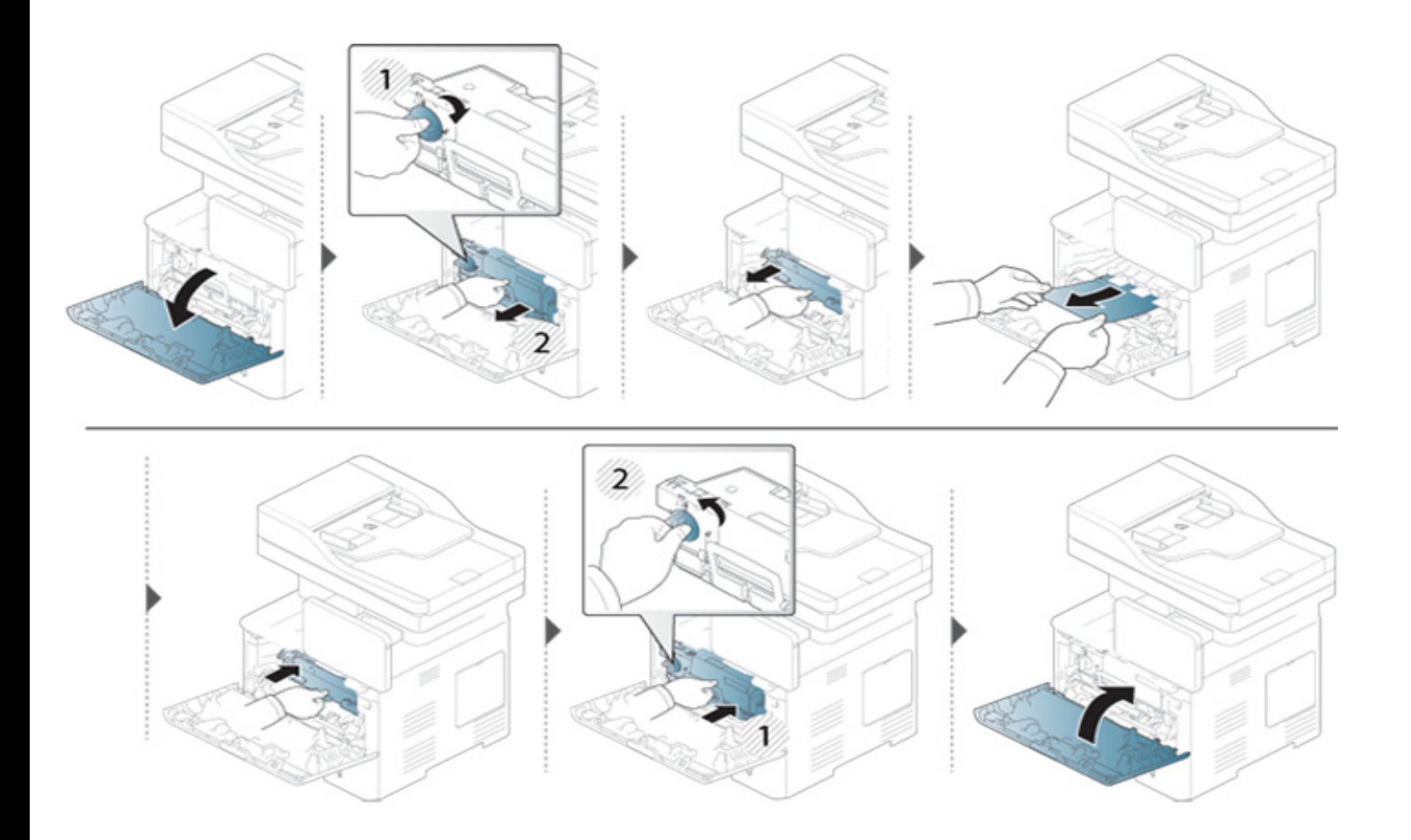

**Ako ne vidite papir u ovom delu, zaustavite i pređite na sledeći korak.**

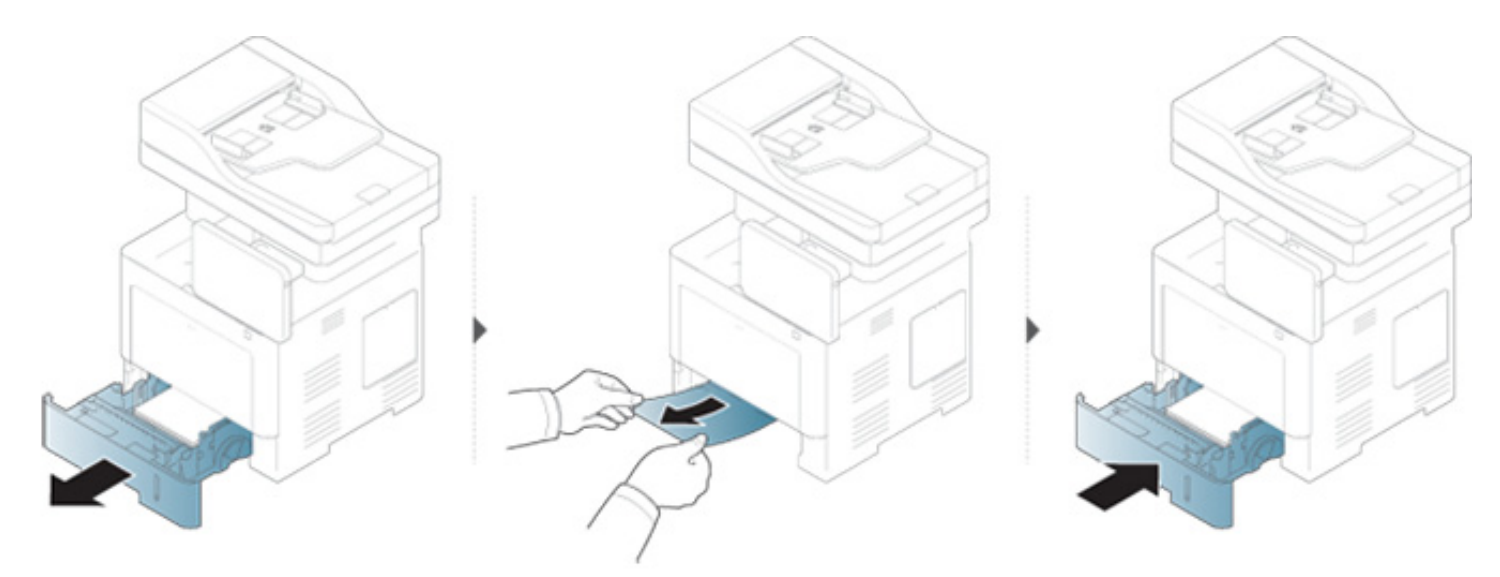

**Ako ne vidite papir u ovom delu, zaustavite i pređite na sledeći korak.**

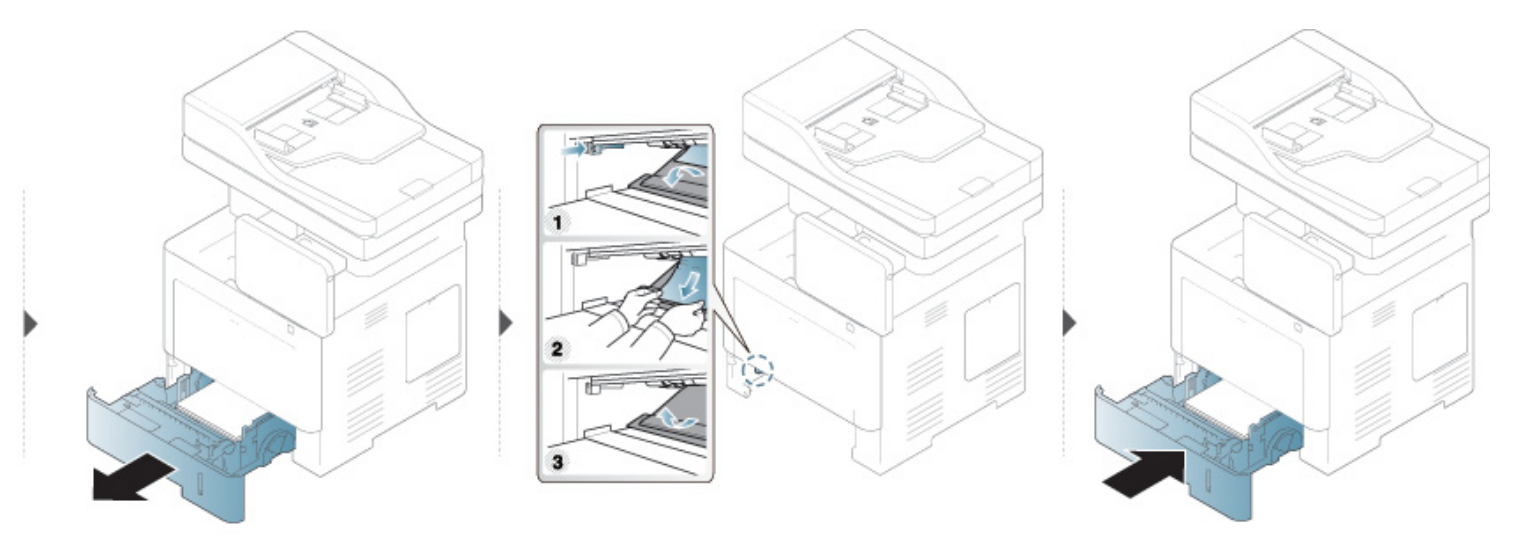

#### **U izlaznom prostoru**

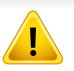

Prostor grejača je VREO; sačekajte dok se uređaj ne ohladi pre pristupa ovom mestu. Isključite uređaj da se ohladi. Budite pažljivi prilikom izvlačenja papira iz uređaja.

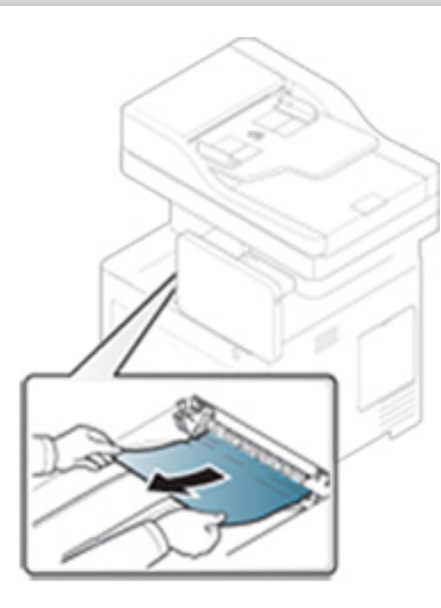

**Ako ne vidite papir u ovom delu, zaustavite i pređite na sledeći korak.**

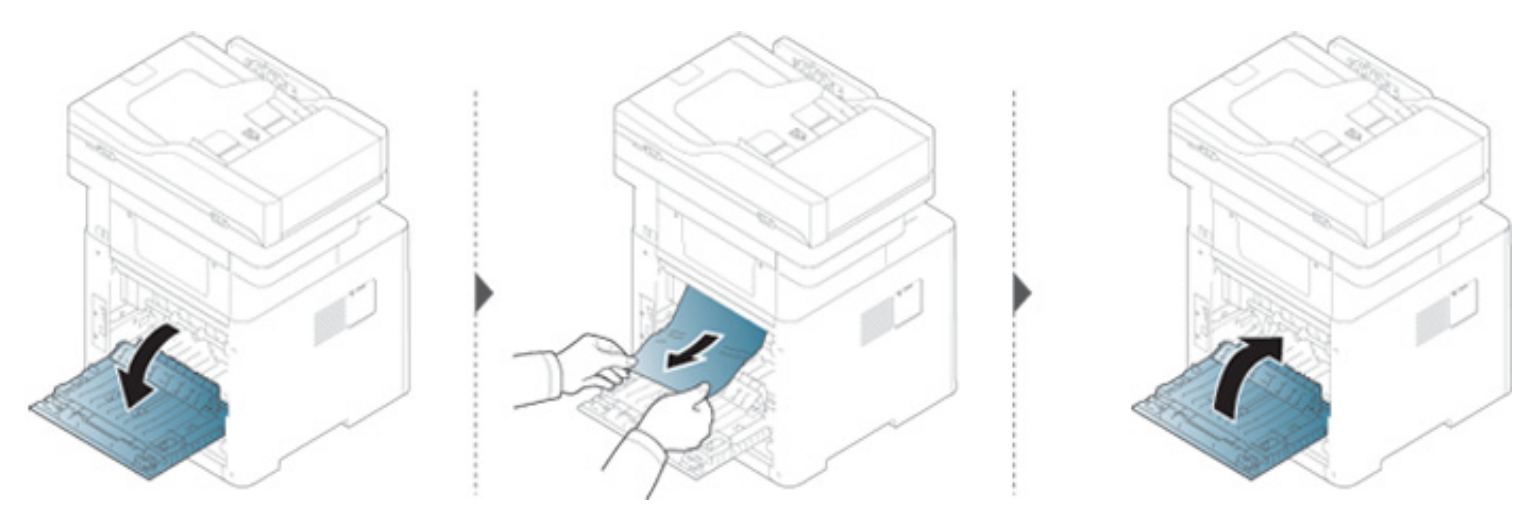

### **U dvostranoj oblasti jedinice**

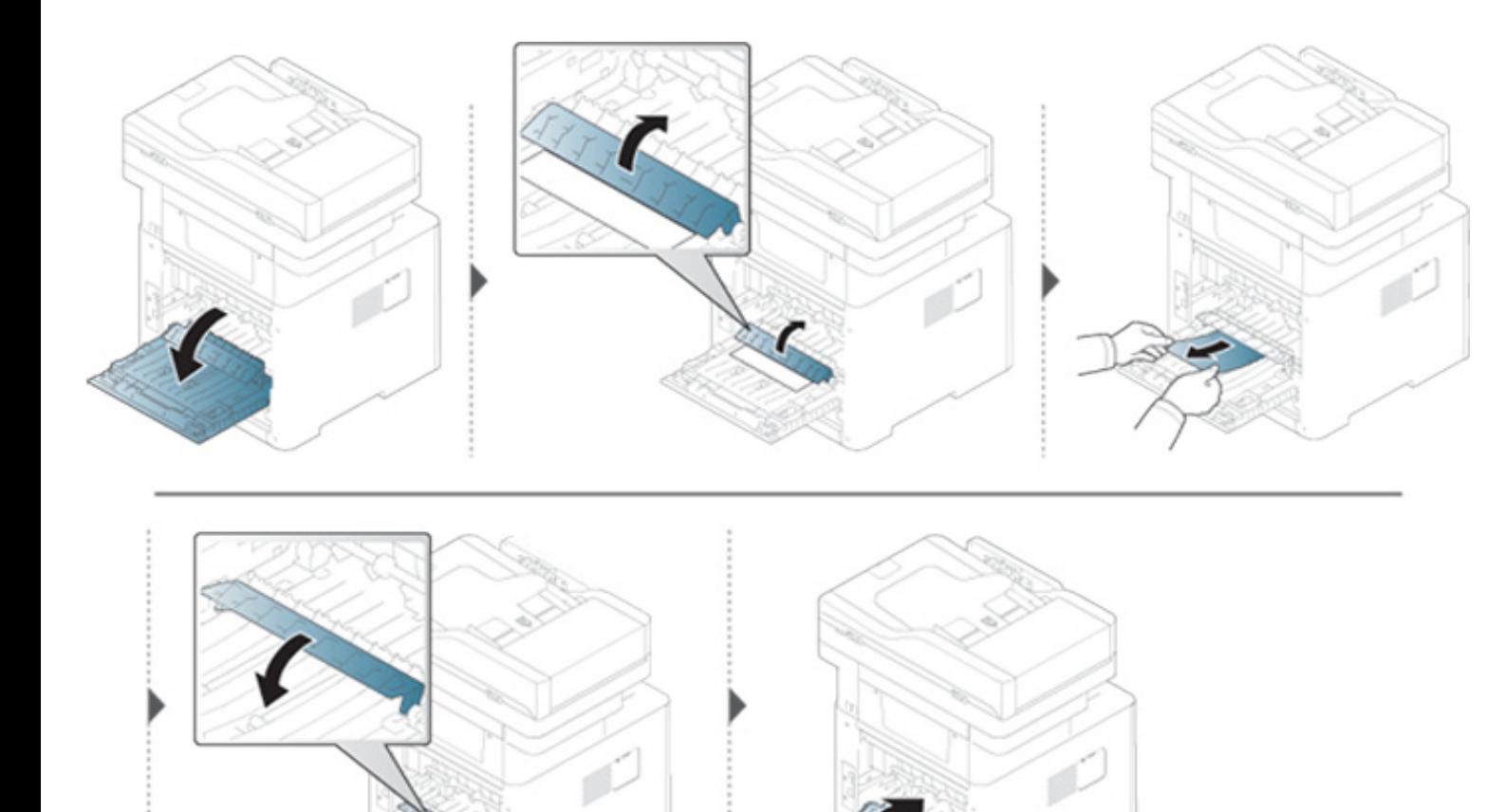

**Ako ne vidite papir u ovom delu, zaustavite i pređite na sledeći korak.**

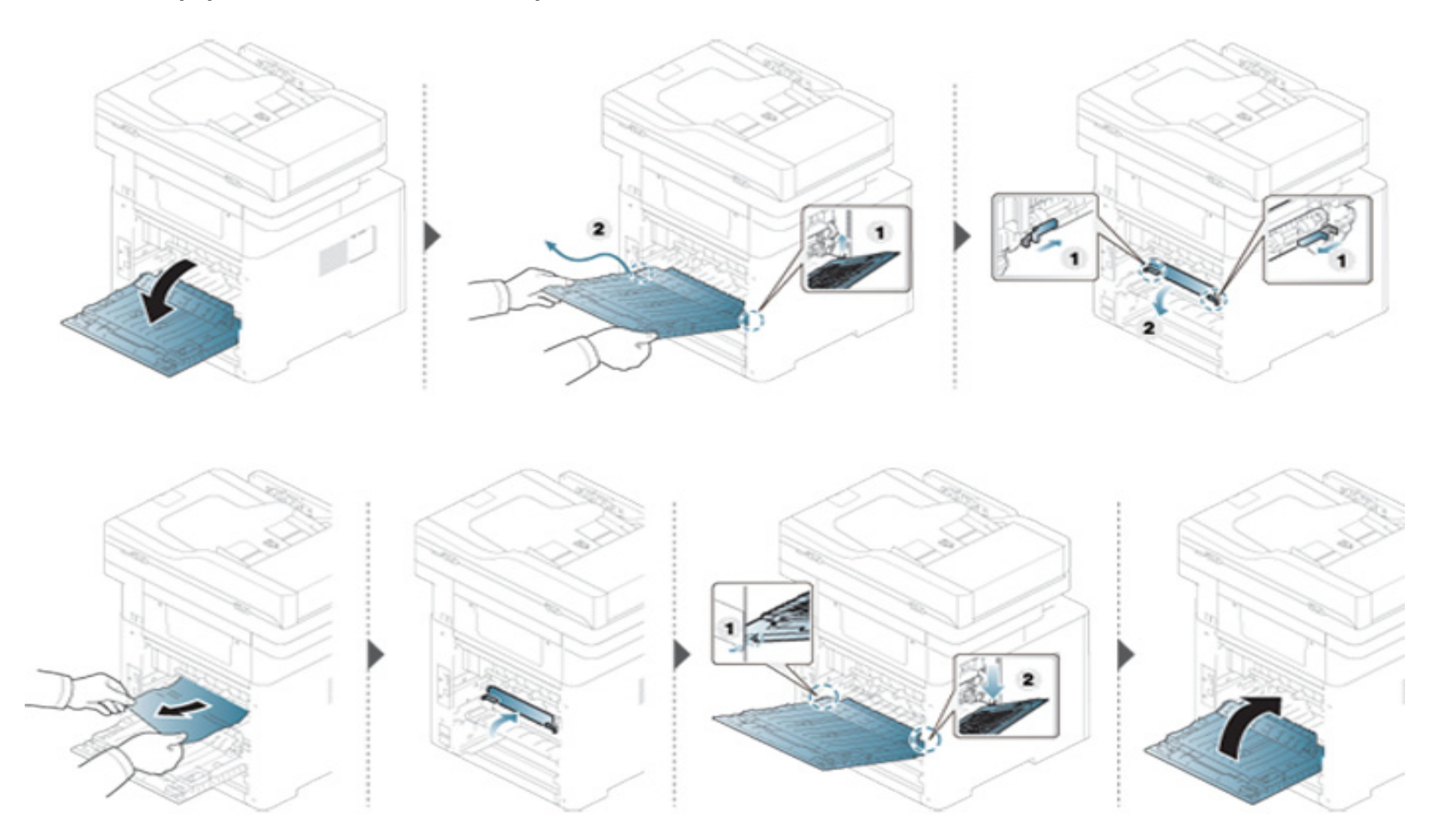

#### **Čišćenje originalnog dokumenta**

Kako biste sprečili da se dokument zaglavi, staklo skenera koristite samo za debele, tanke ili miksovane originalne papire.

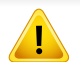

Da biste sprečili habanje dokumenta, polako i pažljivo izvadite zgužvan dokument iz kasete.

### **Originalan papir se zgužva u prednjem delu skenera**

- Ilustracije u ovom korisničkom vodiču mogu da se razlikuju od vašeg uređaja u zavisnosti od njegovih modela ili instaliranih opcija. Proverite vrstu vašeg uređaja (pogledajte ["Pogled spreda" na strani 22\)](#page-21-0).
- Funkcija rešavanje problema možda neće biti dostupna, u zavisnosti od modela ili opcionih servisa (pogledajte ["Razne funkcije" na strani 10](#page-9-0)).

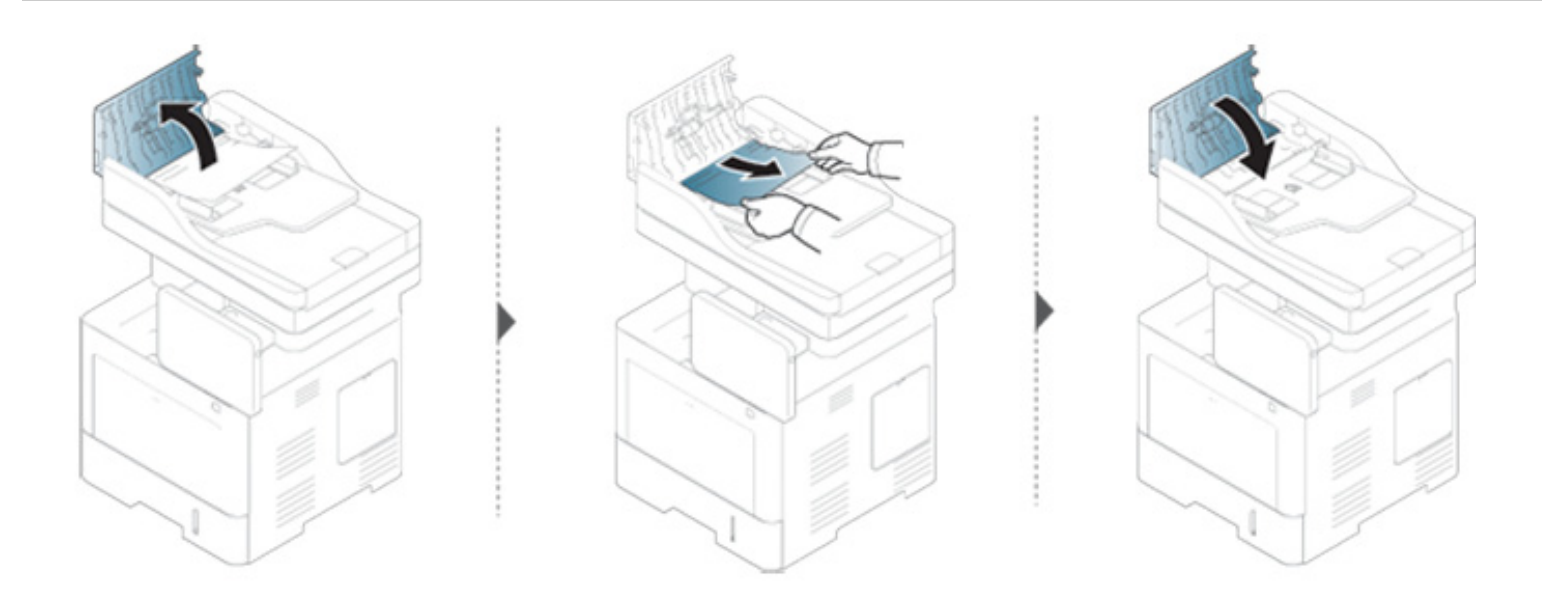

#### **Originalan papir se zgužva unutar skenera**

- Ilustracije u ovom korisničkom vodiču mogu da se razlikuju od vašeg uređaja u zavisnosti od njegovih modela ili instaliranih opcija. Proverite vrstu vašeg uređaja (pogledajte ["Pogled spreda" na strani 22\)](#page-21-0).
- Funkcija rešavanje problema možda neće biti dostupna, u zavisnosti od modela ili opcionih servisa (pogledajte ["Razne funkcije" na strani 10](#page-9-0)).

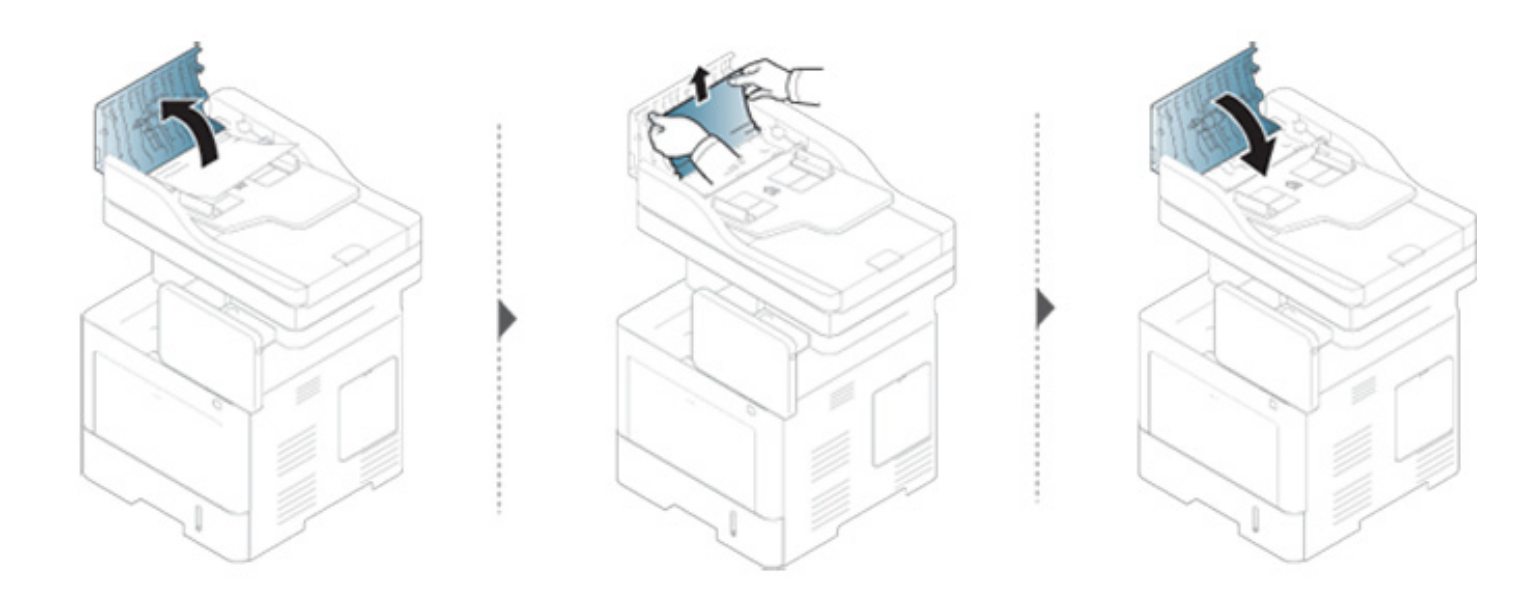

**Ako ne vidite papir u ovom delu, zaustavite i pređite na sledeći korak.**

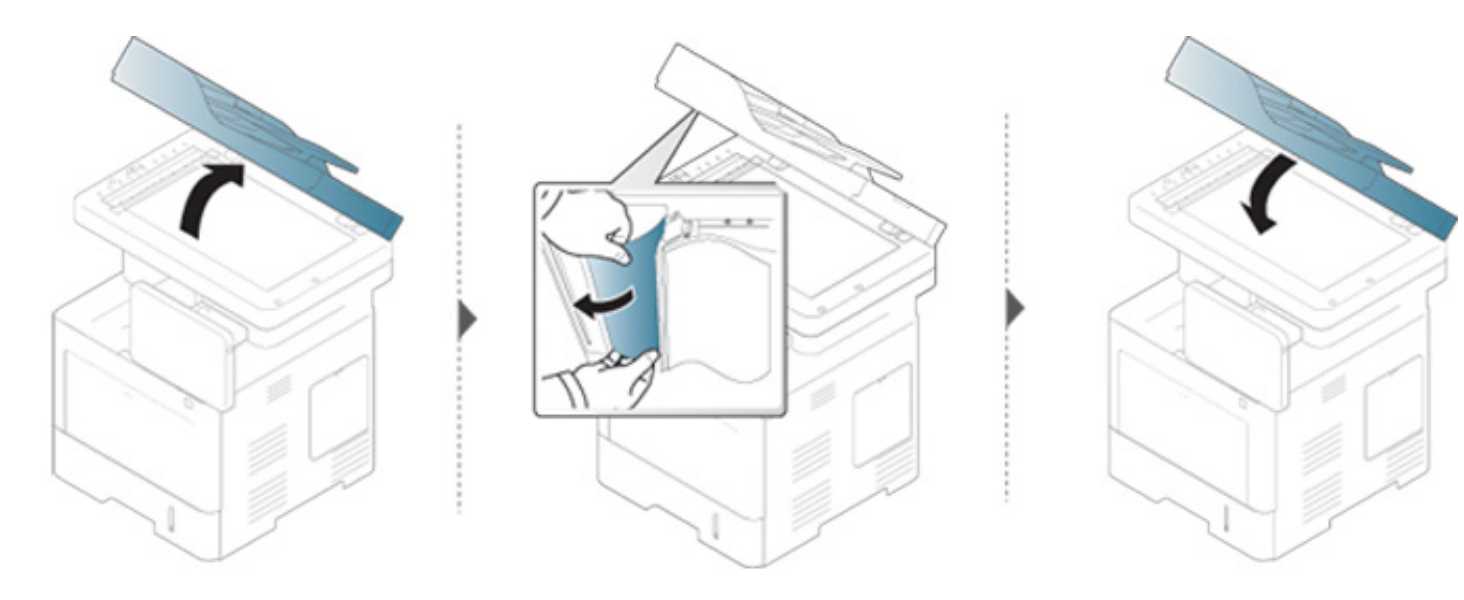
# **Otklanjanje zaglavljivanja**

#### **Originalan papir se zgužva u zadnjem delu skenera**

- Ilustracije u ovom korisničkom vodiču mogu da se razlikuju od vašeg uređaja u zavisnosti od njegovih modela ili instaliranih opcija. Proverite vrstu vašeg uređaja (pogledajte ["Pogled spreda" na strani 22\)](#page-21-0).
- Funkcija rešavanje problema možda neće biti dostupna, u zavisnosti od modela ili opcionih servisa (pogledajte ["Pogled spreda" na strani 22\)](#page-21-0).

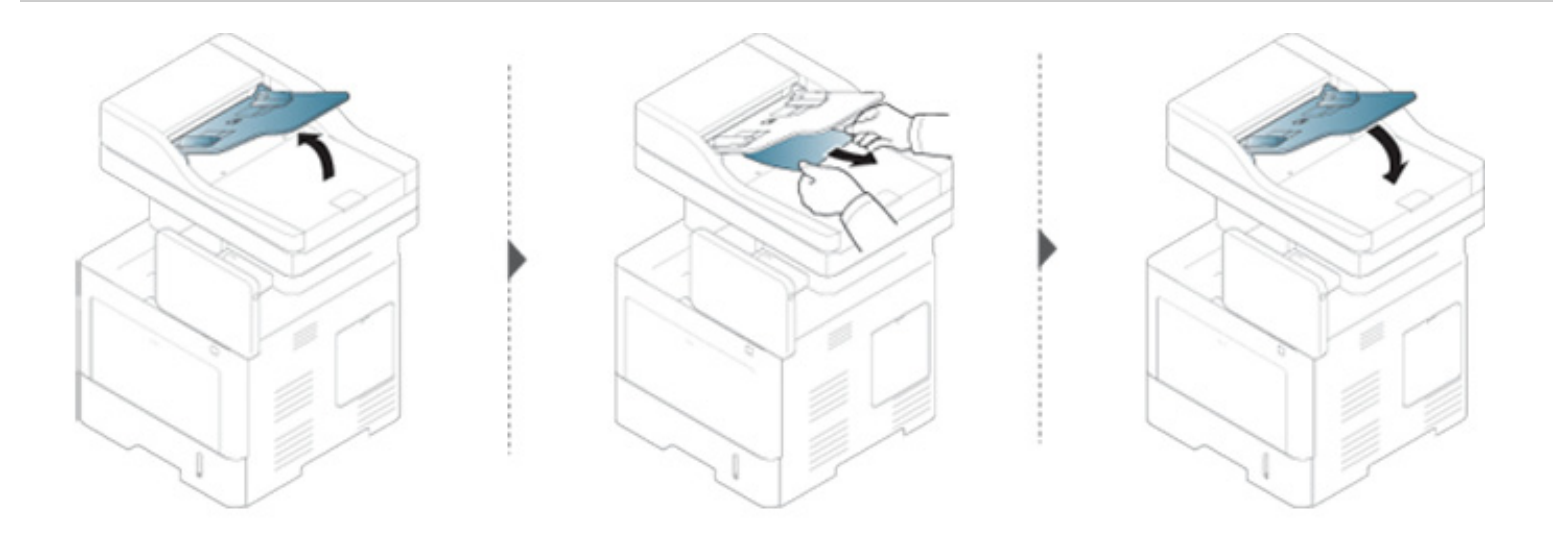

Poruke se pojavljuju na ekranu da pokažu trenutni status uređaja ili greške. Neke poruke o greškama se prikazuju sa grafikom koja će vam pomoći da rešite problem. Pogledajte tabelu dole kako biste razumeli poruke i njihova značenja i, ako je potrebno, rešite problem. Poruke i njihova objašnjenja su po abecednom redosledu.

- Ako poruka nije u tabeli, resetujte uređaj i ponovo pokušajte da štampate. Ako se problem bude i dalje javljao, pozovite servis.
	- Kada zovete servisne usluge, obavezno serviseru kažite sadržaj poruke koja vam se pokazala na ekranu.
	- Neke poruke se možda neće pojaviti na ekranu zbog opcija ili modela.
	- [vrsta kasete] pokazuje broj kasete.
	- [vrsta medie] pokazuje vrstu medie.
	- [veličina medie] pokazuje veličinu medie.
	- [error number] pokazuje da je greška u broju.

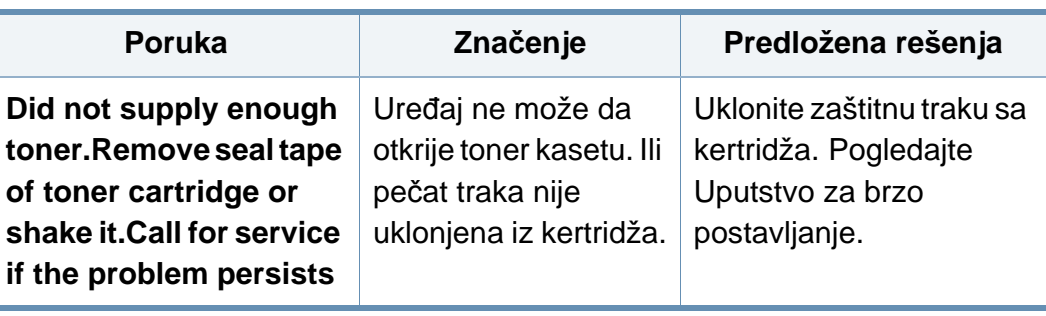

<span id="page-217-0"></span>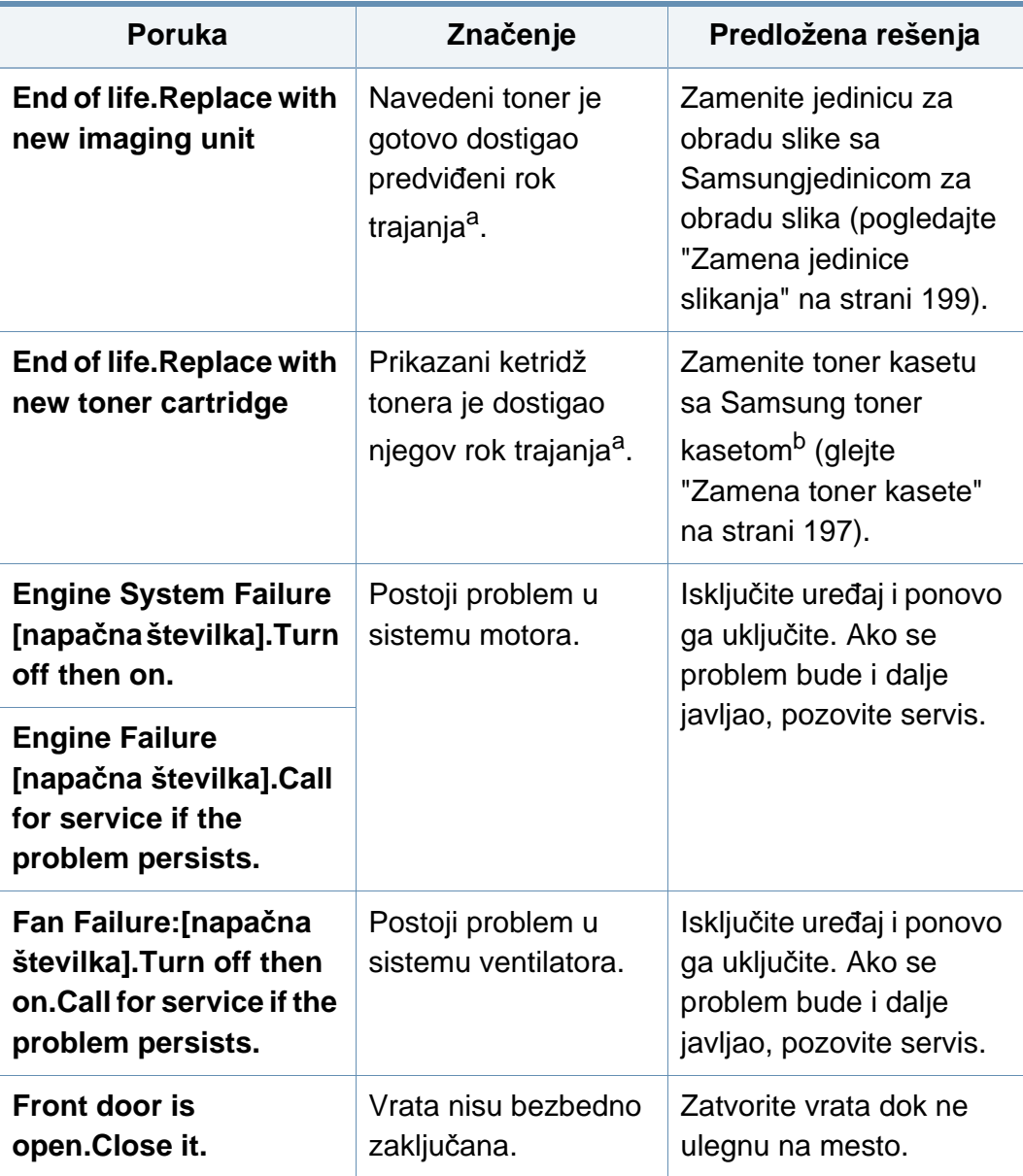

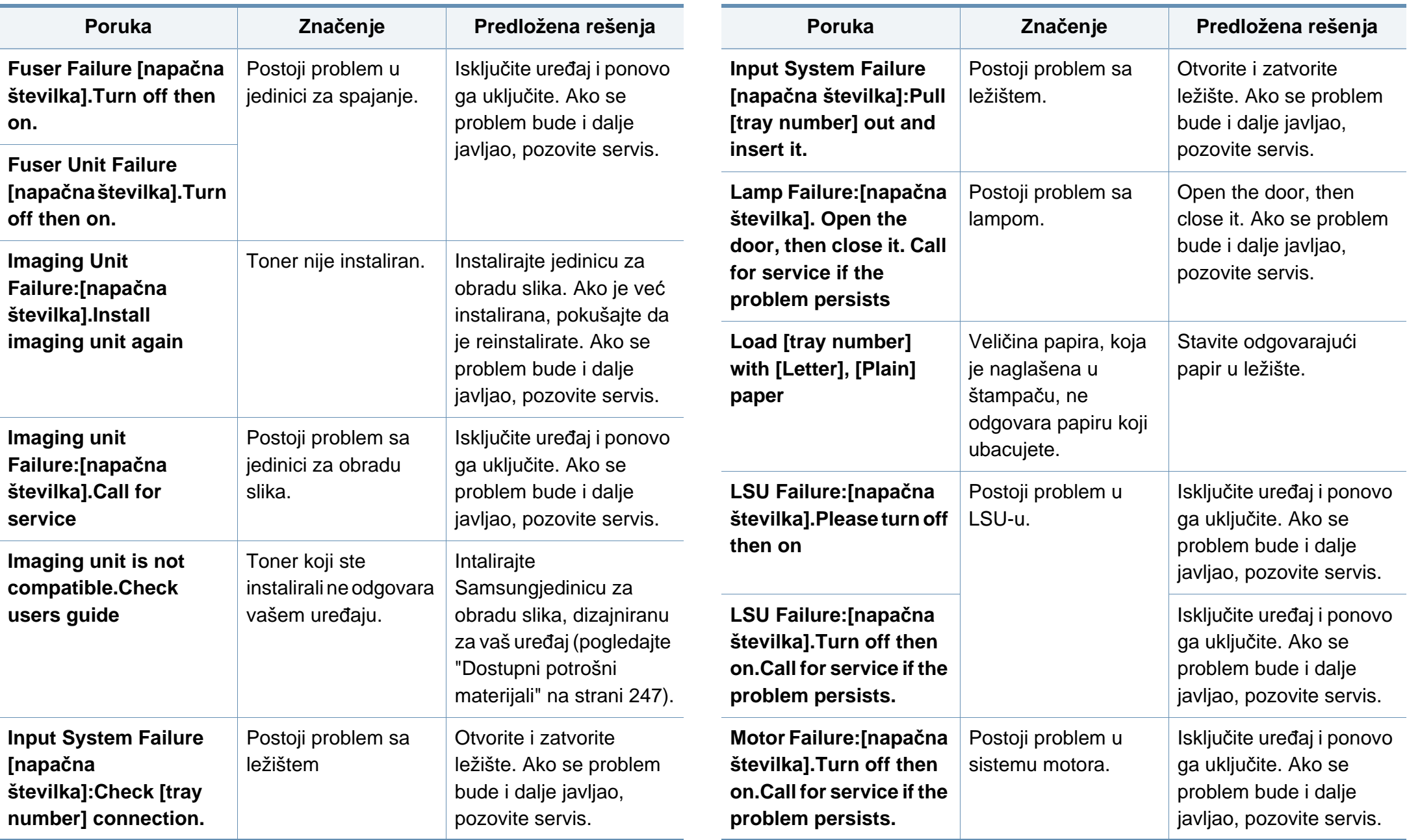

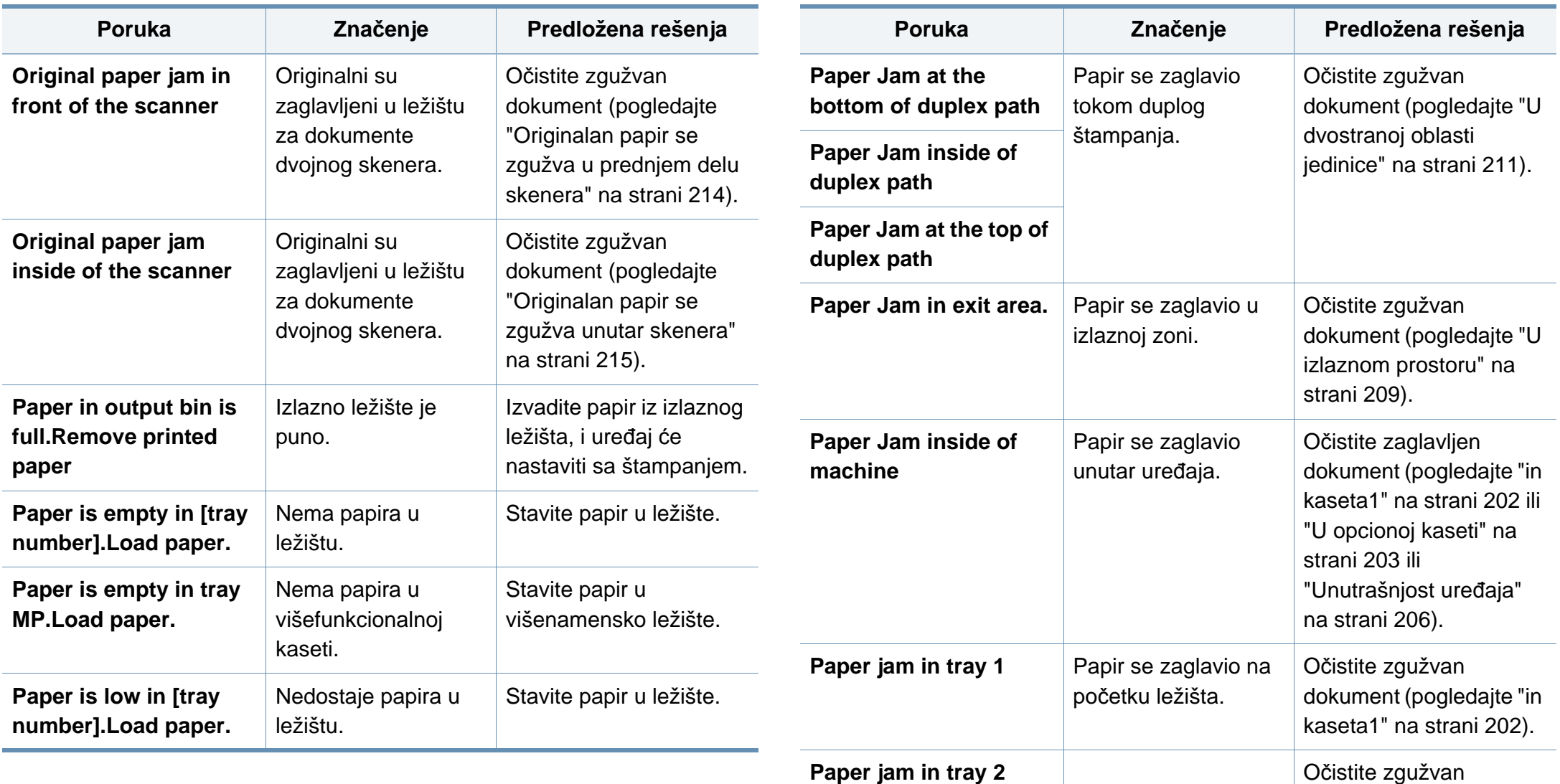

dokument (pogledajte ["U](#page-202-0)  [opcionoj kaseti" na strani](#page-202-0) 

[203](#page-202-0)).

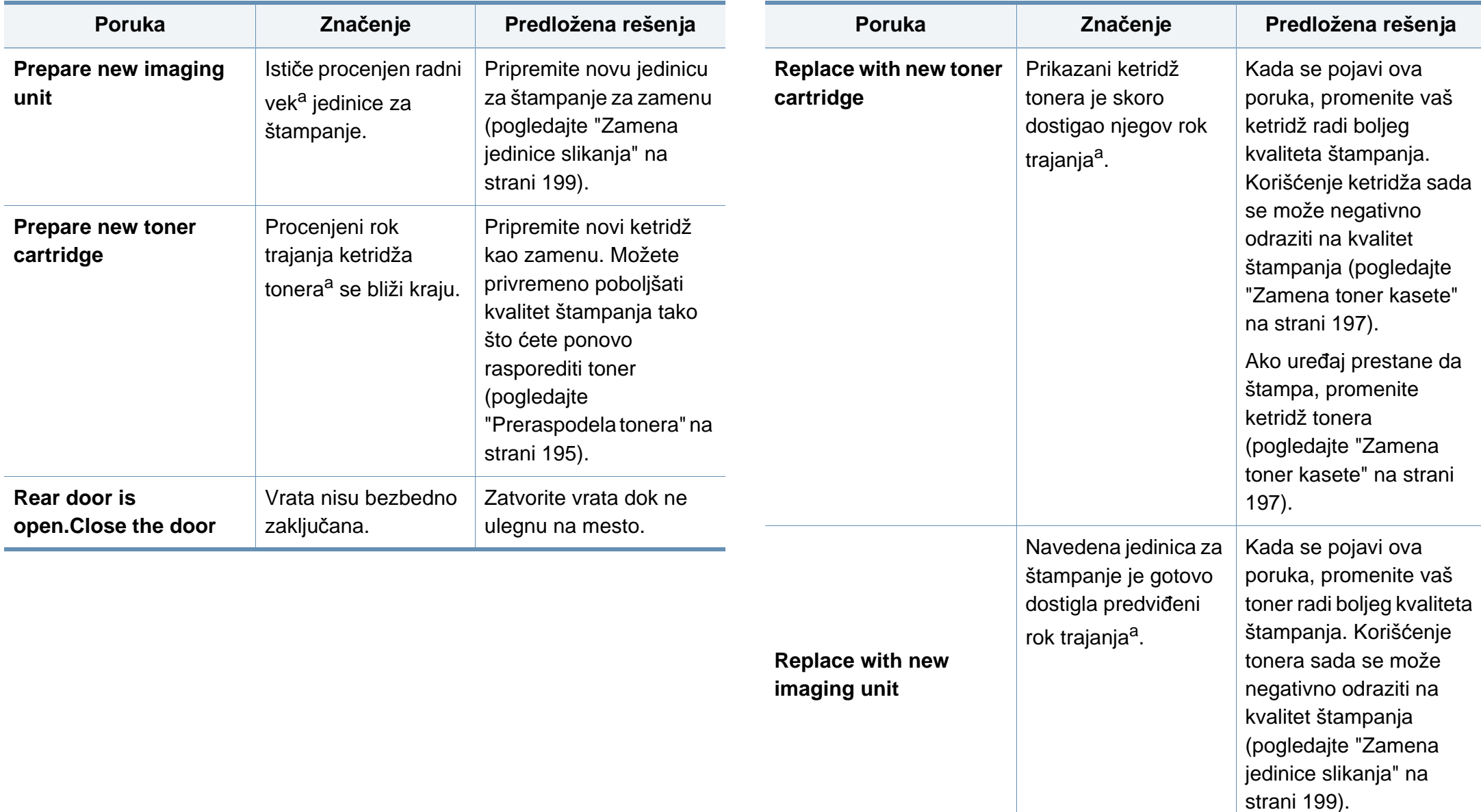

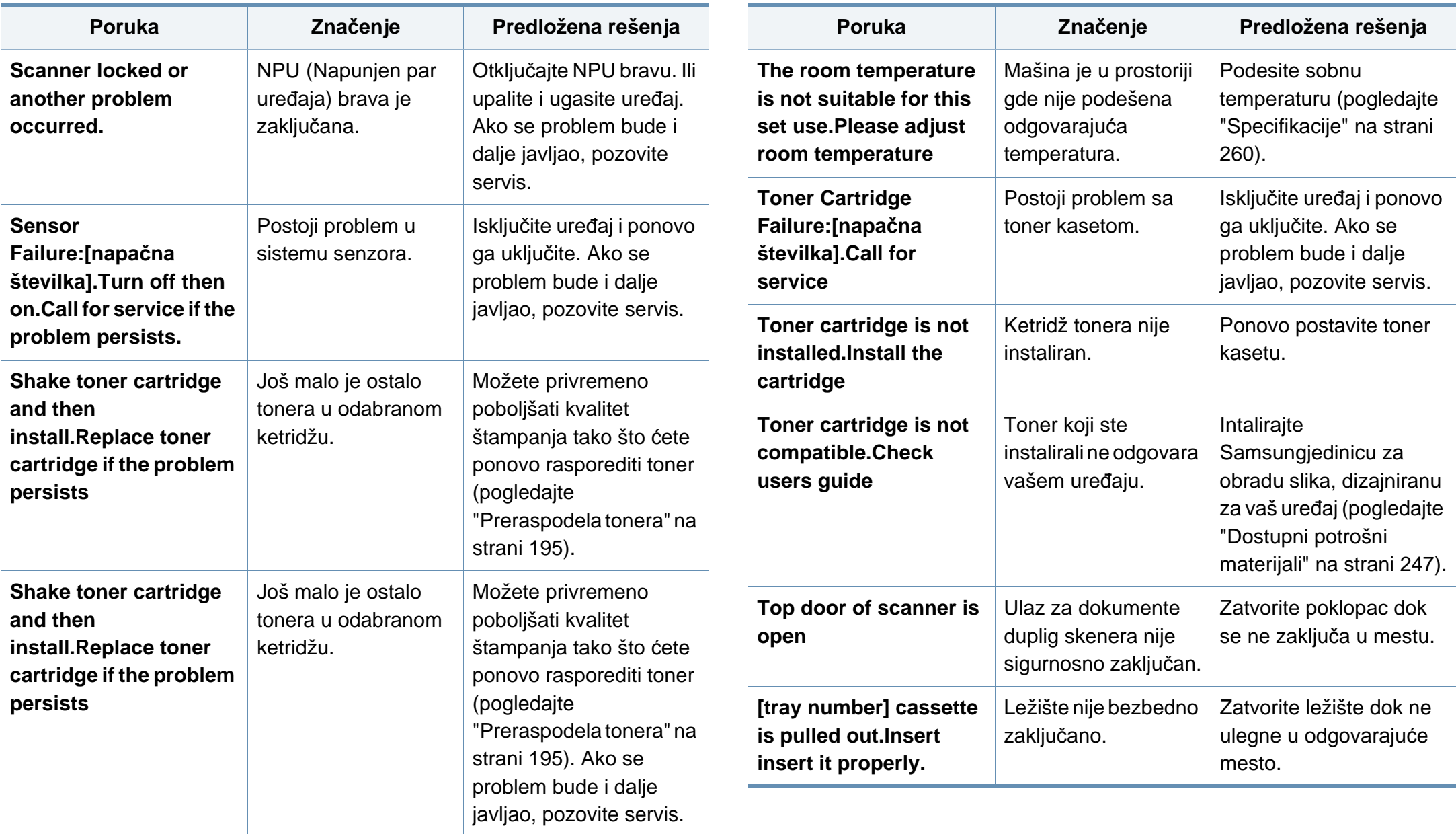

- a. Procenjeni rok trajanja ketridža znači očekivani ili procenjeni rok trajanja ketridža, koji pokazuje prosečan kapacitet odštampanih stranica i dizajniran je u skladu sa ISO/IEC 19752. Broj stranica može da zavisi od procenta prostora za štampanje, radnog okruženja, vremenskog intervala štampanja, vrste i veličine medija.
- b. Kada istekne radni vek kasete tonera, uređaj će prestati da radi. U tom slučaju, možete da odaberete da zaustavite ili nastavite a štampanjem u SyncThru™ veb servis. (**Settings** > **Machine Settings** > **System** > **Setup** > **Supplies Management** > **Toner Cartridge Stop**) ili Samsung Easy Printer Manager (**Device Settings** > **System** > **Supplies Management** > **Toner Cartridge Stop**). Isključivanje ove opcije i nastavljanje sa štampanjem može da dovede do oštećenja sistema uređaja.

#### **Problemi sa napajanjem i povezivanjem preko kabla**

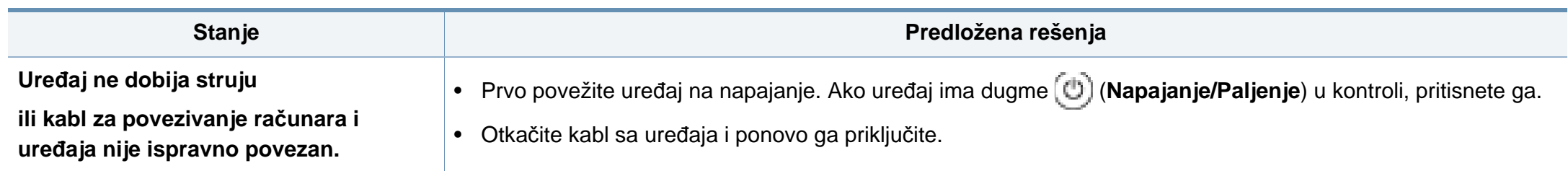

Sledeća tabela navodi neke problematične uslove koji se mogu pojaviti i preporučena rešenja. Pratite predložena rešenja dok se problem ne reši. Ako se problem bude i dalje javljao, pozovite servisera.

Ostali problemi uključuju:

- Pogledajte ["Problem ekrana" na strani 225](#page-224-0).
- Pogledajte "Problemi sa uvlač[enjem papira" na strani 225.](#page-224-1)
- Pogledajte ["Problemi sa štampanjem" na strani 227.](#page-226-0)
- Pogledajte ["Problemi sa kvalitetom štampanja" na strani 230.](#page-229-0)
- Pogledajte ["Problemi pri kopiranju" na strani 235.](#page-234-0)
- Pogledajte ["Problemi pri skeniranju" na strani 236.](#page-235-0)
- Pogledajte ["Problemi sa faksiranjem" na strani 238.](#page-237-0)
- Pogledajte ["Problem sa operativnim sistemom" na strani 240](#page-239-0).

#### <span id="page-224-0"></span>**Problem ekrana**

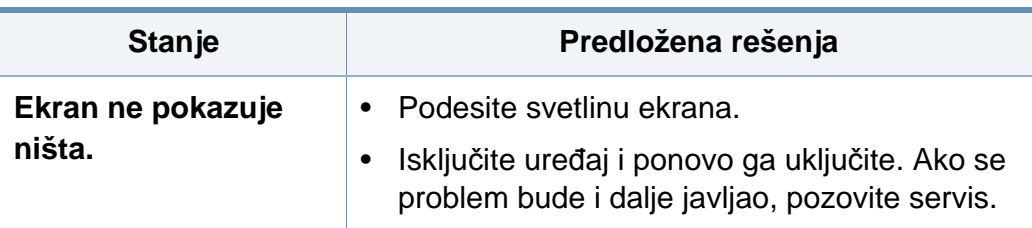

#### <span id="page-224-1"></span>**Problemi sa uvlačenjem papira**

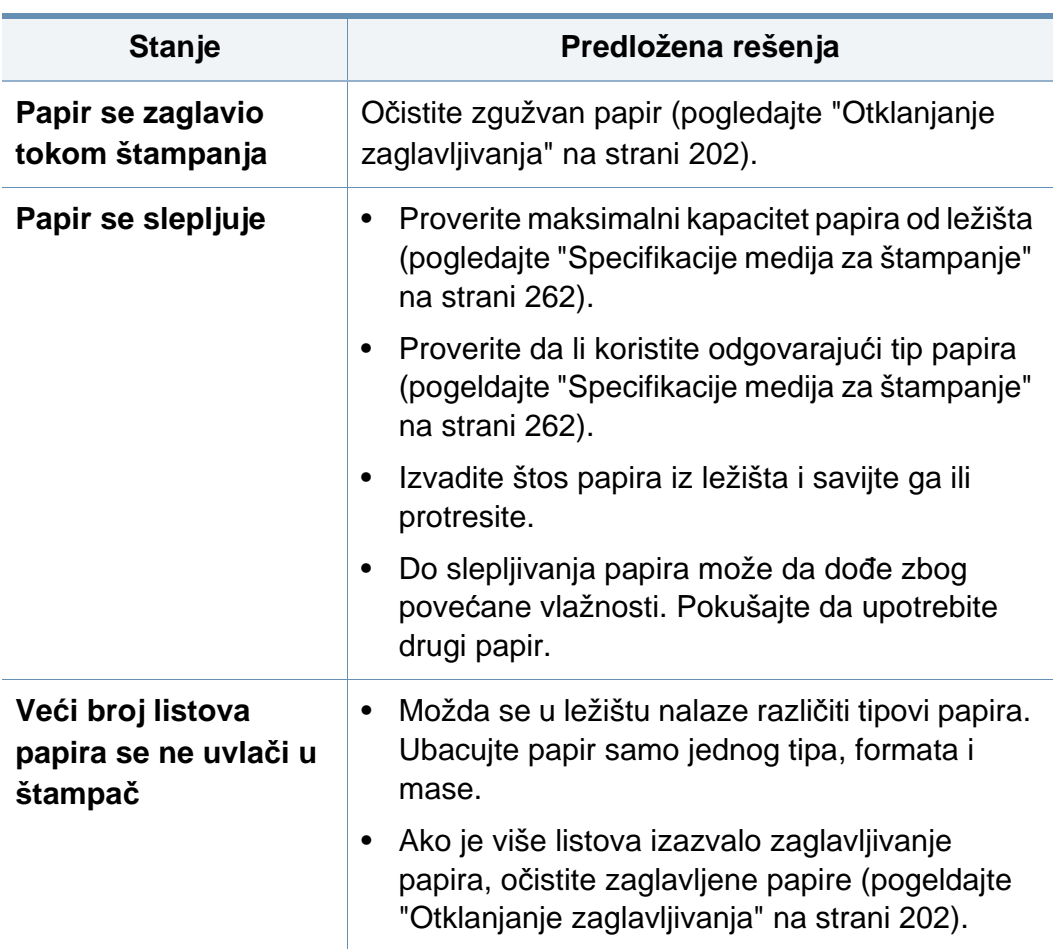

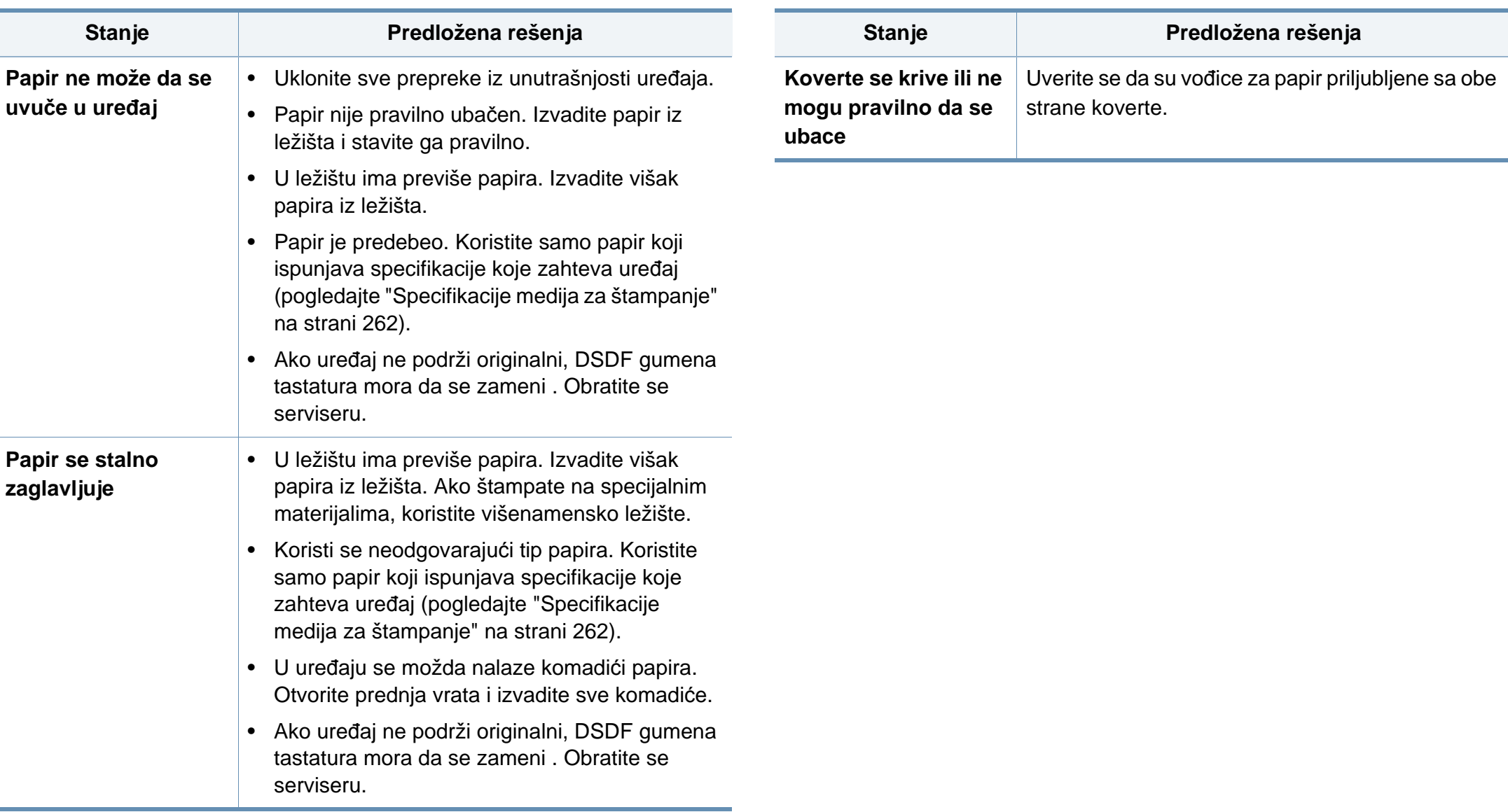

<span id="page-226-0"></span>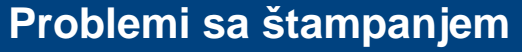

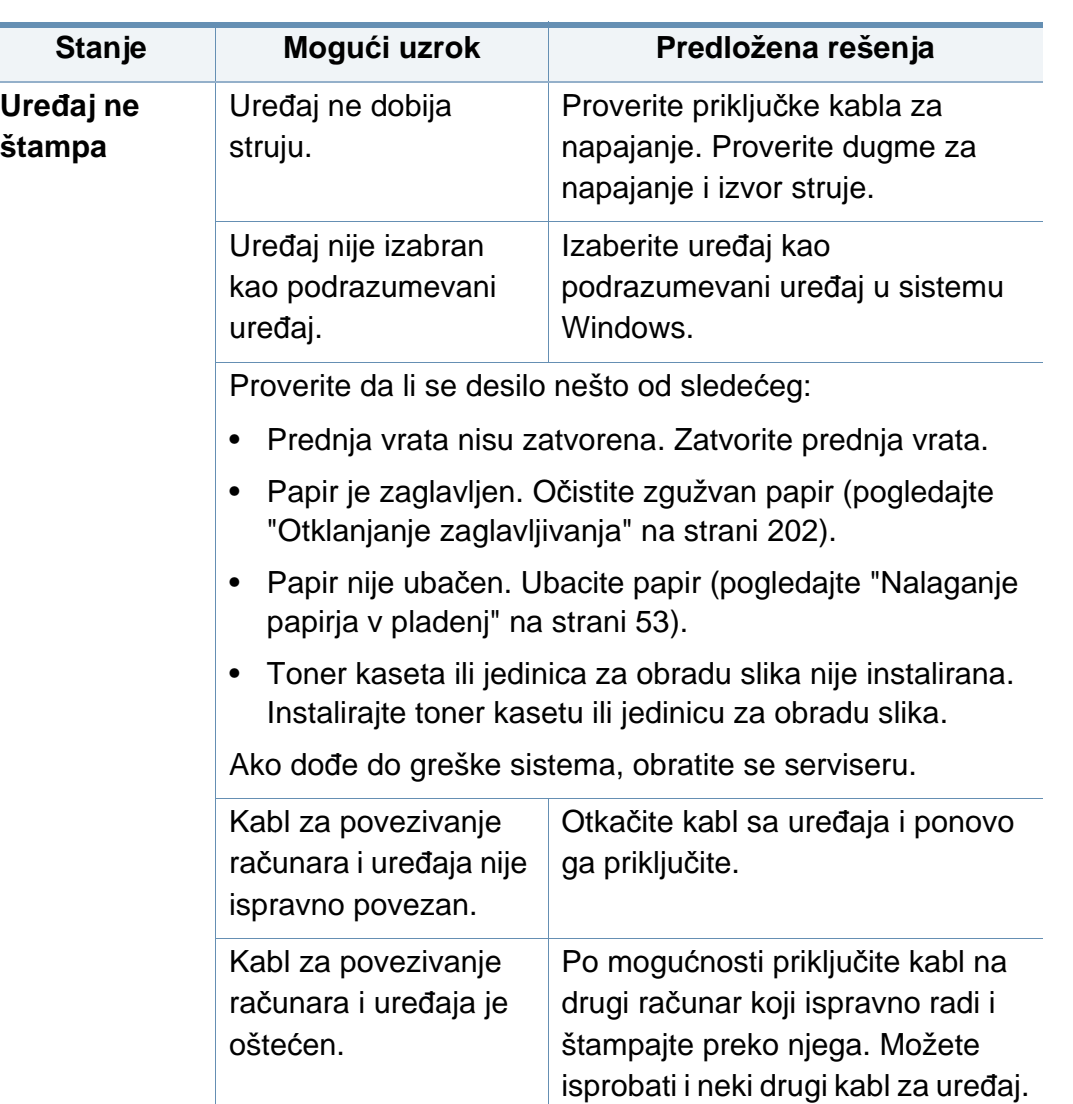

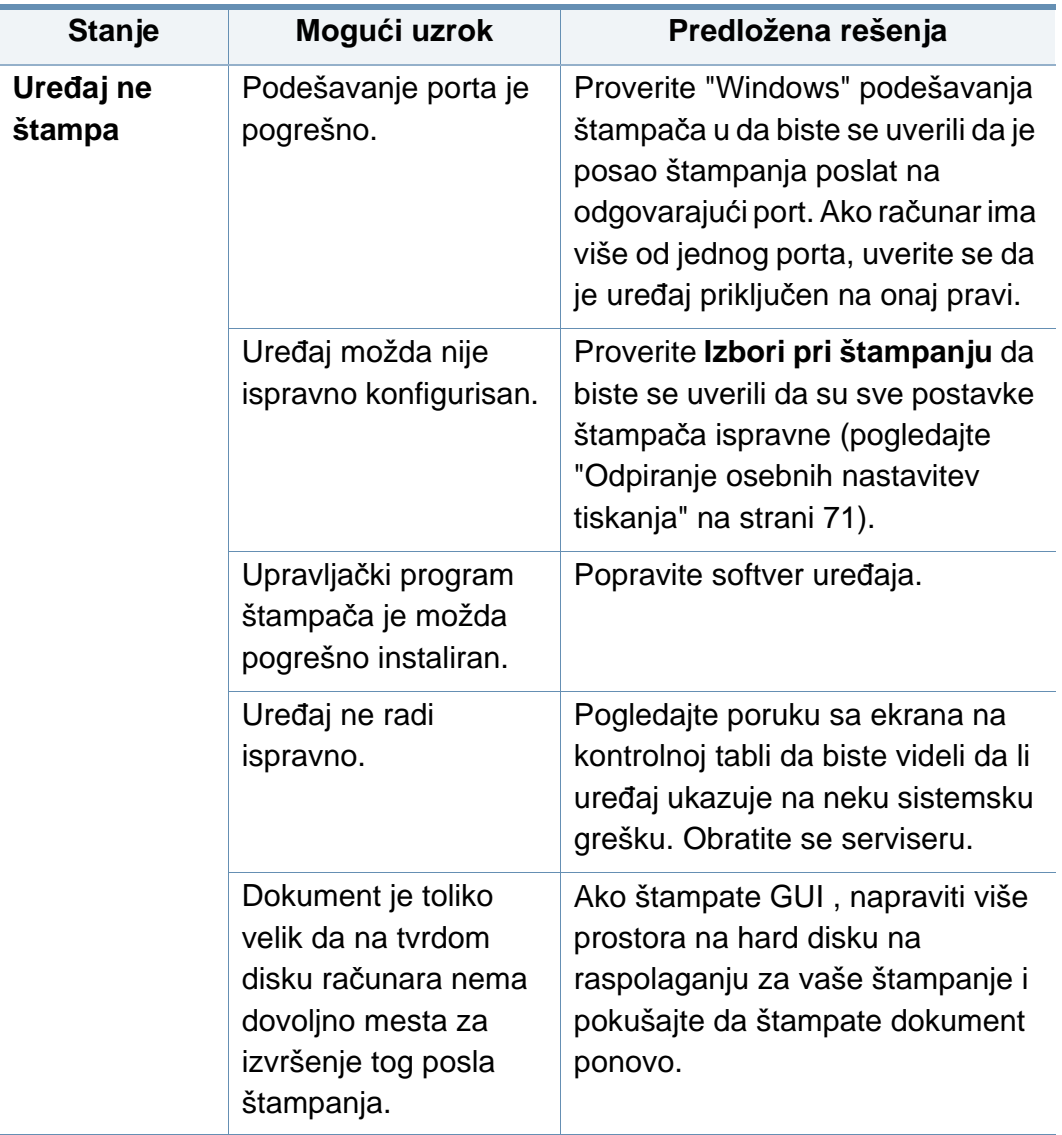

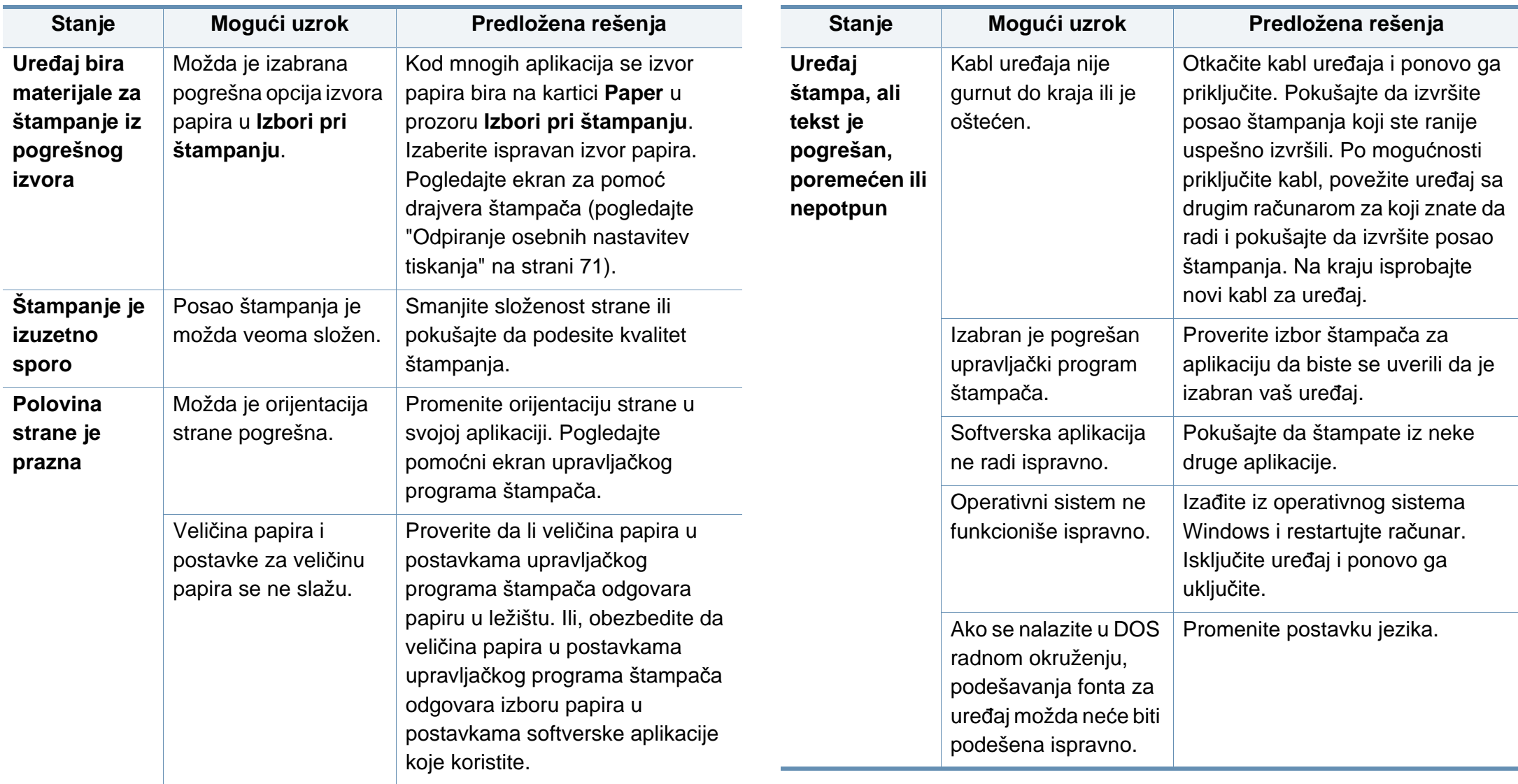

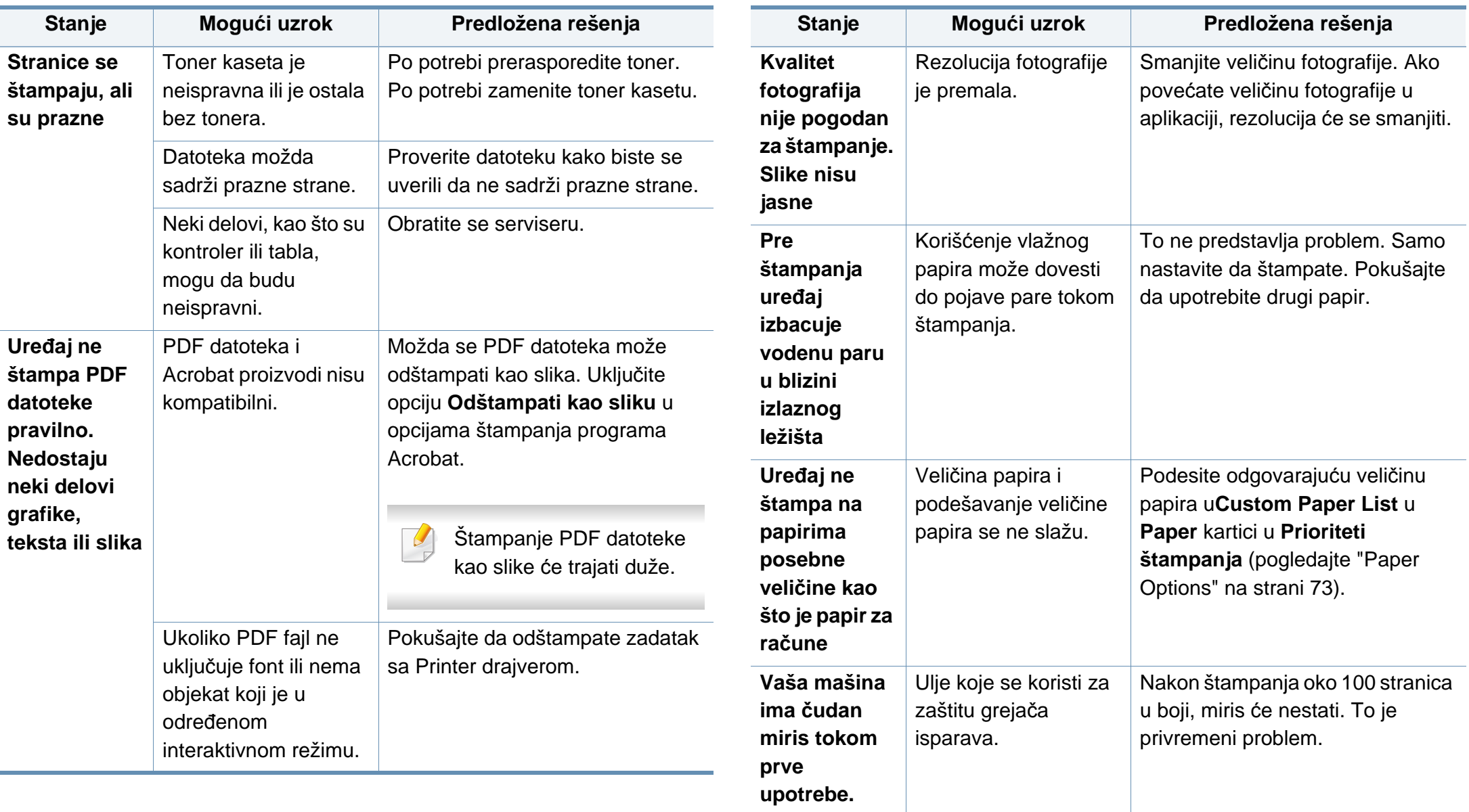

#### <span id="page-229-0"></span>**Problemi sa kvalitetom štampanja**

Možda ćete primetiti da je kvalitet štampanja lošiji ako je unutrašnjost uređaja prljava ili je papir pogrešno ubačen. Pogledajte donju tabelu da biste rešili problem.

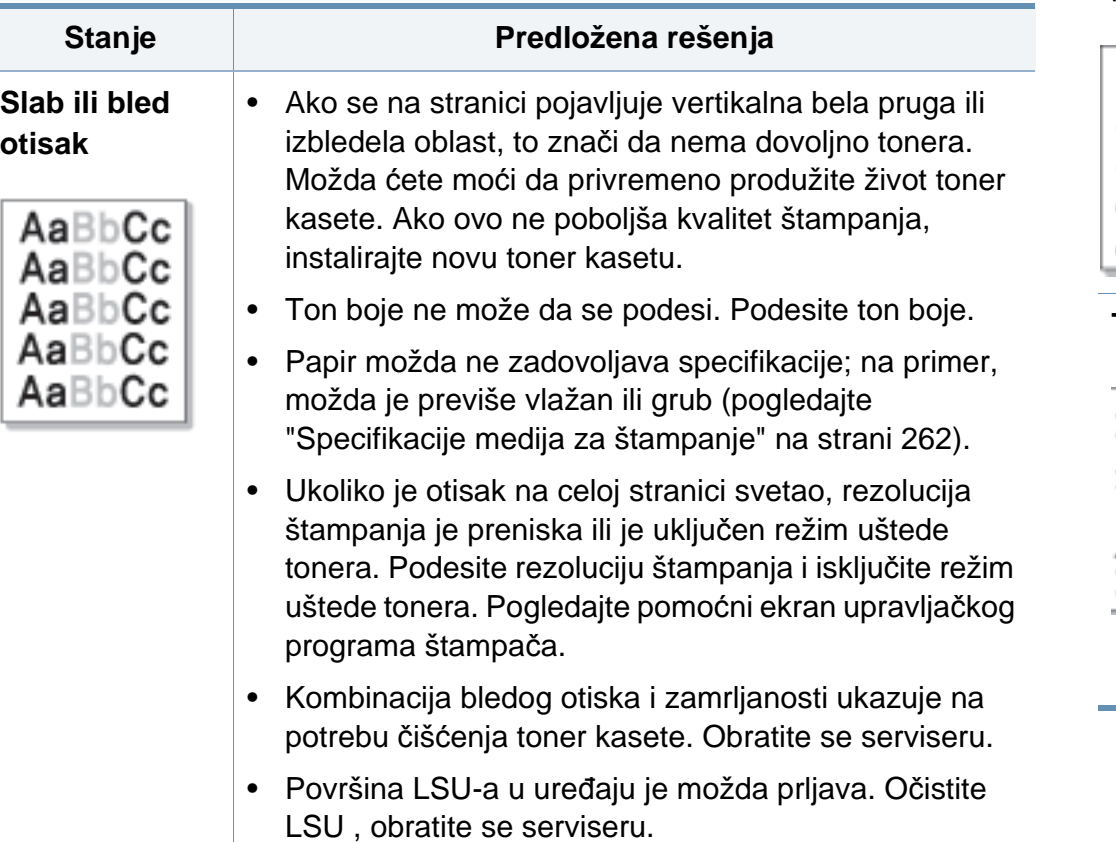

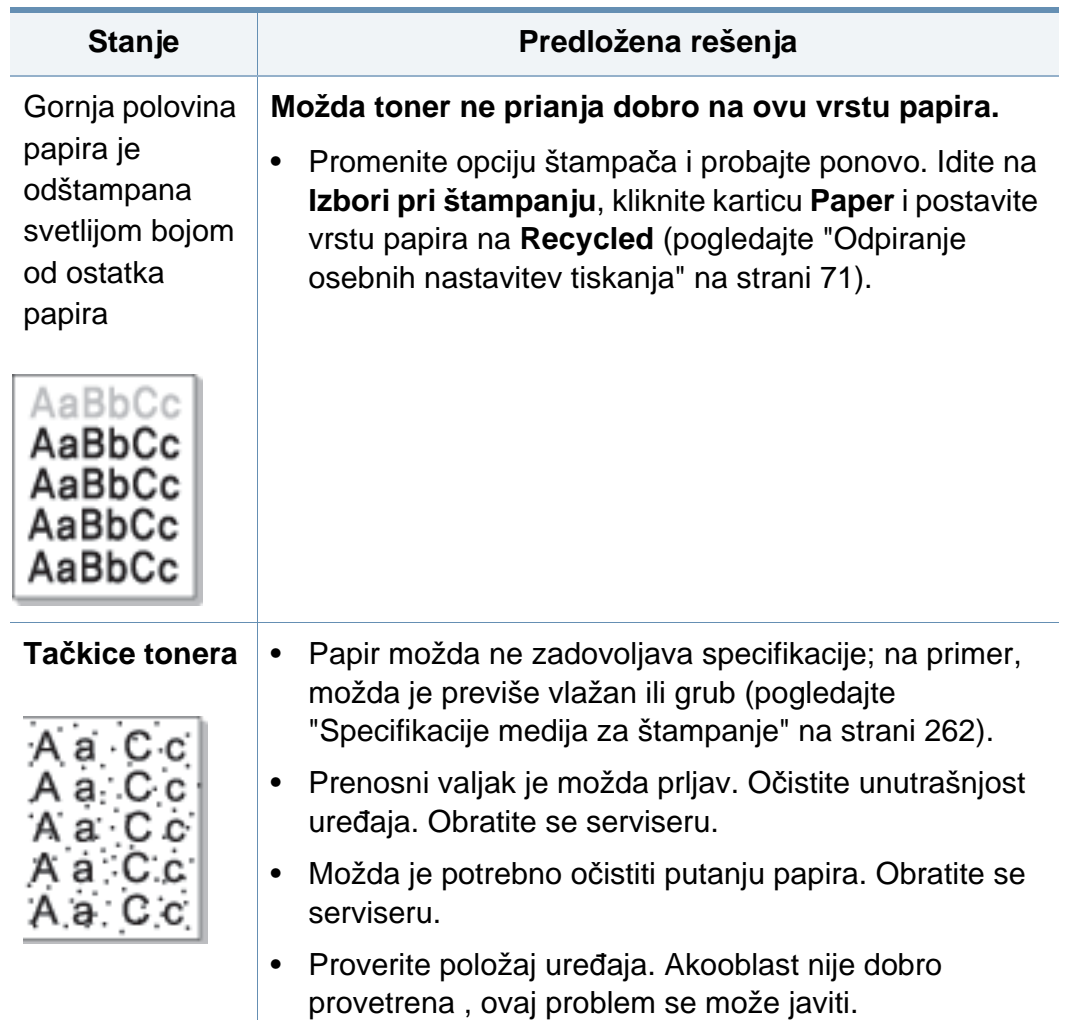

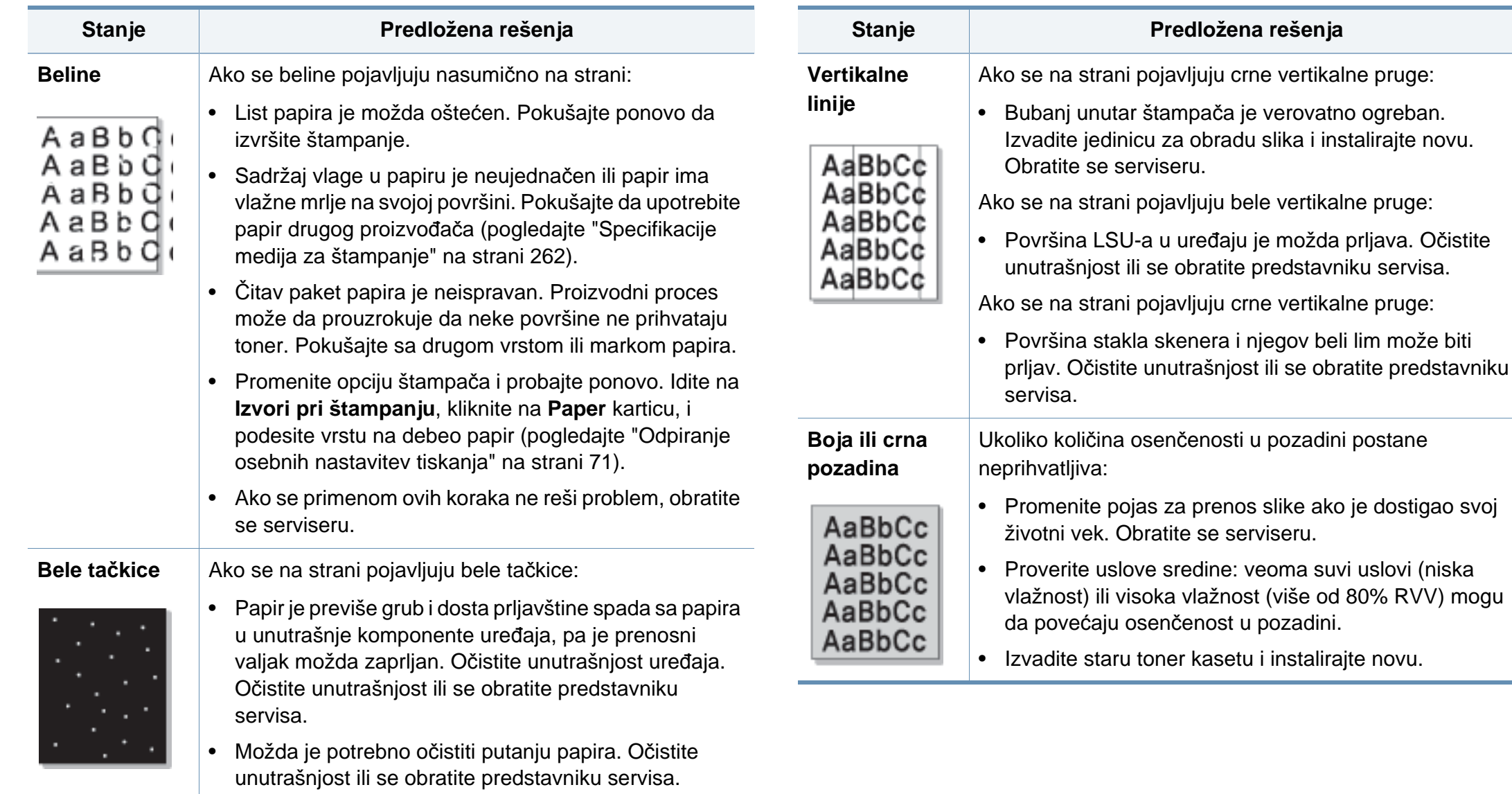

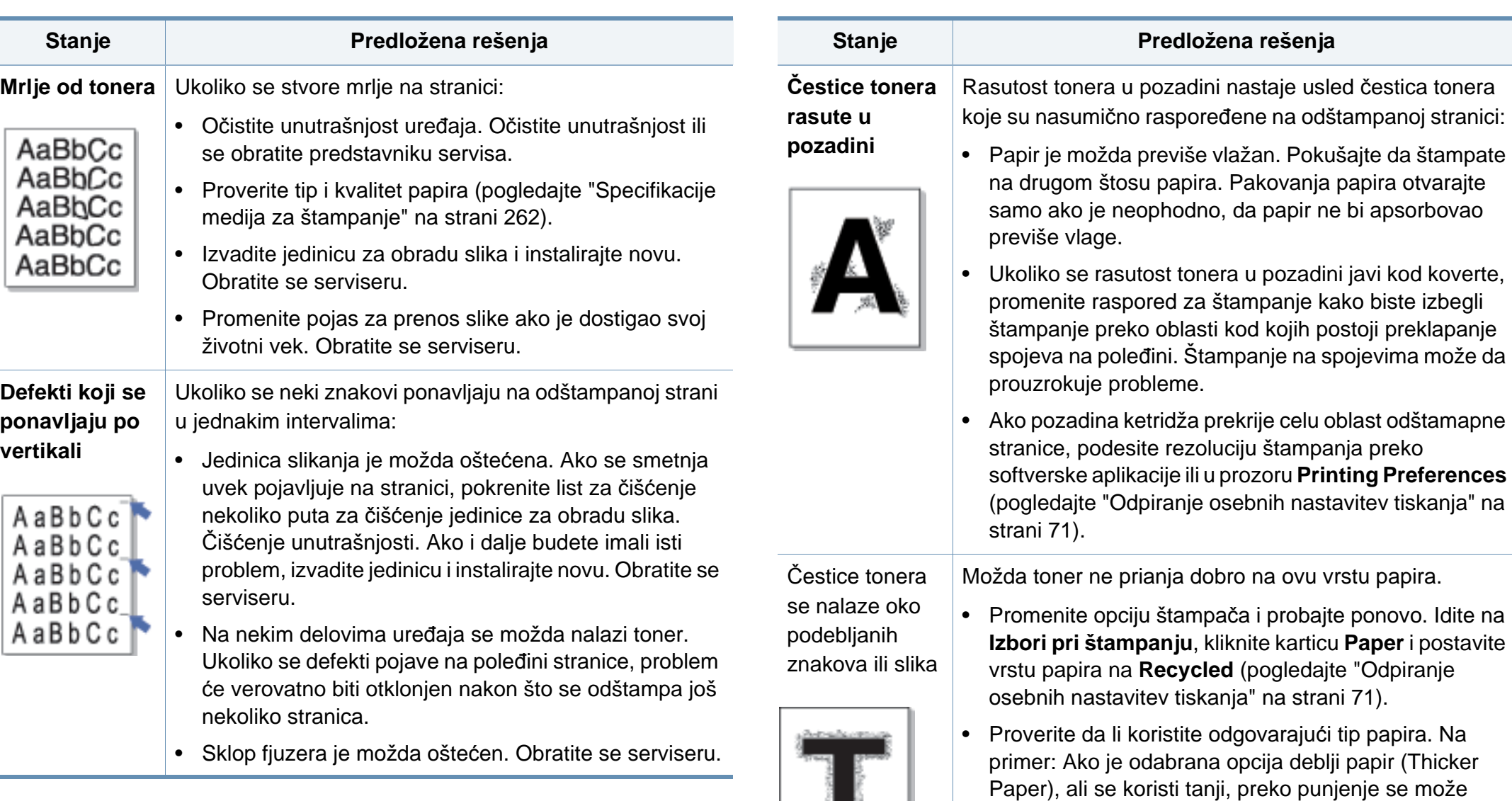

dogoditi prouzrokujući problem u kvalitetu kopiranja.

 $\sim$ 

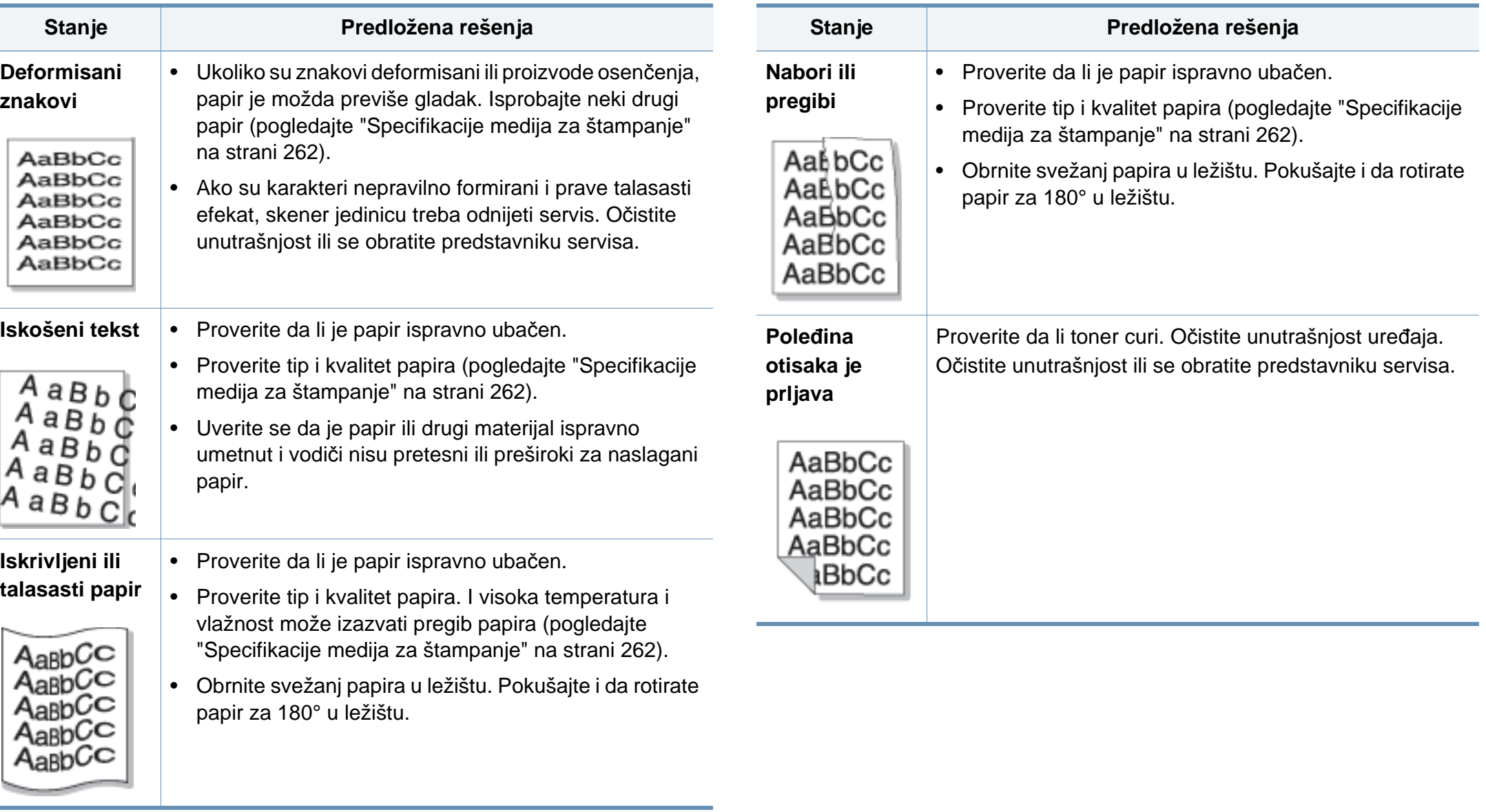

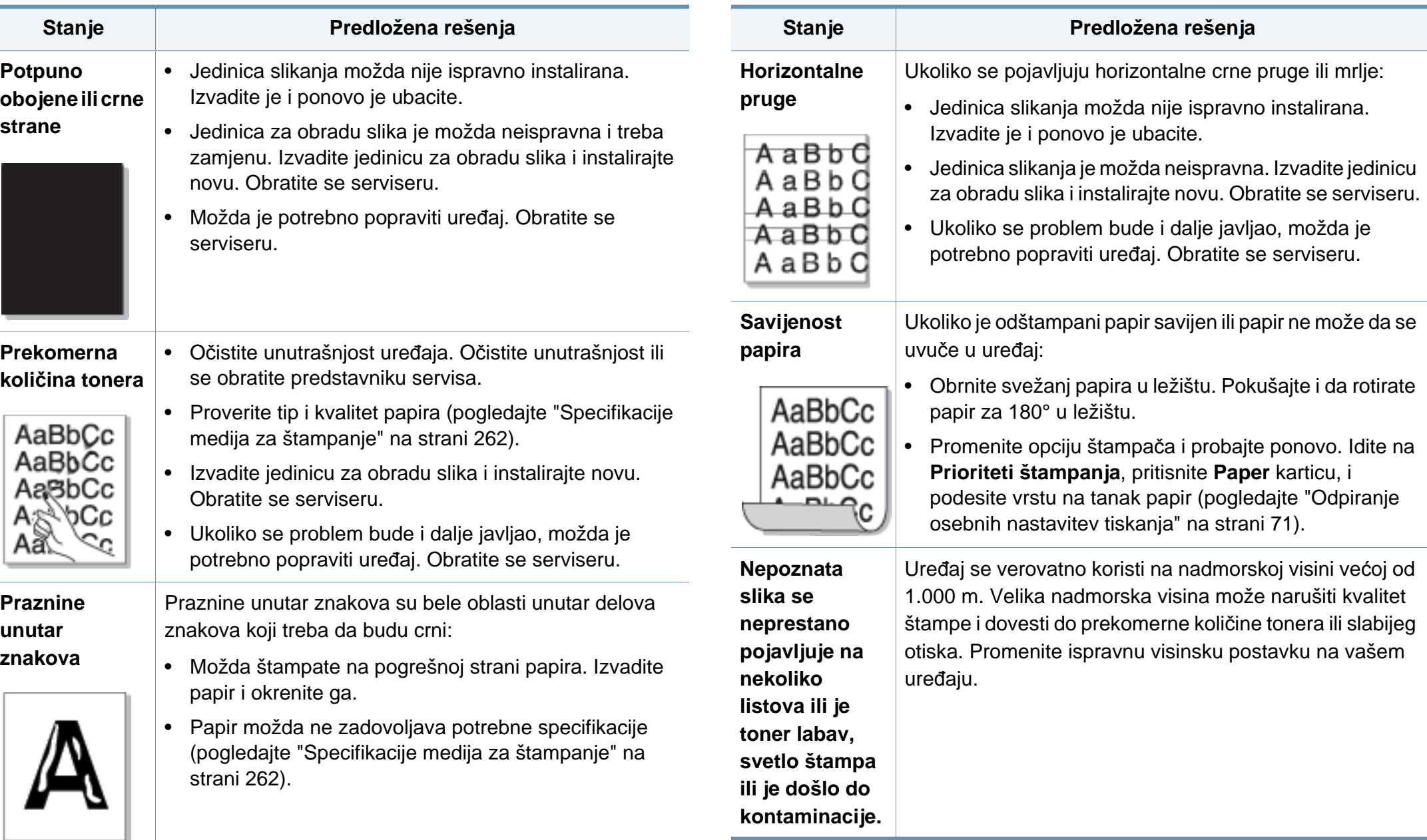

#### <span id="page-234-0"></span>**Problemi pri kopiranju**

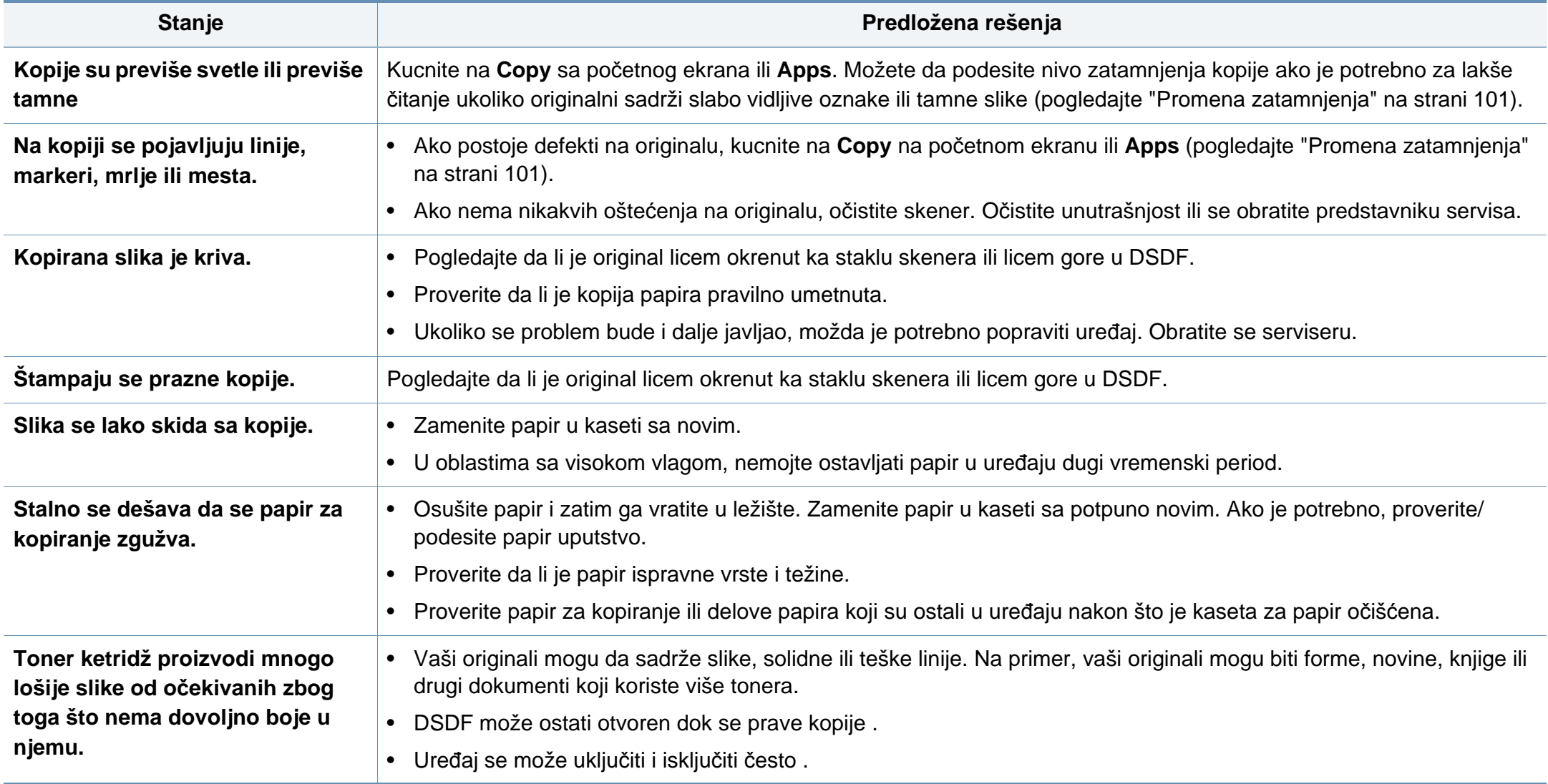

#### <span id="page-235-0"></span>**Problemi pri skeniranju**

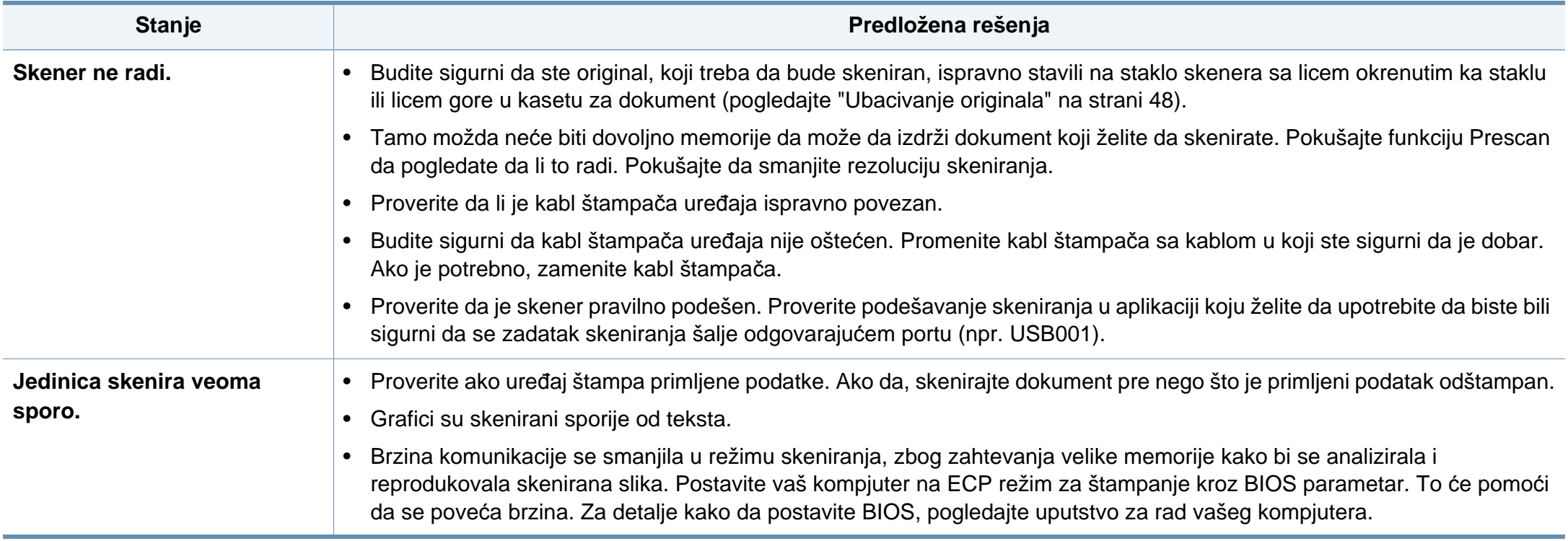

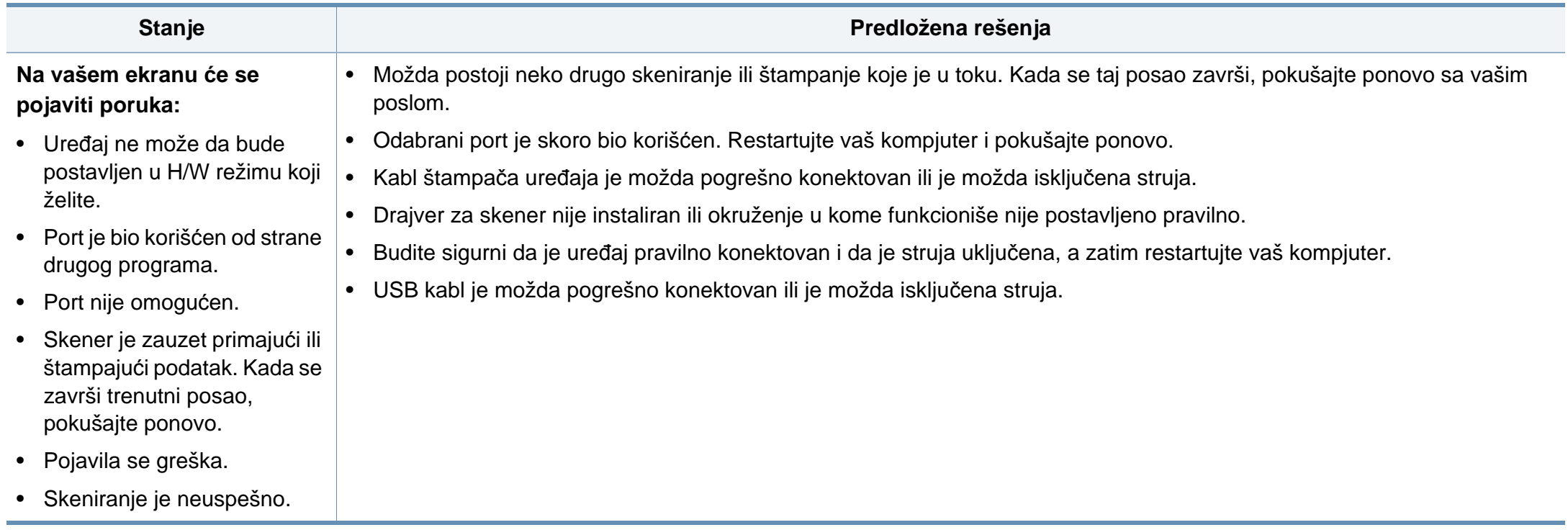

#### <span id="page-237-0"></span>**Problemi sa faksiranjem**

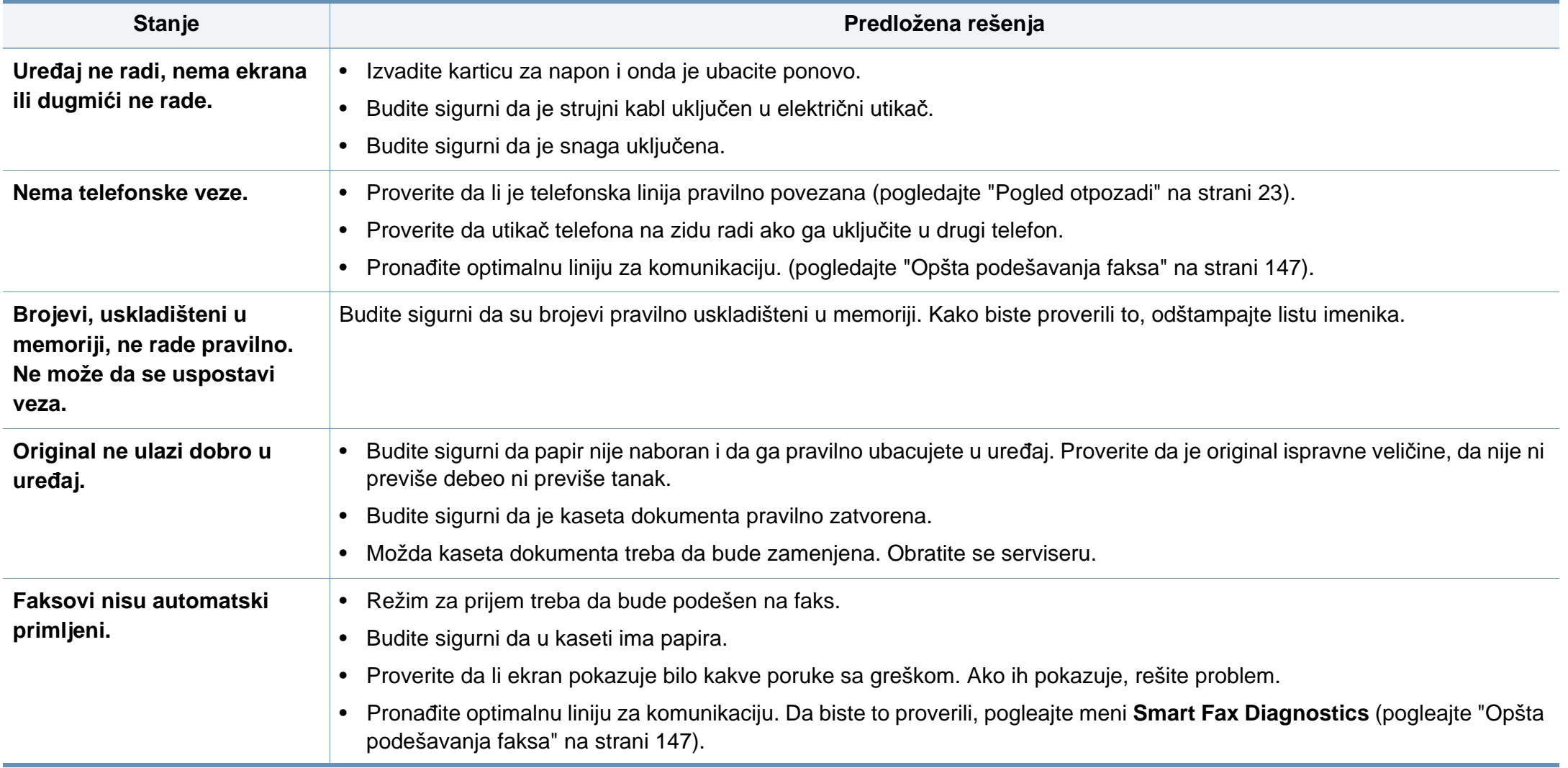

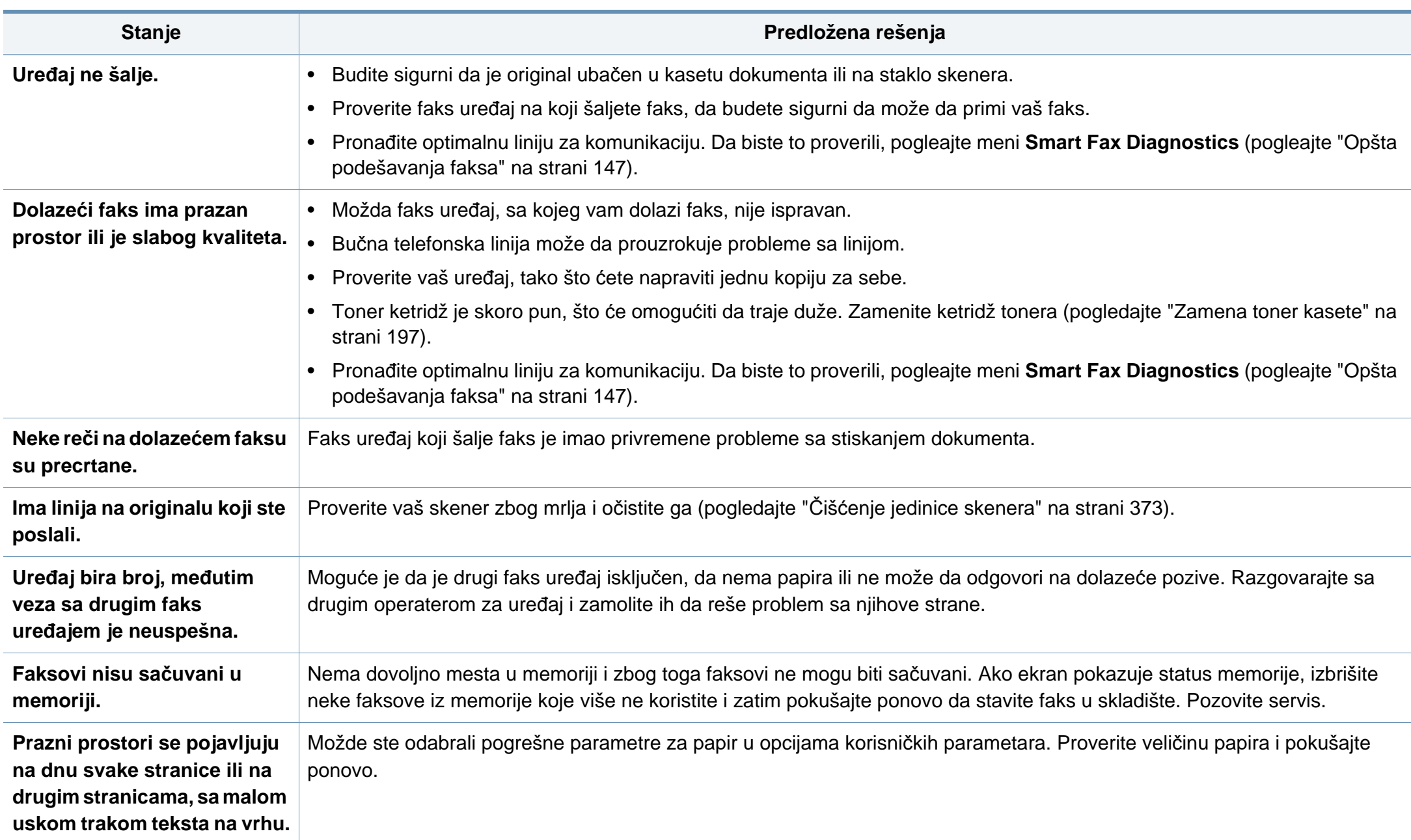

#### <span id="page-239-0"></span>**Problem sa operativnim sistemom**

#### **Uobičajeni problemi u sistemu Windows**

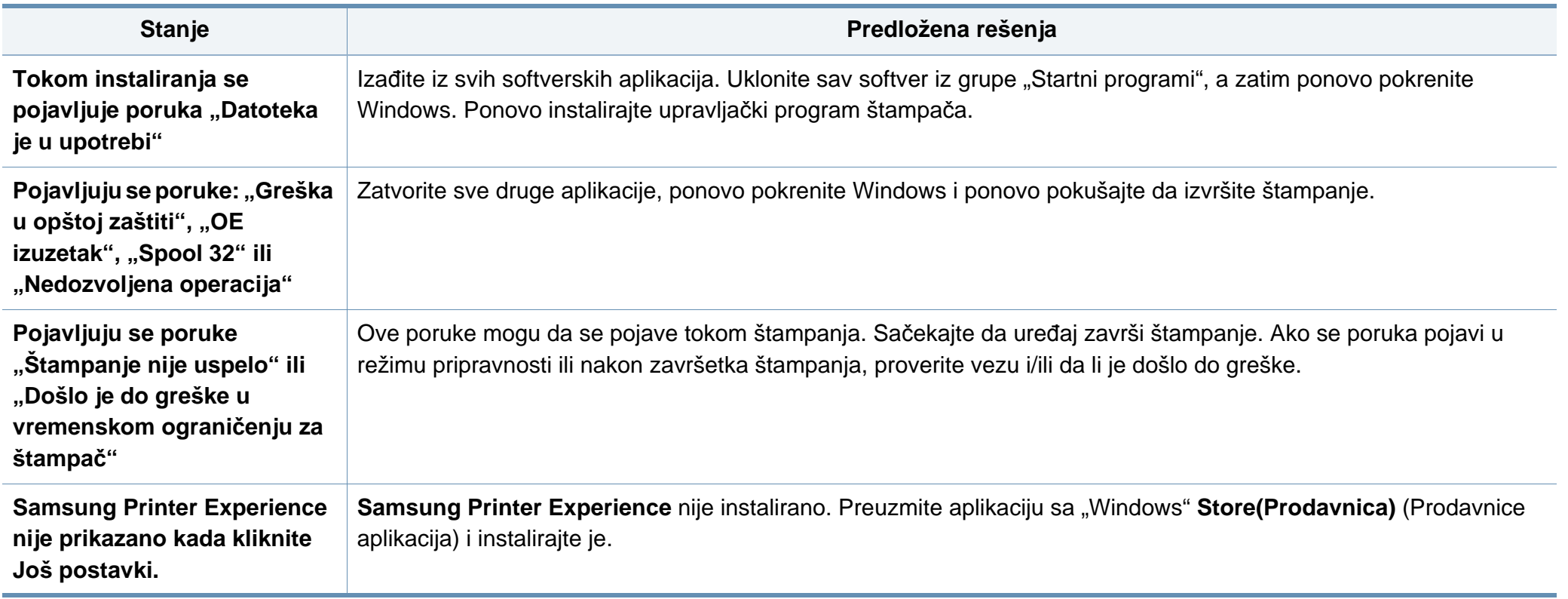

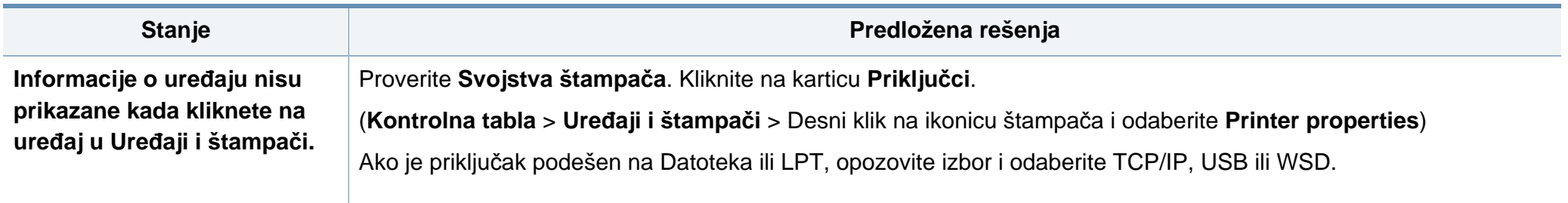

Pogledajte uputstvo za korišćenje Microsoft Windows-a, koje ste dobili sa kompjuterom, za buduće informacije u vezi sa porukama sa greškom Windows-a.

#### **Zajednički Mac problemi**

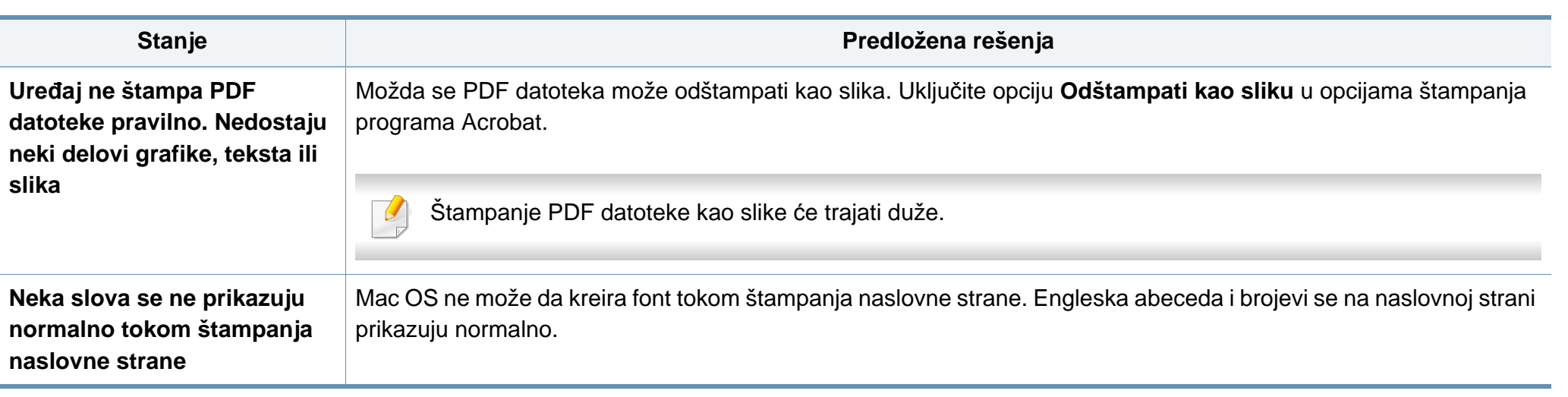

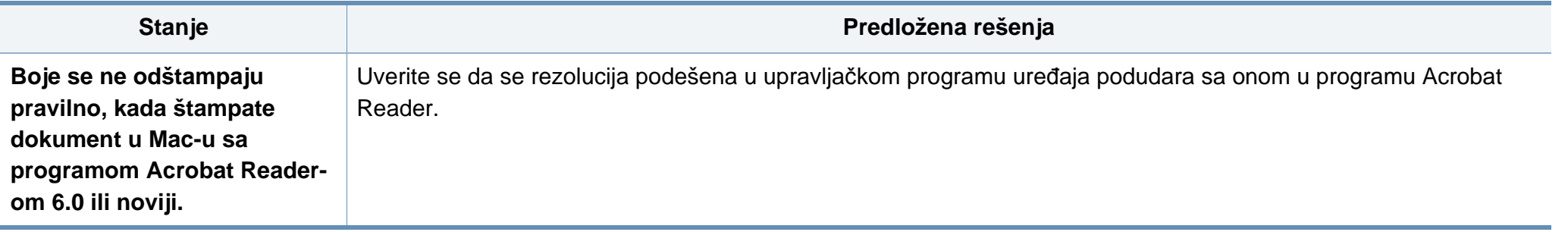

Pogledajte korisničko uputstvo za Mac koje ste dobili uz računar da biste dobili dodatne informacije o porukama o grešci u operativnom sistemu Mac.

#### **Uobičajeni problemi u sistemu Linux**

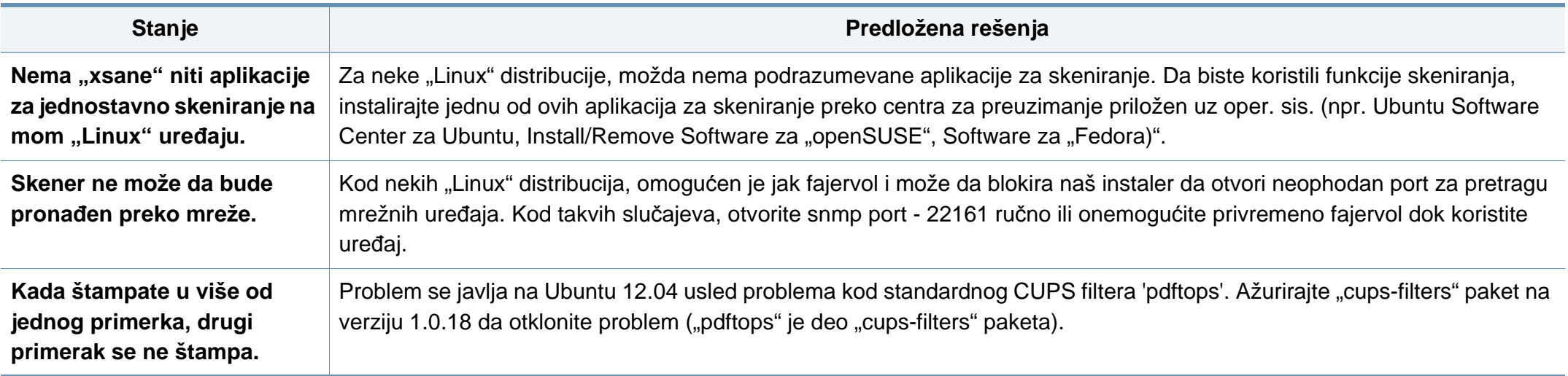

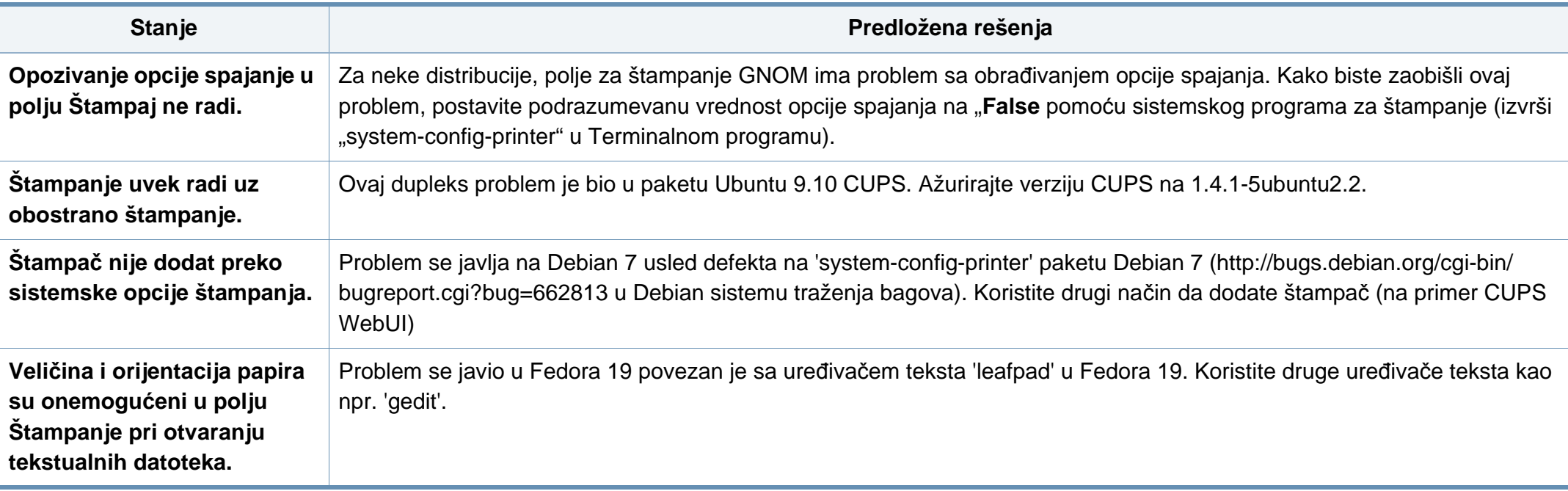

Pogledajte korisničko uputstvo za Linux koje ste dobili uz računar da biste dobili dodatne informacije o porukama o grešci u operativnom sistemu Linux.

#### **Uobičajeni Common PostScript problemi**

Ova situacija je vezana za PS jezike i može se pojaviti ako se koristi više jezika za štampač.

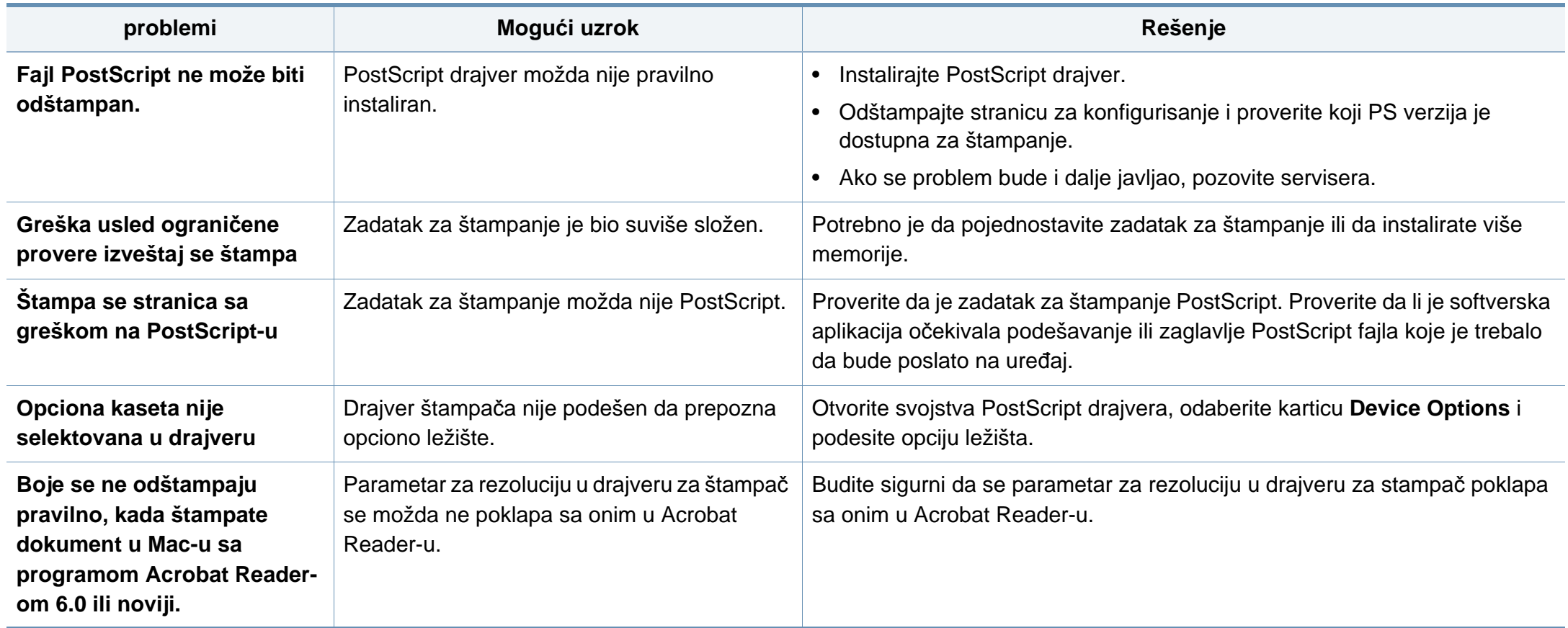

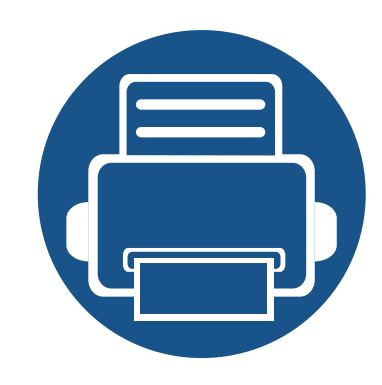

# **10.Potrošni materijal i dodatna oprema**

Ovo uputstvo pruža informacije o kupovini potrošnog materijala, dodatne opreme i dostupnih delova za održavanje za vašeg uređaja.

**• Naruč[ivanje potrošnog materijala i dodatne opreme 246](#page-245-0)**

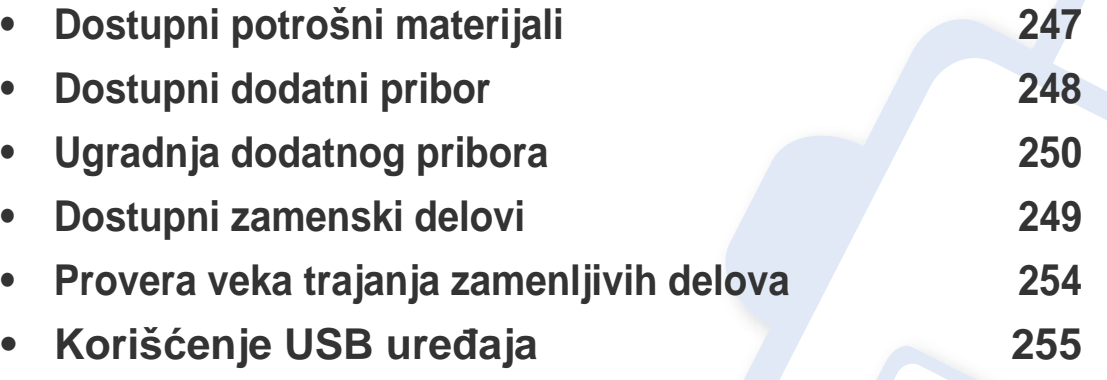

Dostupnost dodatne opreme zavisi od zemlje do zemlje. Kontaktirajte svoje prodajne zastupnike da dobije listu dodatne opreme.

# <span id="page-245-0"></span>**Naručivanje potrošnog materijala i dodatne opreme**

Dostupnost dodatne opreme zavisi od zemlje do zemlje. Obratite se prodajnom predstavniku kako biste dobili spisak dostupnog potrošnog materijala i delova za održavanje.

- Pogledajte ["Dostupni potrošni materijali" na strani 247](#page-246-1).
- Pogledajte ["Dostupni dodatni pribor" na strani 248.](#page-247-0)

Da biste naručili potrošni materijal, dodatnu opremu i zamenske delove koje je odobrila kompanija Samsung, obratite se lokalnom zastupniku kompanije Samsung ili prodavcu od koga ste kupili uređaj. Takođe, možete da posetite **[www.samsung.com/supplies](http://www.samsung.com/supplies)**, izaberete svoju zemlju ili regiju da dobijete informacije o kontaktiranju servisa.

# <span id="page-246-1"></span><span id="page-246-0"></span>**Dostupni potrošni materijali**

Kad se postojeći potrošni materijal približi isteku radnog veka, možete naručiti sledeće vrste potrošnog materijala:

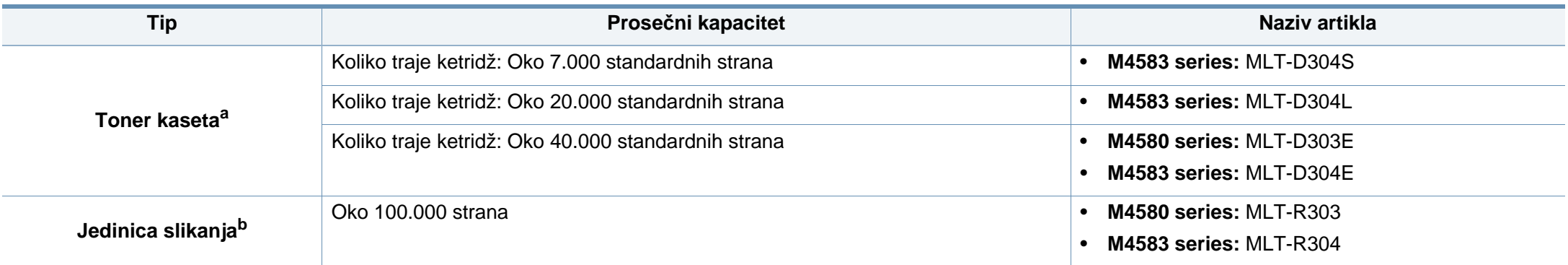

a. Deklarisana vrednost kapaciteta u skladu sa standardom ISO/IEC 19752. Broj stranica može da zavisi od okruženja za rad, vremenske intervale štampanja, grafike, medie i veličine medie.

b. Na osnovu 3 stranice prosečne A4/Pismo veličine po zadatku (i iznad pomenutog obrasca pokrivanja). Broj stranica može da zavisi od radnog okruženja, učestalosti štampanja, grafike, vrste i veličine medija.

U zavisnosti od opcija, procenta dela slike i režima posla koji se koristi, rok trajanja ketridža tonera se može razlikovati.

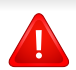

Prilikom kupovine novih kaseta tonera i ostalog potrošnog materijala, oni moraju da se kupe u istoj zemlji u kojoj ste kupili i uređaj. Inače nove kasete tonera ili drugi potrošni materijal neće biti kompatibilni sa vašim uređajem zbog različitih konfiguracija kaseta tonera i drugog potrošnog materijala prema određenim uslovima zemlje.

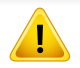

Samsung ne preporučuje korišćenje neoriginalnih Samsung kaseta tonera kao što su toneri koji se pune ili remontovani toneri. Kompanija Samsung ne može da garantuje kvalitet toner kaseta koje nisu originalni Samsung proizvodi. Servis i opravka koji su potrebni kao rezultat korišćenja neoriginalnih Samsung kaseta tonera nisu pokriveni garancijom uređaja.

#### <span id="page-247-0"></span>**Dostupni dodatni pribor**

Možete da kupite i ugradite dodatne elemente kako biste povećali performanse i kapacitet vašeg uređaja.

Neke funkcije i opcione stavke možda neće biti dostupne u zavisnosti od modela ili zemlje (pogledajte ["Osobine po modelu" na strani 8](#page-7-0)).

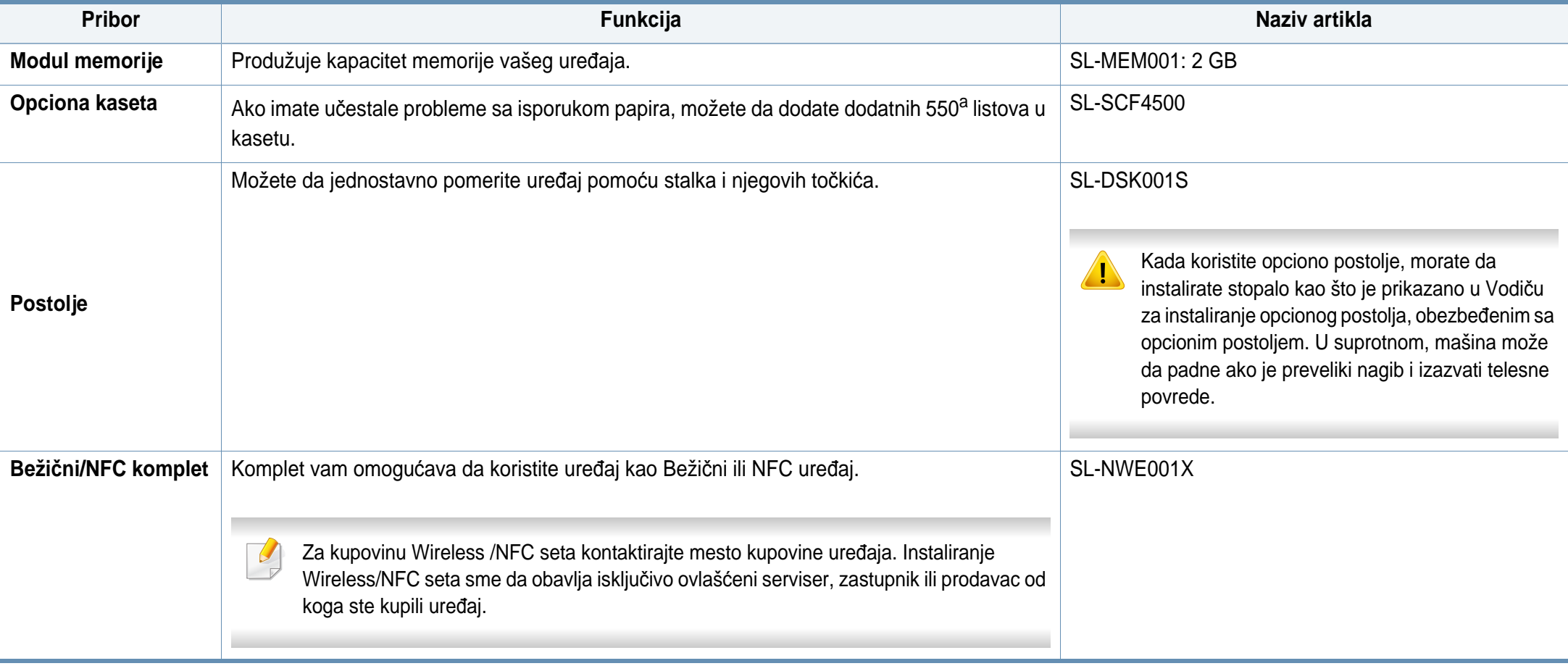

a. listova čistog papira od 75 g/m2 (20 lb bond).

### <span id="page-248-0"></span>**Dostupni zamenski delovi**

Potrebno je da zamenite zamenske delove u određenim intervalima da bi mašina bila u najboljem stanju i da bi izbegli probleme u kvalitetu papira i zaglavljivanju prilikom štampanja zbog iz dotrajalih delova. Zamenski delovi su uglavnom valjci, trake i jastučići. Međutim, period zamene i delovi za zamenu mogu da se razlikuju u zavisnosti od modela. Zamenu zamenskih delova sme da obavlja isključivo ovlašćeni serviser, zastupnik ili prodavac od koga ste kupili uređaj. Za kupovinu zamenskih delova obratite se prodavcu od koga ste kupili uređaj. Period zamene za delove za održavanje je obavešten od strane programa "Samsung Printer Status". Ili ako vaš uređaj podržava ekran, poruka će se prikazati na ekranu. Period zamene varira u zavisnosti od operativnog sistema koji se koristi, performansi račuanra, softvera aplikacije, načina povezivanja, vrste papira, veličine papira i složenosti posla.

#### <span id="page-249-0"></span>**Ugradnja dodatnog pribora**

#### **Oprez**

• Izvadite kabl za napajanje

Nikada ne pomerajte poklopac sa glavne table dok je uređaj još uvek uključen.

Da biste sprečili mogućnost za izbijanje kratkog spoja, uvek, kada instalirate ili otklanjate BILO KOJI unutrašnji ili spoljašnji deo, izvucite kabl za napajanje iz struje.

• Izprazniti statički elektricitet

Kontrolna tabla i unutrašnji dodatni delovi (mrežna kartica ili memorijski modul) su veoma osetljivi na statički elektricitet. Pre instaliranja ili otklanjanja bilo kog unutrašnjeg dodatnog dela, ispraznite statički elektricitet iz vašeg tela pipajući neki metal, kao što je metalna ploča na bilo kom uređaju koji je prizemljen u struju. Ako se krećete okolo pre završetka instaliranja, ponovite ovaj postupak kako biste ponovo ispraznili statički elektricitet.

Kada instalirate dodatne delove, baterija u mašini je uslužna komponenta. Nemojte je sami menjati. Postoji potencijalni rizik od eksplozije, ako je baterija zamenjena ne odgovarajućom. Otklonite korišćene baterije u skladu sa instrukcijama.

#### **Podesiti Device Options**

Kada instalirate opcione uređaje, kao što su opciona kaseta, memorija, itd., ova mašina će automatski detektovati i postaviti opcione uređaje. Ako ne možete da koristite opcione uređaje koji su instalirani na ovom drajveru, treba da ih postavite u **Device Options**.

- **1** Kliknite na meni **Početak**.
	- Za Windows 8, iz menija **Charms(Dugmad)**, izaberite **Pretraži** > **Postavke**.
- **2** Za Windows XP/2003 izaberite **Štampači i faks uređaji**.
	- Za sistem Windows 2008/Vista, izaberite **Kontrolna tabla** > **Hardver i zvuk** > **Štampači**.
	- Za sistem Windows 7, izaberite **Kontrolna tabla** > **Hardver i zvuk** > **Uređaji i štampači**.
	- Za "Windows 8" tražite **Uređaji i štampači**.
	- Za sistem Windows Server 2008 R2, izaberite **Kontrolna tabla** > **Hardver**> **Uređaji i štampači**.
- **3** Kliknite desnim tasterom na uređaj.
- **4** Za sistem Windows XP/2003/2008/Vista, pritisnite **Svojstva**.

Za "Windows 7", "Windows 8" ili "Windows Server 2008 R2", izaberite iz kontekstualnog menija **Printer properties**.

### **Ugradnja dodatnog pribora**

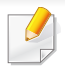

Ako stavka **Svojstva štampača** ima simbol ► , možete da odaberete drajvere drugog štampača koji je povezan za odabrani štampač.

- **5** Odabrati **Device Options**.
- Prozor sa obeležjima **Svojstva** se može razlikovati u zavisnosti od drajvera ili operativnog sistema koje koristite.
- **6** Odaberite odgovarajuću opciju.
	- Neki meniji se možda neće pojaviti na ekranu u zavisnosti od opcija ili modela. Ako do toga dođe, to znači da se oni ne mogu primeniti na vašoj mašini.
		- **Tray Options:** Odaberite opcionu kasetu koju ste instalirali. Možete da postavite kasetu.
		- **Storage Options: Odaberite opcionu memoriju koju ste** instalirali. Ako je funkcija čekirana, možete da odaberete režim za štampanje **Print Mode**.
		- **Printer Configuration:** Za ovaj posao štampanja odaberite jezik štampača.
		- **Podešavanja administratora:** Možete da odaberete opcije **Printer Status** i **EMF Spooling**.
- **Admin Job Accounting:** Dozvoljava vam da povežete identifikacione informacije naloga i korisnika sa svakim dokumentom koji štampate.
	- **User permission:** Ako čekirate ovu opciju, samo korisnici sa korisničkom dozvolom mogu da štampaju.
	- **Group permission:** Ako čekirate ovu opciju, samo grupe sa grupnom dozvolom mogu da štampaju.

Ako želite da šifrujete šifru računovodstvenog posla, proverite i čekirajte opciju **Job Accounting Password Encryption**.

- **Podešavanja veličine poručenog papira:** Možete da posebno navedete veličinu poručenog papira.
- **7** Kliknite na **OK** pre nego što ugasite prozor **Svojstva** ili **Svojstva štampača**.

### **Ugradnja dodatnog pribora**

#### **Nadograđivanje modula memorije**

Vaš uređaj ima dualni linijski modul memorije (DIMM). Ako želite da instalirate dodatnu memoriju, koristite ovaj modul memorije. Preporučujemo Vam da koristite samo genuine Samsung DIMM. Ako se ispostavi da je problem na vašem uređaju prouzrokovao neki treći deo, možete da izgubite vašu garanciju koju ste dobili uz uređaj.

Naručena informacija je omogućena za opcione dodatne elemente (pogledajte ["Dostupni dodatni pribor" na strani 248](#page-247-0)).
### **Ugradnja dodatnog pribora**

 $\overline{\mathcal{L}}$ 

Nakon instaliranja opcione memorije, možete koristiti napredne funkcije kao što je provera posla i preciziranje sigurnog posla za štampu u prozoru za obeležja štampača. Možete da kontrolišete redosled aktuelnih zadataka i pravila datoteka (pogledajte "Korišć[enje okvira" na strani 191\)](#page-190-0).

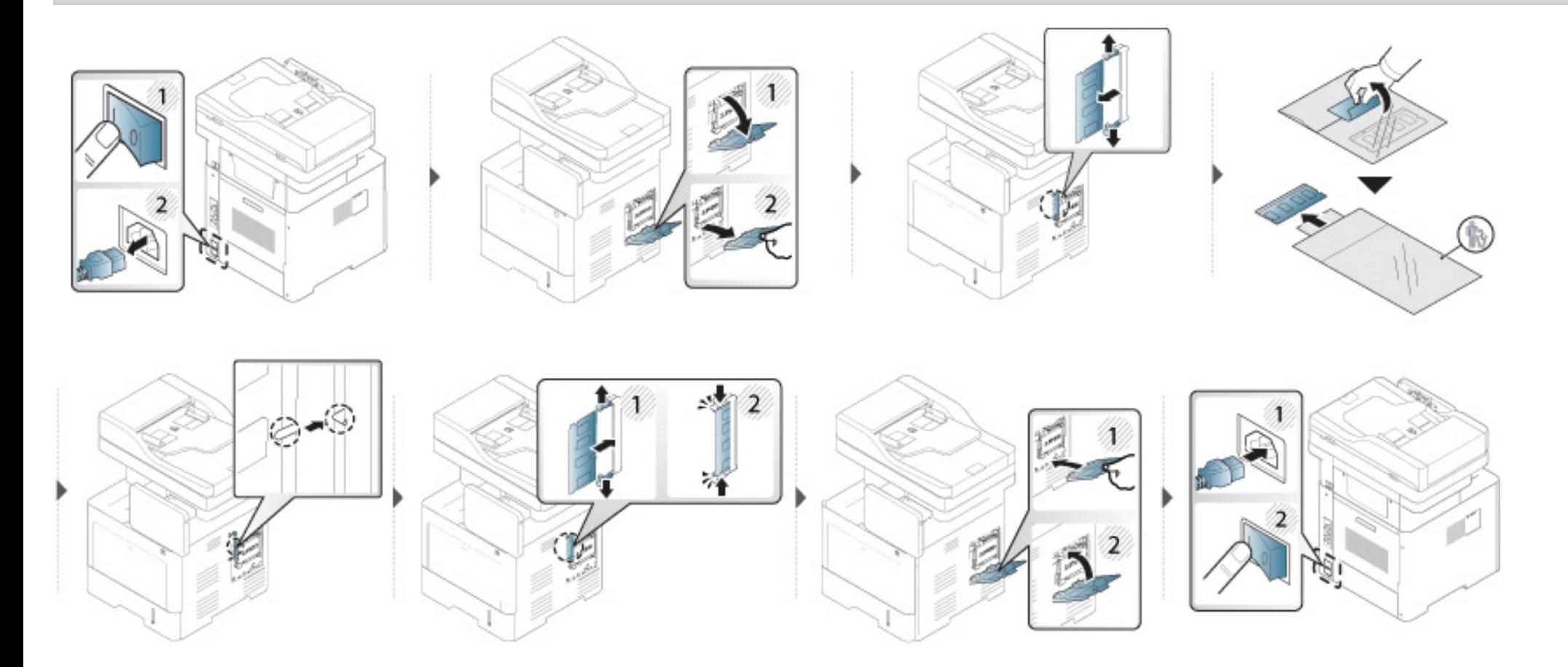

### **Provera veka trajanja zamenljivih delova**

Ako vam se dešava često zaglavljivanje papira ili imate probleme sa štampanjem, proverite preostali vek trajanja potrošnog materijala. Ako je potrebno, promenite te delove.

- **1** Pritisnite **Settings** > **Management** > **Supplies Life** na glavnom ekranu.
- **2** Proverite životni vek potrošnog materijala.

Ovo poglavlje objašnjava kako da koristite USB uređaj a vašem uređaju.

### **Razumevanje USB ekrana**

Da biste koristili **USB** funkciju, pritisnite **Box** > **USB** sa početnog ekrana ili **Apps**.

Dokumenti i slike štampane i poslate sa USB uređaja mogu se čuvati u **Box** (pogledajte "Korišć[enje okvira" na strani 191\)](#page-190-0).

Proverite vaš USB sistem kod vašeg trgovca.

Morate da koristite samo autorizovane USB uređaje sa A vrstom povezivača.

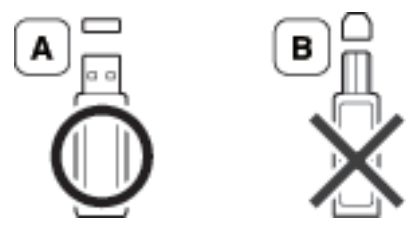

Koristite samo USB uređaje sa metalnim povezivačem.

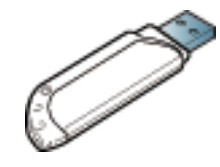

Koristite samo USB uređaje koje imaju sertifikat, drugačije mašina može da ih ne prepozna.

Umetnite USB uređaj u USB port na vašem uređaju.

#### <span id="page-254-0"></span>**O USB uređaju**

USB uređaj je dostupan sa mnogo više memorijskog prostora kako biste mogli da na njega prebacite vaša dokumenta, prezentacije, muziku i snimke, fotografije visoke rezolucije ili koje god datoteke želite.

Možete da uradite sledeće na vašem uređaju koristeći USB uređaj:

- Skeniranje dokumenata i da ih sačuvate na USB uređaju.
- Štampanje podataka memorisanih na USB uređaju.
- Formatirajte USB uređaj.

Vaša mašina podržava USB uređaj sa FAT16/FAT32 i veličinom od 512 bita.

Nemojte stavljati USB uređaj za druge portove osim portova koji su prikazani ispod slike. Ako umetnete USB uređaj u drugi port, uređaj prikazuje poruku upozorenja na displeju.

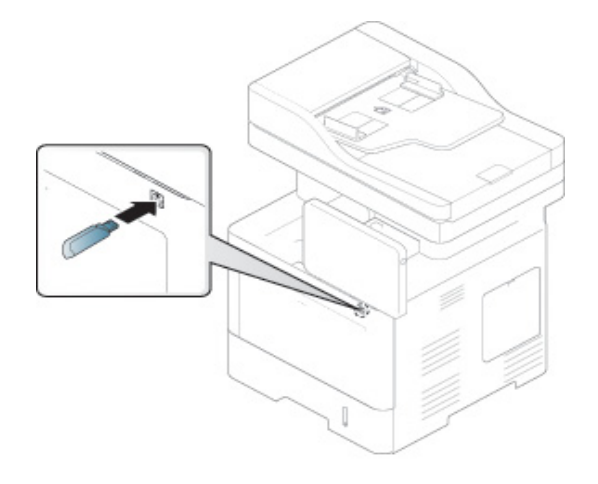

- Nemojte vaditi USB uređaj dok se koristi. Garancija uređaja ne pokriva štetu nastalu zloupotrebom korisnika.
	- Ako vaš USB uređaj ima određene funkcije, kao što su bezbednosne postavke i postavke lozinke, vaš uređaj ga možda neće automatski detektovati. Za detalje o ovim funkcijama, pogledajte Korisničko uputstvo Korisnički vodičza USB uređaj.

#### **Štampanje sa USB uređaja**

Možete direktno da štampate datoteke koje se nalaza na vašem USB uređaju. Možete da štampate TIFF, JPEG i PRN fajlove.

USB opcija štampanja podržava tipove datoteka:

- **PRN:** U skladu su samo datoteke kreirane od strane ovlašćenog trgovca. PRN datoteke mogu da se kreiraju odabirom **Štampaj u datoteku** polja za potvrdu kada štampate dokument. Dokument će biti sačuvan kao PRN datoteka, umesto štampan na papiru. Samo PRN datoteke kreirane na ovaj način mogu da se štampaju direktno sa USB uređaja (pogledajte ["Štampanje u datoteku \(PRN\)" na strani 92\)](#page-91-0).
- **TIFF:** TIFF 6.0 osnova
- **JPEG:** JPEG osnova
- **PDF:** PDF 1.7 i ispod
	- U slučaju 8bit CMIK JPEG datoteke, zadatak može biti otkazan.

Kako biste štampali sa USB uređaja:

**1** Umetnite USB uređaj u USB port na vašem uređaju.

Uređaj automatski detektuje uređaj i čita podatke iz njega (pogledajte "O USB uređ[aju" na strani 255\)](#page-254-0).

- Uređaj ne može da otkrije neformatizovani USB uređaj. Formatirajte, a zatim ponovo ubacite USB uređaj u USB port na vašem uređaju.
- Ako uređaj ne detektuje vaš USB uređaj onda je uređaj u modu za uštedu energije. Aktivirajte uređaj i sačekajte da se uređaj vrati u aktivno stanje. Zatim ponovo ubacite USB uređaj nazad u USB port na prednjoj strani uređaja.
- **2** Pritisnite **Box** > **USB** sa početnog ekrana ili **Apps**.
- **3** Uređaj prikazuje sve fajlove na USB uređaju.

Dodirnite i zadržite fasciklu ili dokument koji želite da štampate iz liste.

Ukoliko je PDF datoteka koji ste izabrali obezbeđena lozinkom, morate da znate lozinku za štampanje. Unesite lozinku kada uređaj zahteva sigurnu lozinku. Ako ne znate lozinku, štampanje će biti otkazano.

**4** Kucnite na > **Print Options**.

- **5** Odaberite odgovarajuću opciju.
	- **Copies:** Odabira broj kopija.
	- **Paper Source:** Odaberite odakle se papir uzima.
	- **Auto fit:** Omogućava vam da smanjite vaš zadatak za štampanje do izabrane veličine papira u ležištu bez obzira na veličinu dokumenta. Izaberite ležište, i pritisnite **On**.
- **6** Kucnite **in kucha kucha kucha kucha kucha kucha kucha kucha kucha kucha kucha kucha kucha kucha kucha kucha ku**
- **7** Kada se štampanje završi, možete da uklonite USB uređaj iz uređaja.

### **Upravljanje USB uređajem**

Možete da brišete slikovne datoteke uskladištene na USB uređaju jedanpo-jedan ili sve odjednom formatiranjem uređaja.

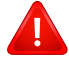

Nakon brisanja ili reformatiranja datoteka sa USB uređaja, oni se više ne mogu povratiti. Proverite da li vam trebaju podaci pre nego što ih izbrišete.

### **Brisanje fajla slike**

- **1** Umetnite USB uređaj u USB port na vašem uređaju.
- **2** Pritisnite **Box** > **USB** sa početnog ekrana ili **Apps**.
- **3** Uređaj prikazuje sve fajlove na USB uređaju.

Dodirnite i zadržite fasciklu ili dokument koji želite da izbrišete sa liste.

Ako je datoteka u fascikli, pritisnite ime fascikle.

**4** Pritisnite > **Delete**.

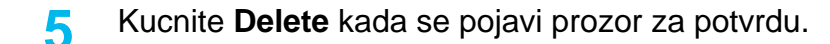

#### **Formatiranje USB uređaja**

- **1** Umetnite USB uređaj u USB port na vašem uređaju.
- **2** Pritisnite **Box** > **USB** sa početnog ekrana ili **Apps**.
- **3** Uređaj prikazuje sve fajlove na USB uređaju.

Dodirnite i zadržite fasciklu ili dokument koji želite da izbrišete sa liste.

- Ako je datoteka u fascikli, pritisnite ime fascikle.
- **4** Pritisnite > **Format**.
- **5** Kucnite **Format** kada se pojavi prozor za potvrdu.

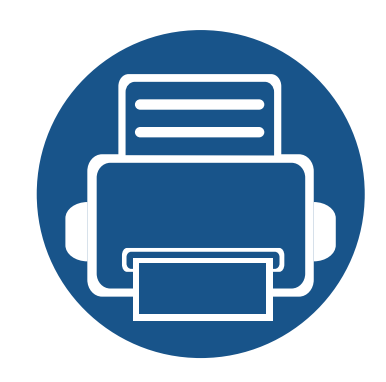

# **11.Dodatak**

Ovo poglavlje pruža specifikacije proizvoda i informacije o važećoj zakonskoj regulativi.

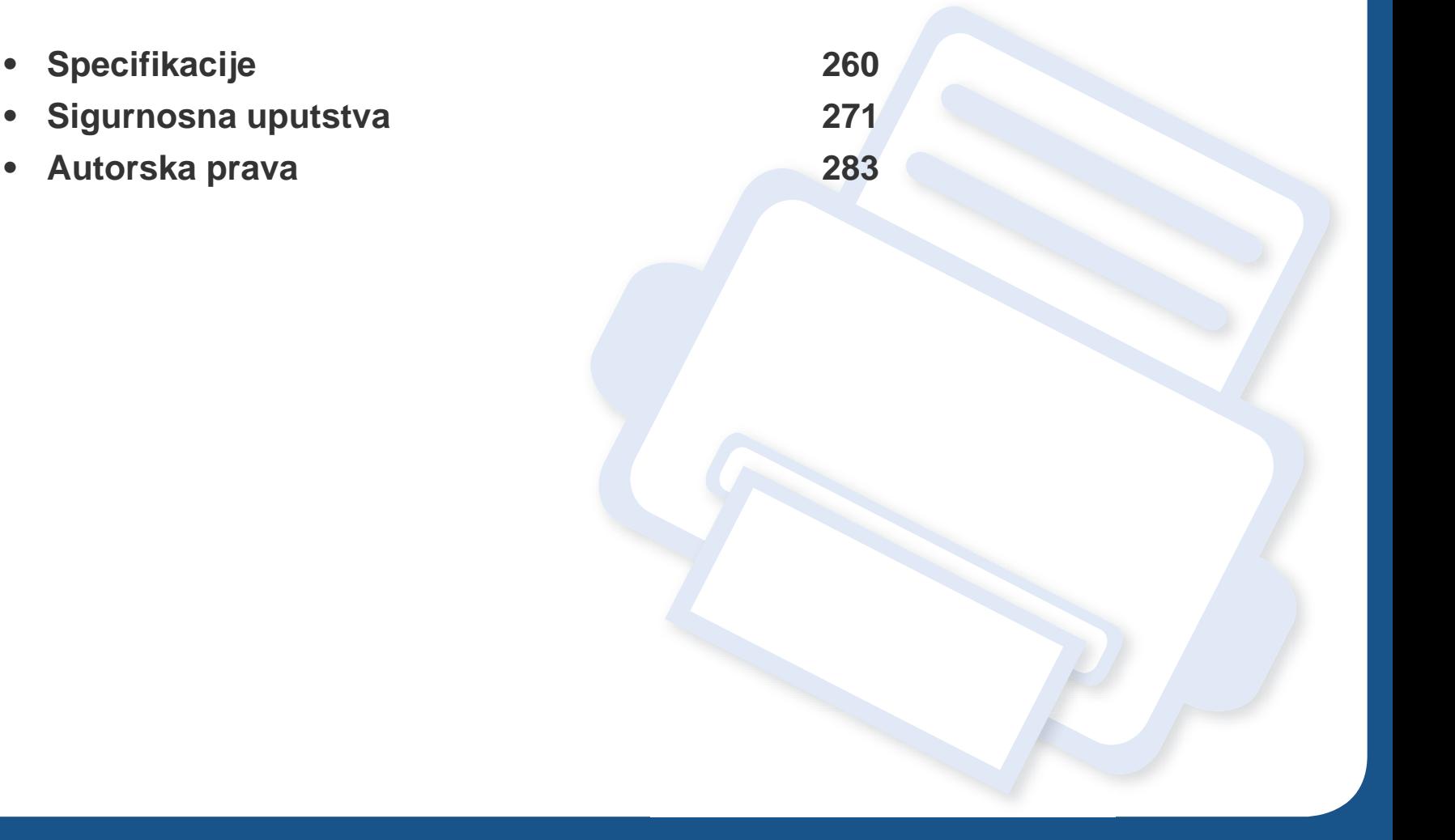

### <span id="page-259-0"></span>**Opšte specifikacije**

Vrednosti specifikacije navedene ispod su podložne promeni bez obavesti. Pogledajte internet stranicu **[www.samsung.com](http://www.samsung.com)** radi mogućih promena  $\overline{6}$ informacija.

<span id="page-259-1"></span>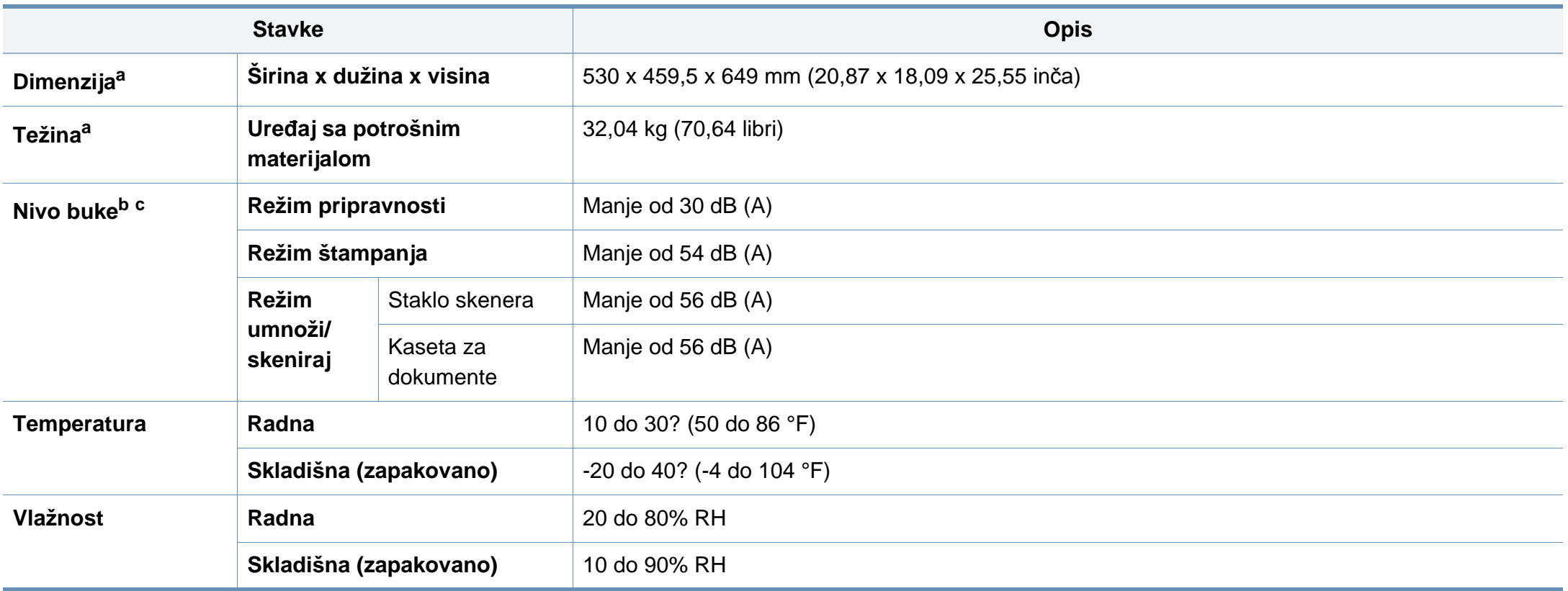

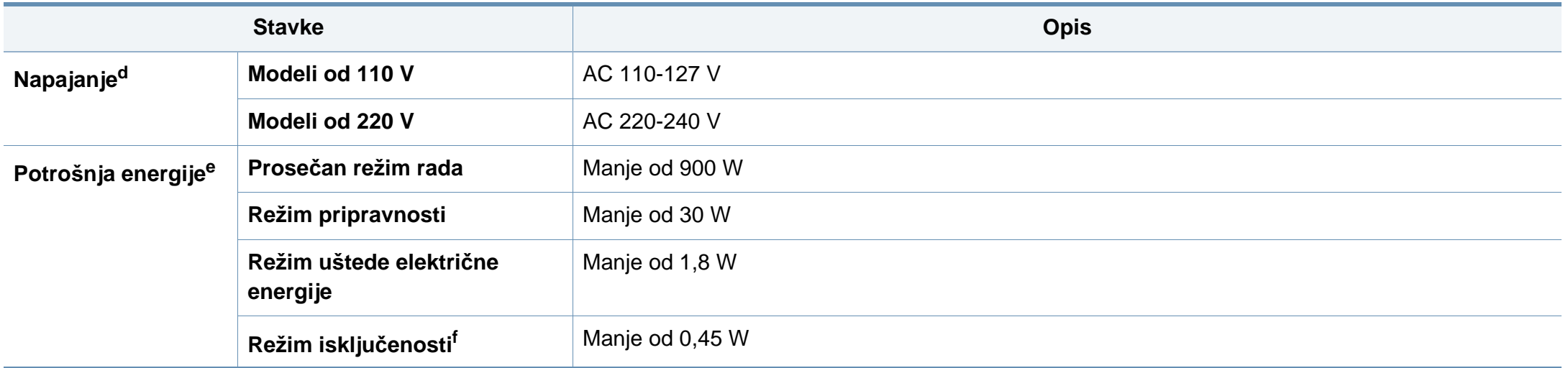

a. Dimenzije i težina su mereni bez slušalica i drugih dodataka.

b. Nivo zvučnog pritiska, ISO 7779. Testirana konfiguracija: osnovna instalacija uređaja, papir formata A4, jednostrano štampanje.

c. Samo za Kinu Ako je nivo buke opreme viši od 63 db (A), oprema bi trebalo da bude postavljena u prostoru relativno nezavisnog saveta.

d. Pogledajte ocenu oznake na uređaju za pravu snagu (V), frekvencu (herc) i trenutno (A) za vaš uređaj.

e. Na potrošnju energije može da utiče status uređaja, uslovi postavke, radno okruženje, oprema i način merenja koje ta zemlja koristi.

f. Potrošnja el. energije se može u potpunosti izbeći kada kabl za napajanje nije uključen.

### **Specifikacije medija za štampanje**

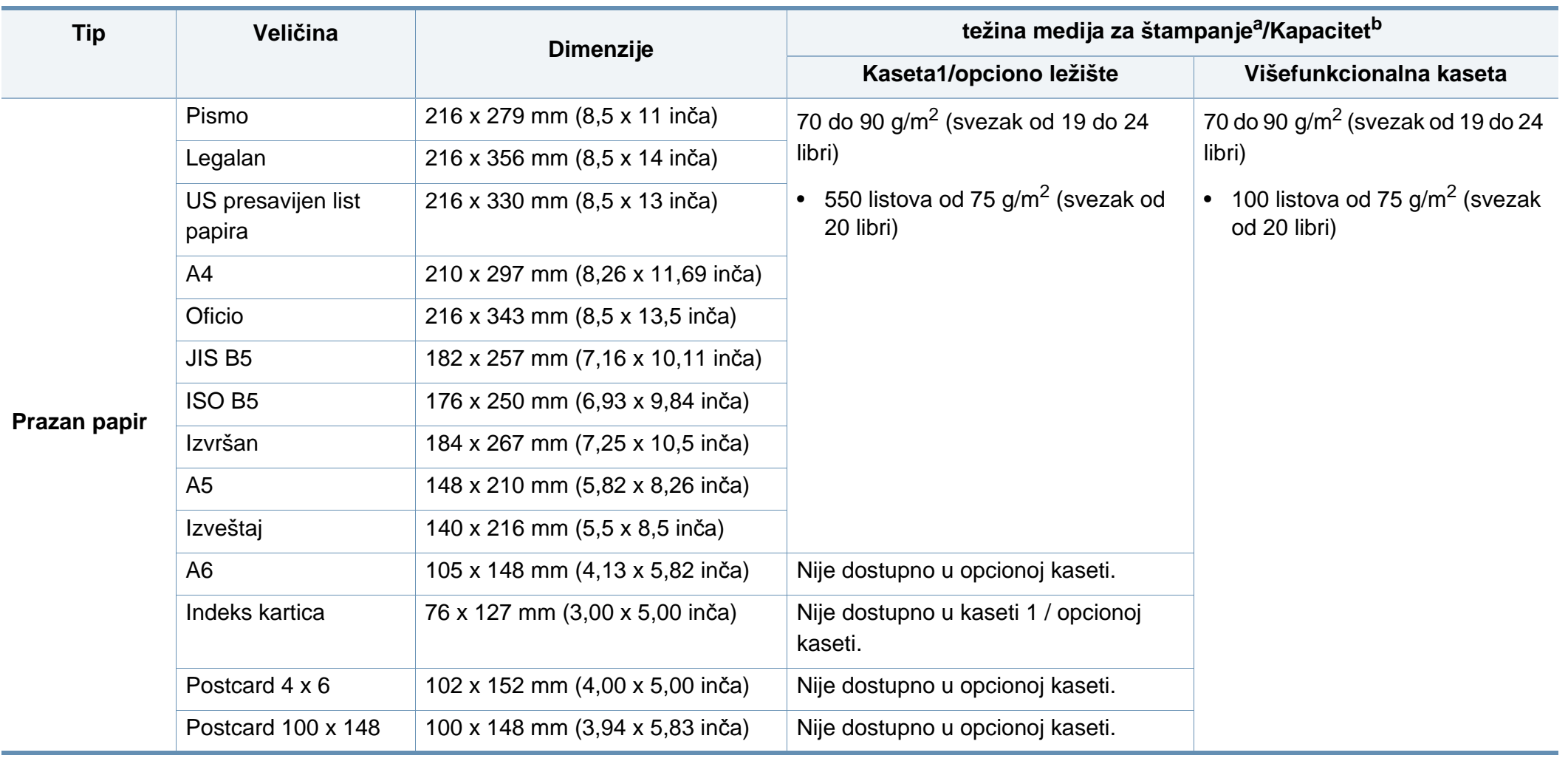

<span id="page-262-0"></span>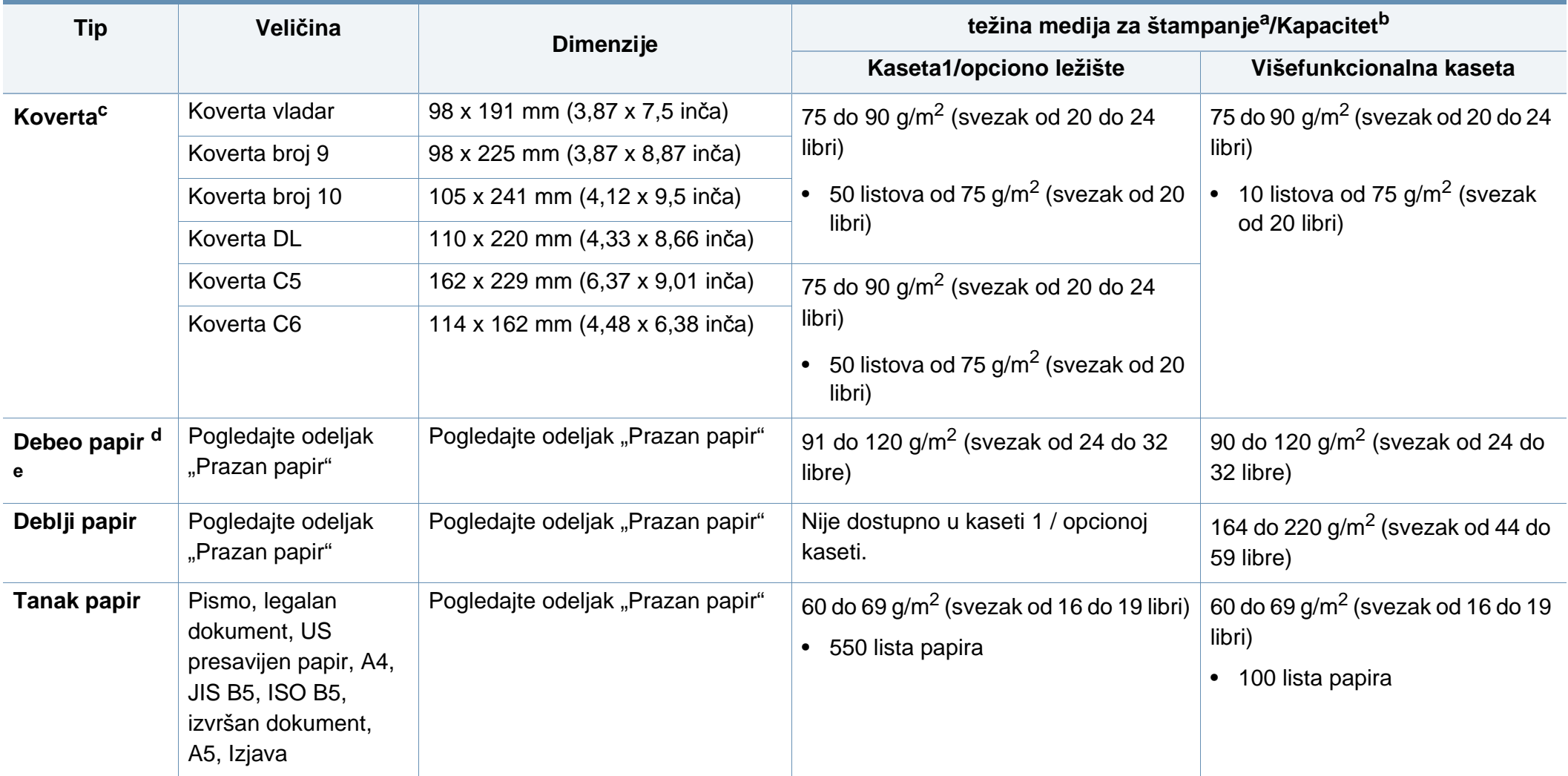

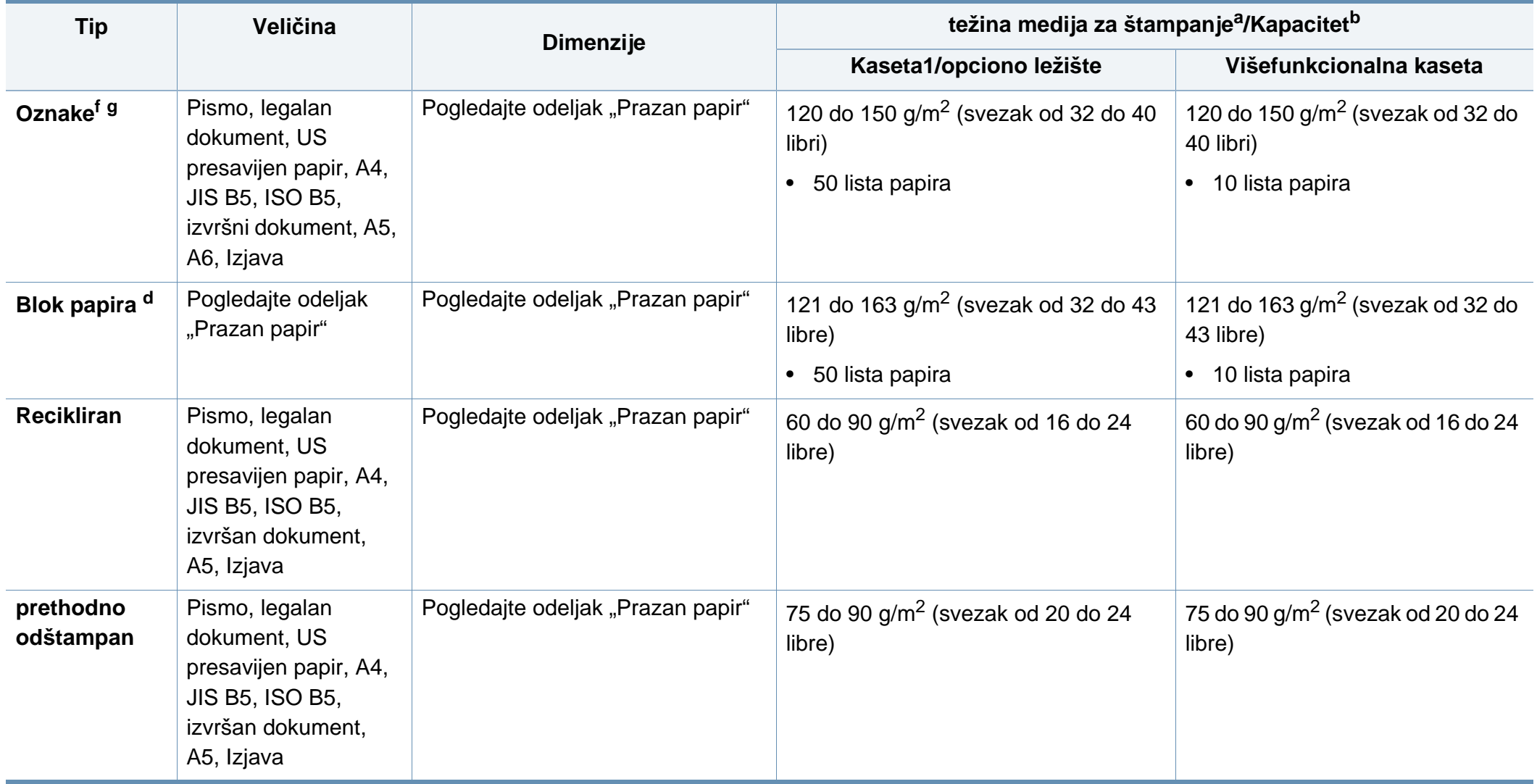

<span id="page-264-0"></span>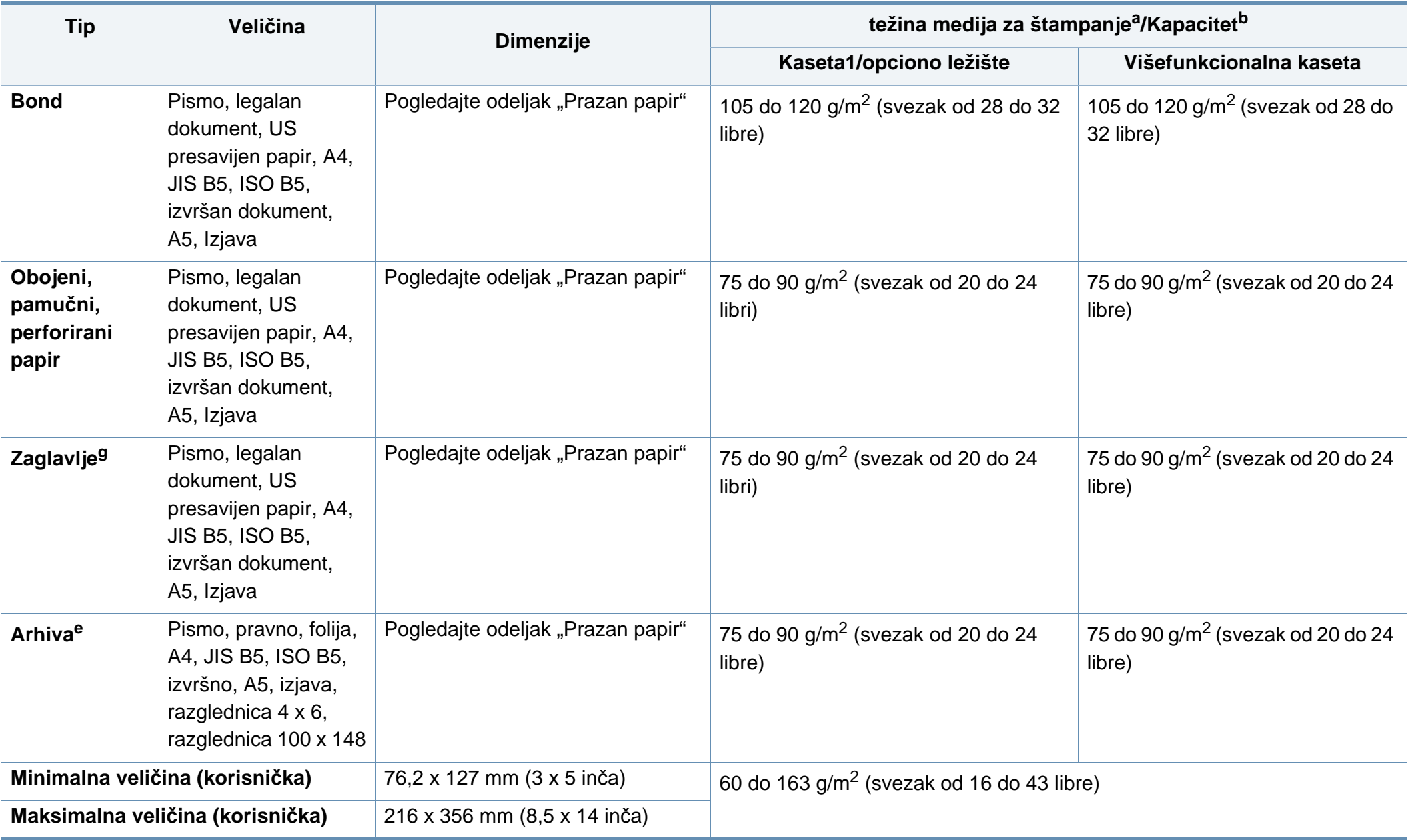

- a. Ako je težina papira veća od 105 g/m<sup>2</sup> (svezak od 28 libri), ubacujte listove u ležište jedan po jedan.
- b. Maksimalni kapacitet može da se razlikuje u zavisnosti od mase i debljine medija i uslova radne sredine.
- c. Koverta "Monarch" i koverta C6 nisu podržane za opcionu fioku
- d. Indeks kartica je podržana isključivo za višenamensku fioku.
- e. A6, razglednica 4 x 6, i razglednica 100 x 148 nisu podržane za opcionu fioku.
- f. Glatkoća: 100 do 250 (šefild)
- g. A6 je podržano isključivo za višenamensku fioku/fioku.

### **Sistemski zahtevi**

### **Microsoft® Windows®**

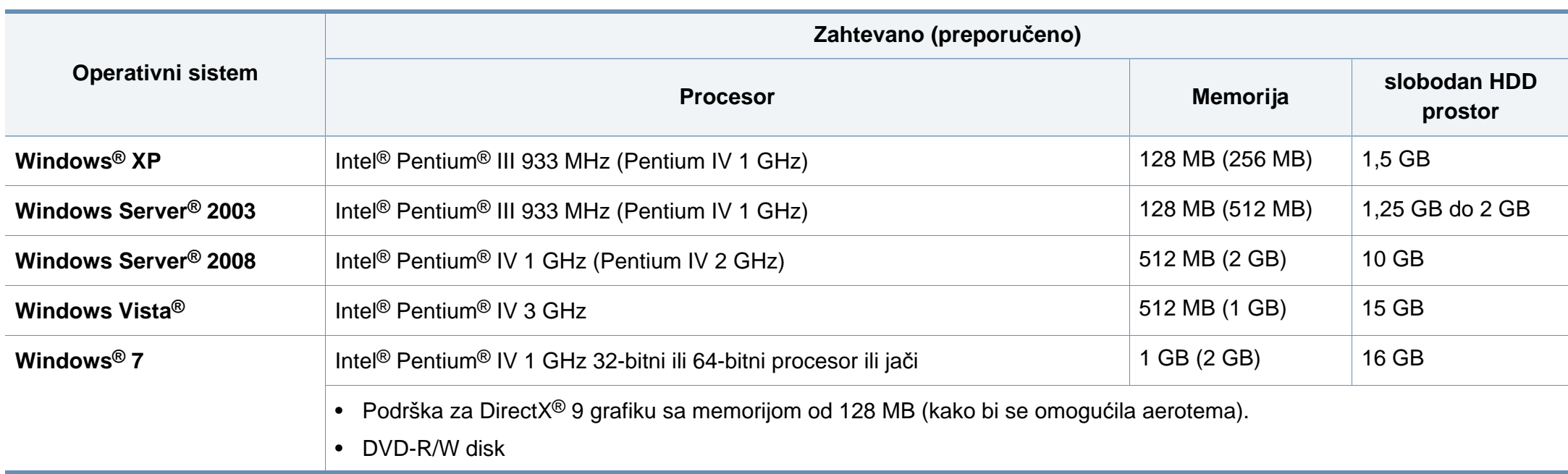

 $\overline{v}$ 

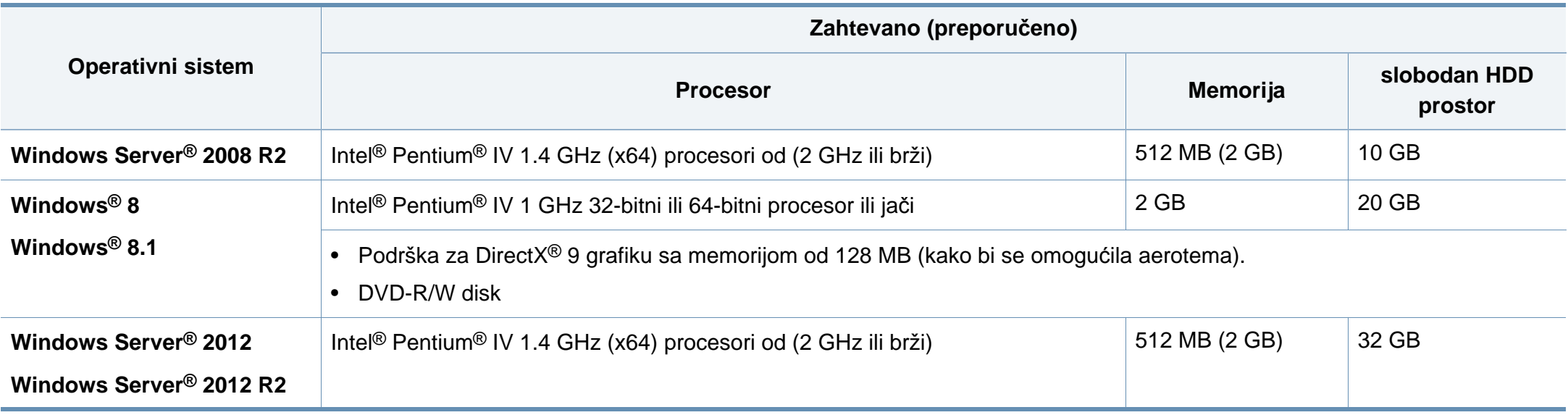

• Internet Explorer 6.0 ili noviji je minimalni zahtev za sve operativne sisteme Windows.

• Softver mogu da instaliraju korisnici koji imaju administratorsko pravo.

• Program **Windows Terminal Services** je kompatibilan sa vašim uređajem.

### **Mac**

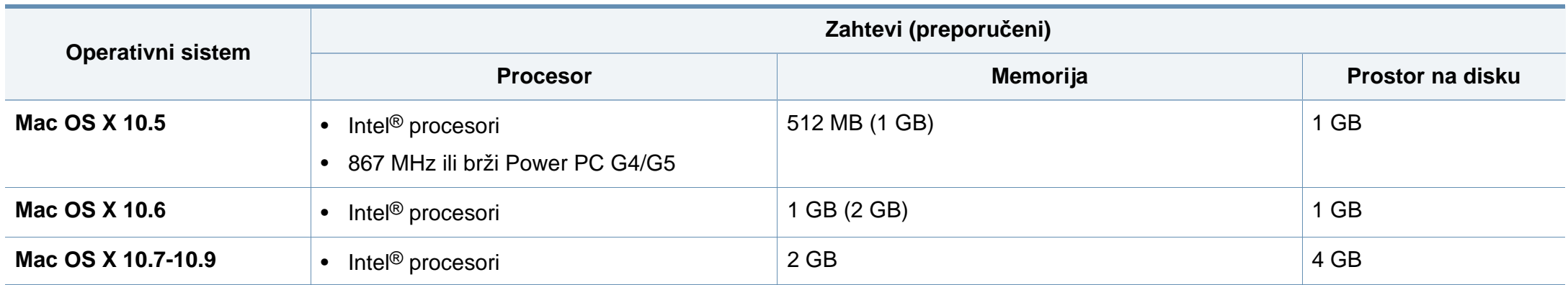

### **Linux**

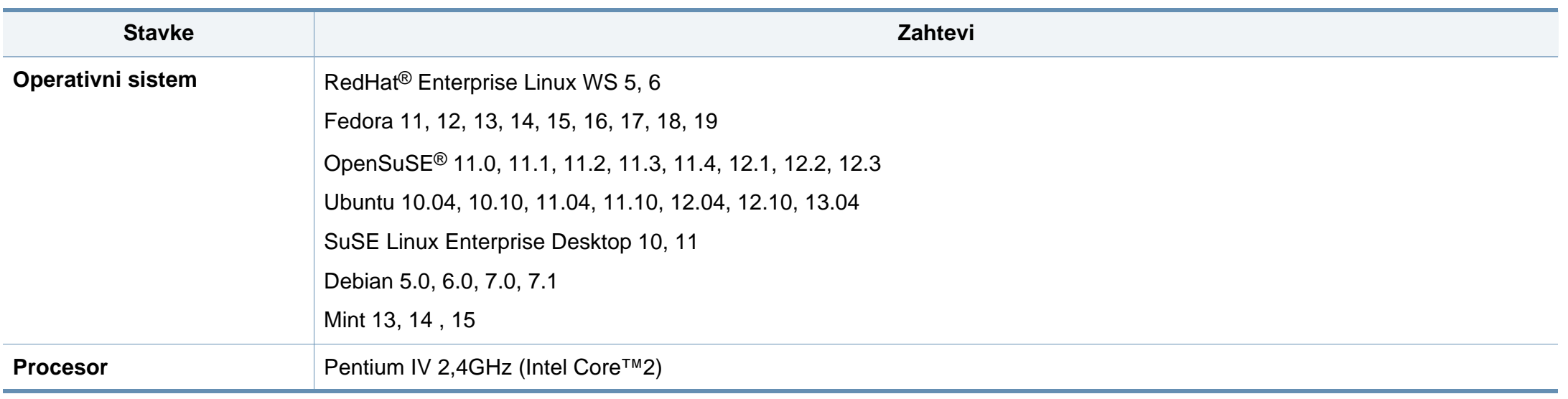

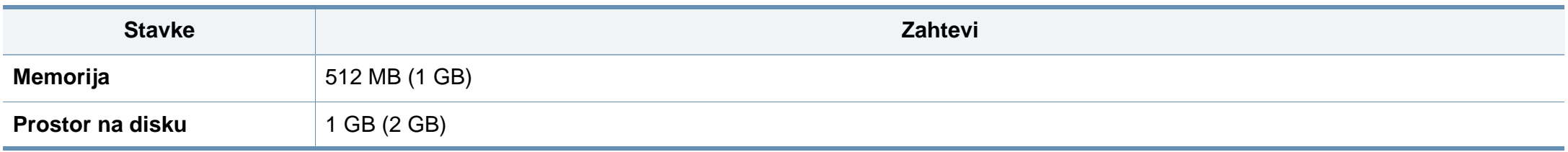

### **Unix**

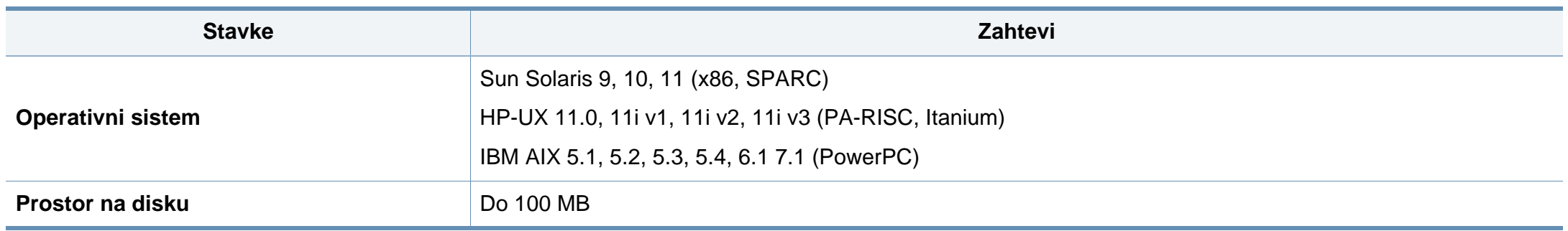

### **mrežno okruženje**

Morate da podesite mrežne protokole na vašem uređaju da biste da koristili kao mrežnu mašinu. Sledeća tabela pokazuje mrežna okruženja koja podržava vaš uređaj.

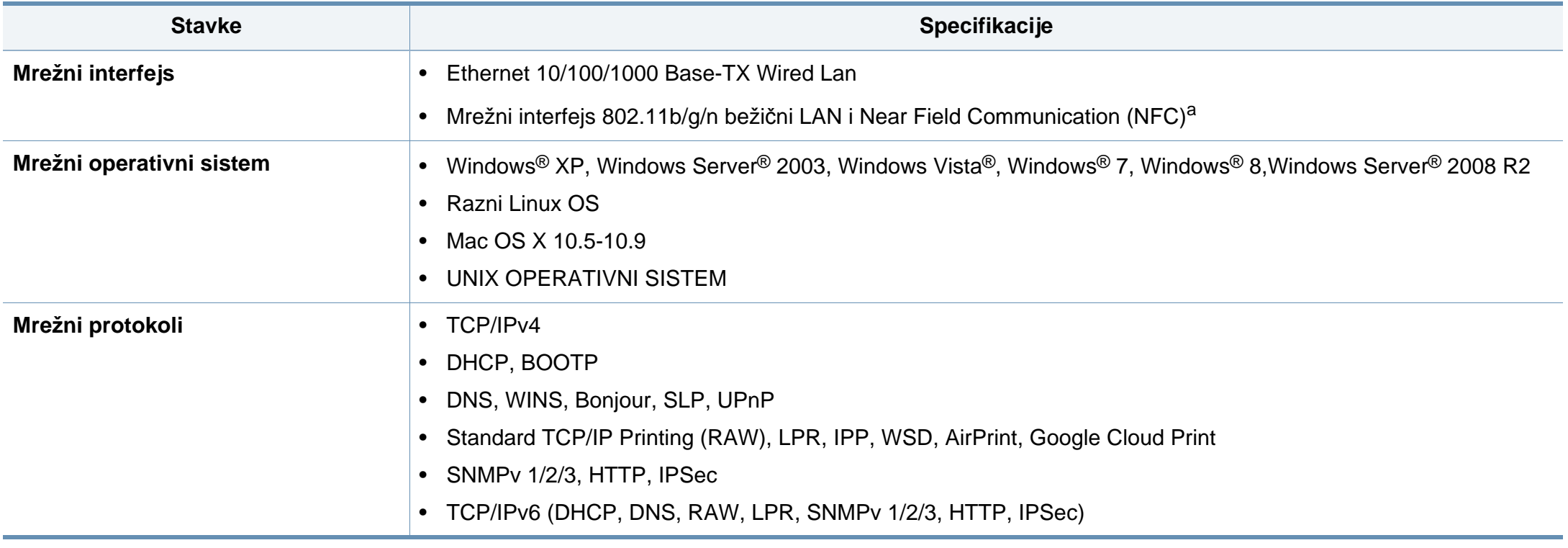

a. Opcionalni uređaj

<span id="page-270-0"></span>Ovaj uređaj je namenjen za uobičajeno radno okruženje i certifikovan je sa nekoliko odobrenja.

#### **Izjava o bezbednosti lasera**

Štampač je certifikovan u SAD-u i ispunjava zahteve DHHS 21 CFR, poglavlje 1, potpoglavlje J za laserske proizvode klase I (1), a u drugim zemljama je certifikovan kao laserski proizvod klase I koji ispunjava zahteve standarda IEC 60825-1 : 2007.

Laserski proizvodi klase I se ne smatraju opasnim. Laserski sistem i štampač su projektovani tako da ne postoji nikakav pristup čoveka radijaciji lasera iznad klase I tokom normalnog rada, održavanja ili određenih uslova rada.

#### **Upozorenje**

Nikada nemojte koristiti ili popravljati štampač ako je skinut zaštitni poklopac sa sklopa laser-skener. Odbijeni zrak, iako nevidljiv, može da ošteti vaše oči.

Kada koristite ovaj proizvod, ova osnovna bezbednosna uputstva bi uvek trebalo slediti da bi se smanjio rizik od požara, električnog udara i povreda:

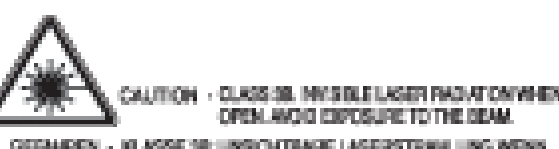

- gefahren Klasse silungkohtiane lagerstranlung menn GEOFFNET. STRAKLENAUSSETZUMG VERMEIDEN
- ALTENTION CLASSE 39, PADMITCH LASSE IMMSIBLE EN CAS DOUNERTURE, ENTER L'ESPOSITION AU PASCEAU.
- ATTENEIDNE CLASIEE 39, PAULOGNI LABER INVISIBILI CON IL DISPOSITIVO APERTICI ENTIMIE L'ESPOSIZIONE AL **RASSIO**
- PRECAUCIÓN RADIADÓN LÁSER INVEIBLE DE QUASE SE PRESENTE. AL ABRIR, EVITE LA EXPOSICIÓN AL NAZ.
	- PERIOD CLASSE 58, PADAÇÃO LASER INVISÍVEL AO ABRIR. EVITE EXPOSIÇÃO DIRECTA AO PEDIE.
	- GEWAR KLASSE 33. DIKZÖNTENRE LASERSTRALING INDIEN GEOPENG VERHIJD BLOOTSTELLING AAN DE STRAAL.
- ADWAREL KLASSE 30. USYNLIG LASERSTRÅLING VED ÄSNING. UNDEA LEGACITELÉE POR STRALME.
- ADANASEL KLASSE SR. USVALIS LASERSTRÅLING NÅR DEKSEL APNES, UMASÄ EKSPONERING FOR STRÅLEN.
- WANING KLASS 38 OSYNUS LASERSTRÄLNING HÅR DENNA DEL AR OPPINAD, STRÄLEN ÄR FARLIG.
- VAROITUS LUCKAN SE NÄKYMÄTTÖMÄLLE LASERI BÄTELINÄ AWITIJNA WATA ALTISTANISTA SATERLLE.
- 意 CLASS SB。严禁打开,以免被不可见重亮辐射
- 열리면 등급 38 비가시 레이저 널사선 이 방출들니다. 광산에 도출을 피하십시오.

#### **Samo za Tajvan**

警告使用者:

此爲甲類資訊技術設備,於居住環境中使用時,可能會造成射頻擾動, 在此種情況下,使用者會被要求採取某此適當的對策.

#### **Zaštita od ozona**

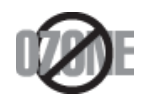

Ozonska emisija ovog proizvoda je ispod 0.1 ppm. Čuvajte proizvod na mestu sa dobrom ventilacijom jer je ozon teži od vazduha.

#### **Bezbednost od žive**

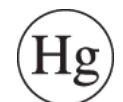

Sadrži živu, uređuje u skladu sa lokalnim ili državnim zakonima. (Samo za SAD)

### **Štednja električne energije**

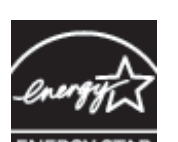

Štampač je opremljen naprednom tehnologijom uštede energije koja smanjuje potrošnju električne energije kada se štampač ne koristi aktivno.

Ako štampač ne prima podatke tokom dužeg vremenskog perioda, potrošnja energije se automatski smanjuje.

ENERGY STAR i oznaka ENERGY STAR su zaštićeni žigovi u SAD.

[Više informacija o programu "ENERGY STAR" potražite na http:/](http://www.energystar.gov) /www.energystar.gov

Za ENERGY STAR sertifikovane modele, ENERGY STAR etiketa će biti na vašem uređaju. Proverite da li vaš uređaj ima certifikat ENERGY STAR.

#### **Upozorenje o perhloratu**

Ovo upozorenje o perhloratu se odnosi samo na primarne CR (mangan dioksid) litijumske dugmaste ćelije u proizvodu prodatom ili distribuiranom samo u Kaliforniji - SAD.

Materijal od perihlorata - treba da se primeni posebno rukovanje.

Pogledajte www.dtsc.ca.gov/hazardouswaste/perchlorate. (Samo za SAD)

#### **Recikliranje**

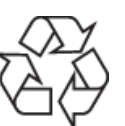

Recikliranje ili odlaganje materijala za pakovanje ovog proizvoda predstavlja odgovorno ponašanje u odnosu na životnu sredinu.

#### **Samo za Kinu**

#### 回收和再循环

为了保护环境,我公司已经为废弃的产品建立了回收和再循环系统。 我们会为您无偿提供回收同类废旧产品的服务。

当您要废弃您正在使用的产品时, 请您及时与授权耗材更换中心取得联系, 我们会及时为您提供服务。

Veb-sajt: http://www.samsung.com/cn/support/location/

supportServiceLocation.do?page=SERVICE.LOCATION

**Pravilno odlaganje ovog proizvoda (otpadna električna i elektronska oprema)**

### **(Primenjivo u zemljama sa odvojenim sistemima sakupljanja otpada)**

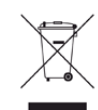

Ova oznaka na proizvodu, priboru ili literaturi označava da proizvod i njegov elektronski pribor (npr. punjač, slušalice i USB kabl) ne bi trebalo odlagati sa drugim kućnim otpadom na kraju njegovog radnog veka. Da biste sprečili mogući negativni uticaj na okruženje ili zdravlje ljudi od nekontrolisanog teškog otpada, molimo vas da odvojite ove komponente od drugog otpada i reciklirajte ga sa ciljem da promovišete ponovno korišćenje izvornih materijala.

Kućni korisnici bi trebalo da se obrate ili prodavcu kod koga su kupili ovaj proizvod ili lokalnoj vladinoj kancelariji za detaljne informacije o tome kako i gde mogu da odnesu ovaj uređaj da bi se on reciklirao bezbedno po životnu sredinu.

Poslovni korisnici bi trebalo se obrate svom dobavljaču i provere odredbe i uslove u ugovoru o kupovini. Ovaj proizvod i njegov elektronski dodatni pribor ne bi prilikom odlaganja trebalo mešati sa drugim komercijalnim otpadom.

### **(Samo za SAD)**

Neželjene elektroničke uređaje bacite u kontejner za reciklažu. Kako biste pronašli najbližu lokaciju za reciklažu, idite na našu internet stranicu: www.samsung.com/recyclingdirect ili nas pozovite na (877) 278 - 0799

#### **Država Kalifornija, Predlog 65, Upozorenje (Samo za SAD)**

The California Safe Drinking Water and Toxic Enforcement Act requires the Governor of California to publish a list of chemicals known to the State of California to cause cancer or reproductive toxicity and requires businesses to warn of potential exposure to such chemicals.

WARNING: This product contains chemicals known to the State of California to cause cancer,

birth defects or other reproductive harm.

This appliance can cause low-level exposure to the chemicals,

which can be minimized by operating the appliance in a well ventilated area.

#### **Samo za Tajvan**

#### 警告

本電池如果更換不正確會有爆炸的危險 請依製造商說明書處理用過之電池

#### **Emitovanje radio-frekventne energije**

#### **FCC informacije za korisnika**

Ovaj uređaj je usklađen sa 15 delom Pravilnika FCC. Pri radu se moraju poštovati sledeća dva uslova:

- Ovaj uređaj ne sme da izaziva štetne smetnje.
- Ovaj uređaj mora da prihvati sve smetnje, uključujući i smetnje koje mogu da izazovu neželjeni rad.

Ova oprema je testirana i za nju je utvrđeno da je usklađena sa ograničenjima za klasu A digitalnih uređaja saglasno 15. delu Pravilnika FCC. Ova ograničenja su namenjena obezbeđivanju razumne zaštite od štetnih smetnji u domaćinstvu. Ova oprema generiše, koristi i može da emituje radio-frekventnu energiju, a ako nije instalirana i ne koristi se u skladu sa uputstvima može da izazove štetne smetnje u radio-komunikaciji. Međutim, nema garancija da neće biti smetnji u određenim okruženjima. Ako ova oprema ipak izazove štetne smetnje kod TV i radio prijemnika, što može da se utvrdi uključivanjem i isključivanjem opreme, korisniku se preporučuje da pokuša da otkloni smetnje preduzimanjem neke od sledećih mera:

- Preusmerite ili premestite prijemnu antenu.
- Povećajte razdaljinu između uređaja i prijemnika.
- Uključite uređaj u različitu utičnicu od one na koju je priključen prijemnik.

• Za pomoć se obratite prodavcu ili iskusnom TV serviseru.

Promene ili prilagođavanja koja nisu izričito odobrena od strane proizvođača odgovornog za usklađenost mogu poništiti pravo korisnika da koristi uređaj.

### **Kanadski propisi o radio smetnjama**

Ovaj digitalni uređaj ne premašuje ograničenja za klasu A za emisiju radiofrekventnog šuma digitalnih uređaja kao što je određeno standardom kanadskog Ministarstva za industriju i nauku "Digitalni aparati" ICES-003 za uređaje koji izazivaju smetnje.

Cet appareil numérique respecte les limites de bruits radioélectriques applicables aux appareils numériques de Classe B prescrites dans la norme sur le matériel brouilleur: « Appareils Numériques », ICES-003 édictée par l'Industrie et Sciences Canada.

#### **RFID (Uređaj za radio frekvenciju interfejsa )**

Rad RFID-a zavidi od sledeća dva uslova: (1) ovaj ne može da izazove štetne smetnje, (2) ovaj uređaj mora da prihvati sve smetnje, uključujući i smetnje koje mogu da izazovu neželjeni rad. (Isključivo za SAD, Francusku i Tajvan)

#### **Samo za Tajvan**

#### 低功率雷波輻射性雷機管理辦法

- 經型式認證合格之低功率射頻電機,非經許可, 第十二條 公司、商號或使用者均不得擅自變更頻率、 加大功率或變更原設計之特性及功能。
- 第十四條 低功率射頻電機之使用不得影響飛航安全及干擾合法通信; 經發現有干擾現象時,應立即停用, 並改善至無干擾時方得繼續使用。 前項合法通信,指依電信法規定作業之無線電通信。 低功率射頻電機須忍受合法通信或工業、 科學及醫療用電波輻射性電機設備之干擾。

#### **Samo za Rusiju/Kazahstan/Belorusija**

Изготовитель: «Самсунг Электроникс Ко., Лтд.» (Мэтан-донг) 129, Самсунг-ро, Енгтонг-гу, г. Сувон, Кёнги-до, Республика Корея Импортер: ООО «Самсунг Электроникс Рус Компани» Адрес: 125009, г. Москва, ул. Воздвиженка 10

Самсунг Электроникс Ко. Лтд (Мэтан-донг) 129, Самсунг-ро, Енгтонг-гу, Сувон к., Кёнги-до, Корея Республикасы «САМСУНГ ЭЛЕКТРОНИКС КЗ ЭНД ЦЕНТРАЛ ЭЙЖА» ЖШС Заңды мекен-жайы:Қазақстан Республикасы, Алматы қ., Әл-Фараби даңғылы, 36, 3,4-қабаттар

#### **Samo za Nemačku**

Das Gerät ist nicht für die Benutzung am Bildschirmarbeitsplatz gemäß BildscharbV vorgesehen.

#### **Samo za Tursku**

 $\bullet$  RoHS

EEE Yönetmeliğine Uygundur. This EEE is compliant with RoHS.

· Bu ürünün ortalama yaşam süresi 7 yıl, garanti suresi 2 yildir.

#### **Samo za Tajlandu**

Ova telekomunikacijska oprema ispunjava NTC tehničke uslove.

#### **Samo za Kanadu**

Ovaj proizvod ispunjava primenljive tehničke specifikacije koje propisuje kanadska industrija. Na francuskom: / Le present materiel est conforme aux specifications techniques applicables d'Industrie Canada.

Ringer Equivalence Number (REN) pokazuje koji je maksimalan dozvoljen broj uređaja koji se mogu povazati na telefonski interfejs. Završetak interfejsa može da sadrži bilo koje kombinacije uređaja, koje se zahtevaju, ako zbur svih REN-a uređaja ne prelazi pet. Na francuskom: / L'indice d'equivalence de la sonnerie (IES) sert a indiquer le nombre maximal de terminaux qui peuvent etre raccordes a une interface telephonique. Na francuskom: La terminaison d'une interface peut consister en une combinaison quelconque de dispositifs, a la seule condition que la somme d'indices d'equivalence de la sonnerie de tous les dispositifs n'excede pas cinq.

#### **Brendiranje faksa**

Propis o zaštiti telefonskih korisnika iz 1991. godine, čini ga nezakonitim za bilo koju osobu da može da koristi kompjuter ili neki drugi elektronski uređaj kako bi poslao poruku preko telefona, osim poruke koje jsano sadrže, u margini na vrhu ili dnu svake poslane stranice ili na prvoj poslanoj stranici, sledeću informaciju:

- **1** datum i vreme slanja
- **2** identifikaciju o poslovanju, poslovnoj jedinici ili pojedincu koji šalje poruku i
- **3** telefonski broj uređaja, poslovne jedinice ili pojedinca koji šalje poruku.

Telefonska kompanija može da napravi izmene na svojim komunikacijskim postrojenjima, funkcionisanju opreme ili procedura gde je ovakva akcija zahtevana u njihovom poslovanju i ne krši pravila i propise FCC dela 68. Ako ovakve promene mogu rezonski biti očekivane da izraze bilo koju terminalnu opremu korisnika nekompatibilnom sa komunikacijskim postrojenjima telefonske kompanije ili zahtevaju modifikovanje ili izmene te terminalne opreme ili mogu da oštete njihovo korišćenje ili svojstva, korisniku bi trebalo biti dato adekvatno obaveštenje u pisanoj formi, kako bi omogućili korisniku da održi neprekidan servis.

#### **Ringer Equivalence Number - REN**

REN i FCC registracioni broj za ovaj uređaj mogu da budu pronađeni na etiketi na dnu ili zadnjoj strani uređaja. U nekim slučajevima ćete morati da date ove brojeve telefonskoj kompaniji.

REN je veličina električnog opterećenja u telefonskoj liniji i korisno je da vam odredi da li ste "preopteretili" liniju. Instalirajući nekoliko stvari na istoj telefonskoj liniji može da prouzrokuje probleme u primanju i pravljenju poziva, posebno zvonjenje dok pričate na telefonu. Suma svih REN-a pribora na vašoj telefonskoj liniji treba da bude manja od pet, kako bi vam bila omogućenja što bolja usluga od strane telefonske kompanije. U nekim slučajevima, suma od pet neće biti korisna na vašoj liniji. Ako bilo koji od vaših telefonskih pribora ne radi kako treba, treba odmah da ga izvadite iz telefonske linije, zato što to može da prouzrokuje oštećenje na telefonskoj mreži.

Pribor je u skladu sa pravilima i propisima dela 68 FCC-a i usvojenim zahtevima ACTA-e. Na zadnjoj strani ovog pribora je etiketa koja sadrži, zajedno sa drugim informacijama, identifikacioni kod proizvoda u formatu US:AAAEQ##TXXXX. Ovaj kod morate da date telefonskoj kompaniji, ako ona to zahteva od vas.

- FCC propisi, koji menjaju ili modifikuju ovaj uređaj, nisu uvek odobreni od strane proizvođača, i mogu takođe da umanje vlast korisnika u upravljanju ovim priborom. U slučaju kada pribor ošteti telefonsku mrežu, telefonska kompanija treba da obavesti korisnika da će servis biti možda zaustavljen. Kako god, tamo gde je prvo obaveštenje nepraktično, kompanija može privremeno prestati sa radom dozvoljavajući da oni:
	- **a** odmah obaveste korisnika.
	- **b** daju korisniku mogućnost da otkloni problem na opremi.
	- **c** obaveste korisnika o pravu da može da pozove FCC, ako ima neke primedbe, u skladu sa procedurama u FCC propisima i pravilima iz dela 68.

#### **Takođe treba da znate:**

- Vaš uređaj nije napravljen da može da bude povezan za digitalni PBX sistem.
- Ako pokušate da koristite modem kompjutera ili faksa u istoj telefonskoj liniji kao vaš uređaj, možda će vam se dogoditi problemi u primanju i slanju podataka na svoj opremi. Preporučuje se da liniju sa vašim uređaj deli samo regularni telefon, a ne i druga oprema.

- Ako se u vašem okruženju dogodi veliko varničenje struje, preporučujemo vam da instalirate zaštitnike i za struju i za telefonsku liniju. Ovi zaštitnici se mogu kupiti od vašeg proizvođača ili u posebnim prodavnicama sa telefonskom i elektronskom opremom.
- Kada programirate brojeve za slučaj opasnosti i/ili okrećete te brojeve, koristite dugme za ne opasnost kako biste upozorili, dispečare u institucijama koje zovete, o vašim namerama. Dispečar će vam u stvari dati pune instrukcije kako da testiirate brojeve za slučaj opasnosti.
- Ovaj uređaj možda neće moći da se koristi preko novčića ili dvojnog priključka.
- Ovaj uređaj obezbeđuje magnetne sprege sa slušnim aparatima.

Možda budete mogli da sigurno povežete ovu opremu na telefonsku mrežu pomoću standardne modularne utičnice USOC RJ-11C.

#### **Zamena prilagođenog utikača (Samo za Veliku Britaniju)**

### **Važno**

Električni kabl ovog uređaja ima standardni utikač od 13 A (BS 1363) i ima osigurač od 13 A. Kada menjate ili pregledate osigurač, morate da ga zamenite odgovarajućim osiguračem od 13 A. Zatim morate da vratite poklopac osigurača. Ako ste izgubili poklopac osigurača, nemojte koristiti utikač dok ne nabavite drugi poklopac.

Obratite se osobama od kojih ste kupili uređaj.

13 amp utikač se najviše koristi u Velikoj Britaniji i treba da bude prikladan. Međutim, neke zgrade (uglavnom one stare) nemaju normalne utičnice sa osiguračem od 13 A. Morate da kupite odgovarajući adapter. Nemojte uklanjati stopljeni utikač.

Ako odsečete stopljeni utikač, odmah ga bacite. Ne možete ponovo da povežete utikač i možete da doživite električni udar ako ga uključite u utičnicu.

### **Važno upozorenje:**

 $\pm$ 

Morate da uzemljite uređaj.

Boje žica u električnom kablu označavaju sledeće:

- **Zelena i žuta:** uzemljenje
- **Plava:** nula
- **Smeđa:** faza

Ako žice u električnom kablu ne odgovaraju bojama označenim na utikaču, uradite sledeće:

Morate da povežete zelenu i žutu žicu na klin koji je obeležen slovom "E" ili simbolom uzemljenja ili je obojen zeleno-žuto ili zeleno.

Morate da spojite plavu žicu sa klinom koji je obeležen slovom "N" ili je obojen crno.

Morate da spojite smeđu žicu sa klinom koji je obeležen slovom "L" ili je obojen crveno.

Morate da imate osigurač od 13 A u utikaču, adapteru ili razvodnoj tabli.

### **Izjava o usklađenosti (zemlje EU)**

### **Odobrenja i sertifikati**

Ovim, kompanija "Samsung Electronics", izjavljuje da je ova [M458x series] u skladu sa osnovnim zahtevima i drugim relevantnim odredbama R&TTE direktive 1999/5/EC.

# CE

Ova Izjava o usklađenosti se može pogledati na internet stranici **[www.samsung.com](http://www.samsung.com)**, idite na Support > Download center i unesite naziv svog štampača (MFP) da biste mogli da pregledate doktrine EU.

**01.01.95:** Direktiva Saveta Evrope 2006/95/EC, usklađivanje zakona država članica koji se odnose na niskonaponske uređaje.

**01.01.96:** Direktiva Saveta Evrope 2004/108/EC, usklađivanje zakona država članica koji se odnose na elektromagnetnu kompatibilnost.

**09.03.99:** Direktiva Saveta Evrope 1999/5/EC o radio-uređajima i telekomunikacionim terminalnim uređajima i uzajamnom prepoznavanju njihovih usklađivanja. Izjavu u celosti, koja definiše relevantne direktive i odnosne standarde možete da preuzmete kod zastupnika kompanije Samsung Electronics Co., Ltd.

#### **EC sertifikat**

Sertifikovanje prema direktivi 1999/5/EC o radio-uređajima i telekomunikacionim terminalnim uređajima (FAX)

Ovaj proizvod kompanije Samsung je samostalno sertifikovan od strane kompanije Samsung za panevropsku komutiranu telefonsku mrežu za analognu javnu komutiranu telefonsku mrežu (PSTN) u skladu sa direktivom 1999/5/EC. Ovaj proizvod je dizajniran za rad sa nacionalnim PSTN mrežama i kompatibilnim PBX mrežama u evropskim državama:

U slučaju problema odmah se obratite telu Euro QA Lab kompanije Samsung Electronics Co., Ltd.

Ovaj proizvod je testiran u skladu sa standardom TBR21. Da bi pomogao u korišćenju i primeni terminalnih uređaja koji su u skladu sa ovim standardom, Evropski institut za telekomunikacione standarde (ETSI) je objavio savetodavni dokument (EG 201 121) koji sadrži napomene i dodatne zahteve kako bi se obezbedila kompatibilnost TBR21 terminala. Ovaj proizvod je projektovan i u potpunosti usklađen sa svim relevantnim savetodavnim napomenama koje se nalaze u tom dokumentu.

**Informacije o radiofrekvencijskom odobrenju za Evropu (za proizvode koji su opremljeni radio uređajima odobrenim za EU)**

Radio uređaji tipa LAN niske potrošnje struje (bežični komunikacioni uređaji sa radio frekvencijom (RF)), koji rade na frekvencijskom pojasu 2,4 GHz/5 GHz su možda prisutni (ugrađeni) u vaš uređaj za štampanje koji je namenjen za kućnu ili kancelarijsku upotrebu. Ovaj odeljak važi samo ukoliko su ovi uređaji prisutni. Pogledajte nalepnice na uređaju da biste utvrdili prisustvo bežičnih uređaja.

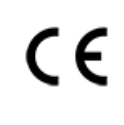

Bežični uređaji koji se mogu naći u vašem uređaju su odobreni samo za upotrebu u Evropskoj uniji ili određenim oblastima ako je oznaka CE prikazana na nalepnici.

Izlazna snaga bežičnog uređaja (ili bežičnih uređaja) koji je možda postavljen u vaš uređaj je manja od RF ograničenja koje propisuje Evropska komisija kroz R&TTE direktivu.

**Evropske države koje sprovode bežično odobravanje:**

EU zemlje

**Evropske zemlje sa ograničenjem korišćenja:**

EU

EEA/EFTA zemlje

Nema ograničenja u ovom trenutku

#### **Izjave usklađenosti sa regulativom**

### **Bežične smernice**

Niska struja, LAN radio uređaji (radio frekvenca-RF uređaja sa bežičnom komunikacijom), funkcionisajući u 2.4 GHz/5 GHz Band, možda budu prezentovani u vašem sistemu štampača. Sledeći odeljak daje opšti pregled stvari na koje treba obratiti pažnju tokom korišćenja bežičnog uređaja.

Dodatna ograničenja, upozorenja i predostrožnosti za datu zemlju su navedena u odeljku za konkretnu zemlju (ili grupu zemalja). Ovaj bežični uređaj je odobren za korišćenje samo u onim zemljama koje su navedene na sistemoj nalepnici koja sadrži oznaku radiofrekvencijom odobrenja. Ako zemlja u kojoj koristite uređaj nije naledena na spisku, obratite se lokalnoj agenciji za odobravanje frekvencija. Bežični uređaji su strogo regulisani i upotreba možda neće biti odobrena.

Izlazna snaga bežičnog uređaja (bežičnih uređaja) koji je postavljen u vaš uređaj je manja od RF ograničenja poznatih u ovom trenutku. Budući da bežični uređaji (ugrađeni u vaš štampač) emituju manje energije nego što je dozvoljeno u sigurnosnim standardima i preporukama za radio frekvencije, proizvođač smatra da su ovi uređaji bezbedni za upotrebu. Bez obzira na nivo snage, treba preduzeti sve da se ograniči kontakt sa ljudima tokom svakodnevne upotrebe.

Opšte smernica za razdvajanje uređaja i tela u iznosu od 20 cm (8 inča) , u slučaju korišćenja uređaja blizu tela (ovo ne obuhvata ekstremitete). Ovaj uređaj mora da se nalazi na dalje od 20 cm (8 inča) od tela kada su bežični uređaji uključeni i emituju.

Ovaj transmiter ne sme da bude pored neke druge antene ili transmitera, niti da im se poklapa polje emitovanja.

Neke okolnosti zahtevaju ograničenje u korišćenju bežičnih uređaja. Primeri uobičajenih ograničenja su navedeni ispod:

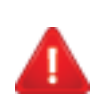

Uređaji za bežičnu radio komunikaciju mogu da ometaju opremu na komercijalnim avionima. Trenutni avio propisi zahtevaju da bežični uređaju budu isključeni tokom putovanja avionom. IEEE 802.11 (poznat i kao bežični eternet) i Bluetooth komunikacijsku uređaji su primeri uređaja koji obezbeđuju bežičnu komunikaciju.

U okruženjima gde je rizik od smetnji sa drugih uređaja ili servisa štetan ili se čini štetan, opcija korišćenja bežičnog uređaja može biti ograničena ili zabranjena. Aerodromi, bolnice, atmosfera sa kiseonikom ili zapaljivim gasom su ograničeni primeri gde je upotreba bežičnih uređaja ograničena ili zabranjena. Kada se nalazite u okruženju gde nije sigurno kakva su ograničenja vezana za bežične uređaje, raspitajte se kod odgovornih vlasti pre uključivanja bežičnih uređaja.

Svaka zemlja ima drugačija ograničenja korišćenja bežičnih uređaja. Budući da je vaš sistem opremljen bežičnim uređajem, tokom putovanja kroz različite zemlje potrebno je da proverite sa vlastima za odobravanje radio emitovanja pre počinjanja putovanja da li postoji ograničenje upotrebe bežičnog uređaja za datu zemlju.

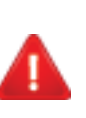

Ako je vaš sistem opremljen ugrađenim bežičnim uređajem, nemojte koristiti bežični uređaj ako svi poklopci i štitovi nisu postavljeni na mesto i ako sistem nije u potpunosti sastavljen.

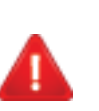

Bežične uređaje ne može da popravlja korisnik. Nemojte ih modifikovati ni na koji način. Modifikacije bežičnog uređaja će poništiti pravo njegovog korišćenja. Obratite se proizvođaču radi servisiranja.

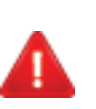

Koristite samo one drajvere koji su odobreni za zemlju u kojoj ćete uređaj koristiti. Pogledajte proizvođačev set za popravljanje sistema, ili se obratite tehničkoj podršci za dodatne informacije.

### **Samo za Kinu**

#### 产品中有毒有害物质或元素的名称及含量

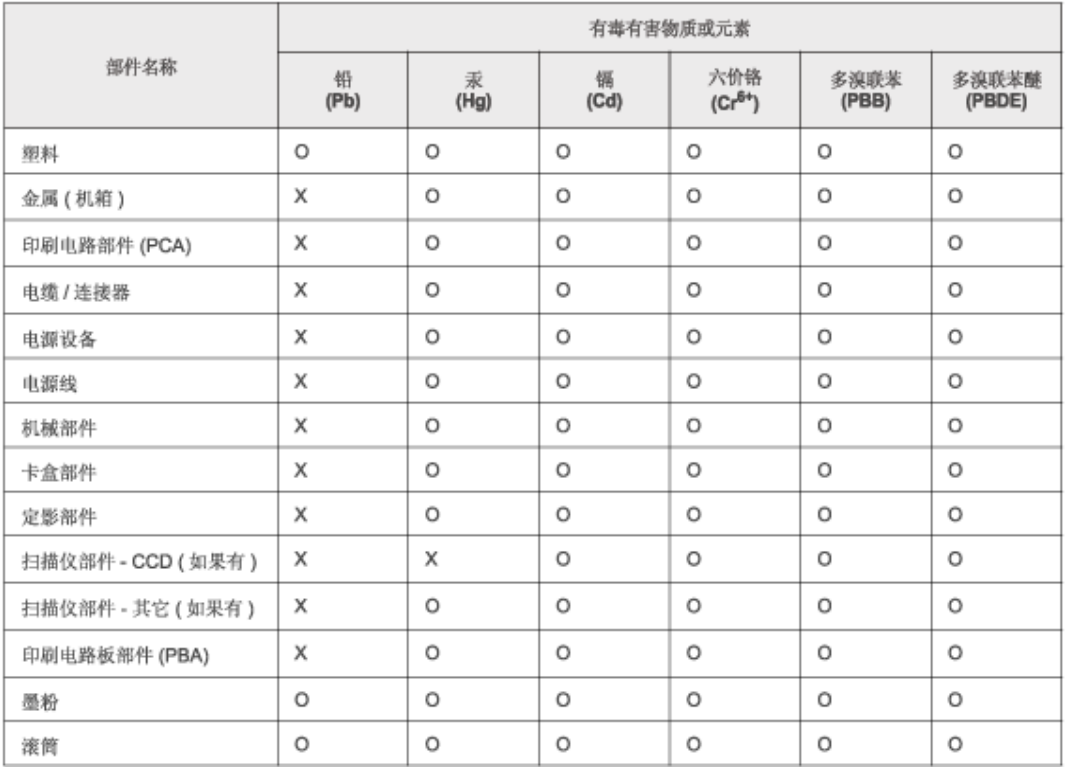

O: 表示该有毒有害物质在该部件所有均质材料中的含量均在 SJ/T 11363-2006 标准规定的限量要求以下。

×: 表示该有毒有害物质至少在该部件的某一均质材料中的含量超出 SJ/T 11363-2006 标准规定的限量要求。

以上表为目前本产品含有有毒有害物质的信息。本信息由本公司的配套厂家提供,经本公司审核后而做成,本产品的部分部件含有有毒有害物<br>质,这些部件是在现有科学技术水平下暂时无可替代物质,但三星电子将会一直为满足 SJ/T 11363-2006 标准而做不懈的努力。

### <span id="page-282-0"></span>**Autorska prava**

© 2014 Samsung Electronics Co., Ltd. Sva prava zadržana.

Isključiva svrha ovog korisničkog uputstva je obezbeđivanje informacija. Sve ovde uključene informacije mogu da se menjaju bez prethodne najave.

Kompanija Samsung Electronics nije odgovorna za bilo kakve direktne ili indirektne štete nastale usled upotrebe ovog korisničkog uputstva ili povezane s njim.

- Samsung i logotip Samsung predstavljaju žigove kompanije Samsung Electronics Co., Ltd.
- "Microsoft", "Windows", "Windows Vista", "Windows 7" i "Windows Server 2008 R2" su registrovani zaštitni znaci ili zaštitni znaci kompanije "Microsoft Corporation".
- Microsoft, Internet Explorer, Excel, Word, PowerPoint, i Outlook su ili registrovani zaštitni znaci ili zaštitni znaci Microsoft Korporacije i SAD i drugim zemljama.
- Google, Picasa, Google Cloud Print, Google Docs, Android i Gmail su ili registrovani zaštitni znaci ili zaštitni znaci Google Inc.-a.
- iPad, iPhone, iPod touch, Mac i Mac operativni sistem su zaštitni znaci kompanije Apple Inc., registrovanom u SAD i drugim zemljama.
- AirPrint i AirPrint logo su zaštitni znaci Apple Inc.-a.
- Svi ostali brendovi i imena proizvoda predstavljaju žigove odgovarajućih kompanija i organizacija.

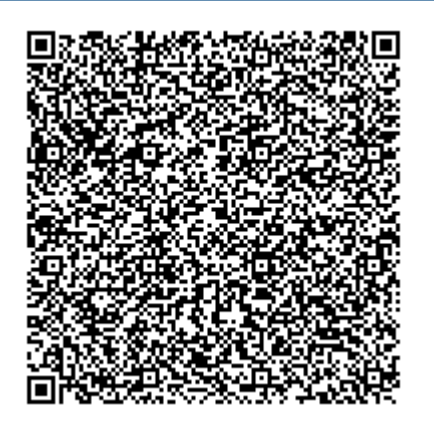

**QR kôd**

Softver priložen uz ovaj proizvod sadrži softver otvorenog izvora. Možete da dobijete potpun odgovarajući otvoreni kôd na period od tri godine nakon poslednje isporuke ovog proizvoda tako što ćete poslati eporuku na: oss.request@samsung.com. Takođe možete da dobijete potpun odgovarajući otvoreni kôd na fizičkom mediju kao što je CD-ROM; biće potrebno da platite minimalan iznos.

**Sledeć[i URL](http://opensource.samsung.com/opensource/GT-B2100/seq/0) [http://opensource.samsung.com/opensource/Samsung\\_M458x\\_Series/seq/28 vodi](http://opensource.samsung.com/opensource/Samsung_M458x_Series/seq/28)  [do stranice za preuzimanje izvornog koda koji je dostupan i informacijama o otvorenoj licenci koje](http://opensource.samsung.com/opensource/Samsung_M458x_Series/seq/28)  [su vezane za ovaj proizvod.](http://opensource.samsung.com/opensource/Samsung_M458x_Series/seq/28)** Ova ponuda važi za sve koji dobiju ove informacije.

**REV.4.00**

# **Korisnički vodič Korisnički vodič**

### Samsung Multifunction ProXpress

M458x series

# **NAPREDNO (VODIČ ZA NAPREDNO (VODIČ ZA ADMINISTRATORA) ADMINISTRATORA)**

Ovaj vodič za administratora pruža napredne informacije za administratora o tome kako da koristi i upravlja uređajem.

Neke funkcije možda neće biti dostupne u zavisnosti od modela ili zemlje.

### **OSNOVNI**

Ovaj vodič pruža informacije vezane za instalaciju, osnovne operacije i rešavanje problema u prozorima.

# **NAPREDNO (VODIČ ZA ADMINISTRATORA)**

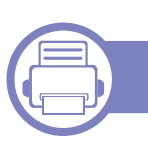

### **[1.](#page-285-0) O ovom vodiču za administratora**

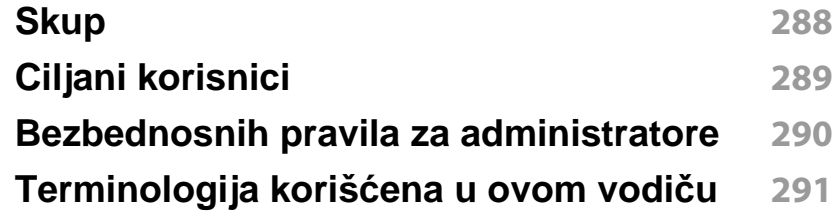

### **[2.](#page-291-0) Napredne funkcije za meni podešavanja**

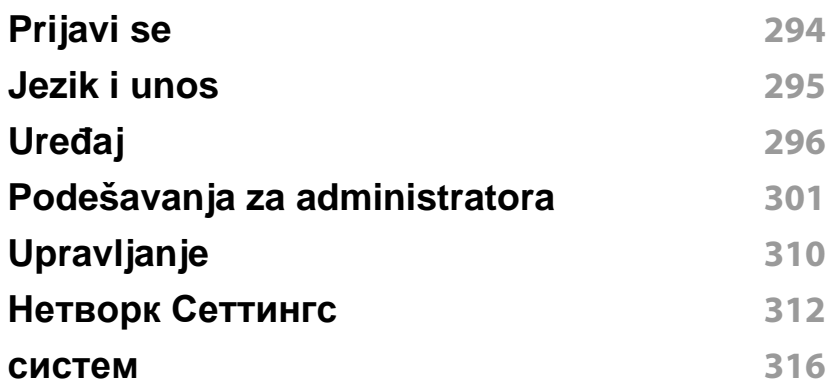

### **[3.](#page-316-0) Podešavanje mreže**

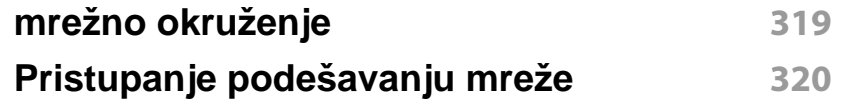

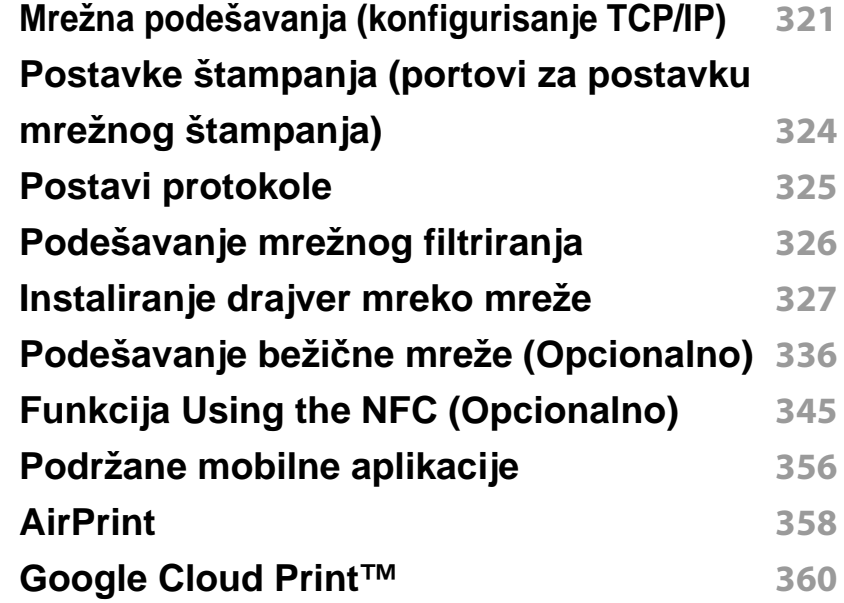

### **[4.](#page-361-0) Održavanje**

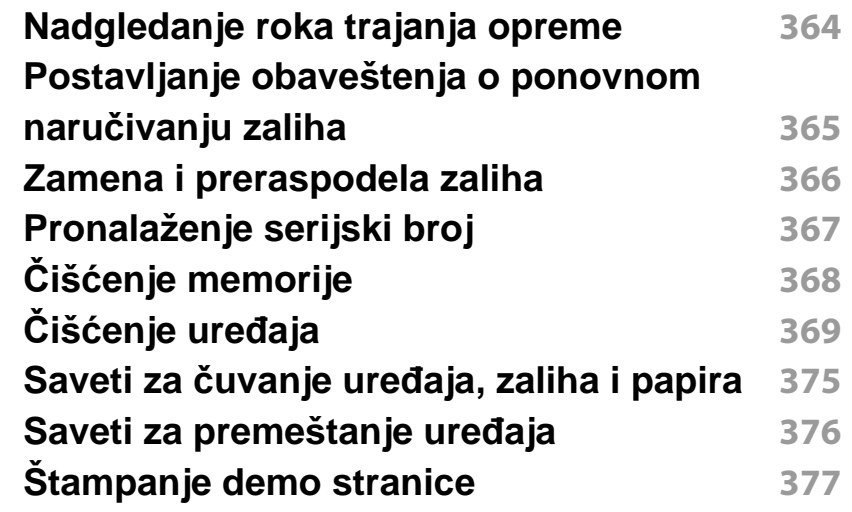

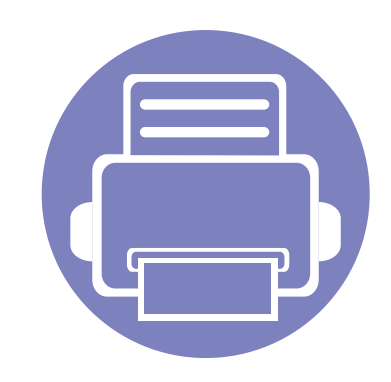

# <span id="page-285-0"></span>**1. O ovom vodiču za administratora**

Ovaj vodič za administratora pruža napredne informacije za administratora o tome kako da koristi i upravlja uređajem. Vaš uređaj nudi funkcije koje su dostupne samo za administratore, kao što su daljinska instalacija drajvera ili kreiranje paketa za instalaciju. Takođe, možete da pogledate u ovom vodiču informacije o održavanju (npr. čišćenje uređaja, zamena toner kaseta). Ovaj vodič pruža slike ekrana sa uputstvima, tabele karakteristika lake za čitanje, i uputstva korak-po-korak.

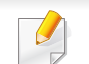

- Pre početka korišćenja uređaja pročitajte bezbednosne informacije.
- Ako imate problema koristeći ovaj uređaj, pogledajte poglavlje o rešavanju problema u korisničkom uputstvu na CD-u sa korisničkim uputstvom (pogledajte ["Rešavanje](#page-193-0)  [problema" na strani 194\)](#page-193-0).
- Pojmovi korišćeni u ovom uputstvu objašnjeni su u poglavlju sa rečnikom (pogledajte ["Glosar" na strani 386\)](#page-384-0).
- Slike u ovom vodiču za administratore mogu da se razlikuju od vašeg uređaja zavisno o njegovim opcijama ili modelu ali su procedure iste.
- Snimci ekrana u administratorovom vodiču se mogu razlikovati od vašeg uređaja u zavisnosti od verzije firmvera/drajvera samog uređaja.
- Postupci u ovom vodiču za administratore se uglavnom zasnivaju na operativnom sistemu ..Windows 7".

# <span id="page-286-0"></span>**Skup**

Sledeća tabela prikazuje skupove ovog vodiča:

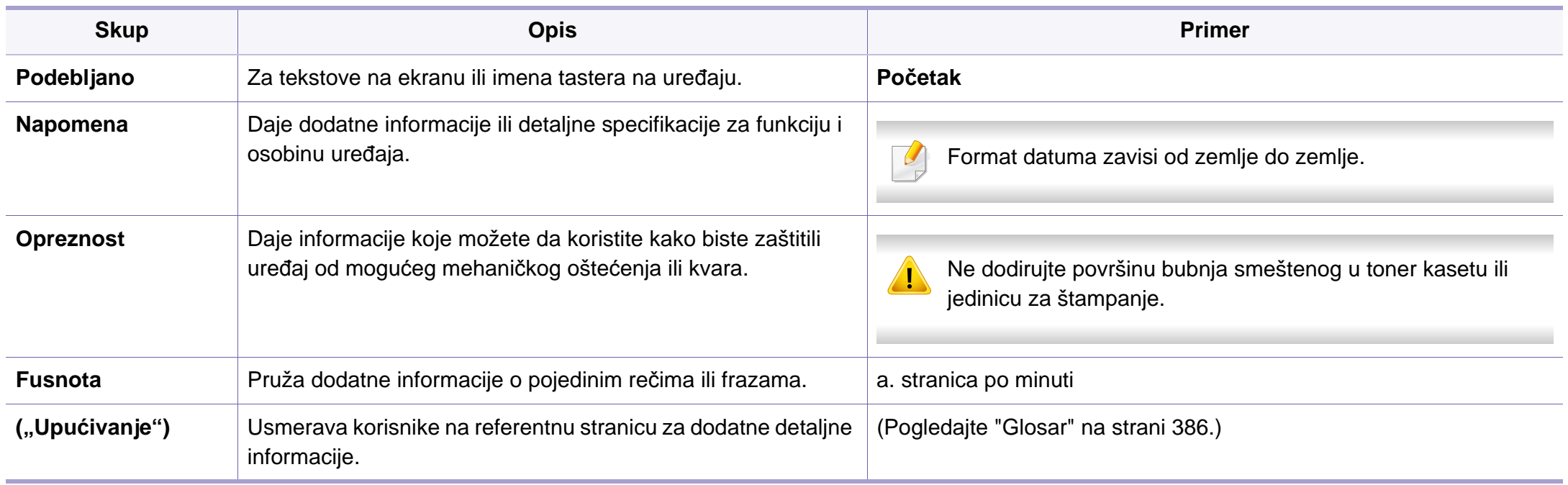

# <span id="page-287-0"></span>**Ciljani korisnici**

Očekivani korisnik ovog vodiča je administrator sa (poznavanjem):

- Opštim poznavanjem uređaja i drugih opcionih delova.
- Osnovnim tehničkim znanjem.
- Poznavanjem okruženja mrežnog štampanja.
- Mrežnih protokola podmreža, bezbednosnih karakteristika, adresa.
- Operativnih sistema "Windows" na serverskim i klijentskim računarima.
## **Bezbednosnih pravila za administratore**

Administratori treba da se pridržavaju sledećih pravila kako bi se bezbedno upravljalo uređajem:

- Administrator treba da postavi uređaj na sigurno meste gde se može zaštititi od fizičkog kontakta ili modulacije,
- Administrator treba da bude potpuno svestan bezbednosnih pravila koje organizacija ima i da ih se pridržava dok rukuje uređajem.
- Administrator treba dati pravo na korišćenje uređaja korisnicima u skladu sa pravilima i procedurama o bezbednosti.
- Administrator ne bi trebalo da koristi autoritet koji ima nad uređajem sa lošom namerom.
- Administrator treba da upravlja uređajem na pouzdanom mrežom podržanom okruženju.
- Administrator treba da garantuje da se sertifikacija usluga preko sertifikacionog servera obavlja kroz bezbedan kanal i bezbedno se upravlja procesom.
- Administrator treba da obezbedi funkciju Vremenska oznaka radi vođenja tačne istorije dnevnika sistema.
- Administrator treba da obezbedi kanal za sigurnu bezbednu mrežu sa SSL.
- Administrator treba da sačuva te sistemske datoteke evidencije izvezene funkcijom Izvoz na sigurno mesto i zaštićene.
- Administrator treba da štiti uređaj od neovlašćenog kontakta sa spoljnim interfejsima.

# **Terminologija korišćena u ovom vodiču**

Sledeći termini se koriste u ovom vodiču u primerima, uputstvima i opisima:

### **Sinonim**

Neki pojmovi u ovom uputstvu su korišćeni da označe istu stvar, npr.

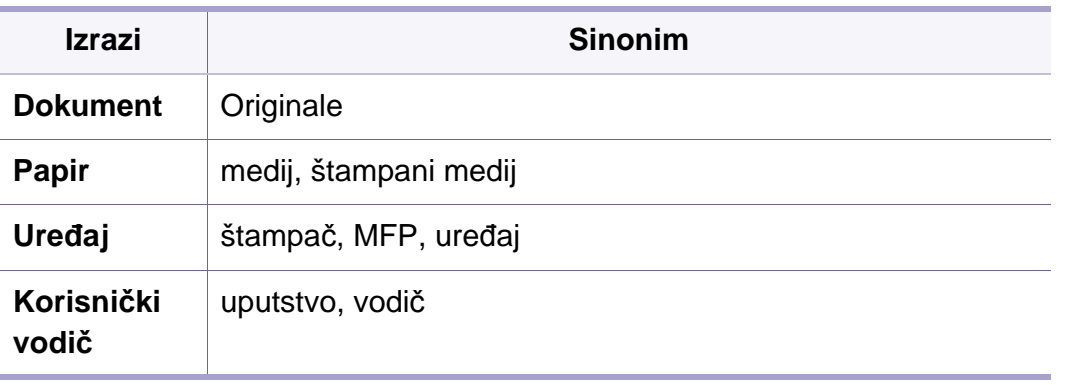

#### **Skraćenice**

Sledeći akronimi se koriste u ovom vodiču u primerima, uputstvima i opisima:

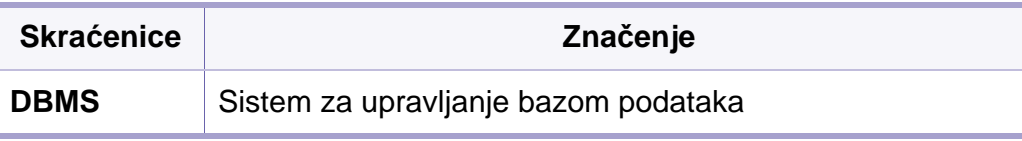

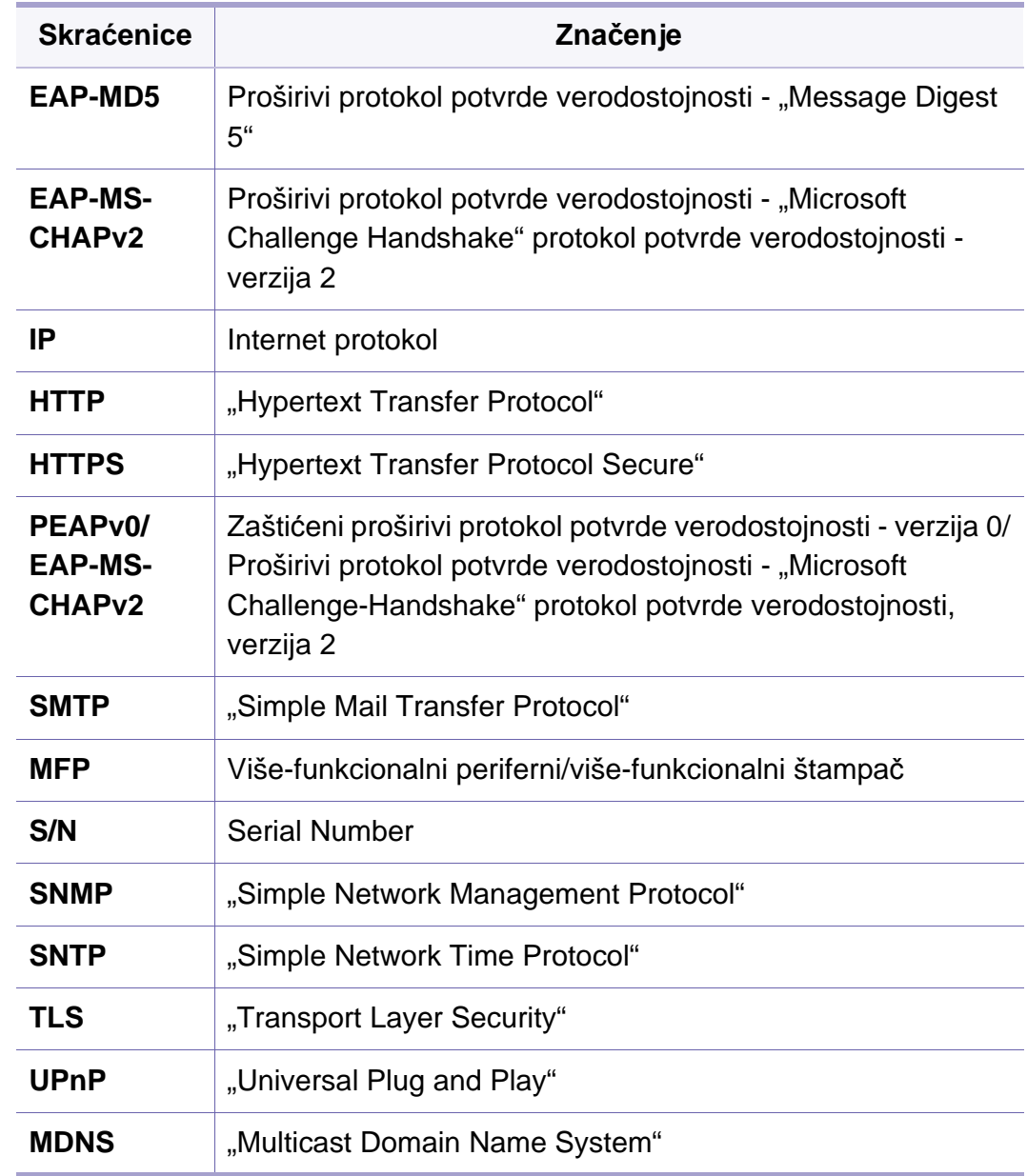

# **Terminologija korišćena u ovom vodiču**

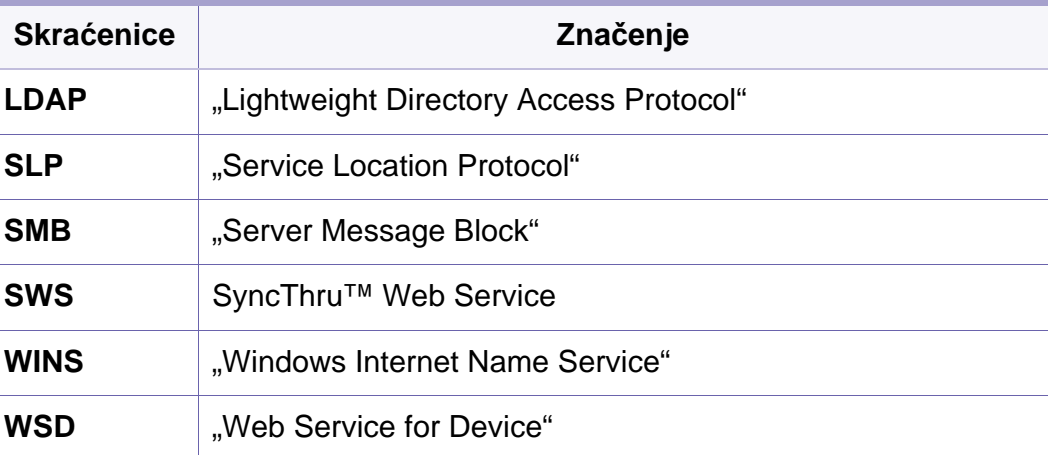

#### **Glosar**

(Pogledajte ["Glosar" na strani 386](#page-384-0).)

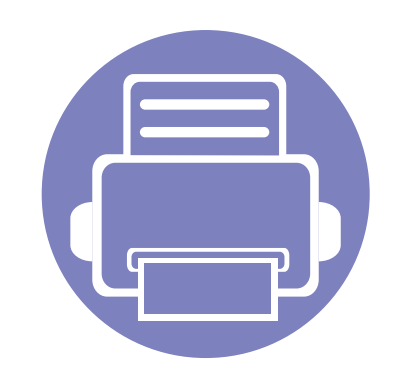

# **2. Napredne funkcije za meni podešavanja**

Ovo poglavlje objašnjava meni **Settings** na vašem uređaju. Meni **Settings** uređaja omogućava administratorima da postave razne opcije kako bi koristili uređaj sa svim njegovim mogućnostima.

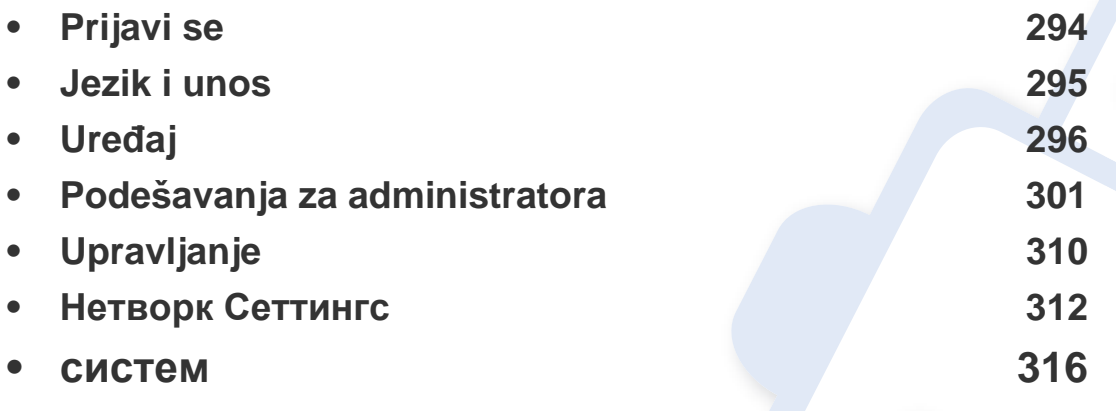

• Ovaj korisnički vodič uglavnom opisuje karakteristike koje će korisnici često da koriste, kao i podešavanja pre korišćenja uređaja.

- Za neke opcije, potrebno je da se obratite lokalnom provajderu da bi izvršili podešavanja.
- Neki meniji se neće pojaviti na ekranu, u zavisnosti od podešavanja ili modela. U tom slučaju se to ne primenjuje na vaš uređaj.
- Neke opcije su na raspolaganju samo za administratora, u zavisnosti od podešavanja odabranih potvrda o identitetu. (pogledajte ["potvrda identiteta" na strani 303](#page-301-0)).

# <span id="page-292-1"></span><span id="page-292-0"></span>**Prijavi se**

U zavisnosti od podešavanja potvrde identiteta koje ste izabrali, možda ćete morati da se prijavite kao administrator da biste pristupili nekim opcijama pod **Settings** meni (pogledajte ["potvrda identiteta" na strani 303\)](#page-301-0). Pozovite vašeg mrežnog provajdera ili administratora radi dobijanja više informacija.

- **1** Kucnite na **Settings** sa početnog ekrana ili **Apps**.
- **2** Selektujte opciju koju želite. Ako je opcija dostupna isključivo za administratora, pojavljuje se ekran za prijavu.

Unesite **ID**, **Password**, i **Domain** pomoću iskačuće tastature koja se pojavljuje kada kucnete svako polje.

- Unesite ID i lozinku koju ste prvi put podesili kada ste uključili uređaj (pogledajte "Poč[etne postavke \(samo administrator\)" na strani 306\)](#page-304-0).
	- Takođe možete da koristite ID  $\blacktriangleright$  taster da pronađete nedavno korišćeni ID i taster domen da pronađete domen sa liste sačuvane u uređaju.
	- Kada se prijavite, možete videti ID prijavljenog korisnika na displeju.

**3** Kucnite **Log in**.

# <span id="page-293-0"></span>**Jezik i unos**

Ovaj meni vam omogućava da konfigurišete jezik na kojem biste prikazali menije. Takođe možete podesiti na ekranu opcije tastature.

Kucnite na **Settings** > **Language and Input** na početnom ekranu ili **Apps**.

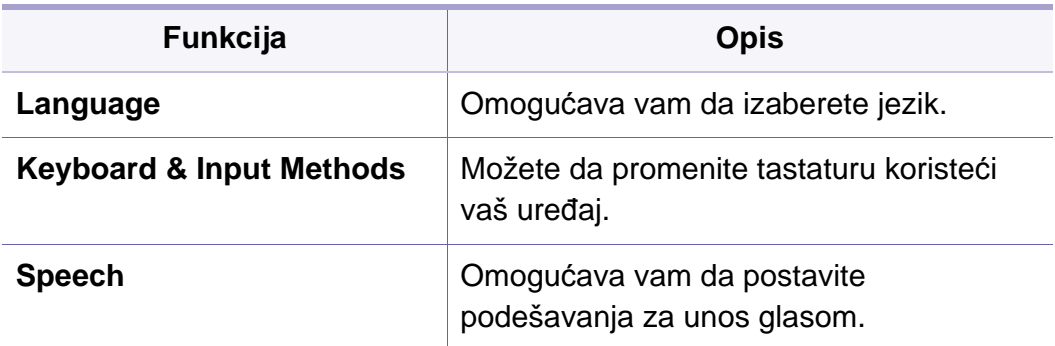

#### **Jezik**

Omogućava vam da odaberete jezik koji se pojavljuje na displeju.

Kucnite na **Settings** > **Language** na početnom ekranu ili **Apps** a zatim izaberite željeni jezik.

#### **Unos**

Kada nema unosa određeni vremenski period, uređaj otkazuje trenutni posao ili izlazi iz trenutnog menija i ide na podrazumevana podešavanja. Možete podesiti vremenski period koliko će uređaj sačekati pre nego što otkaže trenutni posao ili izlazak iz trenutnog menija.

### **Keyboards and Input Methods**

Omogućava vam da navedete tastaturu koju će uređaj koristiti.

• **Default:** Izaberite podrazumevani jezik unosa i metodu.

### **Speech**

• **Text-to-speech output:** Pruža zvučno očitavanje teksta, na primer, sadržaj poruke u e-pošti.

<span id="page-294-0"></span>Pre upotrebe uređaja, podesite opšta podešavanja.

- Neki meniji se možda neće pojavljivati na svim modelima. U tom slučaju se to ne primenjuje na vaš uređaj.
- Kliknite na **(?)** (Help) na početnom ekranu ili  $=$  (brzi meni) a zatim kliknite na opciju o kojoj želite da znate više.

Kucnite na **Settings** > **Machine** na početnom ekranu ili **Apps**.

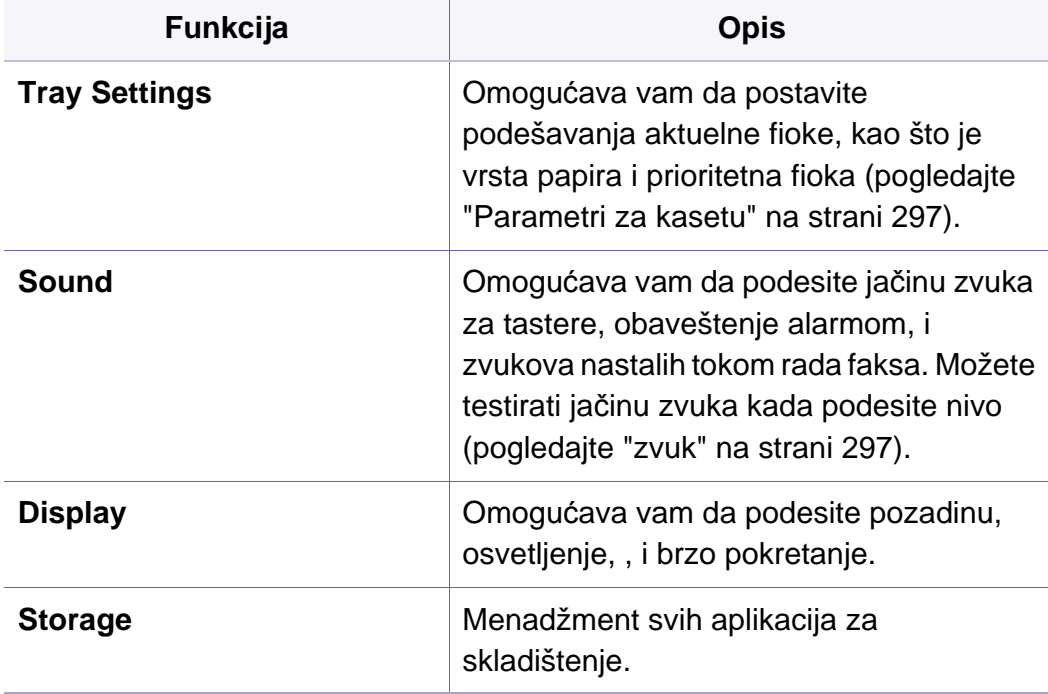

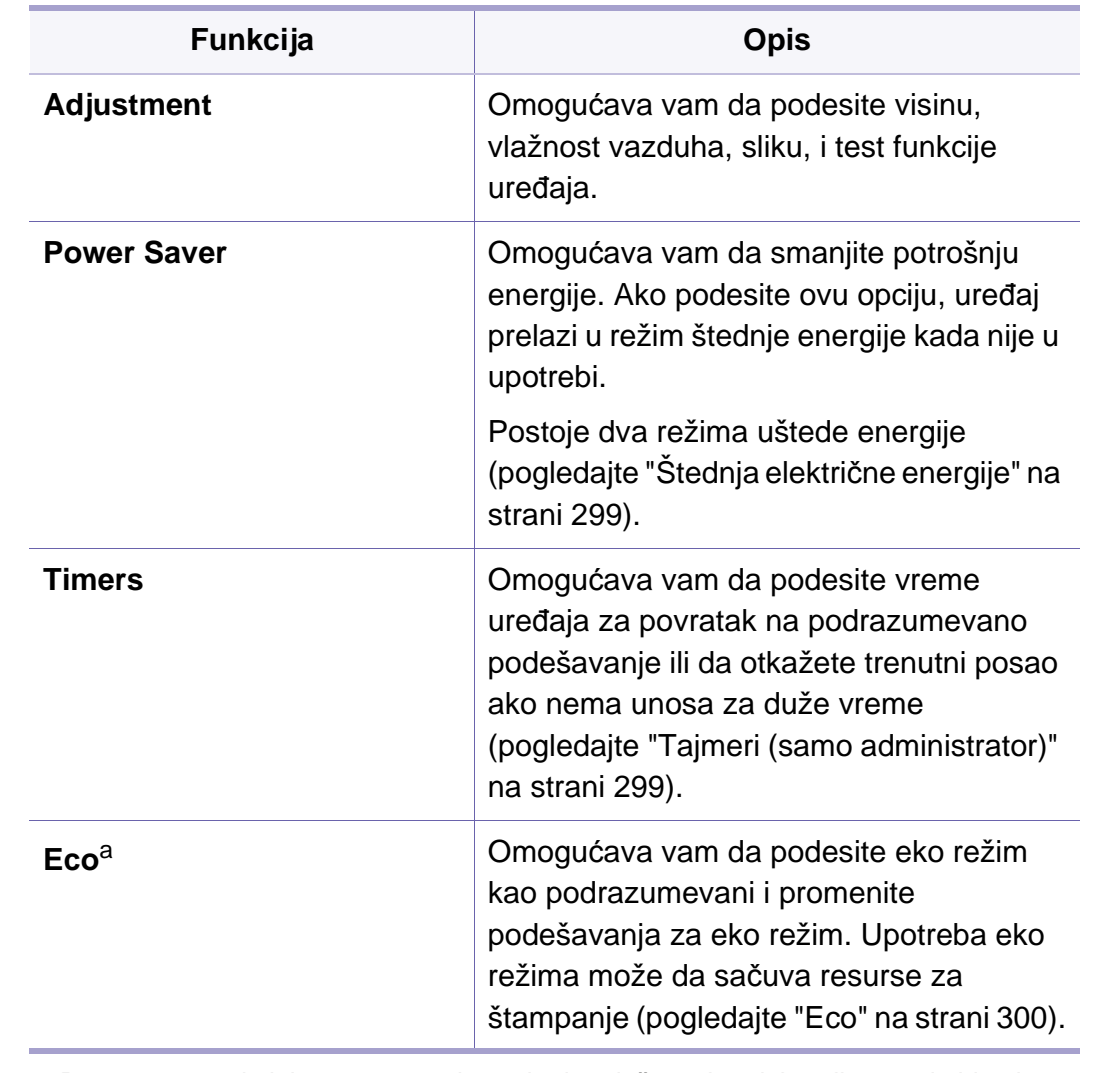

a. Dostupno za administratora u zavisnosti od podešavanja odabranih potvrda identiteta (pogledajte ["potvrda identiteta" na strani 303](#page-301-0)).

### <span id="page-295-0"></span>**Parametri za kasetu**

Ova funkcija vam omogućava da proverite trenutna podešavanja kasete i da promenite podešavanja ako je potrebno. Postoji mnogo opcija za podešavanje fioke i papira. Napravite najbolje korišćenje opcija da odgovara vašim potrebama za fioke i papir.

Ovu funkciju takođe možete da koristite iz programa SyncThru™ Web Service. Otvorite internet brauzer sa vašeg kompjutera, koji je na mreži, i unesite IP adresu vaše mašine. Kada se SyncThru™ veb servis otvori, kliknite **Settings** tab > **Machine Settings** > **System** >**Input Trays**.

Ako su neke opcije sive boje, to znači da zasivljena opcija nije podržana na vašem uređaju ili nisu instalirani opcioni delovi potrebni za korišćenje opcije.

#### <span id="page-295-1"></span>**zvuk**

Možete da podesite jačinu zvuka za tastere, obaveštenje alarmom, i zvukova nastalih tokom rada faksa. Korišćenjem klizača odaberete željeni nivo zvuka i pritisnite **Test** taster za testiranje zvuka.

- **Key Sound:** Omogućava vam da podesite jačinu zvuka pritiskom na dugme
- **Alarm Sound:** Omogućava vam da podesite jačinu zvuka obaveštenja alarmom.
- **Fax Sound:** Omogućava vam da podesite jačinu zvuka koji se javlja tokom rada faksa. Ova opcija ima i druge pod-opcije.
- **Feedback**
	- -**Haptic Feedback**: Vibrira kada pritisnete meke tastere i na određenim interakcijama korisničkog interfejsa.
	- -**Vibration Intensity**: Postavite intezitet vibracija na dodir.

#### **Ekran**

možete da promenite razna podešavanja za ekran.

- **Brightness:** Omogućava vam da podesite osvetljenost LCD ekrana.
- **Quick Launch:** Možete da izaberete registar na **Quick Launch** (**Screen Capture**, **Applications**, **Search**)

### **Mesto za čuvanje**

Možete upravljati svim aplikacijama za skladištenje i pokazuje sve informacije o skladištenju.

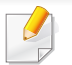

Ako je napajanje uređaja prekinuto, potrebno je da resetujete tačno vreme i datum kada je obnovljeno napajanje.

#### **Adjustment**

Možete da odaberete visinu mesta na kojem se nalazi vaš uređaj. Takođe možete podešavati menadžment slike i proveru probe uređaja.

• **Altitude Adjustment**: Možete da odaberete visinu mesta na kojem se nalazi vaš uređaj. Kvalitet štampe zavisi od atmosferskog pritiska, koji je određen nadmorskom visinom uređaja. Stoga je važno podesiti pravu visinu.

-**Normal:** 0-1.000 m (3.280 stopa)

-**High1:** 1.000 m (3.280 stopa) - 2.000 m (6.561 stopa)

- -**High2:** 2.000 m (6.561 stopa) 3.000 m (9.842 stopa)
- -**High3:** 3.000 m (9.842 stopa) 4.000 m (13.123 stopa)
- -**High4:** 4.000 m (13.123 stopa) 5.000 m (16.404 stopa)
- **Humidity**: Optimizuje kvalitet štampanja u skladu sa visinom vlažnosti u vazduhu.
- **Custom Color:** Omogućava vam da podesite nivo gustine štampe i zatamnjenosti kopije.
- **Tone Adjustment:** Dozvoljava vam da automatski podesite ton boje radi dobijanja najboljeg kvaliteta štampanja.
	- -**Auto Tone Adjustment Activation**: Upućuje uređaj da automatski kalibrira ton pri izvesnim intervalima. Aktivirajte ovu opciju da obavlja normalno ili puno prilagođavanje tonova posle štampanja određenog broja ili stranica ili se uređaj ne koristi određeni period.
	- -**Auto Tone Adjustment** : Odmah obavlja normalno ili puno prilagođavanje tonova.
	- **Normal:** Automatski podešava ton boje. Ovom procesu treba više vremena od Brzo, ali daje bolje rezultate.
		- **Full:** Menja tabelu boja u potpunosti kako bi prilagodila ton boje.
- **Machine Test:** Omogućava vam da podesite nivo jačine zvuka zvona.
	- -**Print Adjustment**: Omogućava vam da podesite površinu štampanja. Kada se slike štampaju van stranice ili je ona pomerena, podesite oblast štampanja.

### <span id="page-297-0"></span>**Štednja električne energije**

Kada neko vreme ne koristite uređaj, koristite opciju za uštedu energije.

Opcija **Power Save** može se probuditi pritiskom ekrana prikaza.

### **Optimizacija performansi**

Kada je ova opcija **On**, možete da aktivirate mašinu iz režima za čuvanje energije, preko sledećih akcija:

- Pritisnite (**Napajanje/Paljenje**) na kontrolnoj tabli.
- Stavite papir u kasetu.
- Otvaranje ili zatvaranje maske.
- Vađenje kasete ili vraćenje nazad.
- Postavite originale u DSDF-u.
- Priključite USB drajv uređaj.

### **Лов Повер Саве**

**Low Power Save** opcija omogućava vašem uređaju da uštedi energiju. Kada ne koristite uređaj neko vreme, neki delovi uređaja će automatski ući u **Low Power Save** mod. **Low Power Save** opcija štedi manje energije nego **Power Save** opcija.

### **ušteda energije**

Kada neko vreme ne koristite uređaj, koristite opciju za uštedu energije. Uređaj štedi više energije u **Power Save** izboru nego u **Low Power Save** modu.

### <span id="page-297-1"></span>**Tajmeri (samo administrator)**

Kada nema unosa određeni vremenski period, uređaj otkazuje trenutni posao ili izlazi iz trenutnog menija i ide na podrazumevana podešavanja. Možete podesiti vremenski period koliko će uređaj sačekati pre nego što otkaže trenutni posao ili izlazak iz trenutnog menija.

- Ovu funkciju takođe možete da koristite iz programa SyncThru™ Web Service. Otvorite internet brauzer sa vašeg kompjutera, koji je na mreži, i unesite IP adresu vaše mašine. Kada se SyncThru™ veb servis otvori, kliknite **Settings** > **Machine Settings** > **System** > **Setup**.
- **System Timeout:** Uređaj se vraća u meni Kopiraj ako nema unosa u datom vremenu.
- **Held Job Timeout:** Kada dođe do greške prilikom štampanja i nema signala preko računara, uređaj zadržava dati posao za određeni vremenski period pre nego što ga izbriše.
- **Job Timeout:** Kada se određeni vremenski period nikakav dokument ne unese, mašina će otkazati trenutan posao. Možete da postavite vreme koje mora da prođe dok mašina ne otkaže posao.

#### <span id="page-298-0"></span>**Eco**

Omogućava vam da sačuvate štampane resurse i omogućava ekološki prihvatljivo štampanje.

• **Default Eco Mode:** Selektuje da li ćete uključiti ili isključiti Eco režim.

**On-Forced**: Uključuje Eko režim. Ako korisnik želi da isključi Eko režim, on mora prvo da unese šifru.

• **Eco Features Configuration:** Podešavanje eko funkcija. -**Default Settings**: Uređaj je postavljen na Podrazumevani Eko režim. -**Custom Settings**: Promenite bilo koje potrebne vrednosti.

<span id="page-299-0"></span>Ova opcija je dostupna samo administratorima. • Neki meniji se možda neće pojavljivati na svim modelima. U tom slučaju se to ne primenjuje na vaš uređaj. Kliknite na **(a)** (Help) na početnom ekranu ili **= (brzi meni)** a zatim kliknite na opciju o kojoj želite da znate više. Kucnite na **Settings** > **Admin Settings** na početnom ekranu ili **Apps**. **Funkcija Opis Security Comparished Comparished Comparished Comparished Comparished Comparished Comparished Comparished Comparished Comparished Comparished Comparished Comparished Comparished Comparished Comparished Comparished Compar** u vezi bezbednosti (pogledajte ["Security"](#page-300-0)  [na strani 302\)](#page-300-0). **General Settings CEN** Omogućava vam da postavite opšta podešavanja (**Measurement**, **Supplies Management**, **Contention Management**, i druga podešavanja) (pogledajte ["General](#page-303-0)  [Settings" na strani 305](#page-303-0)). **Initial Settings Comoguéava vam da podesite osnovna** podešavanja koja su neophodna pre upotrebe uređaja (pogledajte "Poč[etne](#page-304-0)  [postavke \(samo administrator\)" na strani](#page-304-0)  [306](#page-304-0)). **Fax Settings** Možete da postavite podrazumevane opcije faksa. Postavljanje najčešće korišćenih podešavanja za faks (pogledajte ["Opšta podešavanja faksa" na strani 147](#page-146-0)). **Print Settings** Možete da podesite podešavanja u vezi štampanja. Kada ne postoji poseban unos za opcije štampanja, uređaj štampa sa podešavanjima koja ste vi ovde postavili. Postavljanje najčešće korišćenih podešavanja za štampanje. Ova funkcija može biti korisna ako vaša firma ima specifičan obrazac štampanja (pogledajte ["Podešavanja za štampanje" na strani](#page-306-0)  [308](#page-306-0)). **Box Settings** Dozvoljava vam da proverite trenutna podešavanja okvira i, ako je potrebno, da ih promenite (pogledajte ["Podešavanje](#page-306-1)  [okvira" na strani 308](#page-306-1)). **Report Settings Postavka izvora papira navodi** podrazumevanu fioku za papir koji uređaj koristi izveštaje o štampanju. **Funkcija Opis**

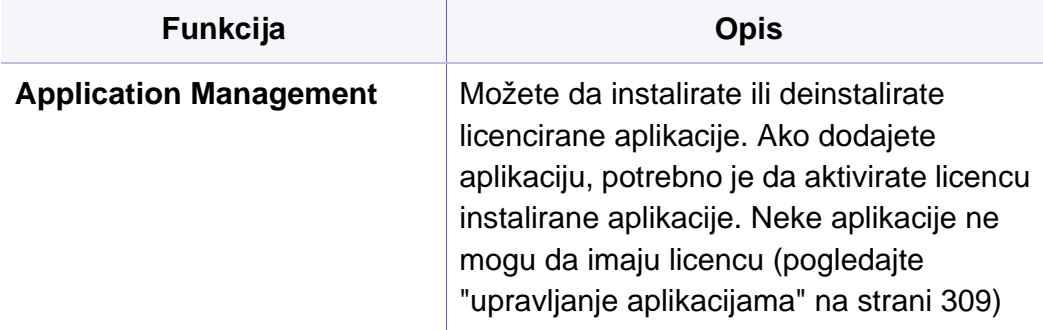

### <span id="page-300-0"></span>**Security**

Omogućava vam da podesite podešavanja u vezi bezbednosti.

### **Pisanje preko slike**

Možete da postavite uređaj da zameni podatke koji se nalaze u vašoj memoriji. On ih zamenjuje sa različitim obrascima eliminišući mogućnost povraćaja.

- Ova funkcija možda neće biti dostupna, u zavisnosti od modela ili opcione opreme.
- **Automatic Image Overwrite:** Kada je posao završen, postoje privremene slike levo u memoriji. Iz sigurnosnih razloga, možete uređaj da postavite da automatski menja sigurnu nepromeljivu memoriju. Ako želite da osigurate memoriju, možete uređaj da postavite da automatski menja sigurnu nepromeljivu memoriju.
- **Manual Image Overwrite:** Kada štampate, kopirate, skenirate i faksirate, uređaj privremeno koristi memorijski prostor. Iz sigurnosnih razloga, možete uređaj da postavite da ručno menja sigurnu nepromeljivu memoriju. Ako želite da osigurate memoriju, možete ručno da promenite sigurnu nepromenljivu memoriju. Možete podesiti uređaj da ponovi manuelno menjanje slike nakon ponovnog pokretanja sistema.
- **Scheduled Image Overwrite:** možete da podesite raspored za ručno menjanje slike.
- **Overwrite Method:** Možete da odaberete metod za promenu bezbedne nepromenljive memorije(teško).
	- -**German VSITR:** Odaberite za presnimavanje memorije 7 puta. Kada presnimavate 6 puta, alternativni 0x00 i 0xff su korišćeni za presnimavanje diska, i, pri 7. putu, disk je ispisan sa 0xAA.
	- -**DoD5220.28-M:** Odaberite za presnimavanje memorije 3 puta. Kod presnimavanja 3 puta, obrasci 0x35, 0xCA, 0x97 se koriste za presnimavanje sadržaja diska. Ovaj metod presnimavanja diska je određen sa US DoD.

- -**Australian ACSI 33:** Odaberite za presnimavanje memorije 5 puta. Kada presnimavate 5 puta, karakter "C" i njegov dodatak se alternativno koriste za presnimavanje diska. Nakon 2. puta, postoji obavezna provera. Nasumični podaci se koriste kod 5. puta.
- -**DoD 5220.22M (ECE):** Odaberite za presnimavanje memorije 3 puta. Kod presnimavanja 3 puta, obrasci 0x35, 0xCA, 0x97 se koriste za presnimavanje sadržaja diska. Ovaj metod presnimavanja diska je određen sa US DoD.
- -**Custom Overwrite:** Odaberite da odredite koliko puta memorija može da bude presnimljena. Čvrsti disk će biti presnimljen onoliko puta koliko odaberete.

### <span id="page-301-0"></span>**potvrda identiteta**

Ova funkcija omogućava vam da odaberete metod potvrde identiteta za autentifikaciju korisnika.

- Ovu funkciju takođe možete da koristite iz programa SyncThru™ Web  $\overline{v}$ Service. Otvorite internet brauzer sa vašeg kompjutera, koji je na mreži, i unesite IP adresu vaše mašine. Kada se otvori SyncThru™ Web Service program, kliknite na **Security** karticu > **User Access Control** (pogledajte ["potvrda identiteta" na strani 303\)](#page-301-0).
- **Mode:** Izaberite režim provere identiteta.
	- -**Basic Authentication:** Aktivirajte osnovnu potvrdu identiteta. Korisnici će biti upitani da se prijave kada izaberete opcije koje su na raspolaganju samo administratorima. Te opcije su obeležene sa "a" ili "(administrator only)" u ovom priručniku.
	- -**Device Authentication:** Aktivirajte autentifikaciju uređaja. Autentifikacija uređaja zahteva da se korisnik prijavi pre nego što bude u mogućnosti da koristi uređaj. Korisnici ne mogu da koriste nikakvu aplikaciju ako nisu prijavljeni.
	- -**Application Authentication:** Aktivirajte autentifikacija aplikacije. Administrator može izabrati aplikaciju(e) koja zahteva od korisnika da se prijavi za korišćenje. Korisnici ne mogu da koriste izabranu aplikaciju(e) bez prijavljivanja. Pritisnite **Application Mode** da omogući proveru identiteta.
- **Method**
	- -**Local Authentication**: Izvršava proces autentikacije na osnovu informacija korisnika koji se nalaze na hard disku u uređaju.
		- ▪**LUI Login Screen:** Obezbeđuje unapred instaliran LUI, po podrazumevanom podešavanju.

- ▪**SWS Login Screen:** Obezbeđuje unapred instaliran SWS, po podrazumevanom podešavanju.
- ▪**Auto Logout:** Možete koristiti automatsko odjavljivanje.
- ▪**Login Restriction:** Možete podesiti vremensko ograničenje prijave, pokušaja, ili vreme zaključavanja.
- ▪**Logout Policy:** Možete podesiti politiku odjavljivanja.
- -**SMB and Local Authentication**: Izvršava proces autentikacije na osnovu informacija korisnika koji se nalaze na SMB serveru.
	- ▪**LUI Login Screen:** Obezbeđuje unapred instaliran LUI, po podrazumevanom podešavanju.
	- ▪**SWS Login Screen:** Obezbeđuje unapred instaliran SWS, po podrazumevanom podešavanju.
	- ▪**Auto Logout:** Možete koristiti automatsko odjavljivanje.
- -**Kerberos and Local Authentication**: Izvršava proces autentikacije na osnovu informacija korisnika koji se nalaze na kerberos serveru.
	- ▪**LUI Login Screen:** Obezbeđuje unapred instaliran LUI, po podrazumevanom podešavanju.
	- ▪**SWS Login Screen:** Obezbeđuje unapred instaliran SWS, po podrazumevanom podešavanju.
	- ▪**Auto Logout:** Možete koristiti automatsko odjavljivanje.
- -**LDAP and Local Authentication**: Izvršava proces autentikacije na osnovu informacija korisnika koji se nalaze na LDAP serveru.
	- ▪**LUI Login Screen:** Obezbeđuje unapred instaliran LUI, po podrazumevanom podešavanju.
- ▪**SWS Login Screen:** Obezbeđuje unapred instaliran SWS, po podrazumevanom podešavanju.
- ▪**Auto Logout:** Možete koristiti automatsko odjavljivanje.
- -**SyncThruAaProvider**: Izvršava proces autentikacije na osnovu informacija korisnika koji se nalaze na SWS-u.
	- ▪**LUI Login Screen:** Obezbeđuje unapred instaliran LUI, po podrazumevanom podešavanju.
	- ▪**SWS Login Screen:** Obezbeđuje unapred instaliran SWS, po podrazumevanom podešavanju.
	- ▪**Auto Logout:** Možete koristiti automatsko odjavljivanje.
- -**Standard Accounting Only**: Omogućava korisnicima da se prijave unošenjem ID i lozinke.
	- ▪**ID/PW Login:** Možete da se prijavite sa ID-om i lozinkom.
	- ▪**ID Only Login:** Možete da se prijavite samo sa ID-om.
- **Secure Print:** Možete da se prijavite sa sigurne tačke.

#### **Račun**

Možete podesiti ograničenu upotrebu za svakog korisnika da koristi svaku funkciju ako **Standard** računovodstveni metod je izabran (pogledajte ["potvrda identiteta" na strani 303](#page-301-0)).

- Ovu funkciju takođe možete da koristite iz programa SyncThru™ Web Service. Otvorite internet brauzer sa vašeg kompjutera, koji je na mreži, i unesite IP adresu vaše mašine. Kada se SyncThru™ veb servis otvori, kliknite na **Security** tab > **User Access Control** > **Accounting** > **Accounting Methods** (pogledajte ["Kartica bezbednost" na strani 172\)](#page-171-0).
- **No Accounting:** Izaberite da ne viste koristili ovu mogućnost.
- **Standard Accounting: Izaberite da koristite instaliran posao za** računovodstveni metod.
- **SyncThruaA provajder:** Izaberite da koristite za posao metod računovodstva koji ste dobili od SyncThru™internet administratorskog servisa (Za detaljnije informacije, pogledajte SyncThru™internet administratorski servis vodič).

### **Menadžment oprema**

Omogućava vam da podesite opcije za zalihe sa menjanjem rasporeda obaveštenja. Ako podesite ovu opciju, uređaj će prikazati poruku upozorenja kada su zalihe na izmaku. Pripremite zalihe unapred.

- **Imaging Unit Reorder Notification:** Izdaje obaveštenje kada jedinica za štampanje ima naveden preostao rok trajanja.
	- **Toner Cartridge Reorder Notification:** Izdaje obaveštenje kada kaseta tonera ima naveden preostao rok trajanja.
	- **Toner Save:** Podešavanje **Toner Save** omogućava korisniku da sačuva toner za štampu prilikom štampanja dokumenata.

#### **Kontrola konflikata**

Omogućava vam da postavite **Copy**, **Print**, **Send**, **Report** prioritet ili prvi u prvoj izlaznoj.

#### <span id="page-303-0"></span>**General Settings**

Omogućava vam da podesite opšta podešavanja.

#### **Mere**

Možete da izaberete mernu jedinicu i podrazumevanu veličinu papira.

### **Više podešavanja**

Možete da podesite **Job Progress Window**, **Job Deletion**.

- **Job Progress Window:** Omogućava vam da pokaže napredak u poslu na ekranu.
- **Job Deletion:** Postavka Brisanje radnje određuje da li korisnici mogu da brišu sve zadatke ili isključivo zadatke koje oni kreiraju.
	- -**Allow all jobs to delete:** Svi korisnici omogućuju brisanje svih zadataka.
	- -**Allow only own jobs to delete:** Korisnici omogućuju brisanje samo svojih zadataka.
- **Home Screen Lock:** Administratori mogu da ograniče sposobnost korisnika da briše/pomera vidžete, aplikacije i prečice kao i da koristi funkcije kao što su Set Wallpaper ili Add to Home Screen.

#### <span id="page-304-0"></span>**Početne postavke (samo administrator)**

Možete da promenite početne postavke kada prvi put uključite uređaj.

- Ako želite da zaustavite podešavanje početnih postavki, pritisnite taster **Exit**. Podešavanja koja ste do sada postavili će biti sačuvana. Međutim, **Exit** taster nije dostupan ako prvi put koristite ovu opciju.
- **Language:** Izaberite jezik za korišćenje na displeju a zatim tapnite na **Next**.
- **Note:** Pročitajte i kucnite na **Next**.
- **Administrator Account:** Unesite **Name**, **New Password**, **Confirm Password**. **admin** je uneto kao podrazumevana vrednost u polju sa imenom.
- **Date & Time:** Podesite **Date**, **Time**, **Time Zone**, datum i format sata, i **Day light Saving**.

Primer za izbor vremenske zone, izaberite područje vaše zemlje.

- **Device Attribution:** Uklonite postojeće ime uređaja i , unesite ime uređaja koje želite da koristite. Zatim kucnite na **Next**. Imajte na umu da će se uneseno ime uređaja koristiti na mreži.
	- Ako je potrebno, unesite lokaciju uređaja u **Location** polje.
	- Ako je potrebno, unesite informacije u **Administrator** polju za kontakt osobu kada dođe do problema na uređaju.

• **Verify Connections:** Kucnite na **Test** taster za proveru **Ethernet Card connection**. Kada **Connected** se pojavi kucnite na **Test** taster, pritisnite **Next**.

Ako se **Not connected** pojavi, proverite da li je uređaj priključen na mrežu, a onda ponovo proverite LAN konekciju.

- Ako i dalje postoji problem veze sa mrežom, pozovite mrežnog administratora.
	- Ako ste instalirali opcionalni komplet sa faksom ili finišerom, pritisnite svaki **Test** taster da proverite vezu sa njima.
- **Network Settings:** Unesite **IP Address**, **Subnet Mask**, **Gateway**, **Host Name**, **Domain Name**, **Primary DNS Server** i **Secondary DNS Server** u svakom polju. Zatim kucnite na **Next**.
	- Ako se nova IP adresa automatski dodeljuje na DHCP ili BOOTP, pritisnite **DHCP** ili **BOOTP**.
		- Ako niste sigurni o vašem mrežnom okruženju, obratite se administratoru mreže.
- **SNMP Configuration:** Unesite **Community Name**, **Access Permission**, **Authentication User Name**, **Authentication Password**, **Authentication Confirm Password**, **Privacy Password** i **Privacy Confirm Password** u svakom polju. Zatim kucnite na **Done**.

#### **Podešavanja faksa**

Možete da postavite podrazumevane opcije faksa. Postavljanje najčešće korišćenih podešavanja za faks.

Kucnite na **Settings** > **Fax Settings** na početnom ekranu (pogledajte ["Opšta podešavanja faksa" na strani 147\)](#page-146-0)

- Ako opcioni faks nije instaliran, ikonica faksa se neće pojaviti na ekranu displeja.
	- Opcije faksa se razlikuju od zemlje do zemlje u zavisnosti od Međunarodnog regulisanja komunikacija. Ako je neka od faks opcija, objašnjenih u upustvima, zasivljena to znači da zasivljena opcija nije podržana u vašem komunikacionom okruženju.
	- Ovu funkciju takođe možete da koristite iz programa SyncThru™ Web Service. Otvorite internet brauzer sa vašeg kompjutera, koji je na mreži, i unesite IP adresu vaše mašine. Kada se otvori SyncThru™ veb servis program, kliknite na **Settings** > **Machine Settings** > **Fax** (pogledajte ["Kartica podešavanja" na strani 171\)](#page-170-0).

### <span id="page-306-0"></span>**Podešavanja za štampanje**

Možete da podesite podešavanja u vezi štampanja. Kada ne postoji poseban unos za opcije štampanja, uređaj štampa sa podešavanjima koja ste vi ovde postavili. Postavljanje najčešće korišćenih podešavanja za štampanje. Ova funkcija može biti korisna ako vaša firma ima specifičan obrazac štampanja.

Kucnite na **Settings** > **Print Settings** sa ekrana.

Ovu funkciju takođe možete da koristite iz programa SyncThru™ Web Service. Otvorite internet brauzer sa vašeg kompjutera, koji je na mreži, i unesite IP adresu vaše mašine. Kada se SyncThru™ veb servis otvori, kliknite na **Settings** tab > **Machine Settings** > **Printer**. (pogledajte ["Kartica podešavanja" na strani 171](#page-170-0)).

#### <span id="page-306-1"></span>**Podešavanje okvira**

Možete da memorišete dokumente za štampu, preuzimanja i preuzeto sa računara ili skenirane slike u **Box**. **Box** se nalazi na hard disku vašeg uređaja (HDD). To znači da se dokumenti čuvaju na hard disku. Možete da kreirate lozinku za određeni sačuvani dokument, tako da neovlašćeni korisnici ne mogu da mu pristupe. Takođe, možete da odštampate sačuvane dokumente pomoću različitih funkcija štampanja i poslati dokumente na nekoliko destinacija, kao što su e-pošta, server ili faks. Možete podesiti sačuvani dokument i koristiti opciju Sačuvani dokumenti sa SincThru<sup>™</sup> veb servisom.

Ako se važni podaci čuvaju u **Box**, mi vam preporučujemo da redovno  $\overline{\mathcal{L}}$ pravite rezervnu kopiju podataka. Kompanija Samsung odbacuje svu odgovornost za štetu ili gubitak podataka usled zloupotrebe ili kvara na uređaju.

#### **Report Settings**

Postavka izvora papira navodi podrazumevanu fioku za papir koji uređaj koristi izveštaje o štampanju.

### <span id="page-307-0"></span>**upravljanje aplikacijama**

Možete da instalirate ili deinstalirate licencirane aplikacije. Ako dodajete aplikaciju, potrebno je da aktivirate licencu instalirane aplikacije. Neke aplikacije ne mogu da imaju licencu.

Kucnite na **Settings** > **Application Management** na početnom ekranu ili **Apps**.

- Ovu funkciju takođe možete da koristite iz programa SyncThru™ Web Service. Otvorite internet brauzer sa vašeg kompjutera, koji je na mreži, i unesite IP adresu vaše mašine. Kada se SyncThru™ veb servis otvori, kliknite na **Maintenance** tab > **Application Management**. (pogledajte ["upravljanje aplikacijama" na strani 309\)](#page-307-0).
	- Neki modeli možda ne podržavaju ovu funkciju.

### **Instaliranje aplikacije**

- **1** Kucnite na **Install** tipku.
- **2** Pojaviće se iskačući prozor sa fasciklama. Izaberite datoteku aplikacije i pritisnite **OK**.
- **3** Pojaviće se verifikacija poruke. Pročitajte sporazum i označite **<sup>I</sup> accept terms of the License Agreement** i kliknite na **OK**.

Instalacija aplikacije počinje.

### **Detaljniji pregled aplikacije**

- **1** Tipnite na ime aplikacije koju želite da vidite u detalje.
- **2** Pogledajte informacije aplikacije u detaljima.

### **Uključivanje/isključivanje aplikacije**

- **1** Izaberite aplikaciju koju želite da uključite/isključite i pritisnite **Enable/Disable**.
- **2** Aplikacija koju ste izabrali je uključena/isključena.

### **Deinstaliranje aplikacije**

- **1** Selektujte aplikaciju koju želite da obrišete i pritisnite **Uninstall**.
- **2** Pojaviće se prozor za potvrdu. Pritisnite **Yes**.
	- Aplikacija koju ste izabrali je deinstalirana.

# <span id="page-308-0"></span>**Upravljanje**

- Neki meniji se možda neće pojavljivati na svim modelima. U tom slučaju se to ne primenjuje na vaš uređaj.
	- Kliknite na **(a)** (**Help**) na početnom ekranu ili = (brzi meni) a zatim kliknite na opciju o kojoj želite da znate više.

Možete da proveravate potrošni materijal i štampanje izveštaja.

Kucnite na **Settings** > **Management** na početnom ekranu ili **Apps**.

#### **Опрема Живот**

Ova funkcija vam omogućava da proverite preostali procenat od svake isporuke.

iz) ketridž sa tonerom/ jedinica snimanja

### **izveštaj**

Ova funkcija vam omogućava da odštampate sve izveštaje koje pruža vaš uređaj. Možete koristiti ove izveštaje da vam pomognu u održavanju vašeg uređaja.

- Ovu funkciju takođe možete da koristite iz programa SyncThru™ Web Service. Otvorite internet brauzer sa vašeg kompjutera, koji je na mreži, i unesite IP adresu vaše mašine. Kada se SyncThru™ veb servis otvori, kliknite na **Information** > **Print Information** (pogledajte ["Kartica](#page-169-0)  [Information" na strani 170](#page-169-0)).
- **System**
	- -**Configuration:** Odštampajte da vidite informacije o konfiguraciji uređaja. Uključene su informacije o proizvodu, informacije o verziji, podešavanju proizvoda i podešavanju papira.
	- -**Supplies Information:** Odštampajte da vidite preostali procenat svake isporuke.
	- -**Usage Counter:** Odštampajte da proverite broj poslova koje obavlja. Štampanje upotrebe, skeniranje korišćenja, a uključene su i informacije o korišćenju faksa.
	- -**Demo Page:** Odštampajte probnu stranu da proverite da li mašina ispravno radi. Možete takođe da izaberete A4 ili pismo.
	- -**Error Information:** Odštampajte da proverite do kakve je greške došlo u uređaju. Uključene su vrste i broj grešaka.
	- -**Network Configuration:** Odštampajte da vidite informacije o konfiguraciji mreže. Informacije o mrežnoj konfiguraciji, kao što su TCP/IP, Raw TCP/IP, i LPD informacije se štampaju.
	- -**Account:** Odštampajte da vidite spisak naloga.

# **Upravljanje**

#### • **Send:**

-**Send Confirmation:** Možete podesiti uređaj da štampa da li je slanje uspešno završeno ili nije.

-**Fax Received:** Odštampajte da proverite listu primljenih faksova.

-**Fax Sent:** Odštampajte da proverite listu poslatih faksova.

-**Fax Scheduled Jobs:** Odštampajte da proverite listu zakazanih poslova za faks.

-**Email Sent:** Odštampajte da proverite stanje prenosa **Scan to Email**.

• **Font:** 

-**PCL Font List:** Odštampajte da vidite PCL listu fontova.

-**PS Font List:** Odštampajte da vidite PS listu fontova.

<span id="page-310-0"></span>Ova opcija je za postavljanje funkcija postavki mreže.

- •Neki meniji se možda neće pojavljivati na ekranu, u zavisnosti od opcija ili modela. U tom slučaju se to ne primenjuje na vaš uređaj.
	- Kliknite na **(?)** (Help) na početnom ekranu ili **= (brzi meni)** a zatim kliknite na opciju o kojoj želite da znate više.

Kucnite na **Settings** > **Network Settings** na početnom ekranu ili **Apps**.

#### <span id="page-310-1"></span>**Ethernet**

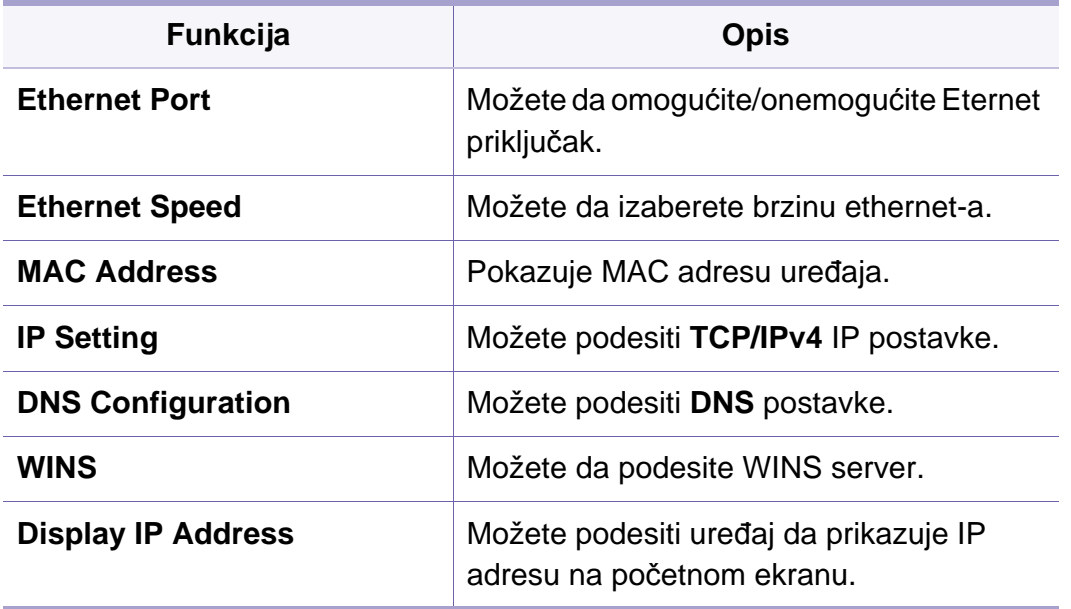

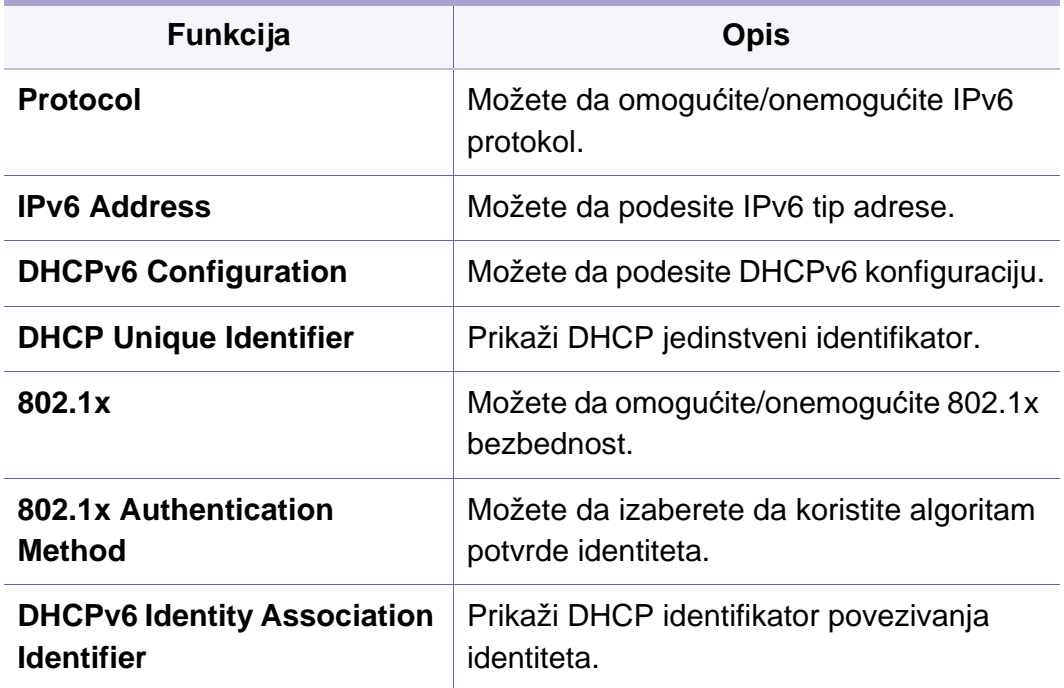

### **TCP/IPv4**

Možete da postavite IPv4 podešavanja.

- **IP Setting:** Možete da odaberete metod za dodelu IP adrese. -**Static**: Izaberite da ručno unesete IP adresu/Podmrežnu masku/
	- Adresu mrežnog prolaza.
	- -**BOOTP**: IP adresa/Podmrežna maska/Adresa mrežnog prolaza se automatski dodeljuju od strane BOOTP servera.
	- -**DHCP**: IP adresa/Podmrežna maska/Adresa mrežnog prolaza se automatski dodeljuju od strane DHCP servera.

- **DNS Configuration:** Možete da podesite DNS server.
	- -**Host Name:** Unesite ime domaćina. Možete da unesete najviše 63 znakova. Podrazumevano ime je "SEC[MAC adresa]".
	- -**Domain Name:** Unesite ime domena. Možete da unesete najviše 128 znakova.
	- -**Primary DNS Server:** Unesite adresu DNS servera koji želite da koristite primarno.
	- -**Secondary DNS Server:** Unesite adresu DNS servera koji želite da koristite sekundarno.
	- -**Dynamic DNS Registration:** Ako želite da koristite, označite kvadratić(e) dinamičke DNS registracije. Ako je ova opcija označena, uređaj registruje ime vog domaćina i ime domena na konfigurisanim DNS serverima dinamično. Takođe , ako je ova opcija označena a DHCP izabran, DHCP FKDN opcije su automatski onemogućene.
- **WINS:** Možete da podesite WINS server. WINS se koristi u "Windows" operativnom sistemu. Izaberite ovu opciju.
- **Display IP Address:** Možete podesiti uređaj da prikazuje IP adresu na traci obaveštenja. Ako izaberete ovu opciju, IP adresa će se pojaviti na traci obaveštenja.

### **TCP/IPv6**

Možete da postavite IPv6 podešavanja.

- **Protocol:** Kucnite da koristite IPv6 protokol u sistemu. Restartujte uređaj da bi se primenile promene.
- **IPv6 Address:** Pokazuje vrste IPv6 adresa.
	- -**Link-local Address:** Ovo je IPv6 adresa koja počinje sa prefiksnom vrednosti FE80. Ova adresa ima obim lokalnog linka i automatski se generiše.
	- -**Stateless Address:** Ovo je IPv6 adresa koja je formirana od strane identifikatora prefiksa i interfejsa oglašavanog na ruteru. Na interfejsu kao što je Eternet, identifikator interfejsa obično potiče sa MAC adrese uređaja. Oglašavani prefiks zavisi od konfiguracije rutera.
	- Više od jedne adrese se može konfigurisati za oglašavanje rutera, ali samo biće prikazana jedna na ekranu displeja.
	- -**Stateful Address:** Ovo je IPv6 adresa koja se dobija preko DHCPv6 servera.
	- -**Manual Address:** Ovo je IPv6 adresa koju administrator može konfigurisati ručno.

- **DHCPv6 Configuration:** Izaberite DHCPv6 konfiguraciju koju želite da koristite.
	- -**Use DHCP as directed by a router:** DHCPv6 je omogućena kada ruter oglašava da koristi DHCPv6.
	- -**Always Enable DHCP:** Bez obzira na oglašavanje rutera, koristite DHCPv6 da biste dobili IPv6 adresu.

-**Never use DHCP:** Onemogućava DHCPv6.

- **DHCP Unique Identifier:** Prikaz DHCP jedinstveni identifikator.
- **DHCP Identity Association Identifier:** Prikaži DHCP identifikator povezivanja identiteta.

### **802.1x**

Možete da omogućite 802.1k proveru identiteta, što je potvrda identiteta na portu. Ako je omogućena potvrda identiteta, uređaju nije dozvoljeno da pristupi preko zaštićene strane mreže dok se ne ovlasti uređaj. Koristite ovu funkciju da biste zaštitili mrežu.

- **802.1x :** Označite da biste omogućili ovu funkciju.
- **802.1x Authentication Method:** Izaberite algoritam potvrde identiteta za korišćenje.
	- -**EAP-MD5:** Nudi minimalnu sigurnost. MD5 heš funkcija je ranjiva na napade rečnika, a ne podržava generisanje ključa.
	- -**PEAP:** Preporučuje se za korisnike koji samo nameravaju da koriste ".Microsoft" desktop klijente i servere. Za ostale korisnike, to nije preporučljivo.
- -**EAP-MS-CHAPv2:** MS-CHAPv2 obezbeđuje dvosmernu autentifikaciju između vršnjaka kombinovanjem vršnjačke poruke Izazova sa paketom odgovora i sa porukom odgovora autentikatora na uspeh paketa.
- -**TLS:** Ovo se koristi da obezbedi sigurnu komunikaciju preko Interneta između klijenta i servera.

#### **Wi-Fi**

Wi-Fi je dostupan samo ako je opcionalni Wireless/NFC set instaliran.(pogledajte "Podešavanje bežič[ne mreže \(Opcionalno\)" na strani](#page-334-0)  [336](#page-334-0)).

Pod meniji u Wi-Fi meniju su skoro identični kao i podmeniji u Ethernet meniju (pogledajte ["Ethernet" na strani 312](#page-310-1)).

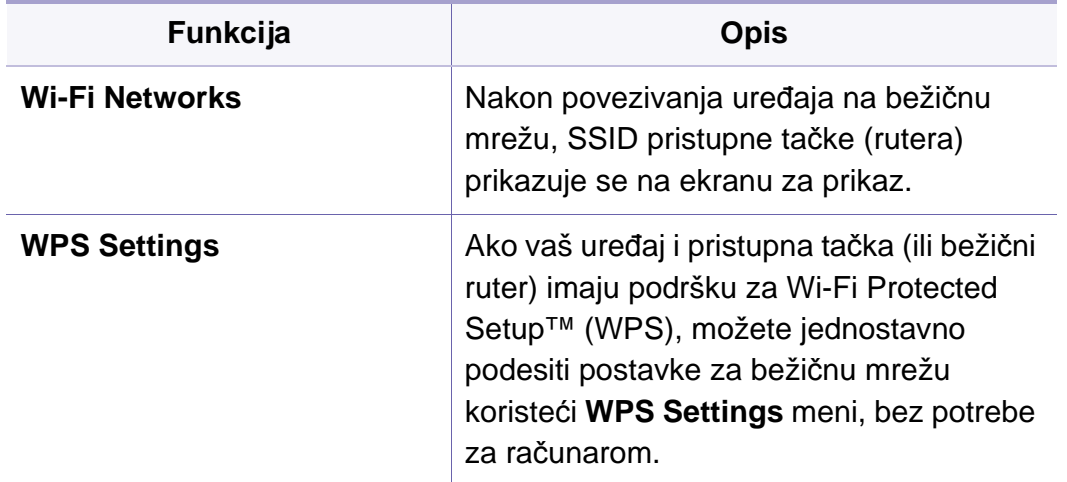

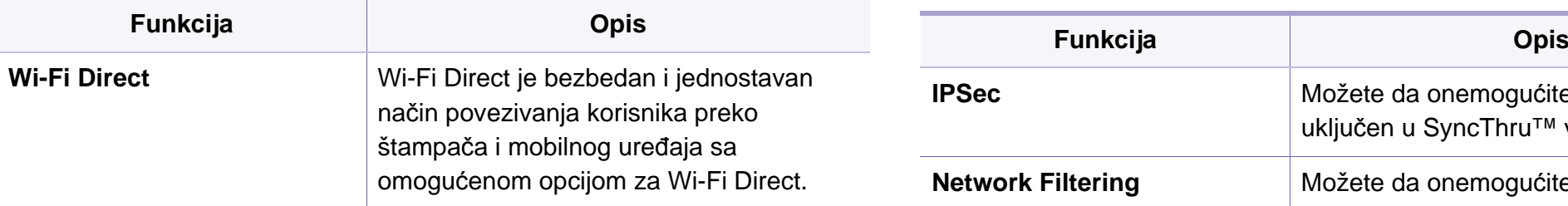

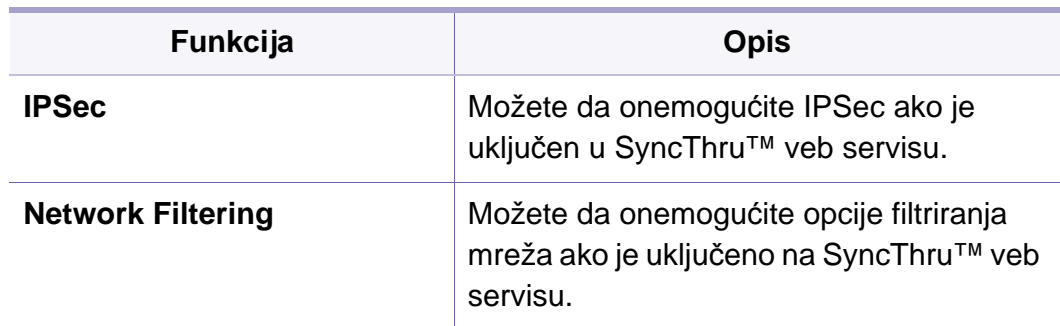

#### **Mrežni protokol**

Možete da uključite/isključite mrežni protokol koji želite

#### **Bezbednost mreže**

Možete da omogućite i konfigurišete ove opcije isključivo u SyncThru™ veb servisu (pogledajte ["Kartica bezbednost" na strani 172\)](#page-171-0).

#### • **IPSec:** Možete da onemogućite podešavanja IP bezbednosti.

• **Network Filtering:** 

-**MAC Filtering**: Onemogući MAC filtriranje.

-**IPv4 Filtering** : Onemogući IPv4 filtriranje.

-**IPv6 Filtering** : Onemogući IPv6 filtriranje.

#### **NFC**

Možete uključiti/isključiti NFC. NFC funkcija je dostupna kada je opcionalni Wireless/NFC set instaliran (pogledajte ["Funkcija Using the NFC](#page-343-0)  [\(Opcionalno\)" na strani 345\)](#page-343-0).

### <span id="page-314-0"></span>**систем**

- Neki meniji se možda neće pojavljivati na svim modelima. U tom slučaju se to ne primenjuje na vaš uređaj.
	- Kliknite na **(?)** (Help) na početnom ekranu ili **= (brzi meni)** a zatim kliknite na opciju o kojoj želite da znate više.

#### **Datum i vreme**

Kada podesite vreme i datum, to će se koristiti za slanje/štampanje odloženih poslova faksa/štampanja ili će se štampati na izveštajima. Međutim, ako nisu tačni, potrebno je da ih promenite u tačno vreme.

#### **O sistemu**

Možete da vidite konfiguraciju hardvera, mogućnosti sistema i verziju softvera uređaja.

### **Podaci o uređaju**

Možete da proverite detaljne informacije o uređaju. Proverite status instaliranih hardverskih i softverskih verzija koje će vam pomoći u održavanju uređaja. Možete da preuzmete najnoviji softver sa Samsung veb sajta (http://www.samsung.com > find your product > Support or Downloads).

- **H/W Configuration:** Prikazuje status instaliranog hardvera, uključujući i opcione delove.
- **Capabilities:** Pokazuje mogućnosti hardvera.
- **Software Versions:** Prikazuje softverske verzije instalirane u sistemu.

#### **Pristupačnost**

Omogućava vam da konfigurišete uređaj kako bi se lakše koristio. U ovom meniju možete da promenite razne opcije zvuka, interakcije ili prikaza tako da uređaj bude pristupačniji korisnicima.

### **систем**

### **kontakt informacije**

Ova funkcija vam omogućava da vidite informacije i kontakte servisnog centra, gde korisnici mogu dobiti pomoć. Ako se prijavite kao administrator, možete da promenite informacije o kontaktu.

- **Administrator sistema:** Proverite kontakt informacije administratora.
- **Samsung Support:** Proverite informacije o servisnom centru.

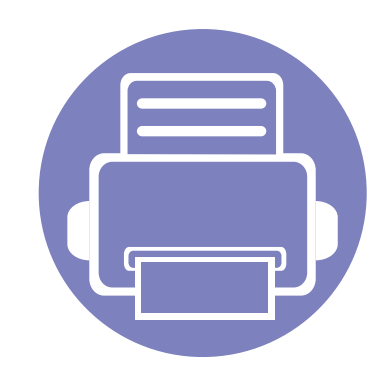

# **3. Podešavanje mreže**

U ovom poglavlju su data uputstva "korak po korak" za uspostavljanje mrežnog okruženja pre korišćenja uređaja. Potrebno je da budete upoznati sa uslovima koji se koriste za postavljanje mrežnog okruženja. Pogledajte rečnik za termine koje je razumete (["Glosar" na strani 386](#page-384-0)).

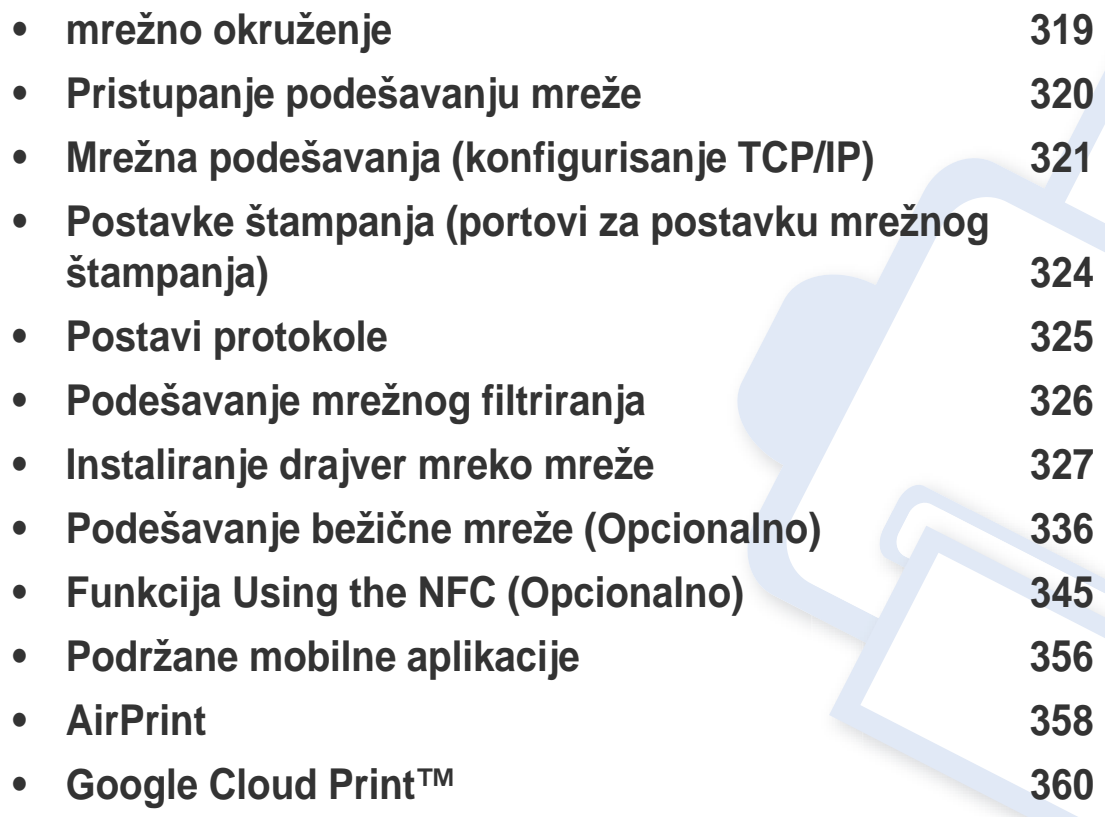

# <span id="page-317-0"></span>**mrežno okruženje**

Možete da podesite mrežu nakon priključivanja mrežnog kabla u odgovarajući port uređaja.

Morate da podesite mrežne protokole na vašem uređaju da biste da koristili kao mrežnu mašinu. Možete podesiti osnovne postavke mreže preko kontrolne ploče uređaja.

Sledeća tabela pokazuje mrežna okruženja koja podržava vaš uređaj:

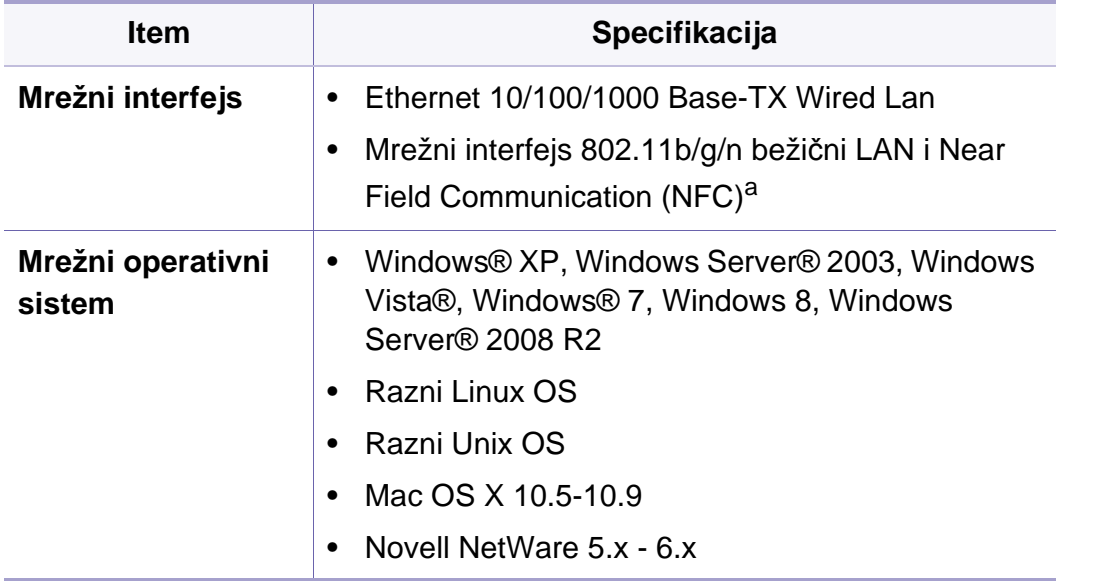

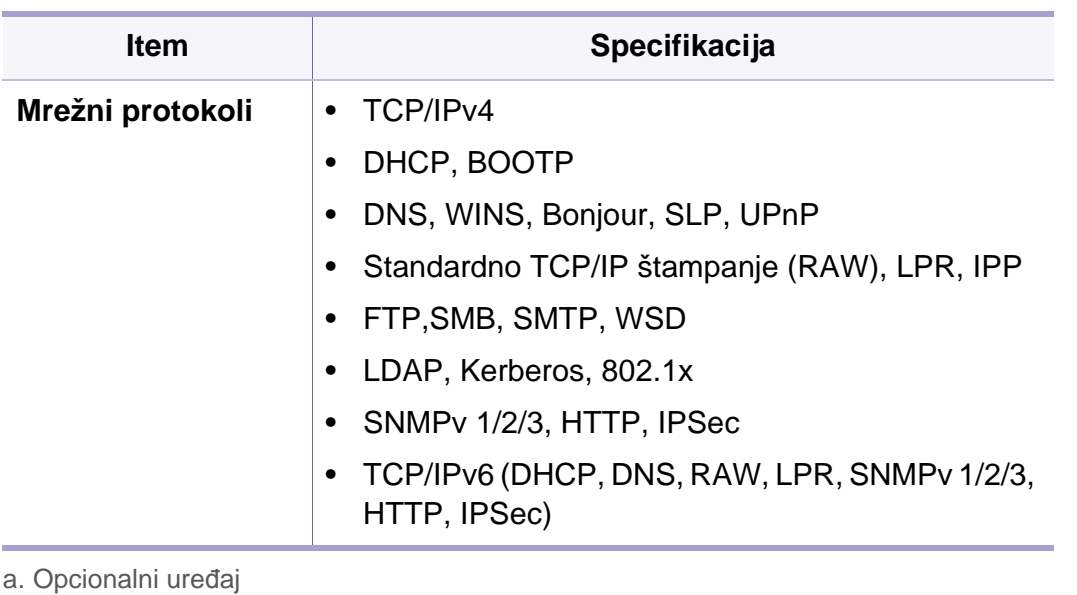

# <span id="page-318-0"></span>**Pristupanje podešavanju mreže**

- **1** Uverite se da je Eternet kabl povezan sa vašim uređajem.
- **2** Kucnite na **Settings** > **Network Settings** > **Ethernet** na početnom ekranu ili **Apps**.
- **3** Prijavite se kao administrator (pogledajte ["Prijavi se" na strani 294](#page-292-1)).

# <span id="page-319-0"></span>**Mrežna podešavanja (konfigurisanje TCP/IP)**

Kada ste povezali uređaj na mrežu, prvo morate konfigurisati TCP/IP podešavanja za uređaj. Podešavanja ispod prikazana su osnovne postavke potrebne za korišćenje vašeg uređaja kao mrežnog uređaja. Možete da postavite načine raspodele: TCP/IP, DNS server, TCP/IPv6, Eternet i IP adresa.

#### **Ethernet**

Možete da postavite eternet podešavanja.

Kucnite na **Settings** > **Network Settings** > **Ethernet** na početnom ekranu ili **Apps**.

Ovu funkciju takođe možete da koristite iz programa SyncThru™ Web Service. Otvorite internet brauzer sa vašeg umreženog kompjutera, koji je na mreži, i unesite IP adresu vaše mašine (pogledajte ["Kartica](#page-170-0)  [podešavanja" na strani 171](#page-170-0)).

- **Ethernet Port:** Možete da omogućite/onemogućite Eternet priključak.
- **Ethernet Speed: Izaberite stopu brzine Eterneta.**
- **MAC Address:** Pokazuje MAC adresu uređaja.

#### **TCP/IP protokol**

Možete da postavite IPv4 podešavanja.

[podešavanja" na strani 171\)](#page-170-0).

Kucnite na **Settings** > **Network Settings** > **Ethernet** > **TCP/IPv4** na početnom ekranu ili **Apps**.

Ovu funkciju takođe možete da koristite iz programa SyncThru™ Web Service. Otvorite internet brauzer sa vašeg umreženog kompjutera, koji je na mreži, i unesite IP adresu vaše mašine (pogledajte ["Kartica](#page-170-0) 

### **IP postavka**

Možete da odaberete metod za dodelu IP adrese.

- **Static:** Izaberite da ručno unesete IP adresu/Podmrežnu masku/ Adresu mrežnog prolaza.
- **BOOTP:** IP adresa/Podmrežna maska/Adresa mrežnog prolaza se automatski dodeljuju od strane BOOTP servera.
- **DHCP:** IP adresa/Podmrežna maska/Adresa mrežnog prolaza se automatski dodeljuju od strane DHCP servera.

# **Mrežna podešavanja (konfigurisanje TCP/IP)**

### **DNS konfiguracija**

Možete da podesite DNS server.

- **Host Name:** Unesite ime domaćina. Možete da unesete najviše 63 znakova. Podrazumevano ime je "**SEC[MAC adresa]**".
- **Domain Name:** Unesite ime domena. Možete da unesete najviše 128 znakova.
- **Primary DNS Server:** Unesite adresu DNS servera koji želite da koristite primarno.
- **Secondary DNS Server:** Unesite adresu DNS servera koji želite da koristite sekundarno.
- **Dynamic DNS Registration:** Ako želite da koristite, označite kvadratić(e) dinamičke DNS registracije. Ako je ova opcija označena, uređaj registruje ime vog domaćina i ime domena na konfigurisanim DNS serverima dinamično. Takođe , ako je ova opcija označena a DHCP izabran, DHCP FKDN opcije su automatski onemogućene.

### **WINS ("Windows Internet Name Service")**

Možete da podesite WINS server. WINS se koristi u "Windows" operativnom sistemu. Izaberite ovu opciju.

### **Prikaži IP adresu**

Možete podesiti uređaj da prikazuje IP adresu na traci obaveštenja. Ako izaberete ovu opciju, IP adresa će se pojaviti na traci obaveštenja.

#### **TCP/IPv6**

Možete da postavite IPv6 podešavanja.

Kucnite na **Settings** > **Network Settings** > **Ethernet** > **TCP/IPv6** na početnom ekranu ili **Apps**.

- $\overline{\mathcal{L}}$ Ovu funkciju takođe možete da koristite iz programa SyncThru™ Web Service. Otvorite internet brauzer sa vašeg umreženog kompjutera, koji je na mreži, i unesite IP adresu vaše mašine (pogledajte ["Kartica](#page-170-0)  [podešavanja" na strani 171\)](#page-170-0).
- **Protocol:** Kucnite da koristite IPv6 protokol u sistemu. Restartujte uređaj da bi se primenile promene.
- **IPv6 Address:** Pokazuje vrste IPv6 adresa.
	- -**Link-local Address:** Ovo je IPv6 adresa koja počinje sa prefiksnom vrednosti FE80. Ova adresa ima obim lokalnog linka i automatski se generiše.

# **Mrežna podešavanja (konfigurisanje TCP/IP)**

-**Stateless Address:** Ovo je IPv6 adresa koja je formirana od strane identifikatora prefiksa i interfejsa oglašavanog na ruteru. Na interfejsu kao što je Eternet, identifikator interfejsa obično potiče sa MAC adrese uređaja. Oglašavani prefiks zavisi od konfiguracije rutera.

Više od jedne adrese se može konfigurisati za oglašavanje rutera, ali samo biće prikazana jedna na ekranu displeja.

-**Stateful Address:** Ovo je IPv6 adresa koja se dobija preko DHCPv6 servera.

- -**Manual Address:** Ovo je IPv6 adresa koju administrator može konfigurisati ručno.
- **DHCPv6 Configuration:** Izaberite DHCPv6 konfiguraciju koju želite da koristite.
	- -**Use DHCP as directed by a router:** DHCPv6 je omogućena kada ruter oglašava da koristi DHCPv6.
	- -**Always Enable DHCP:** Bez obzira na oglašavanje rutera, koristite DHCPv6 da biste dobili IPv6 adresu.

-**Never use DHCP:** Onemogućava DHCPv6.

- **DHCPv6 Unique Identifier:** Klijenti koji koriste DHCP jedinstveni identifikator (DUID) za dobijanje IP adresa sa DHCPv6 servera. Server traži DUID u svojoj bazi podataka i pruža odgovarajuće podatke za podešavanje (adresu, vreme iznajmljivanja, DNS servere, itd.) za klijenta.
- **DHCPv6 Identity Association Identifier:** Svaki interfejs ima ID, pod nazivom Identity Association Identifier (Identifikator povezivanja interfejsa) (IAID), koji povezuje interfejs na jednu ili više IP adresa. Svako premeštanje u DHCPv6 serveru uključuje DUID i IAID par.

### **802.1x**

Možete da omogućite 802.1k proveru identiteta, što je potvrda identiteta na portu. Ako je omogućena potvrda identiteta, uređaju nije dozvoljeno da pristupi preko zaštićene strane mreže dok se ne ovlasti uređaj. Koristite ovu funkciju da biste zaštitili mrežu.

Kucnite na **Settings** > **Network Settings** > **Ethernet** > **802.1x** na početnom ekranu ili **Apps**.

- **802.1x :** Označite da biste omogućili ovu funkciju.
- **802.1x Authentication Method:** Izaberite algoritam potvrde identiteta za korišćenje.
	- -**EAP-MD5:** Nudi minimalnu sigurnost. MD5 heš funkcija je ranjiva na napade rečnika, a ne podržava generisanje ključa.
	- -**PEAP:** Preporučuje se za korisnike koji samo nameravaju da koriste "Microsoft" desktop klijente i servere. Za ostale korisnike, to nije preporučljivo.
	- -**EAP-MS-CHAPv2:** MS-CHAPv2 obezbeđuje dvosmernu autentifikaciju između vršnjaka kombinovanjem vršnjačke poruke Izazova sa paketom odgovora i sa porukom odgovora autentikatora na uspeh paketa.
	- -**TLS:** Ovo se koristi da obezbedi sigurnu komunikaciju preko Interneta između klijenta i servera.

### <span id="page-322-0"></span>**Postavke štampanja (portovi za postavku mrežnog štampanja)**

Možete podesiti portove da koristite prilikom štampanja. Ako želite da štampate preko mreže, potrebno je da izaberete sledeće portove.

Kucnite na **Settings** > **Management** > **Report** > **Network Configuration** na početnom ekranu ili **Apps** pa kucnite na **Print**.

Ovu funkciju takođe možete da koristite iz programa SyncThru™ Web Service. Otvorite internet brauzer sa vašeg umreženog kompjutera, koji je na mreži, i unesite IP adresu vaše mašine (pogledajte ["Mrežna](#page-319-0)  [podešavanja \(konfigurisanje TCP/IP\)" na strani 321](#page-319-0)).

# <span id="page-323-0"></span>**Postavi protokole**

Možete da omogućite/onemogućite protokole (**Standard TCP/IP**, **LPR**, **IPP**, **ThinPrint**, **CIFS**, **SNTP** (Simple Network Time Protocol), **SLP** (Service Location Protocol), **Telnet**, **SNMP V1/V2** (Simple Network Management Protocol), **SNMPv3**, **UPnP(SSDP)** Protocol, i **mDNS** (Multicast Domain Name System), **SetIP**, i **HTTP**).

Tapnite na **Settings** > **Network Settings** > **Network Protocol** sa početnog ekrana ili na **Apps**.

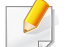

Ovu funkciju takođe možete da koristite iz programa SyncThru™ Web Service. Otvorite internet brauzer sa vašeg umreženog kompjutera, koji je na mreži, i unesite IP adresu vaše mašine (pogledajte ["Kartica](#page-170-0)  [podešavanja" na strani 171](#page-170-0)).
## **Podešavanje mrežnog filtriranja**

Možete da podesite svoj uređaj da sprečite nenavedenu IP ili MAC adresu da se poveže na uređaj.

Možete podesiti opšta podešavanja mrežnog filtriranja.

Kucnite na **Settings** > **Network Settings** > **Network Security** > **Network Filtering** na početnom ekranu ili **App**.

- Ovu funkciju takođe možete da koristite iz programa SyncThru™ Web Service. Otvorite internet brauzer sa vašeg umreženog kompjutera, koji je na mreži, i unesite IP adresu vaše mašine (pogledajte ["Kartica](#page-170-0)  [podešavanja" na strani 171](#page-170-0)).
- **MAC Filtering**: Onemogući MAC filtriranje.
- **IPv4 Filtering** : Onemogući IPv4 filtriranje.
- **IPv6 Filtering** : Onemogući IPv6 filtriranje.

Morate da instalirate softver drajvera štampača da biste štampali. Softver uključuje drajvere, aplikacije i druge programe podrške.

Uverite se da je završeno mrežno podešavanje za vaš uređaj. Sve aplikacije treba da budu zatvorene na vašem računaru pre početka instalacije.

#### **Windows**

- **1** Uverite se da je uređaj priključen na mrežu i uključen. Takođe, IP adresa treba da bude podešena.
- **2** U CD-ROM uređaj ubacite CD sa softverom priložen uz štampač.

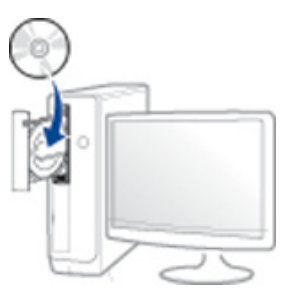

Ako se prozor sa instalacijom ne pojavi, kliknite na **Početak** > **Svi programi** > **Pribor** > **Pokreni**.

X:\**Setup.exe** promenite "X" sa slovom, koje predstavlja vaš CD-ROM drajv, i kliknite na **OK**.

•Za "Windows 8",

Ako se prozor sa instalacijom ne pojavi, kliknite na **Charms(Dugmad)**, odaberite **Pretraži** > **Apps(Aplikacija)** i tražite **Pokreni**. Otkucajte X:\Setup.exe, s tim da slovo "X" zamenite slovom koje predstavlja CD-ROM jedinicu, pa kliknite na **U redu**.

Ako se javi iskačući prozor "**Dodirnite da odaberete šta se dešava sa disk jedinicom**", kliknite na prozor i odaberite **Run Setup.exe**.

- **3** Pregledajte i prihvatite sporazume o instalaciji u prozoru za instalaciju. Zatim kliknite na **Next**.
- **4** Odaberite **Network** na ekranu **Printer Connection Type** . Zatim kliknite na **Next**.
- **5** Sledite uputstva u prozoru instalacije.

### **Sa Početak ekrana o.s. "Windows 8"**

- Upravljački program V4 se automatski preuzima sa "Windows" ažuriranja ako je vaš računar spojen na Internet. Ako ne, možete ručno da preuzmete upravljački program V4 sa Samsung internet stranice, www.samsung.com > pronađite vaš proizvod > pomoć ili preuzimanja.
	- Možete da preuzmete aplikaciju **Samsung Printer Experience** sa "Windows" Prodavnice. Morate da imate "Microsoft" nalog kako biste koristili "Windows" Store(Prodavnica).
	- **a** Iz **Charms(Dugmad)**, odaberite **Pretraži**.
	- **b** Kliknite **Store(Prodavnica)**.
	- **c** Potražite i kliknite na **Samsung Printer Experience**.
	- **d** Kliknite **Instalira**.

- Ako instalirate upravljački program koristeći priloženi softver sa CDa, upravljački program V4 neće biti instaliran. Ako želite da koristite upravljački program V4 na **Radna površina** ekranu, možete da ga preuzmete sa Samsung internet stranice, www.samsung.com >pronađite vaš proizvod > pomoć ili preuzimanja.
- Ako želite da instalirate alatke za upravljanje Samsung štampačem, morate da ih instalirate koristeći priloženi softer na CD-u.
- **1** Uverite se da je uređaj priključen na mrežu i uključen. Takođe, IP adresa treba da bude podešena.
- **2** Sa **Charms(Dugmad)**, odaberite **Postavke** > **Promena postavki računara** > **Uređaji**.
- **3** Kliknite na **Dodaj uređaj**.

Otkriveni uređaji biće prikazani na ekranu.

- **4** Kliknite na naziv modela ili ime domaćina koje želite da koristite.
	- Možete da odštampate izveštaj o konfiguraciji mreže sa kontrolne table uređaja koja pokazuje ime aktuelnog domaćina uređaja.
- **5** Upravljački program se automatski instalira sa "Windows" **ažuriranje**.

### **Režim tihe instalacije**

Režim tihe instalacije je metod instaliranja koji ne zahteva da korisnik mora da učestvuje u procesu. Jednom kada instalacija krene, drajver uređaja i softver su automatski instalirani na računaru. Možete pokrenuti tihu instalaciju kucanjem **/s** or **/S** u komandni prozor.

#### **Parametri komandne linije**

Sledeća tabela prikazuje koje komande mogu da se koriste u komandnom prozoru.

Sledeće komandne linije su efektivne i izvršavaju se kada se zada komanda preko **/s** or **/S**. Međutim, **/h**, **/H** ili **/?** su isključive komande koje se ne mogu koristiti same.

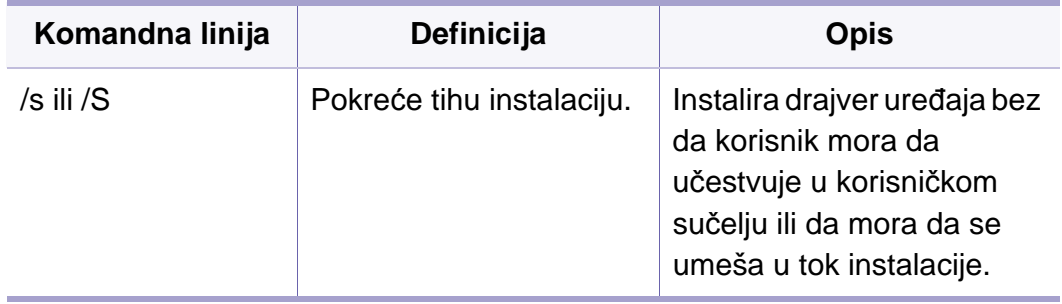

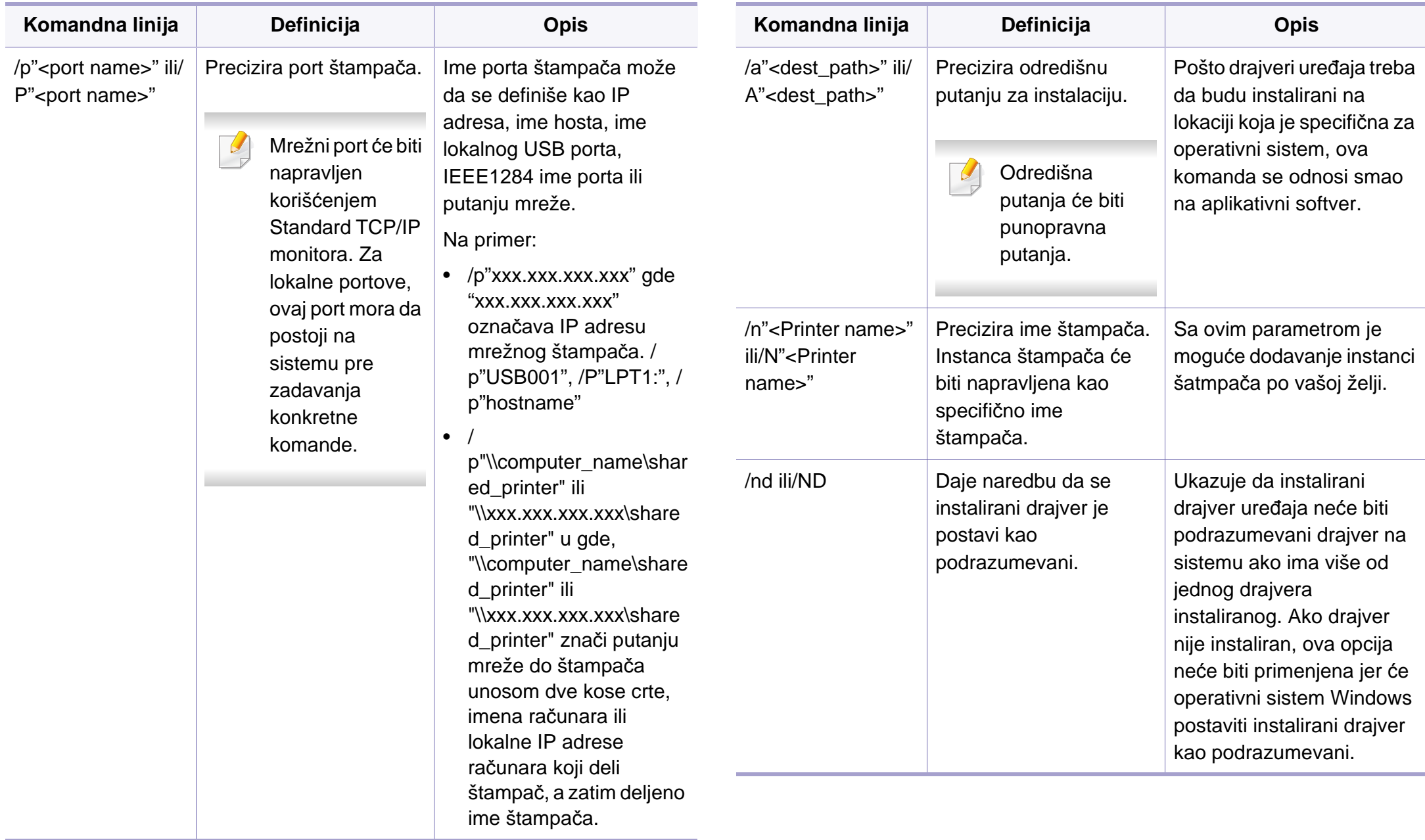

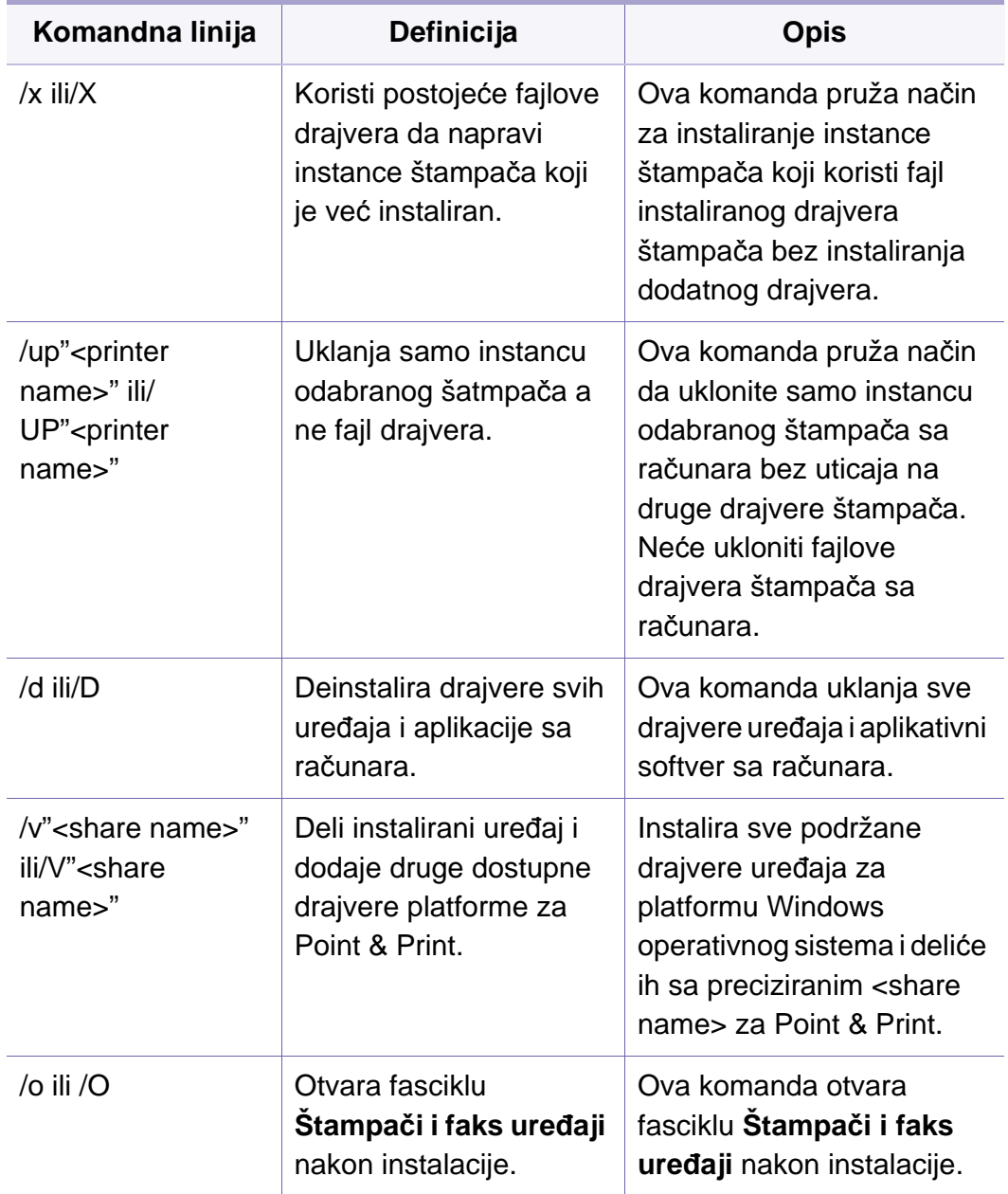

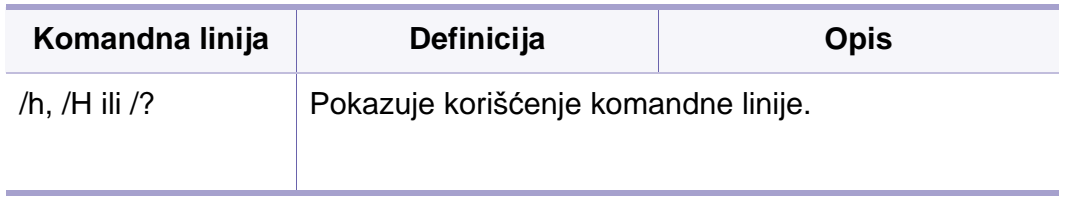

#### **Mac**

- **1** Pazite da je uređaj povezan sa mrežom i uključen.
- **2** U CD-ROM uređaj ubacite CD sa softverom priložen uz štampač.

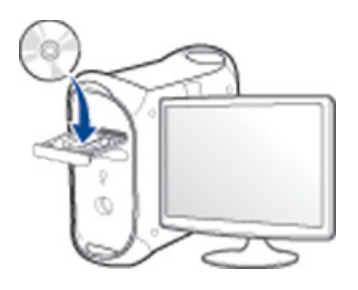

- **3** Dvaput kliknite ikonu CD-ROM koja će se pojaviti na radnoj površini sistema Mac.
	- •Za "Mac" OS X 10.8, kliknite dva puta na CD-ROM koji se pojavi u pretraživaču.
- **4** Dvaput kliknite fasciklu **MAC\_Installer** > ikonu **Installer OS X**.
- **5** Kliknite **Continue**.
- **6** Pročitajte ugovor o licenci i kliknite **Continue**.

- **7** Kliknite **Agree** za saglasnost sa ugovorom o licenci.
- **8** Kliknite **Instalira**. Biće instalirane sve komponente potrebne za rad uređaja.

Ako kliknete **Customize**, možete da izaberete pojedinačne komponente koje ćete instalirati.

- **9** Unesite lozinku i kliknite na **OK** (ili **Install Software**).
- **10** Izaberite Network Connected Printer(Wired or Wireless) u **Printer Connection Type** i kliknite na dugme **Continue**.
- **11** Kliknite dugme **Add Printer** da biste odabrali vaš štampač i dodali ga na listu štampača.
- 12 Kliknite **IP** i odaberite "HP Jetdirect Socket in Protocol".
- 13 Unesite IP adresu uređaja u polje za unos "Address".
- **14** Unesite ime za spisak čekanja u polje za unos "Queue". Ako ne možete da odredite ime na spisku za čekanje za server uređaja, pokušajte da prvo koristite podrazumevani spisak čekanja.
- **15** Ako Auto. odabiranje ne radi, odaberite "Biranje softvera štampača" i ime vašeg uređaja u "Štampaj koristeći".
- **16** Kliknite na **Add**.
- **17** Kliknite **Continue**.

**18** Kada se instaliranje završi, kliknite na **Close**.

#### **Linux**

[Trebate da preuzmete Linux softverske pakete sa Samsung internet](http://www.samsung.com)  stranice kako biste instalirali softver štampača (http://www.samsung.com > pronađite vaš proizvod > pomoć ili preuzimanja).

- **1** Pazite da je uređaj povezan sa mrežom i uključen. Takođe, IP adresa treba da bude podešena.
- **2** Kopirajte paket **Unified Linux Driver** na vaš sistem.
- **3** Otvorite Terminalni program i idite u fasciklu u koju ste kopirali paket.
- **4** Raspakujte paket.
- **5** Prebaci u **uld** fasciklu.
- 6 **Izvrši komandu "./install.sh**" (ako niste prijavljeni kao osnovni, izvršite komandu "sudo" kao "sudo ./install.sh").
- **7** Nastavite sa instalacijom.
- **8** Kada je instalacija završena, pokrenite program za štampanje **Printing** (Idite na **System** > **Administration** > **Printing** ili izvršite komandu "**system-config-printer**" u Terminalnom programu).

- **9** Kliknite na dugme **Add**.
- **10** Odaberite AppSocket/HP JetDirect i unesite IP adresu vašeg uređaja.
- **11** Kliknite na dugme **Forward** i dodajte svom sistemu.

#### **UNIX**

- Proverite da vaš uređaj podržava UNIX operativni sistem, pre instaliranja UNIX drajvera štampača (pogledajte ["Operativni sistem"](#page-7-0)  [na strani 8](#page-7-0))
	- Komande su markirane sa "", kada pritiskate komande, nemojte pritiskati "".
- Neke funkcije i opcione stavke možda neće biti dostupne u zavisnosti od modela ili zemlje (pogledajte ["Operativni sistem" na](#page-7-0)  [strani 8](#page-7-0)).

[Da biste koristili UNIX drajver, prvo morate da instalirate UNIX paket](http://www.samsung.com)  drajvera, zatim da podesite štampač. Trebate da preuzmete Linux softverske pakete za štampač sa Samsung internet stranice, kako biste instalirali softver štampača (http://www.samsung.com > pronađite vaš proizvod > pomoć ili preuzimanja).

### **Instaliranje UNIX paketa drajvera**

Procedura instalacije je ista za sve verzije operativnog sistema UNIX.

- **1** Sa Samsung stranice preuzmite i otpakujte UNIX paket drajvera štampača.
- **2** Obezbedite pristup korenu. ""**su -**"
- **3** Iskopirajte odgovarajući drajver u odredišni UNIX računar.
- Pogledajte vodič za administratore za UNIX OS.
- **4** Raspakujte UNIX paket drajvera.

Na primer, na IBM AIX-u, koristite sledeće komande.

""**gzip -d <** unesite naziv paketa **| tar xf -**"

- **5** neraspakovan direktorijum.
- **6** Pokrenite instalacioni skript.
	- "**./install –i**"

**install** je fajl instalacionog skripta koji se koristi za instalaciju ili deinstalaciju UNIX paketa drajvera.

Koristite komandu "**chmod 755 install**" da biste dali dozvolu za instalacionu skriptu.

- **7** Pokrenite "**. /install –c**" komandu da biste proverili rezultate instalacije.
- **8** Pokrenite "**installprinter**" iz linije sa komandama. Ovo će pokrenuti prozor **Add Printer Wizard**. Postavite štampač u narednim prozorima po sledećem uputstvu.
	- Na nekim UNIX operativnim sistemima, npr na Solaris 10, upravo dodati štampači možda nisu dostupni odmah za štampanje i prihvatanje poslova. U tom slučaju pokrenite osnovni terminal:

"**accept <printer\_name>**"

"**enable <printer\_name>**"

### **Deinstaliranje UNIX paketa drajvera**

- Ova funkcija bi trebalo da se koristi za brisanje štampača instaliranih na računaru.
	- **a** Pokrenite komandu "**uninstallprinter**" iz terminala. Otvoriće se **Uninstall Printer Wizard**. Instalirani štampači će biti navedeni na padajućoj listi.
	- **b** Izaberite željeni štampač.
	- **c** Kliknite **Delete** da biste ga izbrisali sa računara.
	- **d** Pokrenite "**. /install –d**" komandu da biste deinstalirali ceo paket.
	- **e** Da biste proverili rezultate, pokrenite "**. /install –c**" komandu.

Da biste ponovo instalirali, upotrebite komandu "**. /install –i**" da biste reinstalirali binarne datoteke.

### **Podešavanje štampača**

Da biste dodali štampač u UNIX sistem, pokrenite 'installprinter' sa komandne linije. Ovo će pokrenuti prozor Add Printer Wizard. Postavite štampač u narednom prozoru po sledećem uputstvu:

- **1** Unesite ime štampača.
- **2** Unesite odgovarajući model štampača.
- **3** Unesite potreban opsi vrste štampača u polje **Type**. Ovo nije obazveno.
- **4** Unesite opis štampča u polje **Description**. Ovo nije obazveno.
- **5** Unesite lokaciju štampča u polje **Location**.
- **6** Unesite IP adresu ili DNS ime štampača u polje **Device** za mrežne štampače. Na IBM AIX sa **jetdirect Queue type**, moguće je samo DNS ime sa numeričkom IP adresom.
- **7 Queue type** pokazuje vezu kao **lpd** ili **jetdirect** u odgovarajućoj listi. Pored toga, **usb** tip je dostupan za operativni sistem Sun Solaris.
- **8** Izaberite **Copies** da biste odredili broj kopija.

- **9** Izaberite opciju **Collate** da biste primili kopije koje su već sortirane.
- **10** Odaberite opciju **Reverse Order** da biste primili kopije u obrnutom redosledu.
- **11** Označite opciju **Make Default** da biste postavili štampač kao podrazumevani.
- **12** Kliknite na **OK** da biste dodali štampač.

- Ako želite da dodate bežičnu funkciju uređaju, proverite liste opcija i kontaktirajte mesto za kupovinu da biste naručili (pogledajte ["Dostupni dodatni pribor" na strani 248](#page-247-0)). Kada kupite Wireless/NFC set (Wireless LAN opcija), instalirajte set prateći korake opisane u uputstvu za Wireless set (Wireless LAN opcija) koje je priloženo uz njega. Nakon instalacije Wireless seta (Wireless LAN opcija), podesite uređaj za korišćenje ove funkcije.
	- Budite sigurni da vaš uređaj podržava bežičnu mrežu. Bežične mreže možda nisu dostupne u zavisnosti od modela (pogledajte ["Osobine po modelu" na strani 8](#page-7-1)).

Bežične mreže zahtevaju veću sigurnost, tako da kada je neka pristupna tačka prvi put podešena, prave se ime mreže (SSID), vrsta bezbednosti koja se koristi i mrežu ključ. Pitajte vašeg mrežnog administratora o ovoj informaciji pre nego što nastavite sa instaliranjem uređaja.

#### **Prikazivanje metoda za bežično podešavanje**

Bežična podešavanja možete postaviti, ili sa uređaja ili sa kompjutera. Izaberite metod iz tabele dole.

- Neke vrste bežične mreže možda neće biti dostupne, u zavisnosti od modela ili zemlje.
	- Preporučuje se da podesite lozinku na pristupnim tačkama. Ako ne podesite lozinke na pristupnim tačkama, one mogu biti izložene nedozvoljenom pristupu sa nepoznatih uređaja uključujući računare, pametne telefone i štampače. Videti uputstvo za rad sa pristupnim tačkama radi postavke lozinke.

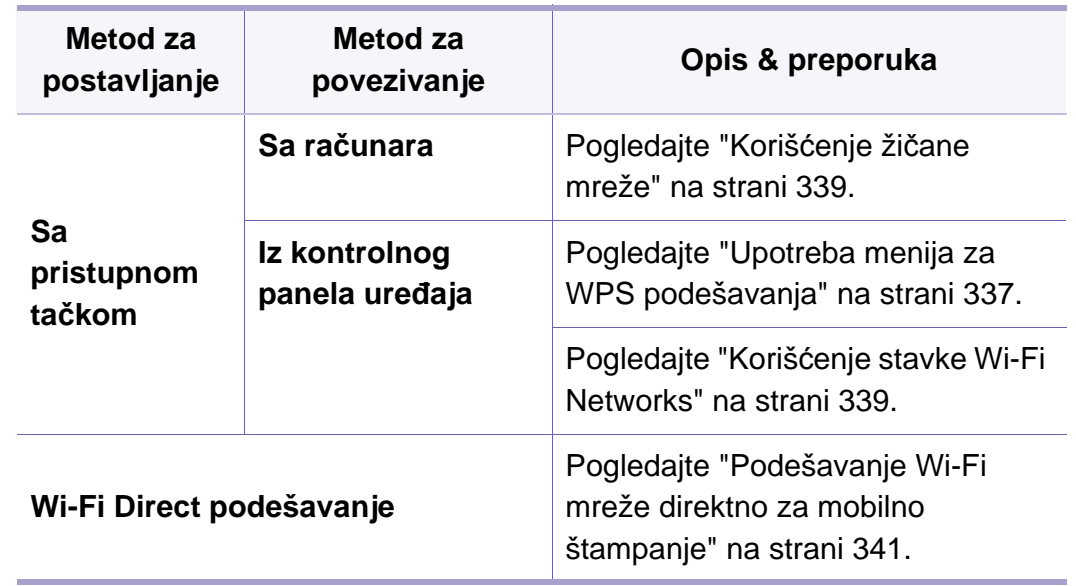

#### <span id="page-335-0"></span>**Upotreba menija za WPS podešavanja**

Ako vaš uređaj i pristupna tačka (ili bežični ruter) imaju podršku za Wi-Fi Protected Setup™ (WPS), možete jednostavno podesiti postavke za bežičnu mrežu koristeći **WPS Settings** meni, bez potrebe za računarom.

- Ukoliko želite da koristite bežičnu mrežu koristeći infrastrukturni režim, proverite da li je mrežni kabl isključen iz uređaja. Korišćenje dugmeta **WPS (PBC)** ili unos PIN iz računara za povezivanje na pristupnu tačku ( ili bežični ruter ) varira u zavisnosti od pristupne tačke ( ili bežičnog rutera) koji koristite. Pogledajte korisničko upustvo za pristupnu tačku (ili bežičnu ruter) koji koristite.
	- Kada koristite dugme WPS da postavite bežičnu mrežu, bezbednosni parametri se mogu promeniti. Da biste ovo sprečili, zaključajte WPS opciju za trenutne bezbednosne bežične parametre. Ime opcije se može razlikovati u zavisnosti od pristupne tačke (ili bežičnog rutera) koju koristite.

#### **Potrebne stvari**

- Proverite da li pristupna tačka (ili ruter) podržavaju Wi-Fi Protected Setup™ (WPS).
- Proverite da li uređaj podražava Wi-Fi Protected Setup™ (WPS).
- Mrežni računar (samo PIN režim)

### **Biranje tipa**

Postoje dva dostupna metoda za povezivanje vašeg uređaja na bežičnu mrežu.

- Metod **Push Button Configuration (PBC)** omogućuje vam da povežete uređaj na bežičnu mrežu pritiskom dugmeta menija **WPS Settings** na kontrolnoj tabli uređaja i WPS (PBC) dugmeta na pristupnoj tački sa omogućenom opcijom za Wi-Fi Protected Setup™ WPS (ili bežični ruter).
- Metod **Lični identifikacioni broj (PIN)** pomaže u povezivanju uređaja na bežičnu mrežu unošenjem PIN-a na Wi-Fi Protected Setup™ (WPS)-omogućenoj pristupnoj tački (ili bežičnom ruteru).

### **Povezivanje WPS**

Vaš uređaj je podešen na fabrički **PBC** režim, koji se preporučuje za tipično bežično okruženje.

#### **Povezivanje u PBC režimu**

- **1** Tapnite na **Settings** > **Network Settings** > **Wi-Fi** na početnom ekranu ili na stavku **App**.
- **2** Unesite **ID** i **Password**.

Koristite isti ID, lozinku i domen prijavljivanja kao kada se prijavljujete sa uređaja (pogledajte ["Prijavi se" na strani 294\)](#page-292-0)

Ako želite da kreirate novog korisnika, ili promenite lozinku, pogledajte ["Kartica bezbednost" na strani 172.](#page-171-0)

- **3** Kucnite na **WPS Settings** > **Connect via PBC**.
- **4** Pritisnite dugme **WPS (PBC)** na pristupno tački ili ruteru.
- **5** Pratite uputstva na prikazanom ekranu.

Poruke se prikazuju na ekranu za prikaz

#### **Povezivanje u PIN režimu**

- **1** Tapnite na **Settings** > **Network Settings** > **Wi-Fi** sa početnog ekrana ili na stavku **App**.
- **2** Unesite **ID** i **Password**.

Koristite isti ID, lozinku i domen prijavljivanja kao kada se prijavljujete sa uređaja (pogledajte ["Prijavi se" na strani 294](#page-292-0))

Ako želite da kreirate novog korisnika, ili promenite lozinku, pogledajte ["Kartica bezbednost" na strani 172](#page-171-0).

- **3** Tapnite na **WPS Settings** > **Connect via PIN**.
- **4** Pojavljuje se osmocifarni PIN na ekranu.

Morate da uneste osmocifreni PIN u roku od dva minuta za računar koji je povezan na pristupnu tačku ili ruter.

**5** Pratite uputstva na ekranu za prikaz.

Poruke se prikazuju na ekranu za prikaz.

#### <span id="page-337-1"></span>**Korišćenje stavke Wi-Fi Networks**

Pre počekta treba da znati ime mreže (SSID) za bežičnu mrežu, kao i mrežni ključ ako je mreža kriptovana. Ova informacija je postavljena kada je pristupna tačka ili ruter instaliran. Ako ne znati to o svom mrežnom okruženju, potrebno je da pitate osobu zaduženu za mrežu.

- **1** Kucnite na **Settings** > **Network Settings** > **Wi-Fi** sa početnog ekrana ili na stavku **App**.
- **2** Uređaj će da prikaže listu dostupnih mreža iz koje možete da izaberete. Nakon što je mreža izabrana, štampač će tražiti odgovarajući bezbednosni ključ.
- **3** Izaberite opciju za Wi-Fi mrežu koju želite.

#### <span id="page-337-0"></span>**Korišćenje žičane mreže**

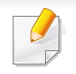

Obratite se administratoru mreže ili osobi koja je podesila bežičnu mrežu za više informacija o konfigurisanju mreže.

Uređaj je kompatibilan sa mrežom. Da biste uključili uređaj da radi sa mrežom, potrebno je izvršiti nekoliko procedura konfiguracije.

#### **Potrebne stvari**

- Pristupna tačka
- Računar priključen na mrežu
- Softverski CD koji je obezbeđen uz uređaj
- Uređaj instaliran za rad sa bežičnim interfejsom mreže
- Žičana mreža

## **Štampanje izveštaja o konfiguraciji mreže**

Možete da nađete mrežna podešavanja tako što ćete odštampati izvešaj o mrežnim podešavanjima.

Pogledajte ["izveštaj" na strani 310](#page-308-0).

### **IP podešavanje preko programa SetIP (Windows)**

Ovaj program se koristi za ručno podešavanje IP adrese mreže za uređaj koji koristi MAC adresu za komunikaciju za uređajem. MAC adresa je hardverski serijski broj mrežnog interfejsa i može se naći u **izveštaju o mrežnim podešavanjima**.

Pogledajte ["Mrežna podešavanja \(konfigurisanje TCP/IP\)" na strani 321](#page-319-0).

### **Podešavanje bežične mreže uređaja**

Pre počekta treba da znati ime mreže (SSID) za bežičnu mrežu, kao i mrežni ključ ako je mreža kriptovana. Ova informacija je postavljena kada je pristupna tačka ili ruter instaliran. Ako ne znati to o svom mrežnom okruženju, potrebno je da pitate osobu zaduženu za mrežu.

Da biste postavili bežične parametre, možete da koristite **SyncThru™ Web Service**.

### **Korišćenje SyncThru™ Web Service**

Pre korišćenja podešavanja bežičnih parametara, proverite status veze kabla.

- **1** Proverite da li je mrežni kabl priključen na uređaj. Ako nije, priključite mašinu pomoću standardnog mrežnog kabla.
- **2** Pokrenite pregledač kao što su Internet Explorer, Safari ili Firefox i unesite novu IP adresu uređaja u pregledač.

Na primer,

http://192,168,1,133/

**3** Kliknite **Login** na gornjem desnom uglu stranice SyncThru™ Web Service.

#### **4** Unesite **ID** i **Password**.

Koristite isti ID, lozinku i domen prijavljivanja kao kada se prijavljujete sa uređaja (pogledajte ["Prijavi se" na strani 294](#page-292-0))

- **5** Kada je otvoren prozor **SyncThru™ Web Service**, kliknite **Network Settings**.
- **6** Kliknite na **Wi-Fi** > **Wizard**.
- **7** Izaberite jedan **Network Name(SSID)** sa spiska.
- **8** Kliknite na **Next**.

Ako se pojavi prozor podešavanja bežične bezbednosti, unesite registrovanu lozinku (mrežnu šifru) i kliknite **Next**.

**9** Pojavljuje se prozor za potvrdu, proverite bežična podešavanja. Ukoliko su podešavanja ispravna, kliknite **Apply**.

### **Uključivanje/isključivanje bežične mreže**

- **1** Proverite da li je mrežni kabl priključen na uređaj. Ako nije, priključite mašinu pomoću standardnog mrežnog kabla.
- **2** Pokrenite pregledač kao što su Internet Explorer, Safari ili Firefox i unesite novu IP adresu uređaja u pregledač.

Na primer,

http://192,168,1,133/

- **3** Kliknite **Login** na gornjem desnom uglu stranice SyncThru™ Web Service.
- **4** Unesite **ID** i **Password**.

Koristite isti ID, lozinku i domen prijavljivanja kao kada se prijavljujete sa uređaja (pogledajte ["Prijavi se" na strani 294\)](#page-292-0)

- Ako želite da kreirate novog korisnika, ili promenite lozinku, pogledajte ["Kartica bezbednost" na strani 172.](#page-171-0)
- **5** Kada je otvoren prozor **SyncThru™ Web Service**, kliknite **Network Settings**.
- **6** Kliknite na **Wi-Fi**.

**7** Možete uključiti/isključiti Wi-Fi mrežu.

### <span id="page-339-0"></span>**Podešavanje Wi-Fi mreže direktno za mobilno štampanje**

Wi-Fi Direct je bezbedan i jednostavan način povezivanja korisnika preko štampača i mobilnog uređaja sa omogućenom opcijom za Wi-Fi Direct.

Sa direktnim Wi-Fi, možete da povežete vaš štampač na mrežu direktnog Wi-Fi, dok se istovremeno povezuje na aksesnu tačku. Možete takođe da koristite žičanu mrežu i direktan Wi-Fi simultano, tako da više korisnika može da ostvari pristup i štampa dokumente, kako sa direktnog Wi-Fi tako i sa žičane mreže.

- Preko štampačevog direktnog Wi-Fi, ne možete se povezati i na internet.
	- Lista podržanih protokola se može razlikovati od vašeg modela, mreža direktnog Wi-Fi NE podržava IPv6, mrežnu obradu podataka, IPSec, WINS i SLP servise.
	- Maksimalan broj uređaja koji može da se poveže preko Wi-Fi Direkta je 4.

## **Podešavanje direktnog Wi-Fi**

Možete da omogućite funkciju direktnog Wi-Fi, preko jednog od sledećih metoda.

#### **Sa uređaja**

- **1** Tapnite na **Settings** > **Network Settings** > **Wi-Fi** sa početnog ekrana ili na stavku **App**.
- **2** Unesite **ID** i **Password**.

Koristite isti ID, lozinku i domen prijavljivanja kao kada se prijavljujete sa uređaja (pogledajte ["Prijavi se" na strani 294\)](#page-292-0)

- Ako želite da kreirate novog korisnika, ili promenite lozinku, pogledajte ["Kartica bezbednost" na strani 172.](#page-171-0)
- **3** Tapnite na **Wi-Fi Direct**.
- **4** Omogućite dostupnim **Wi-Fi Direct**.

#### **Sa računara povezanog na mrežu**

Ako vaš štampač koristi mrežni kabl ili aksesnu tačku bežučne mreže, možete da podesite i omogućite direktni Wi-Fi preko SyncThru™ Web Service.

- **1** Pristupite opciji **SyncThru™ Web Service** i izaberite **Settings**<sup>&</sup>gt; **Network Settings** > **Wi-Fi** > **Wi-Fi Direct™**.
- **2** Uključite **Wi-Fi Direct**™ i podesite druge opcije.

### **Podešavanje mobilnog uređaja**

- Nakon podešavanja direktnog Wi-Fi sa štampača, pogledajte uputstvo mobilnog uređaja koji koristite da postavite direktan Wi-Fi.
- Nakon što ste podesili direktan Wi-Fi, treba da preuzmete mobilne aplikacije štampača (Na primer: Samsung mobilni štampač) kako biste štampali sa vašeg smart telefona.
	- Kada pronađete štampač na koji želite da se povežete preko vašeg mobilnog uređaja, odaberite štampač i počeće da treperi svetlo štampača. Pritisnite WPS dugme štampača i on će se povezati na vaš mobilni uređaj.
		- Ako vaš mobilni uređaj ne podržava Wi-Fi Direkt, morate da ubacite "ključ mreže" štampača umesto pritiskanja WPS dugmeta.

#### **Rešavanje problema za bežičnu mrežu**

Ako se pojave drugi problemi tokom korišćenja uređaja na mreži, proverite sledeće:

Za informacije o pristupnim tačkama (ili bežičnom ruteru), pogledajte korisničko uputstvo.

- Računar, pristupna tačka (ili bežični ruter), ili uređaj možda nisu uključeni.
- Proverite bežični prijem na uređaju. Ako je ruter daleko od uređaja ili postoji prepreka, možda imate poteškoća sa prijemom signala.
- Ponovo priključite napajanje za pristupnu tačku (ili bežični ruter), za uređaj ili računar. Ponekad ponovno uključivanje napajanja može da ponovo uspostavi komunikaciju.
- Proverite da li softver zaštitnog zida (V3 ili Norton) blokira komunkiaciju. Ako su računar i uređaj povezani na istu mrežu i ne mogu se naći pri pretraživanju, softver za zaštitni zid možda blokira komunikaciju. Ponovo pogledajte korisničko uputstvo za softver da ga isključite i pokušajte ponovo da potražite uređaj.
- Proverite da li je IP adresa uređaja ispravna. Možete da proverite IP adresu tako što ćete odštampati izveštaj o mrežnoj konfiguraciji.
- Proverite da li pristupna tačka (ili bežični ruter) ima promenu bezbednosti (lozinku). Ako ima lozinku, obratite se administratoru pristupne tačke (ili bežičnog rutera).
- Proverite IP adresu uređaja. Ponovo instalirajte drajver uređaja i promenite podešavanja da biste povezali uređaj na mrežu. Zavisno od karakteristika DHCP, dodeljena IP adresa može da se menja ako je uređaj ne koristi duže vreme ili ako je pristupna tačka resetovana.

Registrujte MAC adrese proizvoda kada podesite DHCP server u pristupnoj tački (ili bežičnom ruteru). Tada uvek možete da koristite IP adresu koja je postavljena sa MAC adresom. Možete identifikovati Mac adresu vašeg uređaja štampanjem izveštaja za mrežnu konfiguraciju.

- Proverite bežično okruženje. Možda nećete moći da se priključite na mrežu u okruženju infrastrukture gde je potrebno ukucati korisničke informacije pre povezivanja na pristupnu tačku (ili bežični ruter).
- Uređaj podržava samo IEEE 802.11 b/g/n i Wi-Fi. Drugi vrste bežičnih uređaja nisu podržane (npr. Bluetooth).
- Uređaj je u dometu bežične mreže.
- Uređaj se nalazi daleko od prepreka koje mogu da blokiraju bežični signal.

Uklonite sve velike metalne predmete koji se nalaze između pristupne tačke (bežičnog rutera) i uređaja.

Proverite da uređaj i bežičnu pristupnu tačku (bežični ruter) ne razdvajaju šipke, zidvoi, ili noseći stubovi koji sadrže metal ili beton.

• Uređaj se nalazi daleko od druge elektronske opreme koja može da ometa bežični signal.

Mnogi uređaji mogu da ometaju bežični signal, uključujući mikrotalasnu pećnicu i neke Bluetooth uređaje.

- Kada god se podešavanje vaše pristupne tačke (ili bežičnog rutera) promeni, morate ponovo da uradite proces podešavanja bežične mreže proizvoda.
- Maksimalan broj uređaja koji može da se poveže preko Wi-Fi Direkt-a je 4.

Ako želite da dodate NFC funkciju uređaju proverite liste opcija i kontaktirajte mesto za kupovinu da biste naručili (pogledajte ["Dostupni](#page-247-0)  [dodatni pribor" na strani 248\)](#page-247-0). Kada kupite Wireless/NFC set (Wireless LAN opcija), instalirajte set prateći korake opisane u uputstvu za Wireless/NFC set (Wireless LAN opcija) koje je priloženo uz njega. Nakon instaliranja Wireless seta (Wireless LAN opcija), podesite uređaj za korišćenje ove funkcije.

NFC (Near Field Communication - bežična tehnologija koja radi na malim udaljenostima) štampač omogućava da direktno štampate/skenirate/šaljete faksom sa vašeg mobilnog telefona tako što ćete držati mobilni telefon iznad NFC oznake na Wireless/NFC setu (Wireless LAN opcija). Ne zahteva instaliranje drajvera štampača ili povezivanje na pristupnu tačku. Potreban vam je samo mobilni telefon koji podržava NFC. Da biste koristili ovu funkciju potrebno je da instalirate aplikaciju na vaš mobilni telefon.

- U zavisnosti od materijala maske mobilnog telefona, može se desiti da prepoznavanje NFC-a ne radi ispravno.
- U zavisnosti od mobilnog telefona koji koristite, brzina prenosa može da varira.
- Ova funkcija je isključivo dostupna za model sa NFC oznakom (videti "Prikaz uređ[aja" na strani 21](#page-20-0)).
- Korišćenje poklopca ili baterije drugačijeg od one koja je došla uz mobilni uređaj, ili metalni poklopac/nalepnica mogu blokirati NFC.
- Ako NFC uređaji ne uspeju da uspostave komunikaciju,
	- -Uklonite futrolu ili poklopac mobilnog uređaja a zatim pokušajte ponovo.
	- -Reinstalirajte bateriju mobilnog uređaja a zatim pokušajte ponovo.

### **Zahtevi**

- Uključivanje opcija NFC i Wi-Fi Direct, podržane aplikacije za mobilne uređaje se instaliraju uz Android OS 4.0 ili noviji.
	- Isključivo oper. sis. "Android 4.1" ili novija verzija će automatski  $\overline{\mathcal{L}}$ omogućiti funkciju "Wi-Fi Direct" na vašem mobilnom telefonu kada omogućite NFC funkciju. Preporučujemo da nadogradite mobilni telefon na "Android 4.1" ili noviju verziju da biste koristili NFC funkciju.
- Štampač sa omogućenom "Wi-Fi Direct" funkcijom (videti "Podešavanje [Wi-Fi mreže direktno za mobilno štampanje" na strani 341\)](#page-339-0).

#### **Povezane aplikacije**

Postoje aplikacije koje se mogu koristiti uz NFC funkciju. Aplikacije se mogu preuzeti sa Google Play Store.

- **Samsung Mobile Print:** Omogućava korisnicima da štampaju, skeniraju (samo za korisnike čiji uređaji imaju podršku za skeniranje) ili šalju faks (samo za korisnike čiji uređaji imaju podršku za faks) fotografije, dokumenta i veb stranice direktno sa vašeg pametnog telefona ili tablet računara (pogledajte "Korišć[enje aplikacije Samsung](#page-350-0)  [Mobile Print" na strani 352\)](#page-350-0).
- **Samsung Mobile Print Pro:** Pomaže korisnicima za laku identifikaciju. Ova aplikacija pruža jedan način za dobijanje identifikacije korisnika korišćenjem mobilnog uređaja (pogledajte "Korišć[enje aplikacije](#page-344-0)  [Samsung Mobile Print Pro" na strani 346\)](#page-344-0).
- **Samsung Mobile Print Manager:** Omogućava korisnicima da koriste kloniranje i funkcije za podešavanje bežične mreže pomoću mobilnog uređaja (pogledajte "Korišć[enje aplikacije Samsung Mobile Print](#page-346-0)  [Manager" na strani 348\)](#page-346-0).

#### <span id="page-344-0"></span>**Korišćenje aplikacije Samsung Mobile Print Pro**

Možete je upotrebiti da biste dobili autentifikaciju/registraciju sa aplikacije **Samsung Mobile Print Pro**.

### **Autentifikacija sa mobilnog uređaja**

- **1** Proverite da li su na vašem uređaju uključene funkcije NFC i Wi-Fi Direct i da li je Wi-Fi Direct funkcija uključena na vašem štampaču.
- **2** Otvorite aplikaciju **Samsung Mobile Print Pro**.
	- Ako nemate instaliranu aplikaciju **Samsung Mobile Print Pro** na svom mobilnom telefonu, idite u prodavnicu aplikacija (Samsung Apps, Play Store, App Store) preko svog mobilnog uređaja i potražite preuzimanje aplikacije a zatim pokušajte ponovo.

#### **3** Unesite **ID** i **Password**.

Upotrebite isti ID administratora i lozinku kao kada se prijavljujete sa uređaja (pogledajte ["Prijavi se" na strani 294.](#page-292-0))

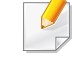

Ako želite da kreirate novog korisnika, ili promenite lozinku, pogledajte ["Kartica bezbednost" na strani 172](#page-171-0).

**4** Postavite oznaku svog mobilnog uređaja (obično se nalazi na zadnjem delu mobilnog uređaja) preko NFC oznake (NFC) vašeg štampača.

Sačekajte nekoliko sekundi da se mobilni telefon poveže sa štampačem.

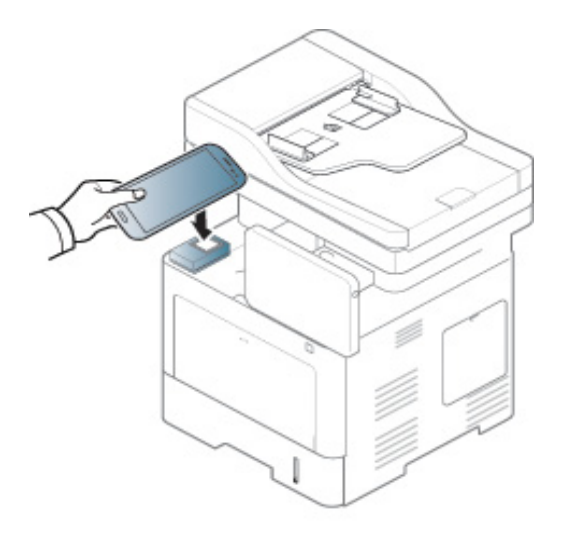

Kod nekih mobilnih uređaja, NFC oznaka se možda neće nalaziti na poleđini mobilnog uređaja. Proverite lokaciju NFC antene na vašem mobilnom telefonu pre označavanja.

### **Registracija sa mobilnog uređaja**

- **1** Proverite da li su na vašem uređaju uključene funkcije NFC i Wi-Fi Direct i da li je Wi-Fi Direct funkcija uključena na vašem štampaču.
- **2** Open **Samsung Mobile Print Pro** app.
- Ako nemate instaliranu aplikaciju **Samsung Mobile Print Pro** na svom mobilnom telefonu, idite u prodavnicu aplikacija (Samsung Apps, Play Store) preko svog mobilnog uređaja i potražite preuzimanje aplikacije a zatim pokušajte ponovo.
- **3** Pritisnite sličicu na ekranu **Samsung Mobile Print Pro**.
- **4** Izaberite **On** iz menija **Phone login set as default**.
- **5** ID mobilnog uređaja pojavljuje se na ekranu **Samsung Mobile Print Pro**.
	- Pritisnite **Registration**.
- **6** Unesite **ID** , **Password**, **Domain** i **Passcode**, a zatim kliknite na **OK**.

Koristite isti ID administratora, lozinku i domen prijavljivanja kao kada se prijavljujete sa uređaja (pogledajte ["Prijavi se" na strani 294](#page-292-0))

- Ako želite da kreirate novog korisnika, ili promenite lozinku, pogledajte ["Kartica bezbednost" na strani 172.](#page-171-0)
	- **Passcode** se koristi kada administrator izabere metod **Two-Factor Authentication**. Potrebno je da unesete kod za autentifikaciju. Lozinka i kod treba da budu različiti. Možete odabrati **Two-Factor Authentication** iz stavke SyncThru™ Web Service, izaberite **Security** > **User Access Control** > **Authentication** > **Authentication Method** > **Options** dugme > **Login Method** > **Two-Factor Authentication**.
- **7** Postavite oznaku svog mobilnog uređaja (obično se nalazi na zadnjem delu mobilnog uređaja) preko NFC oznake (|NFC|) vašeg štampača.

Sačekajte nekoliko sekundi da se mobilni telefon poveže sa štampačem.

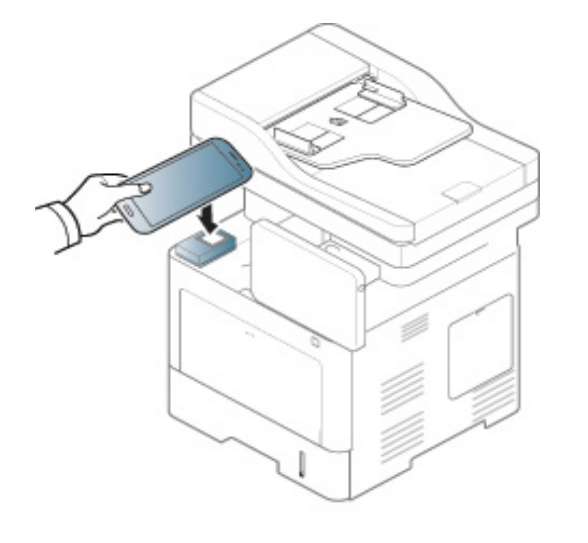

- Kod nekih mobilnih uređaja, NFC oznaka se možda neće nalaziti na poleđini mobilnog uređaja. Proverite lokaciju NFC antene na vašem mobilnom telefonu pre označavanja.
- **8** Poruka za obavljenu registraciju pojaviće se na ekranu štampač<sup>a</sup> osetljivom na dodir.

#### <span id="page-346-0"></span>**Korišćenje aplikacije Samsung Mobile Print Manager**

Ako imate više od jednog štampača i potrebno je da postavite ista podešavanja na svakom od njih, to možete lako obaviti korišćenjem aplikacije **Samsung Mobile Print Manager**. Dodirnite vašim mobilnim telefonom NFC oznaku na vašem štampaču da biste kopirali podešavanja i tapnite na štampač na kom želite da podesite postavke.

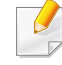

Možete sačuvati više podataka prilikom njihovog izvoza. Prilikom izvoza podataka možete izabrati podatke sa liste i obaviti uvoz.

### **Izvoz (Kopiranje podešavanja na vaš mobilni uređaj)**

- **1** Proverite da li su na vašem uređaju uključene funkcije NFC i Wi-Fi Direct i da li je Wi-Fi Direct funkcija uključena na vašem štampaču.
- **2** Otvorite **Samsung Mobile Print Manager** sa vašeg mobilnog uređaja.
	- Ako nemate instaliranu aplikaciju **Samsung Mobile Print Manager** na svom mobilnom telefonu, idite u prodavnicu aplikacija (Samsung Apps, Play Store) preko svog mobilnog uređaja i potražite preuzimanje aplikacije a zatim pokušajte ponovo.
- **3** Pritisnite **Export**.
- **4** Unesite **ID** i **Password**.

Upotrebite isti ID administratora i lozinku kao kada se prijavljujete sa uređaja (pogledajte ["Prijavi se" na strani 294](#page-292-0).)

Ako želite da kreirate novog korisnika, ili promenite lozinku, pogledajte ["Kartica bezbednost" na strani 172.](#page-171-0)

**5** Postavite oznaku svog mobilnog uređaja (obično se nalazi na zadnjem delu mobilnog uređaja) preko NFC oznake (NFC) vašeg štampača.

Sačekajte nekoliko sekundi da se mobilni telefon poveže sa štampačem.

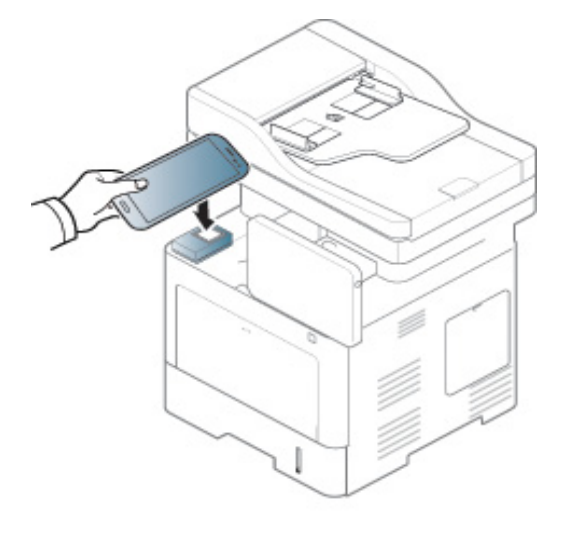

- Kod nekih mobilnih uređaja, NFC oznaka se možda neće nalaziti na poleđini mobilnog uređaja. Proverite lokaciju NFC antene na vašem mobilnom telefonu pre označavanja.
	- Tokom kloniranja uređaj je zaključan.
- **6** Izaberite podešavanja koja želite da primenite i pritisnite **OK**.
- **7** Pratite uputstva na ekranu za prikaz mobilnog uređaja.

### **Uvoz (Primena podešavanja na uređaj)**

- **1** Proverite da li su na vašem uređaju uključene funkcije NFC i Wi-Fi Direct i da li je Wi-Fi Direct funkcija uključena na vašem štampaču.
- **2** Otvorite **Samsung Mobile Print Manager** sa vašeg mobilnog uređaja.
- Ako nemate instaliranu aplikaciju **Samsung Mobile Print Manager** na svom mobilnom telefonu, idite u prodavnicu aplikacija (Samsung Apps, Play Store) preko svog mobilnog uređaja i potražite preuzimanje aplikacije a zatim pokušajte ponovo.
- **3** Pritisnite **Import**.
- **4** Unesite **ID** i **Password**.

Upotrebite isti ID administratora i lozinku kao kada se prijavljujete sa uređaja (pogledajte ["Prijavi se" na strani 294](#page-292-0).)

Ako želite da kreirate novog korisnika, ili promenite lozinku, pogledajte ["Kartica bezbednost" na strani 172.](#page-171-0)

- **5** Odaberite pode[avanja koja želite da kopirate.
- **6** Pratite uputstva na ekranu za prikaz mobilnog uređaja.

**7** Postavite oznaku svog mobilnog uređaja (obično se nalazi na zadnjem delu mobilnog uređaja) preko NFC oznake (NFC) vašeg štampača.

Sačekajte nekoliko sekundi da se mobilni telefon poveže sa štampačem.

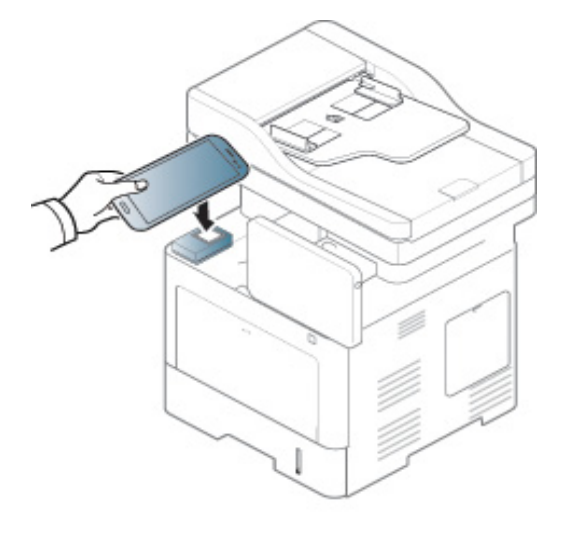

- Kod nekih mobilnih uređaja, NFC oznaka se možda neće nalaziti na poleđini mobilnog uređaja. Proverite lokaciju NFC antene na vašem mobilnom telefonu pre označavanja.
	- Tokom kloniranja uređaj je zaključan.

### **Podešavanje bežične mreže**

Možete da kopirate bežična podešavanja sa svog mobilnog telefona na štampač dodirivanjem mobilnog uređaja i NFC oznake na svom štampaču.

- **1** Proverite da li su na vašem uređaju uključene funkcije NFC i Wi-Fi Direct i da li je Wi-Fi Direct funkcija uključena na vašem štampaču.
- **2** Otvorite **Samsung Mobile Print Manager** sa vašeg mobilnog uređaja.
- Ako nemate instaliranu aplikaciju **Samsung Mobile Print Manager** na svom mobilnom telefonu, idite u prodavnicu aplikacija (Samsung Apps, Play Store) preko svog mobilnog uređaja i potražite preuzimanje aplikacije a zatim pokušajte ponovo.
- **3** Pojavljuje se ekran **Samsung Mobile Print Pro** na mobilnom uređaju.

Pritisnite **Wi-Fi Setup**.

**4** Unesite **ID** i **Password**.

Upotrebite isti ID administratora i lozinku kao kada se prijavljujete sa uređaja (pogledajte ["Prijavi se" na strani 294](#page-292-0).)

- Ako želite da kreirate novog korisnika, ili promenite lozinku, pogledajte ["Kartica bezbednost" na strani 172](#page-171-0).
- **5** Ako je pristupna tačka (ili bežični ruter) povezana, pojaviće se prozor za potvrdu povezivanja, zatim kliknite na **OK**. Ako pristupna tačka (ili bežični ruter) nije povezana, izaberite željenu pristupnu tačku (ili bežični ruter) i kliknite na **OK**, zatim kliknite na **OK**.
- **6** Postavite oznaku svog mobilnog uređaja (obično se nalazi na zadnjem delu mobilnog uređaja) preko NFC oznake (NFC) vašeg štampača.

Sačekajte nekoliko sekundi da se mobilni telefon poveže sa štampačem.

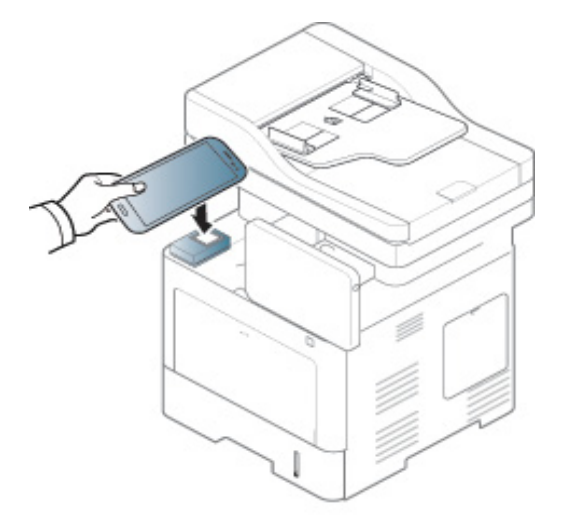

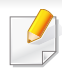

Kod nekih mobilnih uređaja, NFC oznaka se možda neće nalaziti na poleđini mobilnog uređaja. Proverite lokaciju NFC antene na vašem mobilnom telefonu pre označavanja.

**7** Pratite uputstva na ekranu za prikaz mobilnog uređaja.

### <span id="page-350-0"></span>**Korišćenje aplikacije Samsung Mobile Print**

**Samsung Mobile Print** je besplatna aplikacija koja omogućava korisnicima da štampaju, skeniraju (samo za korisnike sa multifunkcionalnim štampačima) ili šalju faksove (samo za korisnike sa multifunkcionalnim štampačima), fotografije, dokumenta i veb stranice direktno sa pametnog telefona ili tablet računara.

## **Štampanje**

- **1** Proverite da su NFC i Wi-Fi Direct funkcija omogućene na vašem mobilnom telefonu i da je Wi-Fi Direct funkcija omogućena na štampaču.
- **2** Pokrenite aplikaciju **Samsung Mobile Print**.
- Ako nemate instaliranu aplikaciju **Samsung Mobile Print** na svom mobilnom telefonu, idite u prodavnicu aplikacija (Samsung Apps, Play Store, App Store) preko svog mobilnog uređaja i potražite preuzimanje aplikacije a zatim pokušajte ponovo.
- **3** Odaberite režim za štampanje.
- **4** Odaberite sadržaj koji želite da odštampate.

Ako je potrebno, promenite opcije za štampanje pritiskom na sličicu

 $\ddot{\mathbf{Q}}$ 

**5** Postavite oznaku svog mobilnog uređaja (obično se nalazi na zadnjem delu mobilnog uređaja) preko NFC oznake (NFC) vašeg štampača.

Sačekajte par sekundi da bi mobilni telefon poslao zadatak štampaču.

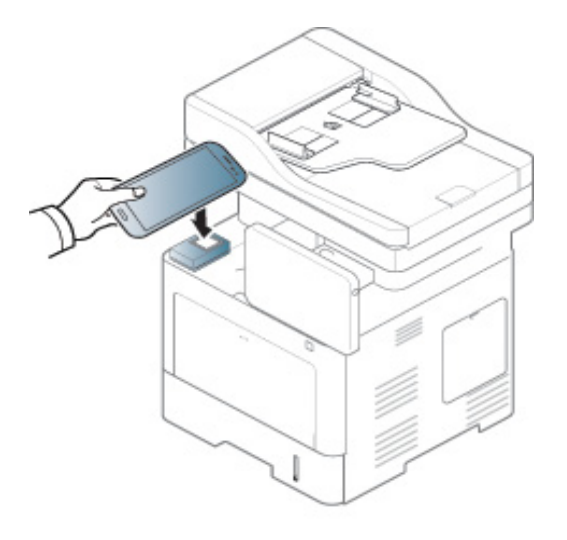

Kod nekih mobilnih uređaja, NFC oznaka se možda neće nalaziti na poleđini mobilnog uređaja. Proverite lokaciju NFC antene na vašem mobilnom telefonu pre označavanja.

**6** Štampač počinje da štampa.

### **Skeniranje**

- **1** Proverite da su NFC i ..Wi-Fi Direct" funkcija omogućene na vašem mobilnom telefonu i da je "Wi-Fi Direct" funkcija omogućena na štampaču.
- **2** Pokrenite aplikaciju **Samsung Mobile Print**.
	- Ako nemate instaliranu aplikaciju **Samsung Mobile Print** na svom mobilnom telefonu, idite u prodavnicu aplikacija (Samsung Apps, Play Store, App Store) preko svog mobilnog uređaja i potražite preuzimanje aplikacije a zatim pokušajte ponovo.
- **3** Odaberite režim za skeniranje
- **4** Stavite dokument licem okrenut dole na staklo skenera ili ubacite dokumente licem okrenutim gore u kutiju dokumenta (pogledajte ["Ubacivanje originala" na strani 48](#page-47-0) ).

Ako je potrebno, promenite opcije za skeniranje pritiskom na .

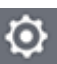

**5** Postavite oznaku svog mobilnog uređaja (obično se nalazi na zadnjem delu mobilnog uređaja) preko NFC oznake (
<sub>NFC</sub>) vašeg štampača.

Sačekajte par sekundi da bi mobilni telefon poslao zadatak štampaču.

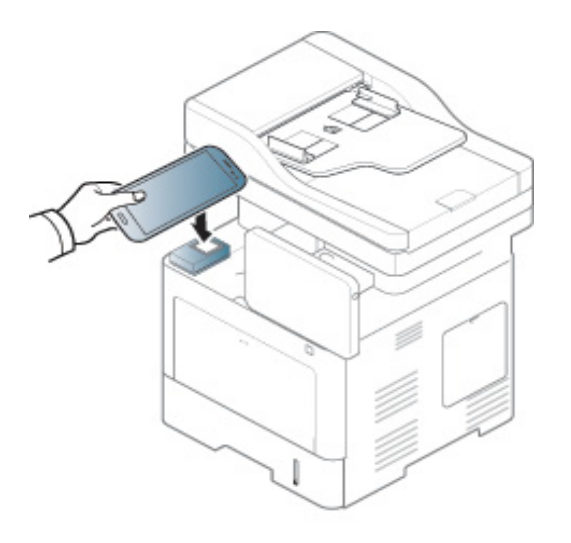

- Kod nekih mobilnih uređaja, NFC oznaka se možda neće nalaziti na poleđini mobilnog uređaja. Proverite lokaciju NFC antene na vašem mobilnom telefonu pre označavanja.
- **6** Štampač počinje sa štampanjem sadržaja.

Skenirani podaci su sačuvani na vaš mobilni telefon.

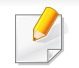

Ako želite da nastavite da skenirate, pratite uputstva na ekranu aplikacije.

### **Slanje faksa**

- Proverite da su NFC i "Wi-Fi Direct" funkcija omogućene na vašem mobilnom telefonu i da je "Wi-Fi Direct" funkcija omogućena na štampaču.
- **2** Pokrenite aplikaciju **Samsung Mobile Print**.
	- Ako nemate instaliranu aplikaciju **Samsung Mobile Print** na svom mobilnom telefonu, idite u prodavnicu aplikacija (Samsung Apps, Play Store, App Store) preko svog mobilnog uređaja i potražite preuzimanje aplikacije a zatim pokušajte ponovo.
- **3** Odaberite režim faksa.
- **4** Odaberite sadržaj koji želite da pošaljete faksom.

Ako je neophodno, unesite broj faksa i opciju faksa pritiskom na

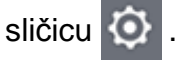

**5** Postavite oznaku svog mobilnog uređaja (obično se nalazi na zadnjem delu mobilnog uređaja) preko NFC oznake (NFC) vašeg štampača.

Sačekajte par sekundi da bi mobilni telefon poslao zadatak štampaču.

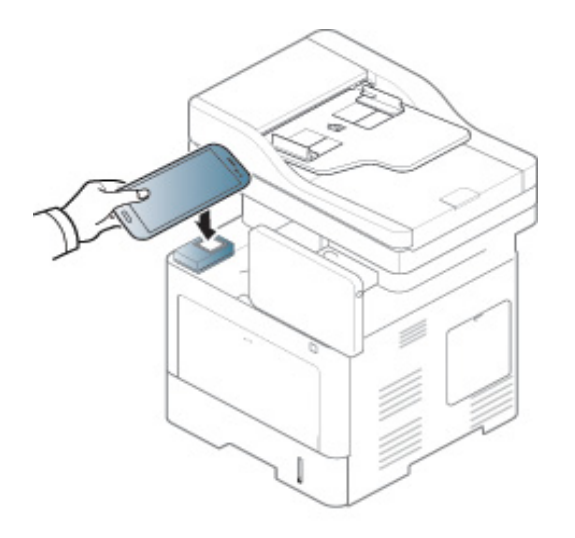

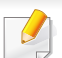

Kod nekih mobilnih uređaja, NFC oznaka se možda neće nalaziti na poleđini mobilnog uređaja. Proverite lokaciju NFC antene na vašem mobilnom telefonu pre označavanja.

**6** Štampač počinje sa slanjem sadržaja faksom.

## **Podržane mobilne aplikacije**

### **Dostupne aplikacije**

- **Samsung Mobile Print: Samsung Mobile Print** je besplatna aplikacija koja omogućava korisnicima da štampaju, skeniraju (samo za korisnike čiji uređaji imaju podršku za skeniranje) ili šalju faks (samo za korisnike čiji uređaji imaju podršku za faks) fotografije, dokumenta i veb stranice direktno sa vašeg pametnog telefona ili tablet računara. **Samsung Mobile Print** nije samo kompatibilan sa vašim Android, "Windows" i iOS pametnim telefonima, nego takođe i sa vašim "iPod Touch" uređajem i računarom. Ono povezuje vaš uređaj za povezani na mrežu Samsung štampač ili za štampač, koji preko opcije bežične mreže, povezan preko pristupne tačke. Instalirajući novi drajver ili podešavajući mrežne parametre, ako je to potrebno - samo jednostavno instalirajte **Samsung Mobile Print** aplikaciju i automatski će biti pronađeni odgovarajući kompatibilni Samsung štampači. Osim štampanja slika, internet stranica i fajlova u PDF formatu, takođe možete da skenirate. Ako imate Samsung više-funkcionalni štampač, skenirajte bilo koji dokument u JPG, PDF ili PNG formatu, radi bržeg i lakšeg gledanja na vašem mobilnom uređaju (pogledajte "Korišć[enje aplikacije Samsung Mobile](#page-350-0)  [Print" na strani 352\)](#page-350-0).
- **Samsung Mobile Print Pro:** Pomaže korisnicima za laku identifikaciju. Ova aplikacija pruža jedan način za dobijanje identifikacije korisnika korišćenjem mobilnog uređaja (pogledajte "Korišć[enje aplikacije](#page-344-0)  [Samsung Mobile Print Pro" na strani 346\)](#page-344-0).

• **Samusng Mobile Print Manager:** Omogućava korisnicima da koriste kloniranje i funkcije za podešavanje bežične mreže pomoću mobilnog uređaja (pogledajte "Korišć[enje aplikacije Samsung Mobile Print](#page-346-0)  [Manager" na strani 348](#page-346-0)).

#### **Preuzimanje aplikacija**

Da biste preuzeli aplikaciju idite na prodavnicu aplikacija (Play Store, App Store) preko svog mobilnog uređaja a zatim jednostavno potražite "**Samsung Mobile Print** /**Samsung Mobile Print Pro**/**Samusng Mobile Print Manager.**" Možete takođe da posetite "iTunes" za "Apple" uređaje na vašem računaru.

- **Samsung Mobile Print**
	- -**Android:** Potražite **Samsung Mobile Print** na Play Store a zatim preuzmite aplikaciju.
	- -**iOS:** Potražite **Samsung Mobile Print** na App Store a zatim preuzmite aplikaciju.
- **Samsung Mobile Print Pro**/**Samusng Mobile Print Manager**
	- -**Android:** Potražite **Samsung Mobile Print Pro** ili **Samusng Mobile Print Manager** na Play Store, a zatim preuzmite aplikaciju.

## **Podržane mobilne aplikacije**

### **Podržani mobilni operativni sistem**

• **Samsung Mobile Print**

-Android OS 2.3 ili viši

-iOS 5,0 ili viši

• **Samsung Mobile Print Pro**/**Samusng Mobile Print Manager**

-Uključivanje opcija NFC i Wi-Fi Direct, podržane aplikacije za mobilne uređaje se instaliraju uz Android 4.0 ili noviji.

## **AirPrint**

Samouređaji koji su sertifikovani za AirPrint mogu koristiti AirPrint funkcije. Proverite da li na pakovanju u kom je vaš uređaj dopremljen postoji sertifikovana oznaka za AirPrint

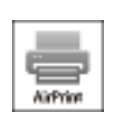

AirPrint vam dozvoljava da preko "Wi-Fi" direktno štampate sa "iPhone", "iPod"i "iPod touch"-a koristeći poslednju verziju iOperativnog sistema.

### **Podešavanje AirPrint**

Bonjour (mDns) i IPP protokoli se zahtevaju na vašem uređaju, kako biste mogli da koristite **AirPrint** funkciju. Možete da omogućite funkciju **AirPrint** , preko jednog od sledećih metoda.

- **1** Proverite da li je uređaj priključen na mrežu.
- **2** Pokrenite pregledač kao što su Internet Explorer, Safari ili Firefox i unesite novu IP adresu uređaja u pregledač.

Na primer,

#### http://192,168,1,133/

**3** Kliknite **Login** u gornjem desnom uglu internet stranice SyncThru™ Web Service.

- **4** Ukucajte **ID** i **Password** i izaberite **Domain**. Zatim kliknite na **Login**. Koristite isti ID, lozinku i domen prijavljivanja kao kada se prijavljujete sa uređaja (pogledajte ["Prijavi se" na strani 294](#page-292-0))
- **5** Kada je otvoren prozor SyncThru™ Web Service , kliknite **Settings** > **Network Settings**.
- **6** Kliknite na **AirPrint**.

### **Štampanje preko AirPrint-a**

Na primer, iPad uputstvo vam nudi tri instrukcije:

- **1** Otvorite vaš e-mail, sliku, internet stranicu ili dokument koji želite da štampate.
- **2 Kliknite dvaput na ikonu(**  $\rightarrow$ )
- **3** Odaberite **naziv drajvera vašeg štampača** i opcioni meni kako biste postavili.
- **4** Pritisnite dugme za štampanje **Štampanje**. Odštampajte ga.

## **AirPrint**

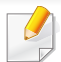

**Otkazivanje štampanja**: Da otkažete štampanje ili vidite rezime

štampanja, kliknite na ikonu ( $\left| \begin{matrix} 1 \\ 1 \end{matrix} \right|$ ) u višeciljnoj oblasti. Možete da

kliknete na cancel u centru za štampanje kako biste otkazali štampanje.

## **Google Cloud Print™**

Google Cloud Print™ je usluga koja vam dopušta da štampate na štampaču koristeći smartphone, ploču, ili neki drugi uređaj povezan na mrežu. Samo registrujte vaš Google nalog sa štampačem, i možete da koristite uslugu Google Cloud Print™. Možete da odštampate vaš dokument ili mail sa chrome operativnim sistemom, Chrome browser, ili Gmail™/ Google Docs™ aplikacijom na vašem mobilnom uređaju, tako da ne treba da instalirate drajver za štampač na vaš mobilni uređaj. Pogledajte Google internet stranicu (http://www.google.com/cloudprint/learn/ ili http:// support.google.com/cloudprint) ako želite da saznate više o Google Cloud Print™.

#### **Registrovanje vašeg Google naloga na štampač**

### **Registrovanje sa "Chrome" pretraživača**

- Budite sigurni da je vaš štampač uključen i povezan na žičanu ili bežičnu mrežu koja ima pristup internetu.
	- Unapred treba da otvorite svoj Google nalog.
- **1** Otvorite Chrome brauzer.
- Posetite www.google.com.
- **3** Ulogujte se na Google internet stranici sa vašom Gmail™ adresom.
- **4** Unesite IP adresu vašeg štampača u polje za adresu i pritisnite Enter ili kliknite na **Ići**.
- **5** Kliknite **Login** u gornjem desnom uglu internet stranice SyncThru™ Web Service.
- **6** Ukucajte **ID** i **Password** i izaberite **Domain**. Zatim kliknite na **Login**.

Koristite isti ID, lozinku i domen prijavljivanja kao kada se prijavljujete sa uređaja (pogledajte ["Prijavi se" na strani 294](#page-292-0))

- Ako mrežno okruženje koristi proksi server, treba da podesite proksi IP i broj ulaza iz **Settings** > **Network Settings** > **Google Cloud Print** > **Proxy Setting**. Pozovite vašeg mrežnog provajdera ili administratora radi dobijanja više informacija.
- **7** Kada je otvoren prozor **SyncThru™ Web Service** , kliknite na **Settings** > **Network Settings** > **Google Cloud Print**.
- **8** Unesite naziv i opis vašeg štampača.
- **9** Kliknite na **Register**.

Otvara se prozor sa pop-up potvrdom.

Ako postavite brauzer da blokira pop-up, pojaviće se prozor sa potvrdom. Dopustite sajt da prikaže pop-up.

# **Google Cloud Print™**

- **10** Kliknite na **Finish printer registration**kako bi se završila registracija štampača.
- **11** Kliknite na **Manage your printers**kako biste upravljali vašim štampačima.

Sada je vaš štampač registrovan sa Google Cloud Print™ uslugom. Google Cloud Print™-pojaviće se na ekranu.

#### **Štampanje sa Google Cloud Print™**

Procedura štampanja zavisi od aplikacije ili uređaja koje koristite. Možete da vidite aplikacionu listu koja podržava Google Cloud Print™ uslugu.

Budite sigurni da je vaš štampač uključen i povezan na žičanu ili bežičnu mrežu koja ima pristup internetu.

### **Štampanje sa aplikacije na mobilnom uređaju**

Sledeći koraci su primer korišćenja aplikacije Google Docs™ iz Android mobilnog telefona.

- **1** Instalirajte aplikaciju Cloud Print na vašem telefonu.
- Ako nemate aplikaciju, preuzmite je iz radnje sa aplikacijama kao što su Android Market ili App Store.
- **2** Pristupite aplikaciji Google Docs™ sa vašeg telefona.
- **3** Kliknite na option  $\bigcirc$  dugme dokumenta koji želite da štampate.
- **Kliknite na send dugme.**
- **5** Kliknite na Cloud Print **dugme**.
- **6** Postavite opcije za štampanje koje želite.
- **7** Kliknite na **Click here to Print**.

### **Štampanje sa Chrome brauzera**

Sledeći koraci su primer korišćenja Chrome brauzera.

- **1** Pokrenite Chrome.
- **2** Otvorite dokument ili e-mail koji želite da štampate.
- Kliknite na ključ ikonu **3 klu** u gornjem desnom uglu u brauzeru.
- **4** Kliknite na **Priključci**. Pojaviće se novi tab za štampanje.
# **Google Cloud Print™**

- **5** Odaberite da štampate sa **Print with Google Cloud Print**.
- **6** Kliknite na **Štampanje** dugme.

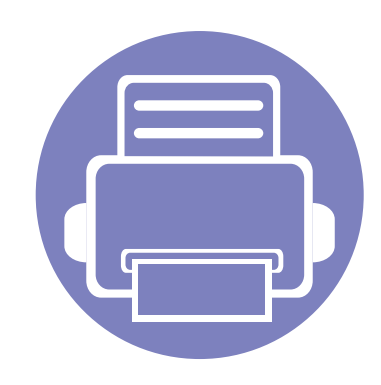

# **4. Održavanje**

Ovo poglavlje pruža informacije o održavanju vašeg uređaja.

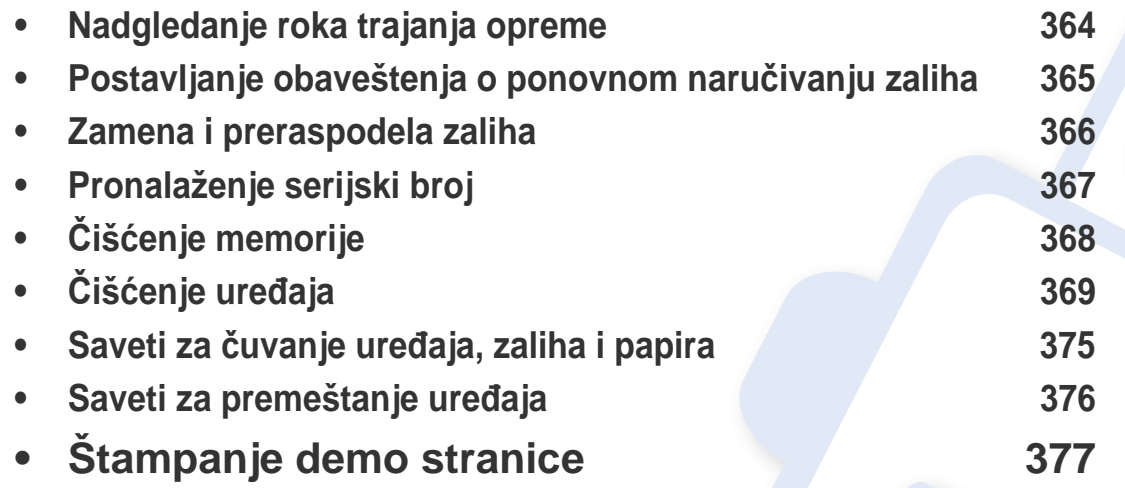

# <span id="page-362-0"></span>**Nadgledanje roka trajanja opreme**

Proverite preostalo stanje potrošnog materijala i pripremite zalihe unapred.

Takođe možete da odštampate izveštaj o stanju potrošnog materijala. Izaberite **Supplies Information** u funkciji **Report** (pogledajte ["izveštaj" na](#page-308-0)  [strani 310](#page-308-0), ["Kartica Information" na strani 170\)](#page-169-0).

Preporučujemo vam da pripremite nove zalihe ako je preostali procenat manji od 10 % (pogledajte ["Zamena i preraspodela zaliha" na strani](#page-364-0)  [366](#page-364-0)).

#### **Sa uređaja**

- **1** Pritisnite **Settings** > **Management** > **Supplies Life** na glavnom ekranu.
- **2** Proverite životni vek potrošnog materijala.

Preporučujemo da pripremite nove zalihe ili one koje ste koristili preko 90 % njihovog prosečnog prinosa (pogledajte ["Zamena i preraspodela](#page-364-0)  [zaliha" na strani 366](#page-364-0)).

#### **Sa veb usluge SyncThru™**

- **1** Sa SyncThru™ veb usluge, izaberite **Information** kartica > **Supplies**.
- **2** Proverite preostali procenat.

# <span id="page-363-0"></span>**Postavljanje obaveštenja o ponovnom naručivanju zaliha**

Postavite obaveštenje o ponovnom naručivanju zaliha da primate e-poruke sa obaveštenjima i da unapred pripremite zalihe.

Pogledajte ["Menadžment oprema" na strani 305.](#page-303-0)

# <span id="page-364-0"></span>**Zamena i preraspodela zaliha**

#### **Zamena toner kasete**

Kada je toner kaseta potpuno prazna:

- Statusni LED pokazatelj svetli crveno a ekran prikazuje poruku o grešci pri zameni tonera.
- Uređaj prestaje sa štampanjem a dolazni faksovi čuvaju se u memoriji. Ipak, kada je kaseta tonera prazna, možete i dalje da štampate u crnobeloj tehnici (podnesena radnja štampanja mora biti u crno-beloj tehnici).
- Proverite koji tip toner kasete koristi vaš uređaj (pogledajte "Naruč[ivanje](#page-245-0)  [potrošnog materijala i dodatne opreme" na strani 246\)](#page-245-0).

U ovoj fazi, treba da se zameni toner kaseta. Obavezno unapred pripremite novu toner kasetu (pogledajte "Naruč[ivanje potrošnog materijala i dodatne](#page-245-0)  [opreme" na strani 246](#page-245-0)). Kako da zamenite toner kasetu (pogledajte ["Zamena toner kasete" na strani 197\)](#page-196-0).

#### **Zamena jedinice slikanja**

Kada je jedinica za štampanje potpuno prazna:

- Statusni LED pokazatelj svetli crveno a ekran prikazuje poruku o grešci pri zameni jedinice za štampanje.
- Proverite koji tip jedinice za štampanje koristi vaš uređaj ("Naruč[ivanje](#page-245-0)  [potrošnog materijala i dodatne opreme" na strani 246\)](#page-245-0).

U ovoj fazi, treba da se zameni jedinice za štampanje. Obavezno unapred pripremite novu jedinicu za štampanje (pogledajte "Naruč[ivanje potrošnog](#page-245-0)  [materijala i dodatne opreme" na strani 246](#page-245-0)). Kako da zamenite jedinicu za štampanje (pogledajte ["Zamena jedinice slikanja" na strani 199](#page-198-0)).

#### **Preraspodela tonera**

Kad se približi kraj radnog veka toner kasete:

- Javljaju se bela pruge ili bledo štampanje.
- Poruka o praznom toneru se pojavljuje na ekranu.
- **Status** LED svetli crveno.

Ukoliko se ovo desi, možete privremeno poboljšati kvalitet štampanja prerasporedelom tonera u kaseti. U nekim slučajevima bele pruge ili bledi otisak će se pojavljivati iako ste prerasporedili toner. Kako da preraspodelite toner (pogledajte ["Preraspodela tonera" na strani 195\)](#page-194-0).

# <span id="page-365-0"></span>**Pronalaženje serijski broj**

Možda ćete morati da znate serijski broj vašeg uređaja prilikom pozivanja servisa. Da proverite serijski broj vašeg uređaja, sledite sledeće korake.

Serijski broj je napisan na početku svih izveštaja uređaja.

**1** Kucnite na **Settings** > **Management** > **Report** > **Usage Counter**<sup>&</sup>gt; **Print** sa početnog ekrana ili **Apps**.

ILI

Izaberite **Information** karticu > **Usage Counters** sa SyncThru™ veb servisa.

**2** Proverite serijski broj.

# <span id="page-366-0"></span>**Čišćenje memorije**

Postoji nekoliko načina da se očisti memorija kako bi se obezbedio kapacitet memorije vašeg uređaja. Izaberite jedan od načina u nastavku.

#### **Čišćenje sačuvanih dokumenata**

Proverite sačuvane dokumente pre čišćenja memorije uređaja.

- **1** Kucnite na **Box** na glavnom ekranu.
- **2** Dodirnite i zadržite fasciklu ili dokument koji želite da izbrišete sa liste.
- **3** Pritisnite > **Delete**.

### **Čišćenje memorije faksa**

Kada je faks memorija puna, možete izbrisati uskladištenu memoriju faksa. Postoje dva načina da se izbriše memorija faksa; pratite sledeće korake:

### **Čišćenje memorije faksa štampanjem zadatka faksa**

Štampaj primljeni faks(ove). Faks memorija će automatski biti izbrisana.

#### **Čišćenje memorije faksa bez štampanja zadatka faksa**

- Ako očistite memoriju faksa bez provere zadatka faksa tako što ćete ga  $\overline{\mathcal{G}}$ prvo odštampati, možda ćete obrisati zadatke koje ne želite. Pazite da ne obrišete važne dokumente.
- **1** Kucnite na **Job Status** sa početnog ekrana ili **Apps**.
- **2** Izaberite karticu **Current Job** sa ekrana prikaza.
- **3** Izaberite zadatak(zadatke) koje želite da obrišete a zatim pritisnite **Delete**.

Ako želite da obrišete sve zadatke, pritisnite **Delete All**.

Da biste obrisali samo zadatke faksa sa spiska, izaberite zadatke faksa sa spiska **Job Type** i kliknite na **Delete**.

<span id="page-367-0"></span>Ako dođe do problema sa kvalitetom štampe ili ako uređaj koristite u prašnjavom području, morate redovno da čistite uređaj da biste održali njegove najbolje radne karakteristike i mogli duže da ga koristite.

- Čišćenje kućišta uređaja sredstvima za čišćenje koja sadrže visok procenat alkohola, rastvarača ili drugih agresivnih supstanci može da dovede do njegovog obezbojavanja ili oštećivanja.
	- Ako uređaj ili okolno područje budu zagađeni tonerom, preporučujemo čišćenje krpom ili tkaninom koja je pokvašena vodom. Ako budete koristili usisivač, toner će se raspršiti u vazduh i može biti štetan po vaše zdravlje.

# **Čišćenje spoljašnjosti**

Prebrišite kućište uređaja mekom krpom koja nema dlačice. Malo pokvasite krpu vodom, ali pazite da voda ne kapne na ili u uređaj.

### **Čišćenje unutrašnjosti**

Tokom procesa štampanja papir, toner i čestice prašine mogu da se nakupe unutar uređaja. Ovo može da prouzrokuje probleme sa kvalitetom štampanja, kao što su tragovi tonera ili zamrljanost. Čišćenjem unutrašnjosti uređaja otklanjaju se ili smanjuju ovi problemi.

- Da biste sprečili oštećivanje toner kasete, nemojte da je izlažete svetlosti više od nekoliko minuta. Po potrebi je pokrijte parčetom papira.
	- Ne dodirujte zelenu oblast toner kasete. Koristite ručicu na toner kaseti da biste izbegli dodirivanje ove oblasti.
- Koristite suvi deo odeće kada čistite unutrašnji deo uređaja, budite pažljivi da ne oštetite valjkove za prenos ili neki drugi unutrašnji deo. Za čišćenje ne koristite rastvarače, kao što su benzen ili razređivač. Može doći do problema sa kvalitetom štampe koji mogu oštetiti uređaj.
- Da biste očistili uređaj, koristite suvi deo odeće.
- Isključite uređaj i otkačite kabl za napajanje. Sačekajte da se uređaj ohladi. Ako vaš uređaj ima dugme za uključivanje uređaja, obavezno isključite uređaj, pre nego što počnete sa čišćenjem.
- Ilustracije u ovom korisničkom vodiču mogu da se razlikuju od vašeg uređaja u zavisnosti od njegovih opcija ili modela. Proverite vrstu vašeg uređaja (pogledajte ["Pogled spreda" na strani 22](#page-21-0)).

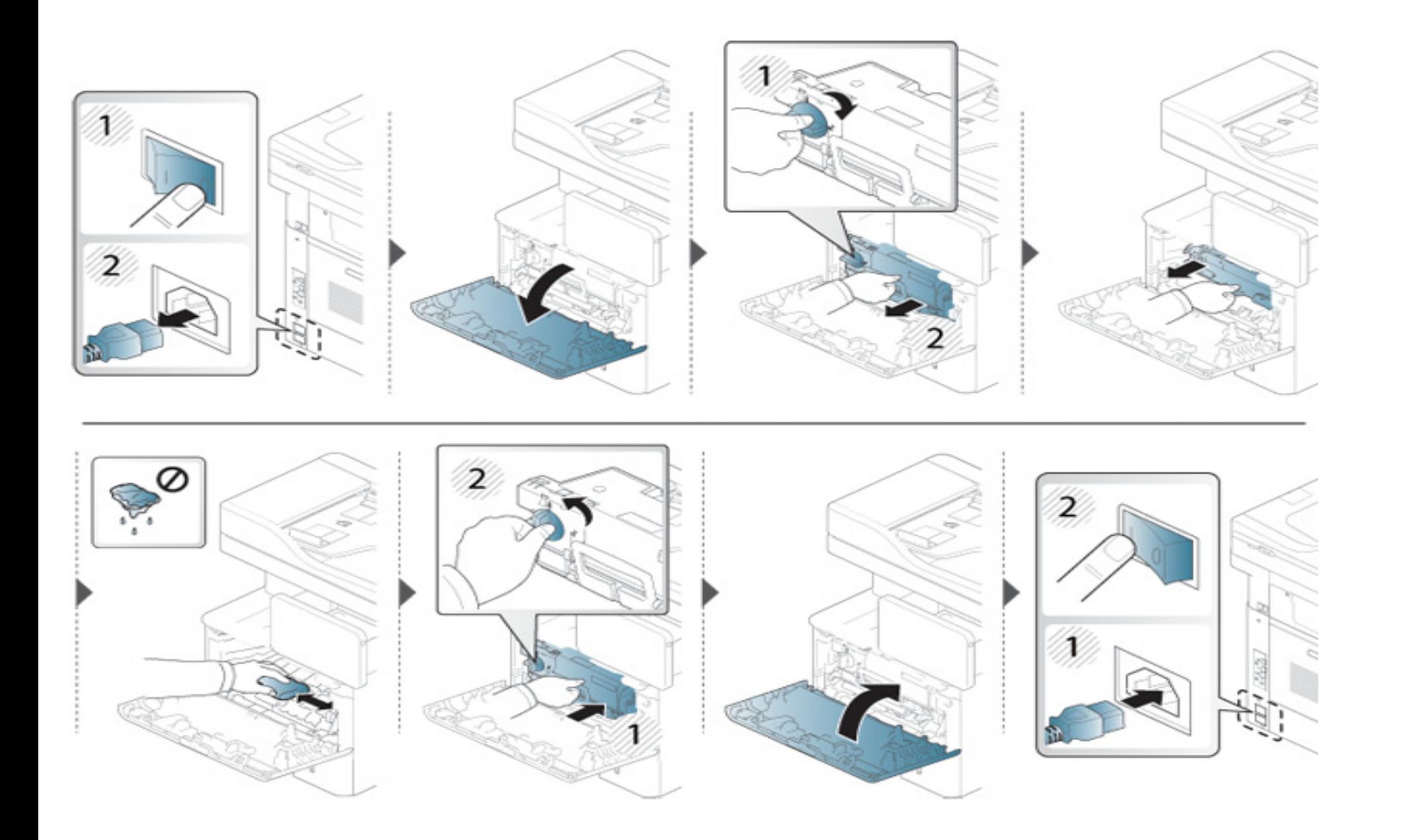

### **Čišćenje prihvatnog valjka**

- Isključite uređaj i otkačite kabl za napajanje. Sačekajte da se uređaj ohladi. Ako vaš uređaj ima dugme za uključivanje uređaja, obavezno isključite uređaj, pre nego što počnete sa čišćenjem.
- Ilustracije u ovom korisničkom vodiču mogu da se razlikuju od vašeg uređaja u zavisnosti od njegovih opcija ili modela. Proverite vrstu vašeg uređaja (pogledajte ["Pogled spreda" na strani 22](#page-21-0)).

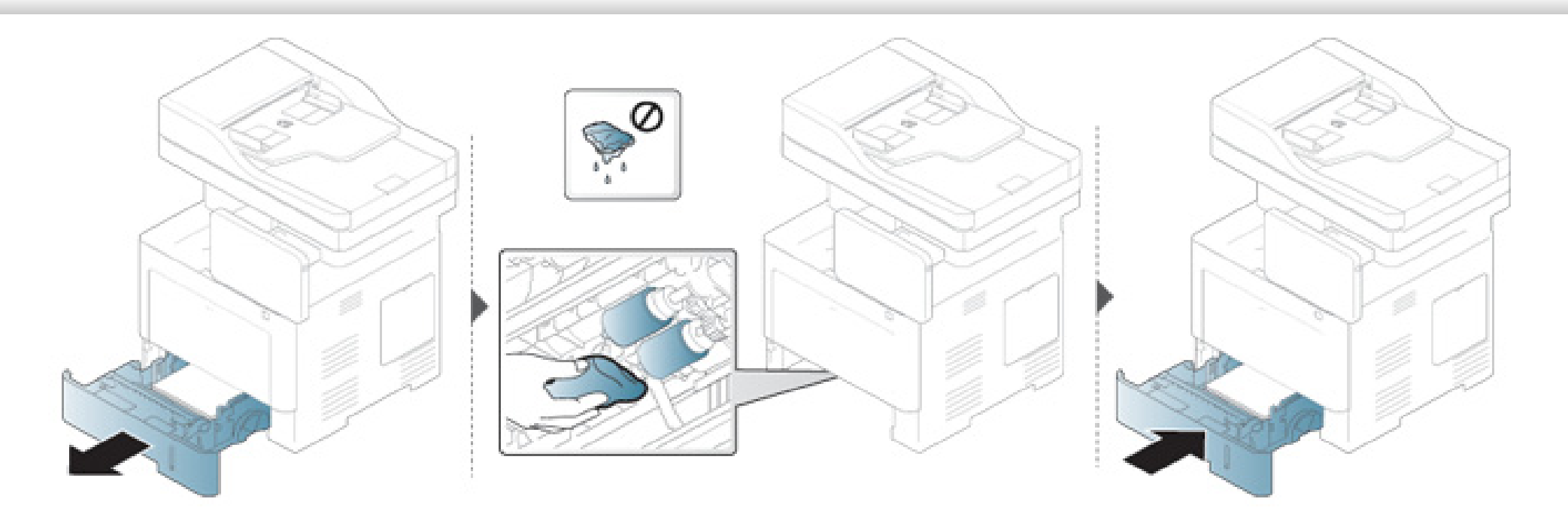

### **Čišćenje jedinice skenera**

Čuvanje jedinice skenera čistom vam pomaže da imate što bolje kopije. Predlažemo vam da ih čistite na početku svakog dana i tokom dana, ako je potrebno.

- Isključite uređaj i otkačite kabl za napajanje. Sačekajte da se uređaj ohladi. Ako vaš uređaj ima dugme za uključivanje uređaja, obavezno isključite uređaj, pre nego što počnete sa čišćenjem.
	- Ilustracije u ovom korisničkom vodiču mogu da se razlikuju od vašeg uređaja u zavisnosti od njegovih opcija ili modela. Proverite vrstu vašeg uređaja (pogledajte ["Pogled spreda" na strani 22](#page-21-0)).
- **1** Polako pređite preko njega sa nežnom krpom ili papirnom maramicom nakvašenom vodom.
- **2** Podignite i otvorite poklopac skenera.

Brišite površinu stakla skenera, dok ne bude čisto i suvo.

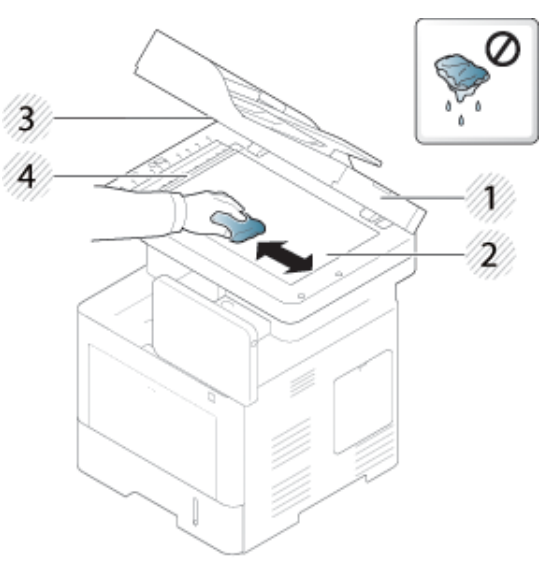

- Poklopac skenera
- Staklo skenera
- Staklo kasete za dokumenta
- Belo dugme
- Zatvorite poklopac skenera.

# <span id="page-373-0"></span>**Saveti za čuvanje uređaja, zaliha i papira**

- Držite ih na hladnom mestu bez vlage.
- Držite ih pokrivene, tako da ne može da se akumulira prašina.
- Držite ih van vode.

### **Uređaj**

- Pri premeštanju uređaja nemojte ga naginjati niti prevrtati. U suprotnom, unutrašnjost uređaja može biti zagađena tonerom koji može dovesti do oštećivanja uređaja ili smanjenje kvaliteta štampe.
- Pobrinite se da uređaj premeštaju bar dve osobe koje dobro drže uređaj.

#### **Toner kaseta/Jedinica za štampanje**

Da biste dobili najbolji kvalitet štampe od toner kasete, imajte sledeće smernice u vidu:

- Ne vadite kasetu iz pakovanja sve dok nije spremna za upotrebu.
- Nemojte da dopunjavate toner kasetu. Garancija uređaja ne pokriva oštećenja nastala dopunjenom kasetom.
- Čuvajte toner kasete u istom okruženju kao i vaš uređaj.
- Držite ga na stabilnom mestu, tako da prah tonera nije nagnut na jednu stranu.

### **Papir**

- Čuvajte medije za štampanje u svom omotu dok ne budete spremni da ih koristite.
- Postavite kutije na palete ili police, ne na pod.
- Ne stavljajte teške predmete na papir, bilo da je zapakovan ili raspakovan.
- Držite ga dalje od vlage ili drugih uslova koji mogu dovesti do toga da se gužva ili uvija.
- Čuvajte ga na temperaturi od 15° C ~ 30° C i na vlažnosti vazduha između 10% ~ 70%.

# <span id="page-374-0"></span>**Saveti za premeštanje uređaja**

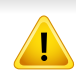

- Prilikom pomeranja uređaja, ne podvrgavajte kontrolnu tablu jakim udarcima jer oni mogu da oštete ekran ili ivicu kontrolne table.
- Garancija ne pokriva oštećenja nastala usled pada ili udara zbog namernih ili nenamernih radnji korisnika.
- Pri premeštanju uređaja nemojte ga naginjati niti prevrtati. U suprotnom, unutrašnjost uređaja može biti zagađena tonerom koji može dovesti do oštećivanja uređaja ili smanjenje kvaliteta štampe.
- Pobrinite se da uređaj premeštaju bar dve osobe koje dobro drže uređaj.

• Kada pomerate ili skladištite uređaj, pritisnite taster za otključavanje da oborite kontrolnu tablu. Taster za otključavanje je smešten na gornjoj strane kontrolne table.

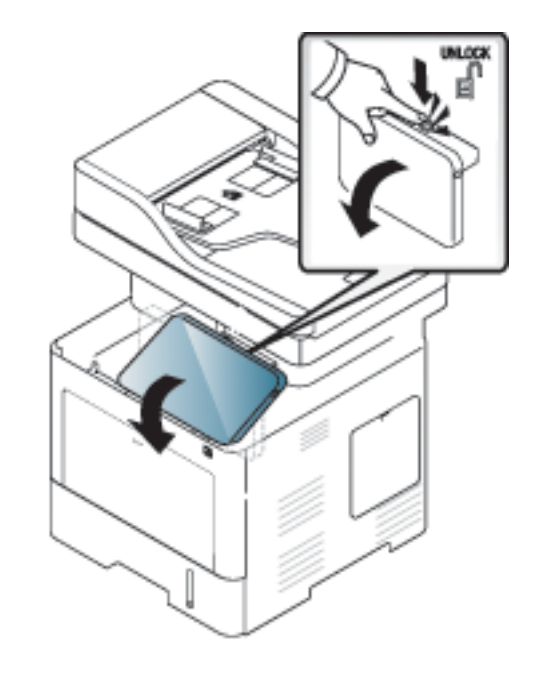

# <span id="page-375-0"></span>**Štampanje demo stranice**

Odštampajte demo stranicu za proveru kvaliteta štampe uređaja, ako ga niste koristili neko vreme.

### **Sa uređaja**

Pogledajte ["izveštaj" na strani 310.](#page-308-0)

### **Sa veb usluge SyncThru™**

Pogledajte ["Kartica Information" na strani 170](#page-169-0).

If you have any comments or questions regarding Samsung products, contact the Samsung customer care center.

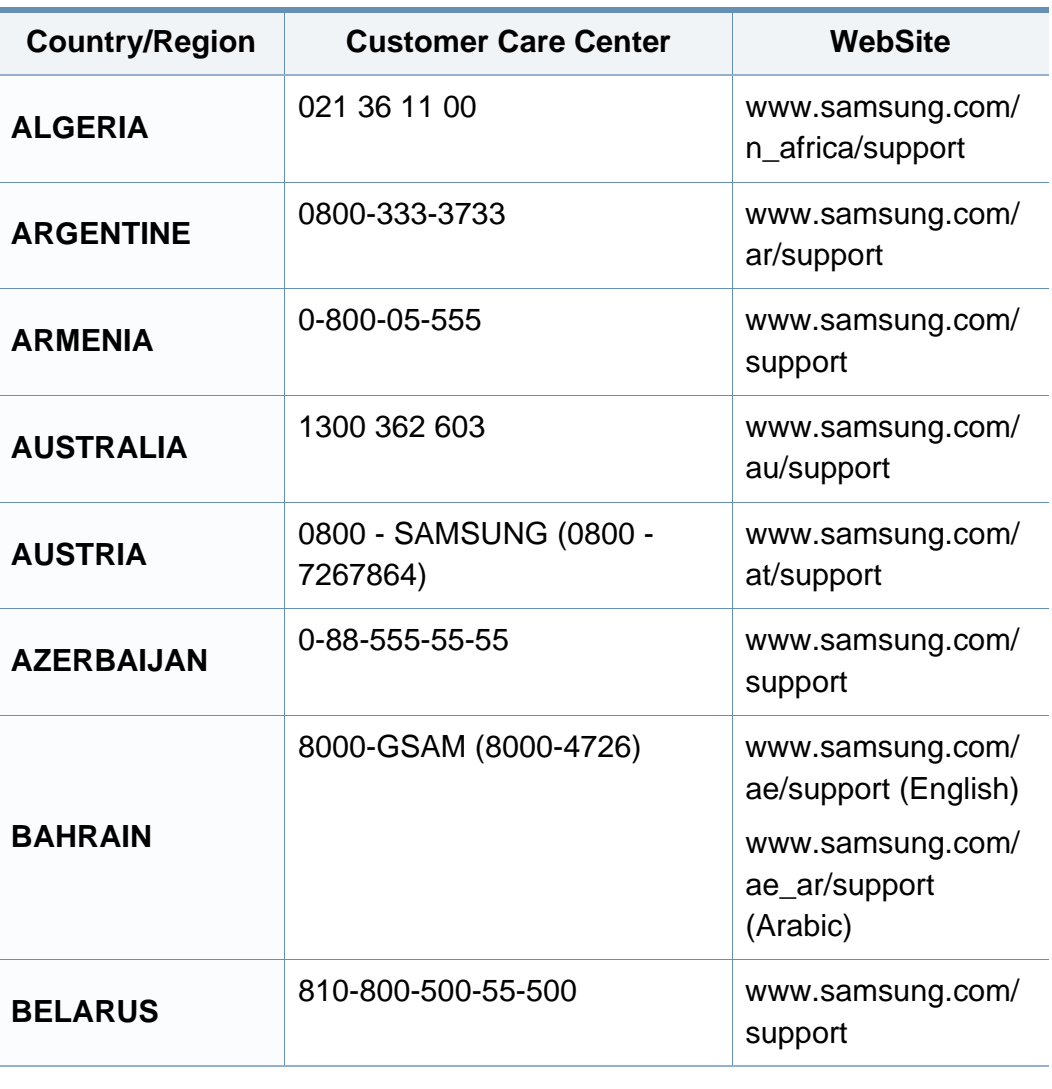

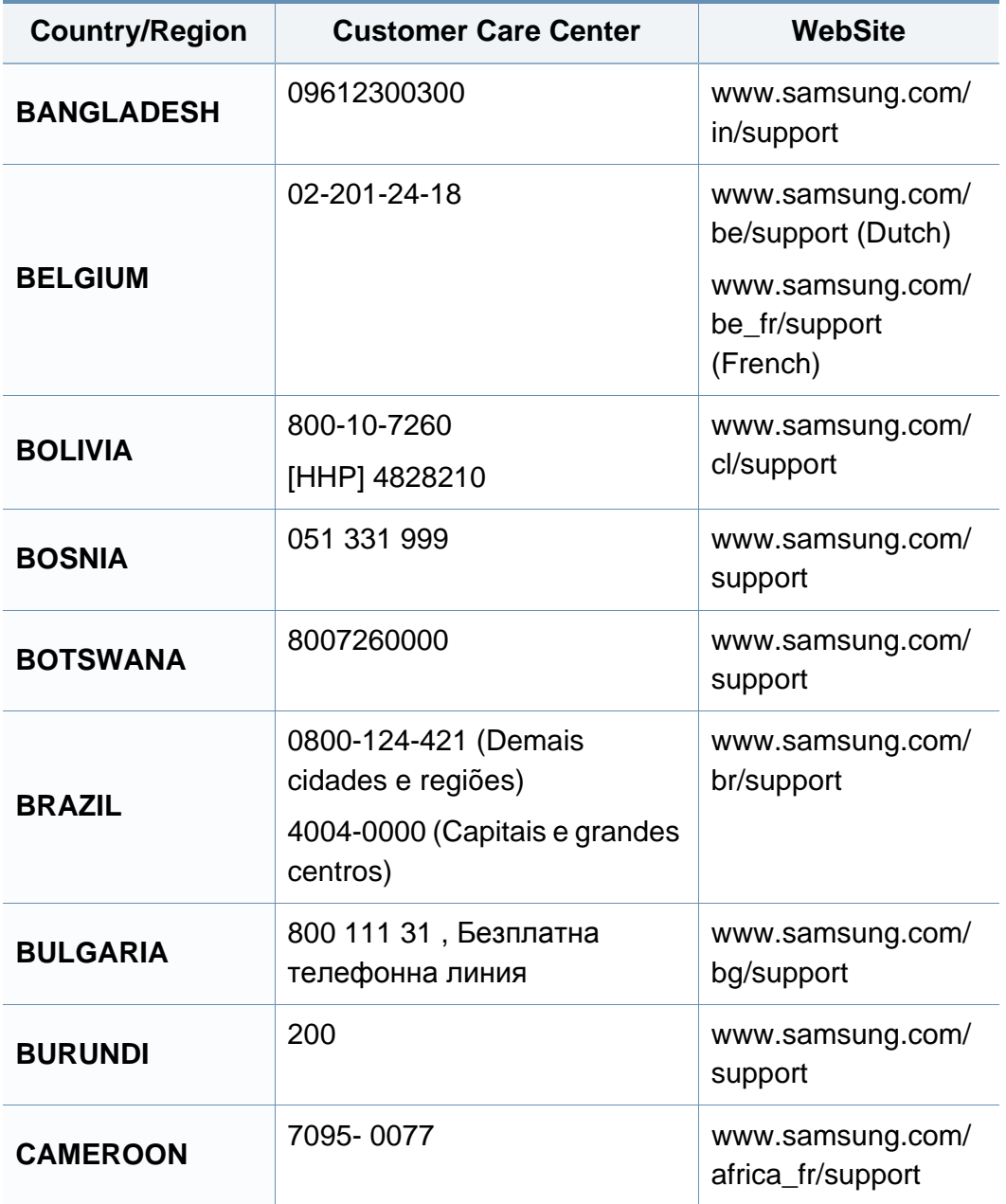

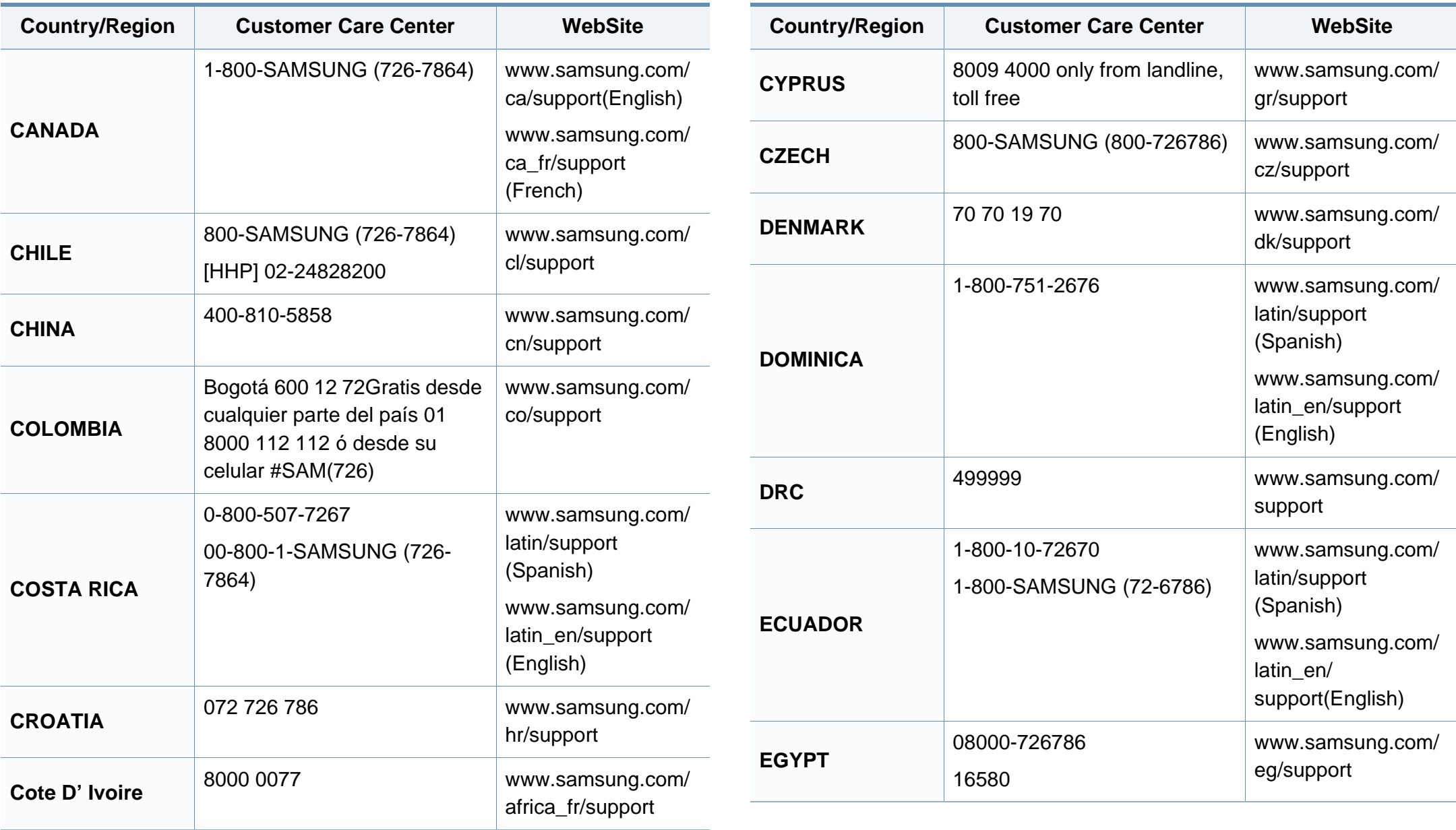

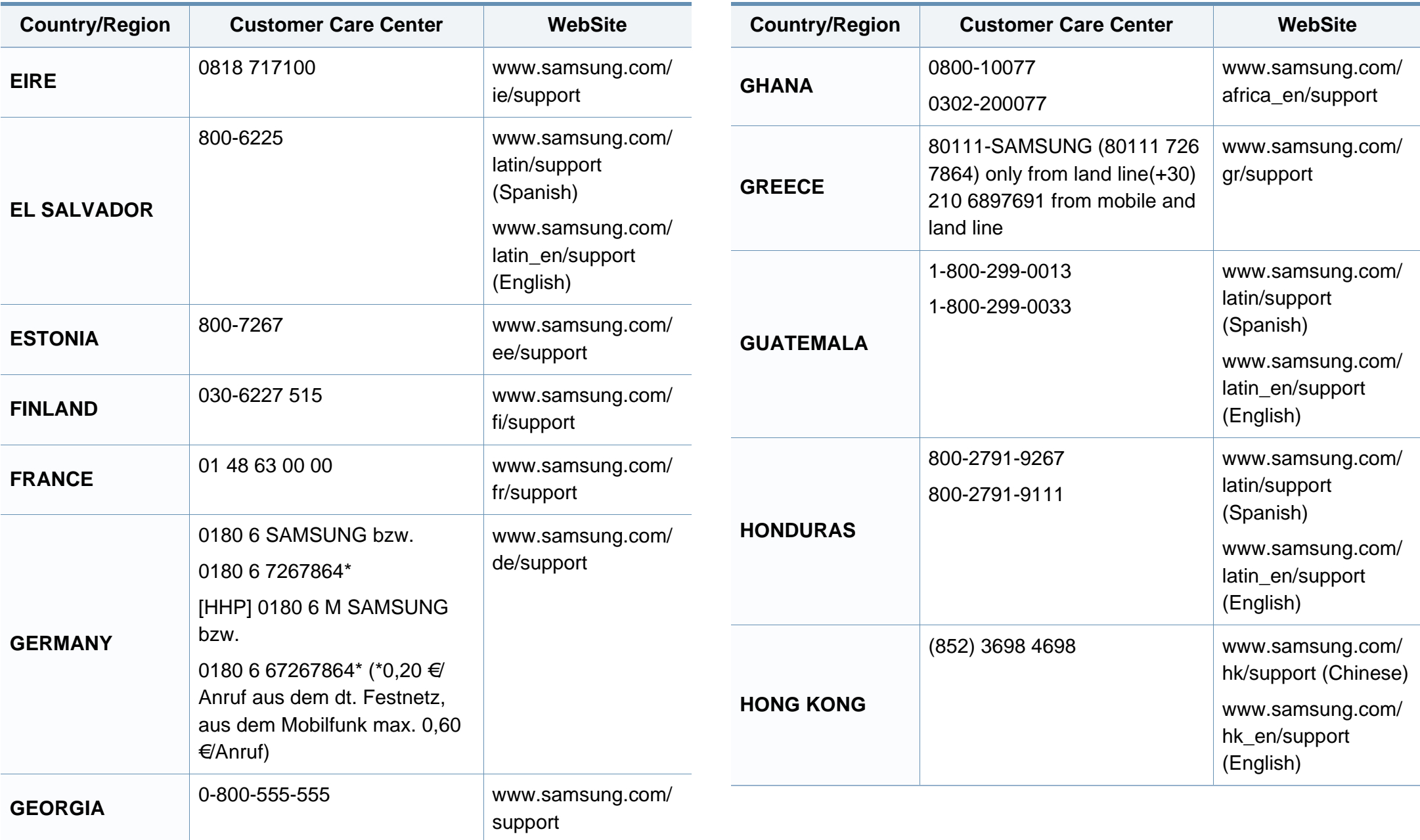

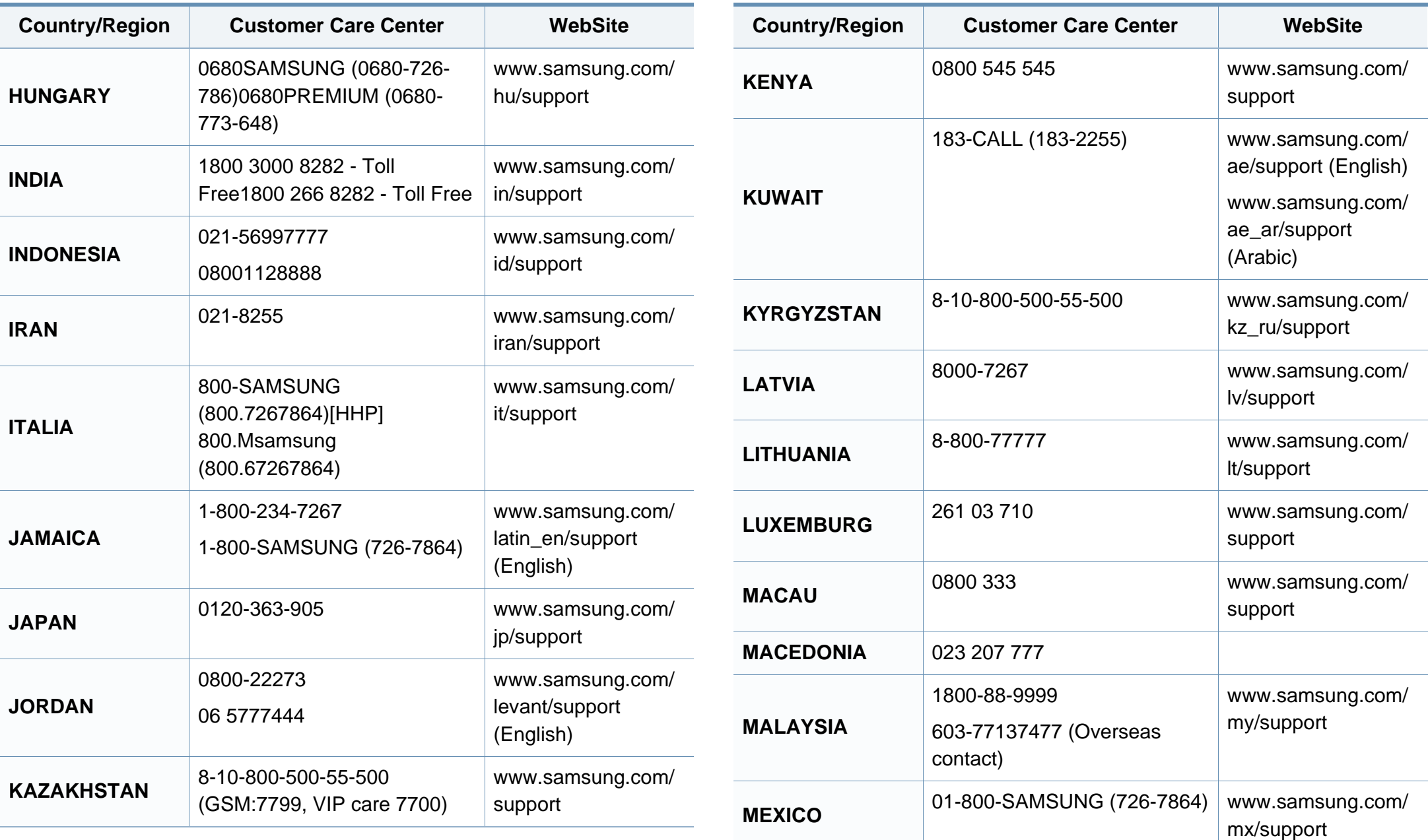

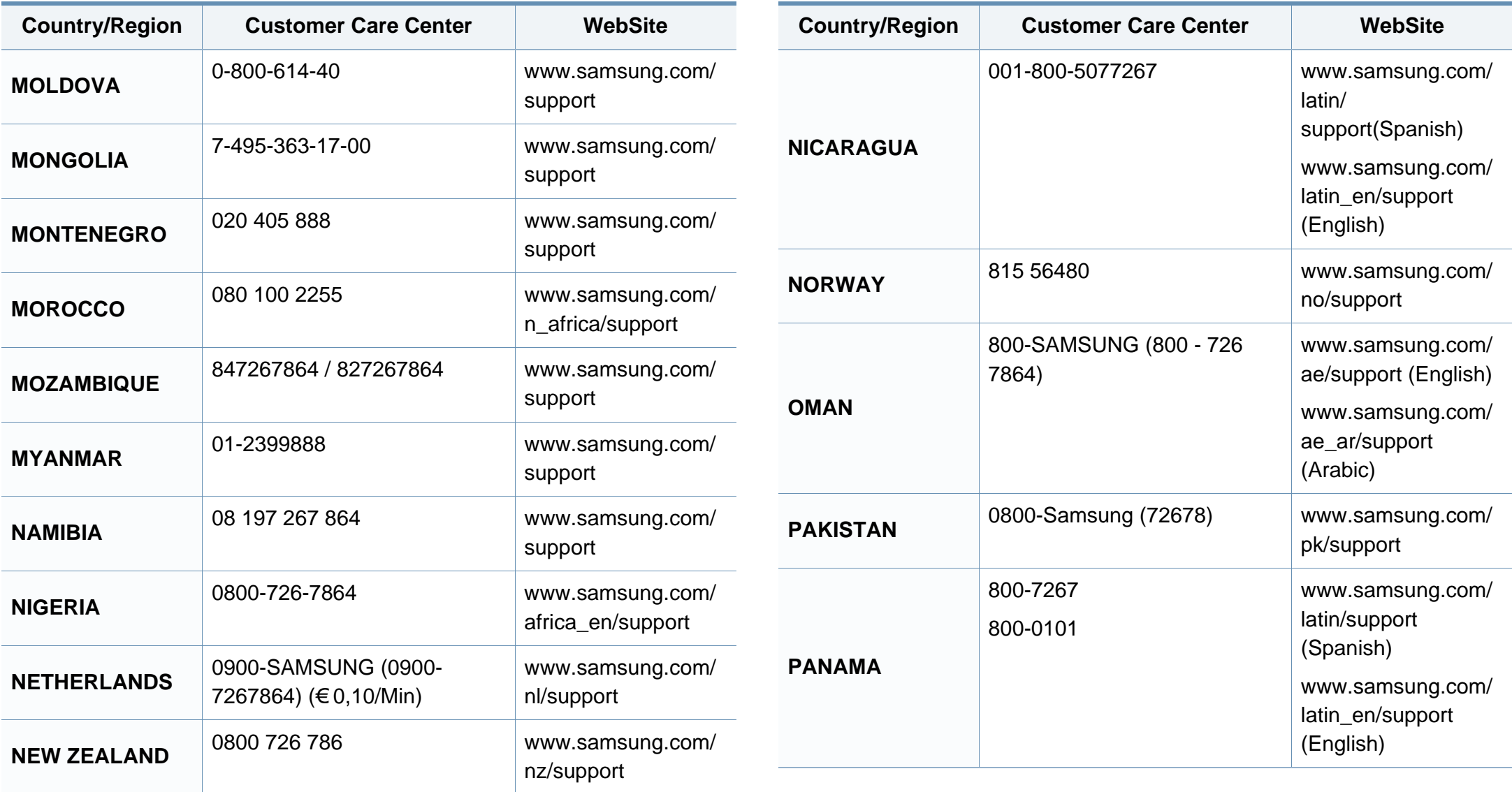

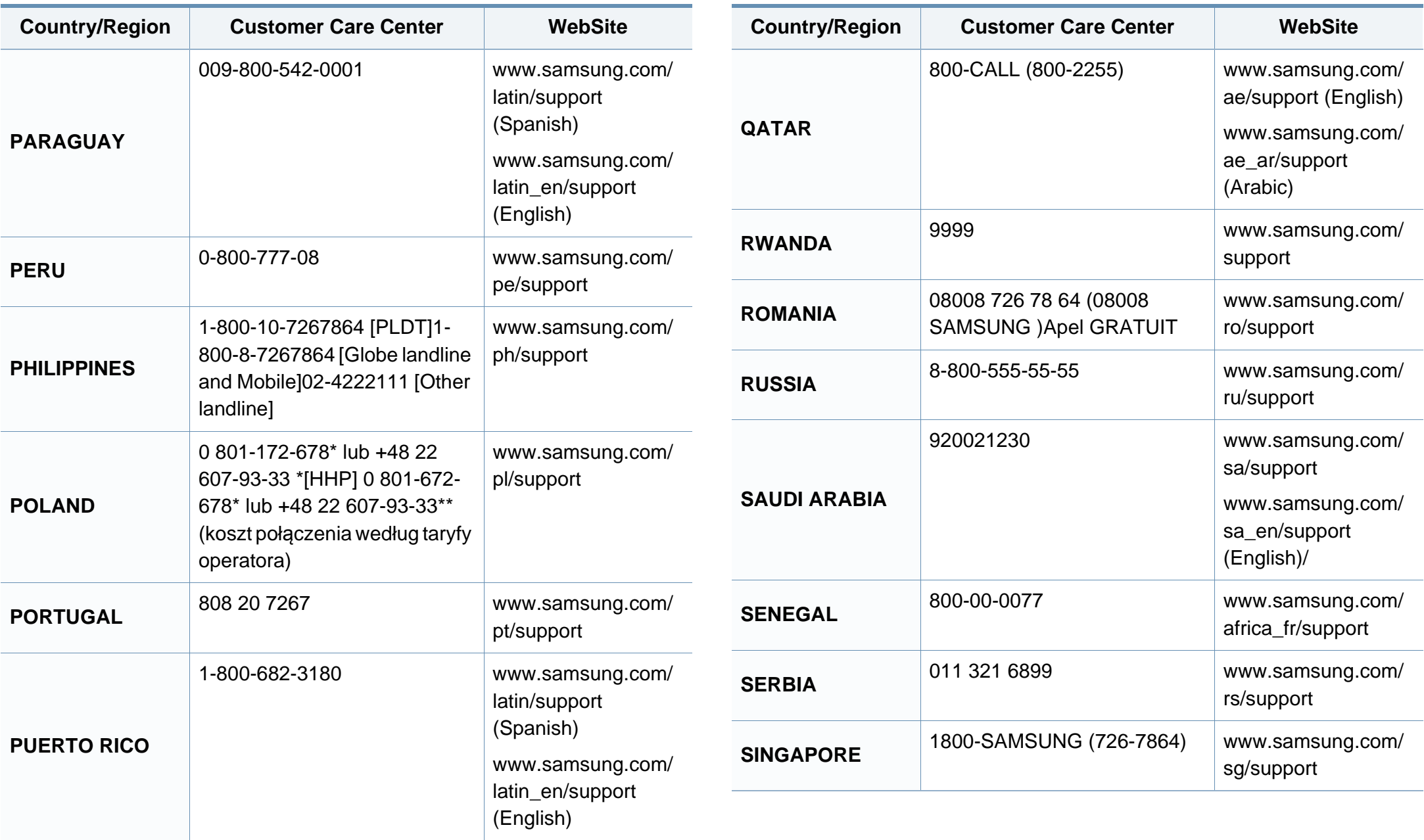

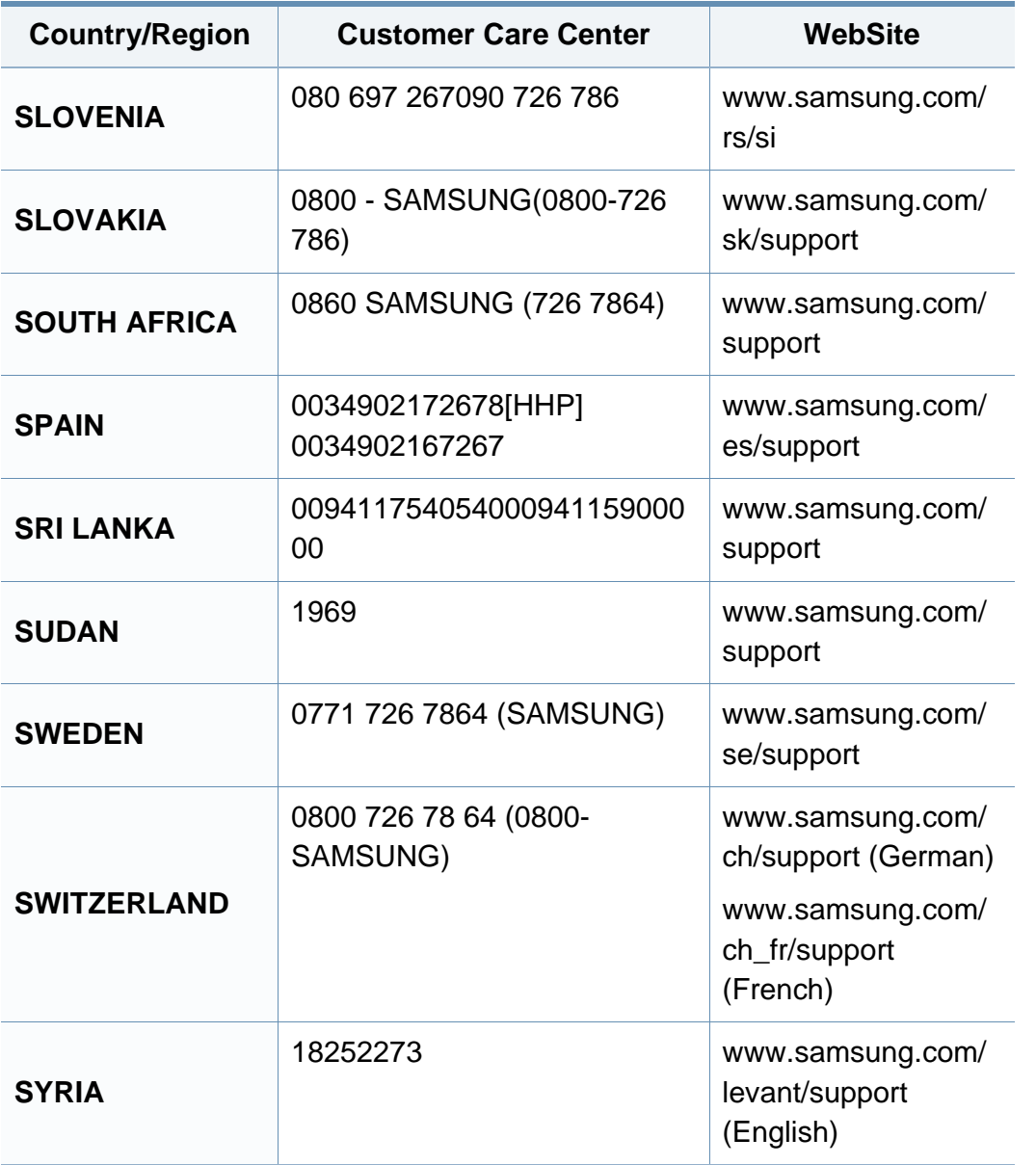

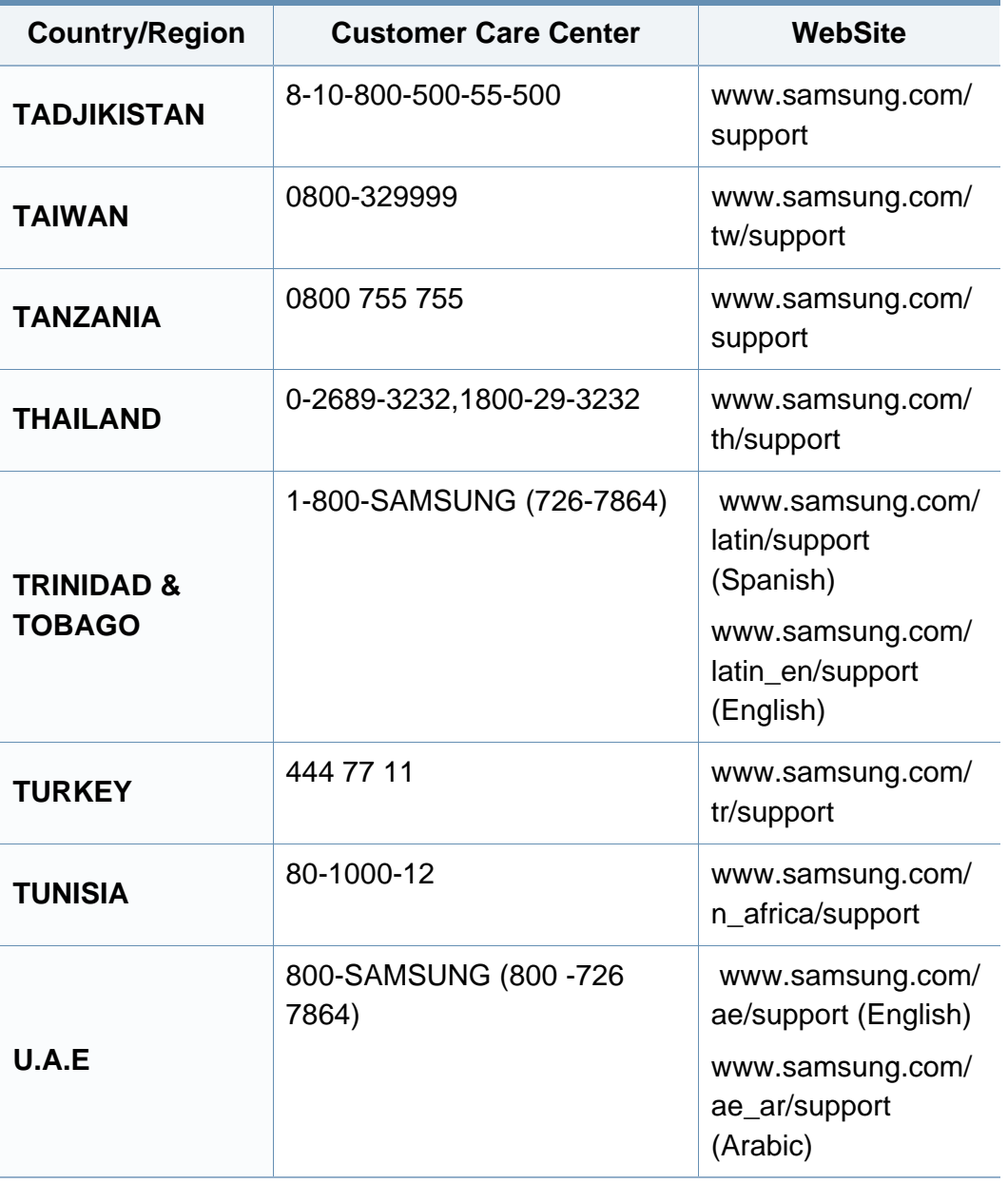

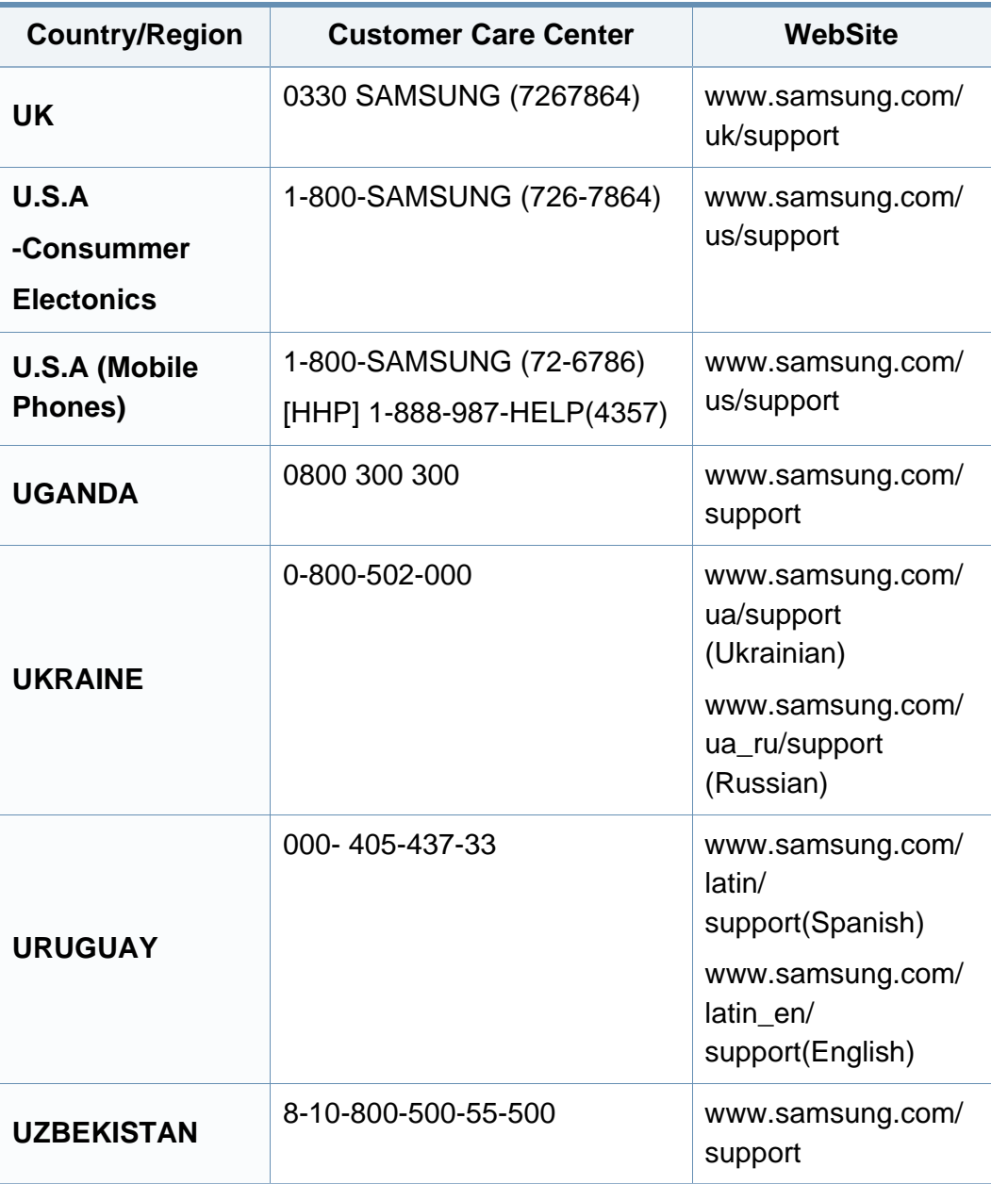

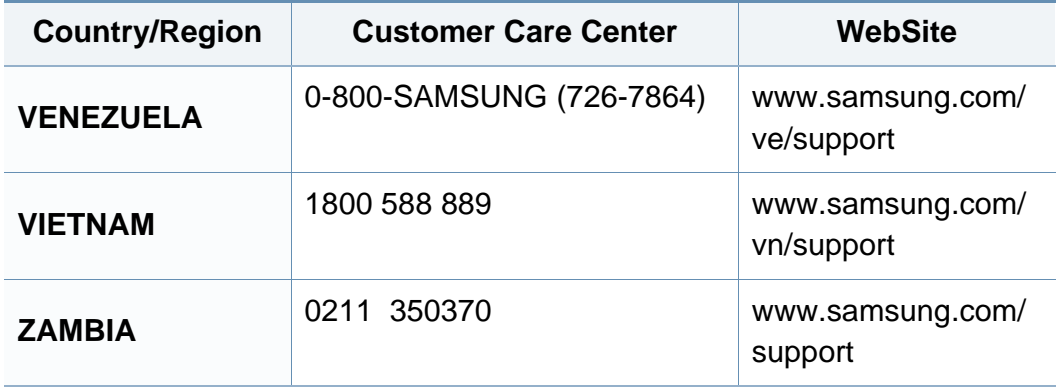

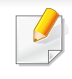

Sledeći glosar vam pomaže da se upoznate sa proizvodom tako što ćete razumeti terminologiju koja se često koristi u vezi sa štampanjem, kao i onu koja je navedena u ovom korisničkom vodiču.

# **802.11**

802.11 je skup standarda za komunikaciju bežične lokalne mreže (WLAN) koje je razvio odbor za standarde IEEE LAN/MAN (IEEE 802).

### **802.11b/g/n**

802.11b/g/n može da deli isti hardver i koristi pojas od 2,4 GHz. 802.11b podržava širinu pojasa do 11 Mb/s, a 802.11n podržava širinu pojasa do 150 Mb/s. Uređaji sa standardom 802.11b/g/n mogu ponekad da primaju smetnje od mikrotalasnih pećnica, bežičnih telefona i uređaja sa tehnologijom Bluetooth.

#### **Pristupna tačka**

Pristupna tačka ili bežična pristupna tačka (AP ili WAP) je uređaj koji zajedno povezuje bežične komunikacione uređaje na bežičnim lokalnim mrežama (WLAN), a vrši ulogu centralnog predajnika i prijemnika WLAN radio signala.

# **ADF**

Automatic Document Feeder (ADF) je jedinica za skeniranje koja automatski uvodi originalni list papira tako da uređaj može da odmah skenira neku količinu papira.

### **AppleTalk**

AppleTalk je zakonom zaštićeni komplet protokola koji je razvila kompanija Apple, Inc za umrežavanje računara. Bio je uključen u orginalnom Macintoshu (1984), a sada ga je Apple ukinuo u korist TCP/IP umrežavanja.

#### **Dubina bita**

Pojam računarske grafike koji opisuje broj bitova koji se koristi za predstavljanje boje jednog piksela u slici bitmape. Veća dubina boja daje širi raspon različitih boja. Sa povećanjem broja bitova broj mogućih boja postaje nepraktično velik za kartu boja. Jednobitna boja se obično naziva monohromatskom bojom ili crno-belom.

#### **BMP**

Format grafike bitmape koji interno koristi Microsoft Windows grafički podsistem (GDI) i koji se na toj platformi koristi kao jednostavni format grafičke datoteke.

# **BOOTP**

Protokol za podizanje sistema. Mrežni protokol koji koristi klijent mreže za automatsko dobijanje IP adrese. Ovo se obično obavlja u procesu podizanja računara ili operativnih sistema koji rade na njima. Svakom klijentu BOOTP serveri dodeljuju IP adresu iz grupe adresa. BOOTP omogućava da računari 'radne stanice bez diska' dobiju IP adresu pre učitavanja naprednog operativnog sistema.

### **CCD**

Charge Coupled Device (CCD) je hardver koji omogućava posao skeniranja. Mehanizam za zaključavanje CCD-a takođe se koristi za zadržavanje CCD modula kako bi se sprečilo oštećivanje prilikom premeštaja uređaja.

# **Kolacija**

Kolacija je proces štampanja više kopija u skupovima. Kada je kolacija izabrana, uređaj štampa celi skup pre štampanja dodatnih kopija.

#### **Kontrolna tabla**

Kontrolna tabla je ravno, obično vertikalno područje na kojem se prikazuju instrumenti za kontrolu ili praćenje. U pravilu se nalazi na prednjoj strani uređaja.

### **Pokrivenost**

Pojam štampanja koji se koristi za merenje upotrebe tonera tokom štampanja. Na primer, pokrivenost od 5% znači da se na A4 papiru nalazi 5% slike ili teksta. Tako da ako se na papiru ili orginalu nalaze složene slike ili dosta teksta, pokrivenost će biti veća i u isto vreme upotreba tonera će biti isto onolika kolika je i pokrivenost.

#### **CSV**

Vrednosti odvojene zarezom (CSV). Vrsta formata datoteke, CSV, se koristi za razmenu podataka između odvojenih aplikacija. Format datoteke, kao što se koristi u Microsoft Excelu, je de facto postao standard za celu industriju, čak i za neMicrosoft platforme.

#### **DSDF**

Polje za obostrano skeniranje dokumenata (DADF) je jedinica za skeniranje koja automatski uvodi i preokretanje orginalnog lista papira tako da uređaj može da skenira na obe strane papira.

#### **Zadano**

Vrednost ili postavka koja je primenjena prilikom vađenja štampača iz kutije, ponovnog postavljanja ili pokretanja.

# **DHCP**

Dynamic Host Configuration Protocol (DHCP) je protokol umrežavanja klijenta i servera. DHCP server obezbeđuje parametre konfiguracije određene za DHCP klijenta zahtevajući informacije koje klijent traži da bi mogao da učestvuje na IP mreži. DHCP takođe obezbeđuje i mehanizam za dodelu IP adresa računarima klijenata.

### **DIMM**

Dual Inline Memory Module (DIMM), malo kolo koje drži memoriju. DIMM pohranjuje sve podatke unutar uređaja kao što su podaci o štampanju, primljeni faksni podaci.

# **DLNA**

Digital Living Network Alliance (DLNA) je standard koji omogućava da uređaji na kućnoj mreži dele informacije jedni sa drugima širom mreže.

# **DNS**

Domain Name Server (DNS) je sistem koji pohranjuje informacije povezane sa imenima domena u raspodeljenoj bazi podataka na mrežama, kao što je internet.

# **Štampač matrice tački**

Štampač matrice tački se odnosi na vrstu računarskog štampača sa glavom koja se po stranici kreće napred i nazad i štampa udarajući traku natopljenu tintom po papiru, nešto poput pisaće mašine.

### **DPI**

Tačke po inču (DPI) je mera rezolucije koja se koristi za skeniranje i štampanje. Veći DPI u pravilu daje veću rezoluciju, vidljiviji detalj na slici i veću veličinu datoteke.

#### **DRPD**

Otkrivanje obrasca Distinctive Ring. Distinctive Ring je usluga telefonske kompanije koja omogućava korisniku da jednu telefonsku liniju koristi za odgovaranje na nekoliko različitih telefonskih brojeva.

### **Dvostrukost**

Mehanizam koji automatski okreće list papira tako da uređaj može da štampa (ili skenira) na obe strane papira. Štampač koji je opremljen dvostrukom jedinicom može da štampa na obe strana papira tokom jednog ciklusa štampanja.

# **Ciklus dužnosti**

Ciklus dužnosti je količina stranica na mesec dana koja ne utiče na perfomanse štampača. Štampač ima ograničenje veka trajanja kao što je broj stranica na godinu dana. Vek trajanja znači prosečan kapaciteta štampanja, obično u roku garantnog perioda. Na primer ako ciklus dužnosti iznosi 48000 stranica mesečno sa pretpostavkom 20 radnih dana, štampač je ograničen na 2400 stranice dnevno.

#### **ECM**

Način korekcije grešaka (ECM) je opcionalni transmisioni način koji je ugrađen u faksne uređaje i faksne modeme 1. klase. Automatski otkriva i ispravlja greške u procesu faksnog prenosa koje ponekad uzrokuju smetnje u telefonskoj liniji.

### **Emulacija**

Emulacija je tehnika u kojoj jedan uređaja dobija iste rezultate koje ima drugi uređaj.

Emulator kopira funkcije jednog sistema sa drugim sistemom, tako da se drugi sistem ponaša kao prvi sistem. Emulacija je orijentisana na tačnu reprodukciju eksternog ponašanja u kontrastu sa simulacijom, koja simuliše apstraktni model sistema, često uzimajući u obzir interno stanje.

#### **Ethernet**

Ethernet je tehnologija okvirnog umrežavanja računara za lokalne mreže (LAN-ove). Definiše spajanje i signalizovanje za fizički sloj, kao i formate i protokole okvira za kontrolu pristupa mediju (MAC) / sloj veze podataka OSI modela. Ethernet je uglavnom standardizovan kao IEEE 802.3. Postao je najraširenija LAN tehnologija u upotrebi još od 1990-ih.

#### **EtherTalk**

Komplet protokola koji je razvila kompanija Apple Computer za umrežavanje računara. Bio je uključen u orginalnom Macintoshu (1984), a sada ga je Apple ukinuo u korist TCP/IP umrežavanja.

#### **FDI**

Interfejs stranog uređaja (FDI) je kartica u uređaju koja omogućava rad uređaja treće strane kao što je uređaj na kovanice ili čitač kartica. Ti uređaji omogućavaju uslugu naplativog štampanja na vašem uređaju.

#### **FTP**

Protokol za prenos datoteka (FTP) je protokol koji se često koristi za razmenu datoteka preko mreže koja podržava TCP/IP protokol (kao što je internet ili intranet).

### **Jedinica za fuzionisanje**

Deo laserskog štampača koji fuzioniše toner u mediju štampanja. Sastoji se od toplotnog valjka i valjka za pritisak. Nakon prenosa tonera na papir jedinica za fuzionisanje primenjuje toplotu i pritisak kako bi se obezbedilo da toner trajno ostane na papiru zbog čega je papir topao kad izađe iz laserskog štampača.

### **Pristupnik**

Veza između mreža računara ili između mreže i telefonske linije. Veoma je popularan jer računar ili mreža je onaj koji dozvoljava pristup drugom računaru ili mreži.

#### **Skala sivih nijansi**

Nijanse sive boje koje predstavljaju svetle i tamne delove slike kada se slike u boji pretvaraju u skalu sivih nijansi; razne nijanse sive boje predstavljaju boje.

### **Srednja nijansa**

Vrsta slike koja simuliše skalu sivih nijansi menjanjem broja tački. Veoma obojena područja se sastoje od velikog broja tački, dok se svetlija područja sastoje od manjeg broja tački.

#### **Uređaj za masovno skladištenje - hard disk (HDD)**

Uređaj za masovno skladištenje, obično nazivan i tvrdi pogon ili tvrdi disk, je uređaj za skladištenje u koji se može staviti digitalno kodirani podatak na brzim okretnim pločama sa magnetskim površinama.

#### **IEEE**

Institut inžinjera elektrotehnike i elektronike (IEEE) je međunarodna neprofitna profesionalna organizacija za unapređenje tehnologije u vezi sa električnom energijom.

#### **IEEE 1284**

Institut inžinjera elektrotehnike i elektronike (IEEE) je razvio standard 1284 paralelnih priključaka. Pojam "1284-B" se odnosi na određenu vrstu konektora na kraju paralelnog kabla koji se priključuje u periferni uređaj (npr. štampač).

#### **Intranet**

Privatna mreža koja koristi internetske protokole, povezivost mreža i po mogućnosti javni telekomunikacioni sistem za bezbedno delenje dela informacija ili operacija organizacije sa svojim uposlenicima. Pojam se ponekad odnosi samo na najvidljiviju uslugu, tj. internu web lokaciju.

### **IP adresa**

Adresa internetskog protokola (IP) je jedinstveni broj koji uređaji koriste za identifikaciju i komunikaciju jedni sa drugima na mreži pomoću standarda internetskog protokola.

### **IPM**

Slike po minutu (IPM) je način merenja brzine štampača. Brzina IPM-a označava broj listova sa jednom stranom koje štampač može odštampa u roku jednog minuta.

#### **IPP**

Internetski protokol za štampanje (IPP) definiše standardni protokol za štampanje, kao i za upravljanje poslovima štampanja, veličinu medija, rezoluciju i tako dalje. IPP može da se koristi lokalno ili preko interneta za stotine štampača i takođe podržava pristupnu kontrolu, proveru autentičnosti i šifrovanje, pružajući lakše i bezbednije rešenje štampanja u poređenju sa starijim rešenjima.

# **IPX/SPX**

IPX/SPX označava internetsku razmenu paketa / sekvencioniranu razmenu paketa. To je protokol umrežavanja koji koriste operativni sistemi Novell NetWare. I IPX i SPX pružaju usluge povezivanja koje su slične TCP/IP-u, s tima IPX protokol ima sličnosti sa IP-om, a SPX sa TCP-om. IPX/SPX je primarno bio namenjen za lokalne mreže (LAN-ove) i veoma je efikasan protokol za tu namenu (njegova performansa u pravilu premašuje performansu TCP/IP-a na LAN-u).

#### **ISO**

Međunarodna organizacija za standardizaciju (ISO) je međunarodno telo za postavljanje standarda koje se sastoji od predstavnika iz državnih tela za standarde. Proizvodi svetske industrijske i komercijalne standarde.

#### **ITU-T**

Međunarodna telekomunikaciona unija je međunarodna organizacija koja je osnovana za standardizovanje i regulisanje međunarodnih radio- i telekomunikacija. Njeni glavni zadaci obuhvataju standardizaciju, dodelu radijskog spektra i organizovanje dogovora za vezu između različitih država kako bi se omogućili međunarodnih telefonski pozivi. "-T" u akronimu ITU-T označava telekomunikaciju.

# **Grafikon ITU-T br. 1**

Standardizovan testni grafikon koji je izdao ITU-T za faksimilni prenos dokumenata.

# **JBIG**

Ekspertna grupa za slike sa dva nivoa (JBIG) je standard kompresije slika bez gubitka tačnosti ili kvaliteta koji je namenjen za kompresiju binarnih slika, posebno za faksove, ali može da se koristi i na drugim slikama.

# **JPEG**

Ekspertna grupa udruženih fotografija (JPEG) je najčešće korišćena standardna metoda kompresije fotografskih slika sa gubitkom kvaliteta. To je format koji se koristi za spremanje i prenos fotografija na globalnoj mreži.

### **LDAP**

Osnovni protokol za pristup direktorijima (LDAP) je protokol umrežavanja za slanje upita i izmenu usluga direktorija koje se pokreću preko TCP/IP-a.

### **Lampica**

Svetleća dioda (LED) je poluprovodnik koji označava status uređaja.

# **MAC adresa**

Adresa kontrole pristupa mediju (MAC) je jedinstveni identifikator koji je povezan sa adapterom mrežom. MAC adresa je jedinstveni 48-bitni identifikator napisan sa 12 heksadecimalnih znakova koji su grupisani u parovima (npr. 00-00-0c-34-11-4e). Ovu adresu obično proizvođač kodira u karticu interfejsa mreže (NIC), a koristi se kao pomagalo za usmernike tako što pokušavaju pronaći uređaje na velikim mrežama.

#### **MFP**

Multifunkcionalni periferni uređaj (MFP) je kancelarijski uređaj koji obuhvata sledeću funkcionalnost u jednom fizičkom telu, tako da sadržava i štampač, uređaj za kopiranje, faks uređaj, skener itd.

#### **MH**

Modifikovani Huffman (MH) je metoda kompresije za smanjivanje količine podataka koja treba da bude prenesena između faksnog uređaja radi prenosa slike koji preporučuje ITU-T T.4. MH je šema kodiranja celom dužinom izvođenja zasnovana na kodnoj knjizi koja je optimizovana za efikasnu kompresiju belog prostora. Kako većina faksova sadržava uglavnom beli prostor, ovo skraćuje vreme prenosa većinu faksova.

#### **MMR**

Modifikovano čitanje (MMR) je metoda kompresije koju preporučuje ITU-T T.6.

#### **modema**

Uređaj koji modulira signal operatera za kodiranje digitalnih informacija i takođe demodulira taj signal operatera za dekodiranje prenesenih informacija.

### **MR**

Modifikovano čitanje (MR) je metoda kompresije koju preporučuje ITU-T T.4. MR kodira prvu skeniranu liniju pomoću MH-a. Sledeća linija se uspoređuje sa prvom, razlike se utvrđuju, a zatim kodiraju i prenose.

### **NetWare**

Operativni sistem mreže koji je razvio Novell, Inc. Na početku je koristio kooperativnu obradu zadataka za izvršavanje raznih usluga na računaru, a protokoli mreža su bili zasnovani na arhitipskom Xerox XNS skupu. Danas NetWare podržava TCP/IP kao i IPX/SPX.

### **OPC**

Organski fotografski provodnik (OPC) je mehanizam koji pravi virtualnu sliku za štampanje pomoću laserskog snopa emitovanog iz laserskog štampača; obično je zelene ili crvene boje i ima oblik cilindra.

Jedinica za snimanje koja sadržava valjak polako troši površinu valjka tokom upotrebe u štampaču i treba da se zameni na odgovarajući način jer se troši usled kontakta sa četkicom za nanos ketridža, mehanizmom za čišćenje i papirom.

### **Originali**

Prvi primerak nečega, kao što je dokumenat, fotografija ili tekst itd. koji se kopira, reprodukuje ili prevodi za proizvodnju drugih primeraka, ali koji nije sam kopiran ili dobijen iz nečeg drugog.

#### **OSI**

Međuveza otvorenih sistema (OSI) je model koji je za komunikacije razvila Međunarodna organizacija za standardizaciju (ISO). OSI nudi standardni modularni pristup dizajnu mreže koji traženi skup složenih funkcija deli u upravljive, nezavisne, funkcionalne slojeve. Od vrha do dna, slojevi su aplikacija, prezentacija, sesija, prenos, mreža, veza podataka i fizički sloj.

#### **PABX**

Privatna automatska centrala (PABX) je automatski telefonski sistem unutar privatnog preduzeća.

# **PCL**

Jezik komandi štampača (PCL) je jezik opisa stranica (PDL) koji je HP razvio kao protokol štampača, a postao je industrijski standard. Na početku je razvijen za rane tintne štampače, PCL je izdat u raznim nivoima za termalne štampače, štampače sa matricom tački i laserske štampače.

#### **PDF**

Prenosivi format dokumenta (PDF) je zaštićeni format datoteka koji je razvila kompanija Adobe Systems za prikazivanje dvodimenzionalnih dokumenata u formatu koji je ne zavisi o uređaju i rezoluciji.

### **PostScript**

PostScript (PS) je jezik opisa stranica i jezik programiranja koji se primarno koristi u elektroničkim područjima i područjima objave radne površine. pokreće se prevodiocu za generisanje slike.

### **Upravljački program štampača**

Program koji se koristi za slanje komandi i prenos podataka sa računara na štampač.

### **Medij štampanja**

Medij kao što je papir, koverte, nalepnice i prozirne folije koji se može koristiti u štampaču, skeneru, faksu ili uređaju za kopiranje.

### **PPM**

Stranice po minutu (PPM) je metoda merenja za određivanje koliko brzo štampač radi, označavajući broj stranica koji štampač može da proizvede u jednom minutu.

#### **PRN datoteka**

Interfejs za upravljački program uređaja koji omogućava da softver deluje sa upravljačkim programom uređaja pomoću standardnih poziva ulaznih/ izlaznih sistema, što pojednostavljuje mnoge zadatke.

#### **Protokol**

Konvencija ili standard koji kontroliše ili omogućava vezu, komunikaciju i prenos podataka između dve krajnje računarske tačke.

#### **PS**

Pogledajte PostScript.

#### **PSTN**

Javna telefonska mreža (PSTN) je mreža javnih svetskih telefonskih mreža koja se u industrijskim prostorijama usmerava putem telefonske centrale.

# **RADIUS**

Usluga daljinske provere autentičnosti korisnika (RADIUS) je protokol za daljinsku proveru autentičnosti korisnika i račun. RADIUS omogućava centralizovano upravljanje podacima provere autentičnosti kao što su korisnička imena i lozinke pomoću koncepta AAA (provera autentičnosti, autorizacija i račun) za upravljanje pristupom mreži.

### **Rezolucija**

Oštrina slike izmerena u tačkama po inču (DPI). Što je veći dpi, to je veća rezolucija.

# **SMB**

Blok poruka servera (SMB) je protokol mreže koji se uglavnom primenjuje za delenje datoteka, štampača, serijskih priključaka i raznih komunikacija između čvorišta na mreži. Takođe pruža proveren mehanizam za komunikaciju među procesima.

# **SMTP**

Jednostavni protokol za prenos pošte (SMTP) je standard za prenos epošte širom interneta. SMTP je relativno jednostavan tekstualni protokol u kojem se jedan ili više primaoca poruke specifikuje, a zatim se prenosi tekst poruke. On je protokol klijenta i servera u kojem klijent serveru šalje poruku e-pošte.

# **SSID**

Identifikator skupa usluga (SSID) je naziv bežične lokalne mreže (WLAN). Svi bežični uređaju na WLAN mreži koriste jedan isti SSID za međusobnu komunikaciju. SSID-ovi razlikuju velika i mala slova i imaju maksimalnu dužinu od 32 znaka.

### **Maska podmreže**

Maska podmreže se koristi zajedno sa adresom mreže kako bi se odredilo koji deo adrese je adresa mreže, a koji deo je adresa glavnog računara.

#### **TCP/IP**

Protokol kontrole prenosa (TCP) i internetski protokol (IP); skup komunikacionih protokola koji primenjuju skladište protokola na kojem se pokreće internet i većina komercijalnih mreža.

### **TCR**

Izveštaj o potvrdi prenosa (TCR) pruža detalje svakog prenosa kao što su status posla, rezultat prenosa i broj poslatih stranica. Ovaj izveštaj može da se postavi na štampanje posle svakog posla ili samo posle neuspelih prenosa.

# **TIFF**

Format datoteka označenih slika (TIFF) je format slika bitmapa sa varijabilnom rezolucijom. TIFF opisuje podatke slika koje obično dolaze sa skenera. TIFF slike koriste oznake, ključne reči koje definišu znakove slike koja je obuhvaćena datotekom. Ovaj fleksibilni format koji ne zavisi o platformi može da se koristi za slike koje su napravljene raznim aplikacijama za obradu slika.

#### **Kaseta tonera**

Vrsta flašice ili spremnika koji se koristi u uređaju kao što je štampač koji sadržava toner. Toner je prašak koji se koristi u laserskim štampačima i fotokopirnim uređajima koji oblikuje tekst i slike na odštampanom papiru. Toner može da se fuzioniše kombinovanjem toplote/pritiska iz fuzionera, što prouzrokuje njegovo lepljenje za vlakna papira.

#### **TWAIN**

Industrijski standard za skenere i softver. Korišćenjem skenera koji je u skladu sa TWAIN standardom sa TWAIN programom, skeniranje može da se pokrene iz programa. To je API snimanja slika za operativne sisteme Microsoft Windows i Apple Macintosh.

# **UNC putanja**

Jedinstvena konvencija imenovanja (UNC) je standardni način za pristupanje mrežnim udelima u Window NT-u i ostalim Microsoftovim proizvodima. Format UNC putanje je: \\<imeservera>\<imeudela>\<dodatni direktorij>

#### **URL**

Jedinstveni lokator resursa (URL) je globalna adresa dokumenata i resursa na internetu. Prvi deo adrese označava koji protokol treba da se koristi, a drugi deo označava IP adresu ili ime domena na kojem se nalazi resurs.

#### **USB**

Univerzalna serijska sabirnica (USB) je standard koji je razvila kompanija USB Implementers Forum, Inc. za povezivanje računara i perifernih uređaja. Za razliku od paralelnog priključka, USB je namenjen za istovremeno povezivanje jednog USB priključka računara sa više perifernih uređaja.

# **Vodeni žig**

Vodeni znak je prepoznatljiva slika ili šablon na papiru koji se pojavljuje u svetlijoj boji kad se gleda pod svetlom. Vodeni znaci su prvi put uvedeni u Bologni, Italiji 1282. godine; proizvođači papira su ih koristili kako bi identifikovali svoj proizvod, a takođe su se koristili i na poštanskim markama, novčanicama i drugih državnim dokumentima kako bi se sprečilo falsifikovanje.

### **WEP**

Privatnost ekvivalentna žičanoj mreži (WEP) je bezbedonosni protokol specifikovan u IEEE 802.11 koji pruža isti nivo bezbednosti kakav pruža bežični LAN. WEP pruža bezbednost šifrujući podatke preko radija tako da su zaštićeni tokom prenosa sa jedne krajnje tačke na drugu.

### **WIA**

Windows arhitektura slika (WIA) je arhitektura slika koje je prvo uvedena u Windows Me i Windows XP. Skeniranje može da se pokrene iz tih operativnih sistema pomoću skenera koji je u skladu sa WIA standardom.

### **WPA**

Wi-Fi zaštićeni pristup (WPA) je klasa sistema za bezbednost bežičnih (Wi-Fi) računarskih mreža, koja je stvorena kako bi poboljšala bezbedonosne funkcije WEP-a.

# **WPA-PSK**

WPA-PSK (WPA unapred deleni ključ) je posebni način WPA-a za mala preduzeća ili kućne korisnike. Deleni ključ, ili lozinka, se konfiguriše na bežičnoj pristupnoj tački (WAP) i bilo kojem bežičnom prenosnom ili stolnom uređaju. WPA-PSK generiše jedinstveni ključ za svaku sesiju između bežičnog klijenta i povezanog WAP-a za napredniju bezbednost.

### **WPS**

Wi-Fi zaštićeno postavljanje (WPS) je standard za uspostavljanje bežične kućne mreže. Ako vaša bežična pristupna tačka podržava WPS, vezu sa bežičnom mrežom možete da lako konfigurišete bez računara.

#### **XPS**

XML specifikacija papira (XPS) je specifikacija za jezik opisa stranica (PDL) i novi format dokumenata i ima prednosti za prenosivi dokumenat i elektronički dokumenat koje je razvio Microsoft. To je XML specifikacija zasnovana na novoj putanji štampanja i vektorskom formatu dokumenta nezavisnom o uređaju.
#### **A**

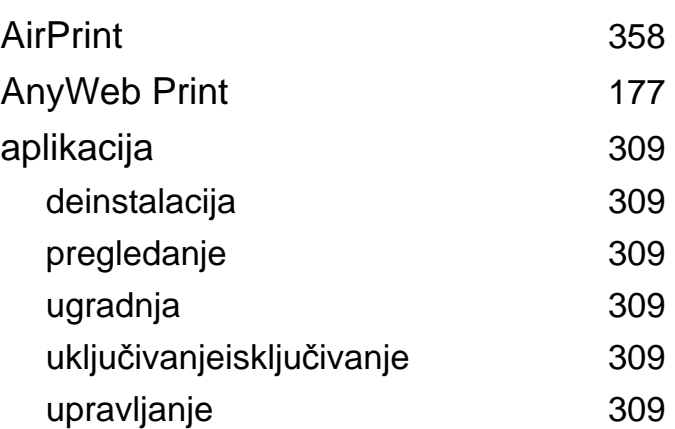

### **B**

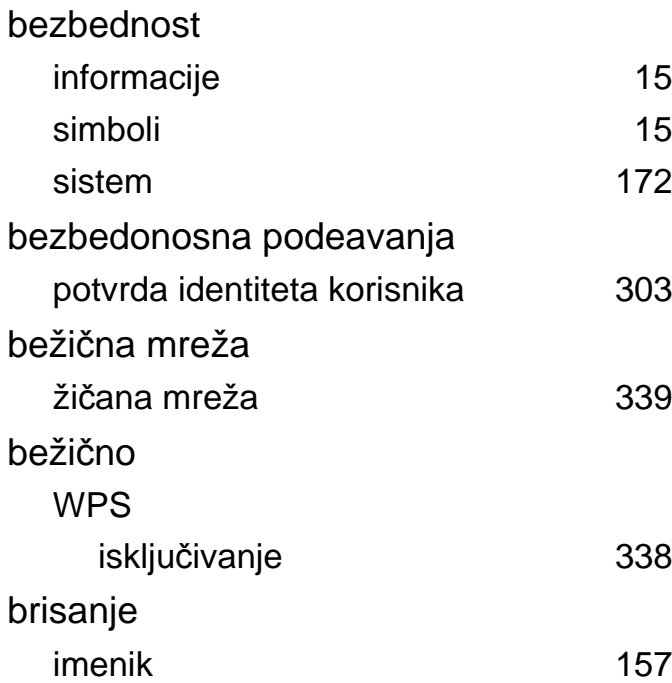

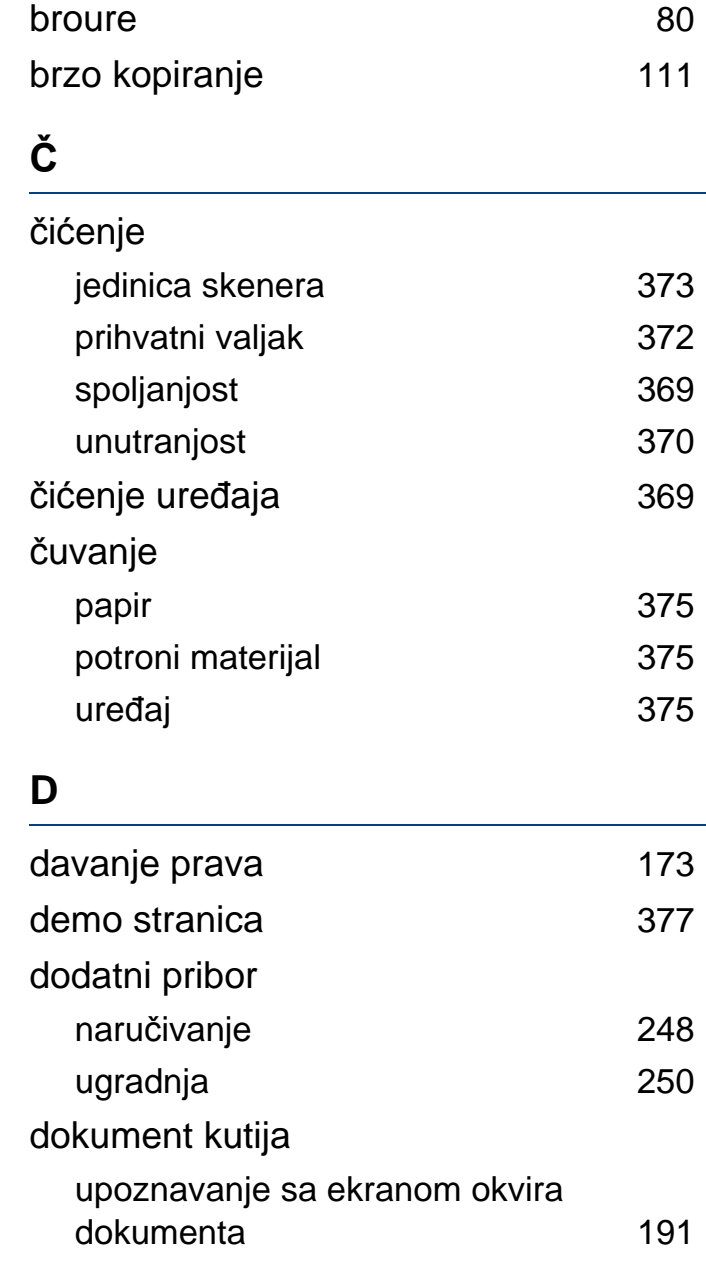

#### **E**

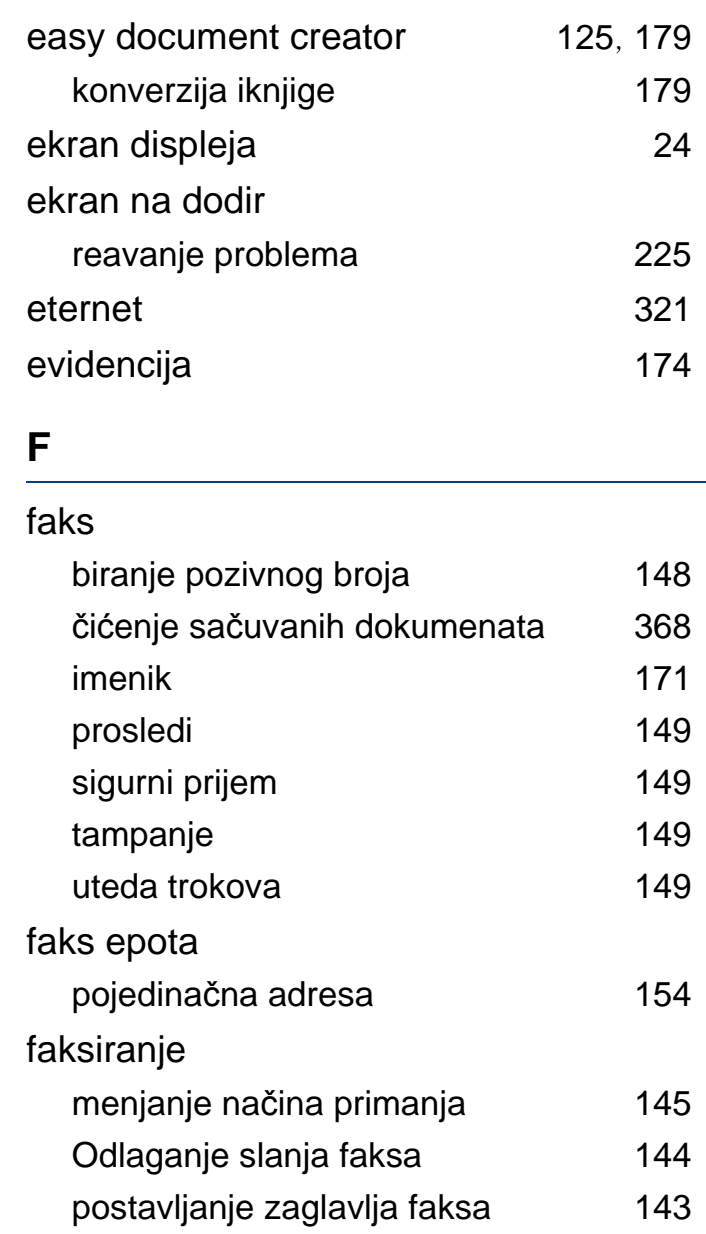

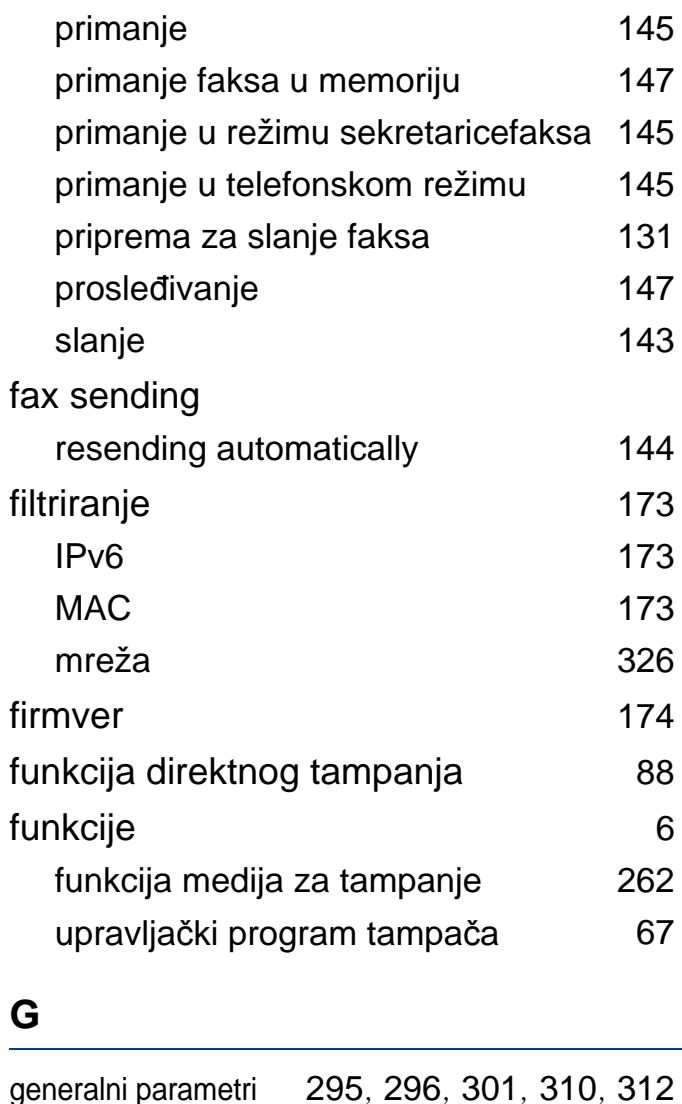

glosar [386](#page-384-0)

google cloud tampanje [360](#page-358-0)

grupa

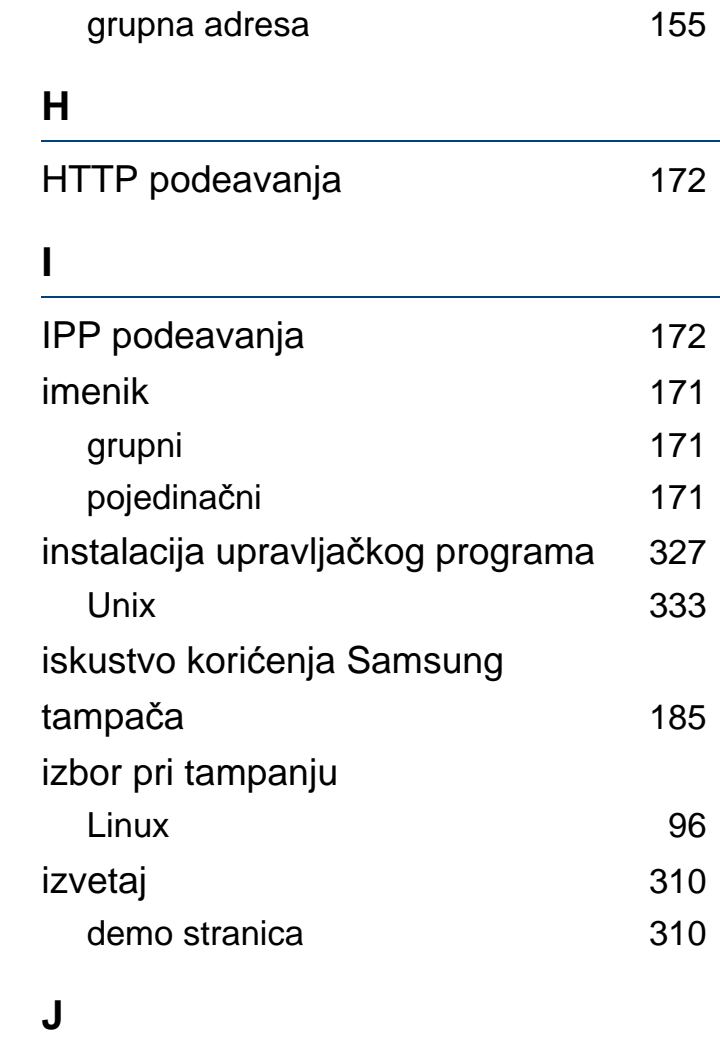

USB scanning memory device [154](#page-153-1), [160](#page-159-0)

JPEG

#### kaseta za dokumente 60 kontrola pristupa korisnika [173](#page-172-4) kontrolna tabla [24](#page-23-1) konvencije [14](#page-13-0) kopiranje osnovno kopiranje [110](#page-109-0), [123](#page-122-0) postavka [171](#page-170-3) razumevanje ekrana kopiranja [152](#page-151-0) upoznavanje sa ekranom kopiranja [100](#page-99-0), [115](#page-114-0), [134](#page-133-0) kopiranje identifikacionog dokumenta [112](#page-111-0) korićenje brojač [170](#page-169-0) potroni materijal [170](#page-169-1) korićenje pomoći [78](#page-77-0), [94](#page-93-0) korićenje USB memorijom [257](#page-256-0) korisnička podrka 1988. godina 1988. godine 1988. godine 1988. godine 1988. godine 1988. godine 1988. godine 1 korisnik profil [174](#page-173-2) upravljanje [173](#page-172-0) korišćenje

**K**

**Indeks 399**

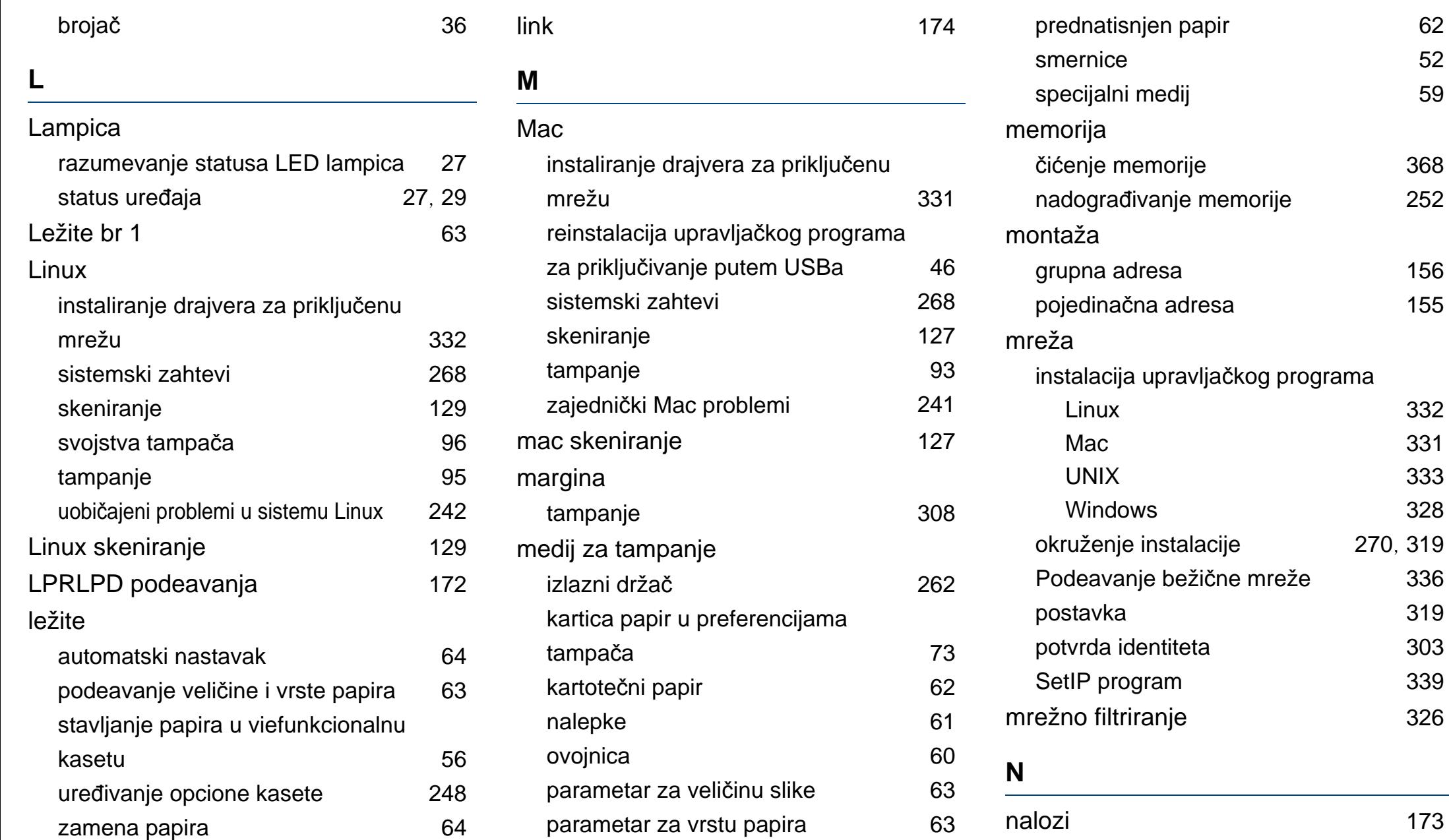

čićenje memorije [368](#page-366-1) [252](#page-251-0)

[156](#page-155-0) [155](#page-154-1)

[336](#page-334-0) [319](#page-317-0) [303](#page-301-0)

[339](#page-337-1)

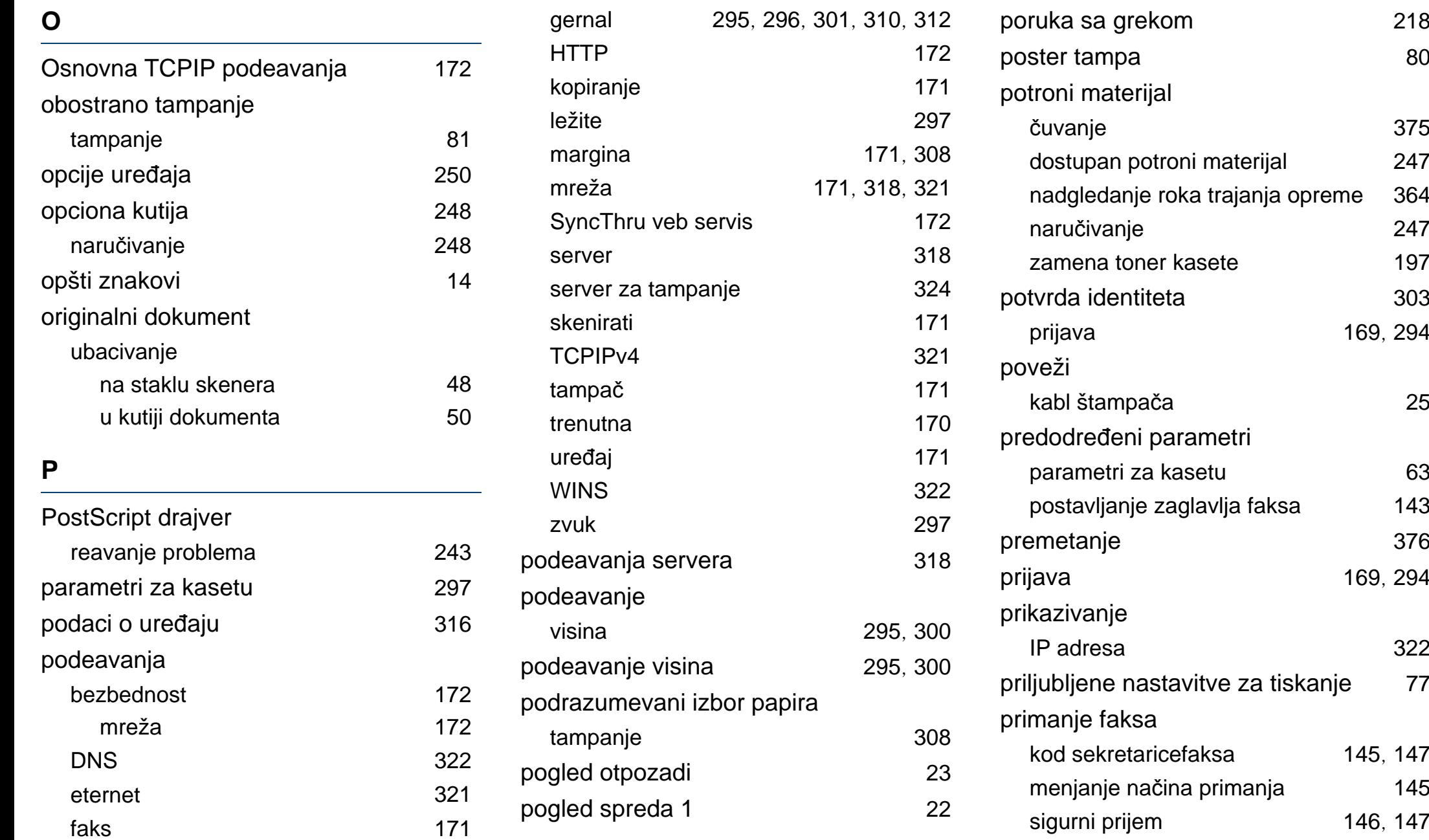

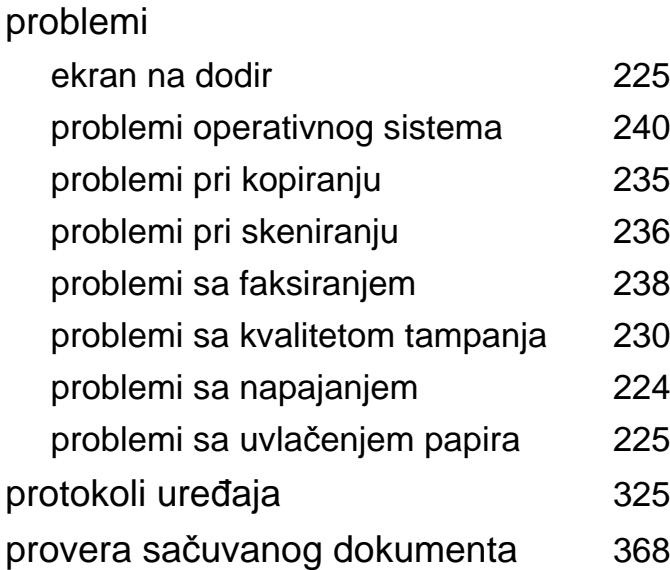

#### **R**

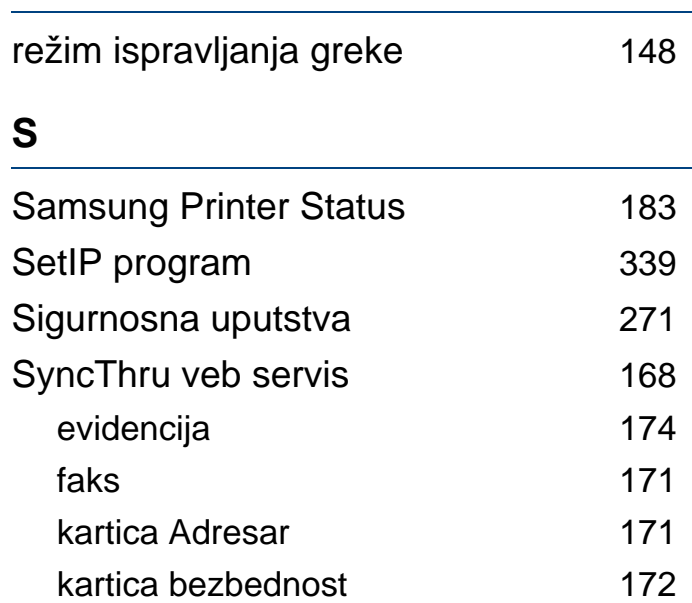

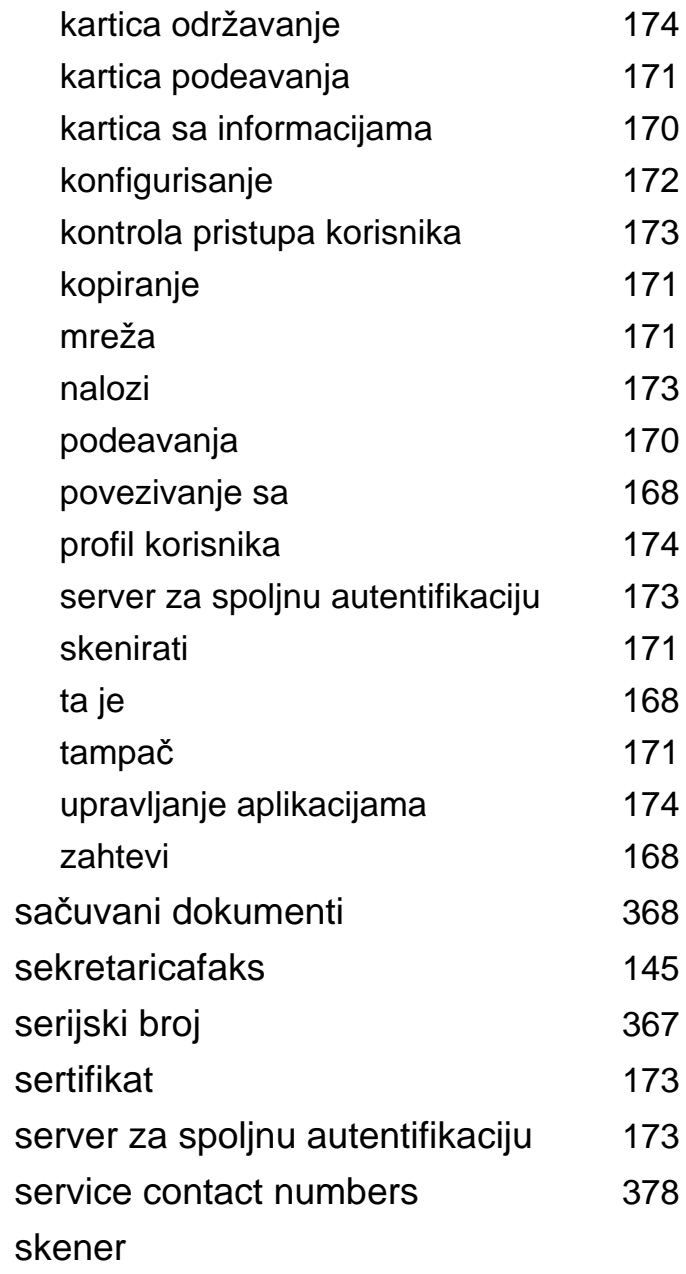

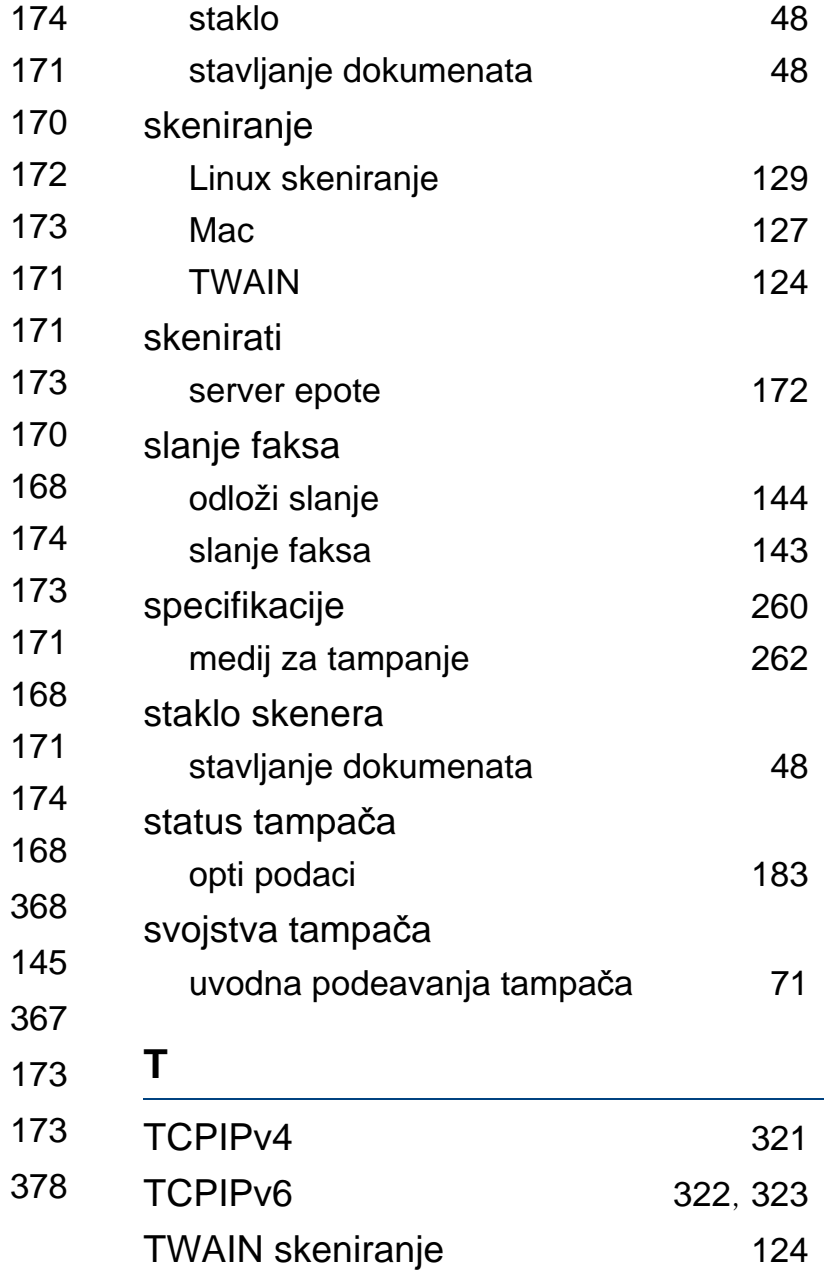

#### tampanje dvostruko [171](#page-170-5), [308](#page-306-0) korićenje funkcije direktnog tampanja [88](#page-87-0) koristeći ablone [85](#page-84-0) koristeći vodene žigove [83](#page-82-0) Linux [95](#page-94-0) Mac [93](#page-92-0) margina [171](#page-170-5), [308](#page-306-0) mobilni operativni sistem [357](#page-355-0) mobilno tampanje [356](#page-354-0) mrežno tampanje [324](#page-322-0) podesite kao predodređeni uređaj [91](#page-90-0) položaj papira [171](#page-170-5), [308](#page-306-0) poster [80](#page-79-1) promena podrazumevanih postavki tampanja [90](#page-89-0) promeni procenat tampanja [82](#page-81-0) tampanje dokumenta Windows [69](#page-68-0) tampanje sa obe strane papira Mac [94](#page-93-1) Windows [81](#page-80-1) tampanje u datoteku [92](#page-91-0) UNIX [97](#page-96-0) uklapanje dokumenta odabranoj

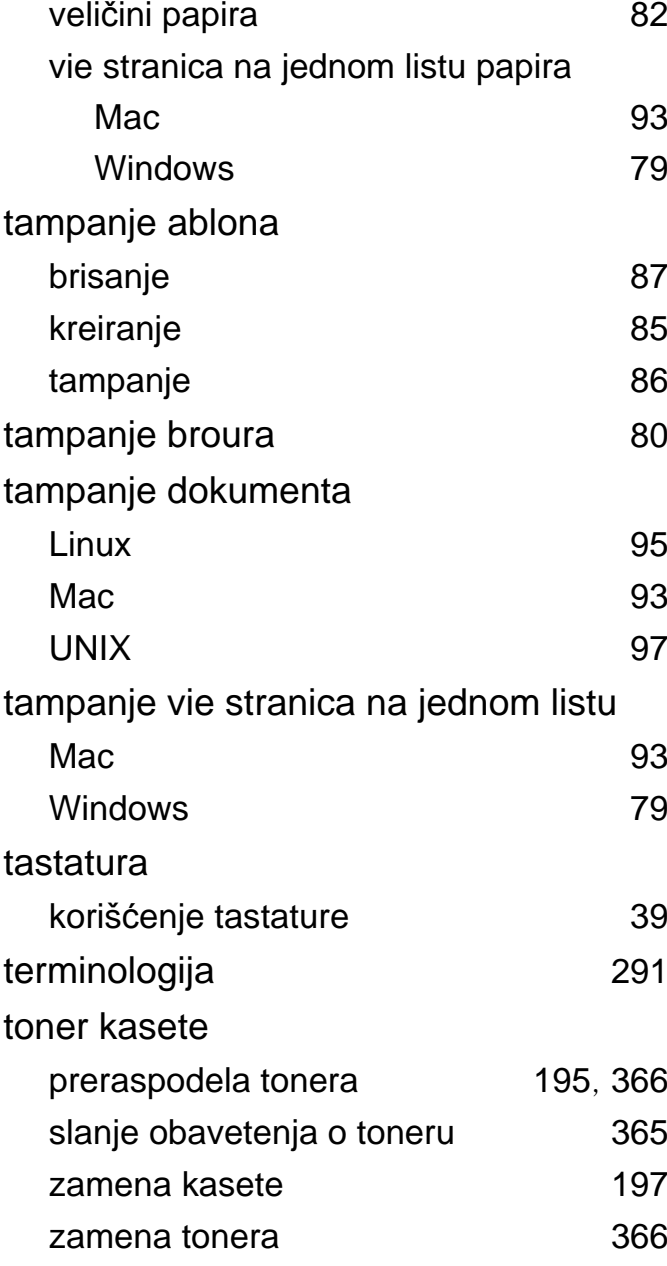

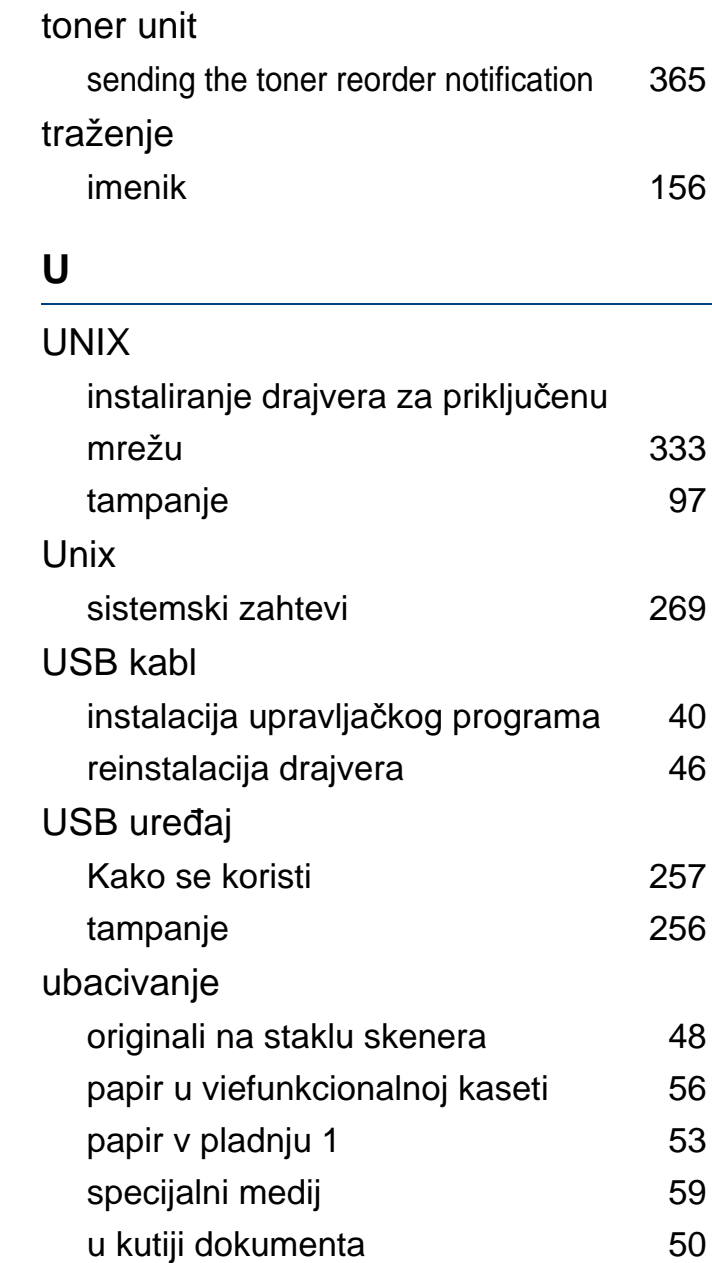

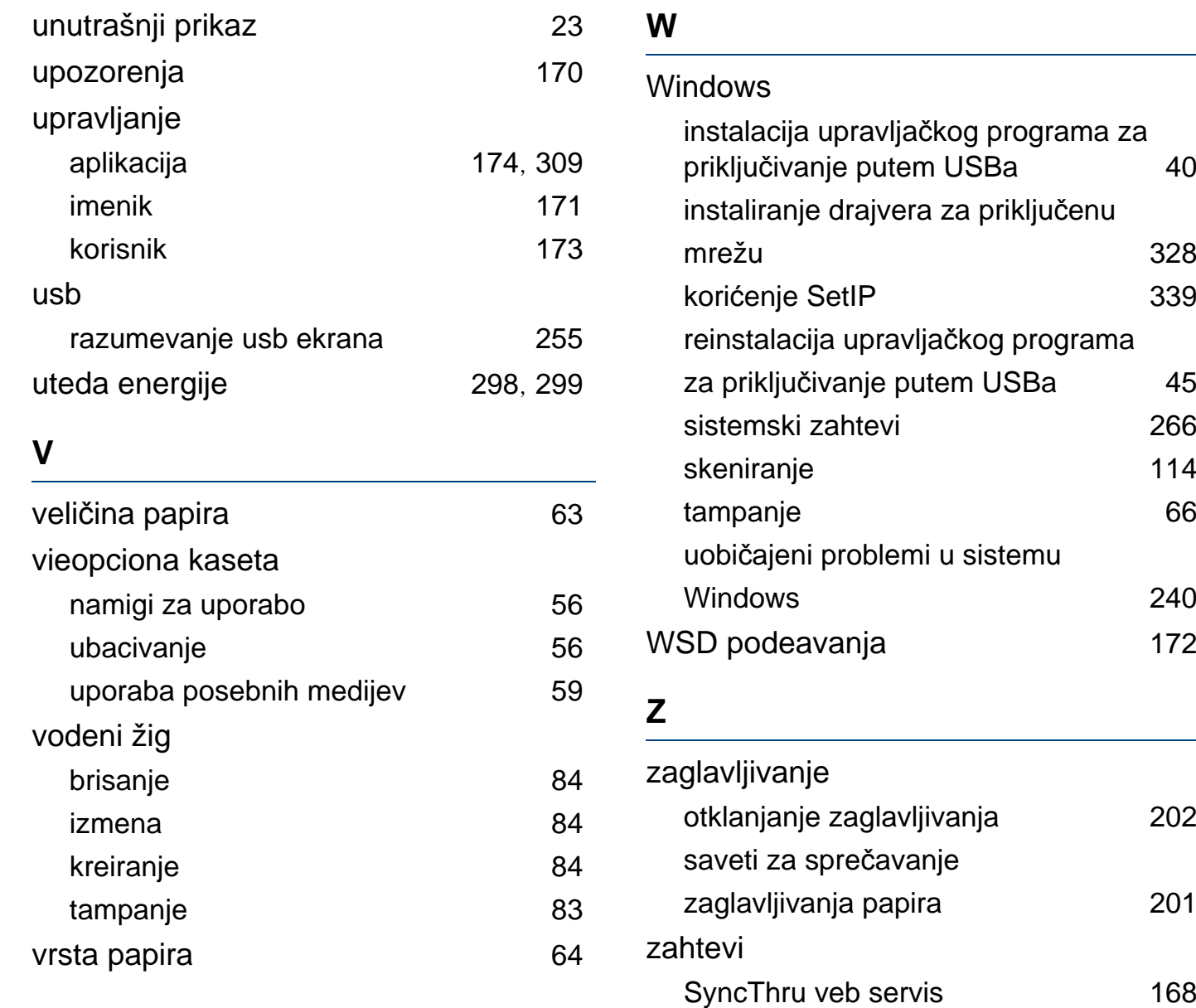

zamenski delovi **[249](#page-248-0)** 

**Indeks 404**

zvuk [297](#page-295-1)